ОСИПОВА Т.Ю. САВИЦЬКА Я.А.

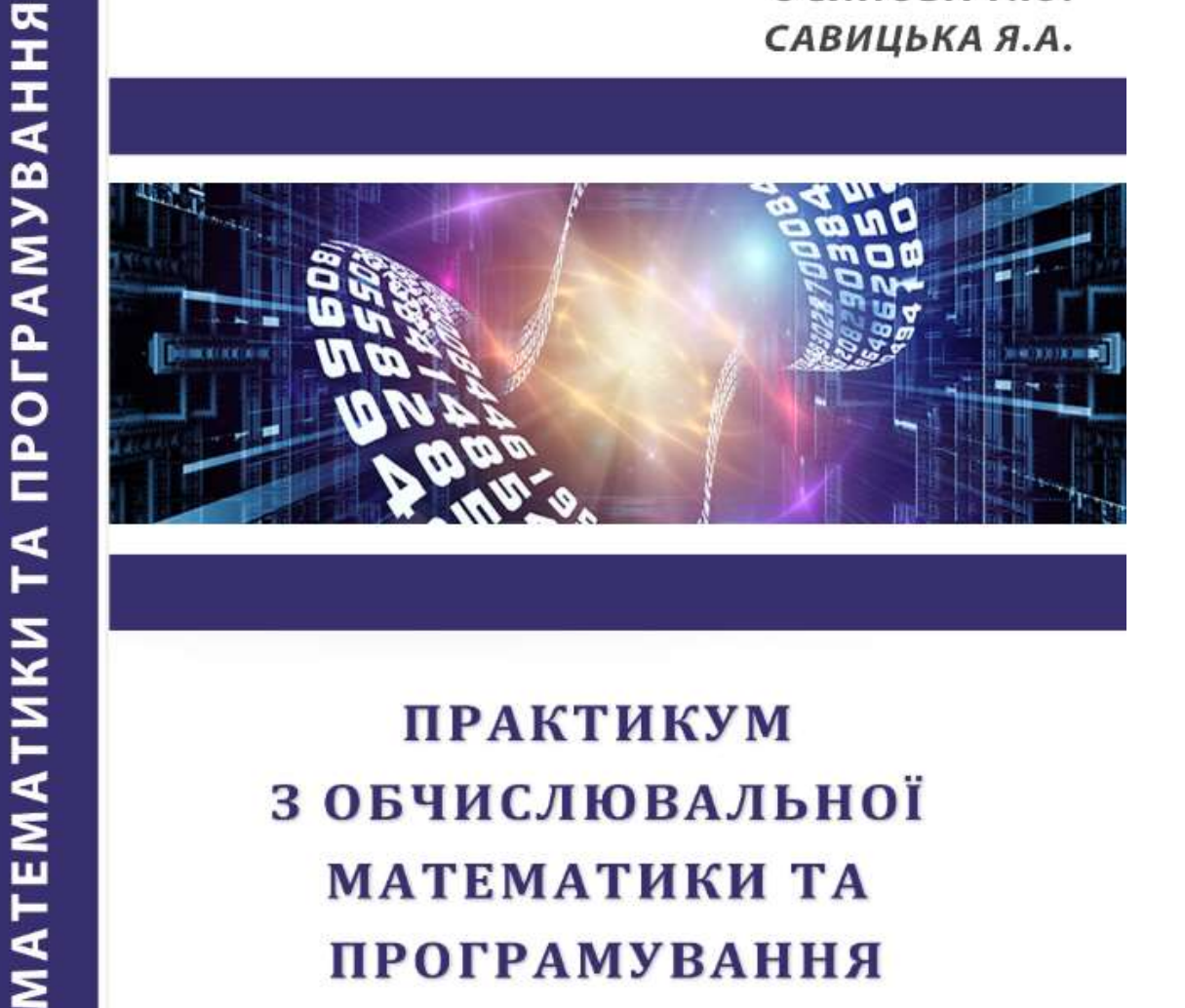

# **ПРАКТИКУМ** 3 ОБЧИСЛЮВАЛЬНОЇ МАТЕМАТИКИ ТА **ПРОГРАМУВАННЯ**

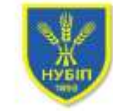

НАЦІОНАЛЬНИЙ УНІВЕРСИТЕТ БІОРЕСУРСІВ І ПРИРОДОКОРИСТУВАННЯ УКРАЇНИ

Київ 2017

ПРАКТИКУМ З ОБЧИСЛЮВАЛЬНОЇ

#### **Міністерство освіти і науки України**

**Національний університет біоресурсів і природокористування України**

**Кафедра комп'ютерних систем і мереж**

# **ОСИПОВА Тетяна Юріївна**

### **САВИЦЬКА Яна Артурівна**

# **ПРАКТИКУМ З ОБЧИСЛЮВАЛЬНОЇ МАТЕМАТИКИ ТА ПРОГРАМУВАННЯ**

Навчальний посібник

**Київ**

**ЦП «Компринт» 2017**

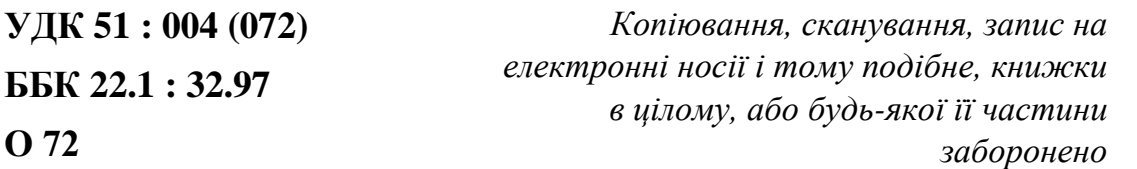

Рекомендовано Вченою Радою Національного університету біоресурсів і природокористування України (протокол №12 від 21.06.2017р.).

Рецензенти:

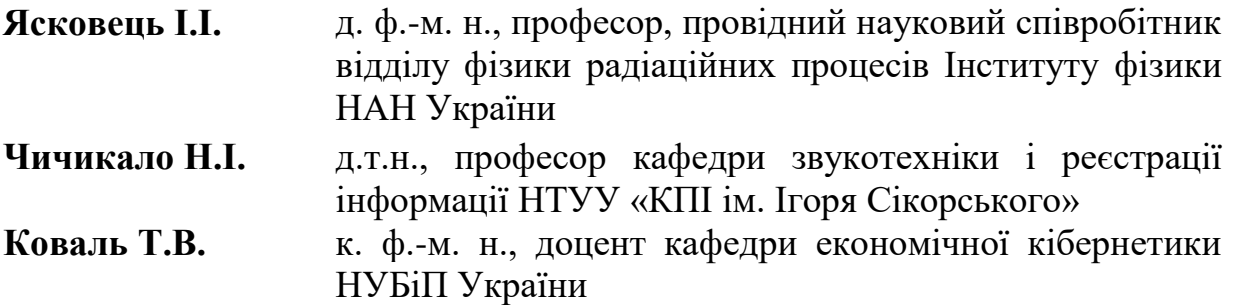

**Осипова Т.Ю., Савицька Я.А.**

**О 72 Практикум з обчислювальної математики та програмування : [**навчальний посібник] / Т.Ю. Осипова, Я.А. Савицька // – К.: ЦП «Компринт», 2017. – 405 с.

Навчальний посібник призначений для студентів вищих навчальних закладів ОС «Бакалавр» за спеціальністю «Біотехнології та біоінженерія». Посібник містить теоретичні відомості та практичні завдання з дисципліни «Обчислювальна математика та програмування» з використанням пакету MS Office, математичних додатків Mathcad, Wolfram Alpha. У виданні представлено матеріали з програмування на VBA, у середовищі LabVIEW, Origin версії 8.0. Посібник містить достатньо теоретичного і практичного матеріалу для використання як під час аудиторних занять так і для самостійної роботи студентів. Окремий розділ відведено для зразків тестових запитань до модульних атестаній.

> **УДК 51 : 004 (072) ББК 22.1 : 32.97**

 © Осипова Т.Ю., Савицька Я.А., 2017 ©НУБіП України, 2017

## **ЗМІСТ**

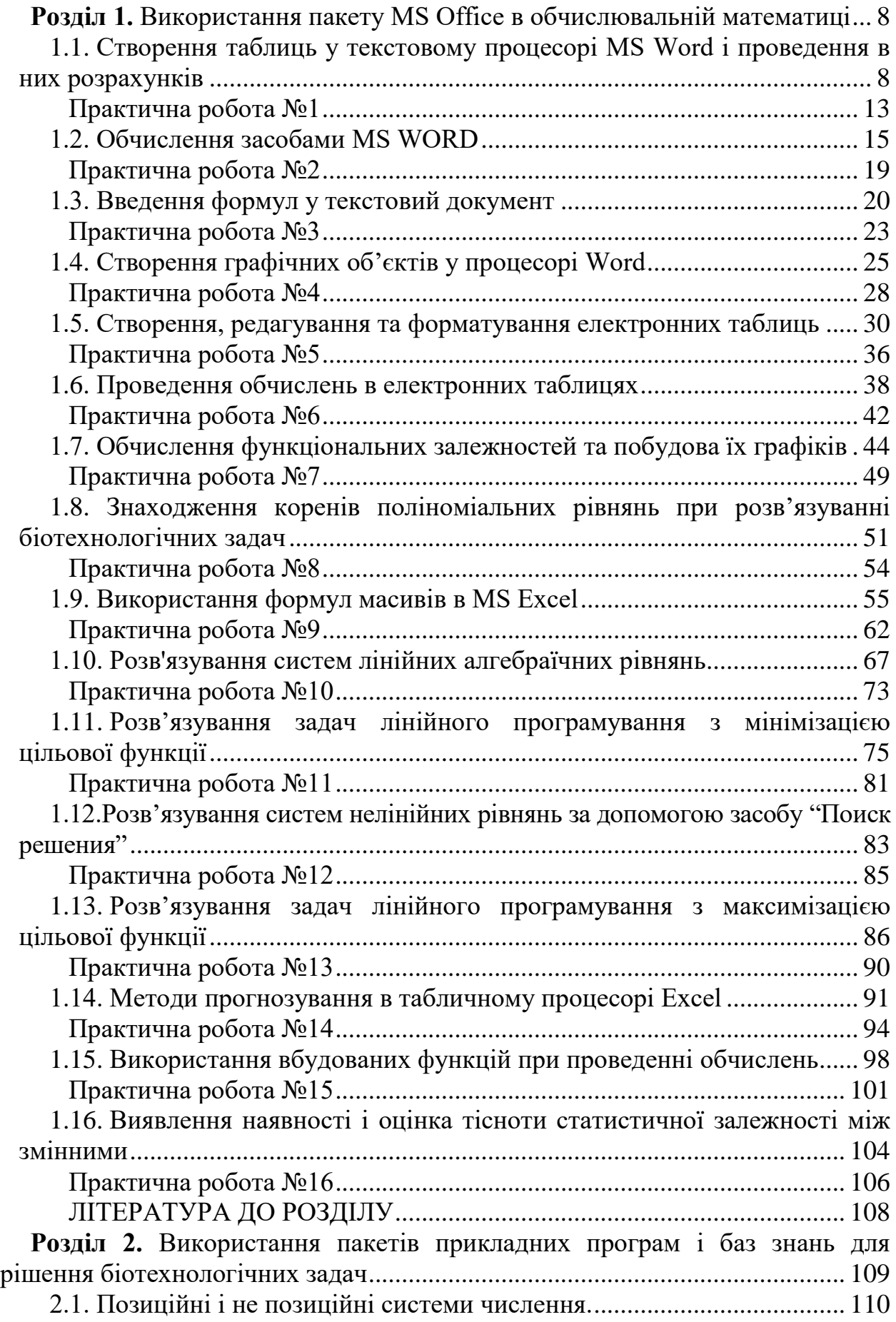

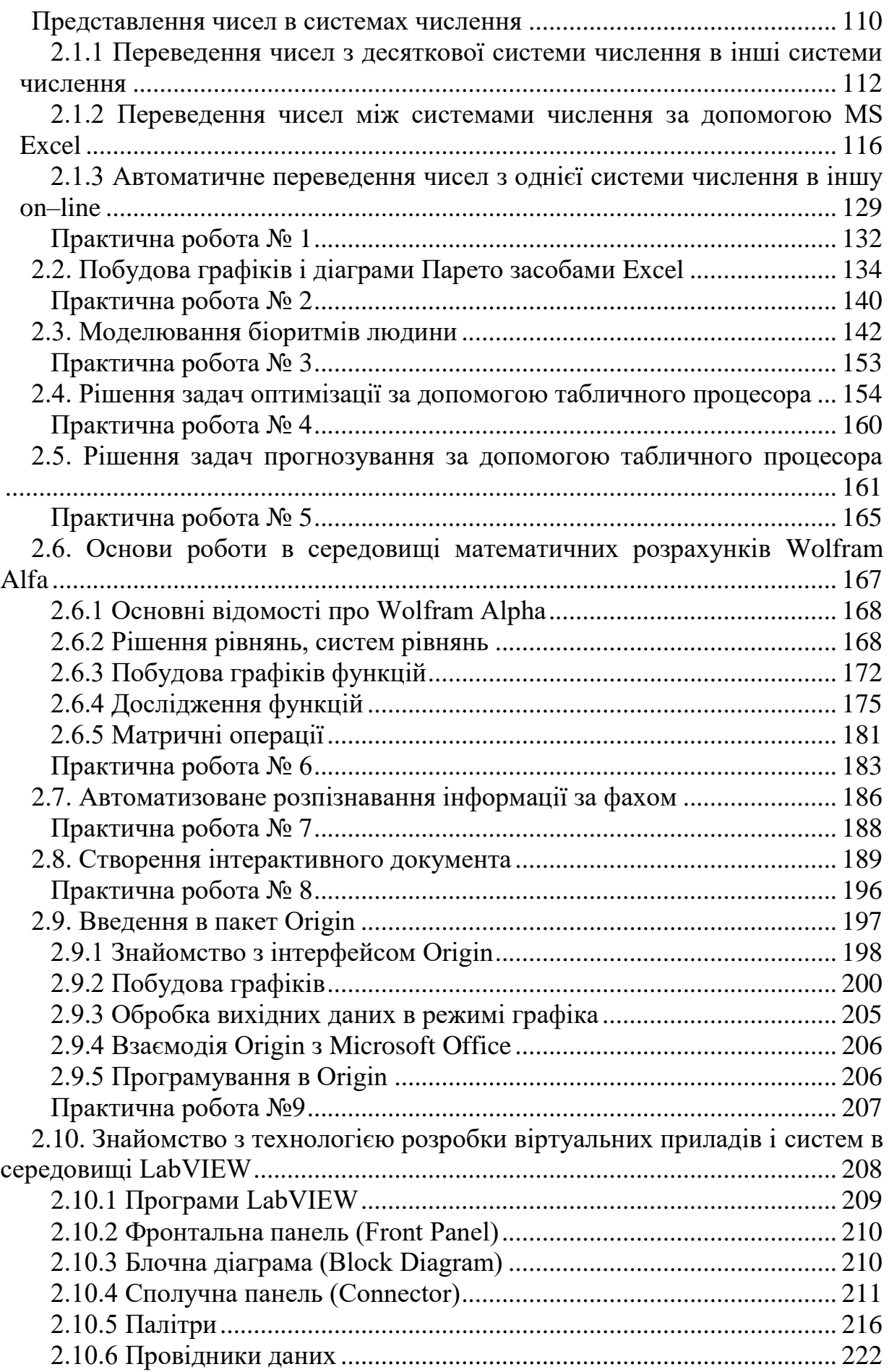

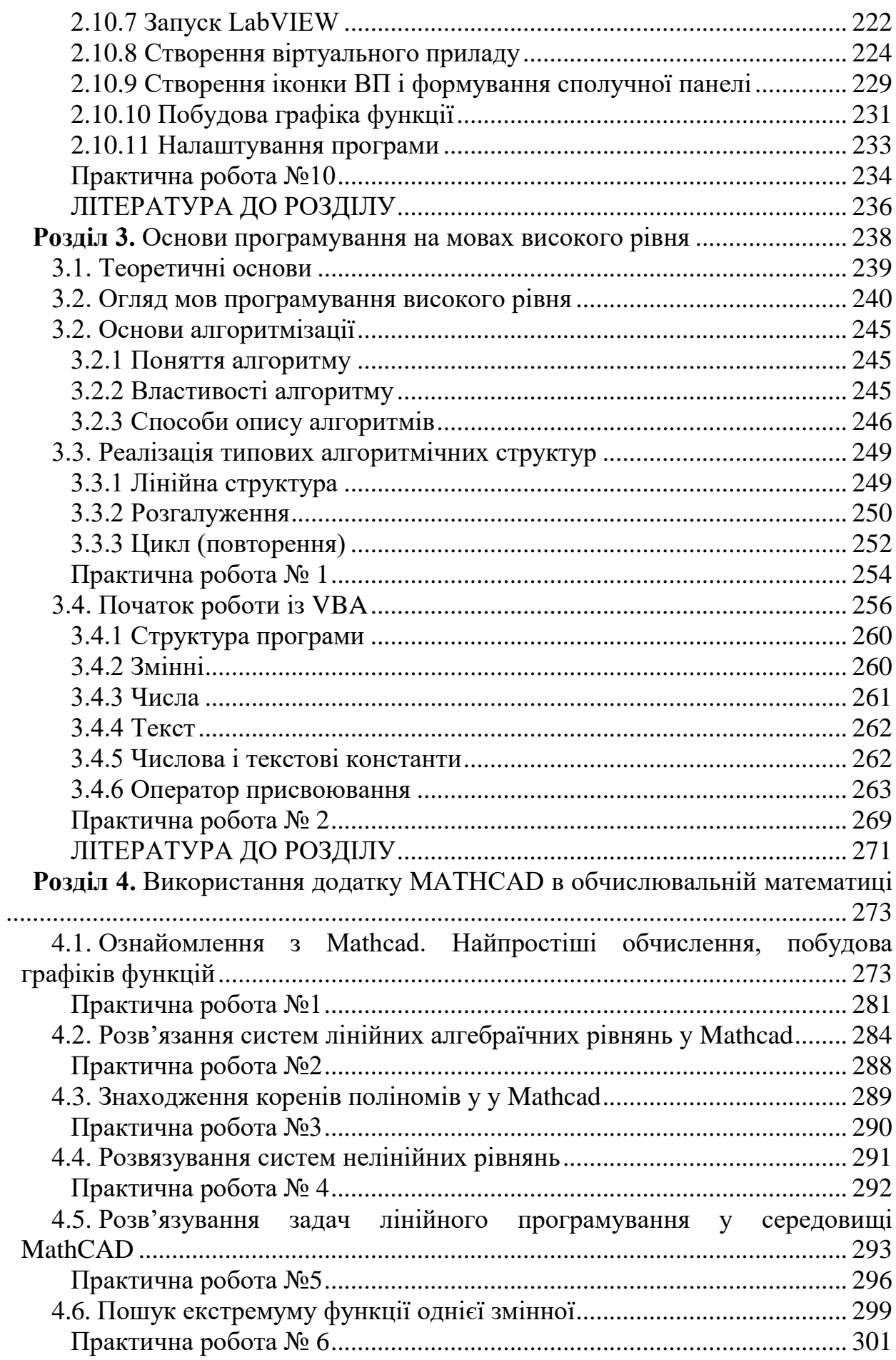

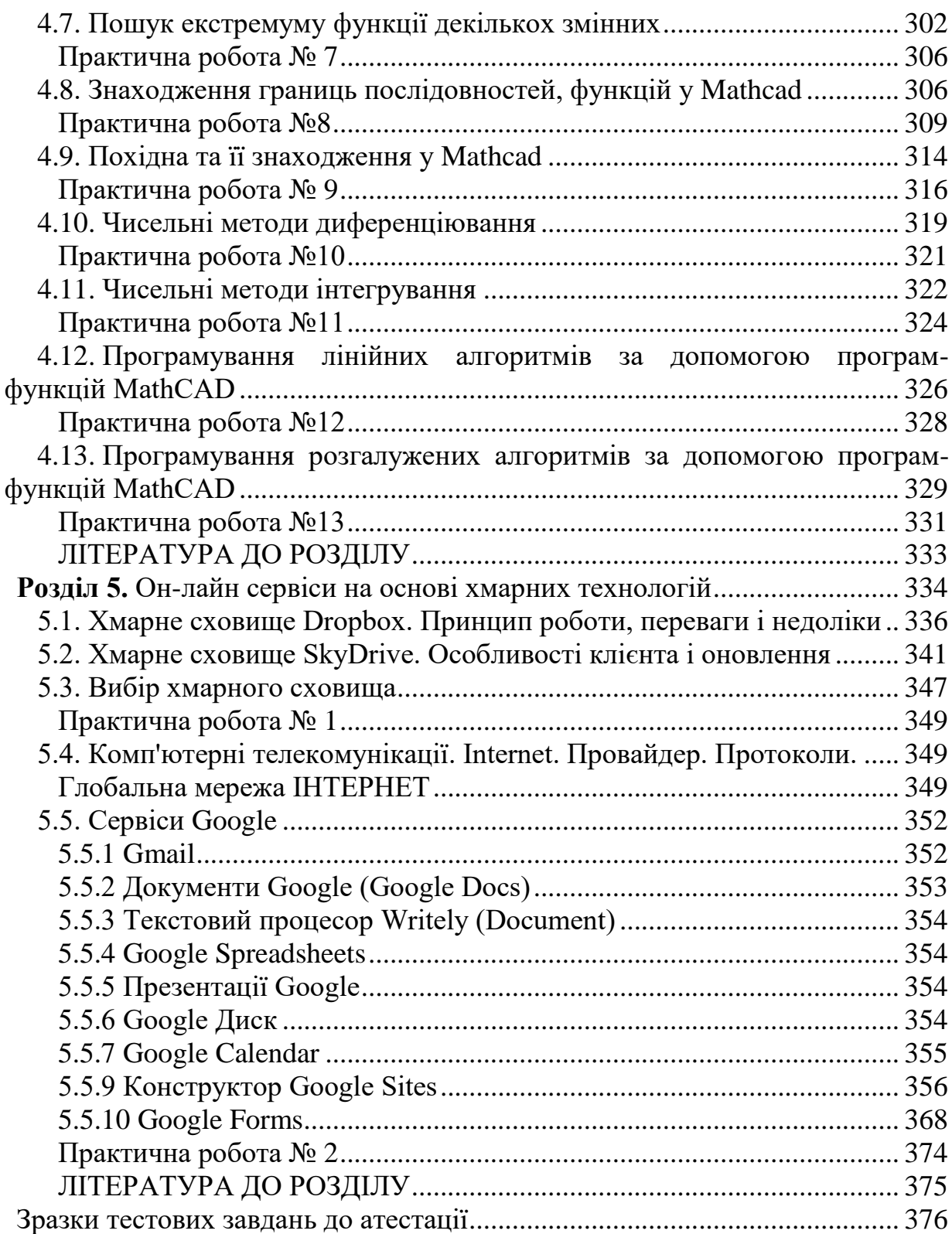

### <span id="page-7-0"></span>**Розділ 1. Використання пакету MS Office в обчислювальній математиці**

#### <span id="page-7-1"></span>**1.1. Створення таблиць у текстовому процесорі MS Word і проведення в них розрахунків**

Для представлення інформації, що містить числові дані, у більш зручному для аналізу вигляді застосовують таблиці. Текстовий процесор Word має досить розвинені засоби для швидкого і зручного створення таблиць будь-якої конфігурації з широкими можливостями редагування та форматування їх вмісту, а також змінювання структури самої таблиці, проведення простих розрахунків з числовими даними.

#### *Створення таблиці*

- виконують дії: **Вставка⇒Таблица⇒ Вставить таблицу**;
- у діалоговому вікні, що відкриється, у полі **Число столбцов**  встановлюють потрібну кількість стовпчиків, а у полі **Число строк** – кількість рядків;
- натискують кнопку **ОК**.

Таблицю можна створити також за допомогою кнопки **Добавить таблицу** ( ) на стандартній панелі інструментів, або виконуючи дії: **Вставка⇒Таблица⇒ Нарисовать таблицу.** 

Коли створено таблицю одним з наведених вище способів і поставлено курсор в одну з комірок, у рядку меню праворуч автоматично з'являються дві нові закладки **Конструктор** і **Макет** для роботи з таблинями.

#### *Форматування таблиці*

- *Змінювання ширини стовпчика та висоти рядка:*
	- встановлюють курсор на вертикальну або горизонтальну розділову лінію стовпчика чи рядка, щоб він набув вигляду  $\leftarrow \parallel \rightarrow$  :
	- при натиснутій лівій клавіші миші переміщують розділову лінію.
- *Об*'*єднання комірок:*
	- виокремлюють діапазон комірок для об'єднання;
	- виконують дії: **Макет** (робота з таблицями) **Объединить ячейки**.
- *Вставка стовпчика (рядка, комірки)*:
	- встановлюють курсор у комірку, біля якої треба провести вставку об'єкта (стовпчика, рядка, комірки);
	- виконують дії: **Таблица Добавить**;
	- у каскадному підменю, що відкриється, вибирають потрібний об'єкт та варіант його вставки відносно місця знаходження курсору.
- *Вирівнювання інформації у комірці таблиці по горизонталі та вертикалі*:
	- встановлюють курсор у потрібну комірку;
	- натискують праву клавішу миші;

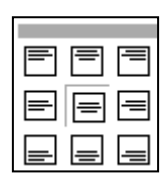

 у діалоговому вікні, що відкриється, вибирають пункт **Выравнивание в ячейке,** переходять на каскадне підменю і вибирають один із 9 варіантів вирівнювання вмісту комірки;

**або**:

- виконують дії Вид⇒ Панели инструментов⇒ Таблицы и границы;
- на панелі інструментів з'являться кнопки 9 варіантів вирівнювання;
- виокремлюють діапазон комірок вміст яких треба вирівняти;
- вибирають один із варіантів вирівнювання.
- *Змінювання напрямку запису тексту в комірці (горизонтально, вертикально):* 
	- встановлюють курсор у комірку;
	- **− виконують дії: Формат ⇒ Направление текста;**
	- у діалоговому вікні, що відкриється, у полі **Ориентация** вибирають варіант орієнтації тексту в комірці;
	- натискують кнопку **ОК**.
- *Змінювання товщини та типу лінії таблиці:*
	- встановлюють курсор у комірку таблиці;
	- виконують дії: **Таблица Свойства таблицы**;
	- **або** викликають контекстне меню;
	- у діалоговому вікні, що відкриється, вибирають закладку **Таблица** і натискують кнопку **Границы и заливка**;
	- у наступному діалоговому вікні на закладці **Граница** у зоні **Тип** відмічають: **Сетка –** для змінювання типу та товщини сітки, **Все** – для зміни типу та товщини всіх ліній таблиці, **Рамка** – для змінювання параметрів форматування рамки таблиці;
	- у полях **Тип**, **Цвет**, **Ширина** вибирають із списків потрібне;
	- у полі **Применить к** вибирають: **таблице –** для форматування ліній усієї таблиці, **ячейке –** ліній тієї комірки, в якій знаходиться курсор, або вибраного діапазону комірок;
	- натискують кнопки **ОК** в обох діалогових вікнах.
- *Змінювання фону та кольору робочого поля таблиці:*
	- встановлюють курсор у комірку таблиці, або виокремлюють діапазон комірок, колір робочого поля яких треба змінити;
	- **− виконують дії: Таблица⇒ Свойства таблицы;**
	- у діалоговому вікні, що відкриється, вибирають закладку **Таблица** і натискують кнопку **Границы и заливка**;
	- у наступному діалоговому вікні на закладці **Заливка** із палітри вибирають колір;
	- у полі **Применить к** вибирають потрібне;
	- натискують кнопки **ОК** в обох діалогових вікнах.

#### *Розбиття та об'єднання таблиць*

Таблицю можна розбити по горизонталі на декілька. Для цього встановлюють курсор у вибраному місці, виконують дії: **Таблица**  $\Rightarrow$  **Разбить таблицу**. Таблиця буде розділена на дві. Лінія розділення пройде вище місця розташування курсору. Для об'єднання таблиць їх розміщують одну під іншою і прибирають всі розділові знаки між ними, включаючи знак кінця абзацу.

#### *Перетворення тексту в таблицю і таблиці в текст*

При введенні тексту, який планується перетворити в таблицю, застосовують такі правила:

- фрагменти тексту, які будуть розміщені в окремих стовпчиках таблиці, відокремлюються певними розділовими знаками: табулювання (клавіша Tab), крапкою з комою, абзацу або іншими;
- фрагменти тексту, які будуть розташовані в окремих рядках, відокремлюються знаком кінця абзацу (Enter).

Виокремлюють текст, призначений для перетворення в таблицю, і виконують дії:

- **ВставкаТаблица Преобразовать в таблицу Текст в таблицу**;
- у діалоговому вікні **Преобразовать в таблицу** вводять у відповідне поле кількість стовпчиків майбутньої таблиці, кількість рядків можна не вводити;
- у групі перемикачів **Автоподбор ширины столбцов** вибирають один із запропонованих варіантів;
- у групі перемикачів **Разделитель** відмічають галочкою знак, який використовувався для відокремлення фрагментів тексту, призначених для розташування в окремих стовпчиках;
- якщо серед запропонованих немає такого знаку, вибирають пункт **Другой**  і у відповідне поле вводять потрібний знак;
- $\blacksquare$  натискують кнопку **OK**.

*Для перетворення таблиці в текст* виконують дії:

- виокремлюють таблицю;
- **Работа с таблицами Макет Преобразовать в текст**;
- у поля діалогового вікна аналогічно вводять параметри за запитом.

#### *Використання формул у таблиці*

З числовою інформацією, розміщеною у таблиці MS Word, можна проводити нескладні розрахунки, наприклад, додавання, множення, ділення чисел, розташованих в різних комірках таблиці, шляхом застосування функцій VBA (мови програмування Visual Basic для додатків). Щоб у комірці таблиці виконати обчислення, виконують дії:

- встановлюють курсор у вибраній комірці;
- **Работа с таблицами ⇒Макет ⇒Формула;**
- у діалоговому вікні, що відкриється, у полі **Формула** буде запропонована одна із формул розрахунку залежно від того, яку комірку було попередньо вибрано:
- **=SUM(ABOVE)** додавання чисел, розташованих вище вибраної комірки (комірка з формулою знаходиться знизу стовпчика з числами);
- **=SUM(LEFT)**  додавання чисел, розміщених зліва від вибраної комірки (комірка з формулою знаходиться праворуч рядка з числами);
- якщо у рядку, або у стовпчику існують порожні комірки, то для проведення обчислень їх потрібно заповнити нулями;
- якщо запропонована формула влаштовує, натискують кнопку **ОК**;
- якщо ні, то її вилучають із поля **Формула**, залишивши тільки знак **=** (дорівнює);

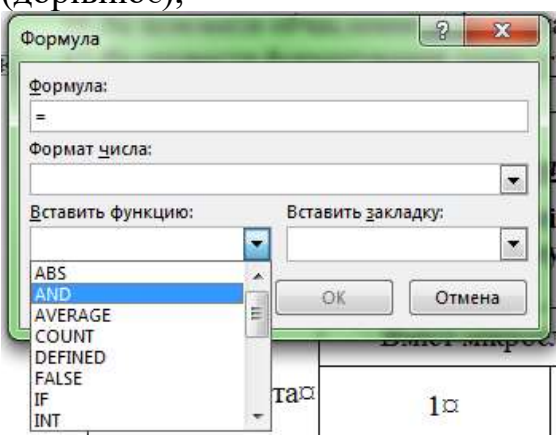

вводять формулу самостійно, або обираємо меню (див. рис.).

При введенні формули використовують адреси комірок з даними. Адреса комірки складається із позначення стовпчика і номера рядка. Стовпчики позначаються латинськими літерами (наприклад, A, B, C, D тощо), рядки – цифрами (наприклад, 1, 2, 3 тощо). Адреса комірки, розташованої на перетині стовпчика D і другого рядка, матиме вигляд – D2.

У формулі можуть бути застосовані:

- $\blacksquare$  математичні оператори (наприклад, + (додавання), (віднімання), \* (множення), / (ділення) );
- функції VBA (наприклад, **SUM** сума, **PRODUCT** добуток, **MIN** мінімальне значення, **MAX** – максимальне значення тощо);
- потрібну функцію вибирають із списку **Вставить функцию** діалогового вікна **Формула**;
- після введення формули натискують кнопку **ОК**.

*Приклади застосування функцій*:

**=SUM(LEFT)/2** – сума чисел, розташованих зліва від вибраної комірки, поділена на два;

**=MIN(LEFT)** – мінімальне число із розташованих ліворуч від вибраної комірки;

При зміні даних, представлених у таблиці, розрахунки за формулами поновлюють. З цією метою:

- виокремлюють таблицю, або частину таблиці, в якій відбулися зміни, за допомогою миші, або виконуючи дії: **Таблица**  $\Rightarrow$  **Выделить Таблицу**;
- натискують клавішу **F9**;
- значення комірок, обчислені за формулами, будуть поновлені.

Основні категорії функцій, аргументи, оператори наведені у таблиці 1.1. Таблиця 1.1.

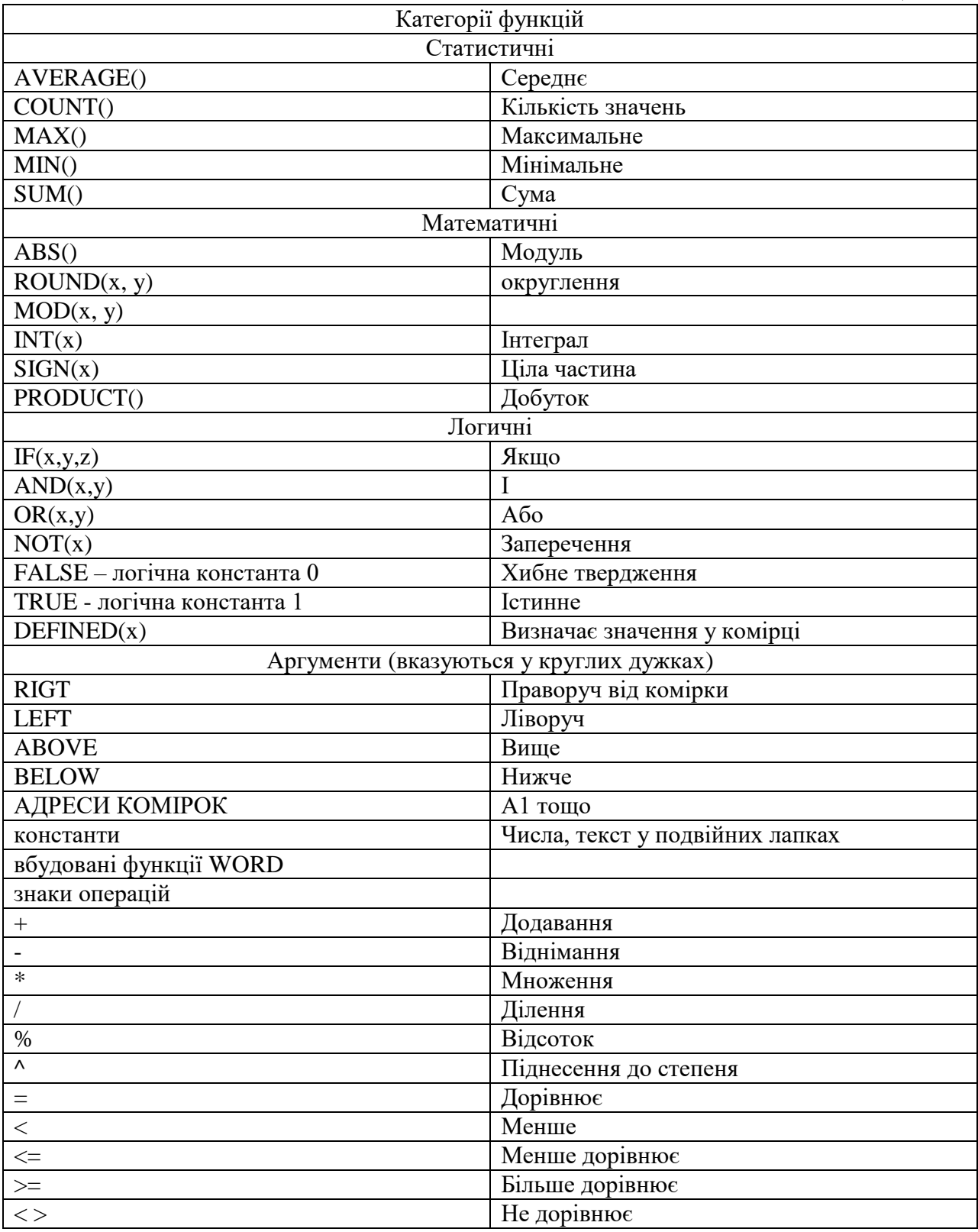

#### <span id="page-12-0"></span>**Практична робота №1**

*Мета роботи:* навчитися створювати, редагувати та форматувати таблиці у процесорі Word

#### *Програма виконання*

- 1. Завантажити текстовий процесор Word.
- 2. Установити параметри сторінки: (ліве поле 3 см; праве 2,5 см; верхнє – 2,0 см; нижнє – 2,0 см; орієнтація сторінки – книжкова).
- 3. Створити табл. 1.2, наведену у завданні, використовуючи для цього відповідні засоби Word.
- 4. Скопіювати табл.1.2 і доповнити її так, щоб вона набула вигляду табл.1.3, додавши відсутні елементи і провести відповідне форматування:
	- заголовок таблиці: Times New Roman, 14 пт, напівжирний, вирівнювання тексту посередині сторінки;
	- шапка таблиці: Times New Roman, 13 пт, напівжирний, вирівнювання по центру комірки;
	- вміст першого стовпчика таблиці: Arial, 13 пт, напівжирний курсив, вирівнювання по центру.
	- інформація у комірках: Times New Roman, 14 пт, звичайний, по центру;
	- вигляд ліній для обрамлення відповідно до табл.1.3.: (подвійна лінія завтовшки 1,5 пт; товщина одинарних ліній 0,75 пт; заливка кольором шапки таблиці – 25% сірий).
- 5. Вирівняти ширину стовпчиків з числовою інформацією і висоту рядків.
- 6. Середні значення і суму обчислити за формулами!
- 7. Розбити табл. 1.3. на дві.
- 8. Перейти на наступну сторінку.
- 9. Ввести наведений у завданні текст для перетворення в таблицю, використовуючи відповідні розділові знаки.
- 10.Перетворити введений текст у таблицю.
- 11.Ввести у верхній колонтитул документа ПІБ виконавця, назву групи і дату виконання роботи.
- 12.Зберегти створений документ у власній папці.
- 13.Завершити роботу з Word.

#### *Завдання до практичної роботи*

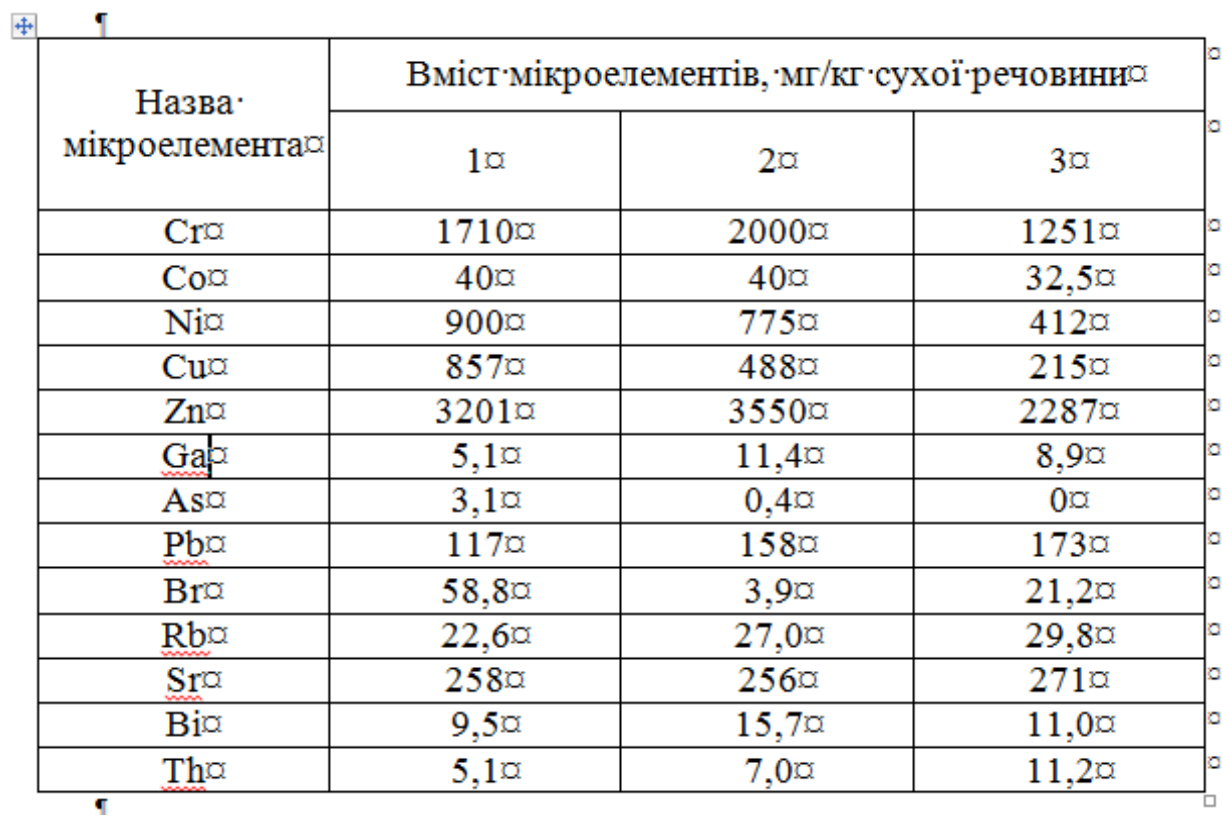

# Таблиця 1.2<br>1. Валовий вміст мікроелементів у мулових відкладах очисних спор мг/кг сухої речовини ¶

Таблиця 1.3.<br>2. Результати досліджень вмісту мікроелементів у мулових відкладах очисних споруд, мг/кг сухої речовини

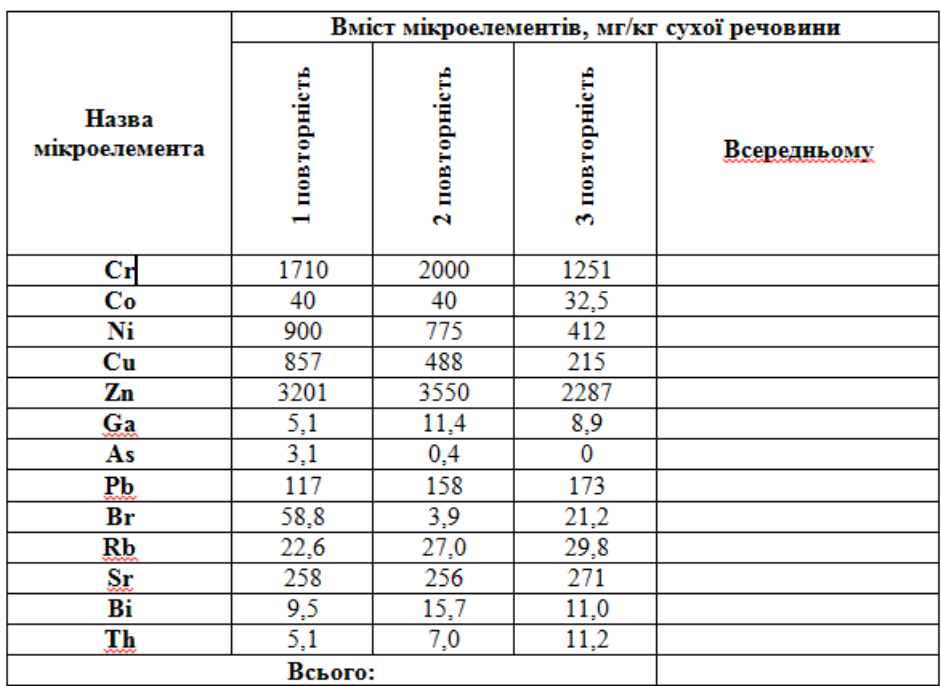

Текст для перетворення в табл.

#### 3. Рівні радіаційного забруднення в Україні

Об'єкт Стронцій-90. пКі/кг. л Цезій - 137, nКі/кг, л 247±53.7 Сіно природних угідь  $543 \pm 121.5$ Сіно сіяних трав 209±41.8 269±109.3 Солома 127±37,7 118±85,2 Трава природних угідь  $164\pm67.8$  253 ± 91.5 Силос 91±47.6  $87 + 44.4$ Картопля  $13.5 \pm 2.08$   $17.1 \pm 2.13$  $31,6\pm11,8$  46,4 $\pm20,17$ **Буряк кормовий**  $38,2\pm 6,32$   $51,6\pm 7,73$ Комбікорм Молоко  $5.7\pm1.07$  $26,2\pm 13,21$ М'ясо великої рогатої худоби 15,3 $\pm$ 1,52 136,3 $\pm$ 47,32 Кістки великої рогатої худоби 1084±231,36 363±127,73

#### *Запитання для самоперевірки*

- 1. Як вставити таблицю у текстовий документ?
- 2. Які є способи створення таблиці потрібної конфігурації?
- 3. Як змінити висоту рядка та ширину стовпчика?
- 4. Як надати однакову ширину, або висоту групі комірок?
- 5. Як переміщувати курсор по комірках таблиці?
- 6. Як змінити напрямок запису тексту в комірці?
- 7. Як змінити тип та товщину лінії таблиці?
- 8. Як змінити колір робочої зони комірки, таблиці?
- 9. Які є варіанти вирівнювання інформації у комірках і як їх реалізувати?
- 10.Як об'єднати і розбити комірки у таблиці?
- 11.Як вставити і прибрати додаткові рядки, стовпчики і комірки?
- 12.Як перетворити текст у таблицю і таблицю в текст?
- 13.Як розбити таблицю на дві та як об'єднати дві таблиці в одну?
- 14.Як ввести у таблицю формулу?
- 15.Які функції VBA пропонуються для проведення розрахунків?
- 16.Як поновити обчислення за формулами?

Як провести форматування даних у таблиці?

#### **1.2. Обчислення засобами MS WORD**

#### <span id="page-14-0"></span>**Використання полів для обчислень у MS Word**

При роботі в текстовому процесорі MS Word часто виникає потреба набору і обчислення нескладних формул. При цьому можна відмовитися від використання MS Equation і використовувати вставку полів типу Eq. В цьому випадку користувач в тексті пише код, що відповідає потрібній формулі.

Припустимо, нам потрібно відобразити формулу I = U / R не в рядок, а в два поверхи дробом. Для цього натискаємо **Ctrl** + **F9** - з'являться дві фігурні дужки на сірому тлі, усередині яких потрібно вписати код: eq  $I = \{ f \}$ (U; R). Якщо в момент, коли курсор знаходиться всередині поля, натиснути **F9**, то поле оновиться і буде показано його значення - побачимо вираз у два поверхи.

$$
{eq I=\text{T}(U;R)}
$$
  $I=\frac{U}{R}$ 

Рис. 1. Код і результат його виконання

За бажанням можна перетворити це поле в об'єкт MS Equation, двічі клацнувши лівою кнопкою миші по ньому. Щоб переключити поле назад в показ коду, треба натиснути **Shift** + **F9**, коли курсор стоїть безпосередньо перед полем або воно виділено, або клацнути правою кнопкою миші по полю і вибрати пункт "Коди / значення полів". Код можна редагувати і шрифти символів в ньому міняти як звичайним способом, так і через стилі. Комбінація клавіш **Alt** + **F9** перемикає режим показу кодів / значень полів у всьому документі.

Види формул, які можливо задати за допомогою полів Eq, можна подивитися, вибравши в меню "**Вставка**" пункт "**Поле**". У лівій половині віконця вибрати категорію "**Формули**", а в правому - поле "Eq", потім натисніть на кнопку "**Параметри**", і побачимо список можливих ключів для цього поля. Виділяючи кожен з них, внизу цього вікна можна прочитати короткий опис ключів.

Наведемо тільки найбільш вживані ключі:

•  $\int f(x; y) - \pi p i \delta$  (fraction), цей ключ був використаний в нашому прикладі;

•  $\vert r \rangle$  (n; x) - знак кореня (root), до крапки з комою пишеться степінь кореня, після - безпосередньо сам вираз;

•  $\iota$  i (a; b; f) - інтеграл (integral), перший параметр - нижня межа, другий - верхня, третій - підінтегральний вираз;

•  $\cdot$  b () - дужки (brackets), розмір яких відповідає розміру вкладеного всередину них виразу;

•  $\setminus$  s (a; b) - поміщає кожен наступний параметр нижче попереднього, наприклад, якщо потрібно написати змінну U в квадраті, та ще й з нижнім індексом і, то пишемо в поле код: eq U  $\setminus$  s (2; i).

За допомогою поля "=" Word може робити прості математичні обчислення. Натиснути Ctrl + F9 і вписати в поле код виразу, наприклад: =  $(10 + 16 \cdot 0.5)$  \* 2. При натисканні поле оновиться і побачимо результат, рівний 28.

У технічних звітах (наприклад, в курсових проектах) треба оформляти розрахунки у вигляді:

$$
U = 50 B
$$
  
R = 10 O<sub>M</sub>  

$$
I = \frac{U}{R} = \frac{50}{10} = 5(A)
$$

Для цього у Word передбачено створення так званих закладок (змінних). Ці закладки можна присвоювати будь-яким фрагментам тексту або числам і далі використовувати їх в полях (майже як у мові програмування). Для цього наберіть перші два рядки прикладу. Тепер виділіть число 50 і натисніть **Ctrl** + **Shift** + **F5** - з'явиться вікно редагування закладок (його можна викликати також через меню "**Вставка**" -> "**Закладка**"). У верхньому полі "**Ім'я закладки**" надайте числу ім'я U\_1 (не можна надавати числам імена типу U1, так як в обчислювальних полях Word сприймає ці імена як посилання на комірки таблиці) і натисніть кнопку "**Добавить**". Далі виділіть число 10 і надайте йому так само ім'я R 1. Після перейдіть в тексті на новий рядок і наберіть:

 ${eq I = \{ f(U; R) = \{ f(\{U_1\}; \{R_1\}) = \{ = U_1 / R_1\}} (A)}$ 

Фігурні дужки вводяться не вручну, а означають вставку полів під час натискання Ctrl + F9. Якщо все введено правильно, то після поновлення полів (виділити весь рядок і натиснути F9) вийде третя сходинка нашого прикладу в два поверхи.

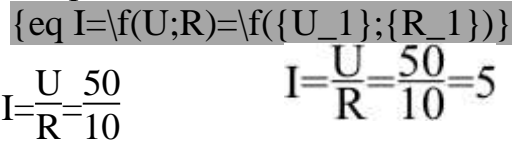

Рисунок 2. Код та результат його виконання

Якщо результат обчислення необхідно представити з декількома значущими цифрами після десяткової коми, то можна скористатися ключем числового формату. Наприклад, додавши  $\# 0.0$  після = U  $1 / R$  1, отримаємо 5,0.

Для зручності роботи можна в меню "**Сервіс**" -> "**Параметри**" на вкладці "**Вид**" виставити перемикач в опції "**Закладки**", тоді числа 50 і 10, яким присвоєні закладки, відображаються у квадратних дужках (дужки при друці не виводяться) . Якщо тепер змінювати ці числа, то після поновлення полів буде відображатися новий результат розрахунку. Для зручності можна виокремлювати змінні значення темно-синім кольором. Тоді відразу видно, де потрібно вводити дані, а при друці на чорно-білому принтері темно-синій колір майже не відрізняється від чорного.

{ eq I=\f(U;R)=\f({U\_1};{R\_1})={=U\_1/R\_1}}  $I=$ U  $\frac{8}{R}$ = 50  $\frac{58}{10}$ =5(A)

Рисунок. 3. Код та результат його виконання.

#### **Налаштування панелі інструментів для проведення обчислень засобами MS Word**

У Word можна обчислити значення виразу не використовуючи поля. Але спочатку потрібно додати спеціальну команду на панель інструментів. В Word 2016 робимо так:

В меню **Файл** обрати

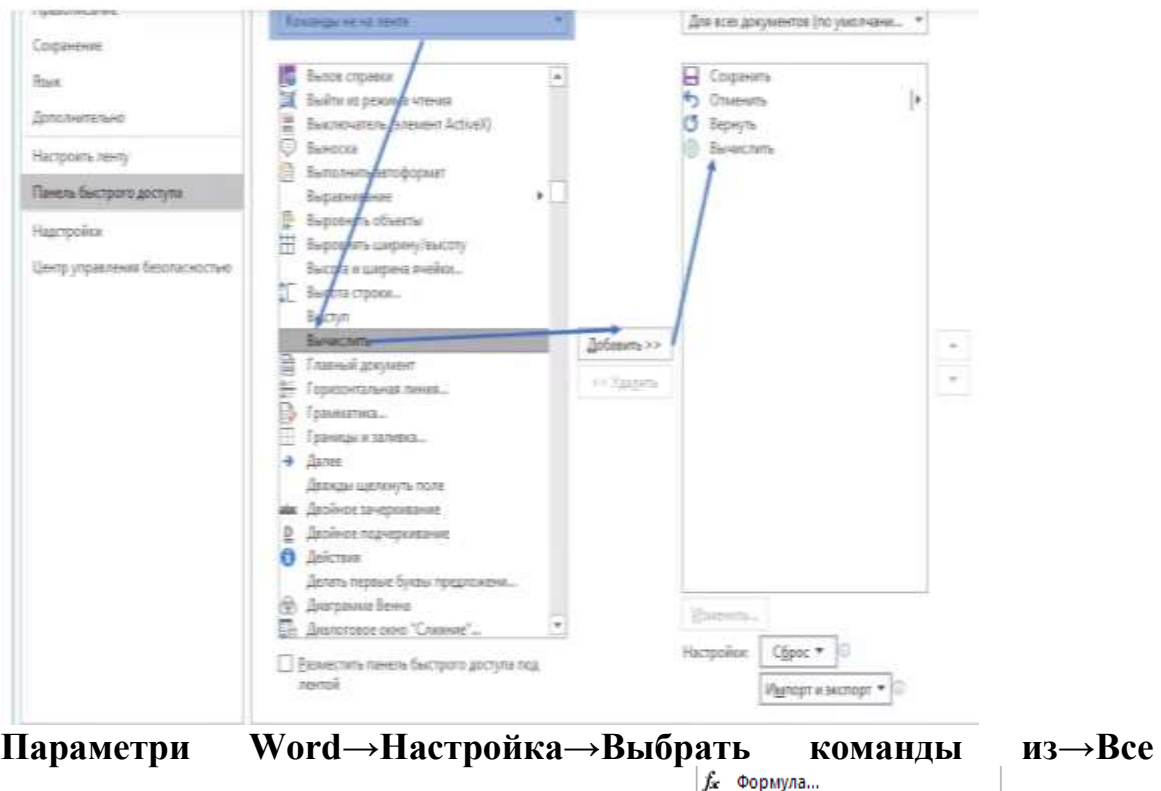

**команды.** У відповідному вікні обрати команди .

Перед тим, як натискати кнопку **Додати**, можливо (можна і не створювати) створити групу на одній з вкладок, для чого слугує відповідна кнопка. Групу можна перейменувати (наприклад, Обчислення).

**Вычислить** 

Тепер, коли група створена, можна додавати обрані команди. В кінці натиснути **ОК**, і на панелі швидкого доступу з'являться відповідні команди.

В Word 2003 потрібно відкрити **Сервіс**> **Налаштування**> вкладка **Команди** знайти у списку **Категорії** (ліворуч) пункт **Усі команди**. Праворуч з'явиться повний список команд Word. Будь-яку з них можна перетягнути в меню або на панель інструментів. Потрібно обрати **ToolsCalculate** і перетягнути на будь-яку панель інструментів.

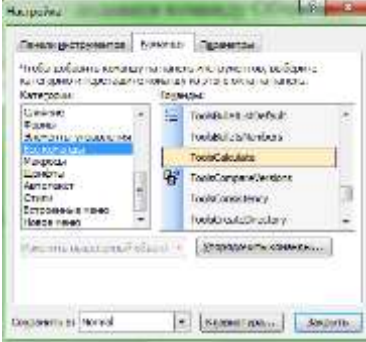

Кнопка поки неактивна.

Для того, щоб застосувати її. Пишемо алгебраїчний вираз:

 $3,02 * (6,32 + 5,21) / 2,85 =$ 

Виокремлюємо його (знак = виділяти не треба!), і натискаємо на додану кнопку - результат розміщується в буфер обміну. Щоб побачити результат, ставимо курсор після знака = і натискаємо кнопку **Вставити** або **CTRL** + **V**.

 $3,02 * (6,32 + 5,21) / 2,85 = 12,2178$ 

Щоб піднести число до степеня, потрібно використовувати символ ^ (**Shift** + **6** в англійській розкладці клавіатури). Наприклад, 5 у третьому степені:

 $5^{\circ}$   $3 = 125$ 

У формулах можна використовувати чотири арифметичні дії (+, -, /, \*), дужки, піднесення до степеня і обчислення відсотків. Всі букви ігноруються, тому в формулі можна використовувати позначення типу "5000 гривень", "\$125". Наприклад, 600 гривень \* 5% = 30.

Як відомо, обчислення в MS Word можна проводити також у таблицях використовуючи **Формули**. Якщо виникає потреба досить часто використовувати формули у таблицях, то для зручності пропонується добавити кнопку Формула на панель інструментів та найбільш вживану операцію **Сумування** (**Σ** (**Автосума**)).

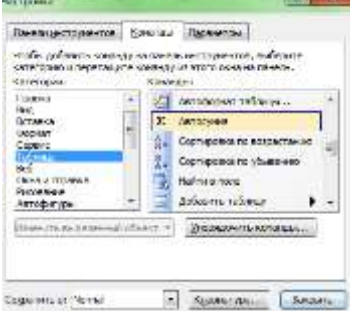

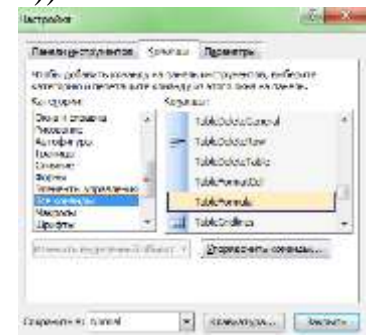

### <span id="page-18-0"></span>**Практична робота №2**

**Мета роботи:** оволодіти навичками виконання обчислень у документі MS Word

### *Програма виконання*

- 1. Завантажити текстовий процесор MS Office Word.
- 2. Налаштувати панель інструментів для обчислень. З цієї метою добавити команди **Σ** (**Автосумма або Сумма),** *fx* **(Формула), Вычисление (Вычислить або ToolsCalculate)**
- 3. Обчислити значення наведених виразів, використовуючи засіб **Вычислить або ToolsCalculate.** Причому, звичайні дроби вводити в дужках, чисельник відокремлювати від знаменника теж дужками.

1. 
$$
\frac{0.5 + \frac{1}{4} + \frac{1}{6} + 0.125}{\frac{1}{3} + 0.4 + \frac{14}{15}} + \frac{(3.75 - 0.625) \cdot \frac{48}{125}}{12.8 \cdot 0.25}.
$$
  
2. 
$$
\frac{0.725 + 0.6 + \frac{7}{40} + \frac{11}{20}}{0.128 \cdot 6 \frac{1}{4} - 0.0345 : \frac{3}{25}} \cdot 0.25.
$$

4. Знайти 78% від 6000 гривень, 37% від 5000 \$. Піднести до степеня наступні вирази  $\sqrt[5]{185}$ ; 56,7<sup>2</sup>; 13,8<sup>3</sup>; 17<sup>3</sup>.

5. Зробити обчислення у таблиці 1.4. використовуючи відповідні команди на панелі інструментів

Таблиця 1.4

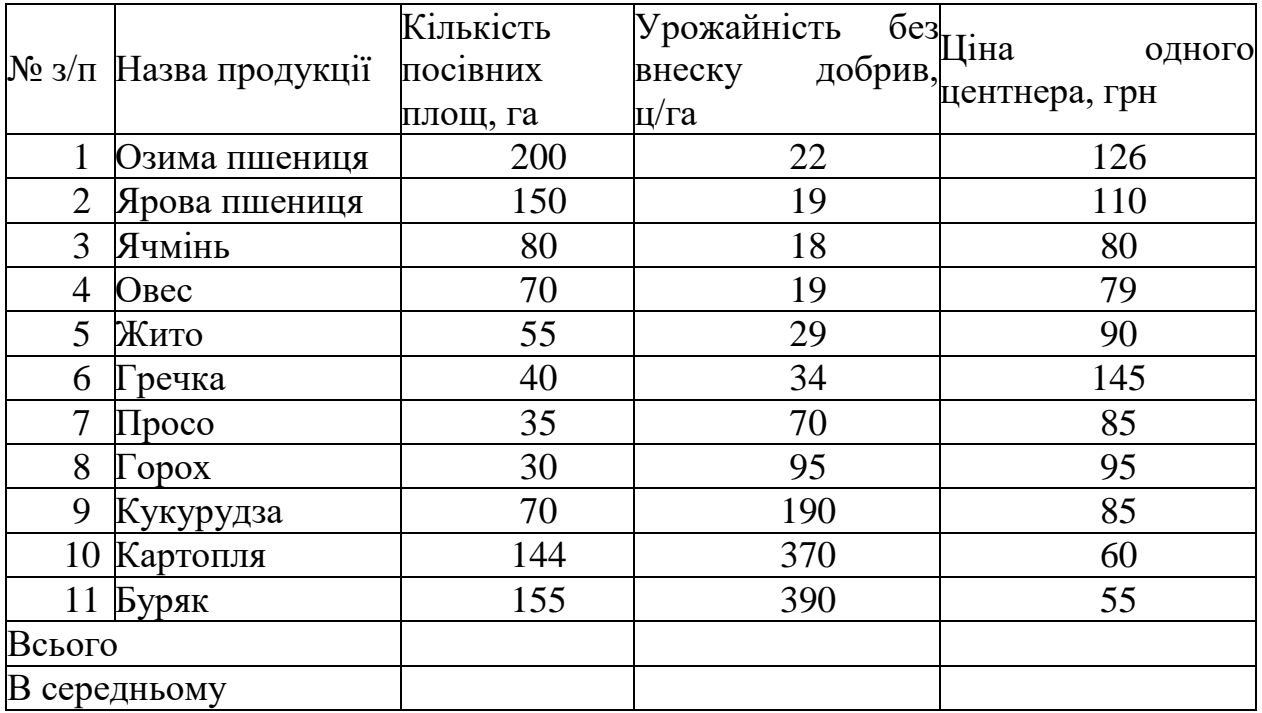

6. Проробити приклад, наведений у завданні з обчисленням I через U та R. Змінити параметри сили струму І та напруги U на 13А та 5В. Ввести всі необхідні параметри у відповідні поля і обчислити опір R, якщо  $R = \frac{8}{l}$ *U*  $R=\frac{6}{I}$ .

$$
1
$$

- 7. Зберегти документ у власній папці.
- 8. Завершити роботу комп'ютера.

#### *Запитання для самоперевірки.*

- 1. Яким чином налаштувати власну панель інструментів для проведення обчислень?
- 2. Які коди полів застосовуються для обчислень у Word.

#### **1.3. Введення формул у текстовий документ**

<span id="page-19-0"></span>Для запису математичних виразів у текстових документах, які неможливо записати за допомогою верхніх, нижніх індексів та інших текстових засобів, використовують редактор формул **Microsoft Equation 3.0**.

#### *Завантаження редактора формул*

- **виконують дії: Вставка** $\Rightarrow$  **Объект**  $\Rightarrow$  **Microsoft Equation 3.0;**
- натискують кнопку **ОК**;

 $\blacksquare$  або клацають по кнопці  $\sqrt{\alpha}$  на панелі інструментів.

#### *Запис формул*

 формула записується у спеціальній зоні, яка з'являється на робочому полі після завантаження процесора формул разом зі спеціальною панеллю **Формула** ;

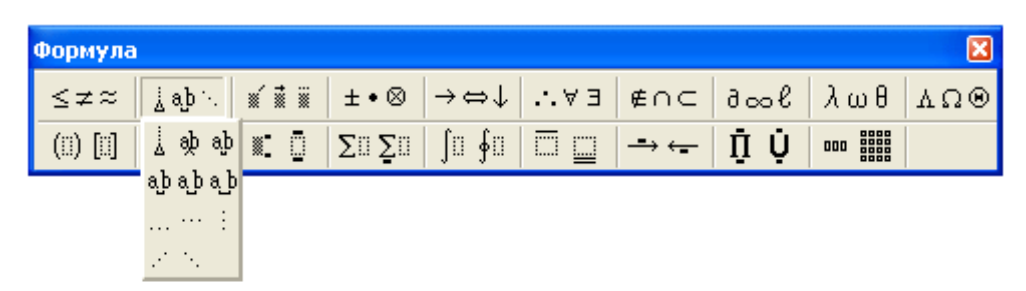

- перед записом символів з індексами, під знаком кореня, суми, інтеграла, у вигляді дробу тощо спочатку вводять відповідний шаблон з панелі **Формула**, а потім його заповнюють;
- запис символів кирилиці та латинського алфавіту проводять з клавіатури; грецького алфавіту, математичних та спеціальних символів – з панелі **Формула** шляхом їх вибору за допомогою покажчика миші;
- позиція курсору, що мигає, у зонах шаблону вказує на поточне місце запису символу;
- переміщення по зонах шаблону або по формулі здійснюють клавішами керування курсором або за допомогою миші;
- запис символу математичної дії буде стосуватися того символу, який обрамляється курсором на момент запису;
- перехід на новий рядок у формулі здійснюють за допомогою клавіші **Enter**;
- відступ між символами в межах зони формули здійснюють клавішею пропуску (**Space**) при натиснутій клавіші **Ctrl,** або за допомогою панелі **Пробелы и многоточия** з панелі інструментів **Формула**;
- для запису нової формули виходять із зони попередньої формули і знову завантажують редактор формул.

### *Редагування формул*

- *Змісту формули:*
	- виокремлюють формулу, один раз клацнувши по ній;
	- заходять у зону формули, двічі клацнувши по ній, щоб у середині формули з'явився курсор, що мигає;
	- встановлюють курсор у те місце формули, де потрібно провести редагування;
	- для вилучення символів або знаків використовують клавіші **Delete** або **Backspase**;

**або:**

- клацають правою клавішею миші по виокремленій зоні формули;
- у контекстному меню, що відкриється, вибирають пункти **Объект ФормулаОткрыть**;
- вміст попередньо виокремленої зони формули відкриється у спеціальному вікні з поліпшеними умовами для редагування;
- після проведення редагування формули закривають вікно.
- *Розміру формули:*
	- виходять із зони формули, клацнувши мишею поза її межами на вільному місці;
	- виокремлюють формулу, один раз клацнувши мишею, щоб навколо неї з'явилась рамка з вісьмома маркерами у вигляді чорних квадратів;
	- встановлюють курсор на один із маркерів, щоб він набув вигляду двосторонньої стрілочки  $(\leftrightarrow)$  і, при натиснутій лівій клавіші миші, змінюють розмір формули до потрібного.
- *Розміру символу у формулі:*
	- заходять у зону формули;
	- виокремлюють символ, розмір якого треба змінити;
	- у меню **Размер** вибирають потрібний тип розміру символу.

#### *Використання "полів" для введення дати і автонумерації формул*

*Для введення дати*, що автоматично буде поновлюватися при кожному відкритті документа, виконують дії::

- **− Вставка⇒ Дата и время;**
- у полі **Форматы даты** вибирають потрібний формат;
- натискують кнопку **ОК**;
- при клацанні мишею на введеній таким чином даті вона буде виокремлюватися сірим прямокутником.

Для автонумерації формул виконують дії:

- розташовують курсор праворуч від формули, нумерацію якої треба проставити;
- Ссылки  $\Rightarrow$  Вставить название;
- у діалоговому вікні **Название**, у групі **Параметры** в полі **подпись** вибирають із списку **Формула**;
- при цьому у полі **Название** з'явиться надпис **Формула 1**;
- за потреби ставлять галочку у полі **Исключить подпись из названия**, після чого у написі **Формула 1** зникне слово **Формула** і залишиться тільки номер;
- натискують кнопку **ОК**;
- в результаті праворуч від формули з'явиться надпис **Формула 1**, (якщо підпис з назви не виключали), причому число буде знаходитися у сірому обрамленні;
- у надписі можна все змінити окрім того, що виокремлене сірим кольором (знаходиться у полі);

 за потреби, вилучають надпис **Формула**, а число, що залишилося, беруть у круглі дужки, задають відповідні параметри форматування, здебільшого

– параметри форматування основного тексту, або формули.

Для оновлення номерів формул виокремлюють фрагмент тексту, де відбулися зміни, і натискують кнопку **F9**.

Для роботи у редакторі формул можливо використовувати як панель **Формула** так і клавіатуру. У таблиці подано основні поєднання клавіш для ефективної роботи у редакторі формул.

Таблиця 1.5

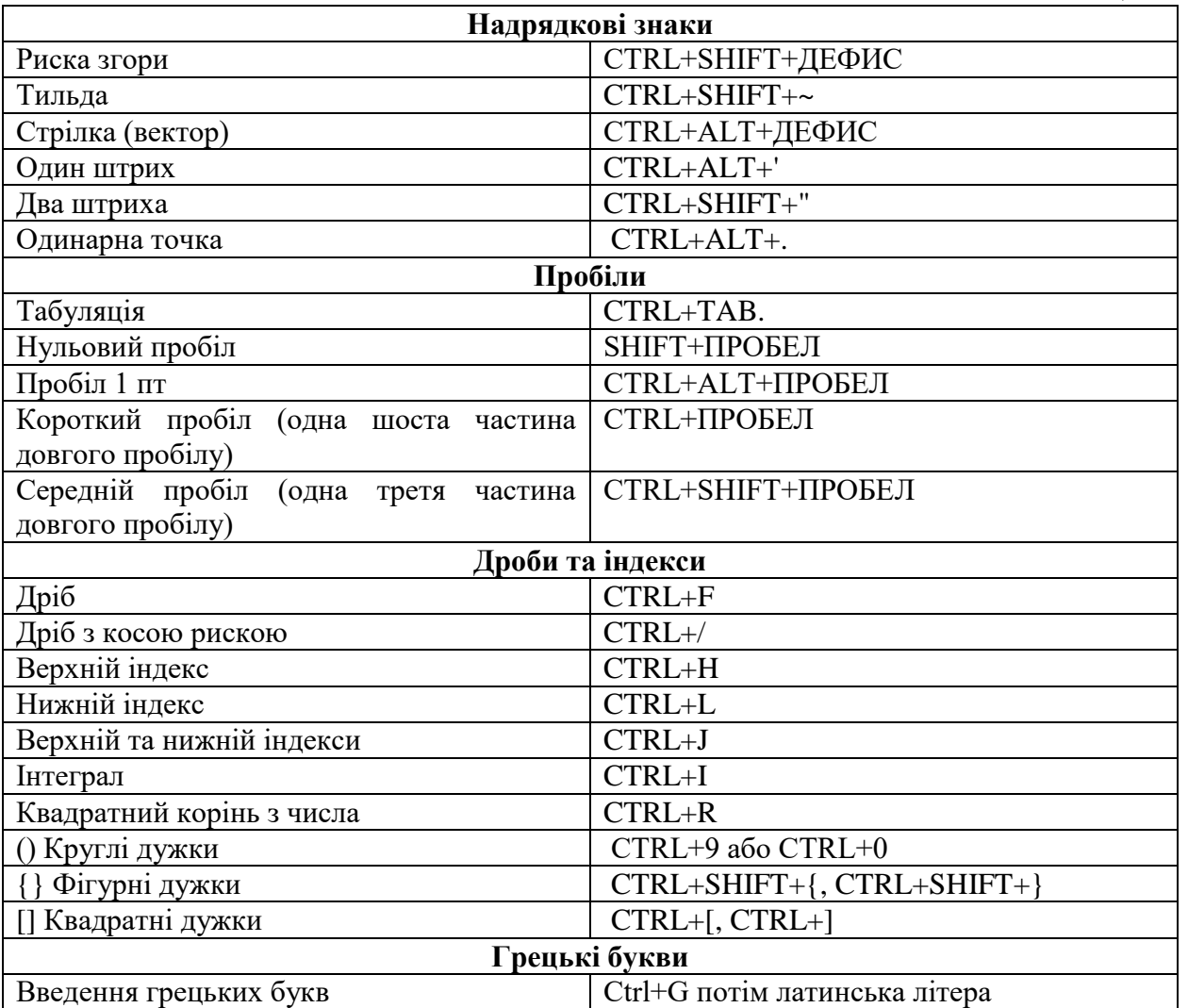

 $\bullet$   $\theta - q$   $\omega - w$   $\varepsilon - e$   $\rho - r$   $\tau - t$   $\psi - y$   $v - u$   $t - i$   $o - o$   $\pi - p$ 

 $\bullet \ \alpha - a \ \sigma - s \ \delta - d \ \phi - f \ \gamma - g \ \eta - h \ \varphi - j \ \kappa - k \ \lambda - l$ 

 $\bullet \zeta - z \xi - x \chi - c \varpi - v \beta - b \nu - n \mu - m$ 

#### <span id="page-22-0"></span>**Практична робота №3**

**Мета роботи:** оволодіти навичками виконання обчислень у документі MS Word

#### *Програма виконання*

- 1. Завантажити текстовий процесор Word.
- 2. Встановити поля документа: (ліве 2,5; праве 1,5; верхнє 2,0; нижнє  $-2,0$ ).
- 3. Встановити дату виконання роботи, що буде змінюватися автоматично при кожному сеансі роботи з документом.
- 4. Ввести текстовий документ з формулами, наведений у завданні, притримуючись встановлених параметрів форматування.
- 5. Проставити автонумерацію формул.
- 6. Номерам формул надати параметри форматування основного тексту.
- 7. Перемістити фрагмент тексту з формулою (3) на початок тексту.
- 8. Провести оновлення нумерації формул.
- 9. Зберегти створений документ у власній папці.
- 10.Завершити роботу з Word.

### *Завдання до практичної роботи*

[Дата]

1. Середня концентрація речовини у проточному водоймищі:

$$
C_{cp} = C_{np} - (C_{np} - C_o) \cdot \exp(-(\frac{Q_{\text{sum}}}{W} + k) \cdot T_{\text{ymoe}}), \tag{1}
$$

 $C_{np} = \frac{Q_{cm} \cdot C_{cm}}{Q_{cm} + kW}$ ;  $Q_{cm}$  – сумарна витрата стічних вод, які надходять до

водоймища, м<sup>3</sup>/рік; W -об'єм водоймища, м<sup>3</sup>; Т - тривалість прогнозу, рік; k - величина коефіцієнта консервативності речовини, 1/рік; Со - вихідна концентрація речовини, г/м<sup>3</sup>;  $Q_{\text{sum}}$  витрата води, що витікає з водоймища,  $M^3$ /pik; умовний водообміну,  $T_{xwoe}$ час рік.  $\sim$ 

2. Рівняння для чисельності молодих  $(N<sub>1</sub>)$  і старих  $(N<sub>2</sub>)$  клітин у мікробній популяції:

$$
\begin{cases}\n\frac{dN_1}{dt} = \frac{2}{T_2} \cdot N_2 - \frac{1}{T_1} \cdot N_1 - D \cdot N_1 \\
\frac{dN_2}{dT} = \frac{1}{T_1} \cdot N_1 - \frac{1}{T_2} \cdot N_2 - D \cdot N_2\n\end{cases}
$$
\n(2)

де  $T_1$  – середній час визрівання молодої клітини;  $T_2$  – середній час перебування старої клітини в репродуктивному періоді;  $D$  – швидкість потоку.

3. Матрична модель вікової структури популяції:

$$
X(t_0) = \begin{vmatrix} x_1(t_0) \\ x_2(t_0) \\ \vdots \\ x_n(t_0) \end{vmatrix} \qquad X(t_1) = \begin{vmatrix} x_1(t_1) \\ x_2(t_2) \\ \vdots \\ x_n(t_1) \end{vmatrix} = \begin{vmatrix} k + p \\ \sum_{i=k}^{k} \alpha_i \cdot x_i(t_0) \\ \beta_1 \cdot x_1(t_0) \\ \vdots \\ \beta_{n-1} \cdot x_{n-1}(t_0) \end{vmatrix},
$$
 (3)

де  $X(t_0)$  - вектор, який характеризує популяцію в початковий момент часу;  $X(t_1)$  - вектор, що характеризує популяцію в наступний момент часу;  $\alpha$ - коефіцієнт народжуваності;  $\beta$  - коефіцієнт виживання.

#### *Запитання для самоперевірки*

- 1. Як завантажити редактор формул?
- 2. Який порядок запису формули?
- 3. Як змінити розмір зони формули?
- 4. Як провести форматування змісту формули?
- 5. Як змінити розмір символів у формулі?
- 6. Як проставити автонумерацію формул?
- 7. Як встановити дату, що буде змінюватися при кожному відкритті документа?
- 8. Як оновити нумерацію формул?

#### **1.4. Створення графічних об'єктів у процесорі Word**

<span id="page-24-0"></span>Текстовий процесор Word дозволяє оформляти текстовий документ графічними об'єктами (блок-схемами, графіками, діаграмами, фотографіями та ін.) шляхом їх безпосереднього створення або імпортування з інших додатків, файлів чи бібліотеки самого процесора.

#### *Створення графічних об'єктів*  $\blacksquare$  виконують дії: **Вставка**  $\Rightarrow$  **Фигуры**:

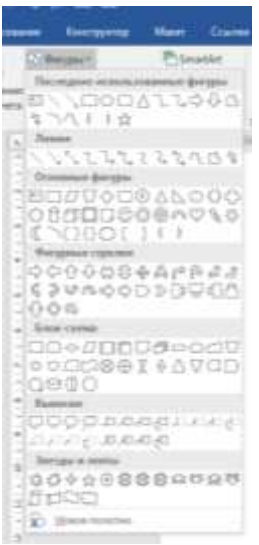

- у меню, що відкрилося обирають вид графічного об'єкта, який планується створити;
- переводять курсор на робоче поле (він прийме вигляд **+**) і, при натиснутій лівій клавіші миші, переміщують його, відтворюючи графічний об'єкт потрібного розміру;
- для створення абсолютно правильних фігур, таких як вертикальна чи горизонтальна лінії, коло, квадрат тощо виконують зазначені дії при натиснутій клавіші **Shift**.

#### *Введення тексту*

Для введення тексту всередині графічного об'єкта:

- $\blacksquare$  виокремлюють об'єкт автофігуру;
- клацають по ньому правою клавішею миші;
- у контекстному меню, що відкриється, вибирають пункт **Добавить текст,**  після чого всередині автофігури з'явиться курсор;
- вводять текст.

Для створення текстових надписів у будь-якому місці робочої зони комплексного графічного об'єкта:

- обирають прямокутник;
- виводять прямокутну у місці створення текстового надпису і записують всередині неї текст;
- виокремлюють отриману фігуру з текстом, викликають контекстне меню, розкривають список можливих варіантів і обирають **Нет линий** (зовнішні межі текстової зони не буде видно);
- текстову зону можна вільно переміщувати по робочому полю.

Для створення художніх або вертикально розміщених текстових надписів:

- у меню **Вставка** обирають **WordArt** ( 4);
- у діалоговому вікні, що відкриється, вибирають стиль запису і клацають по кнопці **ОК**;
- у наступному діалоговому вікні вводять текст і встановлюють параметри його форматування;
- клацають по кнопці **ОК**.

#### *Форматування створених графічних об'єктів*

*Переміщення об'єкта по робочому полю*

- виокремлюють графічний об'єкт (один раз по ньому клацають, щоб навколо з'явились прямокутні маркери);
- підводять курсор до об'єкта, щоб він прийняв вигляд хрестика;
- натиснувши ліву клавішу миші, здійснюють переміщення;
- для плавного переміщення використовують сполучення клавіш (**Ctrl +**   $\leftarrow \uparrow \rightarrow \downarrow$ ).
	- *Змінювання орієнтації об'єкта у просторі*
- виокремлюють графічний об'єкт, автоматично з'являється закладка **Формат** для роботи з засобами малювання;
- на закладці **Формат** вибирають підпункт **Повернуть/отразить**, переходять на підменю і вибирають відповідну дію.

*Змінювання типу та товщини ліній графічного об'єкта*

- виокремлюють графічний об'єкт;
- на закладці **Формат** клацають по кнопці **Контур фигуры** (  $\equiv$  ) і в розгорнутому меню вибирають варіант змінювання типу та товщини ліній; **або** по кнопці **Тип штриха** ( )– для змінювання суцільної лінії на інший із запропонованих варіантів.

*Змінювання кольорового фону графічного об'єкта*

- виокремлюють графічний об'єкт;
- **на закладці Формат** біля кнопки Заливка фигуры (<sup>1</sup> ) розкривають список можливих варіантів кольорової гами і вибирають потрібний;
- для створення фону у вигляді поєднання двох кольорів із плавним переходом одного в інший вибирають варіант **Способы заливки**;
- у діалоговому вікні, що відкриється, на закладці **Градиентная** у зонах **Цвета** і **Тип штриховки** вибирають варіанти.

*Встановлення порядку перекриття графічних об'єктів*

При створенні комплексного графічного зображення, яке складається із багатьох фігур та текстових зон, важливим є порядок їх перекриття одного іншим, оскільки фігура або текстова зона, яка знаходиться у верхньому шарі, може закривати частину того об'єкта, що знаходиться нижче відносно неї. Створена останньою фігура автоматично розміщується вище відносно до вже створених. Для зміни порядку перекриття об'єктів виконують дії:

- виокремлюють графічний об'єкт, який планується розмістити над або під іншим;
- на закладці **Формат** у пункті **Упорядочение** вибирають підпункт **Переместить вперед (Переместить назад)**;
- переходять на каскадне підменю і вибирають пункт **На задний план**, **На передний план** або інший.
	- *Об'єднання декількох графічних об'єктів в один*

Об'єднання забезпечує можливість роботи з об'єктом, який створений із багатьох окремих елементів, як з єдиним цілим. Зокрема, копіювати, змінювати загальний розмір, не допускати розриву об'єкта між сторінками тощо. Для цього:

- на закладці **Формат** клацають по кнопці **Область выделения** на панелі **Упорядочение**;
- праворуч від створеного малюнка з'являється панель **Выделение**, на якій перелічено всі графічні об'єкти, що знаходяться на малюнку;
- при натисненій клавіші **CTRL** виокремлюємо всі об'єкти один за одним;
- на закладці **Формат** у зоні **Упорядочение** вибирають підпункт **Группировать**;
- згруповані об'єкти будуть становити єдиний об'єкт. *Роз'єднання згрупованих об'єктів*
- виокремлюють згрупований об'єкт, клацнувши по ньому;
- на закладці **Формат** у зоні **Упорядочение** вибирають підпункт **Разгруппировать**;
- розгрупований об'єкт буде складатися з окремих об'єктів, що надає можливість окремого їх форматування.

### <span id="page-27-0"></span>**Практична робота №4**

*Мета роботи:* навчитися створювати та форматувати графічні об'єкти у процесорі Word

#### *Програма виконання*

- 1. Завантажити текстовий процесор Word.
- 2. Встановити альбомну орієнтацію сторінки.
- 3. Створити структурну схему, наведену у завданні, за такими вимогами:
	- назва структурної схеми: Arial, 16 пт, напівжирний, всі прописні, розріджений 2 пт, вирівнювання по центру;
	- текст всередині авто фігур: Arial, 12 пт, жирний;
	- виконати заливку об'єктів та встановити параметри форматування окремих елементів відповідно до рис. 3;
	- всі елементи згрупувати в один об'єкт.
- 4. Зберегти створений документ у власній папці.
- 5. Завершити роботу з Word.

### *Завдання до практичної роботи*

Наведено на рис.

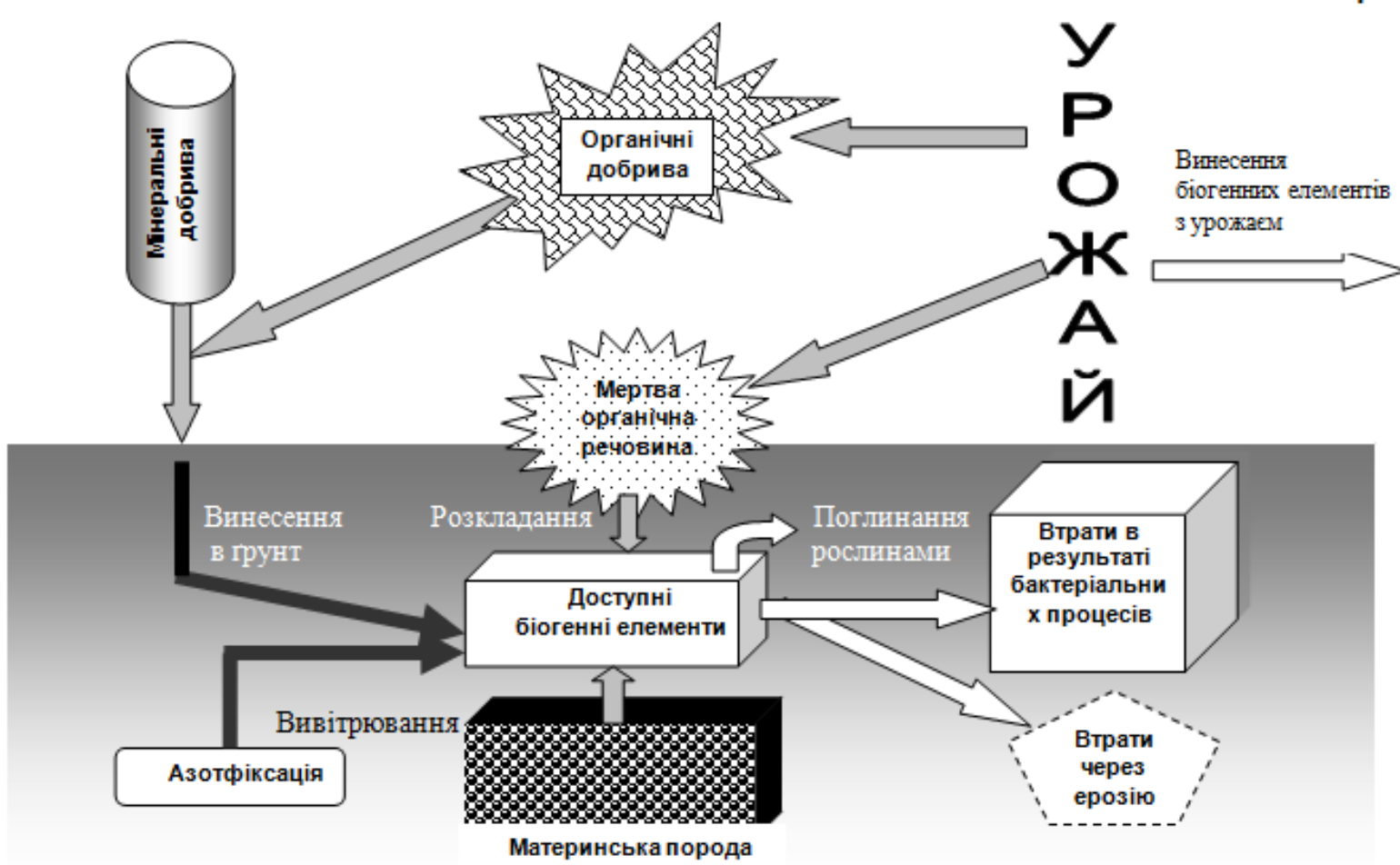

### ВТРАТИ БІОГЕННИХ ЕЛЕМЕНТІВ ҐРУНТОМ І ШЛЯХИ ЇХ КОМПЕНСАЦІЇ

#### *Запитання для самоперевірки*

- 1. Як створити графічний об'єкт?
- 2. Як перемістити створений графічний об'єкт?
- 3. Як записати текст всередині графічного об'єкта?
- 4. Як змінити напрямок тексту?
- 5. Як провести форматування тексту всередині об'єкта?
- 6. Як зробити зовнішні межі текстової зони невидимими?
- 7. Як змінити порядок перекриття об'єктів?
- 8. Як змінити параметри форматування зовнішніх ліній об'єкта?
- 9. Як вставити об'єкт WordArt?
- 10.Як змінити розмір та орієнтацію у просторі графічного об'єкта? Як провести групування графічних об'єктів?

#### <span id="page-29-0"></span>**1.5. Створення, редагування та форматування електронних таблиць**

Табличний процесор Excel – потужний програмний засіб для ефективного опрацювання даних, представлених у табличній формі: проведення різноманітних розрахунків, побудови графічних залежностей, створення баз даних, моделювання, прогнозування та оптимізації процесів, знаходження коренів рівнянь тощо.

Структура вікна табличного процесора в багато чому схожа зі структурою вікон інших додатків ОС Windows. У вікні Excel відображаються рядок заголовка, рядок меню, за замовчуванням дві панелі інструментів **Стандартная** і **Форматирование**, рядок формул, адресний рядок, робоче поле, рядок стану, смуги прокручування.

При завантаженні Excel автоматично створюється новий документ під назвою **Книга 1,** який може мати до 255 аркушів. Кожний аркуш робочої книги представлений у вигляді таблиці, що складається із 256 (2<sup>8</sup>) стовпчиків і 65536 (2<sup>16</sup>) рядків. Заголовки стовпчиків, зазвичай, позначені літерами латинського алфавіту, а заголовки рядків – числами.

На перетині кожного стовпчика і рядка розташований прямокутник, який називається *коміркою (клітинкою, чарункою)*. Активною вважається комірка, по якій клацнули лівою клавішею миші, вона виокремлюється жирною чорною рамкою. Кожна комірка має свою адресу (назву), яка визначається заголовком відповідного стовпчика та номером рядка (наприклад, комірка, що утворена перетином стовпчика F і рядка 2, має адресу F2). В Excel, окрім адрес окремих комірок, можуть задаватися адреси діапазонів комірок, що включають частину стовпчика (D2:D8), частину рядка (С3:С12) або блок комірок (В3:Е6). При цьому символом "**:**" відокремлюють адресу першої комірки (верхньої лівої) із діапазону і останньої (нижньої правої).

#### *Запуск Microsoft Excel*

- завантажують операційну систему Windows;
- $\blacksquare$  виконують дії: Пуск $\Rightarrow$  Программы  $\Rightarrow$  Microsoft Excel;
- **або**: клацають мишею по зображенню значка, або ярлика додатка, якщо вони розташовані на робочому столі;
- або: Пуск $\Rightarrow$  Создать документ Office $\Rightarrow$  Новая книга.

#### *Створення таблиці*

Робоче поле аркуша Excel має вигляд таблиці, що складається із однакових за шириною стовпчиків і однакових по висоті рядків, на перетині яких знаходиться комірка. Користувач, як правило, створює структуру таблиці залежно від особистих потреб: надає певного вигляду шапці таблиці шляхом об'єднання комірок, змінює ширину стовпчиків та висоту рядків.

#### *Об'єднання комірок*

*Об'єднання комірок застосовують для формування структури таблиці, а не для збільшення ширини чи висоти комірок.* 

Процедура об'єднання комірок передбачає створення із певної кількості комірок – однієї. З цією метою:

- виокремлюють комірки, які планується об'єднати (протягують курсор вздовж комірок при натиснутій лівій клавіші миші);
- **клацають по кнопці Объединить и поместить в центре** (**EE**) на панелі форматування;
- **або** виконують послідовність дій: Формат $\Rightarrow$  Ячейки **Выравнивание ⇒ Объединение ячеек;**
- у разі помилкового об'єднання комірок виконують аналогічну послідовність дій і прибирають (вимикають) опцію **Объединение ячеек**.

#### *Зміна висоти рядків та ширини стовпчиків*

Висота рядків та ширина стовпчиків залежить від вмісту комірок, що утворені їх перетином, вимог до зовнішнього вигляду таблиці та особистих уподобань користувача. Найчастіше розміри комірки змінюють за допомогою миші. З цією метою:

 встановлюють курсор між назвами стовпчиків – для зміни ширини стовпчика, або між номерами рядків – для зміни висоти рядка, щоб він набув вигляду **◄┼►**;

 при натиснутій лівій клавіші миші переміщують межі рядків та стовпчиків, встановлюючи потрібні висоту та ширину.

#### *Зміна ширини та висоти групи комірок*

Для надання групі комірок однакового розміру, відмінного від встановленого за замовчуванням, попередній спосіб мало ефективний і недостатньо точний. З цією метою:

- *виокремлюють групу стовпчиків*, ширину яких планується змінити на однакову величину;
- **виконують дії: Формат** $\Rightarrow$  **Столбец** $\Rightarrow$  **Ширина;**
- у діалоговому вікні, що відкриється, з клавіатури вводять значення ширини (одна одиниця відповідає ширині одного символу 10 розміру);
- $\blacksquare$  натискують кнопку **OK**;
- *виокремлюють групу рядків*, висоту яких планується змінити на однакову величину;
- $\blacksquare$  виконують дії: Формат $\Rightarrow$  Строка $\Rightarrow$  Высота;
- у діалоговому вікні у відповідне поле з клавіатури вводять значення висоти рядка (число 12,75 відповідає висоті символу 10 розміру, 25 – відповідно 20 розміру);
- натискують кнопку **ОК**.

#### *Вставка комірки (рядка, стовпчика)*

- виокремлюють комірку, поруч з якою треба вставити порожню комірку (рядок, стовпчик);
- виконують дії: **ВставкаЯчейки (Строки, Столбцы);**
- при вставці порожньої комірки, в діалоговому вікні, що відкриється при виконанні зазначених дій, відмічають напрямок переміщення заповнених комірок;
- стовпчик автоматично вставляється зліва від активної комірки, рядок – зверху.

#### *Створення приміток*

Для подання додаткових відомостей про вміст комірок використовують примітки. З цією метою:

- виокремлюють потрібну комірку;
- викликають контекстне меню і вибирають пункт **Добавить примечание**;
- у прямокутну зону, що з'явиться, вводять текст примітки і клацають мишею за її межами (введений текст зникне, а у правому верхньому куті вибраної комірки з'явиться червоний трикутник);
- при наведенні курсору миші на комірку з приміткою з'являється прямокутна зона з текстом примітки;

 змінювання тексту примітки або її вилучення проводять за допомогою відповідних пунктів контекстного меню.

#### *Типи даних у комірках та їх введення*

Інформація, що вводиться в комірки, може бути різних типів (форматів): текст, число, дата і час, формула.

Для введення в комірку таблиці будь-якого типу даних виконують послідовність дій:

- активізують комірку для введення даних;
- вводять дані (число, текст, формулу), використовуючи клавіатуру;
- підтверджують введення:
	- натискують клавішу Enter**;**
	- **або** клацають мишею по іншій порожній комірці.

#### *Текст*

Найчастіше заповнення таблиць розпочинають із введення тексту. Текст при введенні відображається в попередньо активізованій комірці та автоматично вирівнюється по лівому краю. У разі, коли довжина текстового надпису перевищує розмір комірки, решта його записується праворуч від активної комірки. Проте, фактично, вся інформація знаходиться тільки в активізованій на початку введення тексту комірці. Якщо клацнути мишею за межами комірки з введеним текстом, то на екрані відобразиться лише його частина, обмежена розміром комірки, а решта тексту буде невидимою. Для розміщення тексту в межах однієї комірки як фактично, так і візуально, виконують таку послідовність дій: **ФорматЯчейки Выравнивание Переносить по словам**. У результаті, фрагменти тексту, обмежені шириною стовпчика, будуть розташовуватися один під одним.

#### *Числа*

Будь-яке число вводиться в активізовану комірку та автоматично вирівнюється по правому нижньому краю. За потреби, місце розташування чисел у комірці змінюють. Числові дані можуть бути введені в різних формах та форматах: у вигляді цілого числа (124); десяткового дробу (14,426) із точністю до 30 знаків після коми; звичайного дробу  $(1^{-1}/_5)$ ; грошового формату  $(1,20$  грн., 5\$). Якщо у числі більше, ніж 12 цифр, Excel автоматично переводить його у формат з плаваючою комою, тобто введене у комірку число 0,000000000137 після зміни активної комірки набуде вигляду 1,37Е - 10. При записі десяткового дробу ціла частина від десяткової відокремлюється *комою!* Для запису числа у певному форматі виконують послідовність дій: **ФорматЯчейкиЧисло** і вибирають потрібний формат.

#### *Дата, час*

Однією з форм числової інформації в комірці Excel може бути дата або час. Дати найчастіше вводяться у формі 14.3, 14.03.05, 14 бер 05 тощо. Дні, місяці і роки при введенні дати відокремлюють *крапкою*, що автоматично переводить число у формат дати (часто це є причиною помилки при записі десяткового дробу). Аналогічно записується час. Вигляд запису дати і часу можна змінювати в широких межах, виконуючи дії: **ФорматЯчейкиЧисло Дата**.

#### *Автозаповнення комірок*

Excel у своєму активі має досить зручний інструмент автозаповнення, який значно прискорює введення числових та текстових даних, що змінюються в межах певного інтервалу або за певним законом. Прикладом таких даних можуть бути порядкові номери (1,2,3 ...), дати (1.02.05, 2.02.05 ...), дні тижня (понеділок, вівторок, ...), місяці року (січень, лютий ...) та інші списки.

Заповнення суміжних комірок числовими даними використанням функції автозаповнення можна здійснити різними способами.

#### *Протягування маркеру автозаповнення*

- у вибрану комірку записують початкове значення;
- активізують сусідню комірку та записують наступне значення;
- різниця між другим і першим введеними значеннями буде визначати величину кроку (при введенні дат з кроком змінювання 1 день цю дію пропускають);
- виокремлюють комірки, які містять початкове та наступне значення списку;
- встановлюють покажчик миші у правий нижній кут виокремлених комірок на *маркер автозаповнення* (), щоб він набув вигляду чорного хрестика  $(+)$ ;
- при натиснутій лівій клавіші миші протягують курсор через діапазон комірок;
- у результаті вибраний діапазон буде заповнено даними, що відрізняються одне від одного на заданий крок;
- при протягуванні маркера вниз або праворуч дані будуть збільшуватися, вверх або ліворуч - зменшуватися.

#### *Прогресія*

Якщо список, що треба створити, складається з чисел, кожне наступне із яких відрізняється від попереднього на деяке постійне значення, або в певну кількість разів, то можна заповнити діапазон комірок за допомогою інструменту арифметичної або геометричної прогресії. З цією метою:

- вводять перше значення списку у вибрану комірку, підтверджують введення натисканням клавіші Enter;
- активізують комірку з введеним значенням;
- **•** виконують дії: Главная  $\Rightarrow$  Заполнить  $\Rightarrow$  Прогрессия;
- в однойменному діалоговому вікні, що відкриється, у групі **Расположение** відмічають **по столбцам**, або **по строкам**;
- у поле **Шаг** вводять величину кроку (різницю між двома сусідніми значеннями);
- у зоні **Тип** відмічають **арифметическая**, або **геометрическая**;
- у полі **Предельное значение** вказують максимальне значення списку;
- натискують кнопку **ОК**.

Для автозаповнення комірок використовують також стандартні списки автозаповнення Excel, або створюють особисті.

#### *Форматування вмісту комірок*

Незалежно від типу інформації, введеної в комірки таблиці, до неї можуть бути застосовані засоби форматування в широких межах. З метою скорочення часу на проведення однотипних операцій з форматування (встановлення типу та розміру шрифту, формату чисел, вирівнювання в комірці тощо) доцільно подібні операції проводити з групою комірок. З цією метою:

- виокремлюють комірку або діапазон комірок, до яких треба застосувати форматування;
- виконують послідовність дій: Формат > Ячейки;
- у діалоговому вікні, що відкриється, **для:**
	- *зміни формату даних:*
	- виконують дії: **Число Числовые форматы** та вибирають потрібний формат числа;
	- *зміни вирівнювання інформації в комірці:*
	- вибирають закладку **Выравнивание**;
	- у зоні **Выравнивание** у полях **по горизонтали** і **по вертикали** із списків вибирають варіант вирівнювання;
	- у зоні **Ориентация** переміщують слово **надпись** на кут 90<sup>о</sup> для вертикального розташування інформації в комірці, або під будь-яким іншим кутом нахилу, вказавши потрібне значення на числовому покажчику;
	- у зоні **Отображение** відмічають пункт **переносить по словам**  для розташування інформації в комірці не в один рядок, а з можливістю її перенесення на наступні рядки;
	- відмічають пункт **объединение ячеек** для об'єднання попередньо вибраних комірок в одну;
- *зміни шрифту та запису індексів:*
- вибирають закладку **Шрифт**;
- у полях **Шрифт**, **Начертание**, **Размер** вибирають із списків вигляд, накреслення і розмір літер;
- у зоні **Видоизменение** відмічають відповідний пункт для запису верхнього або нижнього індексу біля символу;
- *зміни формату ліній таблиці:*
- вибирають закладку **Граница**;
- у зоні **Все** відмічають межі таблиці, до яких буде застосоване форматування;
- у полях **тип линии** і **цвет** вибирають із списків тип і колір ліній таблиці;
- *зміни кольору фону комірок:*
- вибирають закладку **Вид**;
- у зоні **Цвет** відмічають колір фону комірки, який буде відображено у зоні **Образец;**
- після закінчення встановлення параметрів форматування натискують кнопку **ОК**.

#### <span id="page-35-0"></span>**Практична робота №5**

*Мета роботи:* оволодіти навиками роботи в середовищі табличного процесора Excel, навчитись створювати, форматувати та редагувати таблиці

#### *Програма виконання*

Завантажити табличний процесор Excel.

- Створити та заповнити наведену у завданні табл.1.6 за такими вимогами:
- назва таблиці (Arial, 14 пт, напівжирний);
- шапка (Times New Roman, 12 пт, напівжирний, вирівнювання по центру);
- цифрова інформація комірок (Arial, 12 пт, вирівнювання по центру);
- номери за порядком заповнити за допомогою маркеру автозаповнення;
- дати заповнити за допомогою прогресії;
- концентрацію катаміну до очищення заповнити за допомогою прогресії;
- назви стовпчиків "до очищення", "після очищення" для хімічного споживання кисню заповнити за допомогою маркеру автозаповнення;
- значення продуктивності установки заповнити за допомогою маркеру автозаповнення;
- встановити однакову ширину стовпчиків і висоту рядків;
- загальна рамка таблиці подвійна.

На комірку, що містить назву таблиці, зробити примітку, в якій розмістити відомості про виконавця лабораторної роботи.

Надати коміркам із датами проведення вимірювань формату дати типу " $14$  мар".

- На комірку з назвою "ХСК" встановити примітку "Хімічне споживання кисню".
- 1. Зберегти створений документ у власній папці.
- 2. Завершити роботу з Excel.

## *Завдання до практичної роботи*

# **Показники роботи біореактора при очищенні води від катаміну асоціацією грамвід'ємних бактерій**

Таблиця 1.6

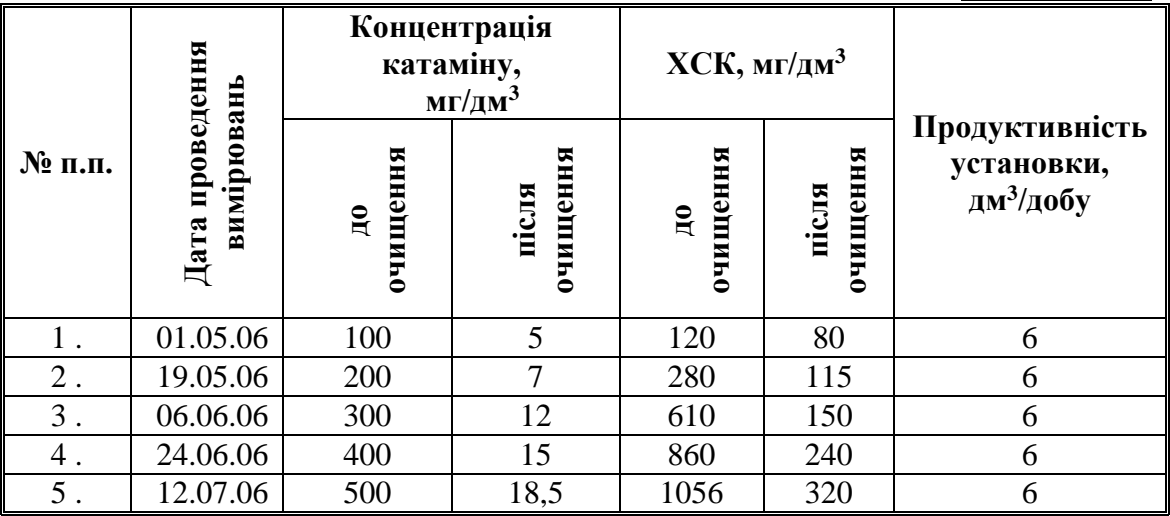

# *Запитання для самоперевірки*

- 1. Як завантажити MS Excel?
- 2. Що загального і відмінного у будові вікна текстового процесора Word і процесора електронних таблиць Excel?
- 3. Що собою представляє документ Excel?
- 4. Із чого складається аркуш робочої книги?
- 5. Як сформувати таблицю потрібної конфігурації?
- 6. Як об'єднати комірки і для чого використовують об'єднання комірок?
- 7. Як змінити ширину стовпчиків та висоту рядків?
- 8. Як задати ширину, або висоту однакового розміру для групи комірок?
- 9. Як встановити межі таблиці?
- 10.Як вставити порожні комірку, стовпчик і рядок?
- 11.Які типи даних можуть бути внесені в комірку та які особливості їх запису?
- 12.Як змінити формат даних?
- 13.Що розуміють під форматом комірки і як його встановити?
- 14.Як вирівняти розташування інформації у комірці?
- 15.Як змінити орієнтацію розміщення інформації у комірці?
- 16.Як розмістити у комірці фрагмент тексту, розмір якого перевищує ширину комірки?
- 17. Які засоби автоматизації введення інформації таблиці надає Excel?
- 18.Як установити примітку на комірку?
- 19.Як провести редагування, форматування і вилучення вмісту примітки?

#### **1.6. Проведення обчислень в електронних таблицях**

Обчислення в Excel здійснюється завдяки наявності потужного апарата формул, що надає можливість обробки даних із занесенням результатів обчислень безпосередньо в таблицю. Формули, зазвичай, застосовують для виконання операцій над даними, розташованими в різних комірках робочого аркуша, на різних аркушах або в різних книгах. Формулою в Excel називають послідовність символів, що розпочинається зі знака "=" (дорівнює), в яку можуть входити постійні значення (сталі, або посилання на комірки зі сталими); посилання на комірки, що містять змінні; імена; функції; оператори. У формулах використовують такі оператори: додавання "+", віднімання "-", множення "\*", ділення "/", піднесення до степеня "^" а також відносні, абсолютні і змішані посилання на адреси комірок. Прикладами формул можуть бути такі записи:

 $=$ A8-B8;  $=$ C3+D3\*\$E\$1;  $=$ F6/G6;  $=$  CYMM(A5:A12).

Результат виконання цих дій записується в комірку, що містить формулу, після її ведення і натискання клавіші Enter.

Якщо комірку з формулою зробити знову активною, то формулу можна побачити і відредагувати в рядку формул.

## *Запис формул*

- активізують комірку, в яку треба записати формулу;
- з клавіатури вводять знак "=" (без лапок);
- перемикають клавіатуру на латинську (англійську) розкладку;
- записують потрібну формулу у вигляді послідовності: адрес комірок з даними, над якими треба провести розрахунки; математичних символів; чисел; вбудованих функцій тощо, залежно від алгоритму розрахунку (*числові дані у вигляді десяткових дробів необхідно записувати через кому!*);
- натискують клавішу Enter;
- у вибраній комірці відобразиться результат обчислень.

Якщо комірку знову активізувати, то формула, за якою проводилося обчислення, відобразиться у рядку формул.

Для забезпечення виконання математичних дій у формулі за певним порядком, застосовують відповідні пари дужок. Наприклад, якщо треба знайти середнє між значеннями чотирьох комірок з адресами F4, С5, F6, D9, то формула матиме вигляд:

 $=$   $(F4 + C5 + F6 + D9)/4$ .

### *Використання у формулах посилань на адреси комірок*

Формули в Excel можуть містити посилання на адресу комірки (наприклад, A5), адреси послідовності комірок (наприклад, A5;B5;G5) або адресу діапазону комірок (наприклад, D5:D10). З метою заощадження часу та виключення помилок при введенні посилань на адреси комірок, або на їх діапазони користуються мишею. Для цього в процесі запису формули достатньо клацнути по комірці, або виокремити діапазон комірок, координати яких присутні у формулі, і на місці розташування курсору у формулі з'явиться потрібна адреса. Якщо значення комірок, на які є посилання у формулі, зміняться, то результат обчислення за формулою також зміниться автоматично.

У формулах застосовують *відносні* (типу A1), *абсолютні* (типу \$A\$1) та *змішані* (типу \$A1, А\$1) посилання на адреси комірок.

У відносних посиланнях (типу А1) автоматично обновляється адреса комірки, на яку було зроблене посилання, при розповсюджені формули із однієї комірки в інші. Тобто, якщо розповсюдження формули здійснюється з комірки А1 у вертикальному напрямку, то адреса комірки у формулі, на яку зроблене посилання, буде змінюватися так: А2, А3, А4, ... . Якщо – у горизонтальному, то: В1,С1,D1, ... . Окрім відносних в Excel використовують абсолютні посилання (типу \$A\$1). Символ \$ фіксує посилання, залишає його незмінним при розповсюдженні формули в інші комірки. Якщо у формулі треба зафіксувати тільки рядок, або тільки стовпчик, то застосовують змішані посилання, наприклад, A\$1 або \$A1. В цьому випадку символ \$ фіксує частину посилання і залишає її незмінною при розповсюдженні формули лише по вертикалі, або по горизонталі.

Таким чином, ввівши одну формулу, можна шляхом її розповсюдження заповнити прямокутний діапазон комірок даними.

# *Переміщення, копіювання і розповсюдження формул*

Процедура введення формул відносно трудомісткий процес. Для прискорення процесу заповнення таблиці результатами розрахунків, один раз введену формулу розповсюджують, переміщують або копіюють на комірки, в яких проводяться аналогічні розрахунки.

*Розповсюдження формули* на діапазон комірок (частину стовпчика або рядка) здійснюють, якщо треба виконати аналогічні дії з даними, що містяться в певному діапазоні комірок. При розповсюдженні у формулі змінюються відносні посилання на адреси комірок.

Для розповсюдження формули виконують такі дії:

- виокремлюють комірку з формулою;
- підводять покажчик миші до правого нижнього кута комірки (маркера автозаповнення) так, щоб він прийняв вигляд чорного хрестика;
- при натиснутій лівій клавіші миші переміщують курсор до останньої комірки діапазону, в якому потрібно одержати результат обчислення за аналогічною формулою, після чого відпускають клавішу.

*При переміщенні формули* на нове місце таблиці посилання у цій формулі не змінюються. Комірка, в якій раніше знаходилася формула, стає вільною. Для переміщення формули виконують такі дії:

- виокремлюють комірку з формулою;
- підводять покажчик миші до межі комірки, щоб зображення покажчика змінилося з білого хрестика на чорний;
- при натиснутій лівій клавіші миші переміщують вміст комірки в потрібне місце таблиці, після чого відпускають клавішу.

При переміщенні декількох формул, що розташовані у суміжних комірках і можуть бути виокремлені у блок, покажчик миші підносять до межі блока і виконують зазначені дії.

*Для копіювання формули* виконують:

- виокремлюють комірку з формулою;
- виконують послідовність дій, зазначених у попередньому розділі для переміщення формули, при натиснутій клавіші Cntrl.

Для висвітлення у комірках таблиці безпосередньо формул, а не

результатів розрахунку за формулами, виконують дії: **Сервис ПараметрыВидФормулы**. Для приховування режиму показу формул виконують зазначену послідовність дій ще раз.

# *Умовне форматування комірок таблиці*

При аналізі значних масивів числових даних, оформлених у табличній формі, а також для відстежування їх змінювання залежно від зміни вхідних даних, використовують умовне форматування певних комірок таблиці (як правило, комірок з кінцевими або проміжними результатами). Умовне форматування полягає у задаванні умов змінювання вигляду комірки (кольору, фону, вигляду шрифту тощо) залежно від розташованого в ній значення (введеного, або отриманого в результаті розрахунків за формулою).

Наприклад, можна задати параметри умовного форматування комірок за яких: цифри у комірках, де визначається середнє значення рівнів захворюваності птиці по районах, змінять колір на червоний, якщо середнє значення перевищить допустимий рівень, якщо ні – то колір шрифту залишиться чорним. В основному, умовне форматування застосовують для акцентування уваги користувача на цифрах, що відхиляються від норми, або потребують уваги.

Для встановлення умовного форматування:

- виокремлюють діапазон комірок, на значення яких планується встановити умовне форматування;
- виконують дії: **ГлавнаяУсловное форматирование**;
- у діалоговому вікні, що відкриється, у зоні **Правила выделения ячеек** вибирають із списку умову (*между, больше или равно* тощо), за якою буде проводитися форматування, та вказують межі числових значень, до яких буде застосоване умовне форматування за першою умовою;
- натискують кнопку **Формат**;
- у діалоговому вікні, що відкриється, на закладці **Шрифт**  встановлюють параметри шрифту, або на закладці **Вид** вибирають колір заливки комірки, якого вона набуде при виконанні умови форматування;
- за необхідності форматування комірок за декількома умовами, знову звертаються до меню умовного форматування комірок і проводять налаштування параметрів форматування за додатковими умовами аналогічно стільки разів, скільки умов необхідно відобразити.

# **Практична робота №6**

*Мета роботи:* оволодіти навиками запису формул, їх копіювання і розповсюдження, проведення за ними обчислень

# *Програма виконання*

- 1. Завантажити табличний процесор Excel.
- 2. Створити та заповнити наведену у завданні табл.1.7 за такими вимогами:
	- назва таблиці: Arial, 12 пт, напівжирний;
	- шапка таблиці: Times New Roman, 12 пт, напівжирний, вирівнювання по центру;
	- у першому стовпчику: Times New Roman, 12 пт, напівжирний, вирівнювання по лівому краю;
	- у комірках цифрова інформація Times New Roman, 12 пт, вирівнювання по центру.
- 3. Значення у комірках таблиці, обведених штрих-пунктирною лінією, одержують за розрахунками:

$$
- \quad \mathcal{A}_{\textit{3a2}} = ((\mathit{\Gamma\mathcal{A}K} - \Phi) * 3000) / 1000,
$$

де *Дзаг* – допустиме надходження до ґрунту шкідливої домішки, г/га;

*ГДК* – гранично допустима концентрація даної домішки у ґрунті, г/т сухої речовини ґрунту;

*<sup>Ф</sup>* – фоновий (аналітично знайдений) вміст цієї домішки у ґрунті, що удобрюється, г/т сухої речовини ґрунту;

3000 – приблизна середня маса орного шару ґрунту, т/га.

$$
- \quad \mathcal{A}_{cep} = \frac{\mathcal{A}_{3az}}{T * C_x} \ ,
$$

де *Дсер* – середня доза можливого внесення добрив у ґрунт, т/га за рік за сухою речовиною осаду;

*С<sup>х</sup>* – вміст у цьому добриві контрольованої домішки, г/т сухої речовини ОМД;

*<sup>Т</sup>* – максимальний строк внесення ОСВ або композитів на його основі на одну і ту ж саму ділянку, роки.

$$
- \quad \mathcal{A}_{\text{max}} = 5 \mathcal{A}_{\text{cep}} \,,
$$

де *Д макс*– разова максимальна доза зазначеного добрива при його внесенні в ґрунт 1 раз на 3-5 років.

4. Формули для розрахунків вводять у верхні комірки відповідних стовпчиків, використовуючи відносні і абсолютні посилання на

адреси комірок зі значеннями, і розповсюджують їх на діапазони комірок, які потребують аналогічних обчислень.

- 5. Провести умовне форматування стовпчика, що містить *Д макс* , за умовами:
	- комірки, значення у яких менше або дорівнюють 50, зафарбовуються зеленим кольором;
	- комірки, значення яких знаходяться між 50 і 300 жовтим;
	- комірки, значення яких більше або дорівнюють 300 червоним.
- 6. Порівняти одержані результати з наведеними у таблиці.
- 7. Зберегти створений документ у власній папці.
- 8. Завершити роботу з Excel.

ľ

### *Завдання до практичної роботи*

#### Таблиця 1.7

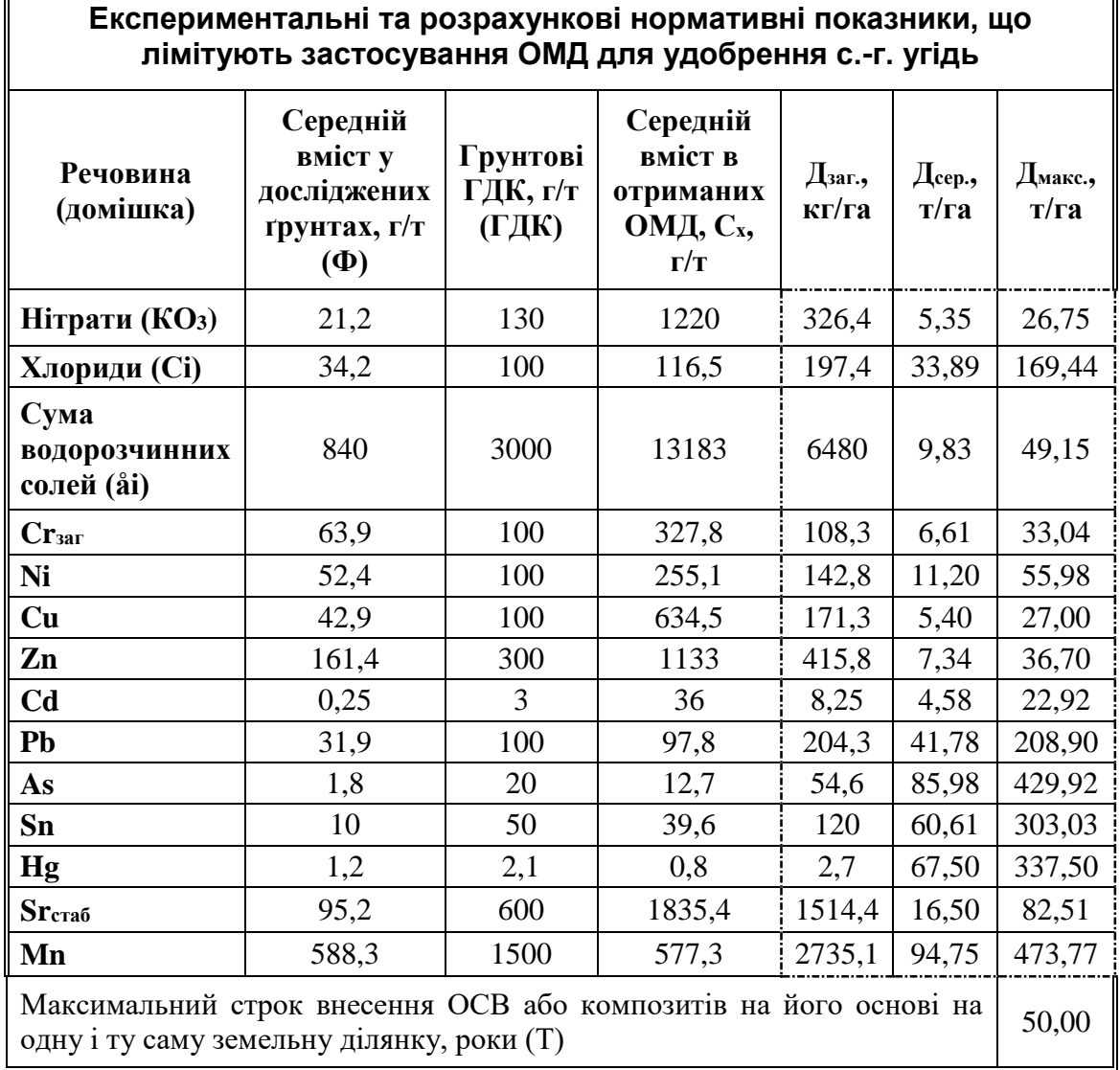

# *Запитання для самоперевірки*

- 1. Що називають формулою Excel і з чого розпочинають її введення?
- 2. Як можна побачити і відредагувати введену у комірку формулу?
- 3. Як увімкнути режим відображення формул у комірках і для чого його використовують?
- 4. Як у формулах використовують посилання на адреси комірок з даними і якими вони бувають?
- 5. Як здійснити розповсюдження формули на діапазон комірок?
- 6. Як проводять копіювання і переміщення формул? Як при цьому змінюються посилання на адреси комірок у формулах?
- 7. Як надати коміркам умовне форматування? Для чого його використовують?
- 8. Скільки умов можна задати для умовного форматування?

# **1.7. Обчислення функціональних залежностей та побудова їх графіків**

Обчислення функціональних залежностей в MS Excel включає такі етапи: введення значень аргументу (аргументів); введення формули, що відображає задану функціональну залежність, з використанням абсолютних і /або відносних посилань на адреси комірок із значеннями аргументу/аргументів; розповсюдження формули на діапазон комірок, що відповідає діапазону комірок зі значеннями аргументу/аргументів. Розрахунок значень функції при різноманітних заданих комбінаціях значень її аргументів називають *табулюванням функції*. За результатами табулювання функції будують її графік.

# *Введення значень аргументу*

Якщо аргумент представлений діапазоном своїх значень, то у вибраний діапазон комірок вводять його значення з певним кроком , починаючи з мінімального і закінчуючи максимальним. Для прискорення введення значень аргументу використовують інструмент Прогресія, або інші засоби MS Excel для автозаповнення.

# *1спосіб. Протягування маркера автозаповнення*

 активізують вибрану комірку та записують початкове значення діапазону що треба створити;

 активізують сусідню комірку та записують наступне значення діапазону, яке буде визначати величину кроку між двома значеннями;

 виокремлюють комірки, які містять початкове та наступне значення;

 встановлюють покажчик миші у правий нижній кут виокремлених комірок на *маркер автозаповнення* (), щоб він набув вигляду чорного хрестика  $(+);$ 

 при натиснутій лівій клавіші миші протягують курсор через діапазон комірок для заповнення даними;

 у результаті вибраний діапазон буде заповнено даними, що відрізняються одне від одного на крок, визначений різницею між другим і першим введеними числами;

 при протягуванні маркера вниз або праворуч дані будуть збільшуватися, вверх або ліворуч - зменшуватися.

# *2 спосіб. Прогресія*

Якщо список, що треба створити, складається з чисел, кожне наступне з яких відрізняється від попереднього на деяке постійне значення, або в певну кількість разів, то можна заповнити діапазон комірок за допомогою інструменту арифметичної або геометричної прогресії. З цією метою:

 активізують комірку та записують початкове значення списку, що треба створити;

 встановлюють курсор миші на маркер автозаповнення комірки з першим значенням списку та, при натиснутій *правій* клавіші миші, протягують курсор через комірки, які треба заповнити;

 у контекстному меню, яке з'явиться після відпускання правої клавіші, вибирають пункт **Прогрессия**;

 в однойменному діалоговому вікні вказують вид прогресії та крок змінювання значень;

# **або:**

 вводять перше значення списку у вибрану комірку, підтверджують введення натисканням клавіші Enter;

- активізують комірку з введеним значенням;
- виконують дії: **Главная Заполнить Прогрессия;**

 в однойменному діалоговому вікні, що відкриється, в групі **Расположение** відмічають **по столбцам**, або **по строкам**;

у поле **Шаг** вводять величину кроку;

 у зоні **Тип** відмічають **арифметическая**, або **геометрическая**;

 у полі **Предельное значение** вказують максимальне значення списку;

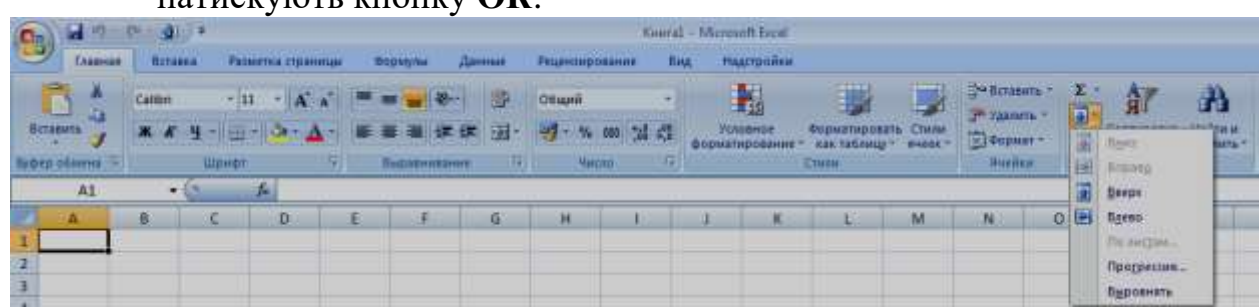

натискують кнопку **ОК**.

### *Введення значень двох аргументів*

Обчислення в Excel здійснюється завдяки наявності потужного апарата формул, що надає можливість обробки даних із занесенням результатів обчислень безпосередньо в таблицю. Формули, зазвичай, застосовують для виконання операцій над даними, розташованими в різних комірках робочого аркуша, на різних аркушах або в різних книгах. Формулою в Excel називають послідовність символів, що розпочинається зі знака "=" (дорівнює), в яку можуть входити постійні значення (сталі, або посилання на комірки зі сталими); посилання на комірки, що містять змінні; імена; функції; оператори. У формулах використовують такі оператори: додавання "+", віднімання "-", множення "\*", ділення "/", піднесення до степеня "^" а також відносні, абсолютні і змішані посилання на адреси комірок. Результат виконання цих дій записується в комірку, що містить формулу, після її ведення і натискання клавіші Enter

Якщо необхідно визначити значення функції від двох аргументів, представлених діапазонами своїх значень, то, по черзі, у вибрані діапазони комірок вводять значення одного аргументу, а потім – другого. При введенні значень двох аргументів також використовують засоби авто заповнення. Зазвичай, значення *першого аргументу вводять у стовпчик*, наприклад, починаючи з комірки А2, а значення *другого аргументу – у рядок*, наприклад, починаючи, з комірки В1. Тоді у комірку В2 можна ввести формулу для обчислення функціональної залежності, використовуючи в ній відносні (типу А1), абсолютні (типу \$A\$1), або змішані (типу \$A1 або A\$1) посилання на адреси комірок зі значеннями аргументів. Наприклад, під час введення

формули для обчислення функціональної залежності ,значення аргументу *х* вводять у стовпчик, починаючи з комірки А2, значення аргументу *у* – у рядок, починаючи з комірки В1. Тоді у комірку В2 вводять формулу **=\$A2^2+ B\$1^2**, яку розповсюджують на прямокутний діапазон (за допомогою маркера автозаповнення) комірок, межами якого є комірки з максимальними значеннями аргументів.

У відносних посиланнях (типу А1) автоматично поновлюється адреса комірки, на яку було зроблене посилання, при розповсюджені формули із однієї комірки в інші. Тобто, якщо розповсюдження формули здійснюється з комірки А1 у вертикальному напрямку, то адреса комірки у формулі, на яку зроблене посилання, буде змінюватися так: А2, А3, А4, ... . Якщо – у горизонтальному, то: В1,С1,D1, ... . Окрім відносних в Excel використовують абсолютні посилання (типу \$A\$1). Символ \$ фіксує посилання, залишає його незмінним при розповсюдженні формули в інші комірки. Якщо у формулі треба зафіксувати тільки рядок, або тільки стовпчик, то застосовують змішані посилання, наприклад, A\$1 або \$A1. В цьому випадку символ \$ фіксує частину посилання і залишає її незмінною при розповсюдженні формули лише по вертикалі, або по горизонталі.

# *Побудова графічної залежності між даними таблиці*

Для зручності аналізу числових даних, оформлених як таблиця, використовують різного роду графічні залежності. В Excel, залежно від змісту даних та вигляду їх подання, можна побудувати графіки різних типів (гістограми, кругові діаграми, тривимірні поверхні тощо). Графік можна розмістити на тому ж аркуші, де знаходяться дані, або на іншому. Якщо після створення графіка змінюються дані, на основі яких він побудований, то вигляд графіка теж автоматично зміниться.

*Для побудови графічної залежності на основі табличних даних виконують таку послідовність дій:* 

**ВставкаДиаграммы Все диаграммы**

 у діалоговому вікні, що відкриється, у зонах **Тип** обирають **Точечная,** у полі **Вид** – **Точечная диаграмма со значениями, соединенными сглаживающими линиями;**

 обирають необхідний вигляд діаграми і починають її форматувати;

 для зміни типу діаграми, викликають контекстне меню у полі побудови і обирають **Изменить тип диаграммы;**

 якщо вісі ОХ та ОУ невірно розташовані (тобто їх необхідно поміняти місцями), викликають контекстне меню і обирають **Выбрать данные**, де за допомогою відповідних команд міняють строку з стовпцем місцями;

 меню **Выбрать данные** використовується для додавання імен рядів, легенди графіка;

 для редагування назв осей, назви діаграми використовується елементи меню **Макеты диаграмм** на закладці **Конструктор**.

*При побудові графіка функції, що залежить від двох аргументів, виконують дії:*

 Виокремлюють прямокутний діапазон комірок, заповнений значеннями аргументів і функції;

**ВставкаДиаграммы Все диаграммы**

 у діалоговому вікні, що відкриється, у зонах **Тип** обирають **Поверхность** у полі **Вид** – **Поверхность. Отображает изменение значений по двум аргументам в виде поверхности;**

 обираємо необхідне і знову форматуємо аналогічно до попереднього графіка.

Приклад побудови поверхні з використанням змішаних посилань для табулювання функції

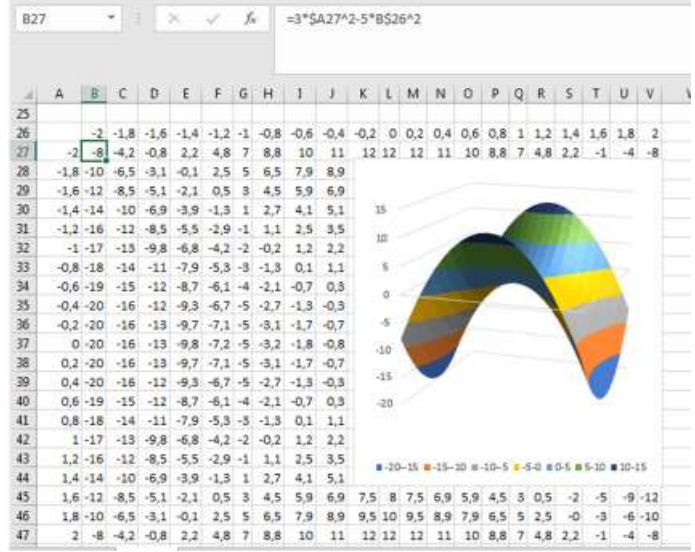

Приклад побудови поверхні з використанням формул масивів для табулювання функції.

# *Табулювання за допомогою формул масивів*

- Аргументи вводимо аналогічно до способу з використанням змішаних посилань, а саме:
	- Координати Х вводимо у стовпець;
	- Координати У вводимо у рядок;
	- У вигляді таблиці з зміщенням;
- Виокремлюємо діапазон, який потрібно заповнити даними (повністю);
- Вводимо формулу для обчислення значень функції;
- Натискаємо **Ctrl+Shift+Enter**;
- Отримаємо заповнену даними таблицю значень;
	- Якщо все зроблено вірно, то формула буде у фігурних дужках

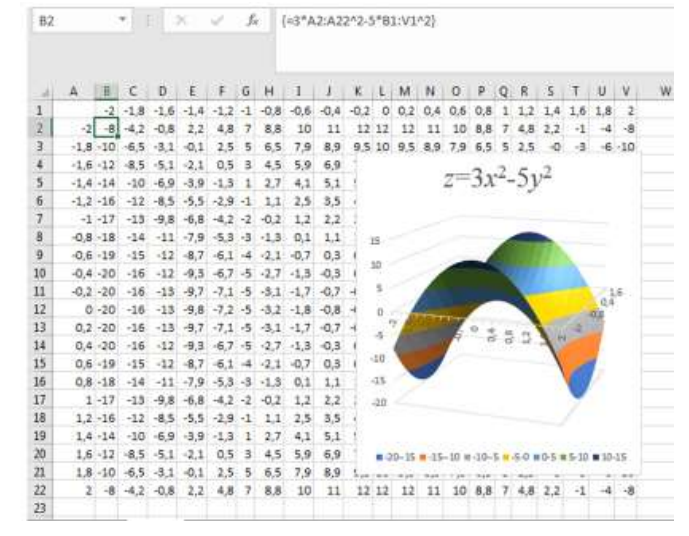

#### **Практична робота №7**

*Мета роботи:* оволодіти навичками обчислення функціональних залежностей та побудови їх графіків

### *Програма виконання*

1. Завантажити табличний процесор Excel. 2. Побудувати графік функції  $, \quad x \in [-10;10], h = 2, c = 2,75$  $100x + 1,5$  $3 + x^2 + 1$  $+c. \t x \in [-10:10]$ ,  $h = 2, c =$ ┿  $x = \frac{x^2 + x^2 + 1}{2} + c, \quad x \in [-10, 10], h = 2, c$ *x*  $y = \frac{x^2 + x^2 + 1}{100 - 1.5} + c$ ,  $x \in [-10, 10], h = 2, c = 2, 75$ .

3. Побудувати в одній системі координат (на одному малюнку) графіки функцій  $f = 0.77x^3 + \sin^2 x, \quad x \in [-15;15], h = 3$ та  $z = 100 \cdot |x| + 0.33x + \sin^2 x$  на тому ж інтервалі зміни аргументу.

4. Побудувати графік функції, заданою логічною умовою  $, x \leq 0$  $3 + \sin$  $\frac{3+\sin x}{1}, x \leq$  $\ddot{}$ *x x*

$$
g = \begin{cases} \frac{1}{1+x^2}, & x \le 0 \\ 2x^2 \cos^2 x, & x > 0 \end{cases}
$$
, **AKIIO**  $x \in [-1,8; 1,8]$ 3 kpokom 0,1.

5. Побудувати графік функції від двох змінних, попередньо протабулювати функцію одним з описаних способів  $z = 3x^2 - 5y^2$ ,  $x \in \left[-2, 2\right]$   $h = 0, 2$ .

6. Побудувати графік функції від двох змінних, попередньо протабулювати функцію одним з  $z = \sqrt{x^2 + 2y^2}, x \in [-2;2]$   $h = 0,2.$ 

7. Здійснити форматування графіків згідно наведених зразків.

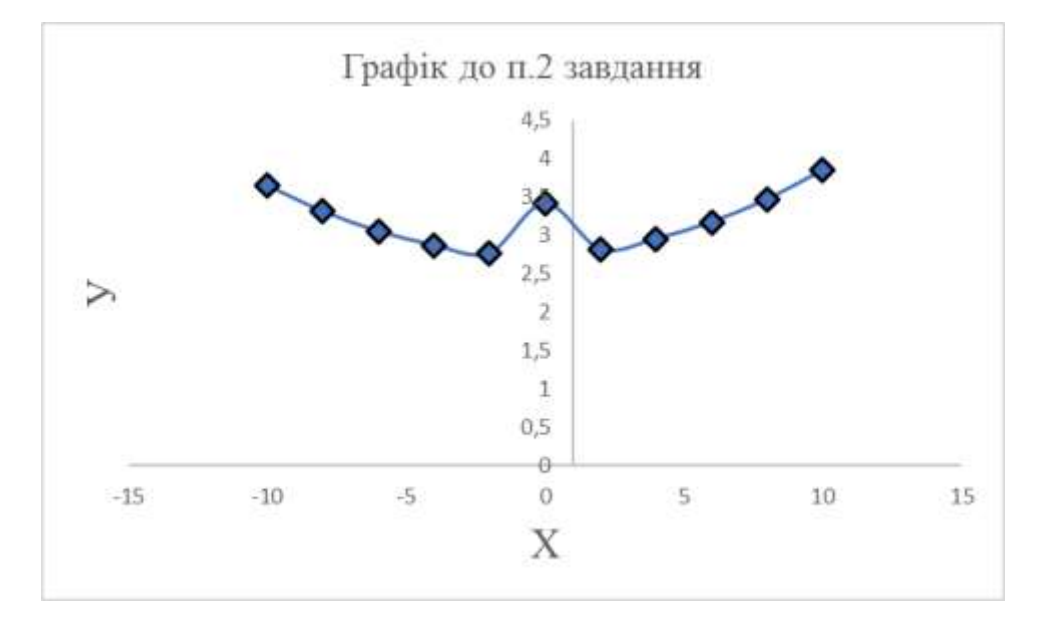

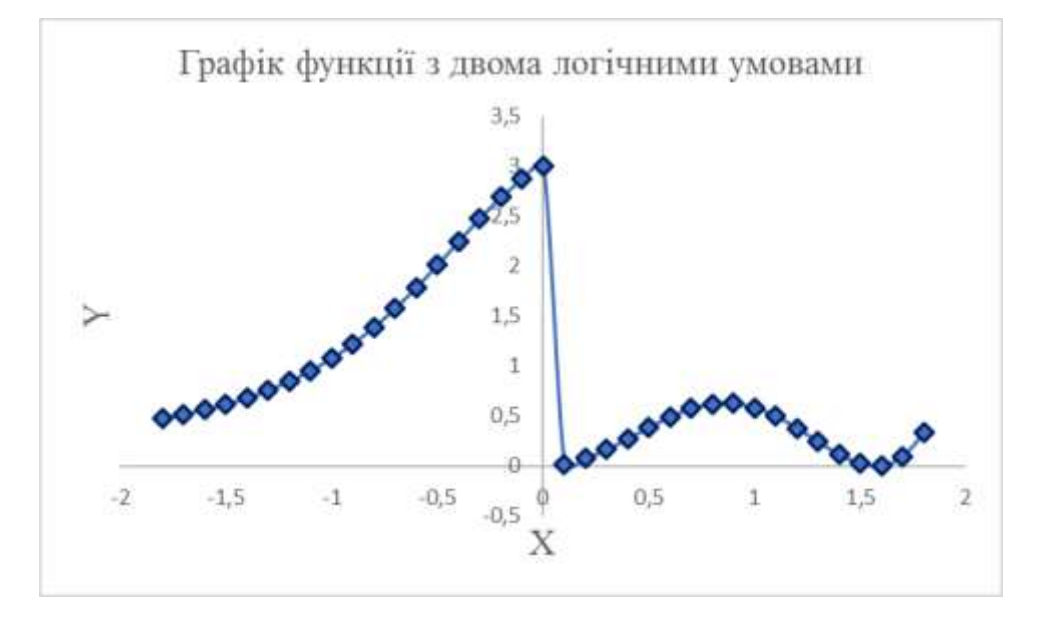

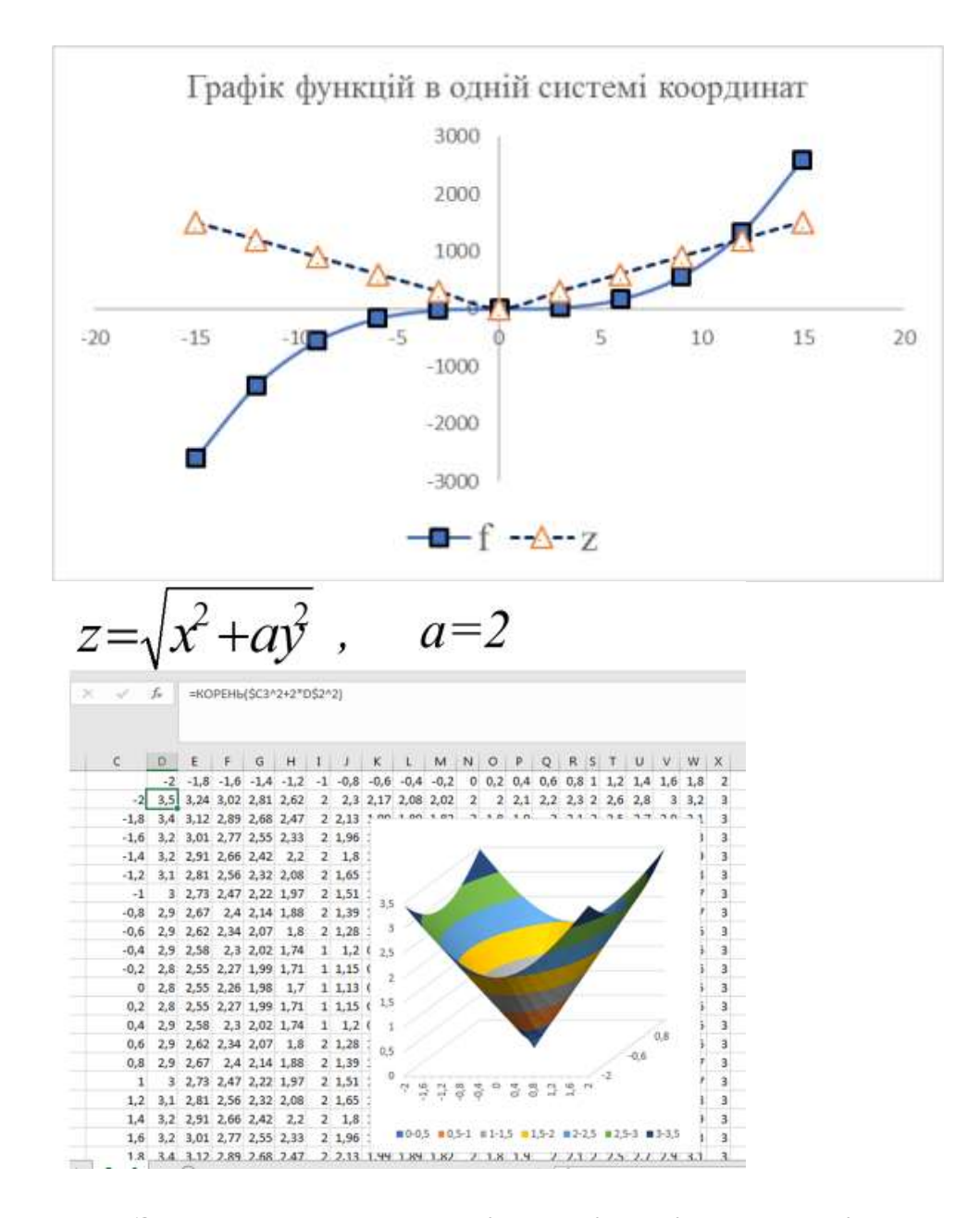

# **1.8. Знаходження коренів поліноміальних рівнянь при розв'язуванні біотехнологічних задач**

Засіб **Подбор параметра** дозволяє зробити прогноз результатів на основі відомих вхідних значень, або навпаки, визначити, якими повинні бути вхідні данні, щоб отримати певний результат. Одним із аспектів його застосування є знаходження коренів поліноміальних рівнянь.

### *Знаходження коренів рівняння*

Правила використання засобу **Подбор параметра** для знаходження коренів поліноміального рівняння розглянемо на прикладі.

Нехай залежність концентрації фосфору *Y* у ґрунті, забрудненому

нафтою, від часу біоремедіації *X* описується рівнянням:

 $Y = 0,0035X^2 - 1,0766X + 93,44.$ 

Вимагається визначити, через який період часу проведення очисних заходів концентрація фосфору у ґрунті буде дорівнювати значенню, яке було до екологічної катастрофи, а саме: 135 мг/кг. Тобто, вимагається розв'язати таке рівняння:

0,0035 $X^2$  -1,0766 $X$  + 93,44 = 135, afo:

 $0,0035X^2 - 1,0766X + 93,44 - 135 = 0.$ 

Після скорочення маємо:

 $0,0035X^2-1,0766X-41,56=0$ 

Розв'язком рівняння є всі значення *X,* які задовольняють дане рівняння.

Для знаходження коренів рівняння виконують дії:

■ локалізують корені, тобто знаходять проміжки, на яких ці корені існують;

■ з цією метою проводять табулювання функції, або будують її графік (графік функції на інтервалі зміни аргументу від 1 до 400 днів подано на рис. 1);

■ аналізують одержаний графік: функція прийме значення 0, при значенні аргументу, близькому до 330;

 $\blacksquare$  у вибрану комірку, наприклад А1, вводять значення 330;

■ в іншу комірку, наприклад, В1 вводять формулу, використовуючи посилання на комірку А1:

 $= 0.0035A1^2 - 1.0766A1 - 41.56;$ 

■ виконують дії: **Данные=>Анализ "что если"=>Подбор параметра;**

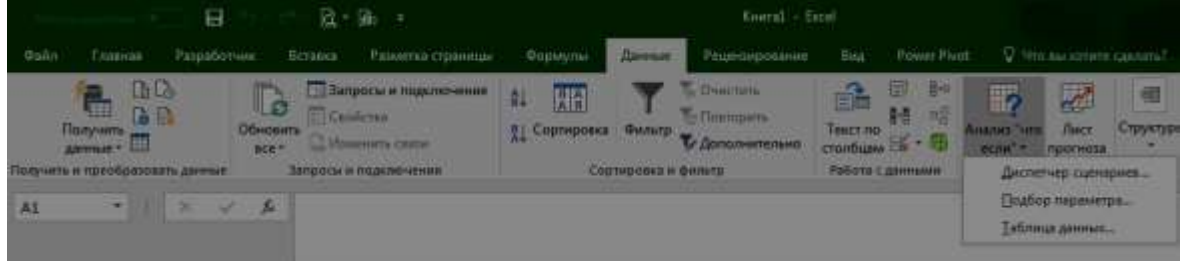

- у відповідному діалоговому вікні, що відкриється, у полі **Устано**вить в ячейке вказують В1, у полі Значение вказують "0", у полі **Изменяя значение ячейки** вводять А1;
- $\blacksquare$  натискують кнопку  $\textbf{OK}$ ;
- $\blacksquare$  у комірку А1 буде виведено результат розрахунків: "342".

Таким чином, шуканий термін проведення очисних заходів буде становити 342 дні.

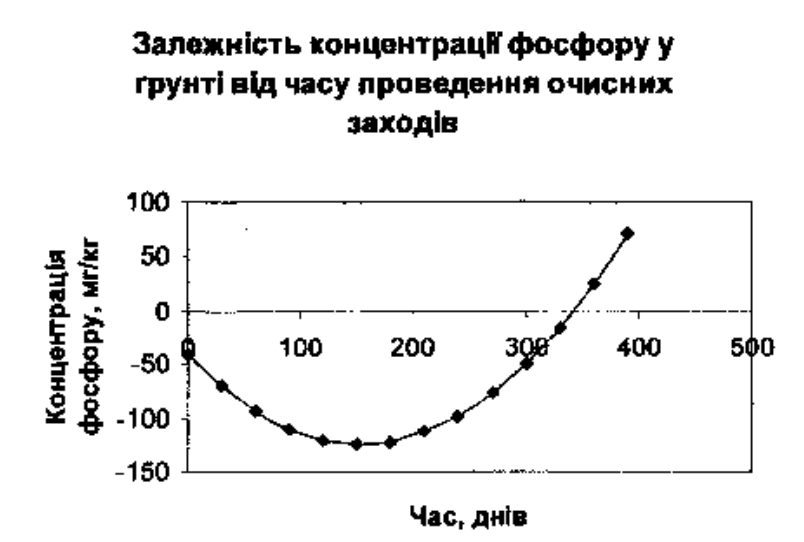

Рисунок - Приклад побудови графічної залежності для локалізації коренів рівняння

### *Задавання точності розрахунків*

Корені рівняння за допомогою підбору параметра знаходяться за методом послідовних наближень. Для того, щоб задати точність визначення кореня, виконують дії:

■ **Данные=>Анализ "что если"=>Подбор параметра;**

■ переходять на закладку **Параметры** і задають **относительную погрешность** (відносну похибку) і **предельное число итераций** (граничну кількість ітерацій), наприклад, 0,00001 і 10000 відповідно.

# *Знаходження трьох коренів рівняння*

Як правило, поліноміальне рівняння може мати декілька коренів. Як приклад розглянемо таке рівняння:

*x* <sup>3</sup>+0,03*x* 2 -0,7*x*+ 0,1=0.

Для знаходження коренів рівняння виконують дії:

- локалізують корені, тобто знаходять проміжки, на яких ці корені існують;
- $\blacksquare$  з цією метою будують графік функції на проміжку [-1;1] з кроком 0,2 (графік функції наведено на рис.2);
- аналізують одержаний графік: графік перетинає вісь *Х* у трьох точках, приблизно: -0,9; 0,18; 0,7 і тому локалізованими є три корені;

оскільки поліном третього степеня має не більше трьох коренів, то вони всі виявилися локалізованими;

задають точність знаходження коренів, наприклад 0,00001 (**относительная погрешность**) і граничну кількість ітерацій (**предельное число итераций**), наприклад 1000;

Графік функції Ү=х^3+0,03х^2-0,7х+0,1

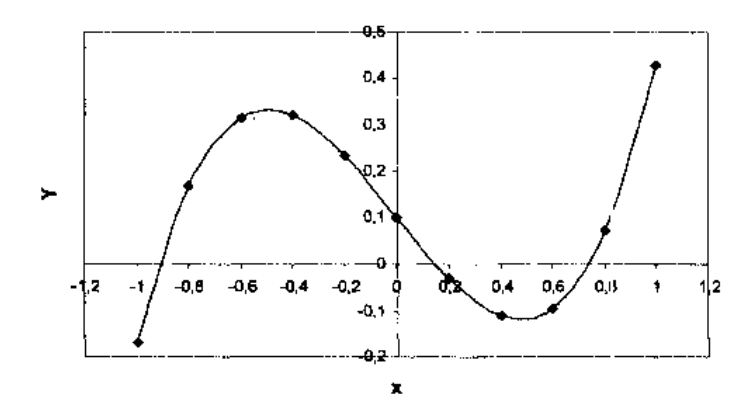

Рисунок - Графічна залежність для локалізації трьох коренів рівняння

- вводять у вибрану комірку, наприклад А1, перше наближення кореня, тобто –0,9;
- у комірку В1 вводять формулу, використовуючи посилання на адресу комірки А1:  $=$ A1^3+0,03\*A1^2-0,7\*A1+0,1;
- $\bullet$  у комірку А2 вводять друге наближення, тобто 0,18;
- у комірку В2 вводять формулу, або розповсюджують попередню:  $=$ A2^3+0,03\*A2^2-0,7\*A2+0,1;
- $\blacksquare$  у комірку АЗ вводять третє наближення: 0,7;
- у комірку ВЗ вводять формулу:
- $=$ A3<sup>^</sup>3+0,03\*A3<sup>^</sup>2-0,7\*A3+0,1;
- виконують дії: **Данные=>Анализ "что если"=>Подбор параметра** і по черзі знаходять корені рівняння, які в даному випадку при заданій точності обчислень дорівнюють:-0,9149; 0,1482; 0,7565.

# **Практична робота №8**

*Мета роботи:* оволодіти методами використання засобу **"Подбор параметра"** для знаходження коренів поліноміальних рівнянь

# *Програма виконання*

1. Завантажити табличний процесор MS Excel.

2. Провести табулювання функцій на інтервалах змінювання аргументів [–2;2] і побудувати графічні залежності.

2.1*.*  $x^3 - 5, 5x^2 + 0, 3x + 5 = 0$ ;

2.2.  $(x-0,1)^2 \log(x+10) - 3 = 0;$ 

2.3.  $5\sin x - x = 0$ ;

2.4.  $x^2 \cos 2x = -1$ ;

3. Знайти всі корені рівнянь.

#### Графіки функцій для покалізації коренів рівнянь

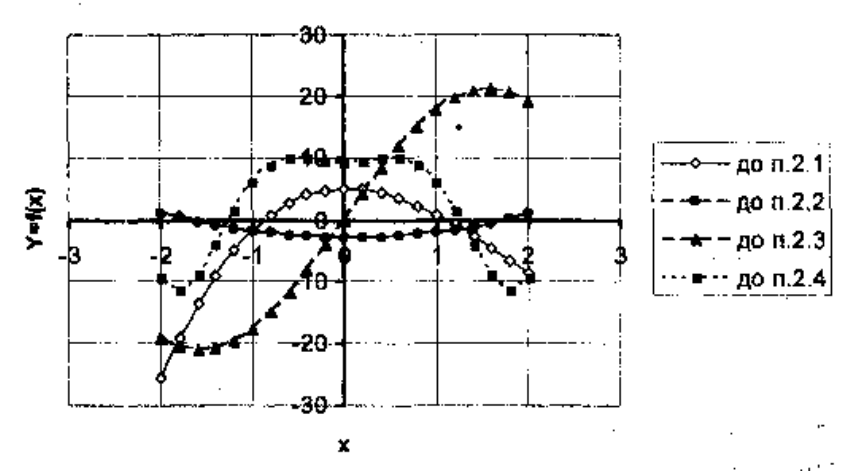

Рисунок - Графіки функцій для локалізації коренів рівнянь

#### *Запитання для самоперевірки*

- 1. Як викликається засіб **Подбор параметра**?
- 2. Що покладено в основу його використання?

3. Які правила користування і послідовність заповнення полів діалогового вікна **Подбор параметра**?

4. Який порядок пошуку коренів поліноміальних рівнянь за допомогою **Подбора параметра**?

5. Як задати точність обчислень і граничну кількість ітерацій? З якою метою вони використовуються?

#### **1.9. Використання формул масивів в MS Excel**

Одна з найбільш цікавих та потужних можливостей в Excel – використання масивів у формулах.

*Масив* – це набір елементів, що може оброблятися як єдина група або кожен окремо. В Excel масиви можуть бути *одно*- або *двовимірними*. Виміри масивів безпосередньо відповідають рядкам та стовпчикам таблиці Excel. Наприклад, одновимірний масив може бути групою комірок, розміщених у одному рядку (горизонтальний масив) або у одному стовпчику (вертикальний масив). Двовимірний масив розміщується у декількох рядках та стовпчиках. Тривимірні масиви Excel не підтримує.

#### *Робота з формулами масивів Введення формули масиву*

Для введення формули масиву у комірку або у діапазон комірок

виконують певну процедуру, яка дозволяє програмним засобам Excel ідентифікувати введений вираз, як формулу масиву, на відміну від звичайної формули. А саме, закінчення набору формули обов'язково супроводжується одночасним натисканням комбінації клавіш **Ctrl+Shift+Enter**, після чого система автоматично розміщує формулу у фігурних дужках.

# *Виокремлення масиву*

Виокремлення діапазону комірок, в якому розміщено масив, виконують одним із способів:

- розміщують курсор в одній із комірок масиву;
- виконують дії: **ПравкаПерейти**, або натискають клавішу **F5**;
- у діалоговому вікні **Переход**, що відкриється, натискають кнопку **Выделить**;
- у наступному діалоговому вікні **Выделение группы ячеек** вибирають перемикач **Текущий массив**;
- натискають кнопку **ОК**, щоб закрити діалогове вікно; **або:**
- розміщують курсор в одній із комірок масиву;
- натискають комбінацію клавіш **Ctrl+/**.

# *Редагування формули масиву*

Якщо формула масиву знаходиться у декількох комірках, редагування здійснюють в усіх комірках діапазону як в одній.

При редагуванні формул масивів дотримуються таких правил:

- **не можна** змінювати вміст жодної з комірок, значення яких одержано шляхом розрахунків за формулою масиву – при спробі це зробити, Excel видасть повідомлення "**Нельзя изменить часть массива"**;
- **не можна** переміщувати значення окремих комірок, на які розповсюджується формула масиву (переміщують всі комірки з формулою масиву разом);
- **не можна** вилучати окремі комірки, на які розповсюджується формула масиву (вилучають лише весь масив повністю);
- *не можна* вставляти нові комірки у масив (це правило відноситься також до вставки нових рядків та стовпчиків).

# *Щоб відредагувати формулу масиву:*

- виокремлюють всі комірки масиву;
- **переводять курсор у рядок формул, або натискають кнопку**  $F2$ **;**
- фігурні дужки при цьому вилучаються;
- вносять потрібні зміни у формулу масиву;
- після закінчення редагування формули натискають

**Ctrl+Shift+Enter**, щоб підтвердити внесення змін.

Після виконання зазначених дій вміст всіх комірок масиву зміниться у відповідності з внесеними змінами.

## *Використання формули масивів для діапазону комірок*

На рис. представлено робочий аркуш документа Excel з розрахунками обсягів продажу добрив. Щоб обчислити вартість продажу кожного виду добрива (значення у стовпчику **D**) зазвичай використовують формулу множення кількості товару (стовпчик **В**) на ціну товару (стовпчик **С**). Наприклад, значення комірки **D2** може бути обчислене за формулою: =**В2**\***С2**, яка потім розповсюджується на діапазон комірок, що відповідає коміркам зі значеннями аргументів. В даному випадку отримаємо п'ять окремих формул у стовпчику **D**.

Другий спосіб обчислення п'яти значень у стовпчику **D** – використання однієї формули масиву. Ця формула буде розміщена в діапазоні комірок **D2:D6**, результатом розрахунку за якою буде п'ять шуканих значень.

*Для створення формули масиву для діапазону комірок виконують дії:*

- виокремлюють діапазон комірок, в якому повинен знаходитись результат розрахунків за формулою масиву (в даному випадку це – **D2:D6**);
- **-** вводять формулу **=В2:В6\*С2:С6**;
- натискають комбінацію клавіш **Ctrl+Shift+Enter**.

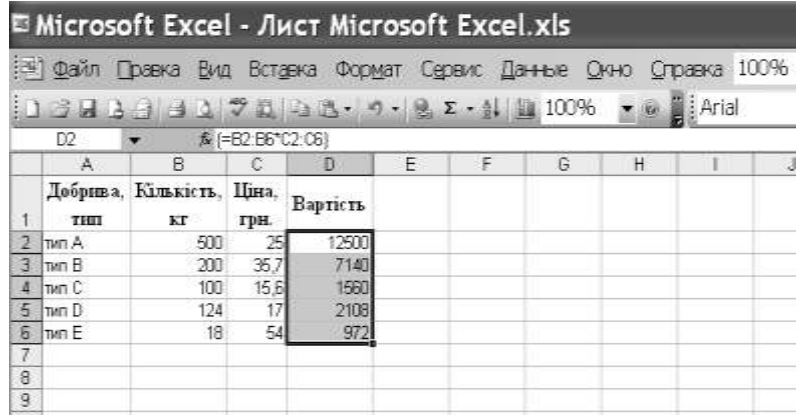

Рис. Приклад застосування формули масиву для діапазону комірок

### *Використання формули масиву у одній комірці*

Формули масивів також можуть повертати результат у одну комірку. На рис. у комірку **D8** введено формулу масиву **{=СУММ(В2:В6\*С2:С6)}**. Ця формула обчислює загальну суму продажу і дозволяє визначити суму добутків чисел, розташованих у комірках **В2** і **С2**, **В3** і **С3**, ... **В6** і **С6**. Тобто, спочатку знаходяться добутки відповідних пар чисел масиву, а потім ці результати додаються.

# *Для введення формули масиву у одну комірку виконують дії:*

- вибирають комірку, в яку буде вводитися формула (клацають по ній мишею);
- **ВставкаФункция**;
- у діалоговому вікні, що відкриється, у списку **Категория** вибирають **Математические**;
- у полі **Выберите функцию** вибирають із списку **СУММ;**
- у відповідному діалоговому вікні, що відкриється у рядку **масив** 1 вводять формулу **=В2:В6\*С2:С6**;
- натискають комбінацію клавіш **Ctrl+Shift+Enter**.

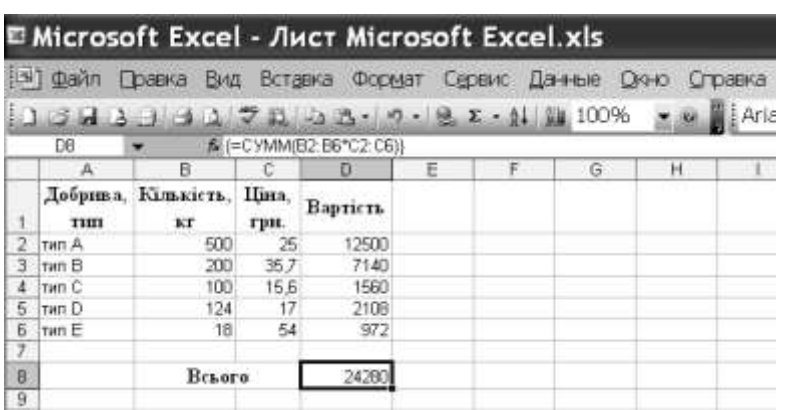

Рис. Приклад введення формули масиву у одну комірку

# *Застосування формул масивів для виконання дій над матрицями Знаходження суми матриць*

Щоб додати матриці однакової вимірності, виконують дії:

- вводять матриці однакової вимірності у вигляді масивів або у вигляді діапазонів комірок;
- виокремлюють діапазон комірок такої вимірності що і матрицідоданки;
- вводять формулу суми відповідних масивів;
- натискають комбінацію клавіш **Ctrl+Shift+Enter**.

На рис. наведено приклад додавання матриць вимірністю 2×2 заданих діапазоном комірок за допомогою формул масивів.

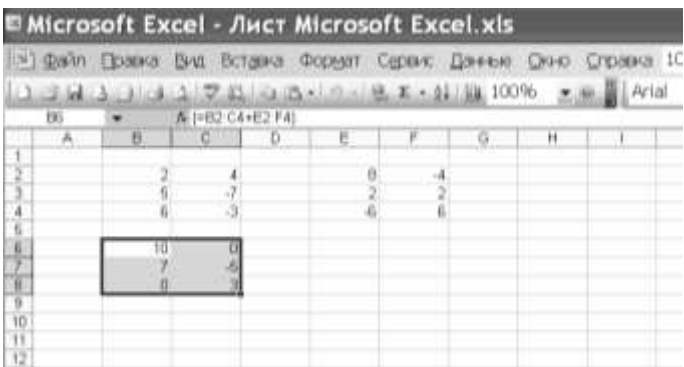

Рис. Приклад додавання матриць (двовимірних масивів) *Знаходження добутку матриць*

Для знаходження добутку матриць в Excel застосовують вбудовану функцію **МУМНОЖ** категорії **Математические**. Результатом використання функції є масив (матриця) з такою самою кількістю рядків, як масив (матриця) 1 і з такою ж кількістю стовпчиків, як масив (матриця) 2.

При знаходженні добутку матриць дотримуються таких обмежень:

- кількість стовпчиків масиву (матриці) 1 повинна бути такою самою як кількість рядків масиву (матриці) 2;
- матриці вводять як формули масивів або у діапазон комірок.

Алгоритм знаходження добутку матриць з використанням вбудованої функції **МУМНОЖ** розглянемо на прикладі:

$$
A = \begin{pmatrix} 1 & 2 & 4 \\ 3 & 2 & 0 \\ -1 & 4 & 2 \end{pmatrix}, D = \begin{pmatrix} 1 \\ 2 \\ 3 \end{pmatrix}, A \times D - ?
$$

Для знаходження добутку матриць виконують дії:

- вводять матрицю (масив) 1, для цього:
	- виокремлюють діапазон комірок, що відповідає розмірам матриці *А*, наприклад В2:D4 (див. введення двовимірного масиву);
	- у рядку формул вводять **={1;2;4:3;2;0:−1;4;2}**;
	- натискають комбінацію клавіш **Ctrl+Shift+Enter**;
- Вводять матрицю (масив) 2:
	- виокремлюють діапазон комірок, що відповідає розмірам матриці *D*, наприклад F2:F4 (див. введення одновимірного вертикального масиву);
	- у рядку формул вводять: **={1:2:3}**;
	- натискають комбінацію клавіш **Ctrl+Shift+Enter**.

Для знаходження результату добутку двох матриць відповідну формулу вводять як формулу масиву. З цією метою:

- виокремлюють діапазон комірок, що відповідає кількості рядків масиву 1 і кількості стовпчиків масиву 2;
- переходять у рядок формул;
- виконують дії: **ВставкаФункция**;
- у діалоговому вікні, що відкриється, вибирають категорію функцій **Математические**;
- у даній категорії вибирають із списку функцію **МУМНОЖ;**
- у відповідному діалоговому вікні, що відкриється, у поле **масив х** вводять діапазон комірок з елементами першої матриці (наприклад, В2:D4)**;**
- у поле **масив у** вводять діапазон комірок з елементами другої матриці (наприклад, F2:F4**)**;
- натискають комбінацію клавіш **Ctrl+Shift+Enter**. **або:**
- вводять =**МУМНОЖ(В2:D4; F2:F4)**;
- натискають комбінацію клавіш **Ctrl+Shift+Enter**. Результат добутку матриць буде виведений у вигляді масиву (рис.).

| コロロ3 3 3 3 3 3 2 3 3 3 3 0 - 0 - 0 2 - 0 1 1 100% - 0 2 Arid<br>图 (=M)/MHOR(B2:D4,F2 F4))<br>B6<br>B.<br>D<br>宿<br>A<br>-c<br>Ε<br>F<br>.H<br>3<br>is the paper of the paper.<br>2<br>2<br>п | к |  |  |  |  |  |
|----------------------------------------------------------------------------------------------------|---|--|--|--|--|--|
|                                                                                                    |   |  |  |  |  |  |
|                                                                                                    |   |  |  |  |  |  |
|                                                                                                    |   |  |  |  |  |  |
|                                                                                                    |   |  |  |  |  |  |
|                                                                                                    |   |  |  |  |  |  |
|                                                                                                    |   |  |  |  |  |  |
|                                                                                                    |   |  |  |  |  |  |
|                                                                                                    |   |  |  |  |  |  |
|                                                                                                    |   |  |  |  |  |  |
|                                                                                                    |   |  |  |  |  |  |

Рис. Приклад знаходження добутку матриць за допомогою формул масиву

Результат множення матриць, наведених у прикладі, відповідає математичному виразу:

$$
A \times D = \begin{pmatrix} 17 \\ 7 \\ 3 \end{pmatrix}.
$$

#### *Знаходження визначника матриці*

Для знаходження визначників матриць в Excel існує функція **МОПРЕД** категорії **Математические**. Визначник матриці зазвичай використовується для розв'язання систем рівнянь з кількома

невідомими. Для обчислення визначника матриця повинна містити однакову кількість рядків та стовпчиків.

Матриця (масив) може бути задана як інтервал комірок, наприклад А1:С3, або як масив констант, наприклад {1;2;3:4;5;6:7;8;9}.

Функція **МОПРЕД** також повертає значення помилки **#ЗНАЧ!**, якщо масив має неоднакову кількість рядків та стовпчиків.

Для знаходження визначника матриці, що задана діапазоном значень, виконують дії:

- активізують комірку для виведення результату обчислень;
- виконують дії: **ВставкаФункция**;
- у діалоговому вікні, що відкриється, вибирають категорію функцій **Математические**;
- в даній категорії вибирають із списку функцію **МОПРЕД;**
- у відповідному діалоговому вікні, що відкриється, у рядку **масив** вводять відповідну матрицю у вигляді діапазону значень**;**
- натискають клавішу **Enter**; **або:**
- активізують комірку для виведення результату обчислень;
- у рядок формул вводять =**МОПРЕД(А1:D4)**;
- натискають клавішу **Enter**. Щоб знайти визначник матриці, що задана як масив, наприклад

розміром 3×3 у вигляді ={2;-1;3:1;-2;4:3;-3;0}, виконують такі дії:

- активізують комірку для виведення результату обчислень;
- виконують дії: **ВставкаФункция**;
- у діалоговому вікні, що відкриється, вибирають категорію функцій **Математические**;
- в даній категорії вибирають із списку функцію **МОПРЕД;**
- у відповідному діалоговому вікні, що відкриється, у рядку **масив** вводять відповідну матрицю у вигляді діапазону комірок В2:D4**;**
- натискають клавішу **Enter**.

Приклад обчислення визначника матриці за допомогою вбудованої функції **МОПРЕД**, поданий на рис.

|        |                                                     |                   |   |   | 1:41 Файл Правка Вид Вставка Формат Сервис Данные Сино Справка |   |  |
|--------|-----------------------------------------------------|-------------------|---|---|----------------------------------------------------------------|---|--|
|        | □ □ 日 3 日 日 1 2 日 日 百 日 日 日 日 日 日 日 100% → 田 日 Aria |                   |   |   |                                                                |   |  |
| G3     |                                                     | # =MOFIFE/UB2:D4) |   |   |                                                                |   |  |
|        | <b>B</b>                                            |                   | Ð | F | <b>Grit</b>                                                    | н |  |
|        |                                                     |                   |   |   |                                                                |   |  |
| 5      |                                                     |                   |   |   |                                                                |   |  |
|        |                                                     |                   |   |   |                                                                |   |  |
| 4<br>5 |                                                     |                   |   |   |                                                                |   |  |

Рис. Приклад застосування функції **МОПРЕД**

### *Знаходження матриці, оберненої до даної*

Для знаходження матриці, оберненої до даної, в Excel існує функція **МОБР** категорії **Математические**. Обернені матриці, як і визначники, зазвичай використовуються для розв'язання систем рівнянь з кількома невідомими.

Матриця (масив) повинна бути задана як числовий масив з однаковою кількістю рядків та стовпчиків. Окрім того, масив може бути заданий як діапазон комірок (наприклад А2:С4) або як масив констант, наприклад {1;2;3:4;5;6:7;8;9}.

Для знаходження матриці, оберненої до даної:

- активізують діапазон комірок, що відповідає розмірам вихідної матриці;
- виконують дії: **ВставкаФункция**;
- у діалоговому вікні, що відкриється, вибирають категорію функцій **Математические**;
- в даній категорії вибирають з списку функцію **МОБР;**
- у відповідному діалоговому вікні, що відкриється, у рядку **масив** вводять відповідну матрицю у вигляді діапазону комірок **В2:D4;**
- натискають комбінацію клавіш **Ctrl+Shift+Enter**; **або:**
- активізують діапазон комірок, що відповідає розмірам вихідної матриці;
- **•** у рядок формул вводять  $=MOBP(A2:C4)$ ;
- натискають комбінацію клавіш **Ctrl+Shift+Enter**.

Приклад знаходження матриці, оберненої до даної, за допомогою функції **МОБР** поданий на рис. .

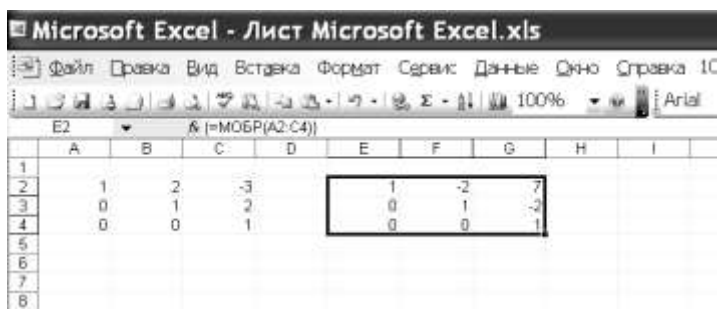

Рис. Приклад застосування функції **МОБР**

### **Практична робота №9**

**Мета роботи:** Ознайомитися з особливостями роботи з формулами масивів в Excel, їх призначенням та використанням

## **Програма виконання**

- 1. Завантажити MS Office Excel.
- 2. За допомогою формул масивів **МУМНОЖ**, **МОПРЕД**, знайти добуток матриць АВ та визначник матриці А, обравши варіант за номером у списку групи.
- 3. Кожне завдання оформити на окремому аркуші у книзі Excel. Файлу надати наступне ім'я «№ варіанту\_прізвище виконавця».

## **Контрольні запитання**

- 1. Що називається масивом в Excel?
- 2. Які види масивів підтримує Excel?
- 3. Які особливості створення формул масивів?
- 4. Як відредагувати формулу масиву?
- 5. Які дії недопустимі при роботі з формулами масивів?
- 6. Як ввести формулу масиву для виведення результату у одну комірку?
- 7. Як ввести формулу масиву у діапазон комірок?

# *Завдання до практичної роботи*

1. 
$$
A = \begin{pmatrix} 2 & 3 & 4 & 1 \ 3 & -2 & 1 & -2 \ 1 & 7 & -1 & 3 \end{pmatrix}
$$
,  $B = \begin{pmatrix} 1 & 7 & 8 \ -2 & 3 & 2 \ 2 & 1 & -1 \end{pmatrix}$   
\n2.  $A = \begin{pmatrix} -2 & 1 & 1 & 3 \ -1 & 2 & 1 & 4 \ -1 & 2 & 1 & 4 \end{pmatrix}$ ,  $B = \begin{pmatrix} 2 & 3 & 1 & 3 \ 3 & 1 & 2 & -2 \ -3 & -1 & 3 & 1 \end{pmatrix}$   
\n3.  $A = \begin{pmatrix} -2 & 1 & 3 & 1 \ 1 & -3 & 4 & 1 \ 2 & 1 & -3 & 2 \ 1 & -4 & 1 & 7 \end{pmatrix}$ ,  $B = \begin{pmatrix} 2 & 1 \ -4 & 2 \ 1 & 5 \ 2 & 5 \end{pmatrix}$   
\n4.  $A = \begin{pmatrix} 3 & -1 & 1 & 2 \ 2 & 1 & 2 & 1 \ -3 & -2 & 1 & 4 \end{pmatrix}$ ,  $B = \begin{pmatrix} 1 & 2 & 2 & -3 & 1 \ -4 & 2 & 1 & 2 \ -1 & 1 & 2 & 4 & -2 & 1 \ -1 & 1 & 2 & 4 & 2 & 1 \end{pmatrix}$   
\n5.  $A = \begin{pmatrix} 1 & 4 & 2 & 3 \ 2 & -2 & -1 & 2 \ 1 & 3 & -1 & 3 \end{pmatrix}$ ,  $B = \begin{pmatrix} 1 & 2 & 3 & 1 & -1 \ -1 & 1 & 2 & 4 & 2 \ -1 & 1 & 2 & 1 & 2 \ 1 & 1 & 2 & 1 & 1 \end{pmatrix}$   
\n6.  $A = \begin{pmatrix} -1 & 2 & 3 & 1 \ -2 & 1 & 3 & -2 \ 1 & 4 & 1 & 3 \end{pmatrix}$ ,  $B = \begin{pmatrix} 1 & 2 & 3 & 1 \ -2 & -5 & 4 & 1 \ -1 & 6 & -1 & 2 & 3 \ 1 & 1 & 2 & 1 & 1 \end{pmatrix}$   
\n7.  $A = \begin{pmatrix} 1 & 2 & 3 & -1 \ -2 & 1 & 3 & -2 \ 2 &$ 

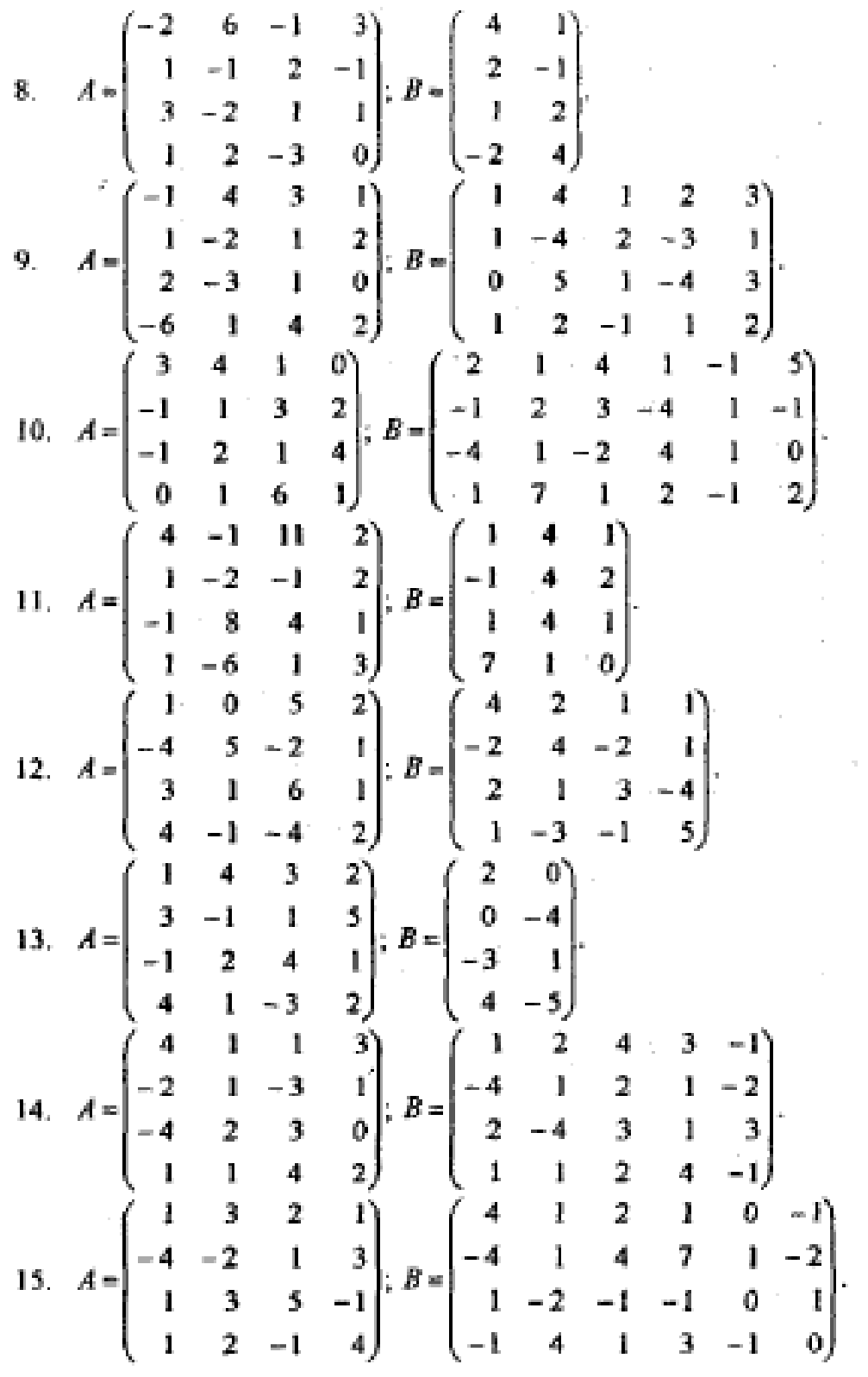

 $\sim 10^{11}$ 

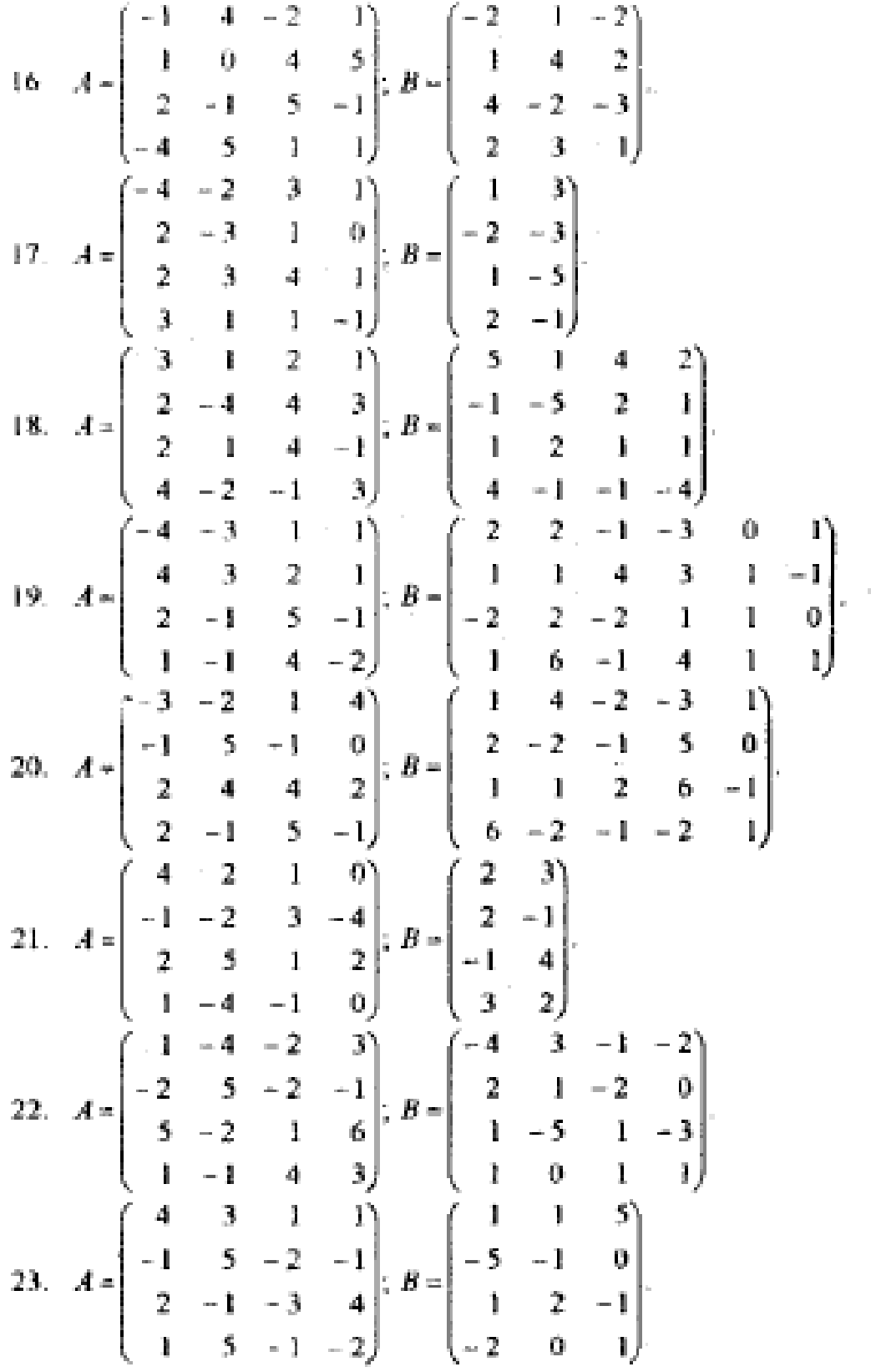

# **1.10. Розв'язування систем лінійних алгебраїчних рівнянь** *Правило Крамера*

Для спрощення будемо розглядати систему трьох лінійних рівнянь з трьома невідомими *х1, х2, х3,* яку можна записати так:

$$
\begin{cases}\na_{11}x_1 + a_{12}x_2 + a_{13}x_3 = h_1, \\
a_{21}x_1 + a_{22}x_2 + a_{23}x_3 = h_2, \\
a_{31}x_1 + a_{32}x_2 + a_{33}x_3 = h_3,\n\end{cases}
$$
\n(1)

числа *aij (і, j* =1,2,3) — це коефіцієнти системи; перший індекс *і*  це номер рівняння, другий —*j* — це номер невідомого *x<sup>i</sup>* , при якому стоїть цей коефіцієнт. Числа *h<sup>1</sup> h2, h<sup>3</sup>* — вільні члени системи.

Якщо всі вільні члени системи (1) дорівнюють нулеві  $h_1 = h_2 = h_3 = 0$ , то система називається **однорідною.** Якщо ж є хоча б один вільний член, відмінний від нуля, то система називається **неоднорідною.**

**Головним визначником** системи називається визначник, складений із коефіцієнтів при невідомих  $\overline{1}$ 

$$
\Delta = \begin{vmatrix} a_{11} & a_{12} & a_{13} \\ a_{21} & a_{22} & a_{23} \\ a_{31} & a_{32} & a_{33} \end{vmatrix}
$$
 (2)

Для знаходження розв'язку системи (1) виконаємо такі дії. Домножимо кожне з рівнянь на відповідні алгебраїчні доповнення до першого коефіцієнта цього рівняння. А саме, перше рівняння домножимо на *А11*, друге рівняння — на *А<sup>21</sup>* і третє — на *А31*. Дістанемо

$$
\begin{cases} A_{11}(a_{11}x_1 + a_{12}x_2 + a_{13}x_3) = h_1A_{11}, \\ A_{21}(a_{21}x_1 + a_{22}x_2 + a_{23}x_3) = h_2A_{21}, \\ A_{31}(a_{31}x_1 + a_{32}x_2 + a_{33}x_3) = h_3A_{31}, \end{cases}
$$

Додамо ці рівняння, збираючи відповідні коефіцієнти при невідомих *х1, x2, х3.* Маємо

$$
(a_{11}A_{11} + a_{21}A_{21} + a_{31}A_{31})x_1 + (a_{21}A_{11} + a_{22}A_{21} + a_{32}A_{31})x_2 +
$$
  
+ 
$$
(a_{13}A_{11} + a_{23}A_{21} + a_{33}A_{31})x_3 = h_1A_{11} + h_2A_{21} + h_3A_{31}.
$$

У перших дужках маємо розклад головного визначника ( за елементами першого стовпця (властивість 9). У других і третіх дужках маємо суму добутків відповідно другого і третього стовпця на алгебраїчні доповнення до першого стовпця. Отже, згідно з властивістю 10, ці вирази дорівнюють нулеві. Таким чином, дістаємо

$$
\Delta \cdot x_1 + 0 \cdot x_2 + 0 \cdot x_3 = h_1 A_{11} + h_2 A_{21} + h_3 A_{31}.
$$

У цій рівності праворуч є розклад за елементами першого стовпця визначника, у якого перший стовпець складено із вільних членів, а два інші співпадають із відповідними стовпцями головного визначника. Позначимо

$$
\Delta_1 = \begin{vmatrix} h_1 & a_{12} & a_{13} \\ h_2 & a_{22} & a_{23} \\ h_3 & a_{32} & a_{33} \end{vmatrix}
$$

Тоді останнє рівняння набуває вигляду:

$$
\Delta \cdot x_1 = \Delta_1.
$$

Аналогічно, домножуючи кожне з рівнянь системи (1) на алгебраїчні доповнення елементів другого (третього) стовпців і виконуючи ті ж самі перетворення, дістанемо

$$
\Delta \cdot x_2 = \Delta_2 \cdot, \qquad \Delta \cdot x_3 = \Delta_3 \cdot,
$$

де

$$
\Delta_2 = \begin{vmatrix} a_{11} & h_1 & a_{13} \\ a_{21} & h_2 & a_{23} \\ a_{31} & h_3 & a_{33} \end{vmatrix},
$$

$$
\Delta_3 = \begin{vmatrix} a_{11} & a_{12} & h_1 \\ a_{21} & a_{22} & h_2 \\ a_{31} & a_{32} & h_3 \end{vmatrix}.
$$

Таким чином, система (1) звелась до еквівалентної системи:

$$
\Delta \cdot x_1 = \Delta_1 \cdot, \qquad \Delta \cdot x_2 = \Delta_2 \cdot, \qquad \Delta \cdot x_3 = \Delta_3 \cdot,
$$
\n(3)  
Hexай  $\Delta \neq 0$ . Toqi is системи (3) можна виразити  $x_1, x_2, x_3$ .

$$
x_1 = \frac{\Delta_1}{\Delta}, \qquad x_2 = \frac{\Delta_2}{\Delta}, \qquad x_3 = \frac{\Delta_3}{\Delta}.
$$
 (4)

Формули (4) і складають зміст **правила Крамера:** якщо головний визначник системи (1) не дорівнює нулеві  $\Delta\!\neq\!0,\,$  то система має єдиний розв'язок, який визначається за формулами (4).

Формули (4) називають також **формулами Крамера.**

Визначники  $\Delta_1,~\Delta_2,~\Delta_3$  одержують із головного визначника (див.(2)) заміною відповідного стовпця із коефіцієнтів при невідомих стовпцем із вільних членів.

Правило Крамера має місце і при розв'язуванні системи *п* лінійних рівнянь з *п* невідомими, тобто системи вигляду

$$
\begin{cases}\na_{11}x_1 + a_{12}x_2 + \dots + a_{1j}x_j + \dots + a_{1n}x_n = h_1, \\
a_{21}x_1 + a_{22}x_2 + \dots + a_{2j}x_j + \dots + a_{2n}x_n = h_2, \\
\dots \\
a_{i1}x_1 + a_{i2}x_2 + \dots + a_{ij}x_j + \dots + a_{in}x_n = h_i, \\
\dots \\
a_{n1}x_1 + a_{n2}x_2 + \dots + a_{nj}x_j + \dots + a_{nn}x_n = h_n.\n\end{cases} (5)
$$

Цю систему можна скорочено записати так:

$$
\sum_{j=1}^{n} a_{ij} x_j = h_i \qquad (i = 1, 2, ... n).
$$

Головним визначником  $\Delta$  системи (5) буде визначник, складений із коефіцієнтів при невідомих *x1, x2, ... x<sup>n</sup>* тобто

$$
\Delta = \begin{vmatrix}\na_{11} & a_{12} & \cdots & a_{1j} & \cdots & a_{1n} \\
a_{21} & a_{22} & \cdots & a_{2j} & \cdots & a_{2n} \\
\vdots & \vdots & \ddots & \vdots & \vdots & \vdots \\
a_{i1} & a_{i2} & \cdots & a_{ij} & \cdots & a_{in} \\
\vdots & \vdots & \vdots & \ddots & \vdots & \vdots \\
a_{n1} & a_{n2} & \cdots & a_{nj} & \cdots & a_{nn}\n\end{vmatrix}
$$

**Правило Крамера.** Якщо головний визначник системи *п* лінійних рівнянь з *n* невідомими відмінний від нуля ( $\Delta \neq 0$ ), то система має єдиний розв'язок, що виражається формулами:

$$
x_1 = \frac{\Delta_1}{\Delta}
$$
,  $x_j = \frac{\Delta_j}{\Delta}$ ,  $x_n = \frac{\Delta_n}{\Delta}$ .

де  $\Delta_j$  (*j*=1,2,... ,*n)* — це визначник, одержаний із  $\Delta$  заміною елементів *j*-ого стовпця на стовпець із вільних членів,

$$
\Delta_j = \begin{vmatrix}\na_{11} & a_{12} & \dots & h_1 & \dots & a_{1n} \\
a_{21} & a_{22} & \dots & a_{2} & \dots & a_{2n} \\
\dots & \dots & \dots & \dots & \dots & \dots \\
a_{i1} & a_{i2} & \dots & a_{i} & \dots & a_{in} \\
\dots & \dots & \dots & \dots & \dots & \dots \\
a_{n1} & a_{n2} & \dots & a_{n} & \dots & a_{nn}\n\end{vmatrix}
$$

Зауважимо, що цей метод потребує громіздких обчислень і при *п >*  3 рідко застосовується. Тому, для розв'язання СЛАР зручно використати формули масивів Excel.

**Приклади.** Розв'язати систему лінійних рівнянь, використовуючи правило Крамера.

а) Нехай задана система двох рівнянь з двома невідомими:

$$
\begin{cases} 2x_1 - x_2 = 3, \\ 3x_1 + 5x_2 = -2. \end{cases}
$$

**Розв'язання.** Складаємо головний визначник із коефіцієнтів при невідомих і використовуючи функцію **МОПРЕД.**

$$
\Delta = \begin{vmatrix} 2 & -1 \\ -2 & 5 \end{vmatrix} = 13 \neq 0
$$
, отже система має єдиний розв'язок

Обчислюємо  $\Delta_1$  і  $\Delta_2$  , замінюючи в  $\Delta$  відповідно перший і другий стовпці стовпцем із вільних членів. Маємо

$$
\Delta_1 = \begin{vmatrix} 3 & -1 \\ -2 & 5 \end{vmatrix} = 13; \qquad \Delta_2 = \begin{vmatrix} 2 & 3 \\ 3 & -2 \end{vmatrix} = -13.
$$

Знаходимо *х<sup>1</sup>* та *x2*, використовуючи формули (4):

$$
x_1 = \frac{\Delta_1}{\Delta} = \frac{13}{13} = 1;
$$
  $x_2 = \frac{\Delta_2}{\Delta} = \frac{-13}{13} = -1.$ 

б) Нехай задана система трьох рівнянь з трьома невідомими:

$$
\begin{cases}\nx_1 - 2x_2 + 5x_3 = 0 \\
2x_1 + x_2 - x_3 = -6 \\
5x_1 + x_2 = -14\n\end{cases}
$$

**Розв'язання.** Складаємо головний визначник і обчислюємо його з використанням функції **МОПРЕД**

$$
\Delta = \begin{vmatrix} 1 & -2 & 5 \\ 2 & 1 & -1 \\ 5 & 1 & 0 \end{vmatrix} = -4 \neq 0.
$$

Отже, система має єдиний розв'язок. Обчислюємо  $\Delta_1,\,\Delta_2,\,\Delta_3$ :

$$
\Delta_1 = \begin{vmatrix} 0 & -2 & 5 \\ -6 & 1 & -1 \\ -14 & 1 & 0 \end{vmatrix} = 12;
$$

$$
\Delta_2 = \begin{vmatrix} 1 & 0 & 5 \\ 2 & 6 & -1 \\ 5 & -14 & 0 \end{vmatrix} = -4; \qquad \Delta_3 = \begin{vmatrix} 1 & -2 & 0 \\ 2 & 1 & 6 \\ 5 & 1 & 14 \end{vmatrix} = -4.
$$

Згідно з формулами (4) маємо

$$
x_1 = \frac{\Delta_1}{\Delta} = \frac{12}{-4} = -3; \qquad x_2 = \frac{\Delta_2}{\Delta} = \frac{-4}{-4} = 1; \qquad x_3 = \frac{\Delta_3}{\Delta} = \frac{-4}{-4} = 1.
$$

 $\bf$ Зауваження. Якщо головний визначник системи  $\Delta = \bf{0}$  , то, очевидно, що формули Крамера не мають місця. Отже, система (1) або (5) не може мати єдиного розв'язку. При цьому із рівнянь (3):

$$
\Delta \cdot x_j = \Delta_j \qquad (j = 1, 2, \dots, n)
$$

маємо, що при  $\Delta_j\neq 0$  хоча б для одного номера *ј* система розв'язку не

має $(0 \cdot x_j = \Delta_j)$ , а  $\Delta_j \neq 0$  що неможливо). Якщо ж  $\Delta_j = 0$ для всіх

*j*=1, 2,… *п,* то система має або безліч розв'язків, або зовсім не має розв'язку. Система рівнянь, яка має розв'язок (єдиний або безліч) називається **сумісною,** а система, яка не має розв'язку, —

#### **несумісною.**

## *Розв'язання і дослідження систем лінійних рівнянь за допомогою матриць*

Розглянемо систему (1) трьох лінійних рівнянь з трьома невідомими (але всі висновки вірні і для будь-якого *n* 2). Складемо матрицю *А* із коефіцієнтів при невідомих — матрицю системи, матрицю-стовпець *X* із невідомих і матрицю-стовпець *Н* із вільних членів, тобто

$$
A = \begin{pmatrix} a_{11} & a_{12} & a_{13} \\ a_{21} & a_{22} & a_{23} \\ a_{31} & a_{32} & a_{33} \end{pmatrix}; \quad X = \begin{pmatrix} x_1 \\ x_2 \\ x_{31} \end{pmatrix}; \quad H = \begin{pmatrix} h_1 \\ h_2 \\ h_3 \end{pmatrix}.
$$
 (6)

Враховуючи означення добутку матриць і умову рівності матриць, дістанемо еквівалентний запис системи (1) у матричній формі

*АХ=Н* (7) Pівняння (1) називається м**атричним рівнянням.** Нехай  $|A| \neq 0$ . Тоді, як відомо, з однієї сторони, система (1) має єдиний розв'язок, з іншої сторони, матриця *А* має обернену *А -1* .

Помножимо обидві частини рівності (7) ліворуч на А<sup>-1</sup> і, дістанемо:

$$
A^{-1}AX = A^{-1}H; \qquad EX = A^{-1}H.
$$
Враховуючи, що  $EX=X$ , маємо розв'язок  $Xy$  матричній формі:  

$$
X=A^{-1}H.
$$
 (8)

Для одержання значень невідомих *х1, x2, x<sup>3</sup>* використаємо, що матриці ліворуч і праворуч у (8) рівні.

Цей метод розв'язання системи (1) (або (5)) називається **матричним методом.**

Якщо  $A$  — вироджена матриця:  $A = 0$ , то  $A^{-1}$  не існує і якщо існує розв'язок системи (1) (або (5)), то він не єдиний.

**Приклад .** Розв'язати матричним методом систему

$$
\begin{cases}\nx_1 - 2x_2 + 5x_3 = 0 \\
2x_1 + x_2 - x_3 = -6 \\
5x_1 + x_2 = -14\n\end{cases}
$$

**Розв'язання.** Запишемо матрицю системи *А* і шукатимемо *А -1* з використанням функцій **МОПРЕД** та **МОБР** Excel.
1) 
$$
A = \begin{pmatrix} 1 & -2 & 5 \\ 2 & 1 & -1 \\ 5 & 1 & 0 \end{pmatrix}
$$
,  $|A| = \begin{vmatrix} 1 & -2 & 5 \\ 2 & 1 & -1 \\ 5 & 1 & 0 \end{vmatrix} = -4 \neq 0$ .

Матриця *А* має обернену, а система — єдиний розв'язок.

$$
A^{-1} = \begin{pmatrix} 1 & 5 & -3 \\ -5 & -25 & 11 \\ -3 & -11 & 5 \end{pmatrix} \cdot (-1/4).
$$

Випишемо матрицю-стовпець *H* вільних членів системи і знайдемо *X* за формулою (8) з використанням функції **МУМНОЖ** :

$$
H = \begin{pmatrix} 0 \\ -6 \\ -14 \end{pmatrix}; \qquad X = \begin{pmatrix} x_1 \\ x_2 \\ x_3 \end{pmatrix};
$$
  

$$
X = A^{-1}H = \begin{pmatrix} 1 & 5 & -3 \\ -5 & -25 & 11 \\ -3 & -11 & 5 \end{pmatrix} \cdot \begin{pmatrix} 0 \\ -6 \\ -14 \end{pmatrix} \cdot (-1/4) = \begin{pmatrix} -3 \\ 1 \\ 1 \end{pmatrix}.
$$

Отже,  $x_1 = -3$ ,  $x_2 = 1$ ,  $x_3 = 1$ .

#### **Практична робота №10**

**Мета роботи:** Ознайомитися з особливостями роботи з формулами масивів в Excel для розв'язання систем лінійних алгебраїчних рівнянь

#### **Програма виконання**

1. Завантажити MS Office Excel.

2. За допомогою формул масивів **МУМНОЖ**, **МОПРЕД**, **МОБР** знайти розв'язки СЛАР за правилом Крамера та матричним методом, обравши варіант за номером у списку групи.

3. Порівняти одержані результати.

4. Кожне завдання оформити на окремому аркуші у книзі Excel. Файлу надати наступне ім'я «№ варіанту\_прізвище виконавця». 5. Зберегти у власній папці.

#### *Завдання до практичної роботи*

1. 
$$
\begin{cases}\n2x - y + 3x = 9, \\
3x - 3y + z = 8.\n\end{cases}
$$
\n2. 
$$
\begin{cases}\n2x + 3y + 2z = -1, \\
2x + y + 3z = -3, \\
3x + 4y + 2z = -3,\n\end{cases}
$$
\n3. 
$$
\begin{cases}\n2x + 2y + z = 7, \\
2x + 2y + 3z = -1. \\
2x - 3y + 6z = -11.\n\end{cases}
$$
\n4. 
$$
\begin{cases}\n2x - 2y + z = 7, \\
2x + 3y - 2z = -2.\n\end{cases}
$$
\n5. 
$$
\begin{cases}\n2x + 2y + z = 2, \\
3x - 2y + 3z = 1, \\
x + 3y - 2z = -2.\n\end{cases}
$$
\n6. 
$$
\begin{cases}\n3x + y + 5z = 10, \\
3x + y - 5z = -1, \\
3x + 4y + 2z = -3,\n\end{cases}
$$
\n7. 
$$
\begin{cases}\n2x - 3y - z = -3, \\
2x - 3y - z = 9, \\
3x - 4y + 2z = -11.\n\end{cases}
$$
\n8. 
$$
\begin{cases}\n2x + 4y - 5z = 3, \\
2x + 2y - 3z = -1, \\
3x + 3y - 5z = -2.\n\end{cases}
$$
\n9. 
$$
\begin{cases}\n2x + 2y + z = 7, \\
2x + 2y - 3z = 1, \\
3x + 3y - 5z = -2.\n\end{cases}
$$
\n10. 
$$
\begin{cases}\n4x - 2y - z = 9, \\
2x - 3y - 3z = 8, \\
3x - 2y + 3z = 3,\n\end{cases}
$$
\n11. 
$$
\begin{cases}\n3x + 4y + 6z = 4, \\
3x + 3y - 2z = 7, \\
2x - 4y + 5z = 0,\n\end{cases}
$$
\n12. 
$$
\begin{cases}\n3x - 2y + 3z = 1, \\
3x - 2y - 3z = 1, \\
3x - 2y - 4z = 1.\n\end{cases}
$$
\n13. 
$$
\begin{cases}\n3x - 3y +
$$

## **Контрольні запитання**

- 1. Що називається масивом в Excel?
- 2. Які види масивів підтримує Excel?
- 3. Які особливості створення формул масивів?
- 4. Як відредагувати формулу масиву?
- 5. Які дії недопустимі при роботі з формулами масивів?
- 6. Як ввести формулу масиву для виведення результату у одну комірку?

7. Як ввести формулу масиву у діапазон комірок?

## **1.11. Розв'язування задач лінійного програмування з мінімізацією цільової функції**

Розв'язування будь-якої техніко-економічної задачі полягає в досягненні певної визначеної цілі за обмеженої кількості засобів і ресурсів. Оптимальним розв'язком задачі вважається такий, що забезпечує досягнення мети при мінімальних затратах. На першому етапі формулюють математичну модель розв'язку задачі. Поєднання різноманітних типів елементів моделі утворюють різні класи задач оптимізації, які вимагають своїх методів розв'язування. Невід'ємні розв'язки задачі, що задовольняють усім обмеженням і граничним умовам, називаються *допустимими.* Допустимий розв'язок, що максимізує (мінімізує) цільову функцію, називається *оптимальним*  розв'язком. Допустимих розв'язків може бути безліч, один, або жодного. Це залежить від кількості змінних *п* в задачі оптимізації, виду і кількості обмежень *т. Необхідною вимогою* існування допустимих розв'язків задачі оптимізації є виконання умови  $n > m$ .

Математична модель задачі пошуку оптимального рішення складається із таких складових:

- *початкові дані;*
- *змінні*
- *залежності.*

Кожна з зазначених складових має свої типи.

*Початкові дані* можуть бути *детермінованими* (коли відомі точні значення) і *стохастичними* (якщо значення є випадковими величинами, що підпорядковуються статистичним розподілам).

*Змінні* можуть бути *неперервними,* або *дискретними.*

*Залежності* між змінними (цільова функція, обмеження) можуть бути *лінійними* і *нелінійними*. *Лінійні* – це такі залежності, що містять змінні в першому степені. Усі інші залежності називають нелінійними.

Однією з найбільш поширених задач цього класу є *задача лінійного програмування*, яка має детерміновані вхідні дані, неперервні змінні і лінійні залежності.

Задача лінійного програмування є частковим випадком узагальненої задачі оптимізації і записується математичною моделлю:

$$
\begin{cases}\nZ = \sum_{j=1}^{n} c_j x_j \rightarrow \max, (\min, Const) \\
\sum_{j=1}^{n} a_{ij} x_j \le b_i \\
d_j \le x_j \le D_j \\
i = \overline{1, m}, j = \overline{1, n}\n\end{cases}
$$

Подана форма запису задачі пошуку оптимального рішення, як правило, складається із чотирьох частин:

$$
Z = \sum_{i=1}^{n} c_j x_j
$$

- Цільова функція *j* 1 що задає критерій оптимізації і може прямувати до максимального, мінімального, або деякого постійного значення (константи).
- Обмеження, що встановлюють залежність між змінними  $\left(\sum a_{ij}x_j \leq b_j\right)$ .
- Граничні умови, що задають межі, в яких можуть змінюватися шукані значення змінних в оптимальному розв'язку .  ${}^d{}_{^j}$   $\le$   $x_{_j}$   $\le$   $D_{_j}.$
- $i = 1, m \ j = 1, n$ , де *m* кількість обмежень, *n* кількість змінних.

Для розв'язування задач лінійного програмування використовують засіб **Поиск решения***.*

(min, *Const*)<br>
пису задачі по<br>
чотирьох част<br>  $Z = \sum_{j=1}^{n} c_j x_j$ <br>
до максималь<br>
ння (константи встановлюю<br>
шо задають м<br>
вмінних в опти<br>
вмінних в опти<br>
вмінних в опти<br>
вмінних в опти<br>
мінних в опти<br>
вмінних в опти<br>
вмі *Приклад.* За результатами якісної оцінки природних пасовищних угідь господарства, з метою збереження і використання травостоїв рекомендовано підживлення пасовища шляхом внесення добрив у кількості: азоту – 65 кг/га, фосфору – 15 кг/га, калію – 20 кг/га. Продуктивність праці при внесенні органічних добрив становить – 5 т/годину, при внесенні комплексних мінеральних добрив – 0,7 т/годину. Ресурс часу для внесення добрив складає 20 годин. Вартість та хімічний склад добрив наведено в табл.1.8. Площа пасовища складає 25 га.

Таблиця 1.8

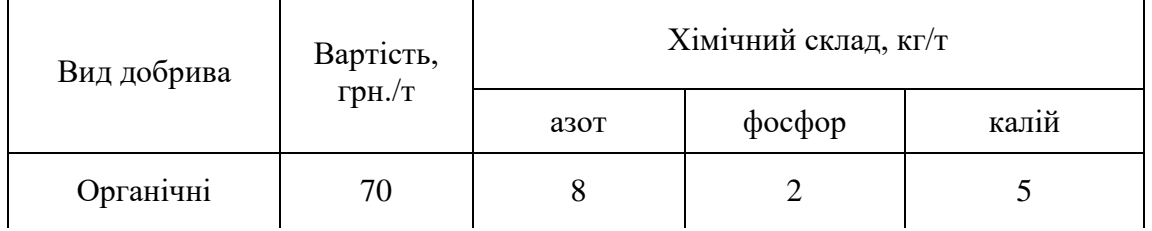

Вартість та хімічний склад добрив

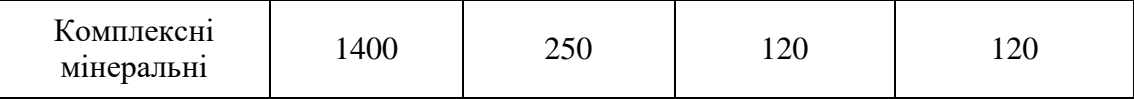

Вимагається так розподілити використання добрив, щоб вартість внесених добрив була мінімальною при дотриманні усіх вимог. Розв'язок задачі можна розділити на такі етапи:

■ *Позначення невідомих змінних*. Введемо наступні позначення невідомих змінних:  $X_1$  – кількість органічних добрив, т;  $X_2$ – кількість комплексних мінеральних добрив, т.

Визначення цільової функції. З урахуванням вартості органічних добрив, яка складає 250 грн/т, і комплексних мінеральних добрив – 1400 грн/т, формулюється цільова функція:

 $Z=250X_1+1400X_2 \rightarrow min,$ 

тобто загальна вартість добрив, призначених для використання, повинна бути мінімальною.

■ *Введення обмежень.* Обмеження на значення змінних визначаються за результатами екологічної експертизи стосовно необхідної кількості внесення добрив: азоту – 65 кг/га, фосфору – 15 кг/га, калію – 20 кг/га та ресурсом часу – 20 годин.

*Обмеження за нормою внесення азоту.* В 1т органічних добрив міститься 8 кг азоту, а в 1т комплексних мінеральних добрив – 250 кг. Тому, загальна кількість азоту, яка може вноситися на пасовище, визначиться виразом:  $8X_1+250X_2$ , що не повинно бути менше за 65кг/га∙25га= 1625 кг.

Отже, *обмеження по використанню азоту* матиме вигляд: *8Х1+250Х2≥1625*

*Обмеження за нормою внесення фосфору. 2Х1*+*120Х2≥3 75 Обмеження за нормою внесення калію. 5Х1+120Х2≥500* 1

*Обмеження за часом*. 20 0,7 5  $\frac{1}{5}X_1 + \frac{1}{25}X_2 \leq$ , або  $0,7X_1 + 5X_2 \leq 70$ 

*Спеціальні обмеження.* Невідомі змінні і цільова функція не можуть дорівнювати нулю, або набувати від'ємних значень.

 $X_1 \geq 0, X_2 \geq 0, Z \geq 0.$ *Розв'язок задачі лінійного програмування.*

Вводять вихідні дані і формули для розрахунку, як наведено на рис. (фрагмент документа MS Excel представлено у режимі перевірки формул).

Результати розрахунку за формулами наведено у табл.

Для пошуку оптимального рішення виконують дії:

■ **Данные=>Анализ=>Поиск решения;**

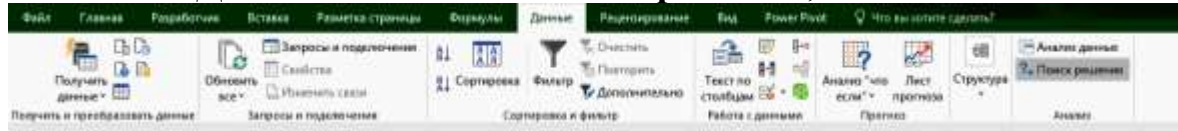

у відповідному діалоговому вікні, що відкриється, у полі *Установить целевую ячейку* вказують адресу комірки з формулою для визначення цільової функції, в даному випадку В6;

■ у полі *Равной* встановлюють прапорець *Минимальному значению;*

у полі *Изменяя ячейки* вказують діапазон комірок, що містять значення  $X_1, X_2,$  а саме: ВЗ:В4 (встановлюють курсор у поле введення, за допомогою миші виокремлюють потрібний діапазон комірок);

■ справа від поля *Ограничения* натискують кнопку *Добавить;*

■ у діалоговому вікні *Добавление ограничения* у ліве поле вводять посилання на комірку, що містить формулу обмеження, у середньому полі вибирають відповідний знак і у праве поле вводять адресу комірки, що містить значення обмеження;

■ натискують кнопку *Добавить* и вводять наступне обмеження;

після введення останнього обмеження натискують кнопку *ОК;*

 у результаті виконаних дій у поле *Ограничения* будуть введені наступні обмеження: \$В\$8>=\$С\$8, \$В\$9>=\$С\$9,  $$B$10>= $C$10,$   $$B$11<= $C$11,$   $$B$12>= $C$12,$ *\$В\$13>=\$С\$13,* \$В\$14>=\$С\$14;

■ натискують кнопку *Выполнить.*

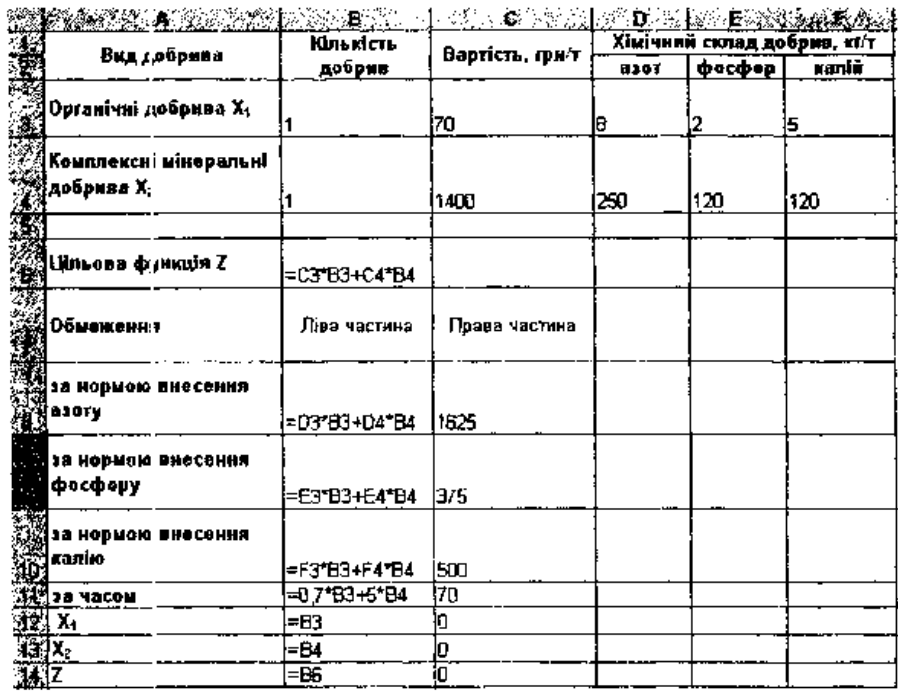

Рисунок . Підготовка вхідних даних до пошуку рішення Таблиця 1.9

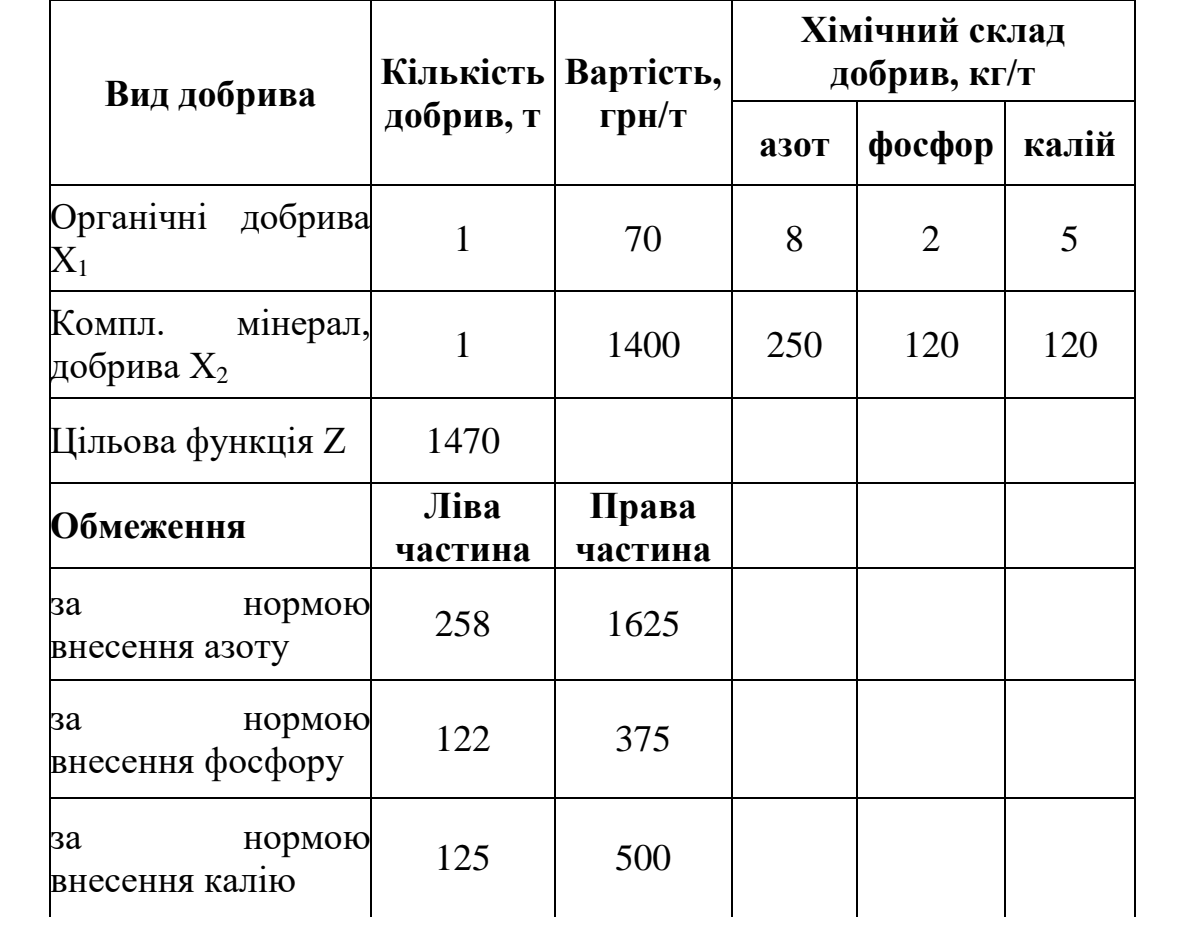

Результати підготовки вхідних даних

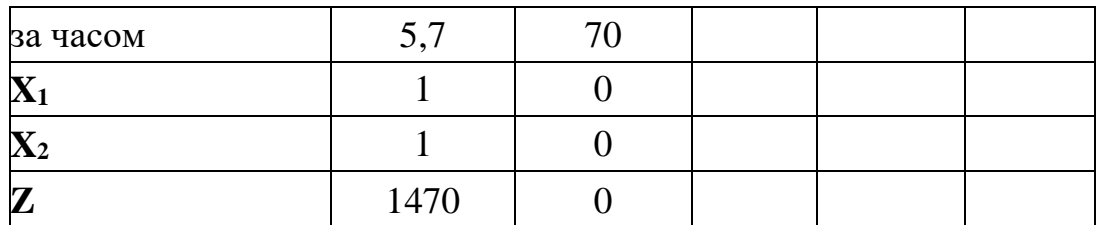

Після проведення обчислень і ствердної відповіді Excel введе зміни в початкову таблицю, які стосуються максимального значення цільової функції і комірок зі значеннями  $X_1$  – кількості органічних добрив, т;  $X_2$  – кількості комплексних мінеральних добрив, т. Результати знайденого рішення наведені у табл.

Таким чином, мінімальні витрати на внесення добрив складають 9100 грн, при цьому вносяться лише мінеральні добрива у кількості 6,5 т.

Таблиця. 1.10

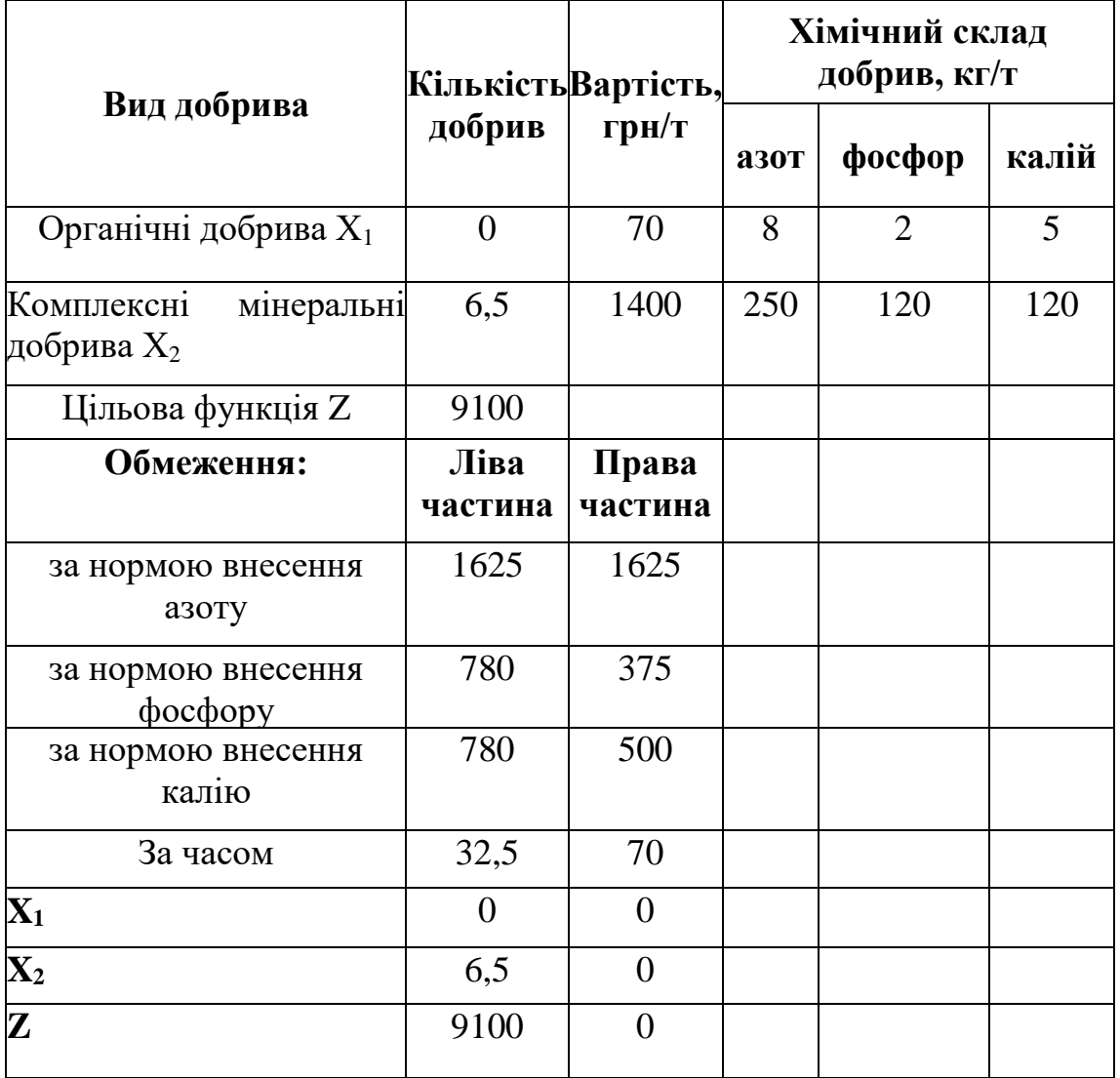

Результати пошуку рішення

#### **Практична робота №11**

*Мета роботи:* оволодіти методами використання засобу **Поиск решения** для розв'язування задач лінійного програмування з мінімізацією цільової функції

#### *Програма виконання*

1. Завантажити табличний процесор Excel.

2. Визначити, яку кількість добрив слід внести за умови мінімізації витрат, якщо рекомендовано підживлення пасовища шляхом внесення добрив у кількості (не менше): азоту – 75 кг/га, фосфору – 25 кг/га, калію – 35 кг/га. Продуктивність праці при внесенні органічних добрив становить – 4 т/годину, при внесенні комплексних мінеральних добрив – 1,5 т/годину. Ресурс часу для внесення добрив складає 25 годин. Вартість та хімічний склад добрив наведено в табл. Площа пасовища складає 35 га.

Таблиця 1.11

Вартість та хімічний склад добрив

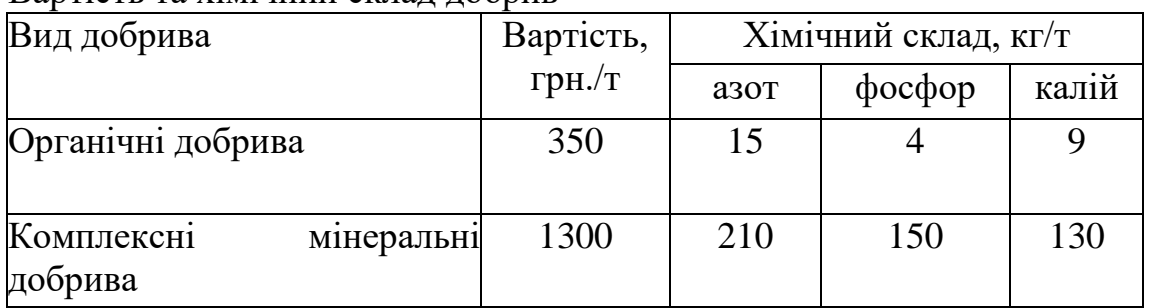

3. Знайти оптимальні розв'язки задач, обравши одне завдання за номером у списку групи

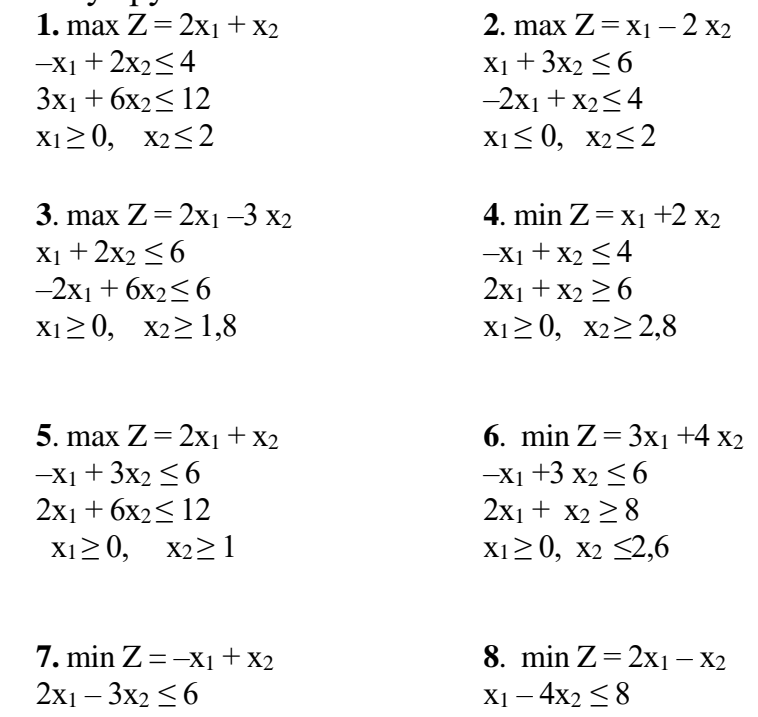

 $-3x_1 + x_2 \leq 3$   $3x_1 - x_2 \geq 3$  $x_1 + 4 x_2 \le 8$  2 $x_1 + 3 x_2 \le 12$  $x_1 \geq 1$ ,  $x_2 \geq 0$   $x_1 \geq 0$ ,  $x_2 \geq 0$ **9.** min  $Z = 2x_1 + 3x_2$  **10**. min  $Z = -2x_1 + x_2$  $2x_1 + 6x_2 \ge 12$   $-x_1 + 3x_2 \le 3$  $-x_1 + 2x_2 \le 4$   $3x_1 - x_2 \ge 6$  $x_1 \leq 6, x_2 \geq 0$  2 $x_1 + 4 x_2 \geq 8$  $x_1 \leq 3, x_2 \geq 0$ **11**. max  $Z = x_1 + 2x_2$  **12**. max  $Z = 3x_1 + x_2$  $3x_1 - x_2 \ge 3$   $-x_1 + 2x_2 \le 4$  $3x_1 + 6x_2 \le 12$   $2x_1 - 3x_2 \le 6$  $-x_1 + 2 x_2 \le 4$  6x<sub>1</sub> +2 x<sub>2</sub>  $\le$  12  $x_1 \geq 0$ ,  $x_2 \geq 0$   $x_1 \geq 1$ ,  $x_2 \geq 0$ **13**. max  $Z = -x_1 + 3x_2$  **14.** max  $Z = 2x_1 + 3x_2$  $x_1 - 2 x_2 \le 4$   $4x_1 - 6x_2 \le 12$  $-2x_1 + 6x_2 \le 12$   $2x_1 + 3x_2 \ge 6$  $2x_1 + x_2 \le 6$   $x_1 \ge 1, x_2 \le 2$  $x_1 \geq 0$ ,  $x_2 \geq 0$ **15**.max  $Z = 3/2 x_1 + x_2$  **16**. max  $Z = 3x_1 + x_2$  $6x_1 + 2 x_2 \ge 6$   $x_1 - 2x_2 \le 4$  $2x_1 - 5x_2 \le 10$   $-x_1 + 3x_2 \le 6$  $x_1 + 2x_2 \le 8$   $x_1 \ge 3$ ,  $x_2 \ge 0$  $x_1 \geq 1$ ,  $x_2 \leq 0$ **17**. max  $Z = x_1 + 2x_2$  **18**. max  $Z = 2x_1 + 3x_2$  $x_1 + 2 x_2 \ge 6$   $x_1 - 2x_2 \le 4$  $-3x_1 + x_2 \leq 3$   $-x_1 + 2x_2 \leq 4$  $2x_1 - 2x_2 \le 6$   $x_1 + 2x_2 \ge 4$  $x_1 \geq 1$ ,  $x_2 \geq 0$   $x_1 \geq 0$ ,  $x_2 \geq 0$ **19**. max  $Z = x_1 + 3x_2$  **20**. max  $Z = x_1 + x_2$  $x_1 + x_2 \ge 2$   $2x_1 - 4x_2 \le 8$  $-2x_1 + 3x_2 \le 6$   $-2x_1 + 3x_2 \le 6$  $3x_1 - 2x_2 \le 6$   $2x_1 + 4x_2 \ge 8$  $x_1 \geq 0$ ,  $x_2 \geq 0$   $x_1 \geq 0$ ,  $x_2 \geq 0$ **21**. max  $Z = -x_1 + 2x_2$  **22.** max  $Z = 2x_1 - x_2$  $-x_1 + 2 x_2 \ge 4$   $3x_1 + 2x_2 \le 6$  $2x_1 + 3x_2 \le 6$   $4x_1 + x_2 \le 4$  $2x_1 - 3x_2 \ge 6$   $3x_1 - 2x_2 \ge 6$  $x_1 + x_2 \ge 6$   $x_1 \ge 0, x_2 \ge 4$  $x_1 \geq 0, x_2 \geq 0$ **23**. max  $Z = -x_1 + 3x_2$  **24**. max  $Z = 2x_1 - x_2$ 

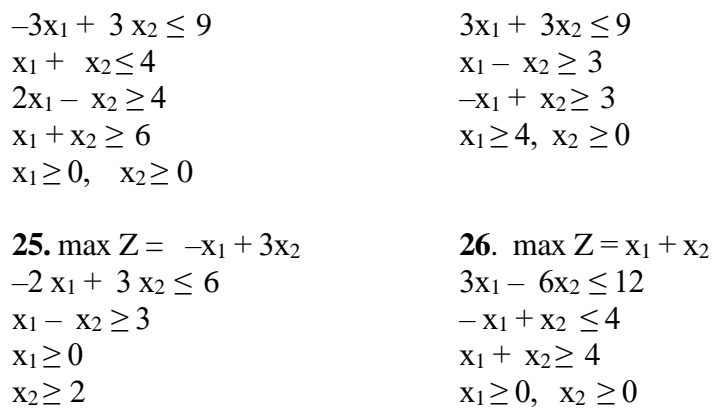

#### *Запитання для самоперевірки*

1. Які складові задачі пошуку оптимального рішення?

2. Якими можуть бути вхідні дані задачі пошуку рішення?

3. Якими можуть бути змінні?

4. Якими можуть бути залежності між змінними?

5. Які задачі розв'язують за допомогою засобу **Поиск решения** ?

6. Як викликається засіб **Поиск решения** і які данні вводяться у поля однойменного діалогового вікна?

7. Що називається оптимальним розв'язком задачі?

8. Що називається допустимим розв'язком задачі?

9. Які умови існування допустимого розв'язку задачі?

10. Що відноситься до задач лінійного програмування?

11. Як сформулювати цільову функцію і систему обмежень?

12. Яка послідовність розв'язування задач лінійного програмування за допомогою засобу **Поиск решения**?

13. Як можна прийняти запропоноване рішення і як можна від нього відмовитися?

14. Чому рекомендується перед застосуванням засобу **Поиск решения** зробити копію робочого документа?

## **1.12.Розв'язування систем нелінійних рівнянь за допомогою засобу "Поиск решения"**

Засіб МS Ехсеl **Поиск решения** - це потужний допоміжний інструмент для виконання складних обчислень. Він дозволяє по заданому значенню результату знайти безліч значень змінних, що задовольняють певним критеріям.

**Поиск решения** дозволяє знаходити розв'язки систем нелінійних рівнянь. Наприклад необхідно розв'язати систему таких нелінійних рівнянь:

$$
\begin{cases} x^2 + y^2 = 3 \\ 2x + 3y = 1 \end{cases}
$$

Відомо, що пара значень (*х*, *у)* є розв'язком системи рівнянь тоді і лише тоді, коли вона є розв'язком наступного рівняння з двома невідомими:

$$
(x2 + y2 - 3)2 + (2x + 3y - 1)2 = 0
$$

За допомогою засобу **Поиск решения** замість системи рівнянь розв'язують рівносильне їй рівняння. Геометрично розв'язком даної системи рівнянь є точки перетину прямої з колом, радіус якого дорівнює  $\sqrt{3} = 1,73205$ . Отже, дане рівняння має не більше двох розв'язків. Обумовлений засобом **Поиск решения** розв'язок нелінійної задачі залежить від початкового наближення, тому, істотним є його вдалий підбір. З цією метою:

■локалізують корені рівняння, обчисливши праву частину рівняння за змінними *х і у* на проміжку [-1,7;+1,7] з кроком 0,3 (даний проміжок було взято тому, що корені рівняння будуть знаходитися усередині кола, радіус якого приблизно дорівнює 1,73205);

■для обчислення значень рівняння у діапазон комірок А2:А13 вводять значення змінної *х* в інтервалі від -1,7 до +1,7 з кроком 0,3;

■у діапазон комірок В1:М1 вводять відповідні значення змінної *у* на тому ж інтервалі і з тим же кроком;

■у комірку В2 вводять формулу:

 $=(\$A2^2+B\$1^2-3)^2+(2^*A2+3^*B\$1-1)^2;$ 

■розповсюджують формулу на діапазон комірок В2:М 13;

■проводять аналіз отриманих табличних значень і встановлюють значення *х* і *у,* за яких функція буде якомога ближче наближатися до 0, в даному випадку прийме значення 0,08 і 0,4325;

■за початкове наближення приймають відповідно значення *х* і *у*  (1,6;-0,8) та (-1,4; 1,3), які відповідають одержаним мінімальним значенням функції.

Для застосування засобу **Поиск решения** проводять таку підготовку:

■у вибрану комірку, наприклад А16, вводять перше значення *х,* яке дорівнює 1,6;

■у комірку В16 вводять перше значення *у,* що відповідає першому значенню *х* і дорівнює -0,8;

■у комірку СІ6 вводять формулу:

 $=(A16^2+B16^2-3)^2+(2^*A16+3^*B16-1)^2$ ;

■у комірку А17 вводять друге значення *х*= -1,4;

■у комірку В17 вводять друге значення *y*=1,3;

■у комірку С17 вводять формулу:

 $=(A17^2+B17^2-3)^2+(2^*A17+3^*B17-1)^2$ ;

■виконують дії: **Данные=>Анализ=>Поиск решения** і заповнюють поля діалогового вікна, що відкриється;

■у поле **Установить целевую ячейку** вводять адресу комірки СІ6;

■вибирають у групі **Равной** пункт Значению і встановлюють у відповідне поле 0;

■у поле **Изменяя ячейки** вводять діапазон комірок \$А\$16:\$В\$16;

■натискують кнопку **Выполнить**;

■у вікні запиту, що відкриється, треба впевнитися, що вибрано пункт **Сохранить найденное решение** і натиснути кнопку **ОК**.

 $\blacksquare$  результатом обчислень будуть знайдені корені *x*=1,57634, *y*= 0,7173;

■аналогічні дії виконують для знаходження ще одного розв'язку рівняння, для якого: *х=-*1,269 і у=1,179.

#### **Практична робота №12**

*Мета роботи:* оволодіти методами розв'язування систем нелінійних рівнянь за допомогою засобу "**Поиск решения**"

#### *Програма виконання*

1. Завантажити табличний процесор Ехсеl.

2. Розв'язати системи нелінійних рівнянь:

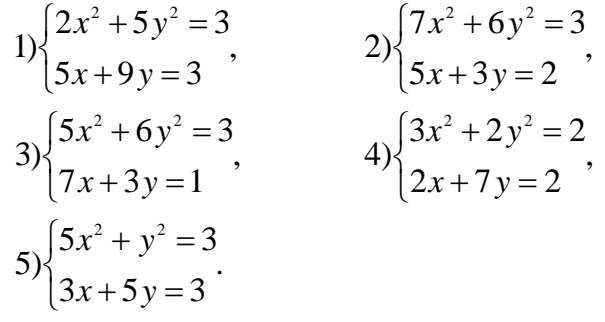

## *Запитання для самоперевірки*

1. Який порядок розв'язування системи нелінійних рівнянь за допомогою **Поиска решения**?

- 2. Для чого треба локалізувати корені рівняння?
- 3. Яким чином локалізують корені рівняння?

4. Який порядок введення двох аргументів для табулювання функції?

5. Які використовують посилання на адреси комірок при табулюванні функції від двох аргументів?

6. Як проводять табулювання функції від двох аргументів?

7. Який тип графіка використовують для зображення графічної залежності функції від двох аргументів?

8. Які значення аргументів вибирають в якості наближених значень?

## **1.13. Розв'язування задач лінійного програмування з максимізацією цільової функції**

Засіб МS Ехсеl *Поиск решения* дозволяє також розв'язуваті задачі лінійного програмування в яких вимагається знайти параметр задачі, які забезпечують максимальне значення цільової функції при дотриманні певних обмежень.

*Приклад.* Визначити структуру посівів озимої пшениці, проса і гречки, щоб прибуток від реалізації продукції був максимальним за таких умов:

- загальна площа посівів не перевищує 1150 га;
- запаси мінеральних добрив складають 1250 ц;
- трудові ресурси 65000 люд.- год.;
- площа посівів проса не повинна бути меншою за 270 га.

Нормативи затрат праці і розмір прибутку із розрахунку на 1 га посівів наведено у табл.1.12.

Таблиця 1.12

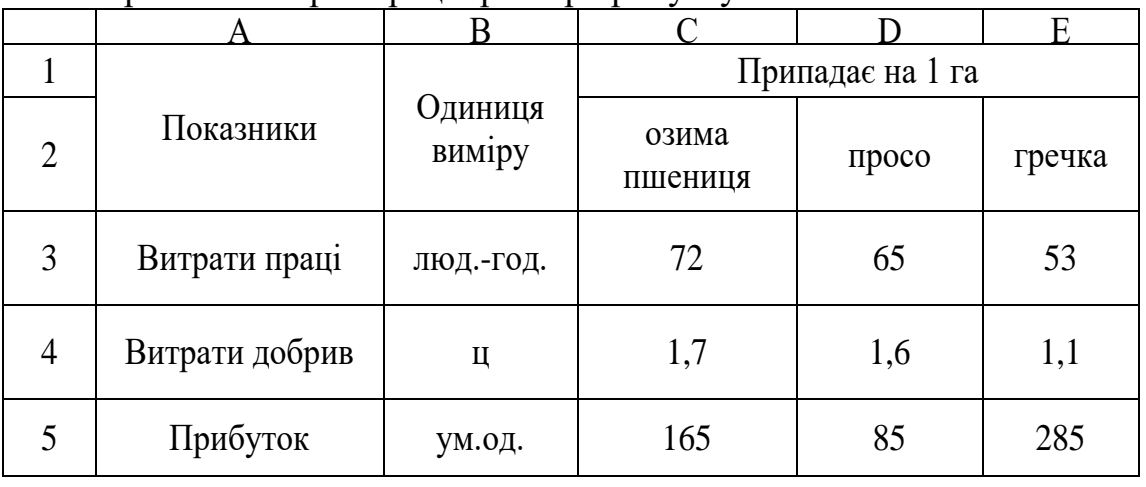

Нормативи затрат праці і розмір прибутку

Для розв'язування задачі складають її математичну модель. З цією метою:

■вводять такі позначення:

 $- X_1$  - площа посівів озимої пшениці, га;

 $- X_2$  - площа посівів проса, га;

- $X_3$  площа посівів гречки, га;
- ■складають цільову функцію:  $Z=165X_1+85X_2+285X_3 \rightarrow \text{max};$
- ■складають систему обмежень:

■сума площ посівів окремих культур не повинна перевищувати загальну площу посівів:  $X_1+X_2+X_3 \le 1150$ ;

- ■обмеження по трудових ресурсах:  $72X_1+65X_2+53X_3 \leq 565000$ ;
- ■обмеження по мінеральних добривах:  $1,7X_1+1,6X_2+1,1X_3 \le 1250$ ;
- ■обмеження за площею посіву проса:  $X_2 \geq 270$ ;
- ■площі посівів не можуть бути менше нуля:  $X_1>0, X_2>0, X_3>0;$
- $\blacksquare$ цільова функція не може бути менше нуля: Z>o.

Заповнюють таблицю додатковими даними:

■вводять у комірки, наприклад у С6, D6, Е6, позначення змінних (площі посівів окремих культур):  $X_1, X_2, X_3$ ;

■у комірки С7, D7*,* Е7 вводять довільні значення змінних, наприклад 1, які будуть змінюватися в результаті пошуку оптимального рішення;

■у комірку В9 вводять формулу для визначення цільової функції, використовуючи посилання на відповідні комірки зі змінними;

■у комірки В11, В12... В19 вводять формули для обчислення лівих частин обмежень, використовуючи посилання на відповідні комірки;

 $\blacksquare$ у комірки С11,С12...С19 вводять праву частину обмежень;

■на цьому підготовку даних для пошуку оптимального рішення завершують.

Результати введення даних у таблицю для пошуку оптимального рішення у режимі показу формул наведено у табл.

Для пошуку оптимального рішення виконують дії:

■**Данные=>Анализ=>Поиск решения**;

■у відповідному діалоговому вікні, що відкриється, у полі **Установить целевую ячейку** вказують адресу комірки з формулою для визначення цільової функції, в даному випадку В9;

■у полі **Равной** встановлюють прапорець **Максимальному значению**;

■у полі **Изменяя ячейки** вказують діапазон комірок, що містять значення  $X_1$ ,  $X_2$ ,  $X_3$ , а саме: С7:Е7 (встановлюють курсор у поле введення, за допомогою миші виокремлюють потрібний діапазон комірок);

■справа від поля *Ограничения* натискують кнопку *Добавить;*

■у діалоговому вікні *Добавление ограничения* у ліве поле

вводять посилання на комірку, що містить формулу обмеження, у середньому полі ообирають відповідний знак і у праве поле вводять адресу комірки, що містить значення обмеження;

Таблиця 1.13

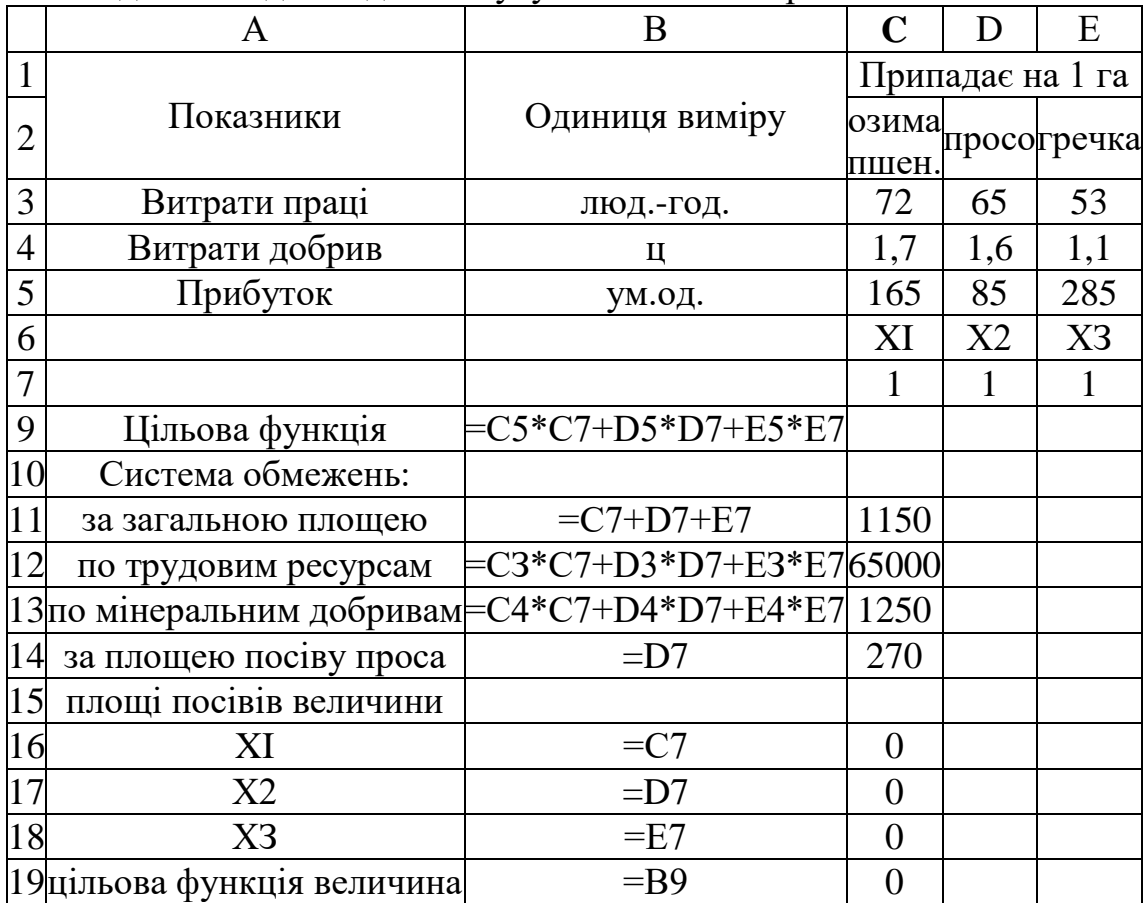

Підготовка даних для пошуку оптимального рішення

позитивна ■натискують кнопку **Добавить** и вводять наступне обмеження;

■після введення останнього обмеження натискують кнопку **ОК**;

■у результаті виконаних дій у поле **Ограничения** будуть введені наступні обмеження: \$В\$11<=\$С\$11, \$B\$12<=\$С\$12, \$В\$13<=\$С\$13, \$В\$14<=\$С\$14, \$В\$16>=\$С\$16, \$В\$17>=\$С\$17, \$В\$18>=\$С\$18, \$В\$19>\$С\$19;

■натискують кнопку **Выполнить**.

Після проведення обчислень і ствердної відповіді Ехсеї введе зміни в початкову таблицю, які стосуються максимального значення цільової функції і комірок зі значеннями  $X_1$  - площі посіву озимої пшениці;  $X_2$  - площі посіву проса;  $X_3$  - площі посіву гречки.

## Таблиця 1.14

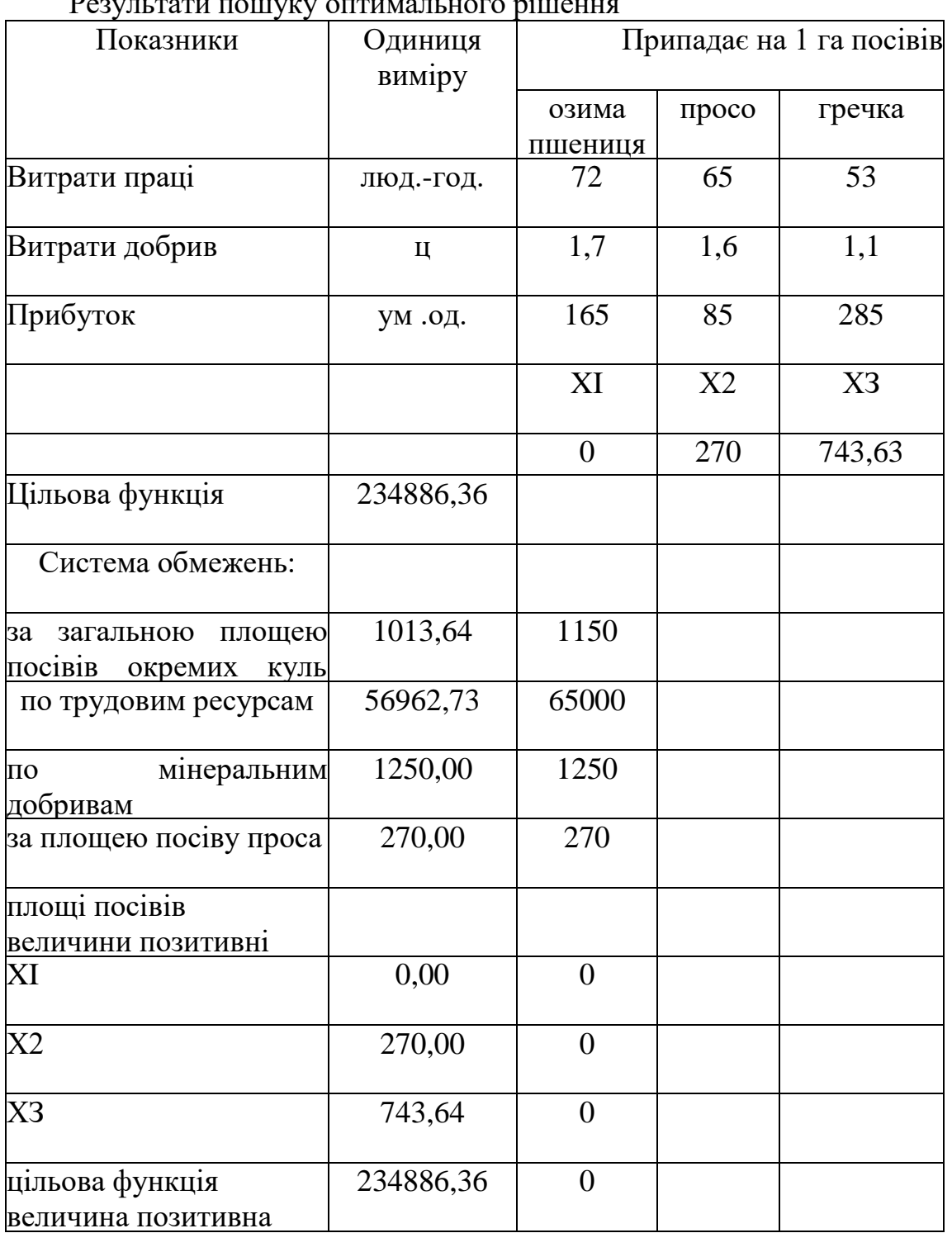

 $D_{22}$ 

Знайдене рішення наведене у попередній табл.

Згідно одержаних даних, щоб досягти максимального прибутку, який складатиме 234886,36 ум.од., за даних обмежень, господарство повинне висівати гречку у кількості 743,63 га і просо у кількості 270 га.

## **Практична робота №13**

*Мета роботи:* оволодіти методами використання засобу *Поиск решения* для розв'язування задач лінійного програмування з максимізацією цільової функції

## *Програма виконання*

1. Завантажити табличний процесор Ехсеl.

2. Визначити структуру посівів ярої пшениці, кукурудзи і цукрових буряків, щоб прибуток від реалізації продукції був максимальним за таких умов:

- загальна площа посівів не перевищує 1000 га;
- запаси мінеральних добрив 1200 ц;
- трудові ресурси 70000 люд. год.;
- площа цукрових буряків не більше 200 га.
- Нормативи затрат праці і розмір прибутку в розрахунку на 1 га посівів наведено в табл.:

Таблиця 1.15

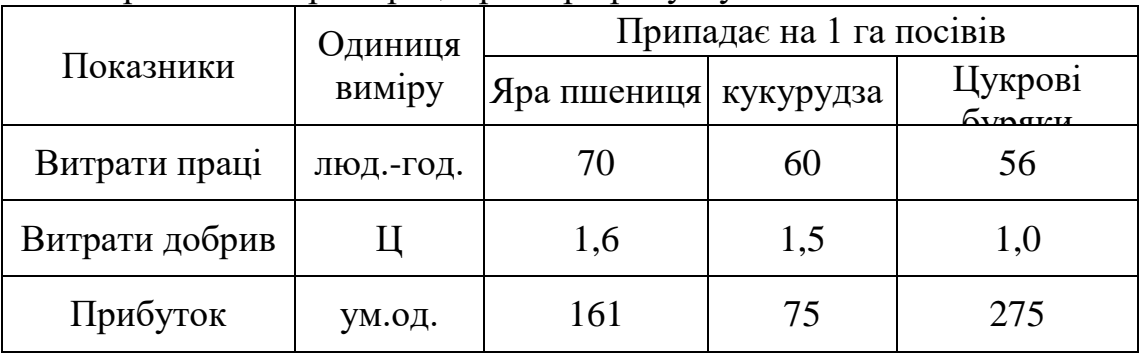

Нормативи затрат праці і розмір прибутку

## *Запитання для самоперевірки*

1. Що відносять до задач лінійного програмування з максимізацією цільової функції?

2. Які відмінності в заповненні полів діалогового вікна **Поиск решения** для пошуку максимального значення цільової функції в порівнянні з пошуком мінімального?

3. Як сформулювати в цьому випадку цільову функцію і систему об межень?

4. У яких випадках, зазвичай, вимагається знайти максимум цільової функції, а у яких - мінімум?

5. Які наслідки можуть бути від неправильного

формулювання системи обмежень?

6. У яких випадках відмовляються від прийняття знайденого рішення?

7. Як внести зміни, або додаткові обмеження в уже сформульовану і введену у відповідне поле діалогового вікна **Поиск решения** систему обмежень?

## **1.14. Методи прогнозування в табличному процесорі Excel**

Іноді нам необхідно раніше знати "що буде". Це допомагає прийняти вірне рішення. В науці таке передбачення називається прогнозуванням. Основою прогнозування є дані спостережень, експериментальні дані.

## **Частотній аналіз**

При обробці статистичних даних в садівництві, демографії, маркетингу, при аналізу хіміко-технологічної оцінки плодів економічних показників виникає запитання: "Як часто серед результатів, які спостерігаються або досліджуються, зустрічаються значення, що належать деякому діапазону?". Відповідь на це запитання визначає правильну поведінку в майбутньому. Наприклад, при визначенні концентрації азоту діоксиду в атмосферному повітрі різних частин міста отримали декілька даних. При наявності різних границь допустимої концентрації  $(0,04$ мг/дм<sup>3</sup>,  $0,05$  мг/дм<sup>3</sup>,  $0,06$  мг/дм<sup>3</sup>, 0,085 мг/дм<sup>3</sup>) необхідно визначити кількість районів, показники яких входять до конкретної границі.

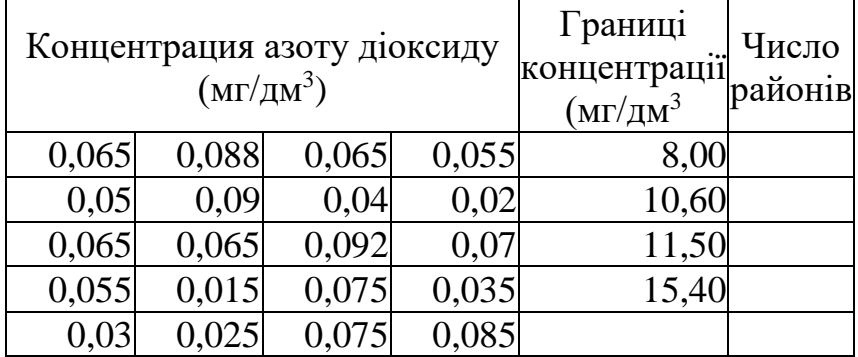

Заповнюємо лист електронної таблиці, як вказано нижче.

Далі необхідно зробити слідуючи дії:

- виділяємо комірки в стовбці **Число районів** (їх на одну більше ніж комірок з границями концентрації);
- використовуємо статистичну функцію **ЧАСТОТА,** де перший аргумент – це комірки з визначеною концентрацією по

районам, другий аргумент – комірки з вказаними границями концентрації;

 завершуємо роботу з функцією натиснувши клавіші **Ctrl**+**Shift**+**Enter**.

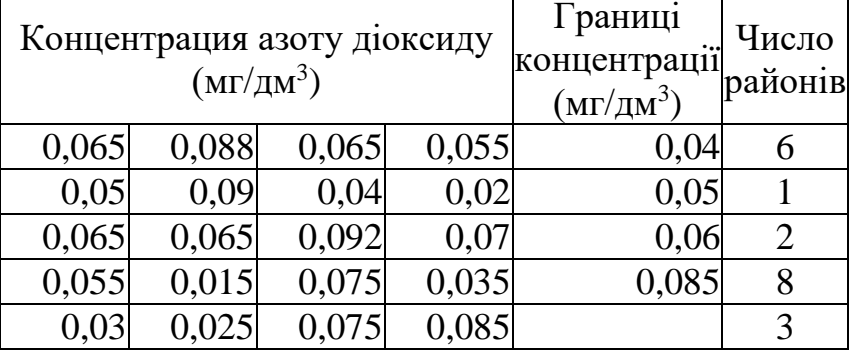

Результат аналізу відобразиться у стовбці **Число районів**:

Він показує, що в трьох районах концентрація шкідливої речовини досягає вище максимальної допустимої  $(0.085\,$  мг/дм $^3)$ , в восьми районах концентрація знаходиться 0,06-0,085 мг/дм<sup>3</sup>. Тобто, виконав такий аналіз можна прогнозувати погіршення показників атмосферного повітря всього міста.

#### **Апроксимація**

Апроксимація - один із методів прогнозування, який дозволяє описати результати, які спостерігалися, аналітичною функцією, тобто, застосовує рівняння, що описує експериментальні точки. Спочатку необхідно побудувати графічну залежність між експериментальними даними (тип графічної залежності – *"Точечная"*), а потім знайти рівняння(математичну модель).

Прикладом припущень щодо зв'язку між ознаками можуть бути рівняння:

 $y = a + b \cdot x$  – лінійна залежність;

6 6 3 3 2  $y = a + b_1 \cdot x + b_2 \cdot x^2 + b_3 \cdot x^3 + \dots + b_6 \cdot x^6$  – поліноміальна залежність;

 $y = a + b \cdot \ln x$  – логарифмічна залежність;

 $y = a \cdot x^b$  – степенева залежність;

 $y = a \cdot e^{b \cdot x}$  — експоненціальна залежність.

Вигляд відповідного рівняння обирається шляхом проведення аналізу розміщення експериментальних даних.

#### *Знаходження параметрів рівняння*

Для знаходження параметрів рівняння (математичної моделі), яка б описала дану залежність необхідно:

- виділити побудований графік (один раз клацнути лівою клавішею миші по одній з точок графіка);
- $\blacksquare$  викликати контекстне меню об'єкта:
- у меню, що з'явиться, вибрати пункт **"Добавить линию тренда"**;
- у діалоговому вікні, на закладці **"Тип"** вибрати одну із запропонованих ліній функціональних залежностей, якою планується апроксимація експериментальних точок;
- у закладці **"Параметри"** відмітити пункт **"показывать уравнение на диаграме"**;
- натиснути кнопку **"Ок"**;
- на графіку з'явиться апроксимуюча лінія з рівнянням, за яким вона побудована.
- вибрати пункт **"Формат линии тренда"**;
- у діалоговому вікні, що з'явиться, у закладці **"Тип"** вибрати іншу функціональну залежність;
- у закладці **"Параметри"** відмітити пункт **"поместить на диаграмму величину достоверности аппроксимации"**;
- натиснути кнопку **"Ок"**.

## **Таблиця підстановок**

Таблиця підстановок – засіб Excel, який показує, як зміна визначених значень в формулах впливає на результати цих формул. Ці таблиці дозволяють швидко розраховувати декілька версій у рамках однієї операції, а також переглядати і порівнювати результати різних варіантів на одному листі. Тобто, таблиці підстановок – один із методів прогнозування, так як проводять розрахунки типу "що-якби". Таблиці підстановки працюють тільки з однієї або з двома величинами (змінними) одночасно.

## *Створення таблиці підстановки з однією змінною*

Таблиця підстановки з однією зміною формується так, щоб значення, які вводяться, були розташовані або в стовбці (зорієнтовані по різним стовбцям), або в рядку (зорієнтовані по різним рядкам). Формули, які використовуються в таблиці підстановки повинні посилатися на комірку для введення. Комірка введення – це комірка, де підставляються значення із таблиці підстановки. Будь-яка комірка на аркуші може бути коміркою для введення. Для створення таблиці виконати дії:

- 1. В окремий стовпець, або в окремий рядок вводимо список значень, які потрібно підставляти в комірку введення.
- 2. Якщо значення розташовані в стовпці, то вводимо формулу в комірку, яка знаходиться на один рядок вище і на одну комірку праворуч першого значення. Праворуч першої формули вводимо будь-які інші формули.
- 3. Якщо значення розташовані в рядку, то вводимо формулу в комірку, яка розташована на один стовпець ліворуч і на один рядок нижче першого значення. В тому ж стовпці, але нижче ввести будь-які інші формули.
- 4. Виділити діапазон комірок з формулами і значеннями підстановки.
- 5. В головному меню вибрати команду **Данные=>Анализ "что если"=>Таблица данных"**.
- 6. Якщо таблиця підстановки зорієнтована по стовпцям, то введіть посилання на комірку введення в полі "**Подставлять значения по столбцам в"**. Якщо таблиця підстановки зорієнтована по рядкам, то введіть посилання на комірку введення в полі "**Подставлять значения по строкам в"**.

## *Створення таблиці підстановки з двома змінними*

Таблиця підстановки з двома змінними використовує одну формулу з двома наборами значень. Формула повинна мати посилання на дві різні комірки введення. Для створення таблиці виконати дії:

- 1. В комірку листа введіть формулу, яка має посилання на дві комірки введення даних.
- 2. В той же стовпець нижче формули введіть значення підстановки для першої змінної. Значення підстановки для другої змінної вводяться в рядок праворуч формули.
- 3. Виділити діапазон комірок з формулою і обома наборами даних підстановки.
- 4. Виконати команду головного меню **Данные=>Анализ "что если"=>Таблица данных"**.
- 5. В полі "**Подставлять значения по столбцам в"** ввести посилання на комірку введення для значень підстановки, які знаходяться у рядку праворуч формули.
- 6. В полі "**Подставлять значения по строкам в"** ввести посилання на комірку введення для значень підстановки, які знаходяться у стовпці нижче формули.

## **Практична робота №14**

*Мета роботи:* опрацювати методи прогнозування з використанням таблиць підстановок, лінії тренду, частотного аналізу.

## *Програма виконання роботи*

1. Завантажити табличний процесор Excel.

- 2. Застосувати частотний аналіз при визначені ефективності дії інсектициду на прикладі, який наведено у завданні (Рис.1).
- 3. На листі *Лист2* створити наведену у завданні таблицю впливу температури на ураження листків суниці Phytophthora cactorum (Рис.2).
- 4. Побудувати графічну залежність між температурою і ступенем ураження листків (Рис.2, "точечный график").
- 5. Апроксимувати експериментальні дані функцією (див. завдання, Рис.2).
- 6. Визначити рівняння вказаної залежності та точність апроксимації.
- 7. Створити на листі *Таблиця підстановки* таблицю 1 із завдання на лабораторну роботу, де концентрацію речовини розрахувати за вказаною формулою.
- 8. За допомогою таблиці підстановки провести аналіз(прогнозування) впливу витрат стічної води на концентрацію речовини в контрольному створі ріки (таблиця 2 із завдання на лабораторну роботу).
- 9. Провести аналіз(прогнозування) впливу змін двох значень (витрата стічної води, концентрація речовини в стічній воді) на концентрацію речовини в контрольному створі ріки (таблиця 3 із завдання на лабораторну роботу).
- 10.Зберегти створений документ у власній папці.

## *Завдання до практичної роботи*

Таблиця 1. Розрахунок концентрації речовини монохлорацетат натрію в контрольному створі ріки (ПДК=0,05 мг/дм3)

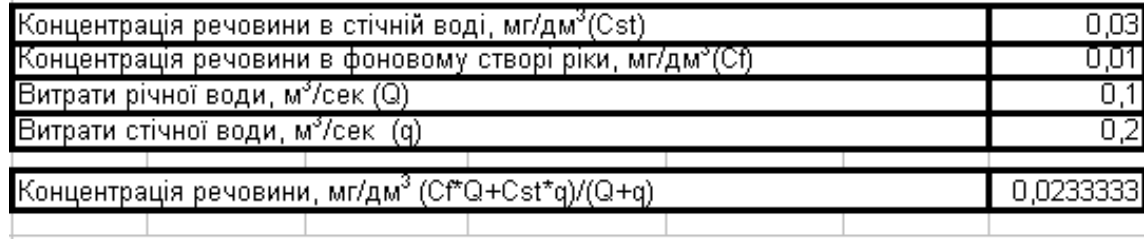

Таблиця 2. Розрахунок впливу витрат стічної води на концентрацію монохлорацетат натрію в контрольному створі ріки (таблиця підстановок – одна змінна)

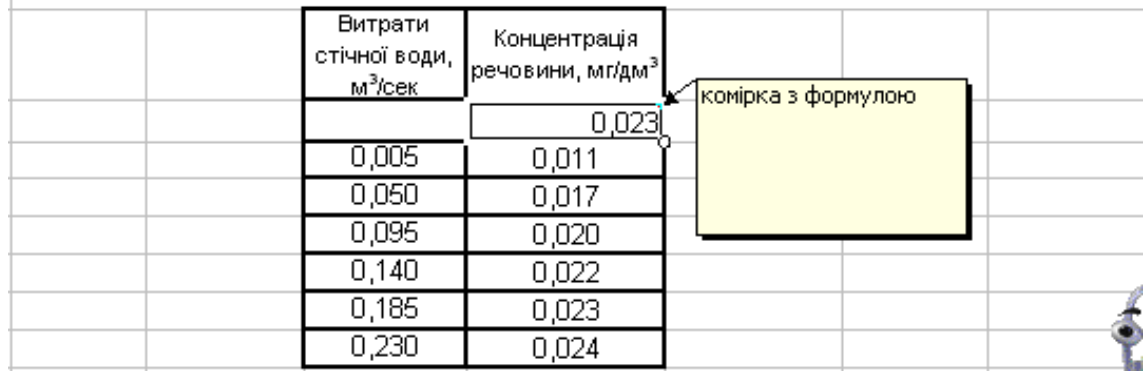

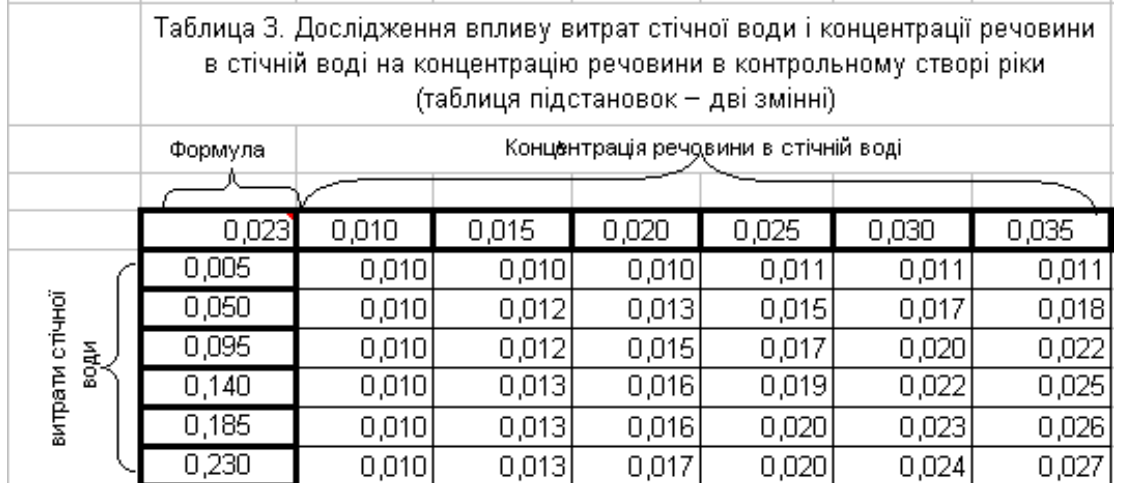

|      | Ефективність дії інсектицида<br>(золон, к.е.) проти першого<br>покоління вічкової галиці, % |      |      | l раниці<br>ефективності,<br>$\%$ | Число<br>дослідів |    |    |
|------|---------------------------------------------------------------------------------------------|------|------|-----------------------------------|-------------------|----|----|
| 71,6 | 71,9                                                                                        | 89,5 | 89,4 | 76,8                              | 79,8              | 75 |    |
| 99.9 | 97,6                                                                                        | 95,9 | 99,1 | 97,8                              | 98,1              | 85 |    |
| 99,8 | 98,4                                                                                        | 99,6 | 94,8 | 99,8                              | 98,5              | 90 | 8  |
| 99,1 | 99,2                                                                                        | 95,9 | 97,4 | 98,6                              | 98,0              | 96 | 13 |
| 93,4 | 89,3                                                                                        | 92,8 | 91,2 | 92,9                              | 91,9              |    | 15 |
| 86,2 | 91,3                                                                                        | 92,7 | 86   | 93,4                              | 89,9              |    |    |
| 93,9 |                                                                                             | 79.5 | 88,1 | 15,8                              | 86,4              |    |    |

Рис.1. Частотний аналіз

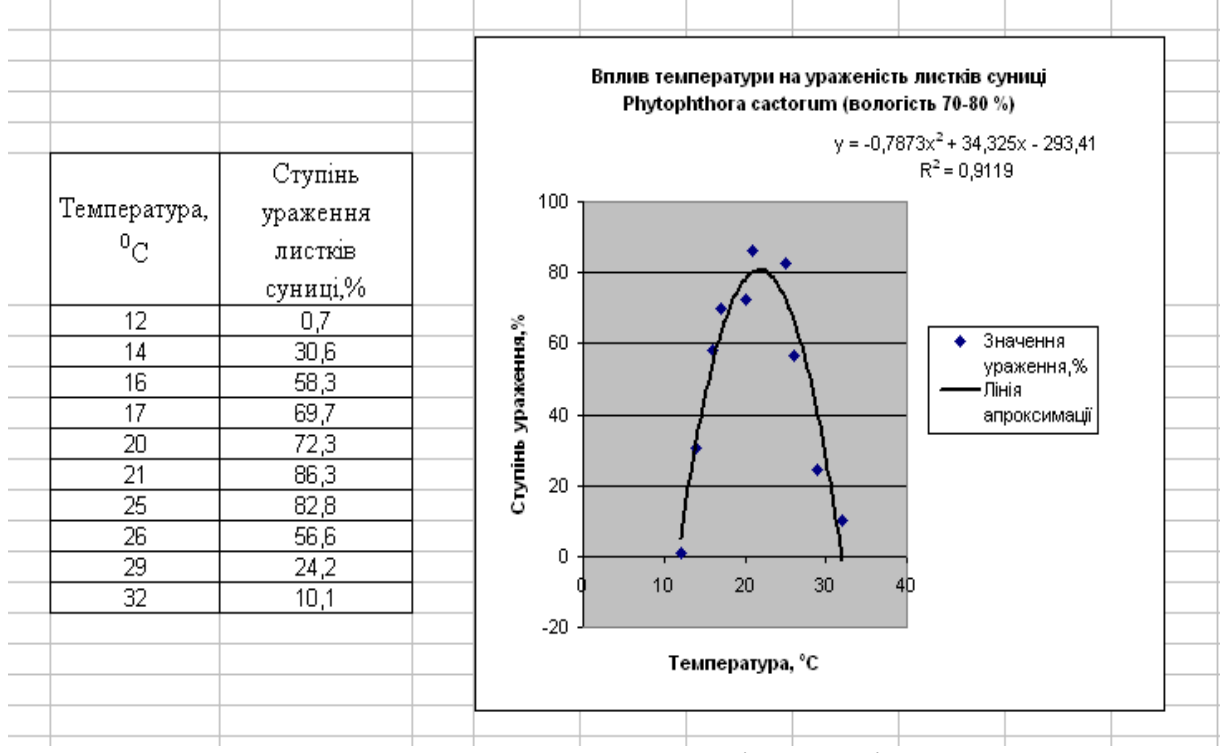

Рис.2. Вплив температури на ураження листків суниці Phytophthora cactorum

## *Запитання для самоперевірки*

- 1. Яка послідовність знаходження рівняння апроксимуючої лінії?
- 2. Як вивести на робоче поле рівняння апроксимуючої лінії?
- 3. Як змінити тип апроксимуючої лінії?
- 4. Яке призначення функції **ЧАСТОТА**?
- 5. Яке призначення таблиць підстановок?
- 6. З чого можуть складатися таблиці підстановок?
- 7. Як створюються таблицю з однією змінною?
- 8. Як провести аналіз за двома змінними?

## **1.15.** *Використання вбудованих функцій при проведенні*  **обчислень**

## *Застосування вбудованих функцій*

Функції – це заздалегідь визначені формули, за якими виконуються обчислення над заданими величинами (аргументами) в указаному порядку. Кожна функція складається зі знака дорівнює (=), імені та аргументу (аргументів), значення якого (яких) використовується при обчисленнях. Список аргументів може складатися з чисел, тексту, логічних значень, діапазону комірок, а також формул, які, в свою чергу, можуть містити вбудовані функції.

При використанні вбудованих функцій застосовують **Мастер функций**, який викликають за допомогою піктограми *f<sup>x</sup>* або послідовністю дій:

**Вставка Функция**;

- у вікні **Мастера функций** у полі **Категория** вибирають категорію функції, у полі **Выберите функцию** – саму функцію;
- у діалоговому вікні, що відкриється, задають аргументи функції (аргументи вводять з клавіатури або за допомогою миші, виокремлюючи потрібний діапазон комірок з даними протягуванням).

MS Excel містить такі категорії функцій: **Финансовые**, **Дата и время**, **Математические**, **Статистические**, **Ссылки и массивы**, **Работа с базой данных**, **Текстовые**, **Логические** та інші.

#### *Функції категорії "Статистические"*

До категорії **Статистические** входять функції для визначення основних статистичних показників вибіркової сукупності даних та інші. Найбільш вживані серед них такі функції:

**СРЗНАЧ(число1; число2;...)** – визначення середніх значень вибіркових сукупностей (аргументами функції є діапазони комірок з елементами вибіркових сукупностей);

**СТАНДОТЛОНП(число1, число2...) –** визначення середніх квадратичних відхилень вибіркових сукупностей;

**ДОВЕРИТ(альфа; станд\_отк; размер) –** визначення абсолютної довірчої похибки середнього значення. Аргументами функції є рівень надійності  $\alpha$ , середнє квадратичне відхилення, кількість значень вибірки. Для прикладних досліджень  $\alpha = 0.05$ , що відповідає довірчій імовірності Р $\pi$ =95%.

*Приклад застосування статистичних функцій* (у режимі показу формул). Кожний вид функції вводиться одноразово розповсюджується на діапазон комірок, в яких проводяться аналогічні обчислення.

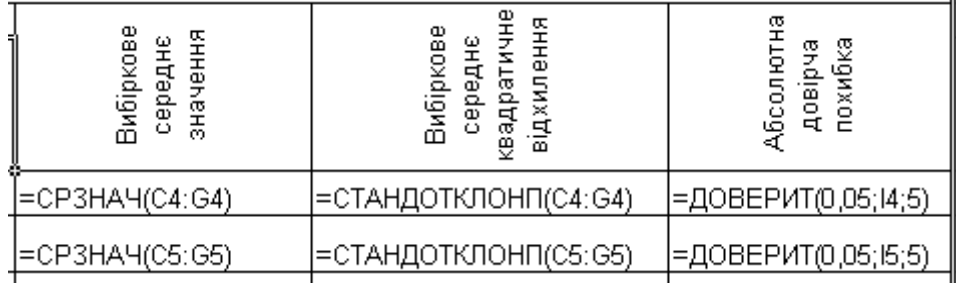

## *Функції категорії "Текстовые"*

До категорії **Текстовые** входить близько 24 текстових функцій. Серед них такі текстові функції:

**ЛЕВСИМВОЛ(текст; количество\_знаков)** – виводить вказану кількість знаків з початку рядка;

**СЦЕПИТЬ (текст1;текст2; ...)** – об'єднує декілька текстових рядків в один. Для об'єднання текстових даних використовують також символ "&", що рівнозначний функції **СЦЕПИТЬ**. Для того, щоб зробити пропуск між прізвищем і іменем використовують таку послідовність символів: "пропуск" (лапки, пропуск, лапки). Щоб між елементами, що об'єднуються, поставити крапку, її теж вводять між двома лапками: ".".

*Приклади застосування*

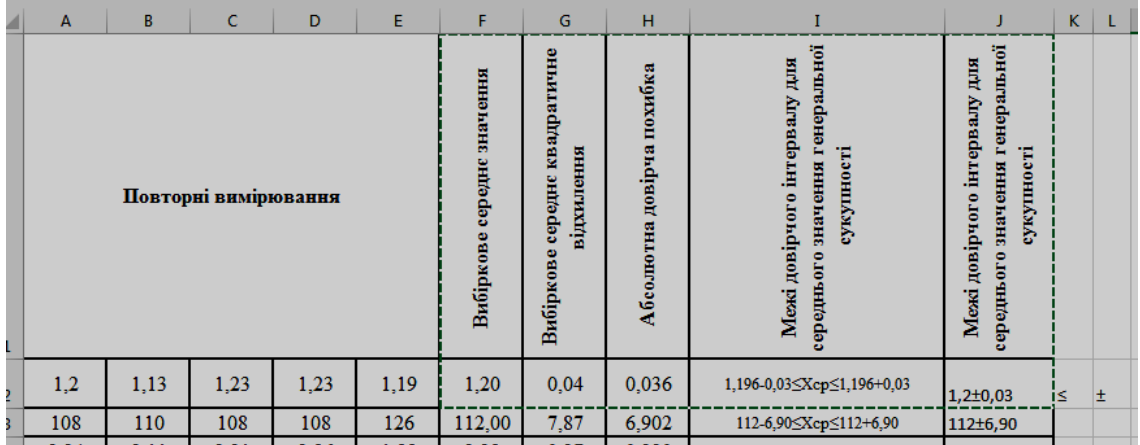

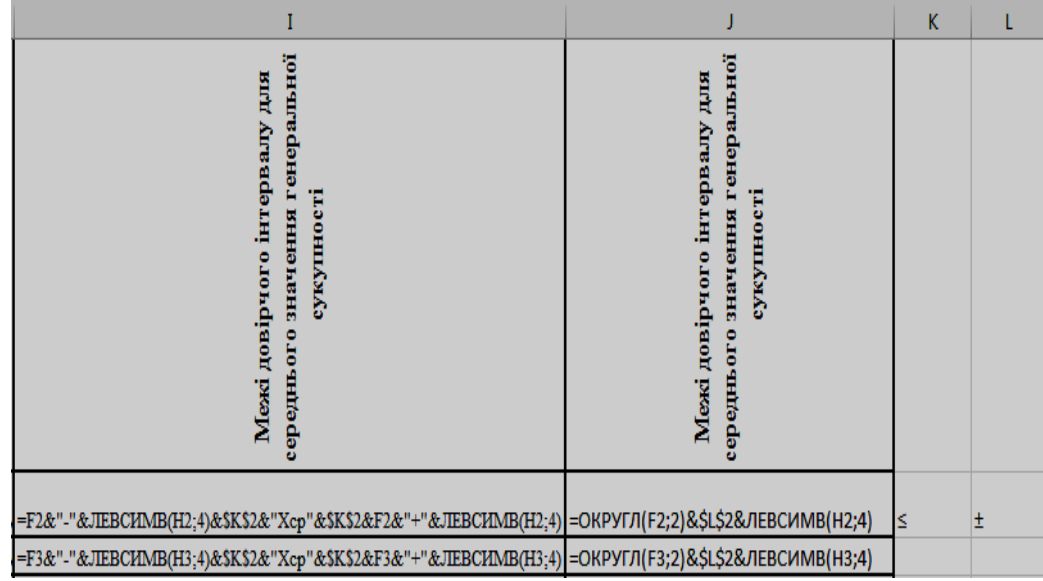

## *Функції категорії "Логические"*

Для проведення обчислень, хід яких залежить від виконання (або не виконання) деякої умови, застосовують логічні функції.

Основні логічні функції:

**ЕСЛИ(лог\_выр; знач\_если\_истина; знач\_если\_ложь)** – надає одне значення, якщо логічна умова стверджується, та інше, якщо вона не стверджується. Аргументи функції **ЕСЛИ** можуть бути числами, текстовими фрагментами і нулями. Функція **ЕСЛИ** підтримує до 64 рівнів вкладеності.

**И(логическое\_значение1; логическое\_значение\_2;…)** – виводить значення **ИСТИНА**, якщо всі аргументи мають значення **ИСТИНА**.

До логічних також відносять такі функції:

- **СЧЕТЕСЛИ(диапазон; критерий)** підраховує кількість не порожніх комірок із указаного діапазону, значення в яких відповідає критерію;
- **СУММЕСЛИ(диапазон; критерий; диапазон суммирования)** обчислює суму значень у комірках діапазону, що відповідають умовам.

=ЕСЛИ(P10<=\$J\$3;\$H\$3;ЕСЛИ(P10<=\$J\$4;\$H\$4;ЕСЛИ(P10<=\$J\$5;\$H\$5;\$H\$6)))

|    |        |                 | Вміст рухомого   Тип екологічної ! |  |  |
|----|--------|-----------------|------------------------------------|--|--|
|    | № поля | калію, мг/100 г | ситуації за                        |  |  |
| 9  |        | грунту          | вмістом калію                      |  |  |
| 10 |        | 3,8             | Кризова                            |  |  |
|    |        | 4,6             | Передкризова                       |  |  |

## **Практична робота №15**

*Мета роботи:* ознайомитись з різними типами вбудованих функцій табличного процесора і особливостями їх застосування.

## *Програма виконання*

- 1. Завантажити табличний процесор Excel.
- 2. Створити табл. 1.15 із завдання, обчислити середнє значення, дисперсію, середнє квадратичне відхилення, абсолютну похибку середнього за допомогою відповідних вбудованих функцій,
- 3. Вивести межі довірчого інтервалу для середнього за допомогою вбудованої функції **СЦЕПИТЬ** (див. приклади застосування).
- 4. Створити табл. 1.16 з завдання.
- 5. Створити табл. 1.17 з завдання, в якій «Тип екологічної ситуації» визначити за допомогою логічної функції **ЕСЛИ()**, використовуючи посилання на адреси комірок з даними таблиці 2 (див. приклад застосування)

## *Завдання до практичної роботи*

Таблиня 1.16 Тип екологічної ситуації в залежності від вмісту калію

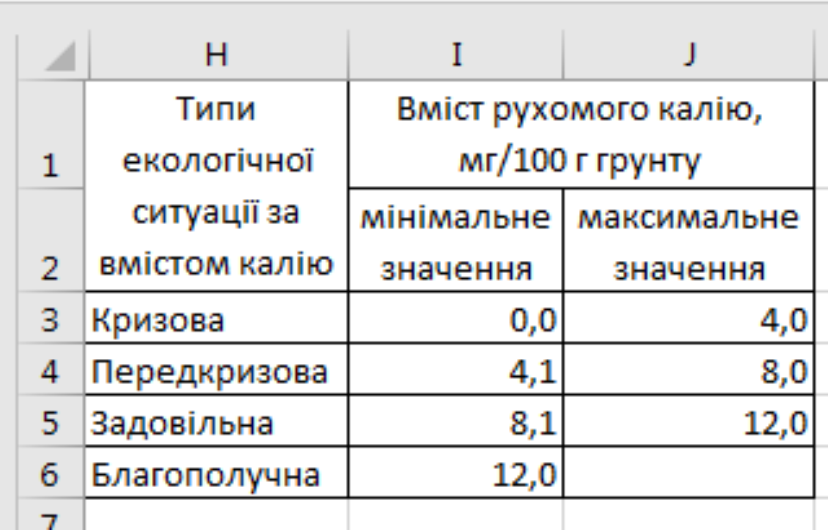

Таблиця 1.17

# Оцінка екологічної ситуації польових угідь

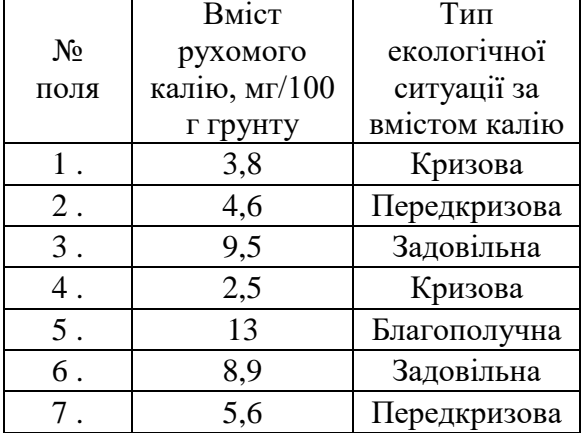

#### **Таблиця 1.15**

#### **ПОКАЗНИКИ ГРУНТУ інтервалу для Повторні вимірювання квадратичне**  довірчого<br>інтервалу для значення<br>генеральної **середнє генеральної Абсолютна середнього Вибіркове Вибіркове відхилення** середнього сукупності Вибіркове Вибіркове **сукупності значення значення**  значення **середнє довірча похибка Межі № Назва показника 1 2 3 4 5 п.п.** 1 **Щільність грунту, г/см<sup>3</sup>** 1,2 1,13 1,23 1,23 1,19 2 **ММЗПВ в 0-100 см, мм** 108 108 108 108 108 126 **Кислотність гідролітична, мг-**3 **ekb**/100 **r explosively explosively explosively explosively explosively explosively explosively explosively explosively explosively explosively explosively explosively explosively explosively** 4 **Кислотністьобмінна, рН сольове** 5,68 6,01 5,98 5,56 6,25 5 **Кислотність актуальна, рН водне** 6,21 6,53 6,52 60,7 6,95 **Сума ввібраних основ, мг-екв/100**  6 26,6 27,8 29,1 25,9 30,84 **г грунту** 7 **Вміст гумусу, %** 3,36 | 3,38 | 3,14 | 2,93 | 3,49 **Вміст легкогідролізованого азоту,**  8 ьміст легкотдрольованого asoту, 83,3 | 87,6 | 81,3 | 54 | 106,7<br>MT/KT 9 **Вміст рухомого фосфору, мг/кг** 100 62,5 67,5 47,5 47,5 10 **Вміст обмінного калію, мг/кг** 150 112,5 125 75 75 11 **Вміст бору, мг/кг** 0,67 0,81 0,63 0,51 0,61 12 **Вміст марганцю, мг/кг** 17,8 17,1 17,8 16,8 15,1 13 **Вміст кобальту, мг/кг** 1,29 1,21 1,21 1,19 0,87 14 **Вміст міді, мг/кг** 5,2 5,4 4,5 4,9 4,6 15 **Вміст цинку, мг/кг**  $\begin{array}{|c|c|c|c|c|c|} \hline 15 & 3,8 & 4,6 & 4,6 & 3,9 \ \hline \end{array}$

#### **Дані для визначення статистичних показників**

## *Запитання для самоперевірки*

- 1. Яке призначення вбудованих функцій?
- 2. Як викликаються вбудовані функції?
- 3. Які є категорії вбудованих функцій?
- 4. Як використовуються функції у формулах?
- 5. Що може бути аргументами функцій?
- 6. Які основні функції входять до категорії **Статистические**?
- 7. Навести приклади застосування статистичних функцій.
- 8. Які функції входять до категорії **Текстовые**?
- 9. Навести приклади застосування текстових вбудованих функцій.
- 10. Які функції входять до категорії **Логические**?
- 11. Пояснити механізм застосування логічних функцій.
- 12. Для чого застосовують вбудовані функції категорії **Дата и время**?
- 13. Які функції належать до категорії **Дата и время**?

## **1.16. Виявлення наявності і оцінка тісноти статистичної залежності між змінними**

Залежність випадкових величин, при якій кожному значенню однієї із них відповідає закон розподілу другої, тобто зміна однієї із величин спричиняє змінювання розподілу значення другої, називається *статистичною.* Статистична залежність випадкових величин, при якій досліджується вплив зміни однієї із величин на середнє значення другої називається *кореляційною.* Наприклад, кореляційною є залежність середніх значень гематологічних і біохімічних показників периферичної крові свиней від терміну, який пройшов від часу введення препарату, що на ці показники впливає.

Одним із показників, що дозволяє встановити наявність лінійної залежності між двома змінними і оцінити її тісноту, є *коефіцієнт парної кореляції*.

Коефіцієнт парної кореляції  $r_{x,y}$  двох величин  $X$  і  $Y$  визначається за формулою:

$$
r_{x,y} = \frac{\sum_{i=1}^{n} (X_i - \overline{X}) \cdot (Y_i - \overline{Y})}{\sqrt{\sum_{i=1}^{n} (X_i - \overline{X})^2 \cdot \sum_{i=1}^{n} (Y_i - \overline{Y})^2}},
$$
(1)

де *Xі, Yі* – змінні, зв'язок між якими вивчається;

 $\overline{X}$ , $\overline{Y}$  – середні значення змінних, що вивчаються;

*n* – кількість спостережень.

Модуль коефіцієнта парної кореляції не перевищує одиниці, тобто

 $r_{x,y}$  ≤ 1, що еквівалентне подвійній нерівності: −1 ≤  $r_{x,y}$  ≤ 1. Якщо коефіцієнт кореляції статистично значущий, то між змінними існує лінійний зв'язок. Якщо  $r_{x,y} > 0$ , то зв'язок між змінними прямий, якщо –  $r_{x,y} < 0$ , то зв'язок обернений. Якщо коефіцієнт кореляції статистично незначущий, або дорівнює нулю, то дві випадкові величини Х і *Y* не мають лінійної залежні, але можуть мати нелінійну.

Статистичну значущість коефіцієнта парної кореляції визначають за допомогою критерію Стьюдента.

Розрахункове значення критерію *розр <sup>t</sup>* обчислюють за формулою:

$$
t_{\text{posp}} = \frac{r_{x,y}\sqrt{(n-2)}}{\sqrt{1 - {r_{x,y}}^2}},
$$
\n(2)

де *r х, у* – значення коефіцієнта парної кореляції; *n* – кількість спостережень.

Розрахункове абсолютне значення критерію Стьюдента порівнюють з табличним (критичним) значенням. Якщо розрахункове значення критерію більше табличного, то прийнята нульова гіпотеза про рівність коефіцієнта кореляції нулю відхиляється, тобто величина коефіцієнта кореляції є статистично значущою.

Табличне (критичне) значення критерію обчислюється за допомогою вбудованої функції MS Excel **СТЬЮДРАСПОБР** категорії **Статистические,**  аргументами якої є рівень значущості  $(\alpha = 0.05)$  і число ступенів свободи ( *f*=(*n*-2)).

*Вбудовані формули масивів MS Excel для роботи з даними*

Для спрощення складних розрахунків використовують вбудовані формули масивів MS Excel, виконуючи дії: **Вставка Функція Математические**. За формулою масиву одночасно може виконуватися декілька видів обчислень, результатом яких може бути одне значення, або масив значень. Формула масиву обробляє декілька наборів значень, які називаються аргументами масиву. Кожний аргумент масиву повинен включати однакове число стовпчиків і рядків. Аргументи відділяються ";".

*Д о формул масиву відносяться:*

**СУММКВРАЗН(массив\_х;массив\_у)** – сума квадратів різниці відповідних значень двох масивів.

**СУММПРОИЗВ(массив\_х;массив\_у) –** сума добутків відповідних елементів двох масивів.

*Вбудовані функції MS Excel для визначення кореляційних характеристик*

Вбудовані функції MS Excel для визначення кореляційних характеристик згруповані в категорії **Статистические**.

Коефіцієнт кореляції обчислюється однією із двох вбудованих функції: **КОРРЕЛ** або **ПИРСОН** аргументами яких є діапазони комірок з вхідними даними.

## **Практична робота №16**

*Мета роботи:* оволодіти навичками знаходження коефіцієнтів кореляції з використанням формул масивів

## *Програма виконання*

- 1. Завантажити табличний процесор MS Excel.
- 2. Ввести дані із завдання табл. «Залежність показників крові свиней від часу»: значення одного із показників (Y) і стовпчика "Доба спостережень"(Х).
- 3. Обчислити середнє значення рядів спостережень за допомогою відповідної вбудованої функції.
- 4. Доповнити таблицю такими стовпчиками:

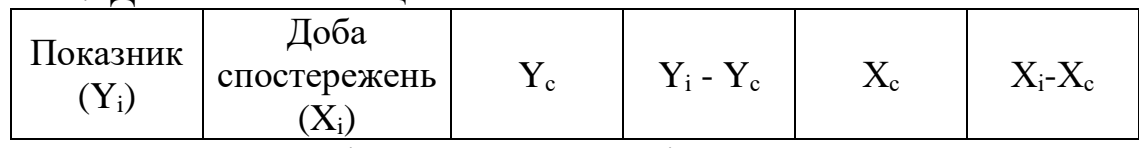

де  $Y_c$ ,  $X_c$  – середні значення показників.

- 5. Заповнити таблицю значеннями, використовуючи відносні і абсолютні посилання на адреси комірок з даними.
- 6. За допомогою формул масивів **СУММПРОИЗВ** і **СУММКВРАЗН** обчислити складові формули (1).
- 7. Обчислити коефіцієнт парної кореляції за формулою (1), використовуючи обчислені значення складових.
- 8. Перевірити правильність розрахунків, використовуючи вбудовану функцію **КОРРЕЛ** або **ПИРСОН**.
- 9. Обчислити розрахункове значення критерію Стьюдента за формулою (2).
- 10.Обчислити критичне (табличне) значення критерію Стьюдента за допомогою вбудованої функції **СТЬЮДРАСПОБР**.
- 11.У вільну комірку ввести формулу для порівняння розрахункового і критичного значень критерію за допомогою вбудованої логічної функції **ЕСЛИ** так, щоб у випадку підтвердження значущості коефіцієнта кореляції було виведено надпис "Значущий!", а в протилежному разі – "Не значущий".
- 12.Зробити висновки щодо наявності і тісноти лінійного зв'язку між змінними.

## *Завдання до практичної роботи*

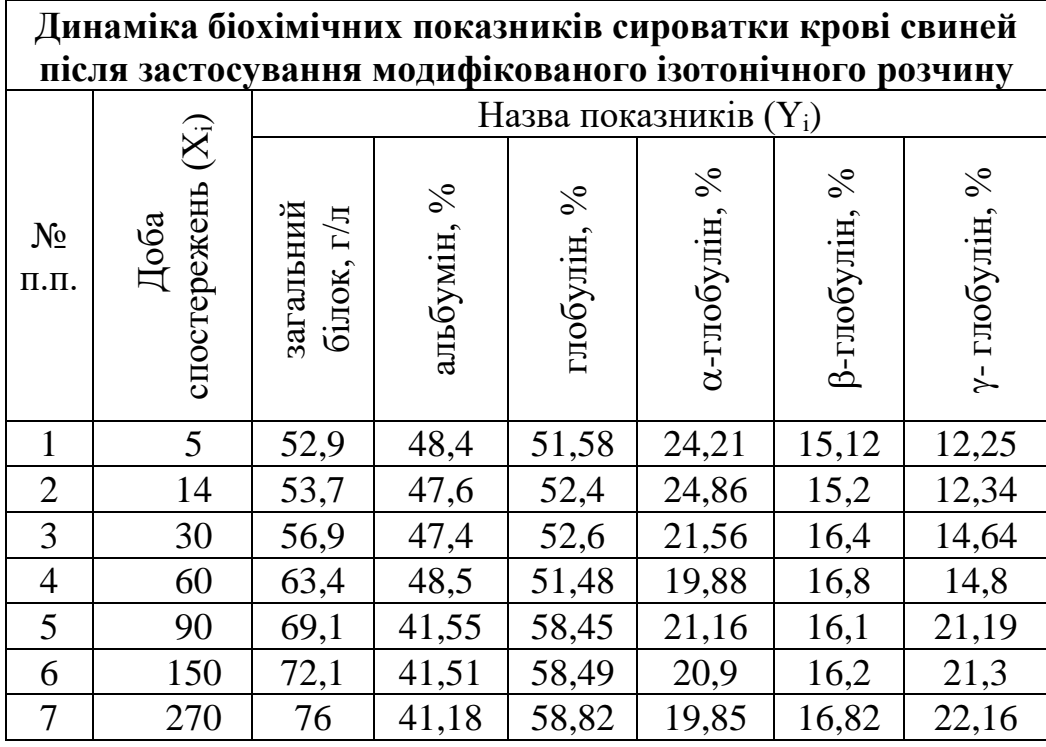

#### **Залежність показників крові свиней від часу**

## *Запитання для самоперевірки*

- 1. Який зв'язок між змінними називають кореляційним?
- 2. Які характеристики застосовують для встановлення наявності кореляційного зв'язку між двома випадковими величинами?
- 3. Про що свідчать величина і знак коефіцієнта парної кореляції?
- 4. Як перевіряється статистична значущість коефіцієнта парної кореляції?
- 5. Які вбудовані функції застосовуються для визначення коефіцієнта кореляції?
- 6. Для чого застосовують формули масивів?
- 7. Що використовують в якості аргументів формул масивів?

## **ЛІТЕРАТУРА ДО РОЗДІЛУ**

1. Гаріна С.М. Методичні вказівки до виконання лабораторних робіт з дисципліни «Обчислювальна математика і програмування» для студентів з напряму підготовки 6.051401-«Біотехнологія», ч.2. – К. : Видавничий центр НАУ,  $2007 - 88$  с.

2. Гаріна С.М. Методичні вказівки до виконання лабораторних робіт з дисципліни «Обчислювальна математика і програмування» для студентів з напряму підготовки 6.051401-«Біотехнологія», ч.1. – К. : Видавничий центр НАУ, 2006. – 95 с.

3. Інформаційні технології: навчальний посібник / Р.О. Тарасенко, С.М. Гаріна, Т.П. Рабоча. – К. : Видавничий центр НАУ, 2005. – 200 с.

4. Інформаційні технології: навчальний посібник / Р.О. Тарасенко, С.М. Гаріна, Т.П. Рабоча. – К. : Алефа, 2008. – 312 с.

5. Обчислювальна математика і програмування ч.1 (назва з екрану) [Електронний ресурс] Режим доступу <http://elearn.nubip.edu.ua/course/view.php?id=379>

6. Обчислювальна математика і програмування ч.2 (назва з екрану) [Електронний ресурс] Режим доступу <http://elearn.nubip.edu.ua/course/view.php?id=380>

7. Кирьянов Д. Самоучитель Mathcad 15/Mathcad Prime 1.0 / Кирьянов Дмитрий – СПб.: БХВ-Петербург, 2012. – 432 с.

8. Excel 2013. Библия пользователя / Уокенбах Джон – М. : Вильямс,  $2015. - 933$  c.
# **Розділ 2. Використання пакетів прикладних програм і баз знань для рішення біотехнологічних задач**

При роботі за комп'ютером вхідні і вихідні дані зазвичай подаються у формі, зручній для людини. Числа люди звикли представляти в десятковій системі числення. Для комп'ютера зручніше двійкова система. Це пояснюється тим, що технічно набагато простіше реалізувати пристрої (наприклад, запам'ятовувальний елемент) з двома, а не з десятьма стійкими станами (є електричний струм – немає струму, намагнічений – не намагнічений і т.п.).

Можна вважати, що один з двох станів означає одиницю, інший – нуль. Будь–які дані (числа, символи, графічні та звукові образи) в комп'ютері представляються у вигляді послідовностей з нулів і одиниць. Ці послідовності можна вважати словами в алфавіті {0,1}, так що обробку даних всередині комп'ютера можна сприймати як перетворення слів з нулів і одиниць за правилами, зафіксованими в мікросхемах процесора.

Елемент послідовності з нулів і одиниць (член такої послідовності) називають бітом. Відображення зовнішньої інформації у внутрішнє представлення називається кодуванням. Кодом (франц. code, від лат. codex – звіт законів) називають як сам спосіб відображення, так і безліч слів (кодових комбінацій), що використовуються при кодуванні.

Системи числення дають поняття про:

– уявлення безлічі чисел (цілих і / або речових);

– унікальне представлення кожного числа (або, принаймні, стандартний вигляд);

– відображення алгебраїчної і арифметичної структури чисел.

У даному розділі розглянуті найбільш широковживані системи числення – десяткова, двійкова, вісімкова, шістнадцяткова та переведення між ними. Для закріплення навичок переведення чисел з однієї системи числення в іншу поставлені та вирішені наступні задачі:

– розглянути алгоритми переведення чисел між системами числення;

– опанувати переведення чисел між системами числення за допомогою MS Excel;

– розглянути on–line ресурси для переведення чисел між системами числення;

– виконати практичні завдання для закріплення матеріалу розділу.

#### **2.1. Позиційні і не позиційні системи числення. Представлення чисел в системах числення**

Існують позиційні і не позиційні системи числення. Арабська система числення, якою ми користуємося в повсякденному житті, є позиційною, а римська – ні. У позиційних системах числення позиція числа однозначно визначає величину числа. Розглянемо це на прикладі числа 6372 в десятковій системі числення. Пронумеруємо це число справа наліво починаючи з нуля:

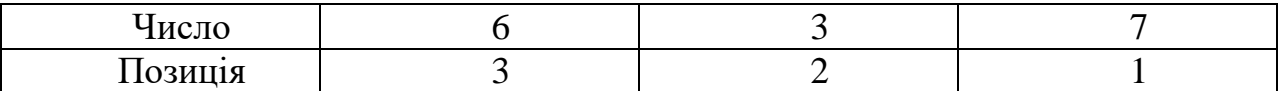

Тоді число 6372 можна представити в наступному вигляді:

 $6372 = 6000 + 300 + 70 + 2 = 6 \times 10^3 + 3 \times 10^2 + 7 \times 10^1 + 2 \times 10^0$ .

Число 10 визначає основу системи числення (в даному випадку це 10). За ступені взяті значення позиції кожного з чисел.

Розглянемо дійсне десяткове число 1287.923. Пронумеруємо його починаючи з нульової позиції від дробової частини зліва направо:

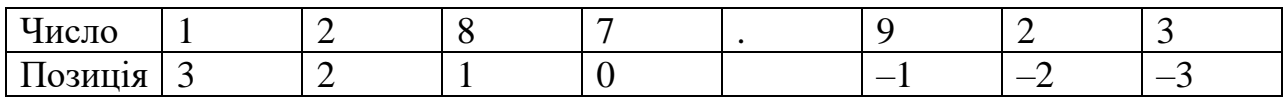

Тоді число 1287.923 можна представити у вигляді:

1287.923 = 1000+200+80 +7+0.9+0.02+0.003 =  $1.10^3$  +2·10<sup>2</sup>  $+8.10^{1}+7.10^{0}+9.10^{-1}+2.10^{-2}+3.10^{-3}.$ 

У загальному випадку формулу можна представити в наступному вигляді:

 $\text{H}_n\cdot s^n + \text{H}_{n-1}\cdot s^{n-1} + ... + \text{H}_1\cdot s^1 + \text{H}_0\cdot s^0 + \text{H}_{-1}\cdot s^{-1} + \text{H}_{-2}\cdot s^{-2} + ... + \text{H}_{-k}\cdot s^{-k}$ 

де Ц<sub>n</sub>-ціле число в позиції n, Д<sub>-k</sub>- дробове число в позиції (-k), s система числення.

Число в десятковій системі числення може складатися з цифр {0,1,2,3,4,5,6,7,8,9}, в вісімковій системі числення – з цифр {0,1, 2,3,4,5,6,7}, в двійковій системі числення – з цифр {0,1}, в шістнадцятковій системі числення – з цифр {0,1,2,3,4,5,6, 7,8,9, A, B, C, D, E, F}, де A, B, C, D, E, F відповідають числам 10,11,12,13,14,15.

У таблиці 2.1 представлені числа в різних системах числення.

#### *Таблиця 2.1*

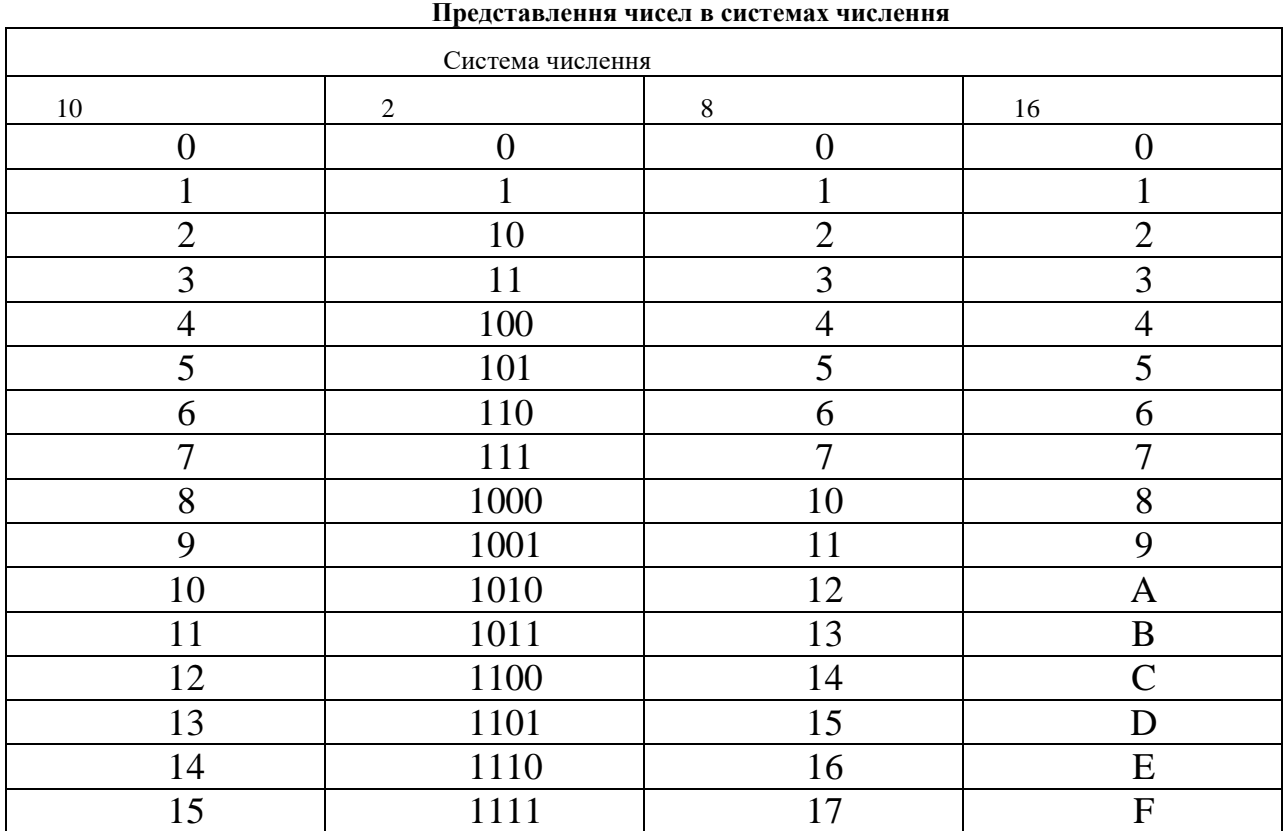

Для переведення чисел з однієї системи числення в іншу, найпростіше спочатку перевести число в десяткову систему числення, а потім, з десяткової системи числення перевести в необхідну систему числення.

За допомогою формули 1 можна перевести числа з будь–якої системи числення в десяткову систему числення. Розглянемо переведення на прикладах.

**Приклад 1.** Перевести число 1011101.001 з двійкової системи числення в десяткову.

#### **Рішення:**

 $1 \cdot 2^6 + 0 \cdot 2^5 + 1 \cdot 2^4 + 1 \cdot 2^3 + 1 \cdot 2^2 + 0 \cdot 2^1 + 1 \cdot 2^0 + 0 \cdot 2^{-1} + 0 \cdot 2^{-2} + 1 \cdot 2^{-3}$  =  $64+16+8+4+1+1/8 = 93.125.$ 

**Приклад 2.** Перевести число 1011101.001 з вісімкової системи числення в десяткову.

**Рішення:** 

1.8<sup>6</sup> + 0.8<sup>5</sup> + 1.8<sup>4</sup> + 1.8<sup>3</sup> + 1.8<sup>2</sup> + 0.8<sup>1</sup> + 1.8<sup>0</sup> + 0.8<sup>-1</sup> + 0.8<sup>-2</sup> + 1.8<sup>-3</sup>  $= 262144 + 4096 + 512 + 64 + 1 + \frac{1}{512} = 266817 \frac{1}{512}$ 

**Приклад 3.** Перевести число AB572.CDF з шістнадцяткової системи числення в десяткову.

#### **Рішення:**

$$
A \cdot 16^{4} + B \cdot 16^{3} + 5 \cdot 16^{2} + 7 \cdot 16^{1} + 2 \cdot 16^{0} + C \cdot 16^{-1} + D \cdot 16^{-2} + F \cdot 16^{-3}
$$
  
= 10.65536 + 11.4096 + 5.256 + 7.16 + 2 + 12.  $\frac{1}{16}$  + 13.  $\frac{1}{256}$  + 15.  $\frac{1}{4096}$   
= 701810 $\frac{3295}{4096}$ 

Тут A – замінено на 10, B – на 11, C– на 12, F – на 15.

#### **2.1.1 Переведення чисел з десяткової системи числення в інші системи числення**

Для переведення чисел з десяткової системи числення в іншу систему числення потрібно переводити окремо цілу частину числа і дробову частину числа.

Ціла частина числа переводиться з десяткової системи числення в іншу систему числення послідовним діленням цілої частини числа на основу системи числення (для двійкової системи числення – на 2, для 8–ої – на 8, для 16–ої – на 16 і т.д. ) до отримання цілого залишку, менше, ніж основа системи числення.

**Приклад 4.** Переведемо число 159 з десяткової системи числення в двійкову:

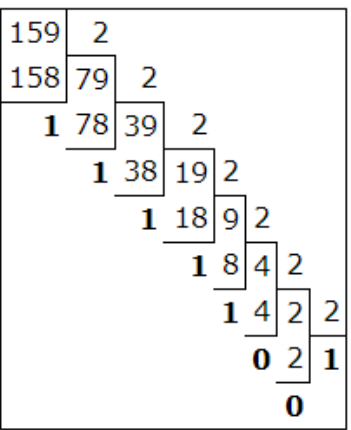

Як видно з прикладу вище, число 159 при діленні на 2 дає результат 79 і залишок 1. Далі число 79 при діленні на 2 дає результат 39 і залишок 1 і т.д. У результаті отримаємо число із залишків ділення (справа наліво) в двійковій системі числення: 10011111. Отже можна записати:  $159_{10}=10011111$ .

**Приклад 5.** Переведемо число 615 з десяткової системі числення в

вісімкову.

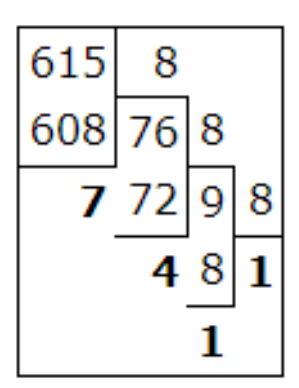

При переведенні числа з десяткової системи числення у вісімкову, потрібно послідовно ділити число на 8, поки не вийде цілий залишок менше, ніж 8. У результаті побудувавши число із залишків ділення (справа наліво) отримаємо число в вісімковій системи числення: 1147, як показано вище. Отже можна записати:  $615_{10} = 1147_8$ .

**Приклад 6.** Переведемо число 19673 з десяткової системи числення в шістнадцяткову.

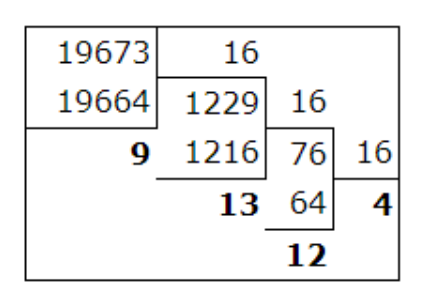

Як видно з прикладу 6, послідовним діленням числа 19673 на 16 отримали залишки 4, 12, 13, 9. У шістнадцятковій системі числення числу 12 відповідає С, зокрема 13 – D. Отже наше шістнадцяткове число – це 4CD9.

Далі розглянемо переведення правильного десяткового дробу в двійкову вісімкову, шістнадцяткову системи числення.

Для переведення правильного десяткового дробу (дійсне число з нульовою цілою частиною) в систему числення з основою s необхідно дане число послідовно помножити на s до тих пір, поки в дробовій частині не вийде чистий нуль, або ж не отримаємо необхідну кількість розрядів. Якщо при множенні вийде число з цілою частиною, відмінне від нуля, то цю цілу частину не враховувати. Розглянемо це на прикладах.

**Приклад 7.** Переведемо число 0.214 з десяткової системи числення в двійкову.

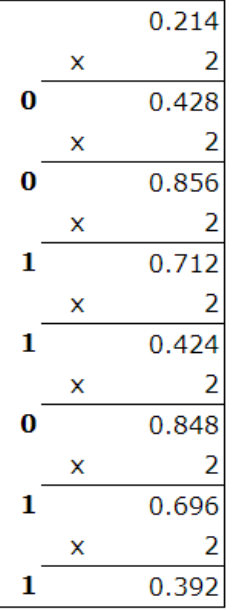

Як видно з прикладу 7, число 0.214 послідовно множиться на 2. Якщо в результаті множення вийде число з цілою частиною, відмінне від нуля, то ціла частина записується окремо (зліва від числа), а число записується з нульовою цілою частиною. Якщо ж при множенні вийде число з нульовою цілою частиною, то зліва від неї записується нуль. Процес множення триває до тих пір, поки в дробовій частині не вийде чистий нуль або ж не отримаємо необхідну кількість розрядів. Записуючи числа виділені в прикладі 7 жирним зверху вниз отримаємо необхідне число в двійковій системі числення: 0.0011011.

Отже можна записати:  $0.21410 = 0.00110112$ .

**Приклад 8.** Переведемо число 0.125 з десяткової системи числення в двійкову.

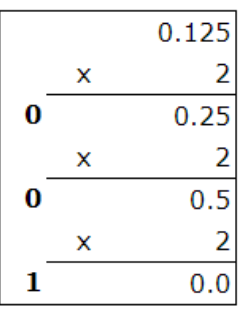

Для переведення числа 0.125 з десяткової системи обчислення у двійкову, дане число послідовно множиться на 2. На третьому етапі вийшло 0. Отже, отримаємо наступний результат:  $0.12510 = 0.0012$ .

**Приклад 9**. Переведемо число 0.214 з десяткової системи числення в шістнадцяткову.

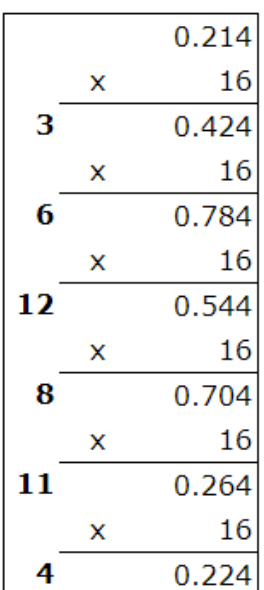

Згідно з прикладами 4 і 5 отримуємо числа 3, 6, 12, 8, 11, 4. Але в шістнадцятковій системі числення числам 12 і 11 відповідають числа C і B. Отже отримаємо: 0.21410 = 0.36C8B416.

**Приклад 10**. Переведемо число 0.512 з десяткової системи числення в вісімкову.

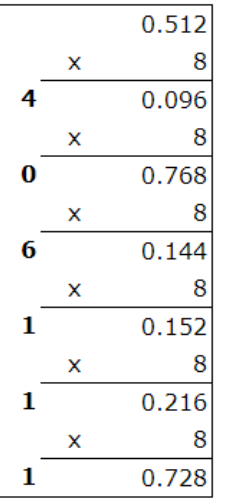

Отримали:  $0.51210 = 0.4061118$ .

**Приклад 11**. Переведемо число 159.125 з десяткової системи числення в двійкову. Для цього переведемо окремо цілу частину числа (приклад 4) і дробову частину числа (приклад 8). Далі об'єднуючи ці результати отримаємо:

 $159.12510 = 10011111.0012.$ 

**Приклад 12**. Переведемо число 19673.214 з десяткової системи числення в шістнадцяткову. Для цього переведемо окремо цілу частину числа (приклад 6) і дробову частину числа (приклад 9). Далі об'єднуючи ці результати отримаємо: 19673.21410 = 4CD9.36C8B416.

За наведеними прикладами можна виконати переведення між системами обчислення вручну. Розглянемо автоматичне переведення між системами у MS Excel.

# **2.1.2 Переведення чисел між системами числення за допомогою MS Excel**

У Microsoft Office Excel є ряд функцій, передбачених для переведення чисел між системами числення, наведеними в таблиці 2.2. Усі розглянуті нижче функції використовуються в пакеті Microsoft Office від версії 2007 року.

*Таблиця 2.2*

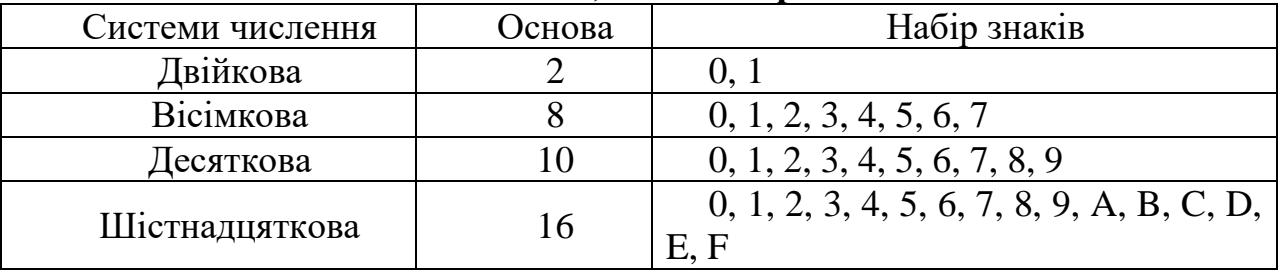

#### **Системи числення, з якими працює MS Excel**

Для перетворення десяткового числа в двійкове використовується функція **ДЕС.В.ДВ**. Функція має наступний синтаксис: ДЕС.В.ДВ(число;[розрядність]).

## **Аргументи функції ДЕС.В.ДВ**:

**Число –** обов'язковий аргумент, перетворюване десяткове число. Якщо воно негативне, то дійсні значення розрядності ігноруються і функція ДЕС.В.ДВ повертає 10–значне (10–бітове) двійкове число, в якому найстарший біт – це знаковий біт. Решта 9 біт є бітами значення. Негативні числа представляються в додаткових кодах.

**Розрядність –** необов'язковий аргумент, кількість знаків у записі числа. Якщо розрядність опущена, функція ДЕС.В.ДВ використовує мінімально необхідну кількість знаків. Розрядність використовується, щоб приписати значенню, що повертається, провідні нулі.

## **Примітки:**

1. Якщо "число" < –512 або "число" > 511, функція ДЕС.В.ДВ повертає значення помилки # ЧИСЛО !

2. Якщо значення аргументу "число" не є числом, функція ДЕС.В.ДВ повертає значення помилки # ЗНАЧ!

3. Якщо функції ДЕС.В.ДВ потрібно більше знаків, ніж зазначена розрядність, повертається значення помилки # ЧИСЛО!

4. Якщо значення аргументу "розрядність" не є цілим числом, воно

буде скорочуватися.

5. Якщо значення аргументу "розрядність" не є числом, функція ДЕС.В.ДВ повертає значення помилки # ЗНАЧ!

6. Якщо аргумент "розрядність" має нульове або від'ємне значення, функція ДЕС.В.ДВ повертає значення помилки # ЧИСЛО!

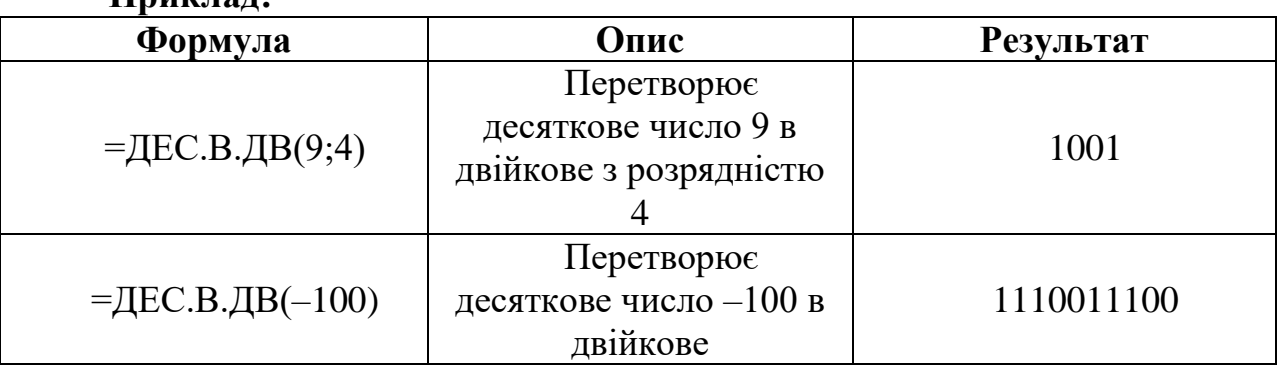

**Приклад:**

Для перетворення десяткового числа в вісімкове використовується функція **ДЕС.В.ВОСЬМ**. Функція має наступний синтаксис: ДЕС.В.ВОСЬМ(число;[розрядність]).

#### **Аргументи функції ДЕС.В.ВОСЬМ**:

**Число** – обов'язковий аргумент, перетворюване десяткове число. Якщо воно негативне, то розрядність ігнорується і функція ДЕС.В.ВОСЬМ повертає 10–знакове (30–бітове) вісімкове число, в якому найстарший біт – це знаковий біт. Решта 29 біт – біти значення. Негативні числа представляються в додаткових кодах.

**Розрядність** – необов'язковий аргумент, кількість знаків у записі числа. Якщо розрядність опущена, функція ДЕС.В.ВОСЬМ використовує мінімально необхідну кількість знаків. Розрядність використовується, щоб приписати значенням, що повертаються, провідні нулі.

#### **Примітки:**

**Приклад:**

1. Якщо "число" < –536 870 912 або "число" > 536 870 911 функція ДЕС.В.ВОСЬМ повертає значення помилки # ЧИСЛО!

2. Якщо значення аргументу "число" не є числом, функція ДЕС.В.ВОСЬМ повертає значення помилки # ЗНАЧ!

3. Якщо функції ДЕС.В.ВОСЬМ потрібно більше знаків, ніж зазначена розрядність, повертається значення помилки # ЧИСЛО!

4. Якщо значення аргументу "розрядність" не є цілим числом, воно буде скорочуватися.

5. Якщо значення аргументу "розрядність" не є числом, функція ДЕС.В.ВОСЬМ повертає значення помилки # ЗНАЧ!

6. Якщо аргумент "розрядність" має від'ємне значення, функція ДЕС.В.ВОСЬМ повертає значення помилки # ЧИСЛО!

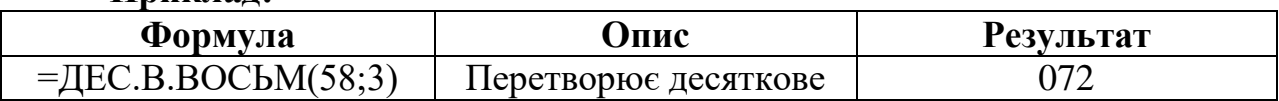

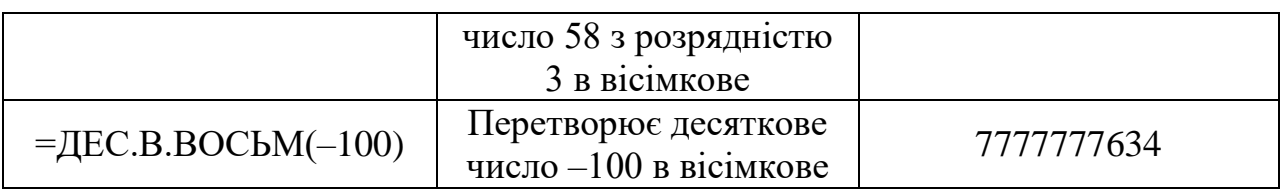

Для перетворення десяткового числа в шістнадцяткове використовується функція **ДЕС.В.ШЕСТН**. Функція має наступний синтаксис: ДЕС.В.ШЕСТН(число;[разрядность]).

#### **Аргументи функції ДЕС.В. ШЕСТН**:

**Число** – обов'язковий аргумент, перетворюване десяткове число. Якщо воно негативне, то розрядність ігнорується і функція ДЕС.В.ШЕСТН повертає 10–значне (40–бітове) шістнадцяткове число, в якому найстарший біт є знаковим бітом. Решта 39 біт є бітами значення. Негативні числа представляються в додаткових кодах.

**Розрядність** – необов'язковий аргумент, кількість знаків у записі числа. Якщо розрядність опущена, функція ДЕС.В.ШЕСТН використовує мінімально необхідну кількість знаків. Розрядність використовується, щоб приписати значенням що повертається, провідні нулі.

## **Примітки:**

1. Якщо "число" <–549 755 813 888 або "число"> 549 755 813 887, функція ДЕС.В.ШЕСТН повертає значення помилки # ЧИСЛО!

2. Якщо значення аргументу "число" числом не є, функція ДЕС.В.ШЕСТН повертає значення помилки # ЗНАЧ!

3. Якщо результат обчислення вимагає більше знаків, ніж вказано аргументом "розрядність", функція ДЕС.В.ШЕСТН повертає значення помилки # ЧИСЛО!. Наприклад, функція ДЕС.В.ШЕСТН (64;1) повертає значення помилки, так як для результату (40) потрібно два знаки.

4. Якщо значення аргументу "розрядність" не є цілим числом, воно буде скорочуватися.

5. Якщо значення аргументу "розрядність" не є числом, функція ДЕС.В.ШЕСТН повертає значення помилки # ЗНАЧ!

6. Якщо аргумент "розрядність" має від'ємне значення, функція ДЕС.В.ШЕСТН повертає значення помилки # ЧИСЛО!

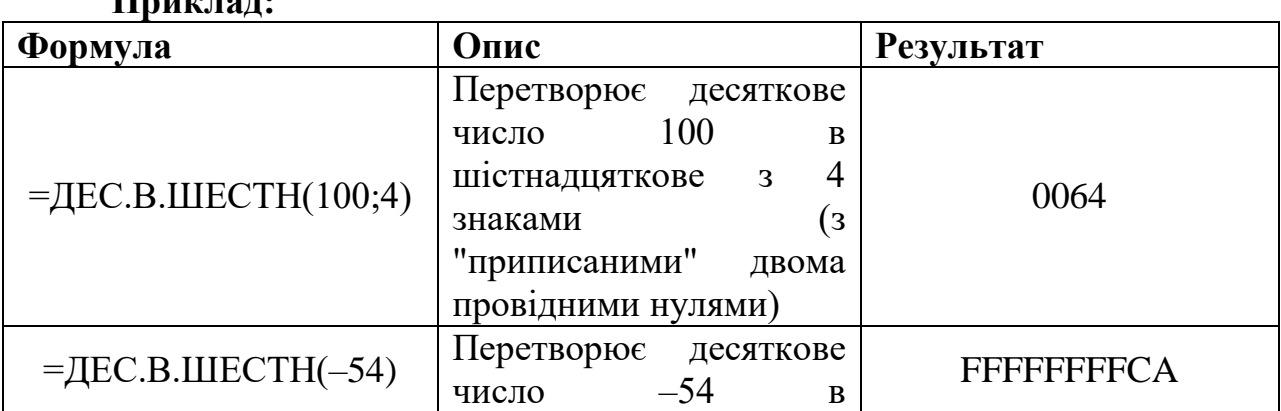

**Приклад:**

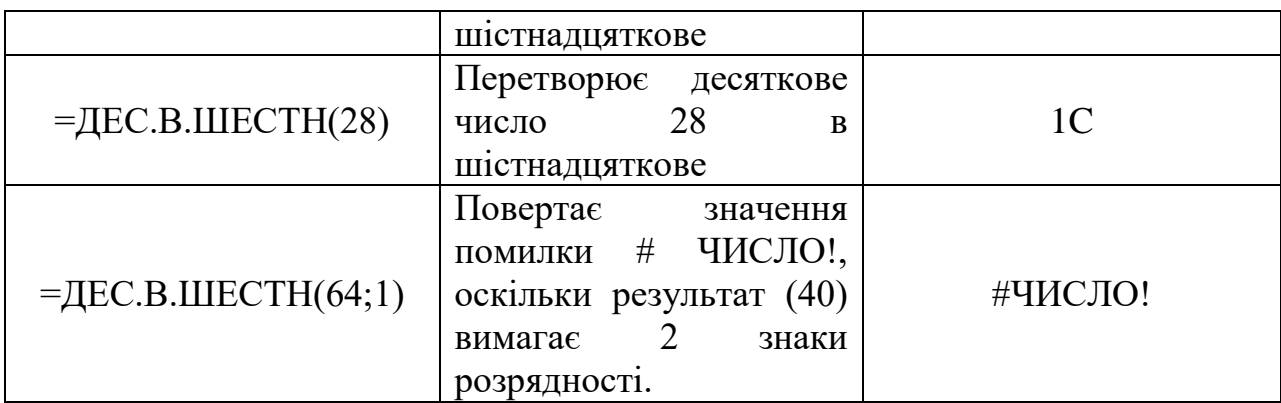

Для перетворення двійкового числа в десяткове використовується функція **ДВ.В.ДЕС**. Функція має наступний синтаксис: ДВ.В.ДЕС (число).

# **Аргументи функції ДВ.В.ДЕС**:

**Число** – обов'язковий аргумент, перетворюване двійкове число. Число не повинно містити більше 10 знаків (10 біт). Перший значущий біт числа є знаковим бітом. Решта 9 біт є бітами значення. Негативні числа записуються в додаткових кодах.

#### **Примітка:**

**Приклад:**

Якщо число не є допустимим двійковим числом або містить більше 10 знаків (10 біт), функція ДВ.В.ДЕС повертає значення помилки # ЧИСЛО!

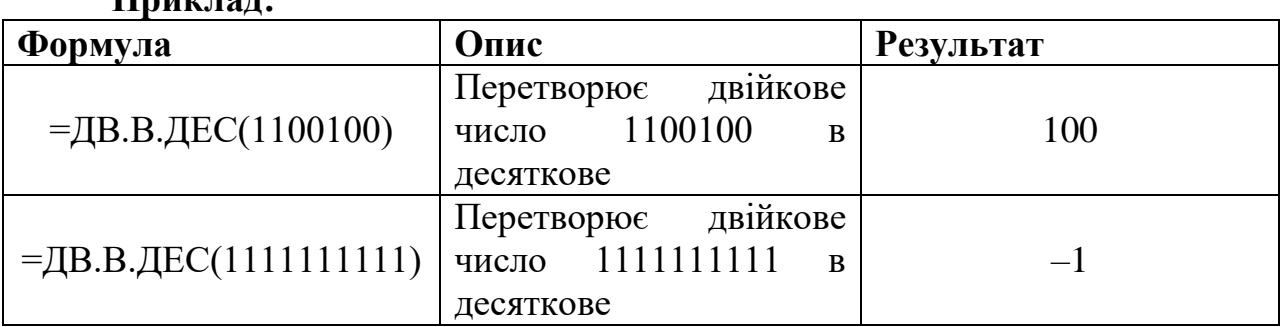

Для перетворення двійкового числа в вісімкове використовується функція **ДВ.В.ВОСЬМ.** Функція має наступний синтаксис: ДВ.В.ВОСЬМ (число;[розрядність]).

## **Аргументи функції ДВ.В. ВОСЬМ:**

**Число –** обов'язковий аргумент, перетворюване двійкове число. Число не повинно містити більше 10 знаків (10 біт). Перший значущий біт числа є знаковим бітом. Решта 9 біт є бітами значення. Негативні числа записуються в додаткових кодах.

**Розрядність –** необов'язковий аргумент, кількість знаків у записі числа. Якщо розрядність не вказана, функція ДВ.В.ВОСЬМ використовує мінімальну необхідну кількість знаків. Розрядність використовується, щоб приписати значенням що повертається, провідні нулі.

#### **Примітки:**

1. Якщо число не є допустимим двійковим числом або містить більше

10 знаків (10 біт), функція ДВ.В.ВОСЬМ повертає значення помилки # ЧИСЛО!

2. Якщо число від'ємне, функція ДВ.В.ВОСЬМ ігнорує розрядність і повертає 10–розрядне вісімкове число.

3. Якщо ДВ.В.ВОСЬМ потрібно більше знаків, ніж зазначена розрядність, то повертається значення помилки # ЧИСЛО!

4. Якщо значення аргументу "розрядність" не є цілим числом, воно буде скорочуватися.

5. Якщо розрядність не є числом, функція ДВ.В.ВОСЬМ повертає значення помилки # ЗНАЧ!

6. Якщо розрядність негативна, функція ДВ.В.ВОСЬМ повертає значення помилки # ЧИСЛО!

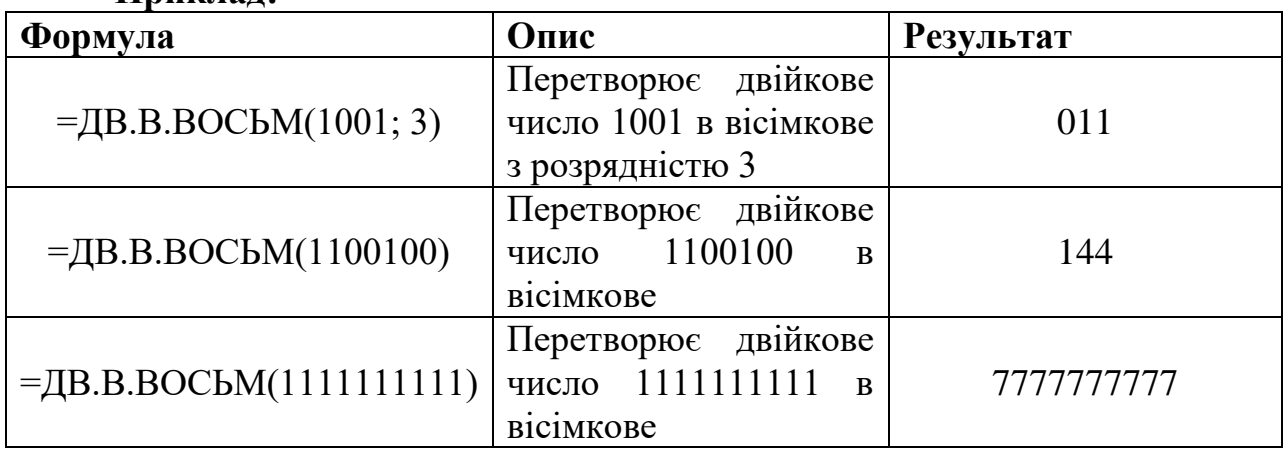

**Приклад:**

Для перетворення двійкового числа в шістнадцяткове використовується функція **ДВ.В.ШЕСТН**. Функція має наступний синтаксис: ДВ.В.ШЕСТН (число;[розрядність]).

## **Аргументи функції ДВ.В. ВОСЬМ**:

**Число** – обов'язковий аргумент, перетворюване двійкове число. Число не повинно містити більше 10 знаків (10 біт). Перший значущий біт числа є знаковим бітом. Решта 9 біт є бітами значення. Негативні числа записуються в додаткових кодах.

**Розрядність** – необов'язковий аргумент, кількість знаків у записі числа. Якщо розрядність не вказана, функція ДВ.В.ВОСЬМ використовує мінімальну необхідну кількість знаків. Розрядність використовується, щоб приписати значенням що повертається, провідні нулі.

## **Примітки:**

1. Якщо число не є допустимим двійковим числом або містить більше 10 знаків (10 біт), функція ДВ.В.ШЕСТН повертає значення помилки # ЧИСЛО !.

2. Якщо число від'ємне, функція ДВ.В.ШЕСТН ігнорує розрядність і повертає 10–розрядний шістнадцяткове число.

3. Якщо функція ДВ.В.ШЕСТН потрібно більше знаків, ніж зазначена

розрядність, то повертається значення помилки # ЧИСЛО!

4. Якщо значення аргументу "розрядність" не є цілим числом, воно буде скорочуватися.

5. Якщо розрядність не є числом, функція ДВ.В.ШЕСТН повертає значення помилки # ЗНАЧ!

6. Якщо розрядність негативна, функція ДВ.В.ШЕСТН повертає значення помилки # ЧИСЛО!

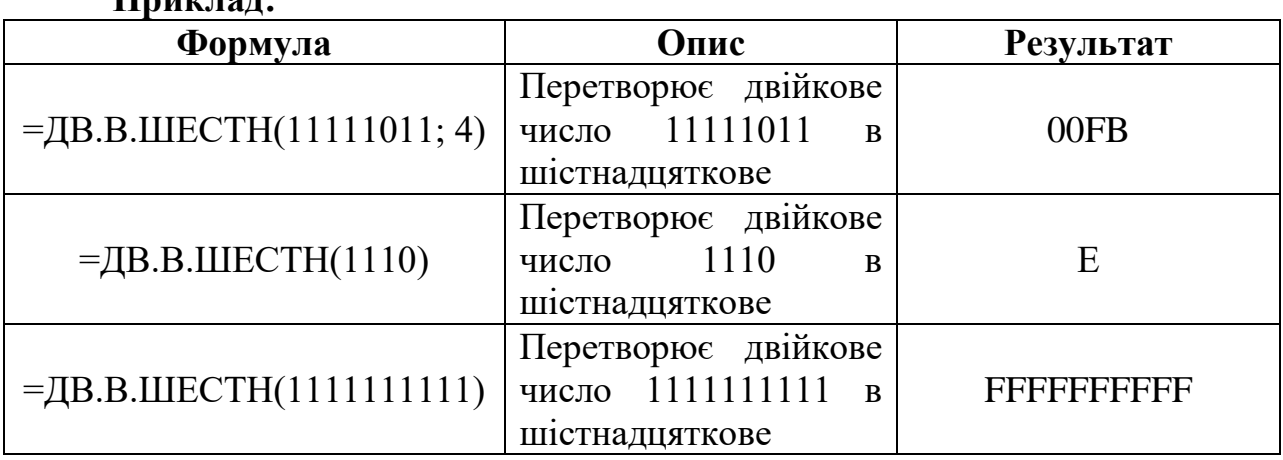

Для перетворення шістнадцяткового числа в двійкове використовується функція **ШЕСТН.В.ДВ**. Функція має наступний синтаксис: ШЕСТН.В.ДВ (число;[розрядність]).

## **Аргументи функції ШЕСТН.В.ДВ:**

**Число** – обов'язковий аргумент, перетворюване двійкове число. Число не повинно містити більше 10 знаків (40 біт). Перший значущий біт числа є знаковим бітом. Решта 9 біт є бітами значення. Негативні числа записуються в додаткових кодах.

**Розрядність** – необов'язковий аргумент, кількість знаків у записі числа. Якщо розрядність не вказана, функція ШЕСТН.В.ДВ використовує мінімальну необхідну кількість знаків. Розрядність використовується, щоб приписати значенням, що повертається, провідні нулі.

## **Примітки:**

**Приклад:**

1. Якщо аргумент "число" має від'ємне значення, функція ШЕСТН.В.ДВ ігнорує розрядність і повертає 10–розрядний двійкове число.

2. Якщо аргумент "число" має від'ємне значення, воно не може бути менше, ніж FFFFFFFE00, а якщо він має позитивне значення, воно не може бути більше, ніж 1FF.

3. Якщо значення аргументу "число" не є допустимим шістнадцятковим числом, функція ШЕСТН.В. ДВ повертає значення помилки # ЧИСЛО!

4. Якщо для виконання функції ШЕСТН.В.ДВ потрібно більше знаків, ніж зазначена розрядність, повертається значення помилки # ЧИСЛО!

5. Якщо значення аргументу "розрядність" не є цілим числом, проводиться усічення.

6. Якщо значення аргументу "розрядність" не є числом, функція ШЕСТН.В.ДВ повертає значення помилки # ЗНАЧ!

7. Якщо аргумент "розрядність" має від'ємне значення, функція ШЕСТН.В.ДВ повертає значення помилки # ЧИСЛО!

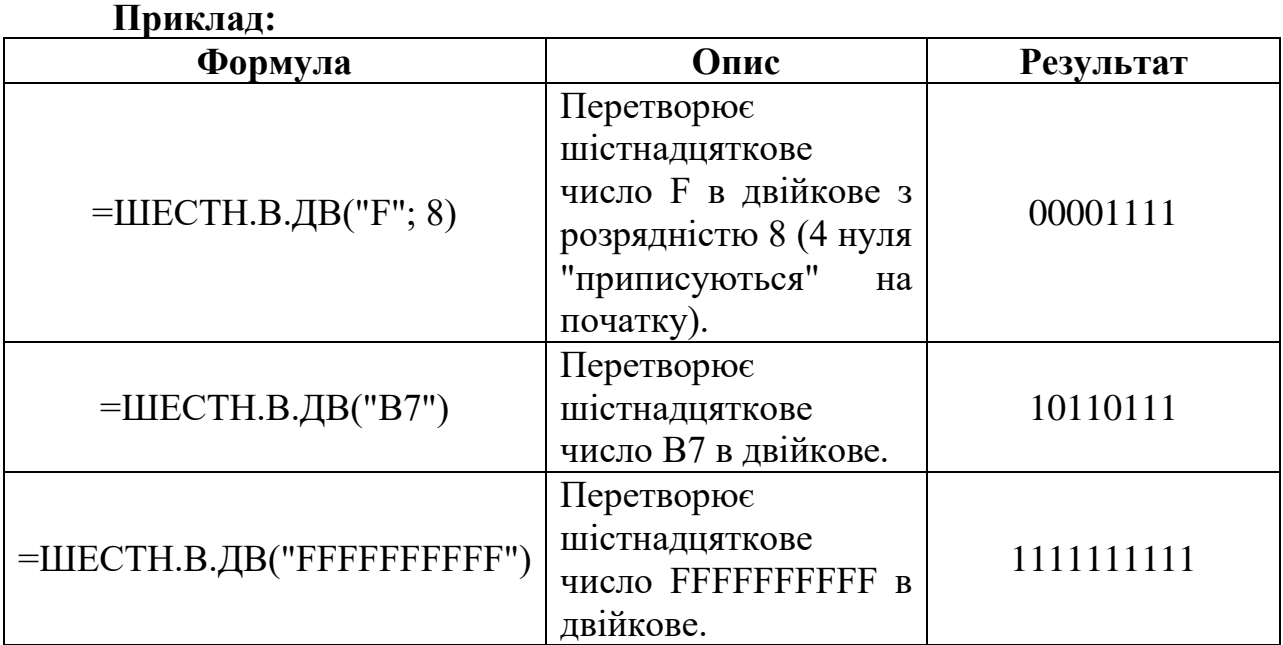

Для перетворення шістнадцяткового числа в вісімкове використовується функція **ШЕСТН.В.ВОСЬМ**. Функція має наступний синтаксис: ШЕСТН.В.ВОСЬМ (число;[розрядність]).

#### **Аргументи функції ШЕСТН.В.ВОСЬМ**:

**Число** – обов'язковий аргумент, перетворюване двійкове число. Число не повинно містити більше 10 розрядів. Перший значущий біт числа є знаковим бітом. Решта 39 біт є бітами значення. Негативні числа записуються в додаткових кодах.

**Розрядність** – необов'язковий аргумент, кількість знаків у записі числа. Якщо розрядність не вказана, функція ШЕСТН.В.ВОСЬМ використовує мінімальну необхідну кількість знаків. Розрядність використовується, щоб приписати значенням, що повертається, провідні нулі.

#### **Примітки:**

1. Якщо аргумент "число" має від'ємне значення, функція ШЕСТН.В.ВОСЬМ ігнорує розрядність і повертає 10–розрядний вісімкове число.

2. Якщо аргумент "число" має від'ємне значення, воно не може бути менше, ніж FFE0000000, а якщо він має позитивне значення, воно не може бути більше, ніж 1FFFFFFF.

3. Якщо значення аргументу "число" не є допустимим шістнадцятковим числом, функція ШЕСТН.В.ВОСЬМ повертає значення помилки # ЧИСЛО!

4. Якщо для виконання функції ШЕСТН.В.ВОСЬМ потрібно більше знаків, ніж зазначена розрядність, повертається значення помилки # ЧИСЛО!

5. Якщо значення аргументу "розрядність" не є цілим числом, проводиться усічення.

6. Якщо значення аргументу "розрядність" не є числом, функція ШЕСТН.В.ВОСЬМ повертає значення помилки # ЗНАЧ!

7. Якщо аргумент "розрядність" має від'ємне значення, функція ШЕСТН.В.ВОСЬМ повертає значення помилки # ЧИСЛО!

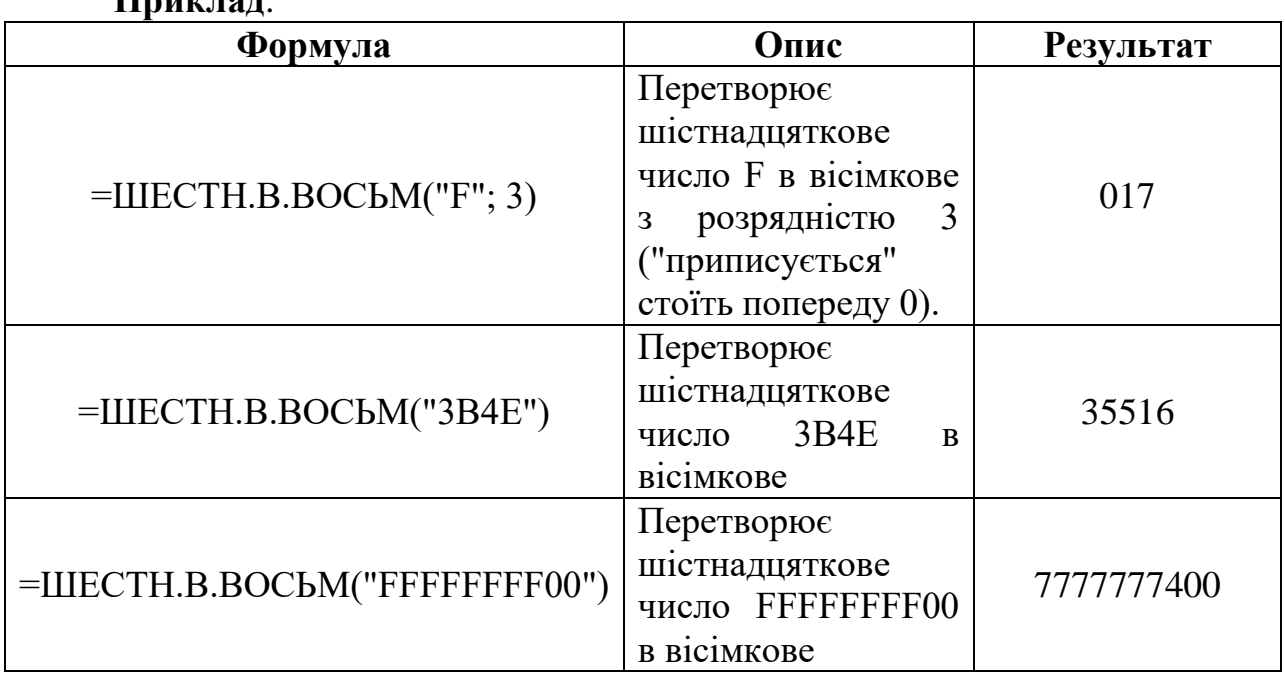

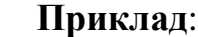

Для перетворення шістнадцяткового числа в десяткове використовується функція **ШЕСТН.В.ДЕС**. Функція має наступний синтаксис: ШЕСТН.В. ДЕС (число).

#### **Аргумент функції ШЕСТН.В. ДЕС:**

**Число –** обов'язковий аргумент, перетворюване шістнадцяткове число. Число не може містити більше 10 розрядів (40 біт). Найстарший біт числа є знаковим бітом. Решта 39 біт є бітами значення. Негативні числа представляються в додаткових кодах.

#### **Примітка:**

Якщо значення аргументу "число" не є допустимим шістнадцятковим числом, функція ШЕСТН.В.ДЕС повертає значення помилки # ЧИСЛО!

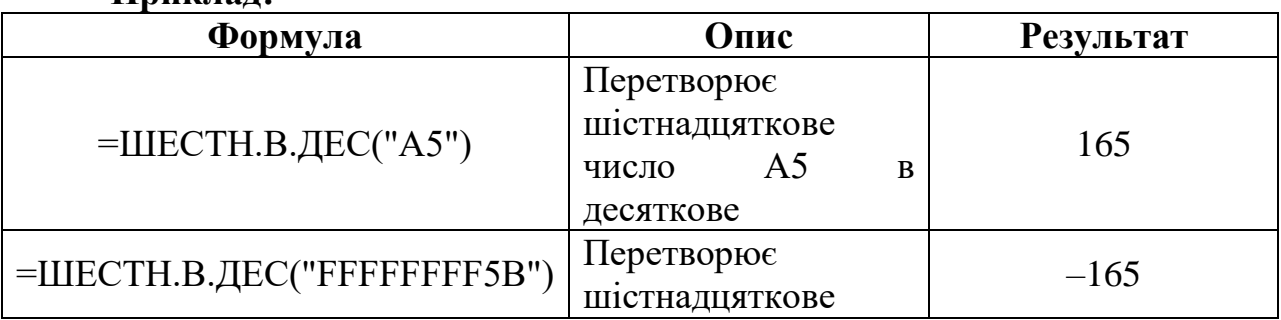

#### **Приклад:**

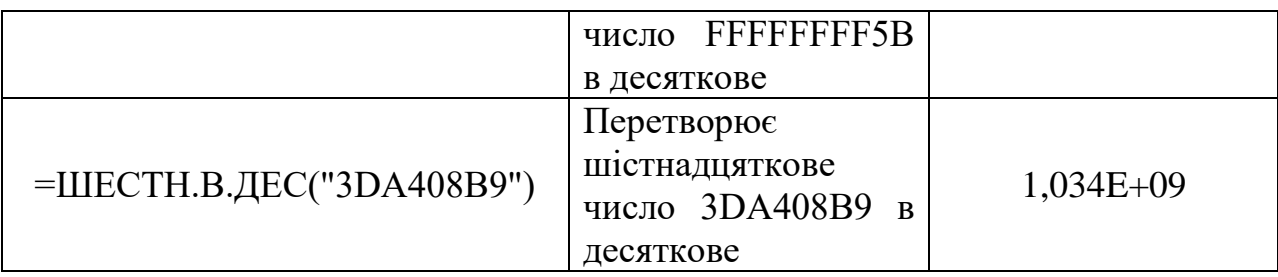

Для перетворення вісімкового числа в двійкове використовується функція **ВОСЬМ.В.ДВ**. Функція має наступний синтаксис: ВОСЬМ.В.ДВ(число; [розрядність]).

#### **Аргументи функції ВОСЬМ.В.ДВ:**

**Число** – обов'язковий аргумент, перетворюване вісімкове число. Число не повинно містити більше 10 знаків. Перший значущий біт числа є знаковим бітом. Решта 29 біт є бітами значення. Негативні числа записуються в додаткових кодах.

**Розрядність** – необов'язковий аргумент, кількість знаків у записі числа. Якщо розрядність не вказана, функція ВОСЬМ.В.ДВ використовує мінімальну необхідну кількість знаків. Розрядність використовується, щоб приписати значенням, що повертається, провідні нулі.

#### **Примітки:**

1. Якщо аргумент "число" має від'ємне значення, функція ВОСЬМ.В.ДВ ігнорує розрядність і повертає 10–розрядне двійкове число.

2. Якщо аргумент "число" має від'ємне значення, то воно не може бути менше 7777777000; позитивне значення не може бути більше 777.

3. Якщо значення аргументу "число" не є допустимим восьмеричним числом, то функція ВОСЬМ.В.ДВ повертає значення помилки # ЧИСЛО!

4. Якщо функції ВОСЬМ.В.ДВ потрібно більше знаків, ніж зазначена розрядність, вона повертає значення помилки # ЧИСЛО!

5. Якщо значення аргументу "розрядність" не є цілим числом, воно буде скорочуватися.

6. Якщо значення аргументу "розрядність" не є числом, функція ВОСЬМ.В.ДВ повертає значення помилки # ЗНАЧ!

7. Якщо аргумент "розрядність" має від'ємне значення, функція ВОСЬМ.В.ДВ повертає значення помилки # ЧИСЛО!

| ---------------           |                                    |                  |
|---------------------------|------------------------------------|------------------|
| Формула                   | Опис                               | <b>Результат</b> |
| $=BOCDM.B.JB(3; 3)$       | Перетворює вісімкове               |                  |
|                           | число 3 в двійкове з               | 011              |
|                           | розрядністю 3                      |                  |
| $=BOCDM.B.JB(7777777000)$ | Перетворює вісімкове               |                  |
|                           | число 7777777000<br>$\overline{B}$ | 1000000000       |
|                           | двійкове                           |                  |

**Приклад:**

Для перетворення вісімкового числа в десяткове використовується функція **ВОСЬМ.В.ДЕС**. Функція має наступний синтаксис: ВОСЬМ.В.ДВ(число;[розрядність]).

Аргументи функції ВОСЬМ.В.ДВ:

**Число –** обов'язковий аргумент, перетворюване вісімкове число. Число не повинно містити більше 10 вісімкових цифр (30 біт). Найстарший біт числа є знаковим бітом. Решта 29 є бітами значення. Негативні числа записуються в додатковому коді.

#### **Примітка:**

Якщо значення аргументу "число" не є допустимим вісімковим числом, функція ВОСЬМ.В.ДЕС повертає значення помилки # ЧИСЛО!

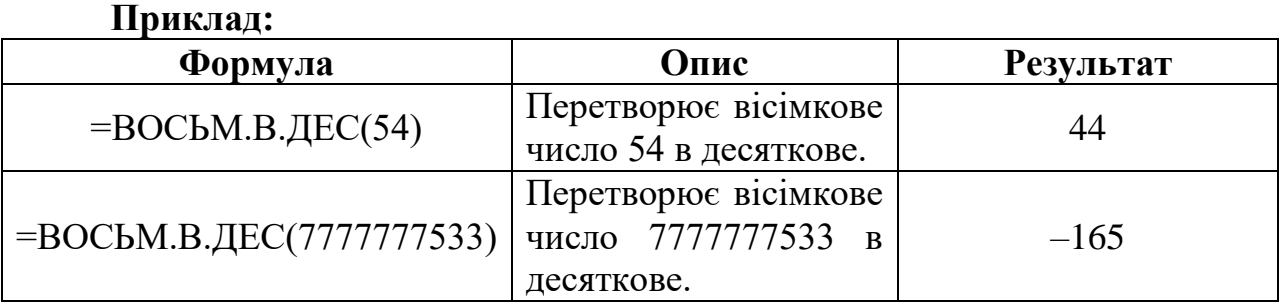

Для перетворення вісімкового числа в двійкове використовується функція **ВОСЬМ.В.ШЕСТН**. Функція має наступний синтаксис: ВОСЬМ.В.ШЕСТН(число;[розрядність]).

# **Аргументи функції ВОСЬМ.В.ШЕСТН:**

**Число** – обов'язковий аргумент, перетворюване вісімкове число. Число не повинно містити більше 10 вісімкових цифр (30 біт). Найстарший біт числа є знаковим бітом. Решта 29 є бітами значення. Негативні числа записуються в додатковому коді.

**Розрядність** – необов'язковий аргумент, кількість знаків у записі числа. Якщо розрядність не вказана, функція ВОСЬМ.В.ШЕСТН використовує мінімальну необхідну кількість знаків. Розрядність використовується, щоб приписати значенням, що повертається, провідні нулі.

#### **Примітки:**

1. Якщо аргумент "число" має від'ємне значення, функція ВОСЬМ.В.ШЕСТН ігнорує розрядність і повертає 10–розрядне шістнадцяткове число.

2. Якщо значення аргументу "число" не є допустимим вісімковим числом, функція ВОСЬМ.В.ШЕСТН повертає значення помилки # ЧИСЛО!

3. Якщо функції ВОСЬМ.В.ШЕСТН потрібно більше знаків, ніж зазначена розрядність, то вона повертає значення помилки # ЧИСЛО!

4. Якщо значення аргументу "розрядність" не є цілим числом, воно буде скорочуватися.

5. Якщо значення аргументу "розрядність" не є числом, функція ВОСЬМ.В.ШЕСТН повертає значення помилки # ЗНАЧ!

6. Якщо аргумент "розрядність" має від'ємне значення, функція ВОСЬМ.В.ШЕСТН повертає значення помилки # ЧИСЛО!

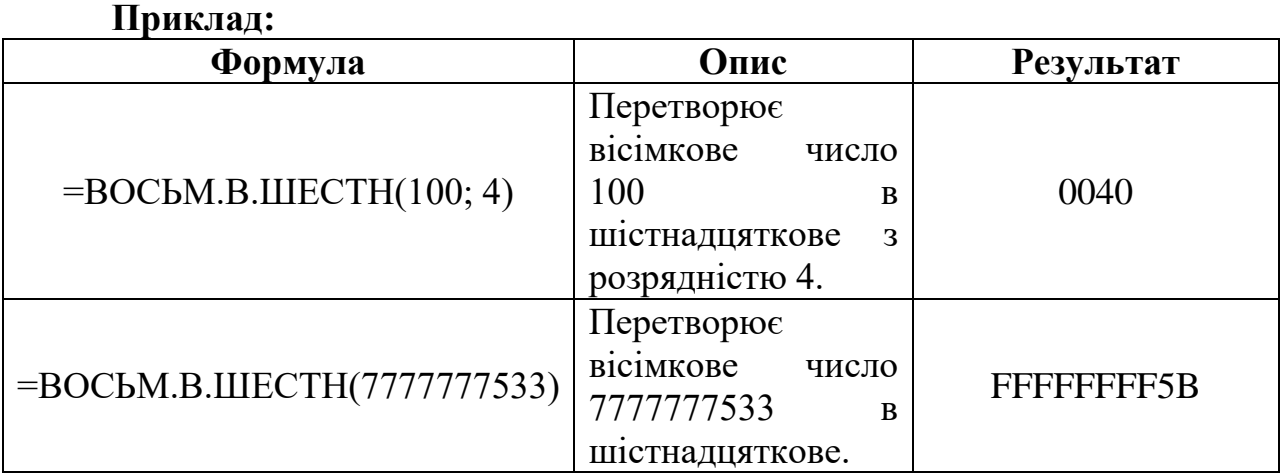

Кількість інформації, яке вміщує один символ N–елементного алфавіту, обчислюється за формулою Р. Хартлі:

#### $i = log_2N$ .

У 32-значному алфавіті кожен символ несе  $i = log_2 32 = 5$  (біт) інформації.

**Приклад 1.** Кількість інформації в слові «Інформатика» за умови, що для кодування використовується 32–значний алфавіт, дорівнює 11 \* 5 = 55 (біт), оскільки в слові «Інформатика» 11 символів.

**Приклад 2.** Растровий графічний файл містить чорно–біле зображення з 2 градаціями кольору (чорний і білий) розміром 800 х 600 крапок. Визначте необхідний для кодування кольору крапок (без урахування службової інформації про формат, авторство, способах стиснення та ін.) розмір цього файлу на диску в байтах.

**Рішення.** Оскільки сказано, що зображення двокольорові, отже, для вказівки кольору однієї точки досить двох значень, що кодують білий або чорний колір. Два значення можуть бути закодовані одним бітом. Об'єм графічного файлу розраховується по формулі:

#### $V = i * k$ ,

де i – глибина кольору, а k – кількість точок.

Тоді обсяг графічного файлу дорівнює 800 \* 600 \* 1 біт = 480 000 6іт, враховуючи, що 8 біт = 1 байт отримуємо 480 000/8 = 60 000 байтів.

В реальності в графічних документах крім опису кольору крапок присутня ще і службово–додаткова інформація (про формат запису, авторські права, спосіб стиснення та ін.).

У кодуванні Unicode на кожен символ відводиться 2 байти = 16 біт.

**Приклад 1.** При кодуванні (Unicode) знайти інформаційний обсяг фрази «Навчання – світло, а невчення – тьма!».

**Рішення.** Підрахуємо число символів, враховуючи літери, пропуски і розділові знаки (тире, кому, знак оклику). всього символів – 37. Обчислимо обсяг фрази: 37 (символів) \* 2 (байти) = 74 байт = 592 біт.

**Приклад 2.** Повідомлення містить 4096 символів. Обсяг повідомлення при використанні рівномірного коду склав 1/512 Мбайт. Знайти потужність алфавіту, за допомогою якого записано дане повідомлення.

**Рішення.** Потужність алфавіту – кількість символів в алфавіті. Переведемо інформаційний обсяг повідомлення в біти.

$$
\frac{1}{512}(M6a\ddot{u}m) = \frac{1}{512} \cdot 1024 \cdot 1024 \cdot 8 = 16384 \text{ (6um)}
$$

Для кодування одного символу відводиться i = 163844096 = 4 (біт). Тоді потужність алфавіту по формулі Р. Хартлі дорівнює  $N = 2^{i} = 2^{4} = 16$ .

**Приклад 3.** Скільки секунд буде потрібно модему, який передає повідомлення зі швидкістю 28 800 біт / с для передачі 100 сторінок тексту в 30 рядків по 60 символів кожна в кодуванні ASCII.

**Рішення:** В кодуванні ASCII кожен символ займає 8 біт. Тоді обсяг тексту дорівнює  $100 \cdot 30 \cdot 60 \cdot 8 = 1440000$  біт. Для його передачі по модему буде потрібно 1440000/28800 = 50 секунд.

Переведення кількості біт у байти можливо виконати автоматично за допомогою функції **ПРЕОБР** пакету MS Excel.

Синтаксис функції **ПРЕОБР** має вид:

**ПРЕОБР (число, вихідна\_одиниця, кінцева\_одиниця)**, де

**число** – значення, яке необхідно конвертувати, в одиницях ''вихідна\_одиниця'';

**вихідна\_одиниця** – початкова одиниця вимірювання для числа;

**кінцева\_одиниця** – кінцева одиниця вимірювання, у яку потрібно перевести результат.

Функція ПРЕОБР приймає для аргументів ''вихідна\_одиниця'' та ''кінцева\_одиниця'' текстові значення (у лапках).

Окрім одиниць виміру інформації функція ПРЕОБР також працює з вимірами наведеними в табл. 2.3.

*Таблиця 2.3*

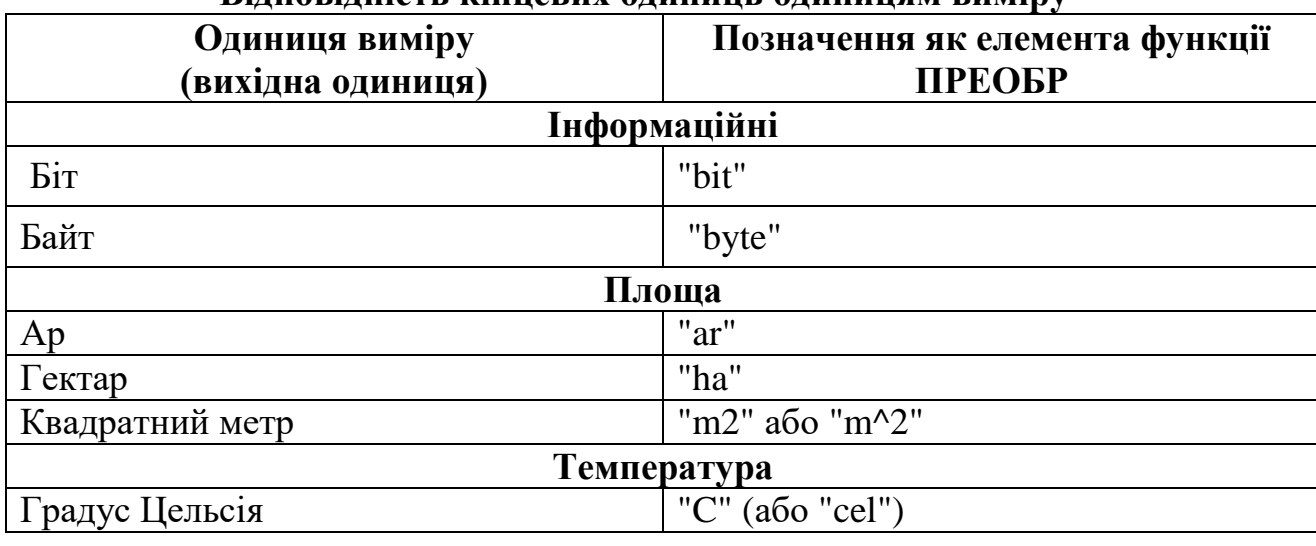

**Відповідність кінцевих одиниць одиницям виміру**

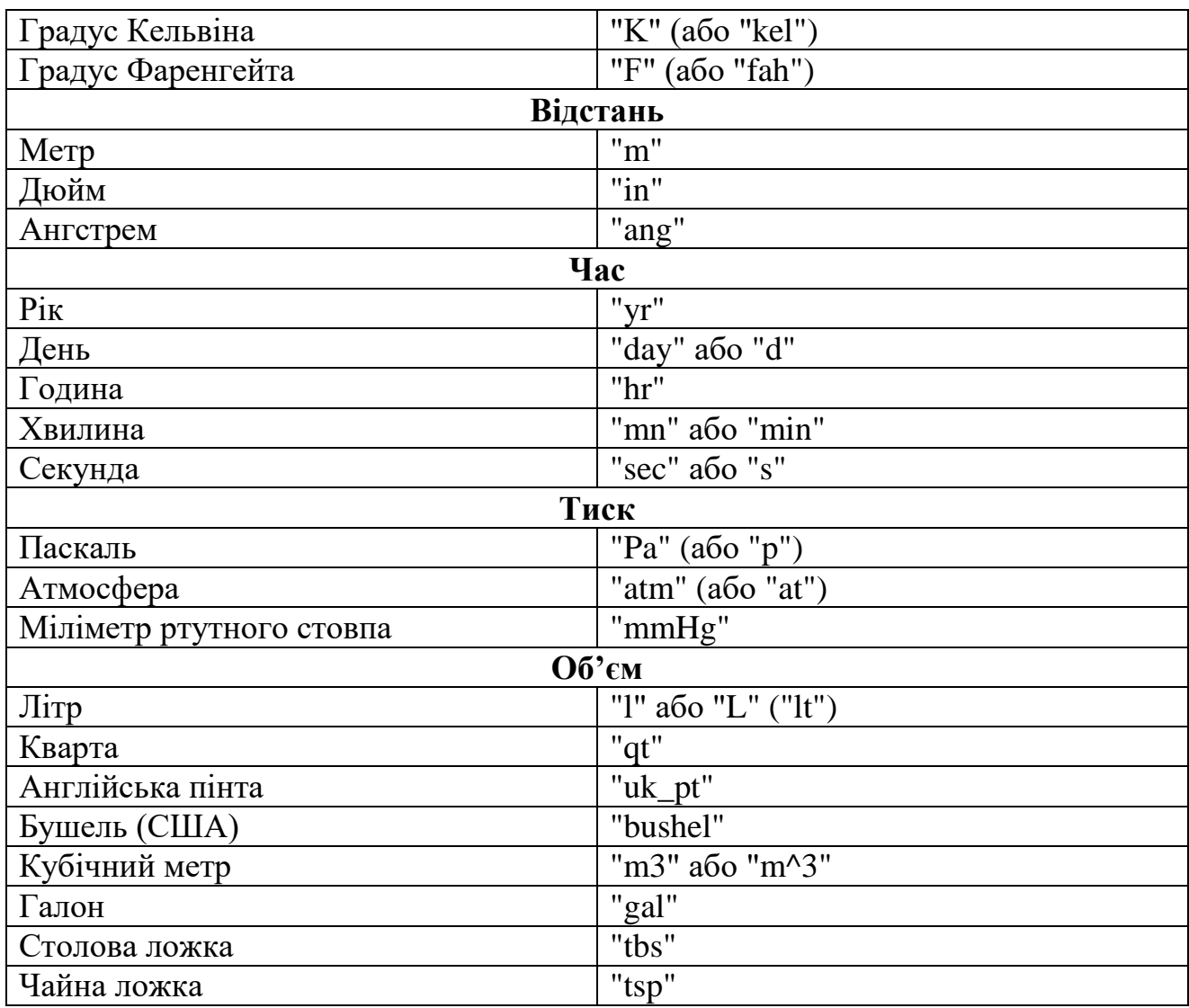

Наведені нижче скорочені префікси одиниць можна приєднати до будь–якого показника вихідної або кінцевої одиниці (табл. 2.4).

*Таблиця 2.4*

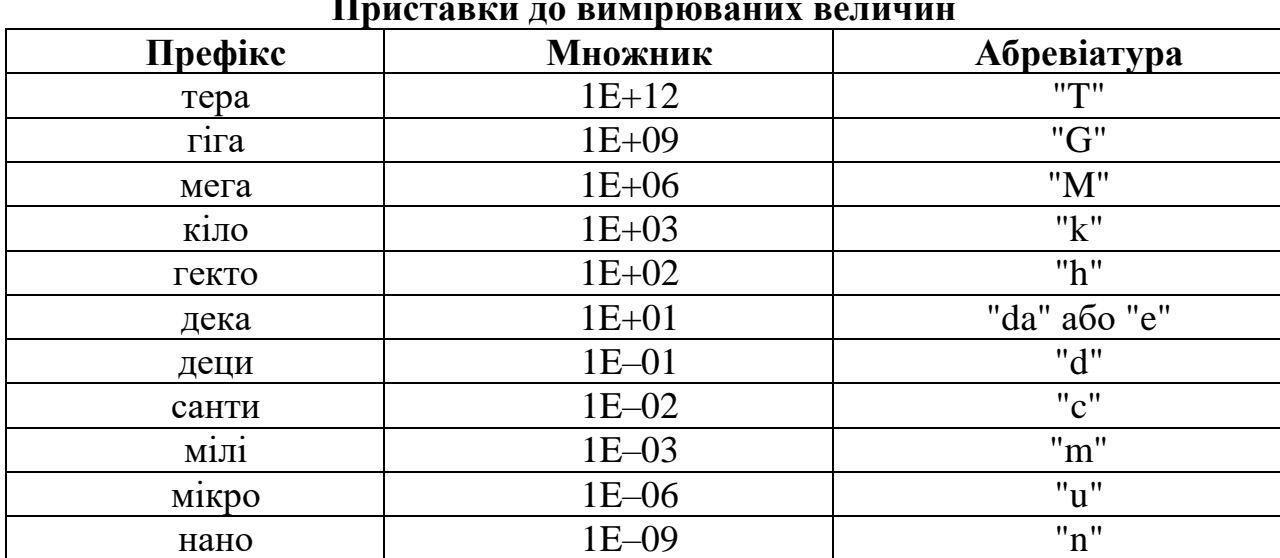

**Приставки до вимірюваних величин**

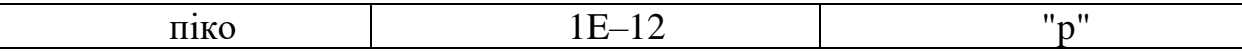

Приклади застосування функції ПРЕОБР наведені нижче в табл. 2.5.

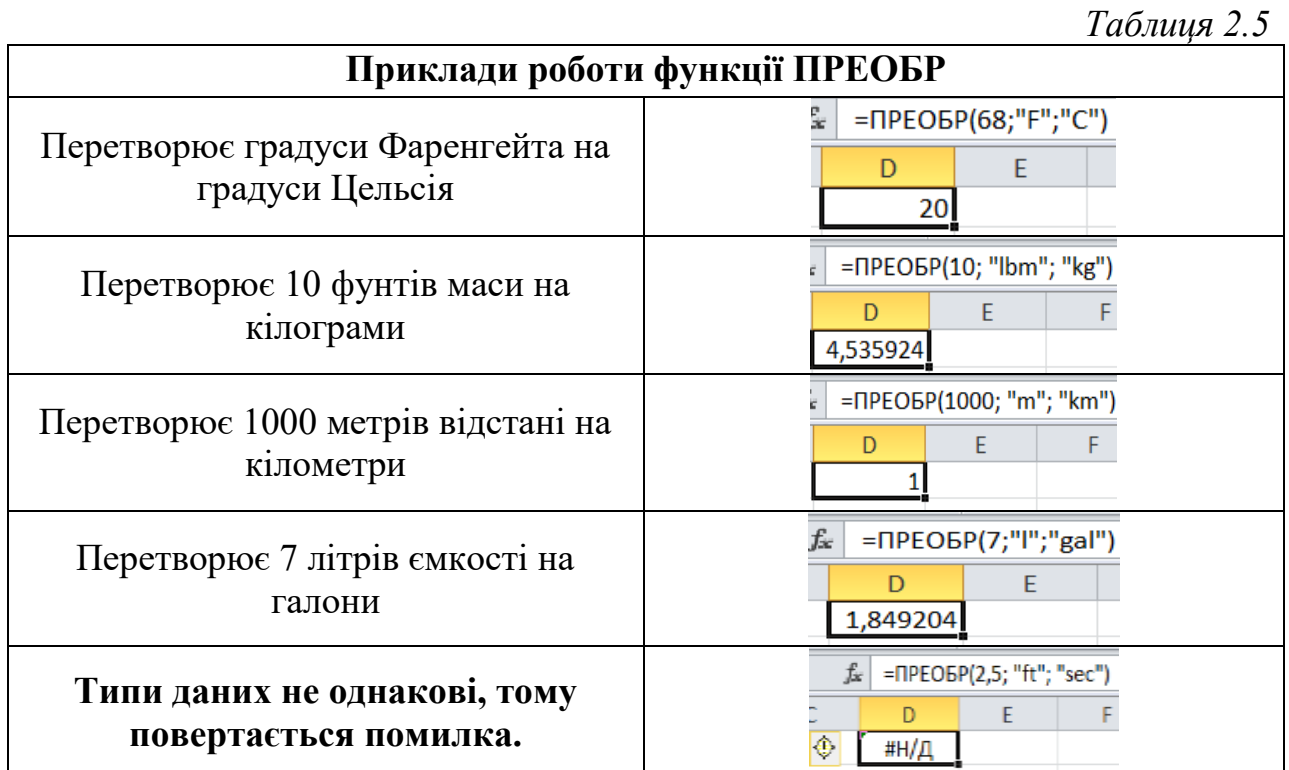

#### **2.1.3 Автоматичне переведення чисел з однієї системи числення в іншу on–line**

Окрім MS Excel також можна зробити переведення онлайн. Існує багато онлайн калькуляторів, які швидко переводять числа і виконують над ними дії. Наприклад, калькулятор на сайті http://matworld.ru/ за посиланням http://matworld.ru/calculator/perevod–chisel.php (рис. 2.1)

## Перевод чисел из одной системы счисления в другую онлайн

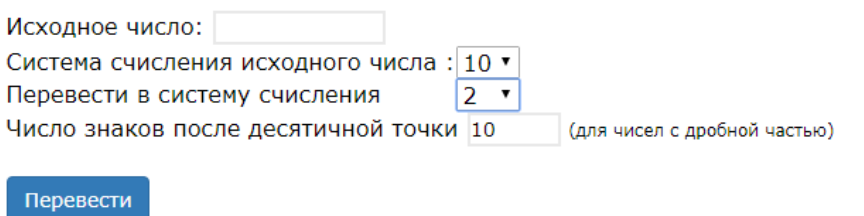

Результат:

Рис. 2.1. Онлайн калькулятор переведення чисел

Результати роботи калькулятора наведено на рис. 2.2–2.8.

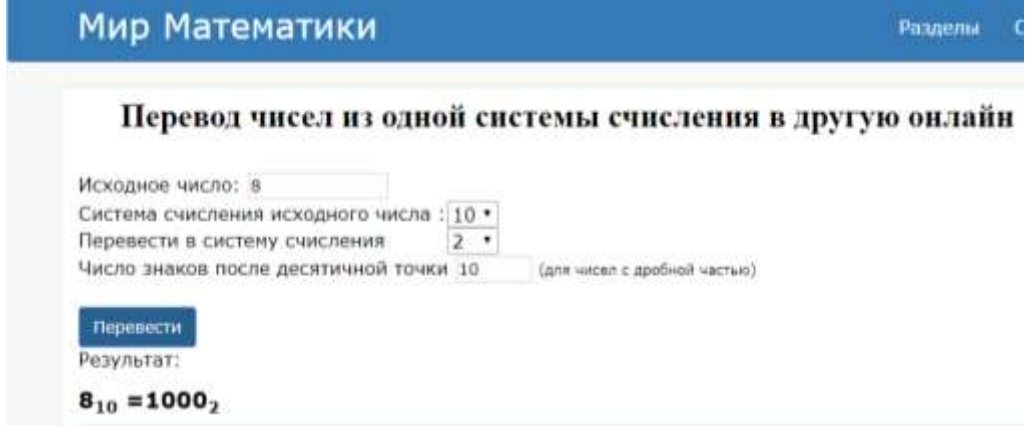

Рис. 2.2. Переведення цілого числа із десяткової системи

числення у двійкову

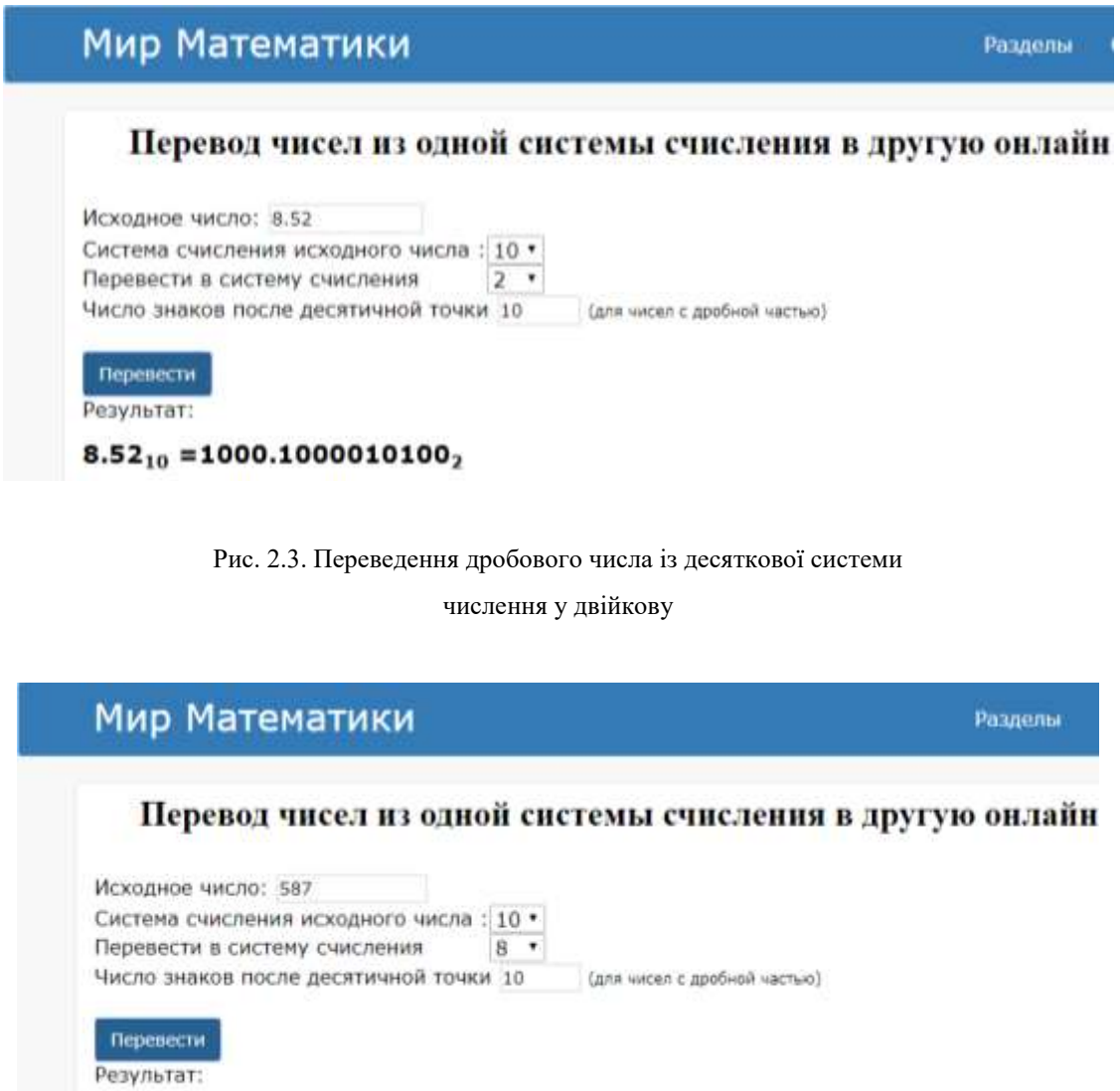

#### Рис. 2.4. Переведення цілого числа із десяткової системи

числення у вісімкову

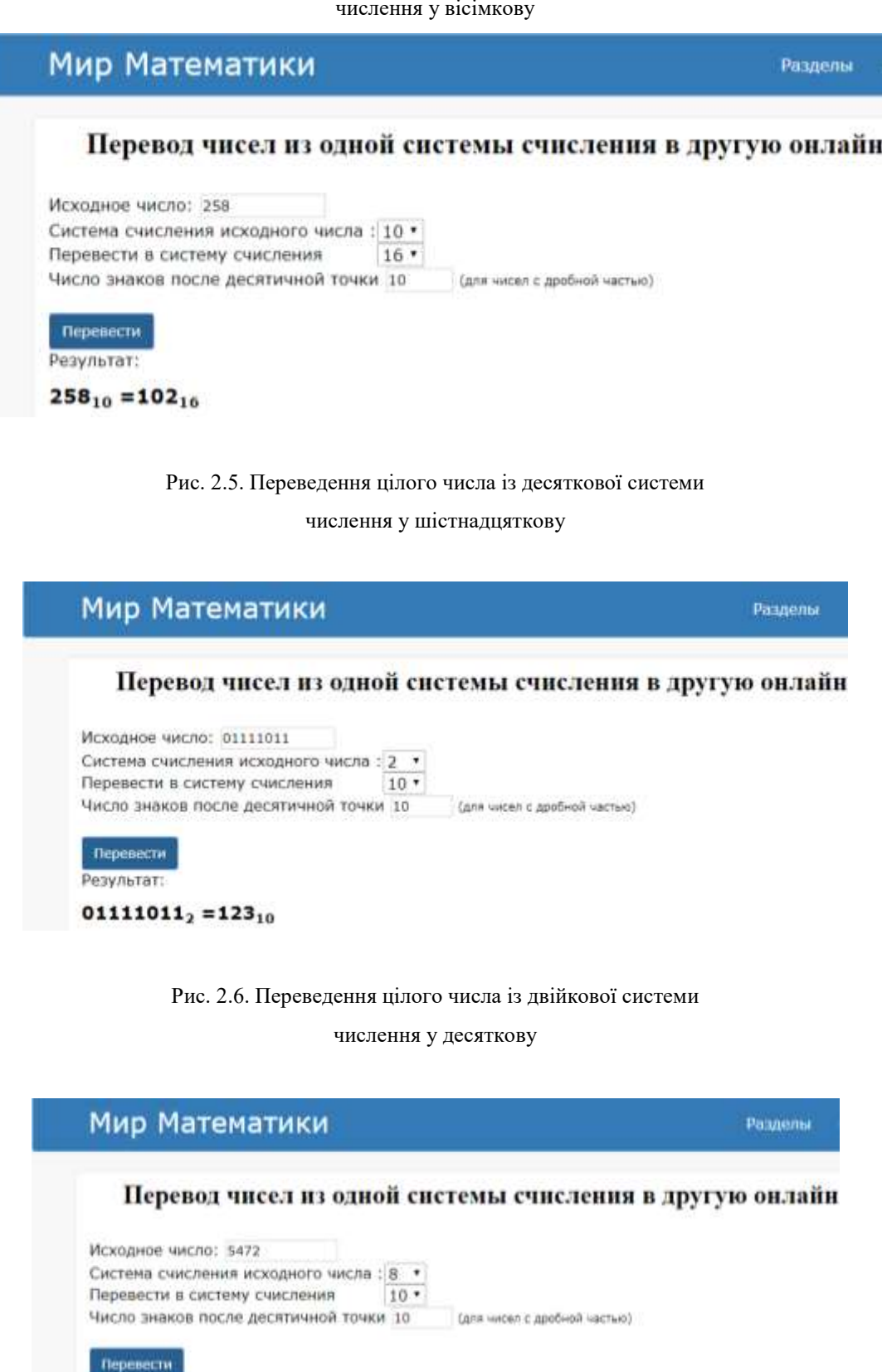

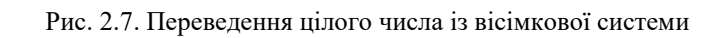

Результат:

 $5472_8 = 2874_{10}$ 

#### числення у десяткову

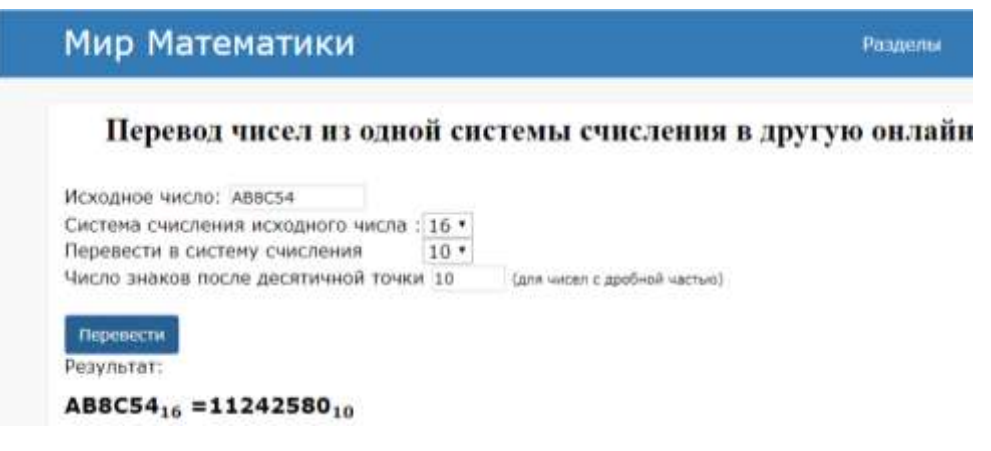

Рис.2.8. Переведення цілого числа із шістнадцяткової системи числення у десяткову

Системи числення дають можливість не лише перевести числа в код, зрозумілий для комп'ютера, але і представити інформацію у виді кодової послідовності.

У даному розділі розглянуто три різні способи переведення чисел між системами числення. Більш швидко і зручно це робити за допомогою on–line калькуляторів та пакету MS Excel. Також існують спеціальні таблиці для переведення, що значно спрощує процес. Проте для розуміння послідовності виконуваних дій – алгоритму переведення, спочатку необхідно відпрацювати навики вручну. На основі алгоритмів програмісти потім пишуть програми. Розглянуті вище функції MS Excel і калькулятор on–line є програмами, в які закладено певні алгоритми переведення.

Проте, MS Excel не показує проміжні обчислення, а видає лише кінцевий результат. Цього не завжди достатньо. Деякі калькулятори переведення on–line виводять повну викладку. З їх розрахунками можна звіряти виконані вручну.

Окрім розглянутих систем обчислення також використовують інші: троїчну, четверичну, п'ятиричну і т.д., але вони не набули широкого розповсюдження. Можливо навіть придумати власну систему обчислення і правила переведення із неї до інших систем.

#### **Практична робота № 1**

*Мета роботи:* освоїти алгоритм переведення між системами обчислення і реалізувати його засобами MS Excel.

#### *Програма виконання*

1. Перевести із вказаної в десяткову систему числення:  $-721,172_8$ 

 $-234,125_{16}$  $-1011,001_2$  $-D1A4,F3_{16}$ 

2. Перевести із десяткової у вказану систему числення:

 $-64935_{10} \rightarrow X_{16}$  $-29_{10} \rightarrow X_2$  $-13_{10} \rightarrow X_2$  $-5110_{10} \rightarrow X_2$  $-613_{10} \rightarrow X_8$ 

3. Перевести десяткові дроби у вказану систему числення:

 $-0.125_{10} \rightarrow X_2$  $-0.375_{10} \rightarrow X_8$  $-0.328125_{10} \rightarrow X_2$  $-0,02410 \rightarrow X_8$ 

 $-0.4140625_{10} \rightarrow X_2$ 

4. Перевести из біт в Кбайт:

– 429217 біт – 424719 біт

5. Перевести из Кбайт в біт:

– 301 Кбайт

– 274 Кбайт 317 Байт 2 біт.

6. Записати власну дату народження і перевести її в «2», «8», «16» системи обчислення, а потім провести перевірку.

7. Записати десяткові числа, за завданням виданим викладачем, в «2», «8», «16» системах обчислення, а потім провести перевірку (табл. 2.6).

*Таблиця 2.6*

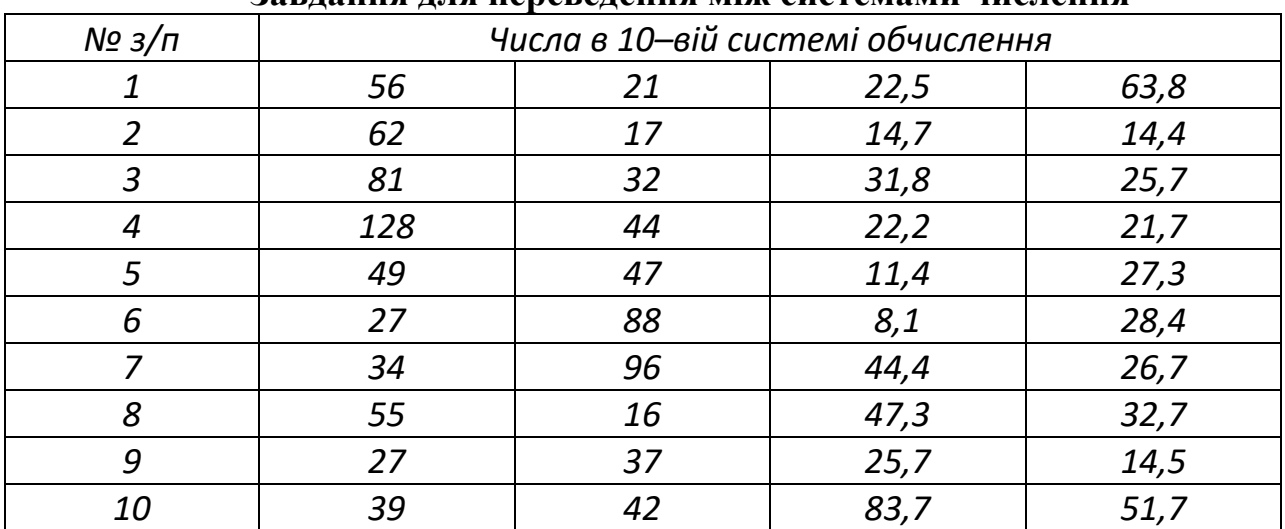

**Завдання для переведення між системами числення**

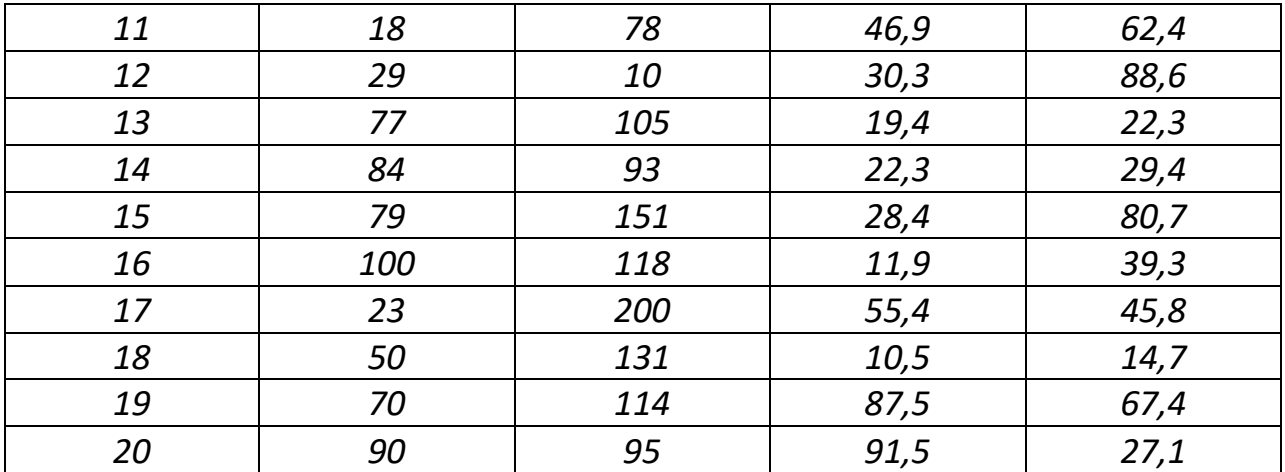

## *Запитання для самоперевірки*

1. Дайте визначення позиційній і непозиційній системам обчислення.

2. Поясніть загальний принцип переведення чисел із десяткової системи числення в інші системи числення.

3. Поясніть загальний принцип переведення чисел у десяткову систему числення з інших систем числення

4. Які особливості при переводі дійсних чисел із десяткової системи обчислення до інших?

5. Яка функція у табличному процесорі Excel виконує переведення між однорідними величинами. Поясніть її аргументи.

# **2.2. Побудова графіків і діаграми Парето засобами Excel**

Для наочної оцінки статистичних даних виконують їх візуалізацію з використанням діаграм – графічних засобів відображення інформації у вигляді кривої або стовпчиків у відповідних системах координат.

Для підготовки вихідних значень зазвичай використовується засіб автоматичного заповнення рядків/стовпців засобами арифметичної або геометричної прогресії. Для виклику діалогу необхідно скористатися

пунктом «Прогресія» спадного меню, натиснувши кнопку «Тетрічки «Головна» (рис. 2.9).

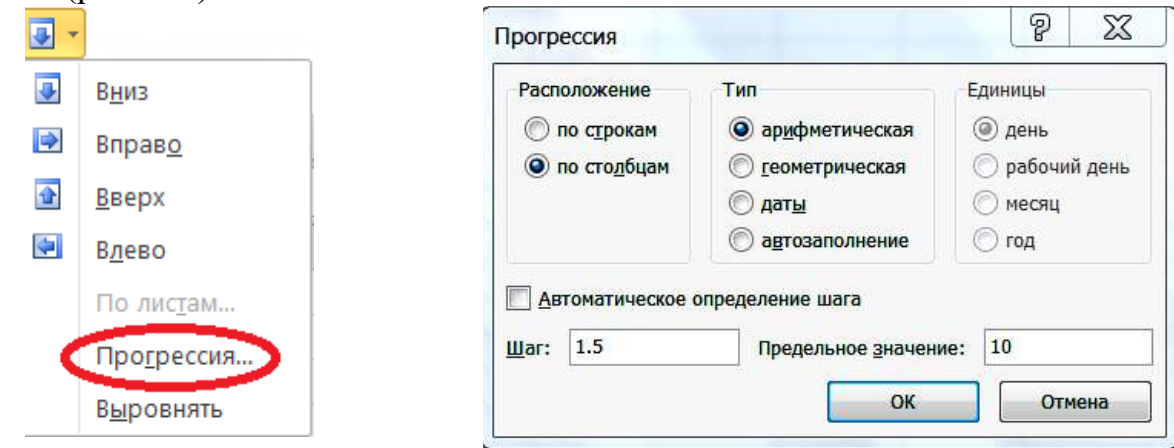

Рис. 2.9. Формування прогресії

У комірці робочого аркуша вводять початкове значення аргументу, а у формі обирають тип прогресії: арифметична, геометрична, дати, автозаповнення, а також вводять шаг і граничне значення.

Для формування діаграми у сусідньому стовпці вводять функцію, яка відображає залежність від аргументу. Для цього необхідно скористатися майстром функцій, кнопка  $f_{\cdot}$ , вибрати категорію математичних функцій, а після розтягнути формулу по стовпцю.

Діаграму будують, виділивши діапазон комірок із значеннями аргументу і функції, і користуючись кнопкою «График» стрічки «Вставка», розташовують її на цьому ж аркуші.

При роботі з діаграмою на стрічці з'являються додаткові закладки «Конструктор», «Макет», «Формат», які дозволяють встановлювати окремі характеристики діаграми. Так, для вказівки вихідних даних, на основі яких

an a

будуватиметься графік, необхідно натиснути кнопку «Вибрати дані» стрічки «Конструктор». Використовуючи кнопку діалогу **ВЕ** можна безпосередньо вказати діапазон комірок, що містить потрібні дані.

У переліку «Елементи легенди (ряди)» діалогу представлені ряди даних, на основі яких побудовані графіки (рис. 2.10). Скільки рядів у цьому списку, стільки графіків буде в одній діаграмі. В одній діаграмі можна відображати кілька рядів (графіків), для чого використовується кнопка «Додати». Використовуючи кнопки «Додати», «Змінити», «Видалити» можна поповнити або скоротити кількість графіків.

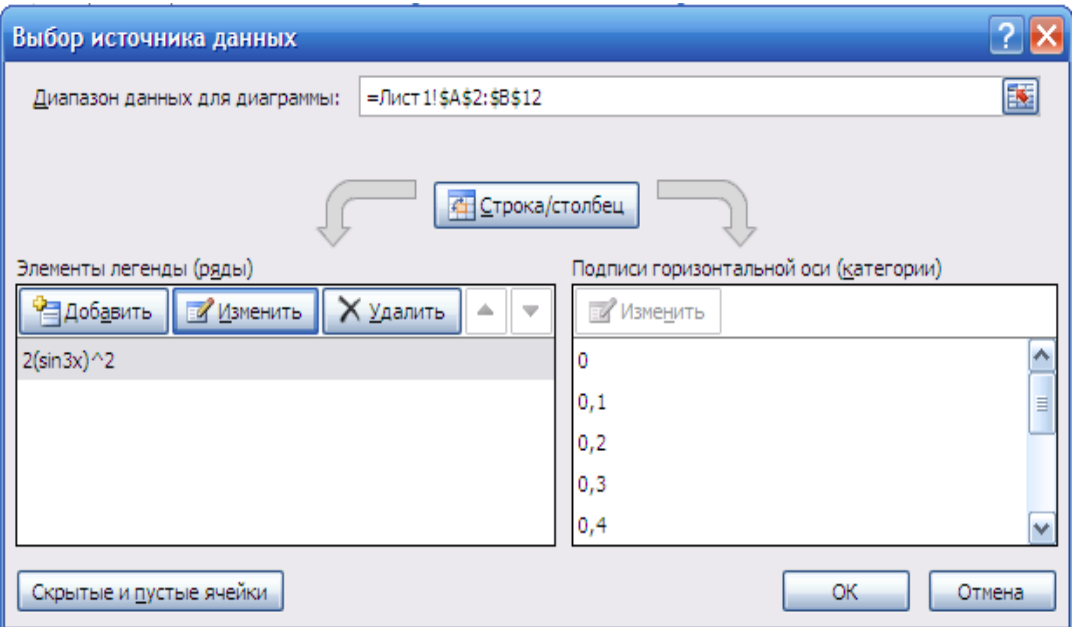

Рис. 2.10. Зміна імені ряду

У відповідному діалозі вказується діапазон комірок (у прикладі це

діапазон комірок A2: A12), що містить значення для горизонтальної осі (рис. 2.11). В якості значень комірок можуть виступати як числові, так і текстові значення. Кнопка «Строка/столбец» дозволяє поміняти місцями вертикальну і горизонтальну осі в діаграмі.

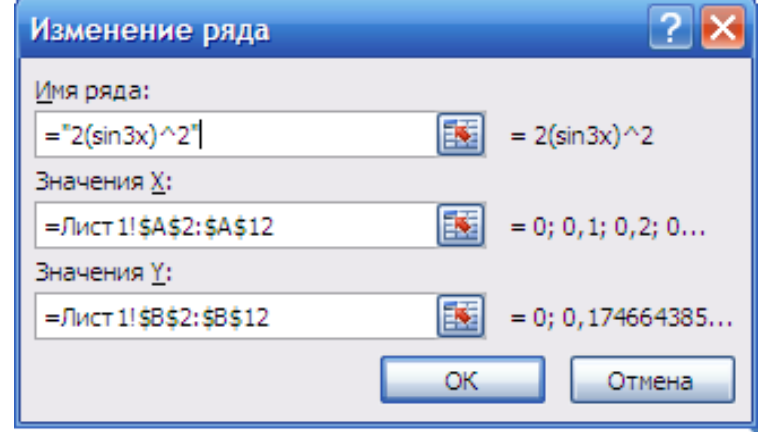

Рис. 2.11. Зміна параметрів ряду даних

Кінцевий результат побудови та таблиця значень наведені на рис. 2.12. Під час визначення типу діаграми обирають точкову діаграму із значеннями, з'єднаними згладжувальними лініями без маркерів.

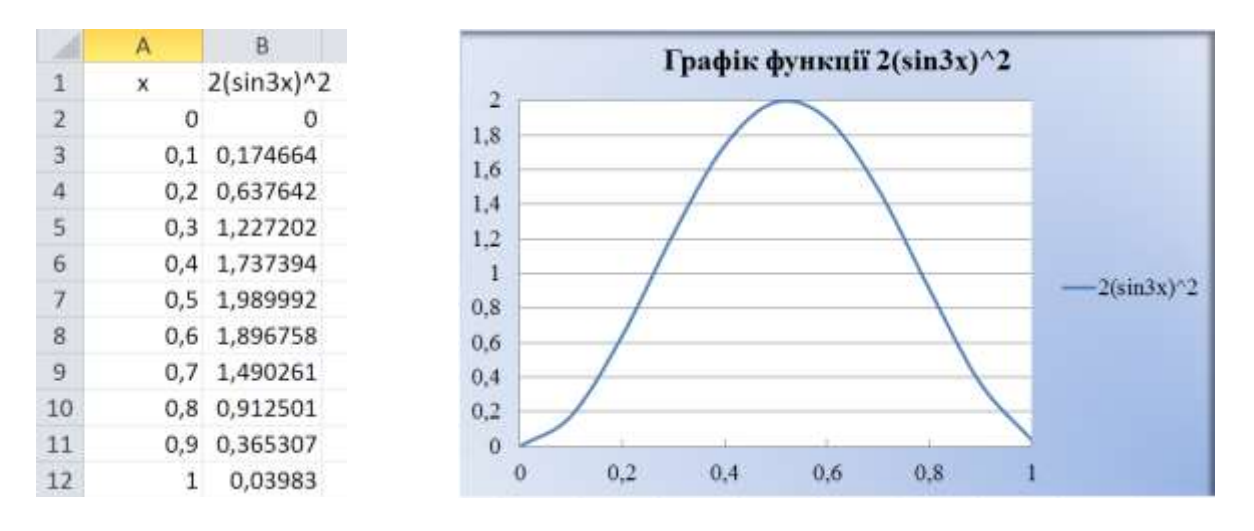

Рис. 2.12. Таблиця значень і графік функції  $y = 2\sin^2 3x$ 

**Побудова діаграми Парето**. Аналіз Парето – це спосіб дослідження і організації даних, запропонований в 1897 році італійським економістом Вільфредо Парето. Аналіз Парето може бути застосований для вирішення різних економічних і технічних завдань, наприклад, для вживання заходів при оптимізації ситуації. На основі аналізу будується діаграма Парето, що дозволяє виділити "життєво важливу меншість" у порівнянні з "незначно важливою більшістю.

У результаті аналізу був сформульований так званий «принцип Парето» або принцип співвідношення «20–80», який підтверджується кількісними дослідженнями у різних сферах життя. Так, 20% врожаю визначають 80% доходів від його продажу.

Можна знайти чимало корисних ідей в результаті досліджень з застосуванням цього принципу. Наприклад, можна оцінити частку дійсно корисної інформації в статті або частку потрібних файлів на диску комп'ютера.

Побудову діаграми Парето розглянемо на прикладі деякої узагальненої задачі виявлення переліку факторів і внесків (часток) чинників в загальний результат (табл. 2.7). Факторами можуть бути перелік заходів для підвищення продуктивності праці, перелік захворювань і збиток від кожного захворювання для підприємства, перелік правопорушень і витрати на боротьбу з цими правопорушеннями.

У середовищі Excel складають таблицю вихідних і розрахункових даних задачі. Ці дані вказані на останній сторінці. Серед них необхідно обрати ті, що відповідають варіанту.

Вклади факторів у загальний результат у другому стовпці необхідно розташувати в порядку їх спадання за допомогою команди «Сортировка – По убыванию». У першому стовпці вказати найменування відповідного фактора.

*Таблиця 2.7*

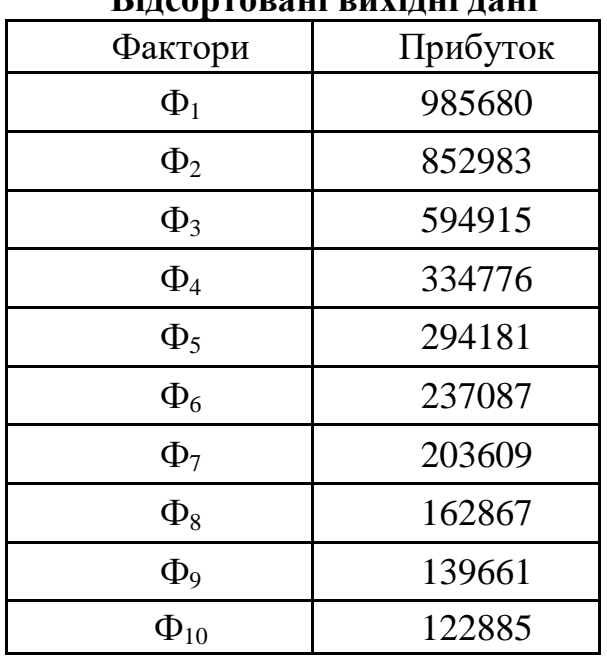

**Відсортовані вихідні дані**

Для побудови діаграми Парето необхідно розрахувати у відсотках накопичену долю прибутку. Вона показує внесок кожного фактора від загальної суми. У таблицю додаємо третій стовпець (рис. 2.13) і виконуємо розрахунки за наведеною формулою. Також у четвертому стовпці додаємо порогове значення для всіх факторів – 80 %.

| C <sub>2</sub> | fx       | =CYMM(\$B\$2:B2)/CYMM(\$B\$2:\$B\$11) |       |  |
|----------------|----------|---------------------------------------|-------|--|
| Α              | B        | C                                     | D     |  |
| Фактори        | Прибуток | Накопичена доля<br>прибутку, (%)      | Порог |  |
| $\Phi_1$       | 985680   | 25%                                   | 80%   |  |
| $\Phi_2$       | 852983   | 47%                                   | 80%   |  |
| $\Phi_3$       | 594915   | 62%                                   | 80%   |  |
| $\Phi_4$       | 334776   | 70%                                   | 80%   |  |
| $\Phi_5$       | 294181   | 78%                                   | 80%   |  |
| $\Phi_6$       | 237087   | 84%                                   | 80%   |  |
| $\Phi_7$       | 203609   | 89%                                   | 80%   |  |
| $\Phi_8$       | 162867   | 93%                                   | 80%   |  |
| $\Phi_{\rm Q}$ | 139661   | 97%                                   | 80%   |  |
| $\Phi_{10}$    | 122885   | 100%                                  | 80%   |  |

Рис. 2.13. Розрахунок накопиченої долі прибутку

Виділяємо всі дані і будуємо гістограму на вкладці Вставка – Гистограмма. Отриманий результат приведено на рис. 2.14.

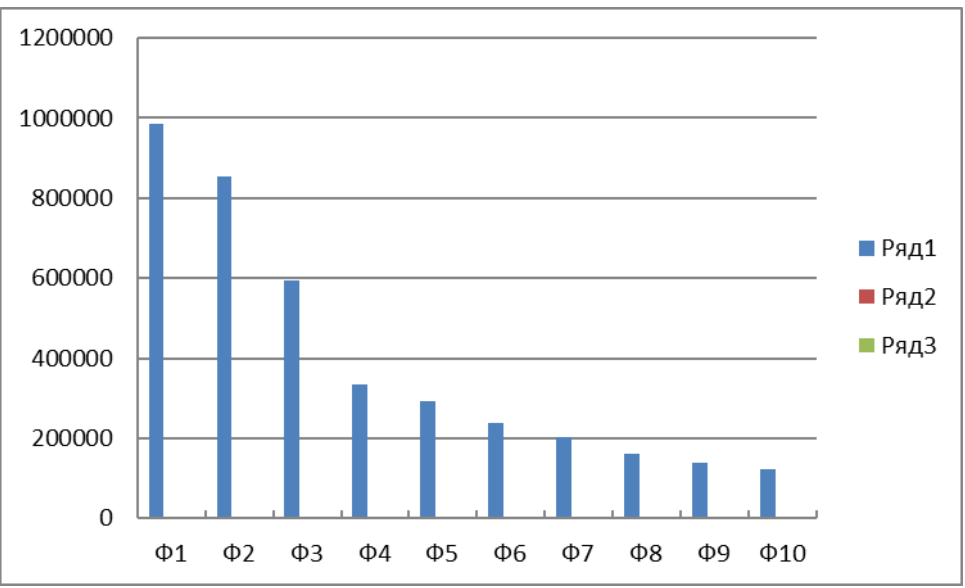

Рис. 2.14. Проміжний результат побудови діаграми Парето

Ряди з відсотками на отриманій діаграмі потрібно відправити на вторинну ось. Для цього виділяємо ряди 2 і 3, але це може бути складно, оскільки їх погано видно на тлі великих стовпців прибутку. Тому краще скористатися для виділення списком, що випадає на вкладці Макет (рис. 2.15):

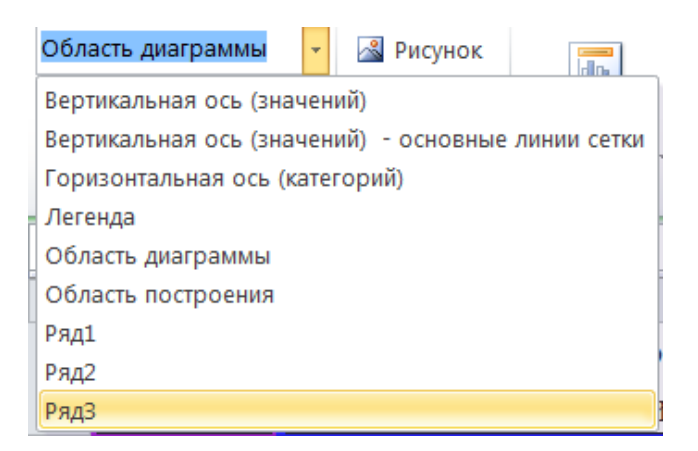

Рис. 2.15. Виділення рядів даних

Потім нажати по виділеному ряду правою кнопкою миші і вибрати команду Формат ряду (Формат рядів даних) і у вікні вибрати опцію По вторинній осі (допоміжній осі). У підсумку наша діаграма почне виглядати так (рис. 2.16):

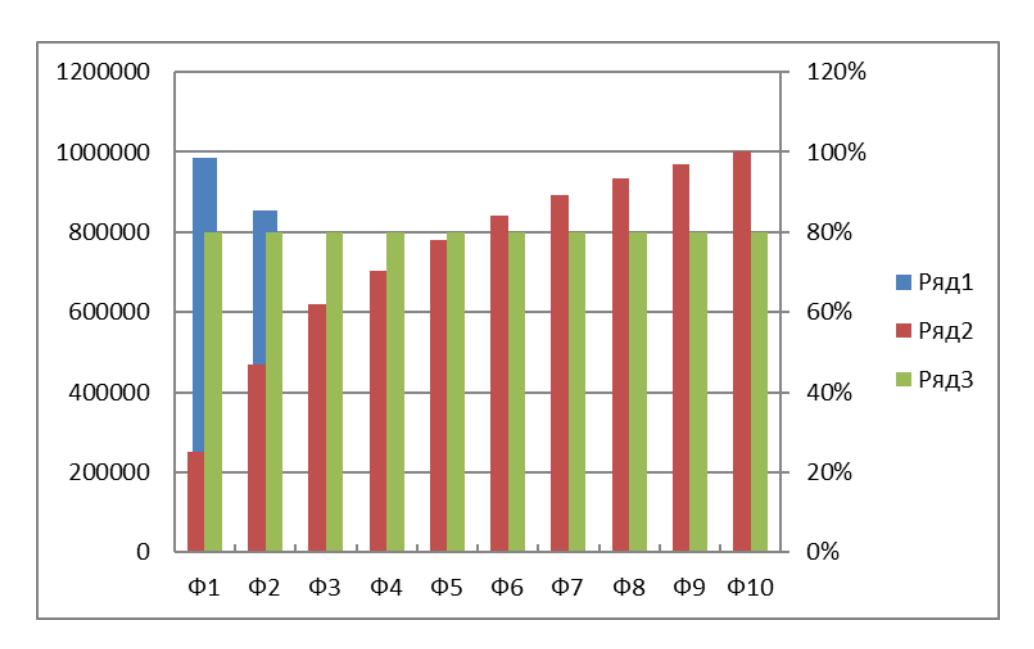

Рис. 2.16. Додання вторинної осі

Для рядів Накопичена частка прибутку і Поріг треба поміняти тип діаграми зі стовпців на лінію. Для цього натисніть по кожному з цих рядів і виберіть команду Змінити тип діаграми для ряду.

Залишиться виділити горизонтальний ряд Поріг і відформатувати його так, щоб він став схожий на лінію відсічення, а не на дані (тобто прибрати маркери, зробити лінію червоною пунктирною і т.д.). Все це можна зробити, натиснувши по ряду правою кнопкою миші і вибравши команду Формат ряду. Тепер діаграма прийме остаточний вигляд рис. 2.17:

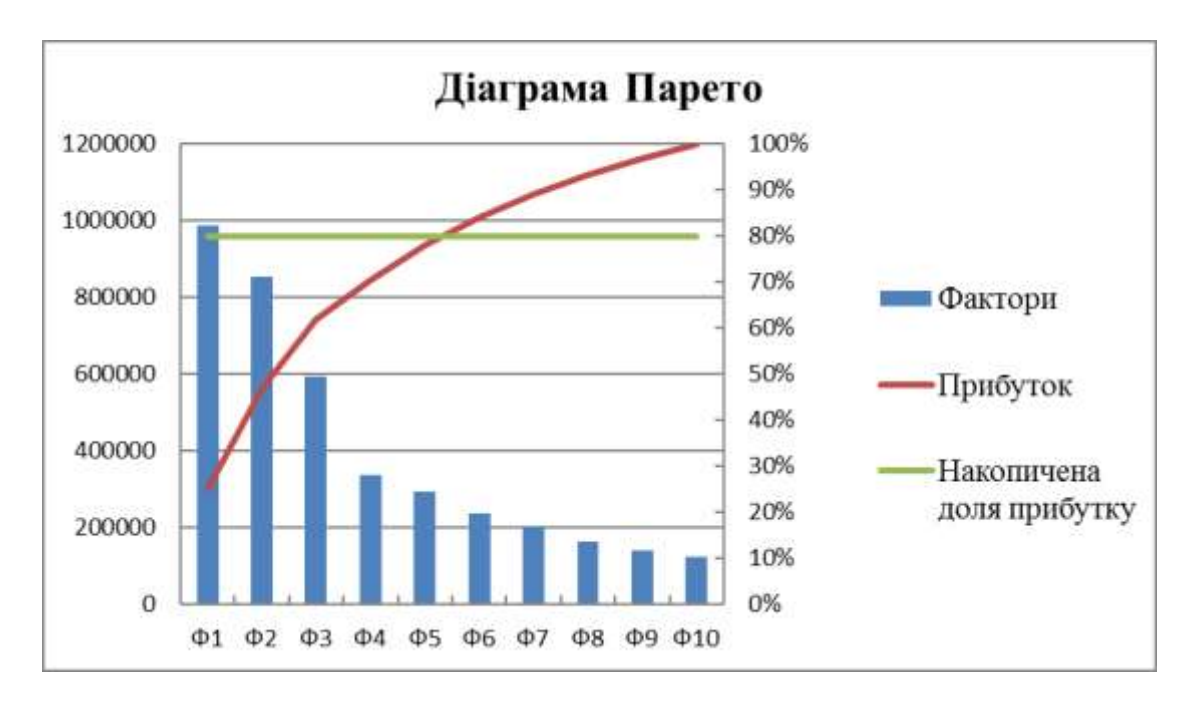

Рис. 2.17. Діаграма Парето

По ній можна зробити висновок, що 80% прибутку приносять 5 перших товарів, а на всі інші товари припадає тільки 20% прибутку.

# **Практична робота № 2**

*Мета роботи:* освоїти графічне представлення даних і технологію розрахунку і побудови діаграми Парето в середовищі Excel.

#### *Програма виконання*

1. Завантажити табличний процесор Excel.

2. Побудувати арифметичну і геометричну прогресії по стовпцях, початкове значення яких дорівнює 0 і 1, крок – 1.5, а граничне значення – 10.

3. На тому ж аркуші створити таблицю, у першому стовбці якої ввести арифметичну прогресію від 0 до 1 з шагом 0.1. У другому стовпці навпроти отриманих значень ввести функцію y = 2sin<sup>2</sup>3x і виконати розрахунки для всіх x.

4. Аналогічно розрахувати  $y = 3\cos^2 2x$  і  $y = 2\sin^2 4x$ .

5. Додати підписи стовбців, використовуючи редактор формул.

6. Побудувати графіки функцій в одній координатній площині та зробити всі необхідні підписи значень.

7. Обрати вихідні дані згідно варіанту та побудувати діаграму Парето. Проаналізувати отриманий результат.

8. Зберегти створений документ у власній папці.

9. Завершити роботу з Excel.

# *Завдання для практичної роботи*

# **Вхідні дані для варіанта 1:**

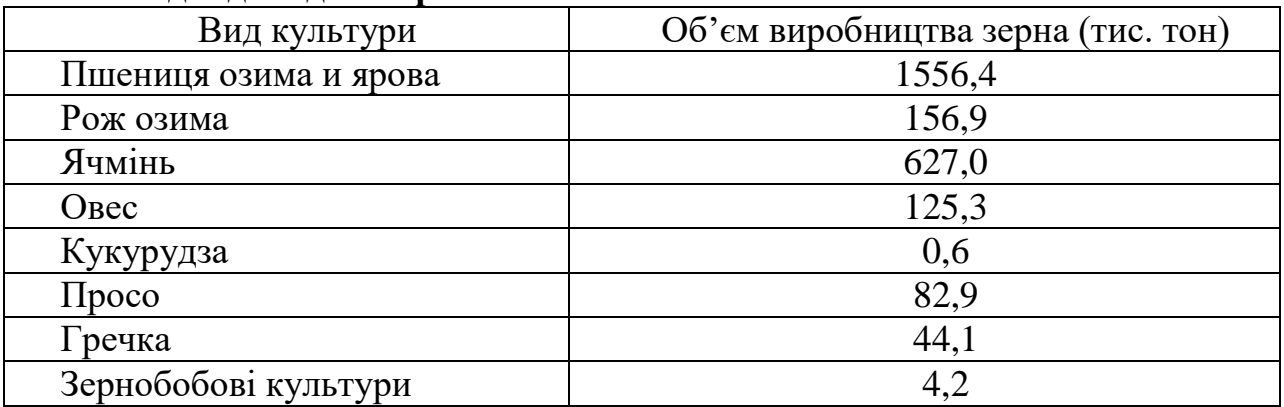

# **Вхідні дані для варіанта 2:**

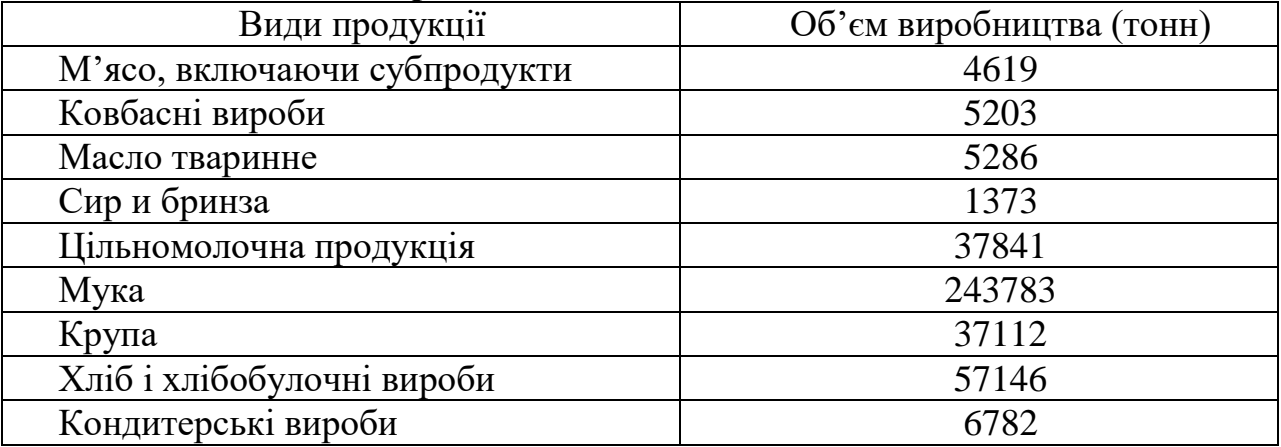

#### **Вхідні дані для варіанта 3:**

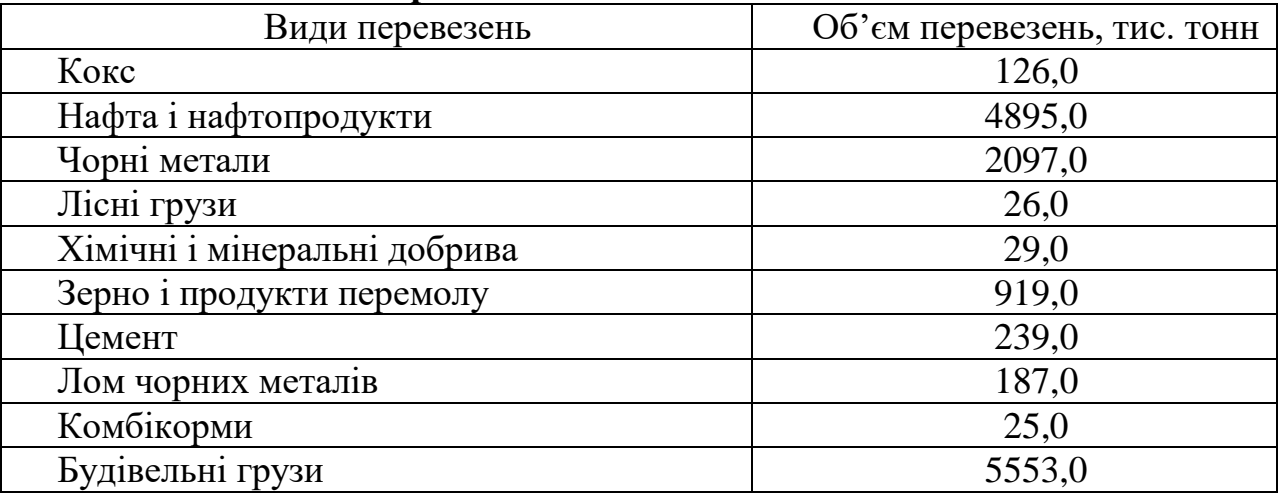

## *Запитання* **для само***перевірки*

- 1. Які типи прогресій можна побудувати в Excel?
- 2. Які параметри необхідно задати при побудові прогресії?
- 3. Вкажіть можливі способи введення формул в Excel.
- 4. Поясніть вибір діаграми точкового типу із з'єднанням значень згладжувальними лініями без маркерів.
- 5. Як задаються граничні значення на осях діаграми?
- 6. Поясніть принцип, покладений у побудову діаграми Парето. Наведіть власні приклади.
- 7. Як виконується розрахунок діаграми Парето?

## **2.3. Моделювання біоритмів людини**

Існує гіпотеза, що життя людини підпорядковується трьом циклічним процесам, так званим біоритмам. Ці цикли описують фізичний, емоційний, інтелектуальний стан людини. Біоритми нашого організму мають вид синусоїдальної залежності. Злети графіка відповідають сприятливим дням, а точки, перетину графіку з віссю абсцис (вісь х), є критичними.

За точку відліку всіх біоритмів береться день народження людини. У цей момент всі три біоритми перетинають вісь абсцис, оскільки процес появи на світ дуже важкий для людини, адже відбувається зміна водного середовища на повітряне і відбувається глобальна перебудова всього організму.

Фізичний біоритм характеризує життєві сили людини. Його періодичність становить 23 дня. Емоційний біоритм характеризує внутрішній настрій людини, її збудливість, здатність емоційного сприйняття навколишнього середовища. Тривалість періоду емоційного циклу дорівнює 28 дням. Третій біоритм характеризує розумові здібності, інтелектуальний стан людини. Його циклічність становить 33 дня.

Відповідною математичною функцією до кожного з біоритмів є синусоїда. Період синусоїди складається з 23, 28 і 33 днів в залежності від біоритму. Початок усіх трьох синусоїд знаходиться в точці з координатами (0;0). Для визначення наступної точки графіку біоритму необхідно знайти скільки разів період біоритму вкладається в період синусоїди, що дорівнює 2 $\pi$  або 360<sup>0</sup>. Наприклад, для фізичного біоритму розрахунок має вид: 360/23 = 15,65<sup>0</sup>. Отримане значення фіксується як абсолютне посилання, і додається до кожного наступного значення, поки не отримаємо 360<sup>0</sup> в кінці періоду.

Далі отримані значення в градусах перетворюємо на радіани, і обчислюємо їх синус. Більш детально розглянемо приклад розрахунку біоритмів для людини з датою народження 30.05.1985 р. Окрім цього вхідними даними також будуть наведені в таблиці 2.8.

*Таблиця 2.8*

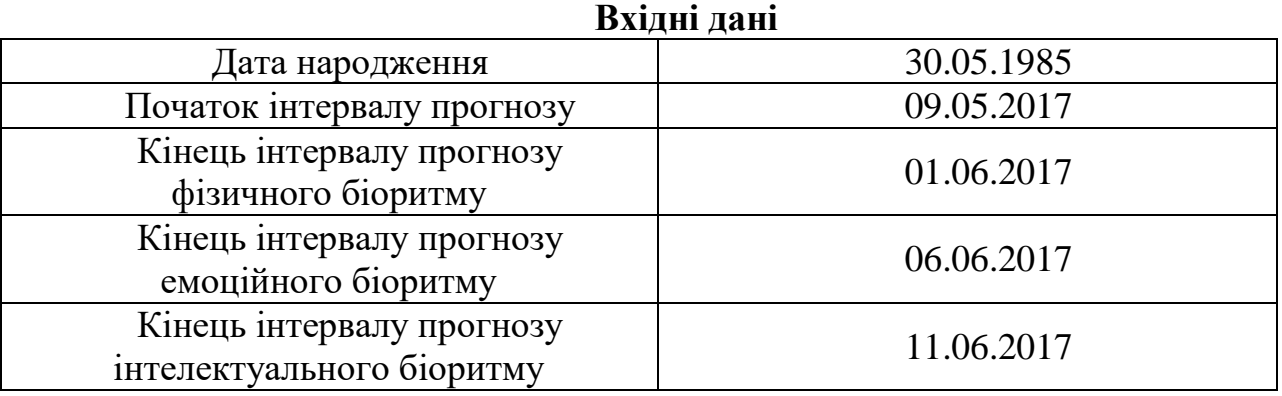

Перед побудовою власних біоритмів необхідно підрахувати кількість прожитих днів. Для цього від повної поточної дати необхідно відняти дату народження. Приклад наведено в таблиці 2.9.

*Таблиця 2.9*

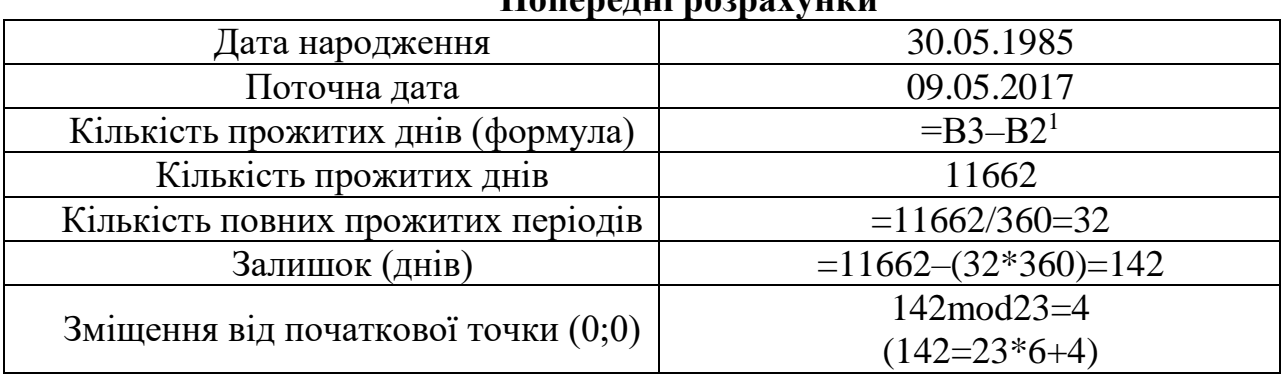

**Попередні розрахунки**

Операція mod визначає залишок від цілочисельного ділення. Тобто, 8mod2 = 0 (8=4\*2+0), а 7mod2 = 1 (7=3\*2+1). У Excel залишок розраховується за допомогою функції ОСТАТ. Отже, на поточну дату – 09.05.2017 припадає 4–а точка від початку фізичного біоритму.

**1. Фізичний біоритм**. Для побудови моделі фізичного біоритму необхідно заповнити таблиці 3 і 4. Перші три рядки розраховуються, але при побудові діаграми не використовуються, оскільки зміщення дорівнює 3 (табл. 2.10, 2.11).

*Таблиця 2.10*

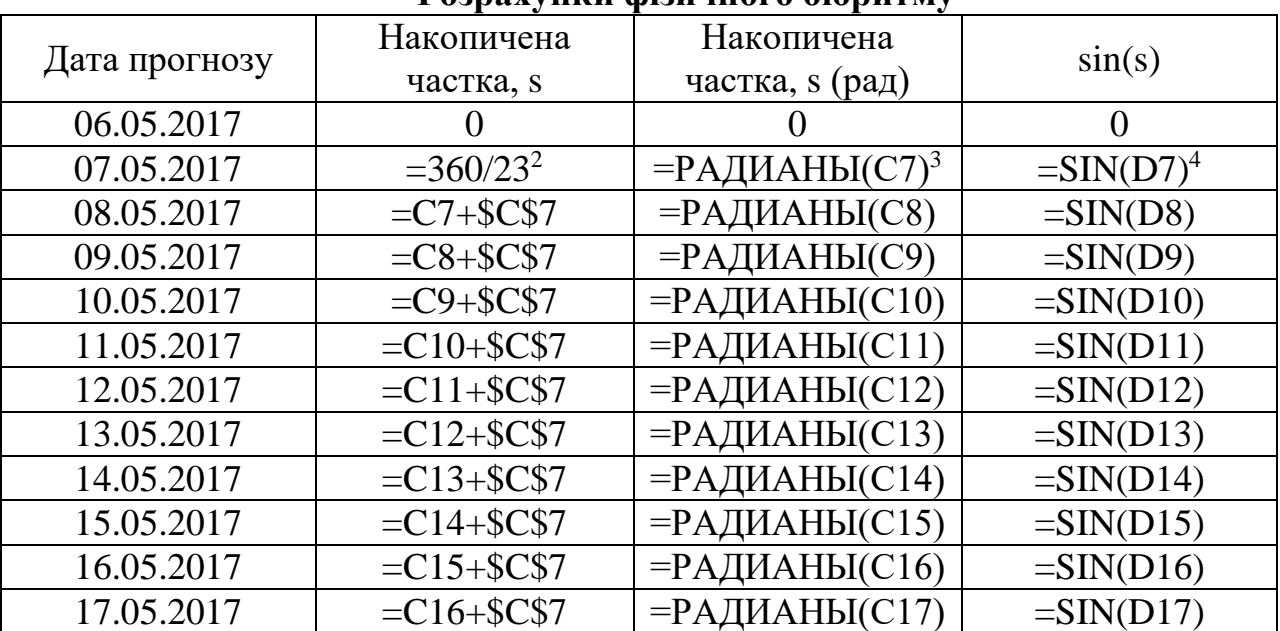

**Розрахунки фізичного біоритму**

 $\overline{a}$ 

<sup>1</sup> Поточна дата знаходиться в комірці В2, а дата народження – в комірці В3

<sup>2</sup> Розрахунок виконано в комірці С7

<sup>3</sup> Розрахунок виконано в комірці D7

<sup>4</sup> Розрахунок виконано в комірці E7

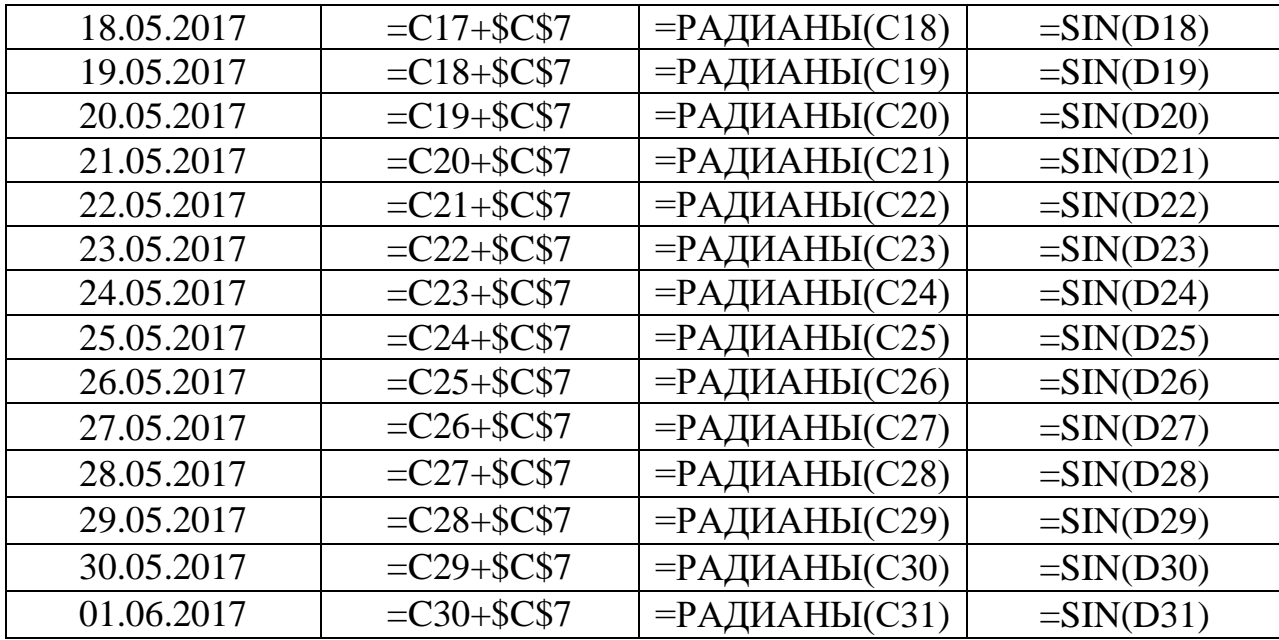

*Таблиця 2.11*

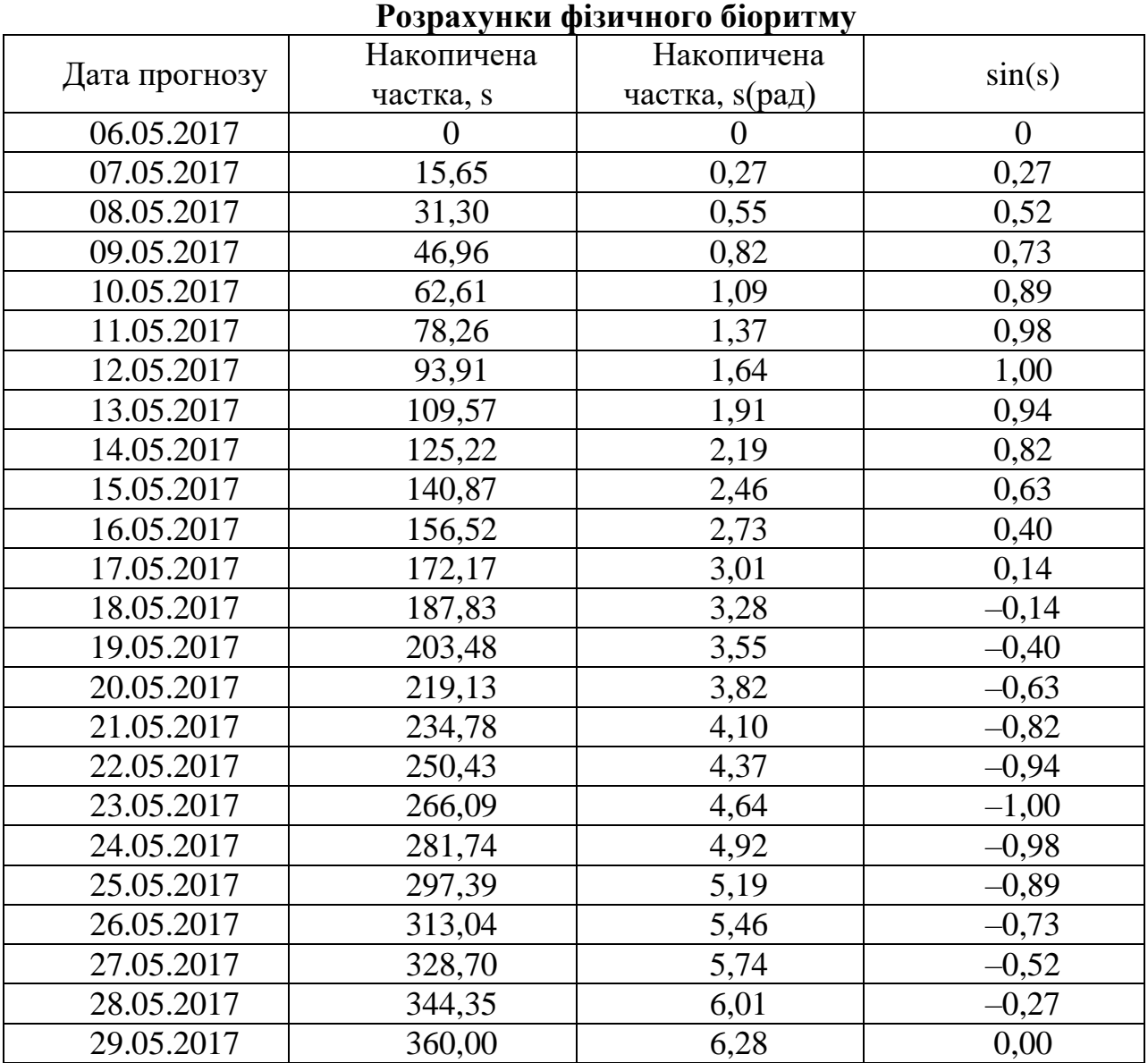
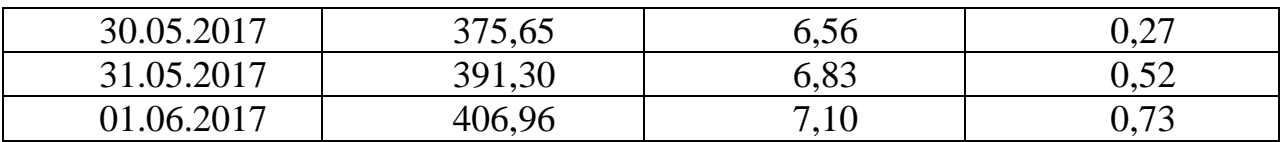

Перевіркою служать значення рядка, що розташований на крок зміщення вище від останнього, і мають дорівнювати 360<sup>0</sup> для накопиченої частки s,  $6,28 - \mu$ ля накопиченої частки s в радіанах,  $0 - \mu$ ля sin(s). Графік фізичного біоритму наведено на рис. 2.18. На ньому видно, що в 15–ий день біоритму не рекомендовані фізичні навантаження, а 4–ий день біоритму буде сприятливим для здачі заліку з фізкультури. Розрахунки для побудови емоційного біоритму з періодом 28 днів наведені в таблицях 3 і 4. Графік наведений на рис. 2.19, розрахунки – в таблицях 2.12, 2.13. Зміщення від початкової точки (0;0) дорівнює 142mod28=2 (142=28\*5+2).

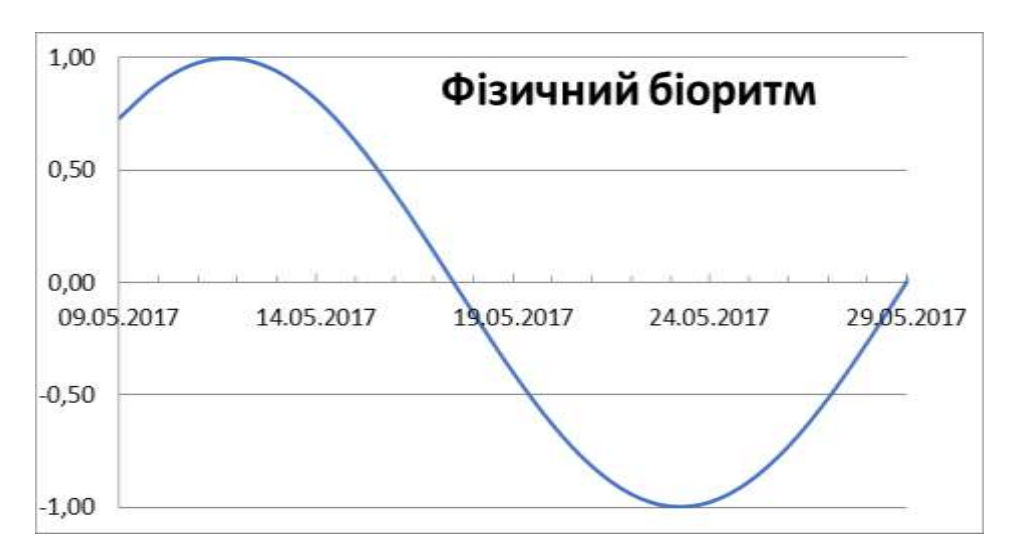

Рис. 2.18. Прогноз фізичного біоритму

*Таблиця 2.12*

| Розрахунки емоційного біоритму |                |                              |                          |  |  |  |  |
|--------------------------------|----------------|------------------------------|--------------------------|--|--|--|--|
| Дата прогнозу                  | Накопичена     | Накопичена                   | sin(s)                   |  |  |  |  |
|                                | частка, s      | частка, s (рад)              |                          |  |  |  |  |
| 08.05.2017                     |                |                              |                          |  |  |  |  |
| 09.05.2017                     | $=360/28^{5}$  | $=$ РАДИАНЫ(Н7) <sup>6</sup> | $=$ SIN(I7) <sup>7</sup> |  |  |  |  |
| 10.05.2017                     | $=$ H7+\$H\$7  | =РАДИАНЫ(Н8)                 | $=$ SIN(I8)              |  |  |  |  |
| 11.05.2017                     | $=$ H8+\$H\$7  | =РАДИАНЫ(Н9)                 | $=$ SIN(I9)              |  |  |  |  |
| 12.05.2017                     | $=$ H9+\$H\$7  | $=PAJUAHBI(H10)$             | $=$ SIN(I10)             |  |  |  |  |
| 13.05.2017                     | $=$ H10+\$H\$7 | $=$ РАДИАНЫ(Н11)             | $=$ SIN(I11)             |  |  |  |  |
| 14.05.2017                     | $=$ H11+\$H\$7 | $=$ РАДИАНЫ(Н12)             | $=$ SIN(I12)             |  |  |  |  |
| 15.05.2017                     | $=$ H12+\$H\$7 | $=$ РАДИАНЫ(Н13)             | $=$ SIN(I13)             |  |  |  |  |
| 16.05.2017                     | $= H13 + SH$7$ | $=$ РАДИАНЫ(Н14)             | $=$ SIN(I14)             |  |  |  |  |

<sup>5</sup> Розрахунок виконано в комірці H7

l

<sup>6</sup> Розрахунок виконано в комірці I7

<sup>7</sup> Розрахунок виконано в комірці J7

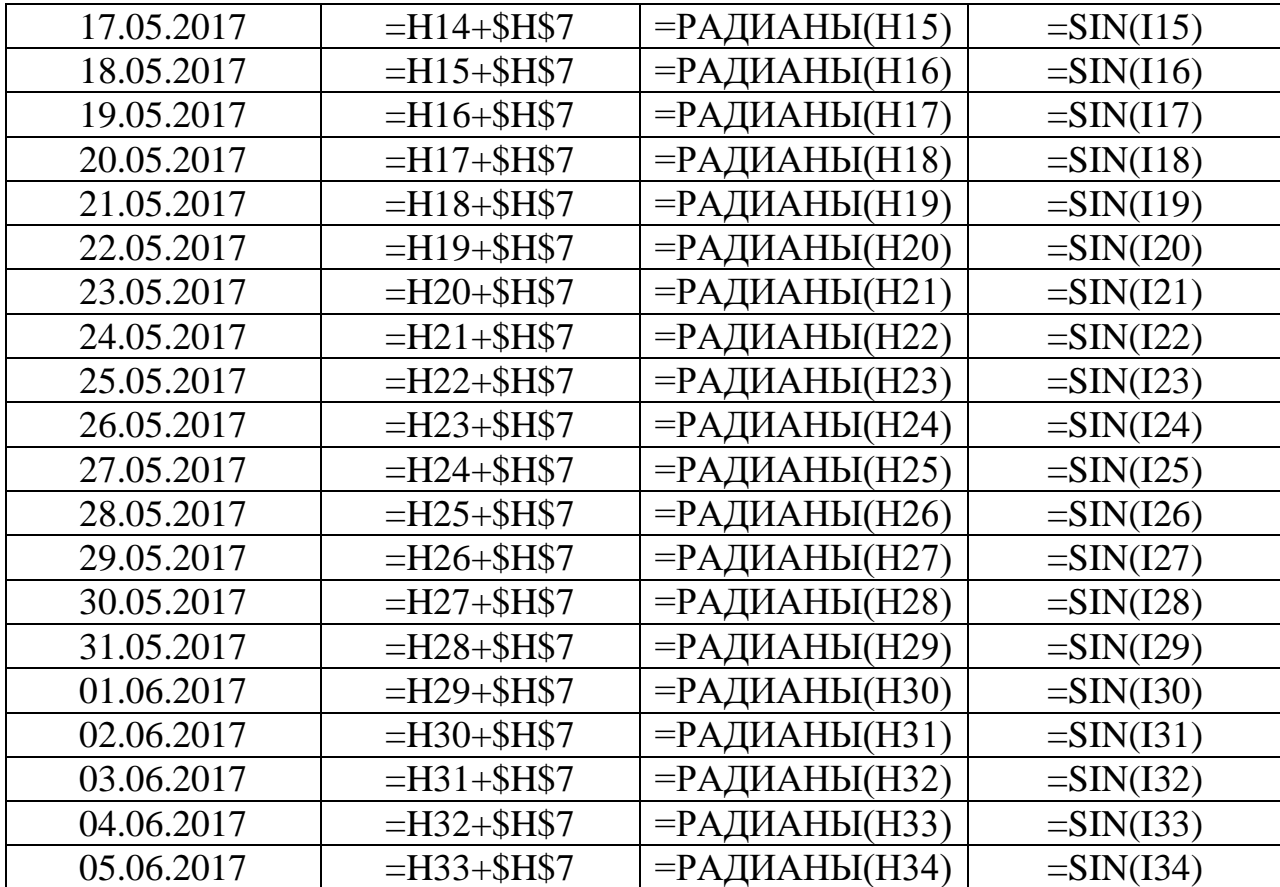

*Таблиця 2.13*

**Розрахунки емоційного біоритму**

|               | Накопичена | Накопичена      |          |  |
|---------------|------------|-----------------|----------|--|
| Дата прогнозу | частка, s  | частка, s (рад) | sin(s)   |  |
| 08.05.2017    | $\theta$   | 0,00            | $\theta$ |  |
| 09.05.2017    | 12,86      | 0,22            | 0,22     |  |
| 10.05.2017    | 25,71      | 0,45            | 0,43     |  |
| 11.05.2017    | 38,57      | 0,67            | 0,62     |  |
| 12.05.2017    | 51,43      | 0,90            | 0,78     |  |
| 13.05.2017    | 64,29      | 1,12            | 0,90     |  |
| 14.05.2017    | 77,14      | 1,35            | 0,97     |  |
| 15.05.2017    | 90,00      | 1,57            | 1,00     |  |
| 16.05.2017    | 102,86     | 1,80            | 0,97     |  |
| 17.05.2017    | 115,71     | 2,02            | 0,90     |  |
| 18.05.2017    | 128,57     | 2,24            | 0,78     |  |
| 19.05.2017    | 141,43     | 2,47            | 0,62     |  |
| 20.05.2017    | 154,29     | 2,69            | 0,43     |  |
| 21.05.2017    | 167,14     | 2,92            | 0,22     |  |
| 22.05.2017    | 180,00     | 3,14            | 0,00     |  |
| 23.05.2017    | 192,86     | 3,37            | $-0,22$  |  |
| 24.05.2017    | 205,71     | 3,59            | $-0,43$  |  |
| 25.05.2017    | 218,57     | 3,81            | $-0,62$  |  |

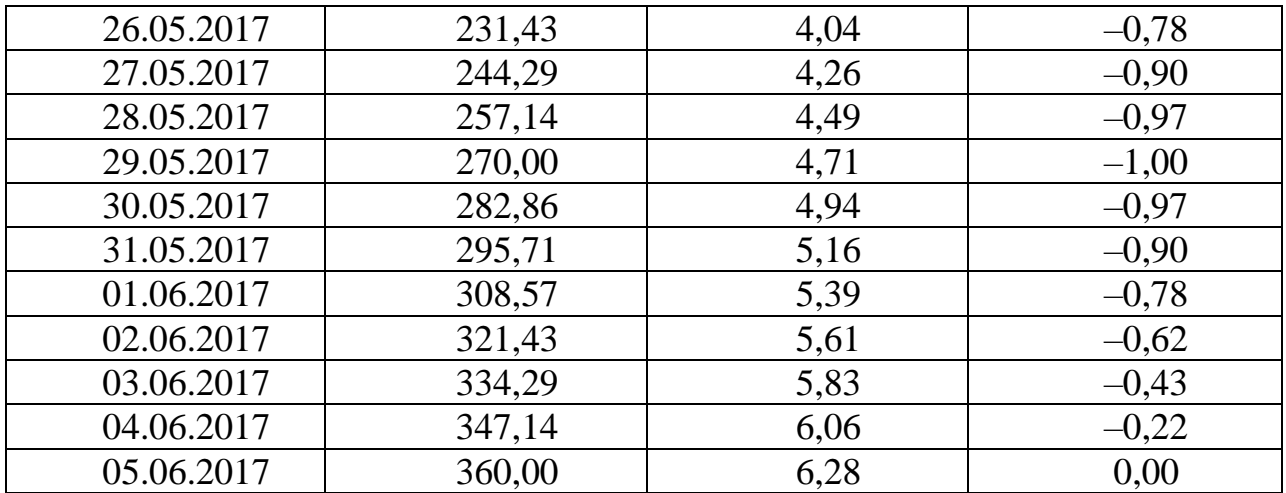

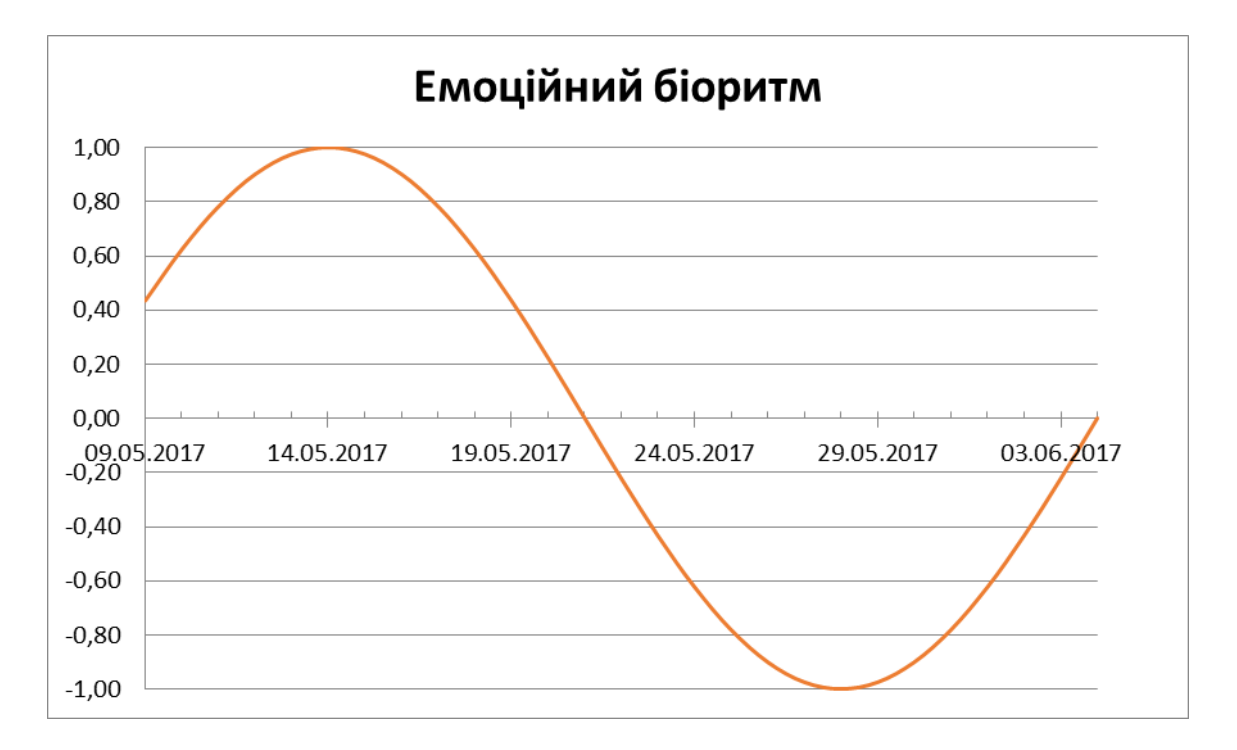

Рис. 2.19. Прогноз емоційного біоритму

З графіку емоційного біоритму видно, що найбільш сприятливим для походу в театр є 6–ий день. Розрахунки для побудови біоритму інтелектуальних здібностей з періодом 33 дні наведені в таблицях 2.14 і 2.15. Графік наведений на рис. 2.20. Зміщення від початкової точки (0;0) дорівнює 142mod33=10 (142=33\*4+10).

*Таблиця 2.14*

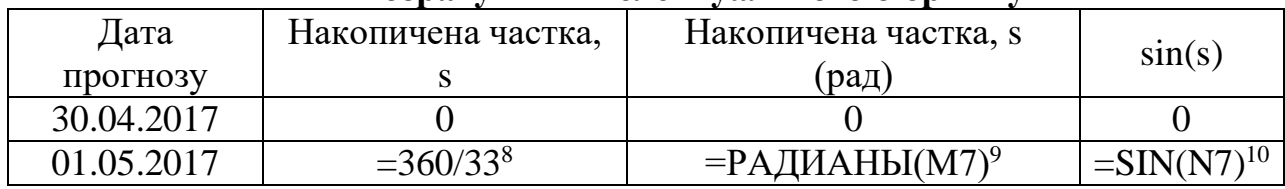

#### **Розрахунки інтелектуального біоритму**

<sup>8</sup> Розрахунок виконано в комірці M7

l

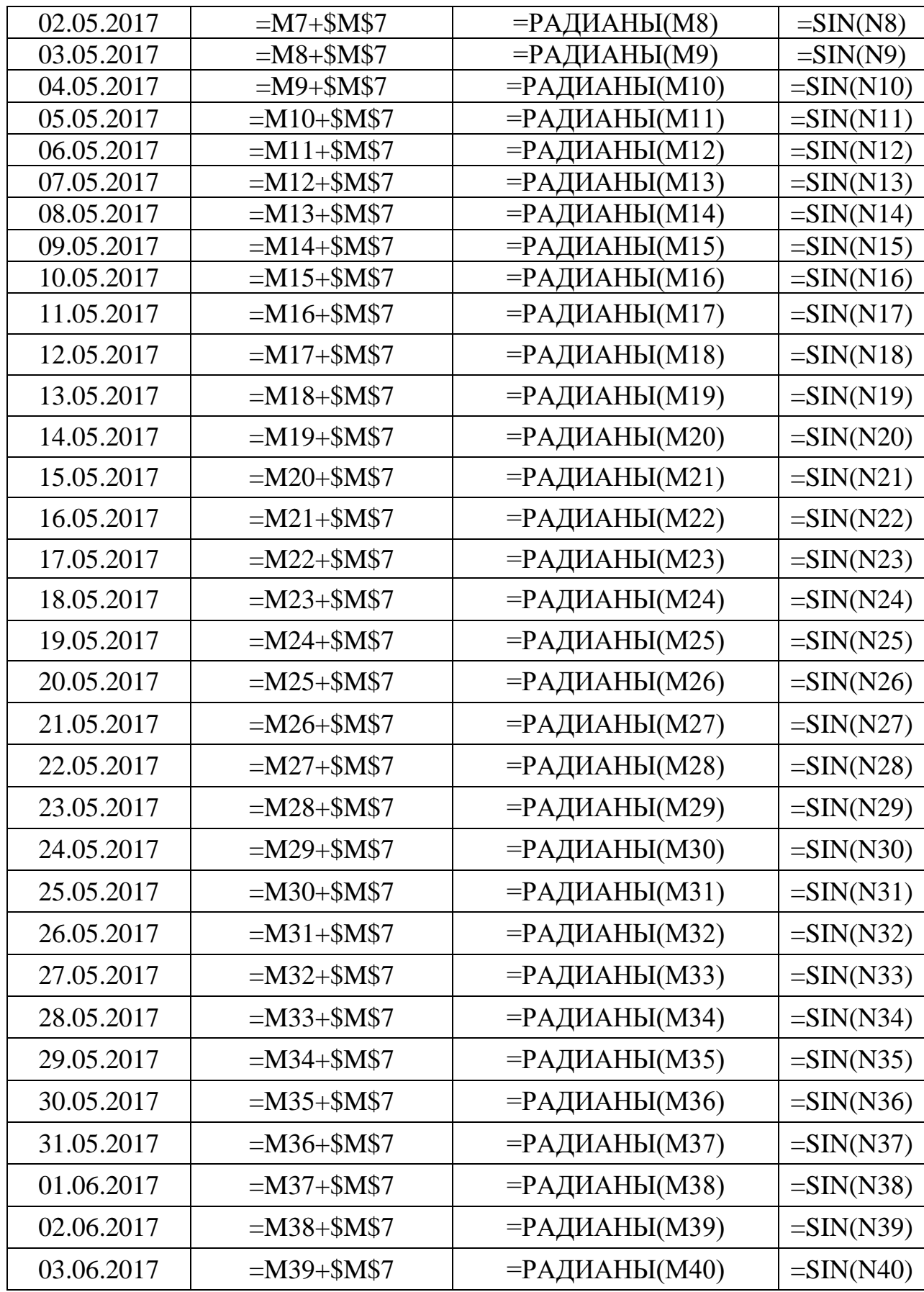

<sup>9</sup> Розрахунок виконано в комірці N7

l

<sup>10</sup> Розрахунок виконано в комірці O7

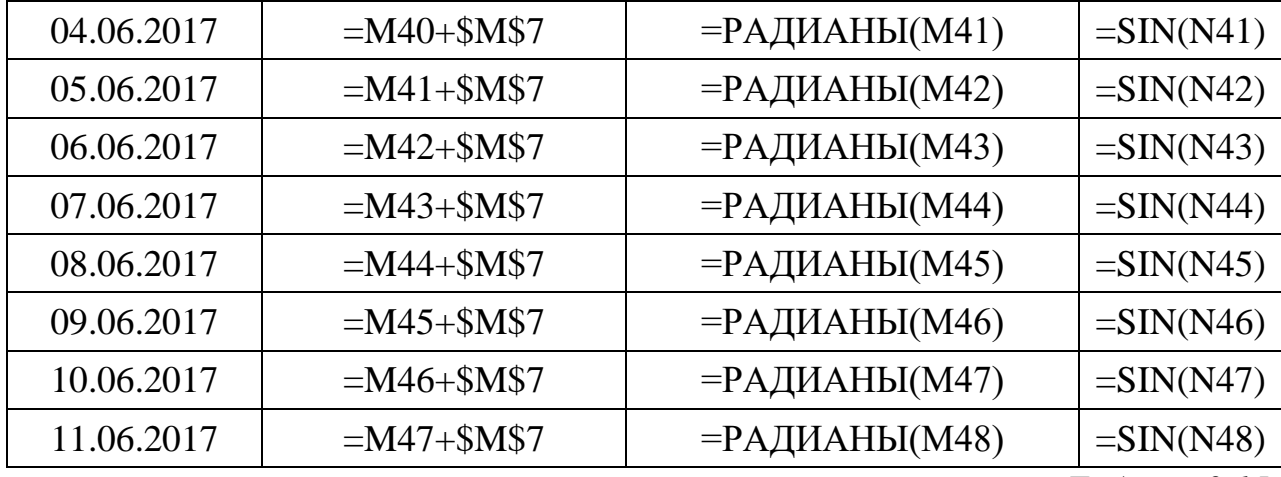

*Таблиця 2.15*

# **Розрахунки інтелектуального біоритму**

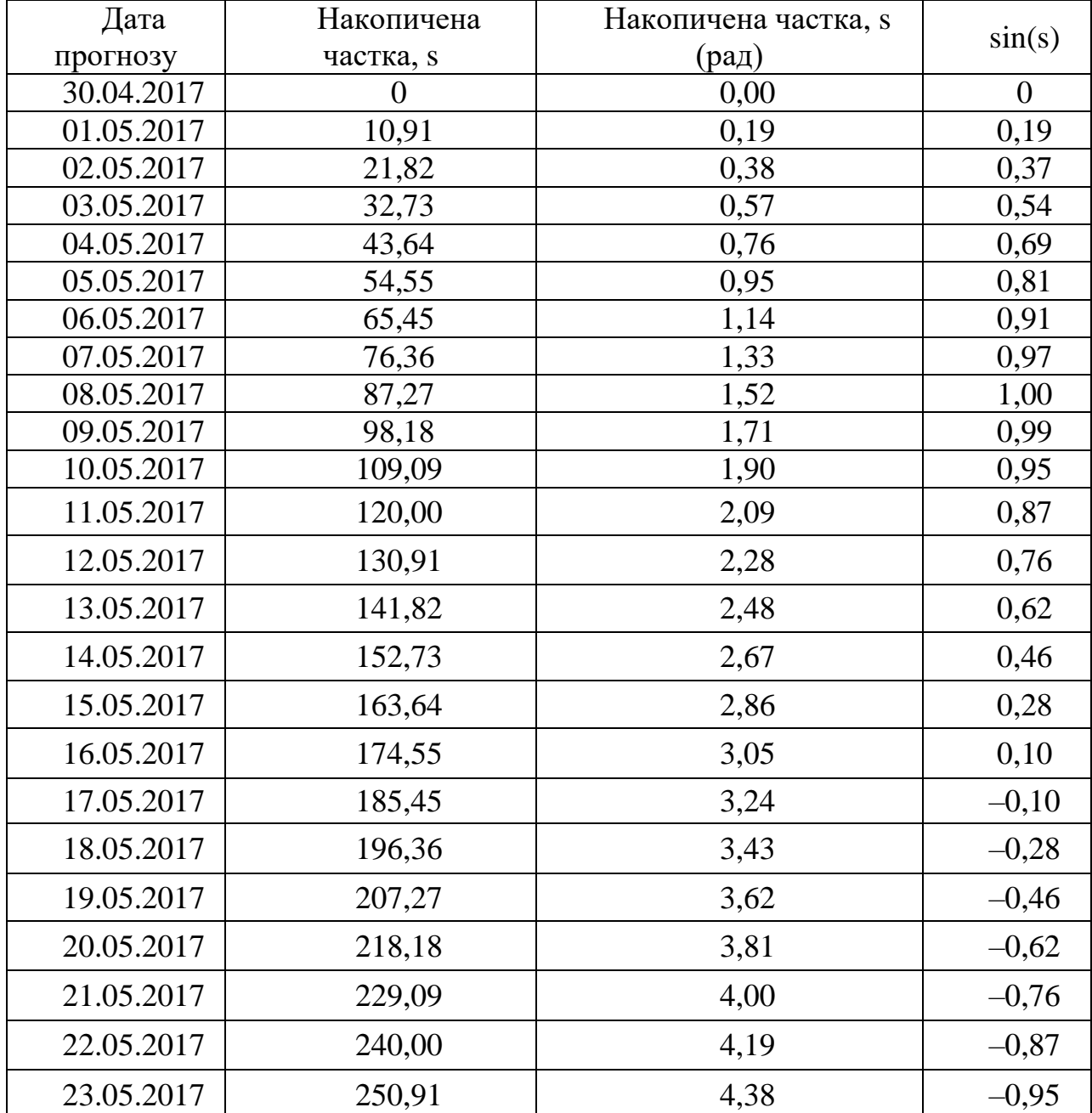

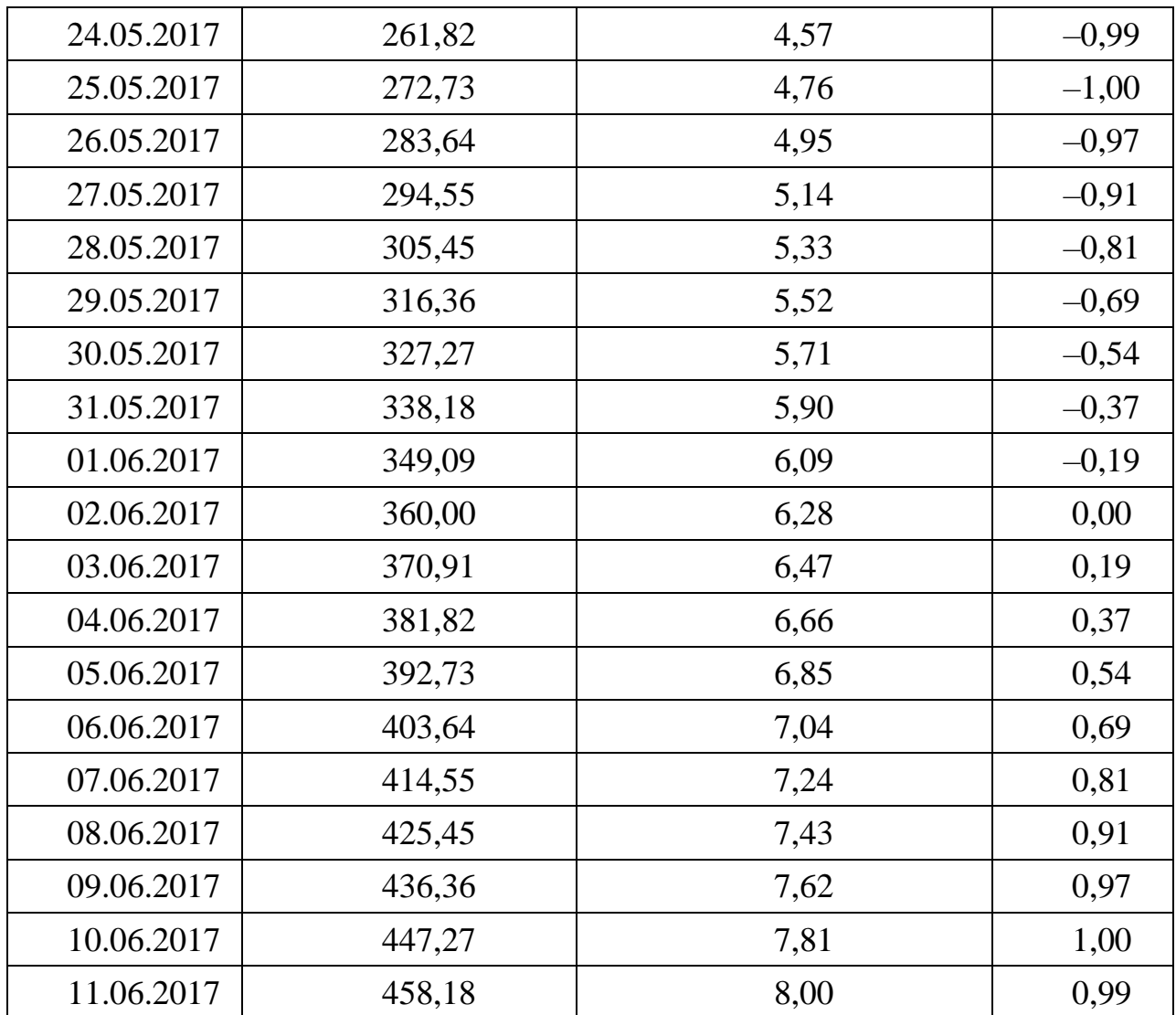

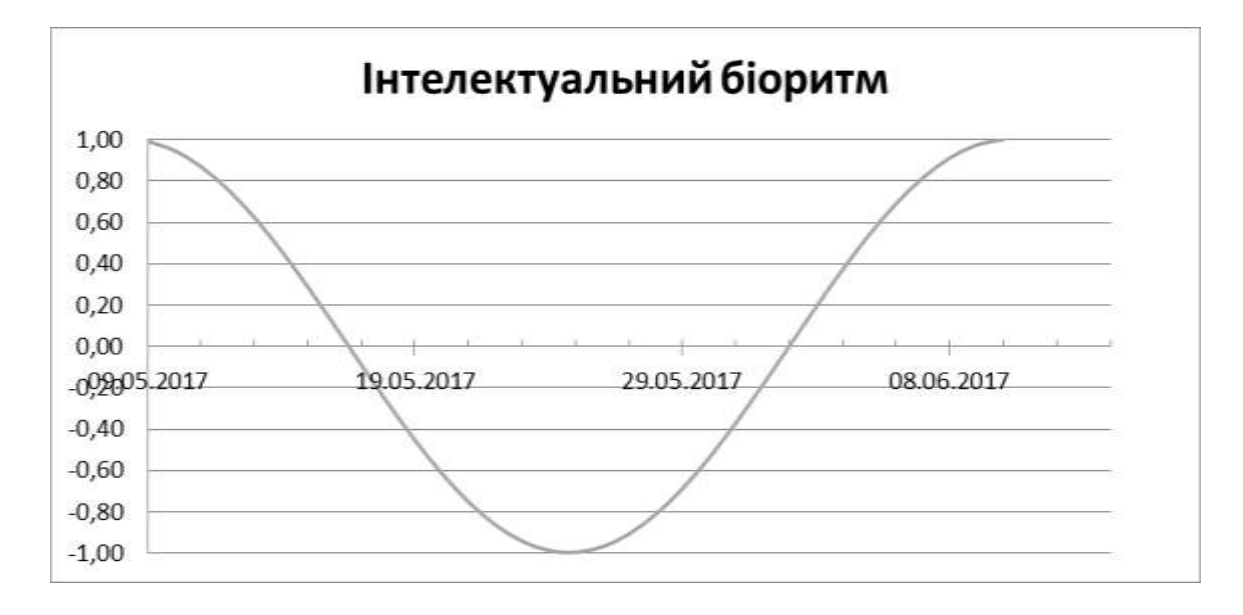

Рис. 2.20. Прогноз інтелектуального біоритму

Згідно з отриманим прогнозом інтелектуального біоритму видно, що

максимальні успіхи в навчанні приходяться на 1–ий день. А мінімальні – на 9–ий день.

Сумарний графік показує загальну активність людини протягом прогнозного періоду. Розрахунки для нього наведені в таблиці 2.16. Графік представлений на рис. 2.21.

*Таблиця 2.16*

| Розрахунки сумарної активності |  |
|--------------------------------|--|
|                                |  |

| $N \cdot \Omega \Pi / \Pi$ | sin(s)                                            | T OSPAAYHNA CYMAPHOL ANTABHOCTI |
|----------------------------|---------------------------------------------------|---------------------------------|
| $\overline{0}$             | $\theta$                                          | $\boldsymbol{0}$                |
| $\mathbf{1}$               | $\overline{=}$ CYMM(E7;J7;O7) <sup>11</sup>       | 0,68                            |
| $\overline{2}$             | $=$ CYMM $(E8; J8; O8)$                           | 1,33                            |
| 3                          | $=$ CYMM $(E9; J9; O9)$                           | 1,89                            |
| $\overline{4}$             | $=$ CYMM $(E10;J10;O10)$                          | 2,36                            |
| 5                          | $=CYMM(E11;J11;O11)$                              | 2,69                            |
| 6                          | $=CYMM(E12;J12;O12)$                              | 2,88                            |
| $\overline{7}$             | $=$ CYMM $(E13; J13; O13)$                        | 2,91                            |
| 8                          | $=$ CYMM $(E14;J14;O14)$                          | 2,79                            |
| 9                          | $=$ CYMM $(E15;J15;O15)$                          | 2,52                            |
| 10                         | $=$ CYMM $(E16;J16;O16)$                          | 2,13                            |
| 11                         | $=$ CYMM $(E17;J17;O17)$                          | 1,63                            |
| 12                         | $=$ CYMM $(E18;J18;O18)$                          | 1,05                            |
| 13                         | $=CYMM(E19;J19;O19)$                              | 0,44                            |
| 14                         | $=$ CYMM(E20;J20;O20)                             | $-0,17$                         |
| 15                         | $=CYMM(E21;J21;O21)$                              | $-0,76$                         |
| 16                         | $=$ CYMM(E22;J22;O22)                             | $-1,28$                         |
| 17                         | $=$ CYMM(E23;J23;O23)                             | $-1,72$                         |
| 18                         | $=$ CYMM(E24;J24;O24)                             | $-2,04$                         |
| 19                         | $=$ CYMM(E25;J25;O25)                             | $-2,25$                         |
| 20<br>21                   | $=$ CYMM(E26;J26;O26)<br>$=$ CYMM $(E27;J27;O27)$ | $-2,32$                         |
| 22                         | $=$ CYMM(E28;J28;O28)                             | $-2,28$<br>$-2,11$              |
| 23                         | =CYMM(E29;J29;O29)                                | $-1,85$                         |
| 24                         | $=$ CYMM(E30;J30;O30)                             | $-1,50$                         |
| 25                         | $=$ CYMM $(E31; J31; O31)$                        | $-1,10$                         |
| 26                         | $=$ CYMM $(E32; J32; O32)$                        | $-0,67$                         |
| 27                         | $=$ CYMM $(E33; J33; O33)$                        | $-1,13$                         |
|                            | $=$ CYMM $(E34; J34; O34)$                        | $-0,81$                         |
| 28                         |                                                   |                                 |
| 29                         | $=$ CYMM $(E35; J35; O35)$                        | $-0,47$                         |
| 30                         | $=$ CYMM $(E36; J36; O36)$                        | $-0,54$                         |
| 31                         | $=$ CYMM $(E37; J37; O37)$                        | $-0,37$                         |
| 32                         | $=$ CYMM(E38;J38;O38)                             | $-0,19$                         |
| 33                         | $=$ CYMM(E39;J39;O39)                             | 0,00                            |

 Стовбці E,J,O містять значення синусу накопичених часток для фізичного, емоційного і інтелектуального біоритмів відповідно.

 $\overline{a}$ 

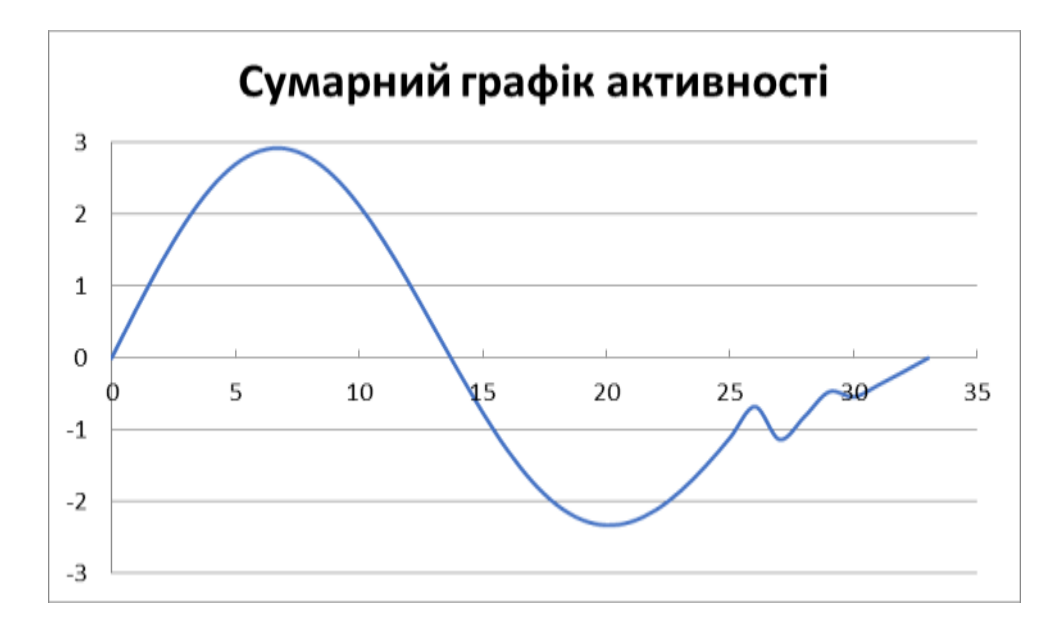

Рис. 2.21. Загальний біоритм

Із графіку загального біоритму видно, що в першій половині активність більша, ніж в другій. Свого піку вона сягає на 6–ий день.

## **Практична робота № 3**

*Мета роботи:* Скласти математичну комп'ютерну модель власних біоритмів. За результатами розрахунків побудувати окремі діаграми для трьох біоритмів і загальну діаграму. Провести аналіз результатів моделювання.

## *Порядок роботи*

1. Скласти математичну комп'ютерну модель. Ввести в комірки вхідні дані, розрахункові формули. Дата заповнюється за форматом 00.00.0000. Якщо дата набрана правильно, то комірці автоматично буде присвоєно формат Дата. Заповнити таблицю. Обрахувати за формулою вік в днях.

2. За результатами розрахунків побудувати окремі діаграми і загальну діаграму для трьох біоритмів.

3. Провести аналіз результатів моделювання. Проаналізувавши діаграму, вибрати несприятливі дні для здачі заліку з фізкультури. Встановити дні для походу в театр. Встановити дні, коли будуть найбільш (найменш) вдалими навчальні успіхи.

## *Питання для самоперевірки*

1. У чому полягає особливість Excel при роботі з даними у форматі дати?

2. Яка математична функція є відповідною до кожного з біоритмів?

3. Назвіть періодичності розглянутих в роботі біоритмів.

4. Як підрахувати зміщення від початкової точки для дати народження? За допомогою якої функції Excel розраховується зміщення?

5. Що показує сумарний графік активності?

## **2.4. Рішення задач оптимізації за допомогою табличного процесора**

Існує кілька основних класів задач оптимізаційного моделювання, різні форми їх постановок з рядом різних обмежень, спрямованих на пошук оптимального рішення. Під оптимальним рішенням розуміють, наприклад, мінімізацію загальних витрат на добрива, або максимізацію отримуваного в результаті загального доходу.

Для вирішення таких завдань використовуються методи математичного програмування. Математичне програмування − це розділ математики, що займається розробкою методів пошуку екстремальних значень функції, на аргументи якої накладені обмеження.

Найбільш простими і найкраще вивченими серед завдань математичного програмування є задачі лінійного програмування (ЛП).

Характерні риси задач ЛП такі [\[1\]](#page-235-0):

1) показник ефективності (цільова функція) являє собою лінійну функцію, задану на елементах рішення  $x_1, x_2, ..., x_n$ ;

2) обмежувальні умови, що накладаються на можливі рішення, мають вид лінійних рівностей або нерівностей.

#### **Транспортна задача**

Одна з найбільш поширених завдань лінійного програмування − транспортна задача. У загальному вигляді її можна уявити так: потрібно знайти такий план доставки вантажів від постачальників до споживачів, щоб вартість перевезення (або сумарна дальність, або обсяг транспортної роботи в тонно−кілометрах) була найменшою. У найпростішому вигляді, коли розподіляється один вид продукції і споживачам байдуже, від кого з постачальників його отримувати, завдання формулюється в такий спосіб.

Є ряд пунктів виробництва A1, A2, A3, ..., A<sup>m</sup> з обсягами виробництва в одиницю часу (місяць, квартал), що дорівнюють відповідно  $a_1, a_2, a_3, ..., a_m$ , і пункти споживання  $B_1, B_2, B_3, ..., B_n$ , які споживають за той же проміжок часу відповідно  $b_1$ ,  $b_2$ ,  $b_3$ , ...,  $b_n$  продукції. У разі, якщо вирішується закрите (збалансоване) завдання, сума обсягів виробництва на всіх m пунктах−постачальниках дорівнює сумі обсягів споживання на всіх n пунктах−споживачах:  $\sum_{i=1} a_i = \sum_{i=1}$ = *n j j m i*  $a_i = \sum b$  $1$   $i=1$ . Інакше завдання називається відкритим. У

даному розділі допускається використання нерівності  $\sum_{i=1} a_i \geq \sum_{i=1}$ ≥ *n j j m i*  $a_i \geq \sum b$  $1$   $i=1$ , тобто

можливі залишки незатребуваної продукції на складах постачальників [\[3\]](#page-235-1).

Крім того, відомі витрати з перевезення одиниці продукції від кожного i−го постачальника до кожного j−го споживача − ці величини позначаються  $c_{ii}$ .

Невідомими величинами виступають обсяги продукції, які перевозять з

кожного пункту виробництва в кожен пункт споживання, відповідно позначаються x<sub>ii</sub>.

Тоді найбільш раціональним прикріпленням постачальників до споживачів буде таке, при якому сумарні витрати на транспортування будуть найменшими  $C_{\textit{sum}} = \sum_{i=1} \sum_{i=1}$ ᆖ *m i n j*  $C_{sum} = \sum \sum c_{ij} x_{ij}$ 1 *i*=1 .

При цьому кожен споживач отримує потрібну кількість продукції *j*  $\sum_{ij}^m x_{ij} = b_j$  (перше обмеження) і кожен постачальник відвантажує наявну в *i*  $=1$ 

нього продукцію  $\sum x_{ii} \le a_i$ *n j*  $\sum x_{ij} \le a$  $=1$ (друге обмеження). Нерівність у другому

обмеженні в разі закритого завдання перетворюється в рівність.

Як і у всіх подібних випадках, тут також обмовляється додатність змінних: поставка від якогось пункту виробництва того чи іншого пункту споживання може дорівнювати нулю, але негативною, тобто слідувати в зворотному напрямку, бути не може, тобто  $x_{ii} > 0$  (третє обмеження). Крім того, так як обсяги продукції, що перевозиться, вимірюються в одиницях продукції, то дробове значення поставок х<sub>ії</sub> також неприпустимо (четверте обмеження).

#### **Розподіл ресурсів**

Суть завдання розподілу ресурсів полягає в знаходженні оптимального поєднання обсягів виробництва різних виробів в умовах обмежень на ресурси, з яких ці вироби виготовляються, що приводить до максимізації прибутку.

 $\overrightarrow{C}$  m виробів A<sub>1</sub>, A<sub>2</sub>, A<sub>3</sub>, ..., A<sub>m</sub> i n ресурсів B<sub>1</sub>, B<sub>2</sub>, B<sub>3</sub>, ..., B<sub>n</sub>, наявних на складі в кількості  $b_1, b_2, b_3, ..., b_n$  відповідно. Крім того, є матриця розподілу ресурсів xij, що відображає витрату кількості j−го ресурсу на виробництво одиниці i−го виробу.

Як невідомі величини виступають обсяги виробів  $a_1, a_2, a_3, \ldots, a_m$ . За кожну одиницю виробів  $A_1$ ,  $A_2$ ,  $A_3$ , ...,  $A_m$  виробник отримує прибуток в розмірі  $c_1, c_2, c_3, ..., c_m$ .

Найбільш оптимальним поєднанням обсягів виробництва різних виробів буде таке, при якому сумарний прибуток буде найбільшим [\[3\]](#page-235-1):

$$
C_{sum} = \sum_{i=1}^{m} a_i c_i.
$$

Кількість кожного з ресурсів, що використовуються при виробництві виробів, не повинно перевищувати їх кількість, яка є на складі (перше обмеження).

Обсяги вироблених виробів не можуть бути негативними і дробовими, тобто  $a_i$ > = 0 (друге обмеження) і  $a_i$  – ціле значення (третє обмеження).

### **Графік зайнятості**

Суть завдання формування графіка зайнятості персоналу, розподіленого по групах, полягає в такому підборі кількості співробітників в кожній з груп, при якому досягається мінімізація витрат на оплату праці при задоволенні потреби в співробітниках в кожен з днів.

Є m днів в зміні і n груп співробітників. Відома потреба в працівниках в кожен з днів зміни  $a_1, a_2, a_3, ..., a_m$ . Один співробітник входить тільки в одну групу.

Крім того, є матриця розподілу робочих і вихідних днів груп х<sub>іі</sub>, значеннями якої є 1, якщо ј−а група працює в і−ий день, і 0, якщо не працює. Як невідома величина виступає кількість співробітників в групах  $b_1, b_2, b_3, ...,$  $b_n$ .

Всі співробітники мають однаковий розмір оплати праці за зміну c. Найбільш оптимальним розподілом співробітників по групах буде таке, при

якому сумарна оплата праці  $C_{sum} = c \sum_{i=1}$  $=$ *n j*  $C_{\textit{sum}} = c \sum b_{\textit{j}}$ 1 буде меншою. По суті, шукається

мінімальна загальна кількість співробітників.

Кількість працівників, які працюють в той чи інший день, має бути не менше їх необхідної кількості в цей день  $\sum x_{ij}b_i \ge a_i$ *n j*  $\sum x_{ij} b_j \ge a$ 1 (перше обмеження).

Число співробітників не може бути негативним і дробовим, тобто  $b_i$  > = 0 (друге обмеження) і  $b_i$  – ціле значення (третє обмеження) [\[1](#page-235-0)[,2\]](#page-235-2).

#### **Рішення задач ЛП в табличному редакторі OpenOffice.org Calc**

Для того щоб вирішити задачу ЛП в табличному редакторі OpenOffice.org Calc, необхідно виконати наступні дії:

1) створити екранну форму для введення умови задачі;

2) ввести вихідні дані в екранну форму;

3) ввести залежності з математичної моделі в екранну форму;

4) задати цільову функцію і ввести обмеження (у вікні «Пошук рішення»);

5) запустити задачу на рішення (у вікні «Пошук рішення»).

#### **Створення екранної форми і введення в неї умови задачі**

Розглянемо процес знаходження оптимального рішення за допомогою табличного редактора на прикладі рішення транспортної задачі. Екранна форма для введення умов завдання разом з введеними в неї вихідними даними наведена на рис. 2.17.

|                | A                        | В.          | C.                          | D  | E.              | F | G                        | H                        |  |
|----------------|--------------------------|-------------|-----------------------------|----|-----------------|---|--------------------------|--------------------------|--|
|                | Матрица перевозок        |             |                             |    |                 |   |                          |                          |  |
| $\overline{c}$ |                          | Поставщик 1 | Поставщик 2   Поставщик 3   |    | Поставщик 4     |   | Поступило<br>потребителю | Требуется<br>потребителю |  |
| 3              | Потребитель 1            |             |                             |    |                 |   |                          | 75                       |  |
| $\overline{4}$ | Потребитель 2            |             |                             |    |                 |   |                          | 43                       |  |
| 5              | Потребитель З            |             |                             |    |                 |   |                          | 59                       |  |
| 6              | Потребитель 4            |             |                             |    |                 |   |                          | 102                      |  |
| $\overline{7}$ |                          |             |                             |    |                 |   | Bcero<br>требуется       |                          |  |
| 8              | Отгрүжено<br>поставщиком |             |                             |    |                 |   |                          |                          |  |
| 9              | Имеется у<br>поставщика  | 39          | 123                         | 64 | 82              |   | lBcero<br> имеется       |                          |  |
| 10             |                          |             |                             |    |                 |   |                          |                          |  |
| 11             |                          |             | Матрица затрат на перевозку |    |                 |   |                          |                          |  |
| 12             |                          | Поставщик 1 | Поставщик 2 Поставщик 3     |    | Поставщик 4     |   |                          |                          |  |
| 13             | Потребитель 1            | 5           | 12                          | 3  |                 |   |                          |                          |  |
| 14             | Потребитель 2            | 14          | 10 <sub>i</sub>             | 8  | $\overline{9}$  |   |                          |                          |  |
| 15             | Потребитель З            | 6           | 5                           | 9  | 3               |   |                          |                          |  |
| 16             | Потребитель 4            | 7           | 2                           | 6  | $\overline{10}$ |   |                          |                          |  |
| 17             |                          |             |                             |    |                 |   |                          |                          |  |
| 18             | Сүммарные затраты        |             |                             |    |                 |   |                          |                          |  |
| 19             |                          |             |                             |    |                 |   |                          |                          |  |

Рис. 2.17. Введення вхідних даних

В екранній формі на рис. 1 кожній змінній і кожному коефіцієнту завдання поставлено у відповідність комірка в OpenOffice.org Calc. Витратам cij з перевезення одиниці продукції відповідає діапазон комірок B13: E16, кількості виробленої постачальником продукції відповідає діапазон B9: E9, а кількості продукції, необхідної споживачу, відповідає діапазон H3: H6. У ці комірки вносяться дані, відповідно до умов завдання.

Крім того, для вирішення завдання необхідні наступні дані, для яких теж потрібно зарезервувати комірки таблиці:

− обсяги продукції х<sub>іі</sub>, що перевозиться з кожного пункту виробництва в кожен пункт споживання − В3: Е6;

− сумарні витрати на транспортування − C18;

− сума обсягів виробництва на всіх m пунктах−постачальниках − F9;

− сума обсягів споживання на всіх n пунктах−споживачах − H7;

− обсяги продукції, що надійшла споживачам − G3: G6;

− обсяги продукції, відвантаженої постачальниками − B8: E8.

#### **Введення залежностей з математичної моделі в екранну форму**

Для обчислення обсягів відвантаженої і продукції, що надійшла, а також сумарних обсягів необхідної і наявної продукції, використовується функція підсумовування SUM () з посиланням на відповідні комірки (рис. 2.18). Для обчислення сумарних витрат на перевезення потрібно скористатися майстром функцій (рис. 2.19). У вікні майстра вибирається потрібна функція, в даному випадку SUMPRODUCT (), яка повертає суму добутків відповідних елементів заданих масивів - матриці перевезень і матриці витрат на перевезення.

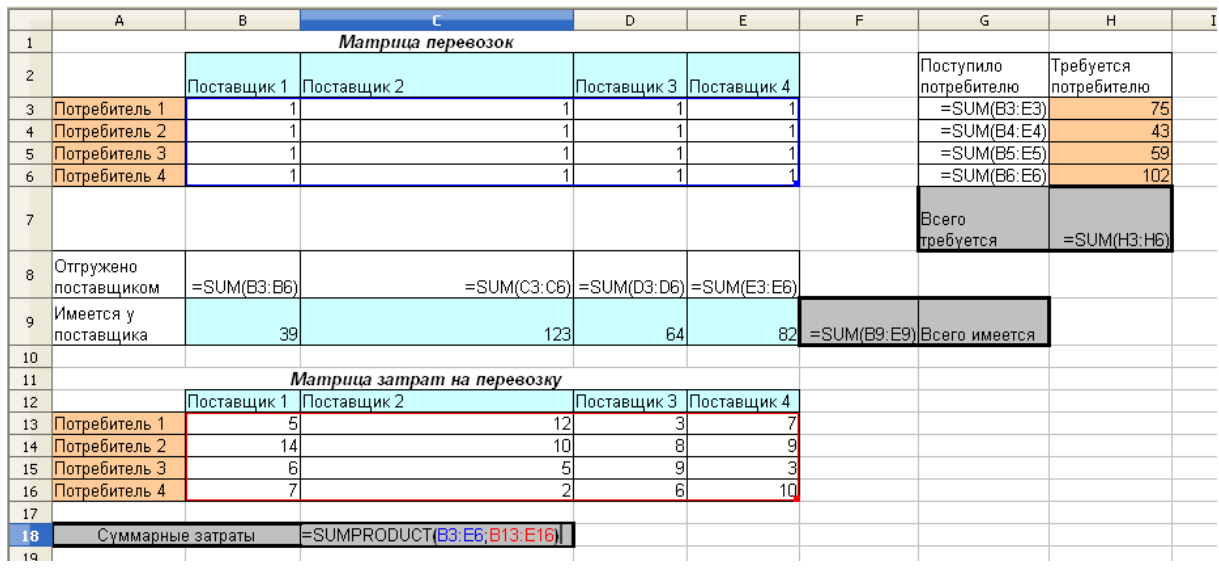

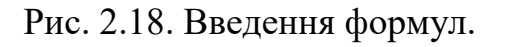

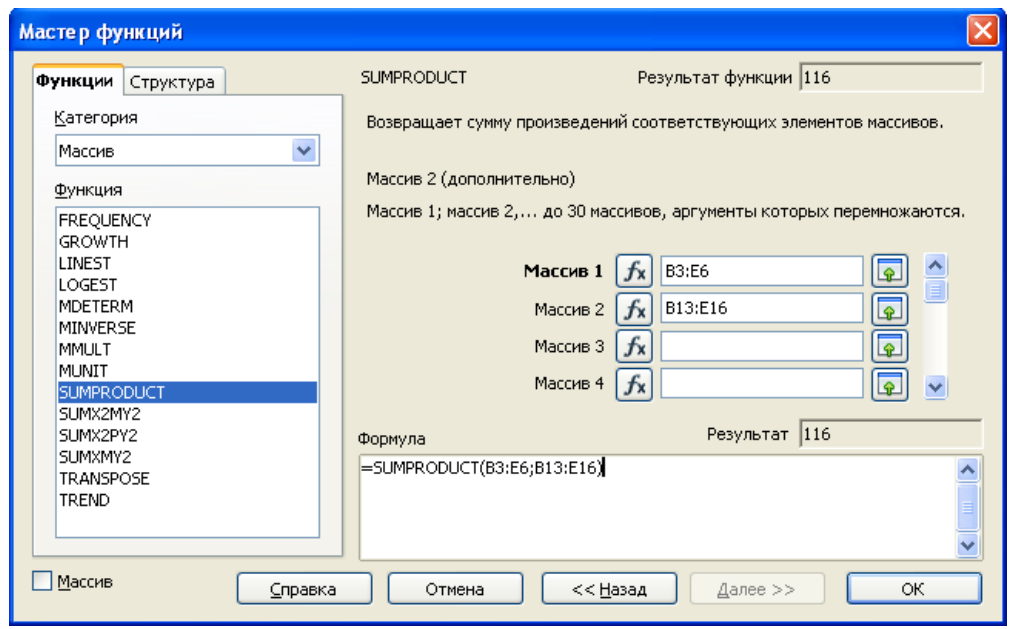

Рис. 2.19. Майстер функцій.

## **Пошук рішення**

Після введення вихідних даних і залежностей приступаємо до вирішення завдання. Для цього в меню Сервіс вибирається пункт Пошук рішення (рис 2.20).

У вікні рис. 2.20 робляться такі установки:

− посилання на цільову комірку і результат оптимізації − мінімум для транспортної задачі;

− посилання на змінювані комірки − матрицю перевезень;

− введення обмежувальних умов відповідно до викладеного вище

опису математичної моделі транспортної задачі.

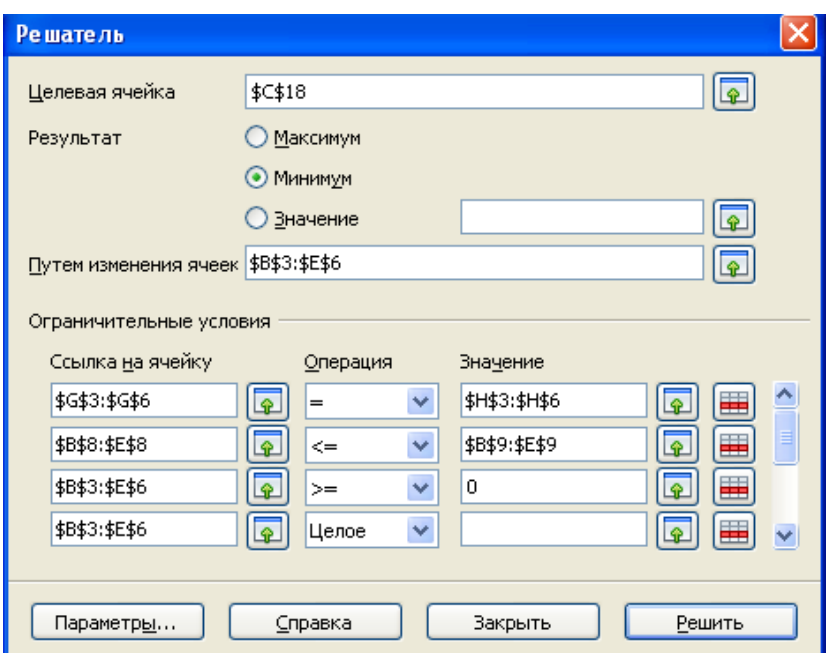

Рис. 2.20. Пошук рішення

Останній крок − запуск завдання на рішення − проводиться за допомогою кнопки «Вирішити». В результаті отримуємо обчислене оптимальне значення сумарних витрат на перевезення (рис. 2.21).

|                | А                        | B           | C.                          | D.                                    | E           | F | G                         | H                         |  |
|----------------|--------------------------|-------------|-----------------------------|---------------------------------------|-------------|---|---------------------------|---------------------------|--|
| $\mathbf{1}$   |                          |             | Матрица перевозок           |                                       |             |   |                           |                           |  |
| $\overline{c}$ |                          | Поставщик 1 |                             | Поставщик 2  Поставщик 3  Поставщик 4 |             |   | Поступило<br>потребителю  | Требуется<br> потребителю |  |
| 3              | Потребитель 1            | 31          |                             | 44                                    | Ο           |   | 75                        | 75                        |  |
| $\overline{4}$ | Потребитель 2            | 0           |                             | 20                                    | 23          |   | 43                        | 43                        |  |
| 5              | Потребитель З            | 0           | Ο                           | 0                                     | 59          |   | 59                        | 59                        |  |
| 6              | Потребитель 4            | 0           | 102                         | 0                                     | 0           |   | 102                       | 102                       |  |
| $\overline{7}$ |                          |             |                             |                                       |             |   | <b>Bcero</b><br>требуется | 279                       |  |
| 8              | Отгрүжено<br>поставщиком | 31          | 102                         | 64                                    | 82          |   |                           |                           |  |
| $\overline{q}$ | Имеется у<br>поставщика  | 391         | 123                         | 64                                    | 82          |   | 308 Всего имеется         |                           |  |
| 10             |                          |             |                             |                                       |             |   |                           |                           |  |
| 11             |                          |             | Матрица затрат на перевозку |                                       |             |   |                           |                           |  |
| 12             |                          | Поставщик 1 | Поставщик 2 Поставщик 3     |                                       | Поставщик 4 |   |                           |                           |  |
| 13             | Потребитель 1            | 5           | 12                          |                                       |             |   |                           |                           |  |
| 14             | Потребитель 2            | 14          | $\overline{10}$             | 8                                     | 9           |   |                           |                           |  |
| 15             | Потребитель З            | 6           | 5                           | 9                                     | 3           |   |                           |                           |  |
| 16             | Потребитель 4            | 7           | 2                           | 6                                     | 10          |   |                           |                           |  |
| 17             |                          |             |                             |                                       |             |   |                           |                           |  |
| 18             | Суммарные затраты        |             | 1035                        |                                       |             |   |                           |                           |  |
| 19             |                          |             |                             |                                       |             |   |                           |                           |  |

Рис. 2.21. Результат вирішення транспортної задачі

#### **Практична робота № 4**

*Мета роботи:* Придбання навичок побудови математичних моделей задач лінійного програмування і їх рішення в OpenOffice.org Calc.

#### *Програма виконання*

1. Відкрийте табличний процесор OpenOffice.org Calc.

2. Відповідно до номеру свого варіанту (табл. 2.17), сформулюйте умови задач і побудуйте її моделі.

3. Знайдіть оптимальне рішення задач в OpenOffice.org Calc.

4. Поясніть екранні форми, що демонструють математичні моделі задач і процес їх вирішення, результати вирішення завдань.

5. Збережіть файл роботи і закрийте табличний процесор

6. Відправте роботу на перевірку викладачу.

### *Завдання до практичної роботи*

*Таблиця 2.17*

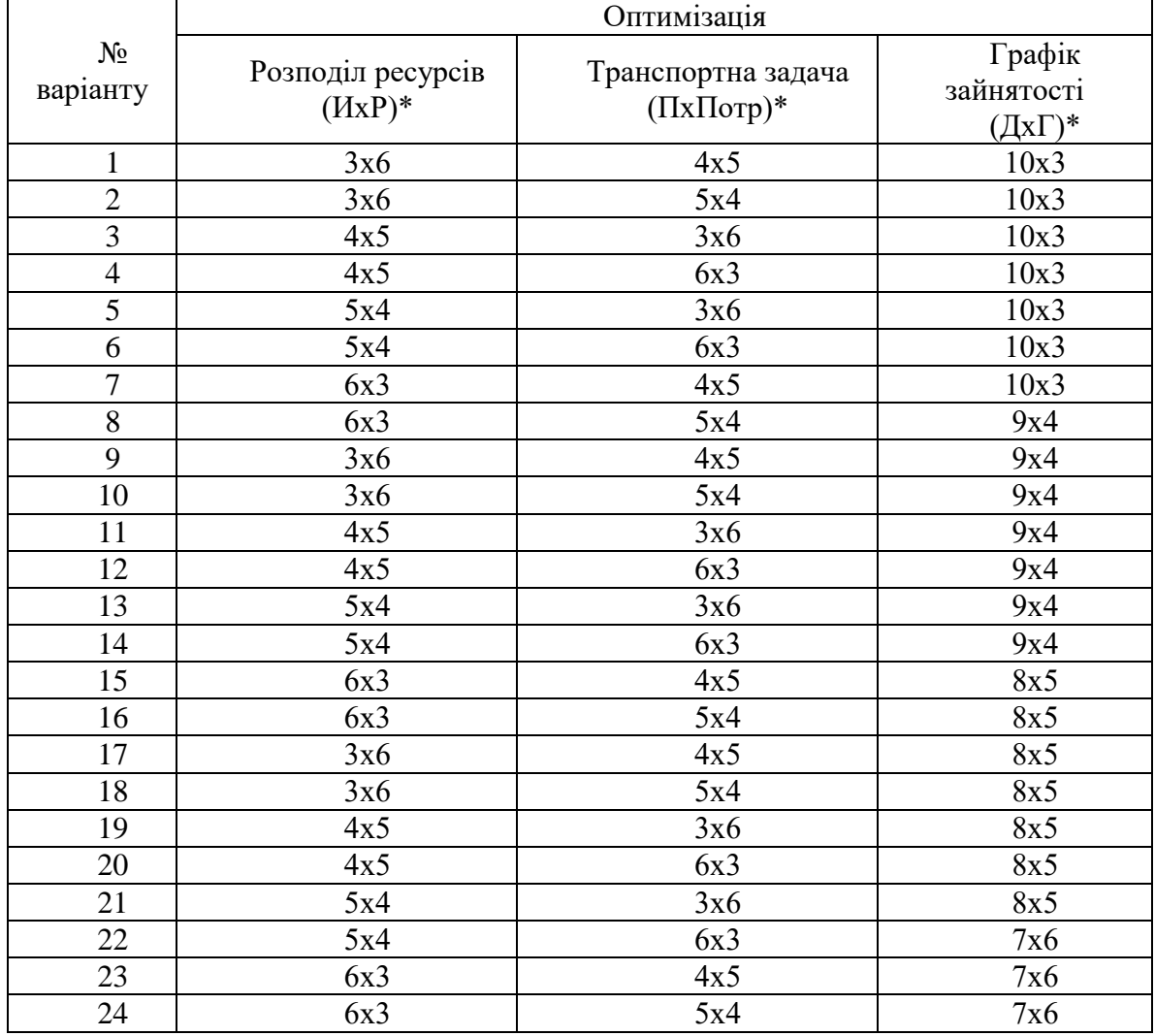

**Варіанти завдань**

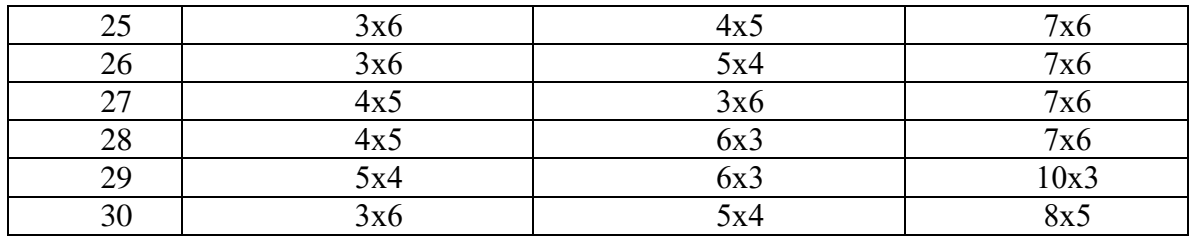

\* Позначення: І − кількість типів виробів; Р − кількість типів ресурсів; П − кількість постачальників; Потр − кількість споживачів; Д − кількість днів в зміні; Г  $-$  кількість груп.

#### **Запитання** *для само***перевірки**

1. Дайте визначення поняттю «математичне програмування»

2. Що в математичне програмуванні розуміють під оптимальним рішенням?

3. Перерахуйте характерні риси задач лінійного програмування.

4. Назвіть ціль транспортної задачі.

5. У чому полягає суть задачі розподілу ресурсів і формування графіка зайнятості персоналу

6. Визначте алгоритм вирішення задачі лінійного програмування в табличному редакторі OpenOffice.org Calc.

7. Який засіб OpenOffice.org Calc використовується для вирішення задач оптимізації? Назвіть і охарактеризуйте етапи рішення.

### **2.5. Рішення задач прогнозування за допомогою табличного процесора**

Прогнозування є однією з головних і найбільш затребуваних біотехнологічних завдань. Основна причина цього в тому, що, знаючи характер розвитку подій в майбутньому, можна приймати більш обґрунтовані рішення.

Дані, що збираються і використовуються для розробки прогнозів, найчастіше представляють собою статистичний ряд, тобто послідовність спостережень за змінами в часі значень параметрів деякого об'єкта або процесу.

Ці значення фіксуються в деякі, звичайно рівні проміжки часу або моменти відліку, або періоди. Інтервал між відліками залежить від ступеня детальності аналізу, наприклад, тиждень, день, місяць і т. д. Всі відліки нумеруються в порядку зростання і представляються в наступному вигляді [\[3\]](#page-235-1):

$$
Y = \{y_1, y_2, y_3, ..., y_t\}.
$$

#### Ковзне середнє і експоненціальне згладжування

Найпростішою моделлю прогнозування, заснованої на простому усередненні є:

 $P_t + 1 = (Y_t + Y_t - 1 + ... + Y_1) / t$ 

де t – кількість періодів спостережень за параметром Y,

 $P_t + 1$  – прогноз значення параметра на період  $t + 1$ .

У наведеній вище формулі передбачено, що ряд усереднюється по досить тривалому інтервалу часу. Однак, як правило, не значно віддалені значення ряду краще описують прогноз, ніж попередні значення цього ж ряду. Тоді можна використовувати для прогнозування ковзне середнє:

 $P_{t+1} = (Y_t + Y_{t-1} + \ldots + Y_{t-n-1})/n$ 

де n – кількість періодів змінного середнього.

Сенс його полягає в тому, що модель бачить тільки попереднє на n відліків за часом значення і, ґрунтуючись тільки на цих даних, будує прогноз.

При прогнозуванні досить часто використовується метод експоненціального згладжування, який постійно адаптується до даних за рахунок нових значень. Формула, що описує цю модель записується так:

$$
P_{t+1}=(1{-}k)\cdot Y_t+k\cdot P_t\;,
$$

де  $P_t + 1$  – прогноз на наступний період часу,

 $Y_t$  – реальне значення в момент часу t,

 $P_t$  – минулий прогноз на момент часу t,

 $k$  – коефіцієнт, фактор загасання  $(0 \le k \le 1)$ ).

Якщо значення прогнозу на попередній період не існує, то поточний прогноз повторює реальне значення на попередній період, тобто  $P_2 = Y_1$ .

У цьому методі є внутрішній параметр k, який визначає залежність прогнозу від старіших даних, причому вплив даних на прогноз експоненціально убуває з «віком» даних. Описані вище моделі використовуються в не дуже складних ситуаціях [\[4\]](#page-235-3).

#### *Регресивні методи прогнозування*

Поряд з описаними вище методами, вже досить довгий час для прогнозування використовуються регресійні алгоритми. Коротко суть алгоритмів такого класу можна описати так.

Існує прогнозована змінна Y (залежна змінна) і відібраний заздалегідь комплект змінних, від яких вона залежить –  $X_1, X_2, ..., X_N$  (незалежні змінні). Природа незалежних змінних може бути різною. Модель множинної регресії в загальному випадку описується виразом:

$$
Y = F(X_1, X_2, ..., X_N) + \epsilon
$$

Тут наведений вид функції, яка б показала залежність залежної змінної від незалежних. У більш простому варіанті лінійної регресійної моделі ця залежність має вигляд [\[3,](#page-235-1)[4\]](#page-235-3):

 $Y = \beta_0 + \beta_1 X_1 + \beta_2 X_2 + \ldots + \beta_N X_N + \varepsilon$ де  $\beta_0$ ,  $\beta_1$ ,  $\beta_2$ , ...,  $\beta_N$  – підбираються коефіцієнти регресії, – компонента помилки.

Передбачається, що всі помилки незалежні і нормально розподілені. За допомогою таблиці значень минулих спостережень можна підібрати (наприклад, методом найменших квадратів) коефіцієнти регресії, налаштувавши тим самим модель.

Крім лінійної, існують інші види регресійних моделей: статечна, логарифмічна, експоненціальна і т.д.

## **Вирішення задачі прогнозування в табличному редакторі OpenOffice.org Calc**

Для того щоб вирішити задачу прогнозування в табличному редакторі OpenOffice.org Calc, необхідно виконати наступні дії [\[5\]](#page-235-4):

1) ввести статистичний ряд спостережуваного параметра;

2) ввести залежності з математичної моделі в екранну форму;

3) проілюструвати спостереження і отримані прогнозні значення за допомогою діаграм.

#### **Введення спостережень і залежностей**

Розглянемо процес прогнозування за допомогою табличного редактора на прикладі моделі змінного середнього. Для введення спостережуваного параметра і функціональних залежностей створюється таблиця, перший стовпець якої відводиться під позначення періодів (номера, днів тижня, назви місяців і т.д.), другий – під сам спостережуваний параметр, наступні – під прогнози. Обчислення прогнозних значень проводиться шляхом введення у відповідні комірки функції, що обчислює середнє значення, наприклад, AVERAGE () з майстра функцій (рис. 2.22).

Готової функції для обчислення прогнозу за методом експоненціального згладжування немає. Формула вводиться безпосередньо в комірку в режимі її редагування відповідно до правил створення формул. Для регресійних моделей попередніх обчислень робити не потрібно. У даній роботі досліджується залежність спостережуваного параметра тільки від часу, тобто номера періоду.

|                | А       | в                  | C                        | D                             |
|----------------|---------|--------------------|--------------------------|-------------------------------|
| $\mathbf{1}$   |         | Скользящее среднее |                          |                               |
| $\overline{2}$ | Номер   | Наблюдаемый        |                          |                               |
| 3              | периода | параметр<br>65     | Прогноз (n=3)            | Прогноз (n=5)                 |
| $\overline{4}$ |         | 58                 |                          |                               |
| 5              | 3       | 51                 |                          |                               |
| 6              | 4       | 49                 | =AVERAGE(B3;B4;B5)]      |                               |
| 7              | 5       | 53                 | =AVERAGE(B4;B5;B6)       |                               |
| 8              | 6       | 55                 | =AVERAGE(B5;B6;B7)       | =AVERAGE(B3;B4;B5;B6;B7)      |
| 9              |         | 62                 | =AVERAGE(B6;B7;B8)       | =AVERAGE(B4;B5;B6;B7;B8)      |
| 10             | 8       | 63                 | =AVERAGE(B7;B8;B9)       | =AVERAGE(B5;B6;B7;B8;B9)      |
| 11             | 9       | 68                 | =AVERAGE(B8;B9;B10)      | =AVERAGE(B6;B7;B8;B9;B10)     |
| 12             | 10      | 65                 | =AVERAGE(B9;B10;B11)     | =AVERAGE(B7;B8;B9;B10;B11)    |
| 13             | 11      | 67                 | =AVERAGE(B10;B11;B12)    | =AVERAGE(B8;B9;B10;B11;B12)   |
| 14             | 12      | 74                 | =AVERAGE(B11;B12;B13)    | =AVERAGE(B9;B10;B11;B12;B13)  |
| 15             | 13      | 73                 | =AVERAGE(B12;B13;B14)    | =AVERAGE(B10;B11;B12;B13;B14) |
| 16             | 14      | 68                 | $=$ AVERAGE(B13;B14;B15) | =AVERAGE(B11;B12;B13;B14;B15) |
| 17             | 15      | 64                 | =AVERAGE(B14;B15;B16)    | =AVERAGE(B12;B13;B14;B15;B16) |
| 18             | 16      | 64                 | =AVERAGE(B15;B16;B17)    | =AVERAGE(B13;B14;B15;B16;B17) |
| 19             | 17      | 67                 | =AVERAGE(B16;B17;B18)    | =AVERAGE(B14;B15;B16;B17;B18) |
| 20             | 18      | 63                 | =AVERAGE(B17;B18;B19)    | =AVERAGE(B15;B16;B17;B18;B19) |
| 21             | 19      | 67                 | =AVERAGE(B18;B19;B20)    | =AVERAGE(B16;B17;B18;B19;B20) |
| 22             | 20      |                    | =AVERAGE(B19;B20;B21)    | =AVERAGE(B17;B18;B19;B20;B21) |
| $22 -$         |         |                    |                          |                               |

Рис. 2.22. Обчислення прогнозу методом змінного середнього

#### **Створення діаграм та ліній трендів**

Для демонстрації ступеня близькості прогнозних і реальних значень використовується їх графічне представлення за допомогою діаграм. Для цього в меню Вставка вибирається пункт Діаграма, і далі на кожному з кроків її створення вводяться і вибираються відповідні установки і параметри. В результаті отримуємо остаточно оформлену ілюстрацію створення прогнозу за допомогою методу змінного середнього (рис. 2.23).

Створення прогнозів за допомогою регресійних моделей здійснюється безпосередньо на побудованих за реальними значеннями діаграмах (рис. 2.24). Для цього потрібно подвійним клацанням активувати діаграму, потім викликати контекстне меню до лінії спостережуваного параметра і вибрати пункт Вставити лінію тренда. У вікні вибирається тип лінії тренду, тобто регресійної моделі, а також параметри показу рівняння регресії.

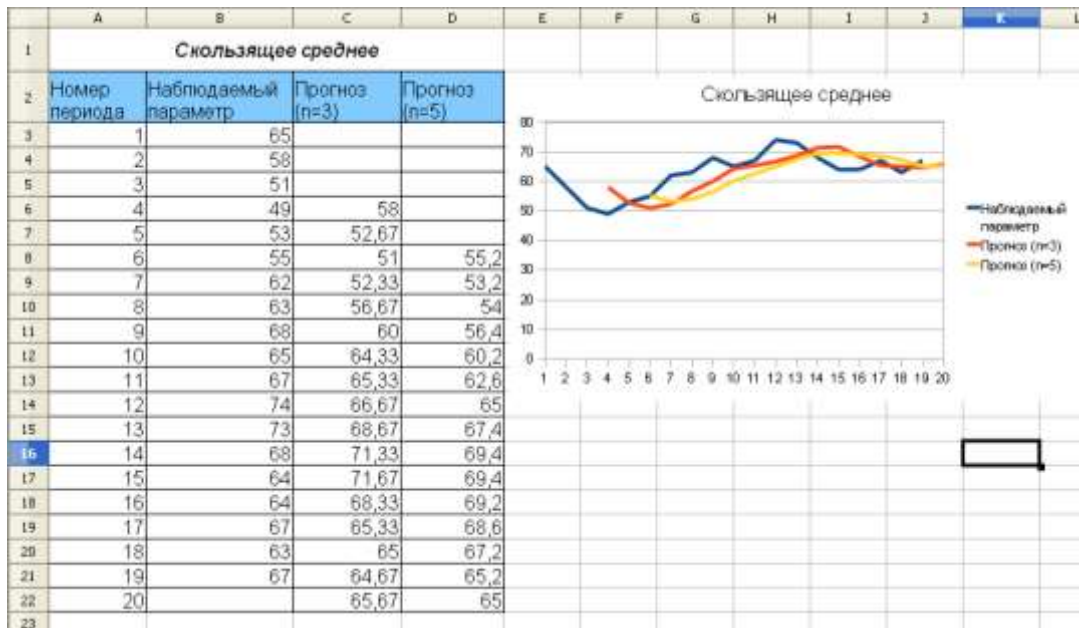

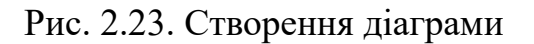

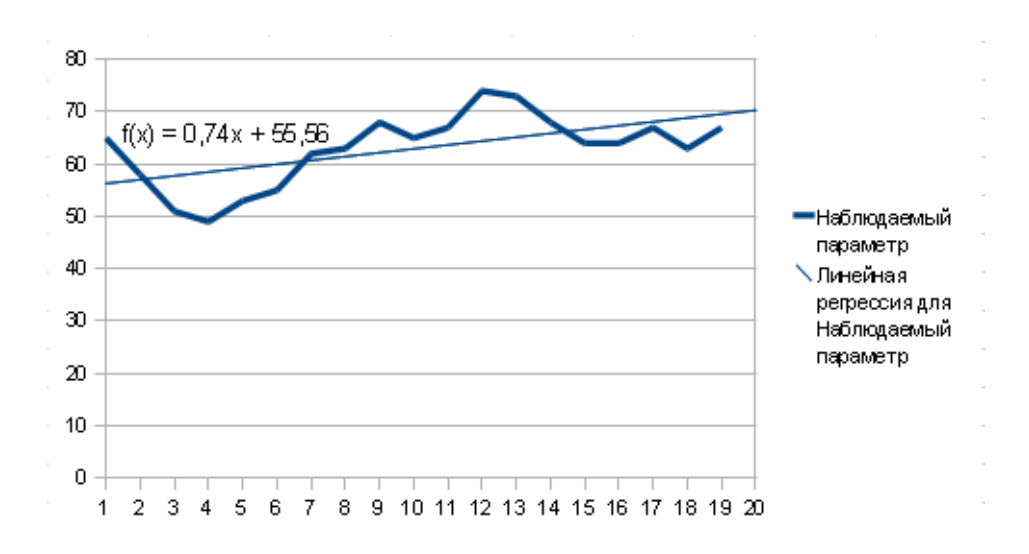

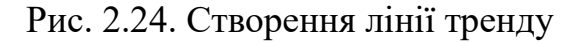

#### **Практична робота № 5**

*Мета роботи:* Придбання навичок використання в OpenOffice.org Calc математичних методів прогнозування.

#### *Програма виконання*

1. Відкрийте табличний редактор OpenOffice.org Calc.

2. Створіть в OpenOffice.org Calc статистичний ряд спостережуваного параметру розміром в 20–25 значень.

3. Відповідно до номеру свого варіанту (табл. 2.18), знайдіть прогнозоване значення, використовуючи всі перераховані методи.

4. Поясніть екранні форми, що демонструють математичні моделі задач і процес їх вирішення, результати вирішення завдань.

- 5. Збережіть файл роботи і закрийте табличний процесор
- 6. Відправте роботу на перевірку викладачу.

## *Завдання до практичної роботи*

*Таблиця 2.18*

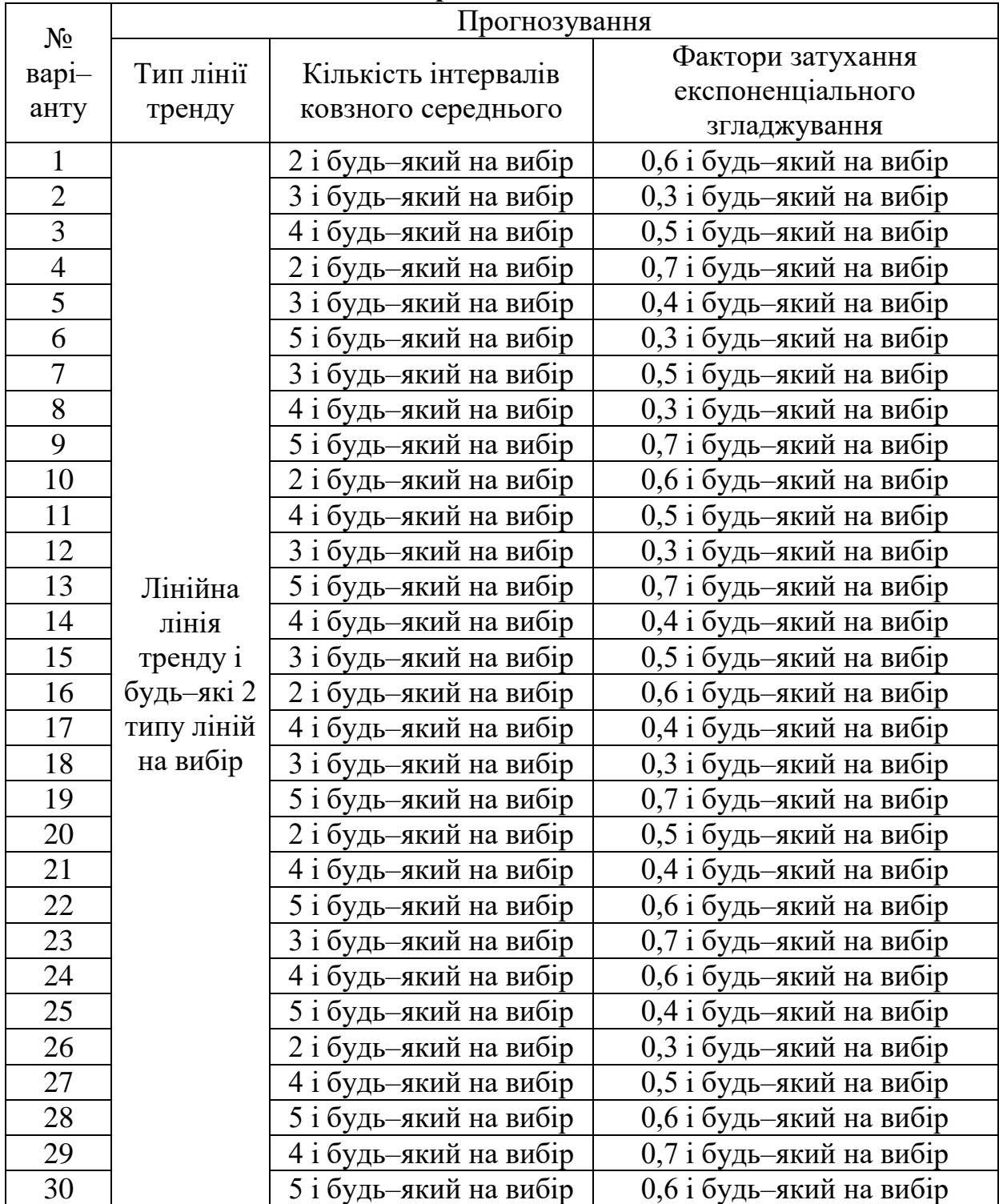

#### **Варіанти завдань**

## **Запитання** *для само***перевірки**

1. Наведіть і поясніть модель прогнозування, засновану на простому усередненні.

2. У чому полягає метод експоненціального згладжування?

3. Поясніть суть регресійного алгоритму?

4. Поясніть суть лінії тренду. Які параметри на ній відображаються?

5. У яких межах змінюються фактори затухання експоненціального згладжування?

6. Що залежить від кількості інтервалів у методі ковзного середнього?

7. Як зміниться точність прогнозу при збільшенні кількості елементів статистичного ряду?

## **2.6. Основи роботи в середовищі математичних розрахунків Wolfram Alfa**

У даному розділі практикуму розглянуто роботу з базою знань і набором обчислювальних алгоритмів Wolfram Alpha.

Wolfram Alpha не є пошуковою системою і не видає перелік посилань, що ґрунтуються на результатах запиту, а обчислює відповідь, ґрунтуючись на власній базі знань, яка містить дані з математики, фізики, астрономії, хімії, біології, медицини, історії, географії, політики, музики, кінематографії, а також інформацію про відомих людей та інтернет–сайти.

Wolfram Alpha здатна переводити дані між різними одиницями вимірювання, системами числення, підбирати загальну формулу послідовності, знаходити можливі замкнуті форми для наближених дробових чисел, обчислювати суми, границі, інтеграли, розв'язувати рівняння і системи рівнянь, проводити операції з матрицями, визначати властивості чисел і геометричних фігур. Однак, розрахунок на підставі власної бази має і свої недоліки, в тому числі – вразливість до помилок даних [\[6\]](#page-235-5).

Ядро Wolfram Alpha грунтується на обробці природної мови (в даний час – тільки англійської), великій бібліотеці алгоритмів і NKS–підході для відповідей на запити. Він написаний на мові Mathematica, становить близько 5 мільйонів рядків і виконується приблизно на 10000 [\[7\]](#page-235-6).

Wolfram Alpha надає новий тип обчислень, які можна назвати обчисленнями, заснованими на знаннях. Їх початковою точкою є не просто обчислення, а колосальний обсяг вбудованих знань. І коли це відбувається, змінюється сама економіка доставки обчислень будь то в інтернеті або десь ще. За допомогою цього сервісу кожен може здійснювати відкриття – причому як в точних науках, так і в творчому середовищі.

Wolfram Alpha знаходиться у відкритому доступі з середини 2009–го року і постійно вдосконалюється. Цілком можливо, в найближчому десятилітті за допомогою цієї системи дійсно будуть здійснені чудові відкриття або принаймні значно поповниться багаж знань мільйонів допитливих людей [\[8\]](#page-235-7).

З метою ознайомлення з базою знань у даному пвдрозділі практикуму розглянуто математичний розділ Wolfram Alpha. Для отримання практичних навичок для роботи поставлені і вирішені наступні задачі:

– ознайомитися з інтерфейсом Wolfram Alpha;

– набути навичок із програмування на мові Mathematica;

– виконати математичні розрахунки по знаходженню коренів рівнянь, диференціалів, інтегралів, побудові графіків, виконанню матричних розрахунків;

– проаналізувати отримані результати.

## **2.6.1 Основні відомості про Wolfram Alpha**

WolframAlfa – це онлайн–служба для проведення розрахунків, а також пошукова система для отримання різноманітної наукової та технічної інформації. Робота в системі досить легка і не передбачає наявність вузькоспеціальних знань. Вирази для розрахунків можуть задаватися як за допомогою синтаксису CAS Mathematica, так і за допомогою мови, близької до природньої. У вільному доступі представлена лише частина функціоналу, для отримання повного доступу необхідно оформлювати підписку. Головна сторінка Wolfram Alfa за адресою http://www.Wolfram Alpha.com наведена на рис.2.25.

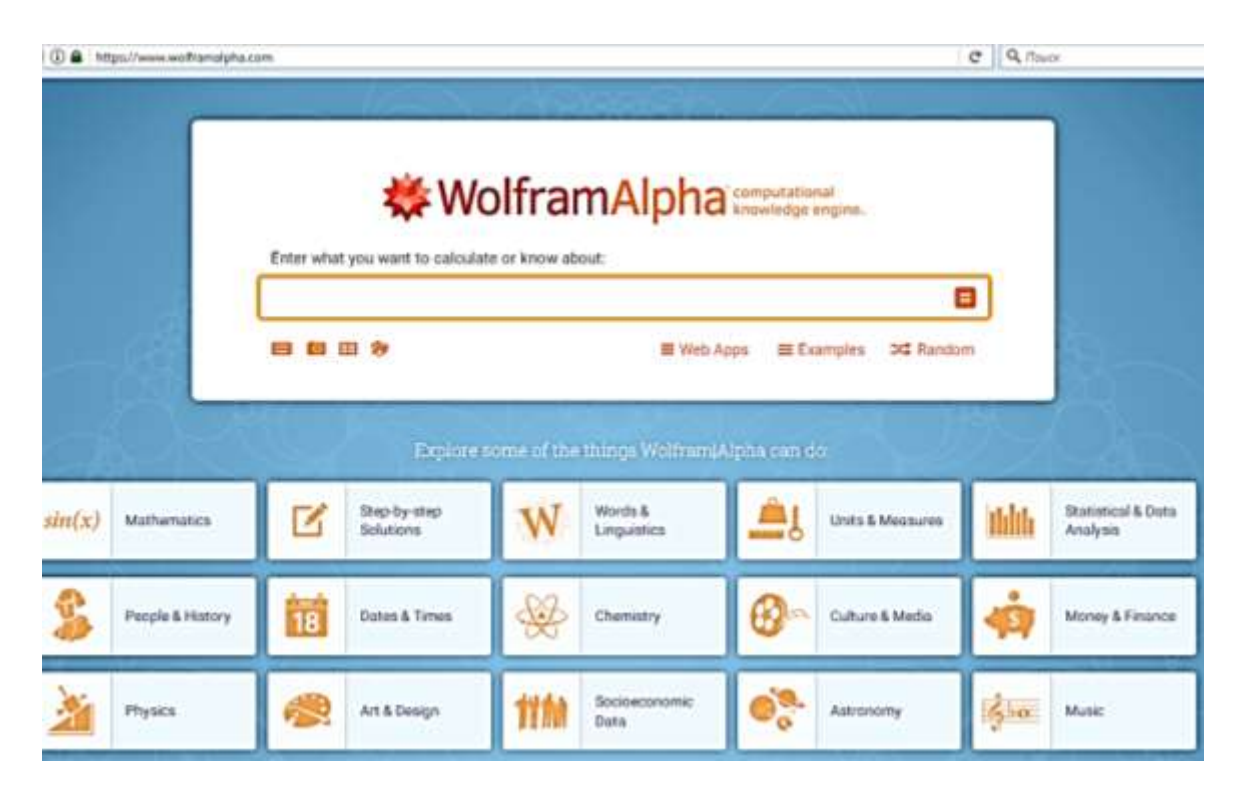

Рис. 2.25. Головна сторінка Wolfram Alfa

Розглянемо далі основні підрозділи математичного розділу [21].

## **2.6.2 Рішення рівнянь, систем рівнянь**

**Для вирішення рівняння досить ввести його з командою solve: Приклад 1. Вирішити рівняння x5 – 4**⋅ **x 2 + 6**⋅ **x– 24 = 0**

**Рішення здійснюється за допомогою команди solve:**

```
solve x^5 - 4x^2 + 6x - 24 = 0
```
**Звертаємо увагу на те, що Wolfram Alpha сприймає вирази без знака множення між коефіцієнтом і змінною. Висновок системи є дуже інформативним. Кожен блок оформлений у вигляді окремого фрейма. Спочатку система інформує про інтерпретацію виразу, що корисно, якщо Ви не впевнені в правильності введення (рис. 2.26):**

☆日

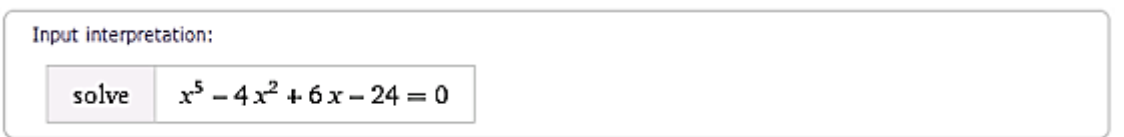

#### **Рис. 2.26. Інтерпретація введеного виразу**

**Далі представлено рішення задачі і додатковий висновок, який його ілюструє (рис. 2.27):**

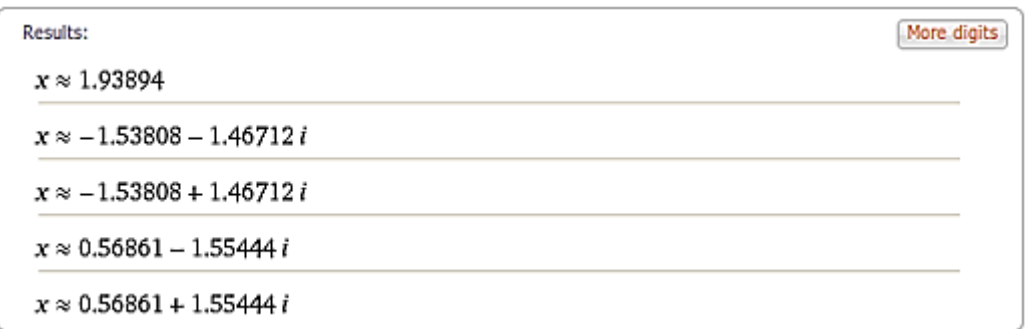

## **Рис. 2.27. Результат обчислень**

**Рівняння має один дійсний і чотири комплексних кореня. Якщо бажана більша точність результатів – клацніть на кнопку More digits в правому верхньому куті фрейму (рис. 2.28):**

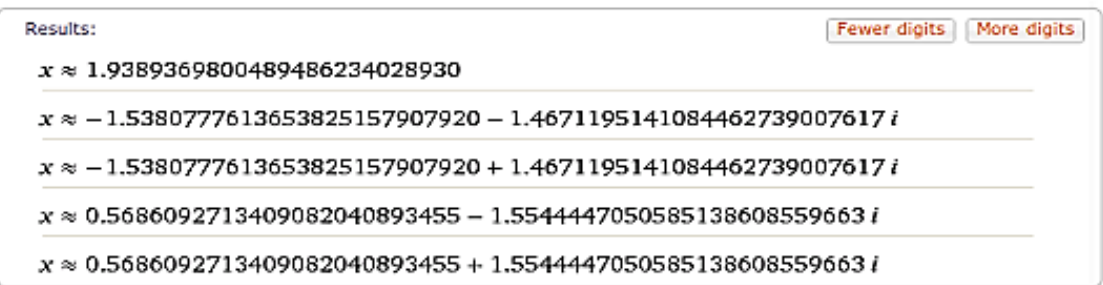

#### **Рис. 2.28 Збільшення точності результатів**

**Додаткове виведення – графічна ілюстрація до знайденого рішення (точка перетину осі абсцис і графіка функції, корені в комплексній площині), а також сума і добуток коренів (рис. 2.29–2.31):**

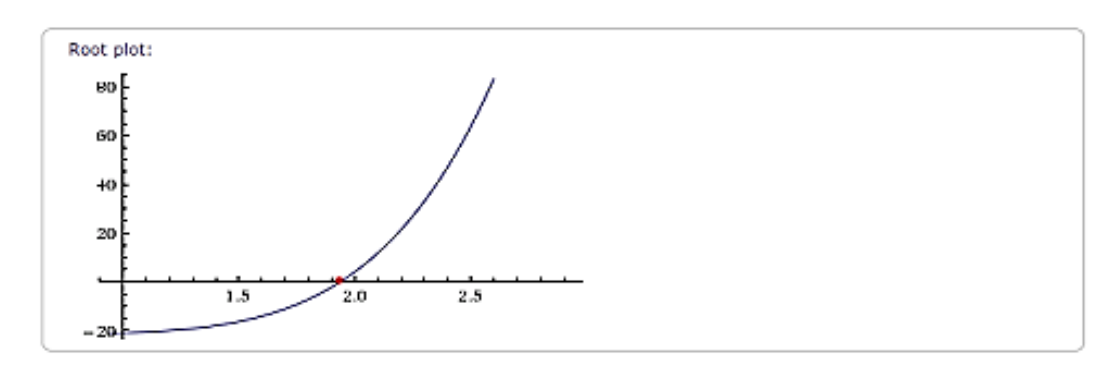

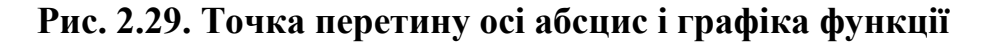

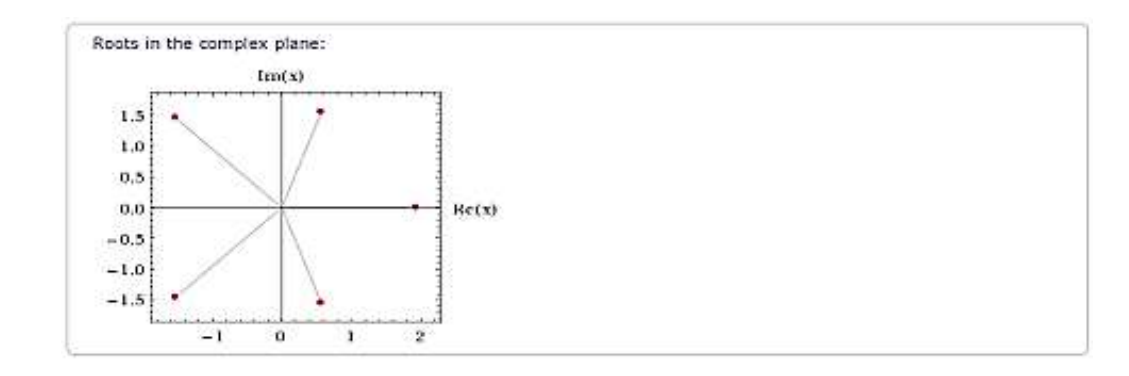

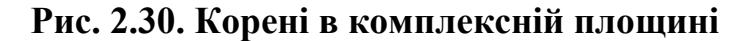

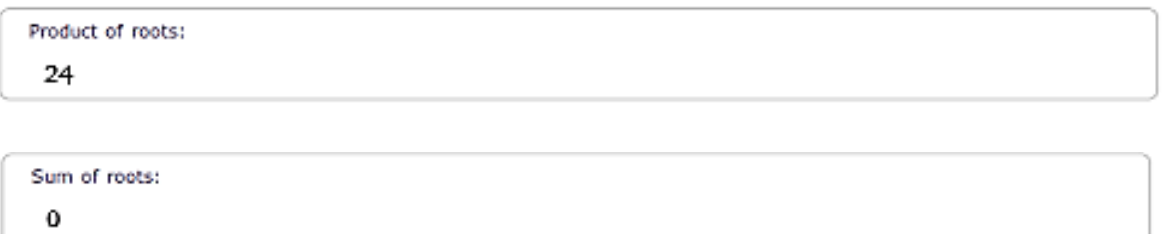

**Рис. 2.31. Сума і добуток коренів**

**Кожен фрейм забезпечений власним меню, що дозволяє завантажити вміст фрейма, додати інтерактивність до графічного висновку і багато іншого. На жаль, для цього необхідно оформити підписку [\[10\]](#page-235-8).**

**Рішення систем рівнянь знаходять так само.**

**Приклад 2. Вирішити систему рівнянь** 

$$
\begin{cases}\n5 \cdot x_1 - 2 \cdot x_2 + 3 \cdot x_3 = 2 \\
2 \cdot x_1 - x_2 - x_3 = -1 \\
x_2 - 4 \cdot 5 \cdot x_3 = 5\n\end{cases}
$$

**Пошук рішення також виконується за допомогою функції solve:**

solve 5x1-2x2+3x3 = 2, 2x1-x2-x3 = -1, x2-4.5x3 = 5  
\n  
\n
$$
∴ \mathbf{B} \parallel
$$

**Рівняння розділяються комою, знаки множення між коефіцієнтами і змінними можуть не використовуватися.**

**Результат розрахунків наведено на рис. 2.32:**

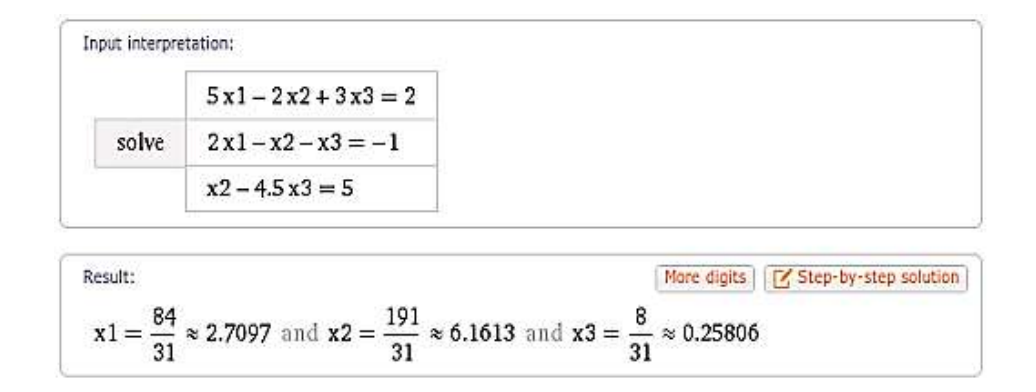

### **Рис. 2.32. Результати роботи функції solve для системи алгебраїчних рівнянь**

**Натискання на кнопку Step–by–step solution дає покроковий алгоритм вирішення. Отримання покрокового рішення є для зареєстрованого користувача, в безкоштовному акаунті тільки для трьох прикладів.**

**Приклад 3. Вирішити систему рівнянь**

```
\left[2 \cdot \sin\left(x_1\right) - \sin\left(x_2\right) = -0.5\right]\sin(x_2)-2\cos(x_1)=-1
```
**Аналогічно попереднім прикладам застосуємо функцію solve і введемо рівняння:**

```
solve 2\sin(x1) - \cos(x2) = -0.5, \sin(x2) - 2\cos(x1) = -1☆日
```
**Результат розрахунків наведені на рис. 2.33:**

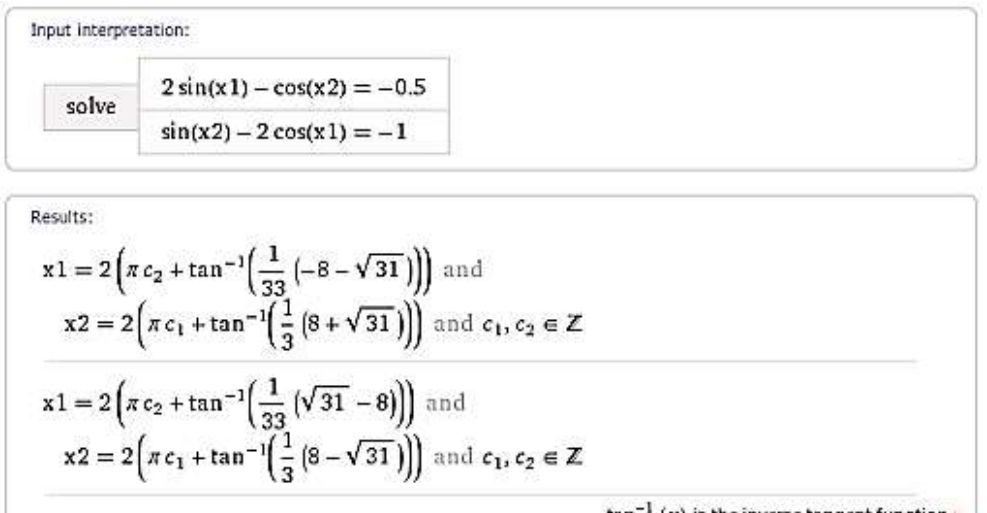

 $tan^{-1}(x)$  is the inverse tangent function »  $Z$  is the set of integers  $*$ 

## **Рис. 2.33. Результати роботи функції solve для тригонометричних рівнянь**

## **2.6.3 Побудова графіків функцій**

Побудова графіків функцій проводиться за допомогою ключового слова **plot**. Після функції (або функцій, розділених комою) наводиться діапазон зміни незалежної змінної (змінних). Діапазон зміни вказується після знаку дорівнює через двокрапку. Втім, можливо задавати діапазон зміни і за допомогою слів from і to, діапазон можна і не вказувати [\[11\]](#page-235-9).

Приклад 4. Побудувати графіки функцій:<br> $y = x^2 \cdot \sin(x) - x^3 \cdot \cos(x)$ ,

 $y = x^2 \cdot \cos(x) - x^3 \cdot \sin(x)$ 

Рішення без діапазону зміни x проводиться за допомогою команди **plot**:

plot y=x^2\*sin(x)-x^3\*cos(x), y=x^2\*cos(x)-x^3\*sin(x) ☆ Е

Результат побудови графіків показаний на рис. 2.34.

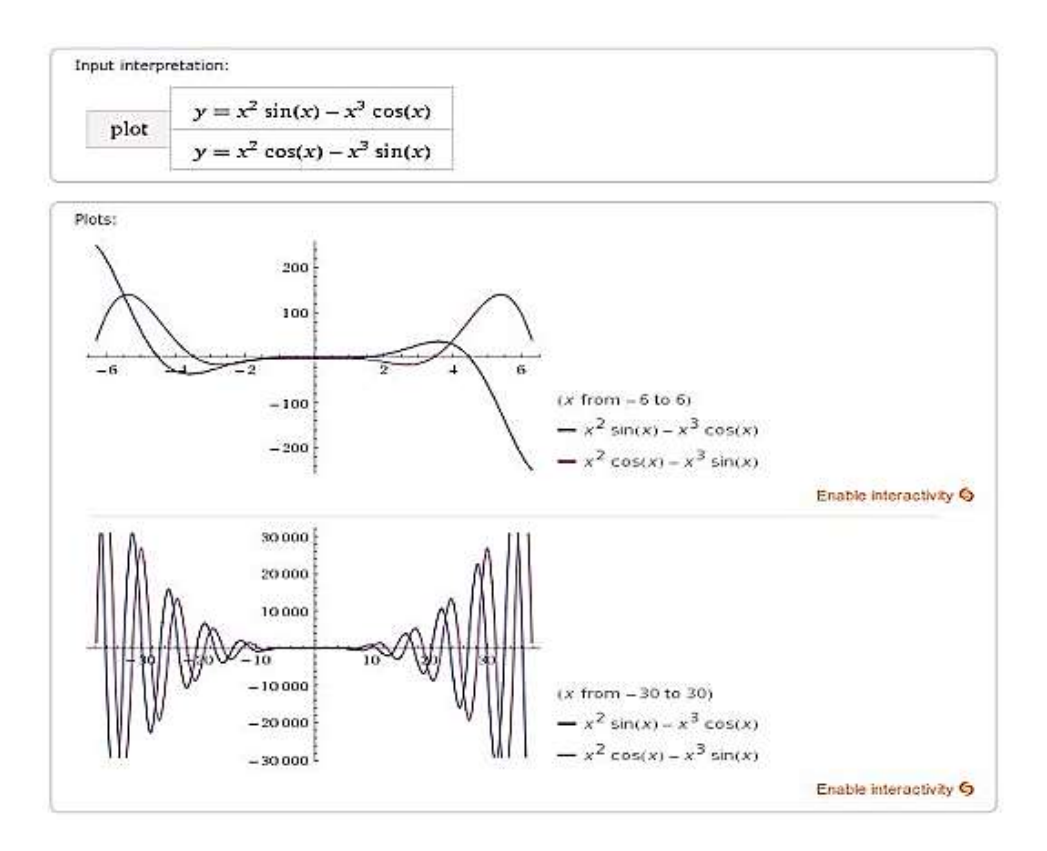

Рис. 2.34. Побудова графіків за допомогою функції plot

Змінити діапазон в інтерактивному режимі неможливо в безкоштовній версії, тому, для отримання інформації про поведінку функції поблизу нуля побудуємо графік функцій від –2 до 2.

plot y=x
$$
\sim 2
$$
\*sin(x)-x $\sim 3$ \*cos(x), y=x $\sim 2$ \*cos(x)-x $\sim 3$ \*sin(x), x=-2..2

Результат побудови графіків показаний на рис. 2.35.

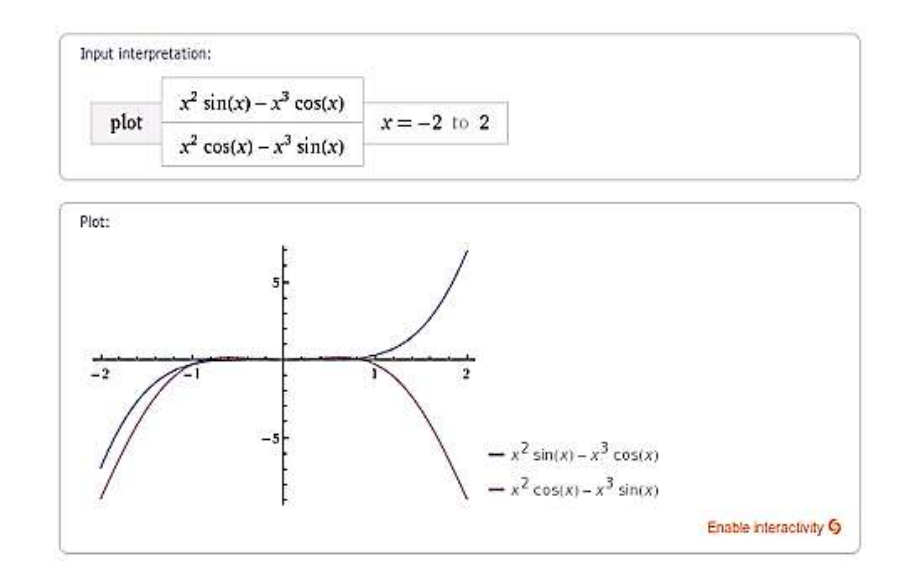

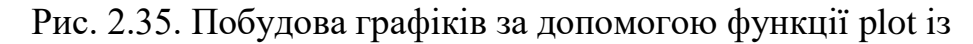

**Приклад 5.** Побудувати поверхню  $z = x^4y - x^2y^3 + xy - 2$ . У цьому випадку також застосовується команда для побудови **plot**:

```
plot x \wedge 4y - x \wedge 2y \wedge 3 + xy - 2☆
```
Поверхня має вид показаний на рис. 2.36.

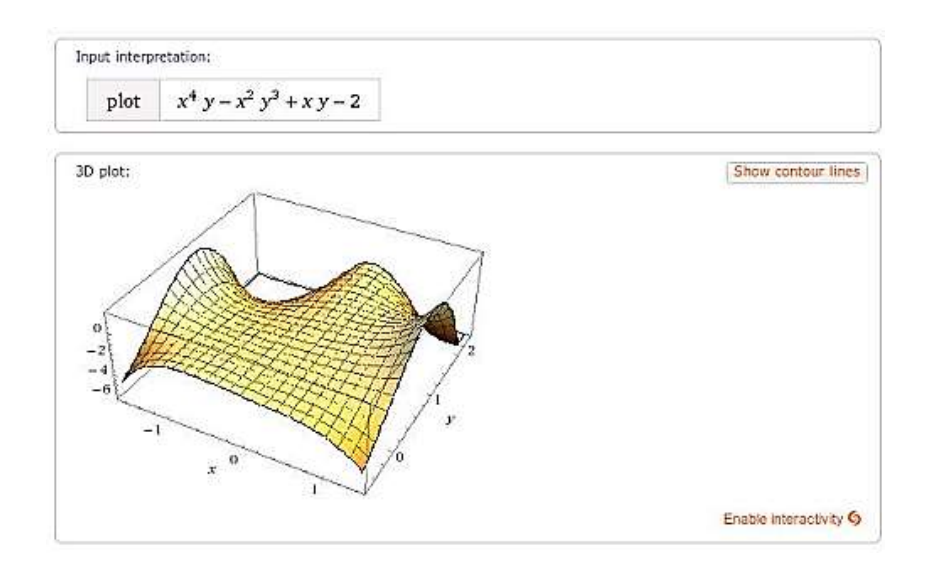

Рис. 2.36. Побудова поверхні за допомогою функції plot

Обмеження діапазонів незалежних змінних проводиться аналогічним для двовимірних графіків способом.

Графіки функцій в полярних координатах можна отримати використавши ключові слова **polar plot**.

**Приклад 6**. Побудувати графік в полярних координатах для функції  $\rho = 2 \cdot |\sin(3 \cdot \phi)| \cdot \cos(4 \cdot \phi)$ 

Використаємо команду polar plot для побудови:

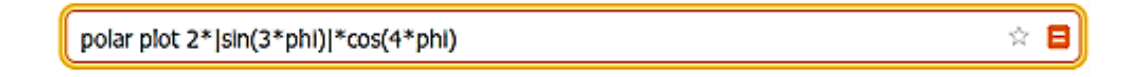

Результат побудови графіку показаний на рис. 2.37.

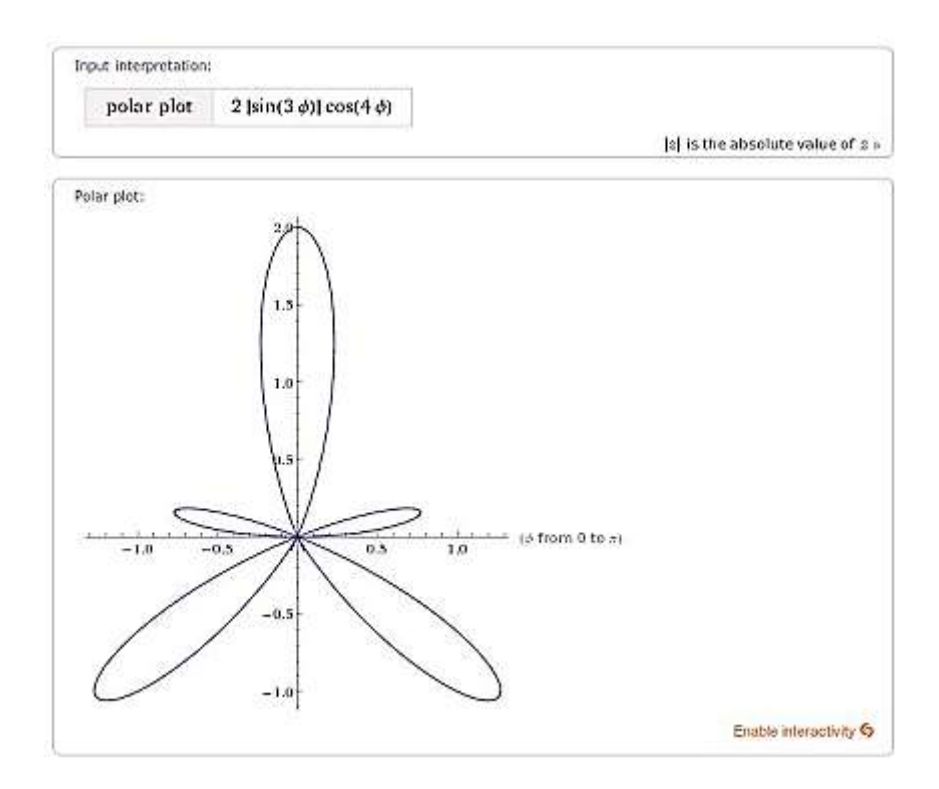

Рис. 2.37. Побудова графіку в полярних координатах з використанням функції polar plot

#### **2.6.4 Дослідження функцій**

Самий простий спосіб досліджувати функцію–просто набрати її. У детальному висновку може бути наведений досить повний аналіз функції. Але є обмеження безкоштовної версії – якщо розрахунки займають час, більше ніж виділено системою для такого акаунта, обчислення обриваються [\[12\]](#page-235-10).

**Приклад 7.** Дослідити функцію: y = x⋅sin (x) –5⋅|x cos (2⋅ x)|,

В поле введення просто набираємо функцію. Не забуваємо в дужках вказати незалежну змінну.

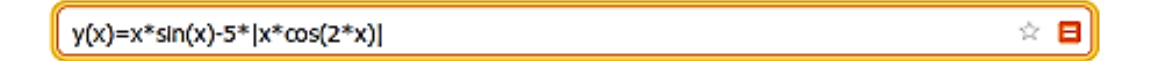

Результат розрахунків у даному випадку обмежений. Графіки функції мають вид приведений на рис. 2.40:

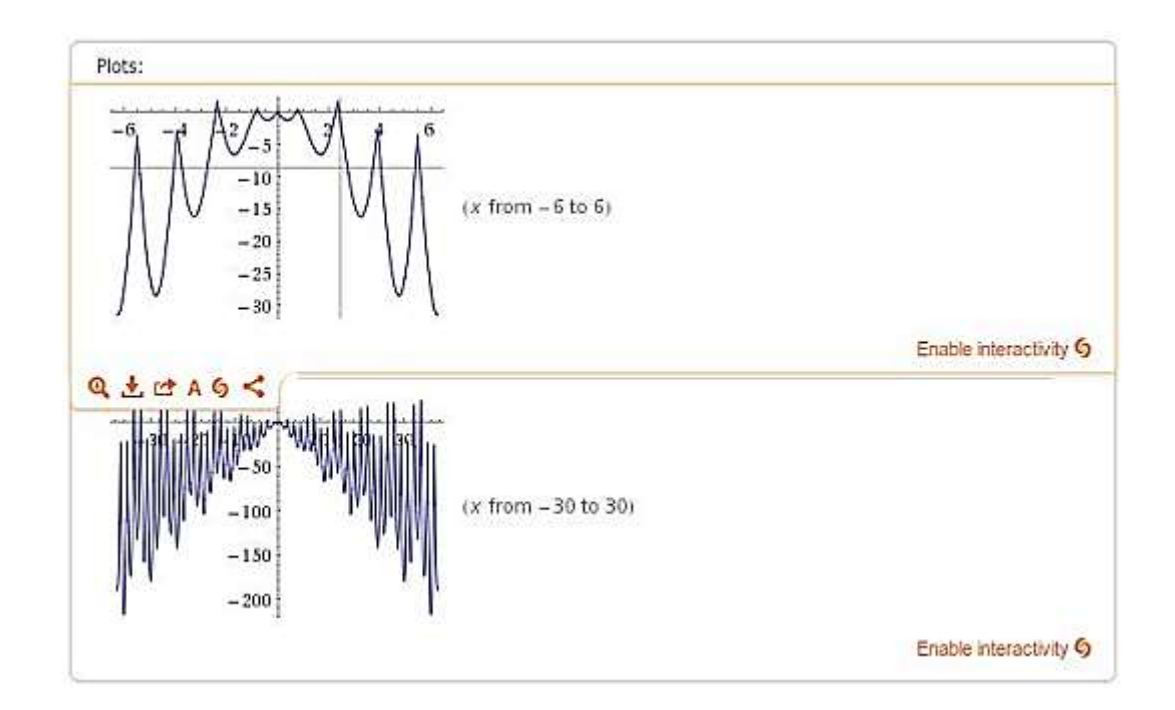

Рис. 2.40. Результати дослідження функцій при прямому введенні

Альтернативні форми запису наведені на рис. 2.41.

```
Alternate forms:
  y(x) = x \sin(x) - 5 |x| |\cos(2x)|5 |x \cos(2x)| + y(x) = x \sin(x)y(x) = -\frac{5}{2} \left[ \left( e^{-2ix} + e^{2ix} \right) x \right] + \frac{1}{2} i e^{-ix} x - \frac{1}{2} i e^{ix} x
```
Рис. 2.41. Альтернативний запис дослідження функції

Область визначення і парність наведені на рис. 2.42.

```
Properties as a real function:
 Domain:
 R (all real numbers)
 Parity:
 even
```
Рис. 2.42. Результат досліджень на парність і визначеність

У даному випадку – функція парна, область визначення – все дійсні числа.

У разі, коли часу мало – будуть виведені похідні, мінімуми і максимуми. Для отримання похідної досить скористатися записом, відомим з курсу вищої математики: d/dx, природно замість х вказується змінна, по якій йде диференціювання.

**Приклад 8.** Знайти похідну функції y (x) = cos (2⋅sin (x) – 3) – 0.5. Команда для обчислення d/dx має вид [\[13\]](#page-235-11):

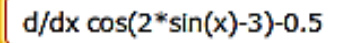

Результат розрахунків похідної представлені на рис. 2.43.

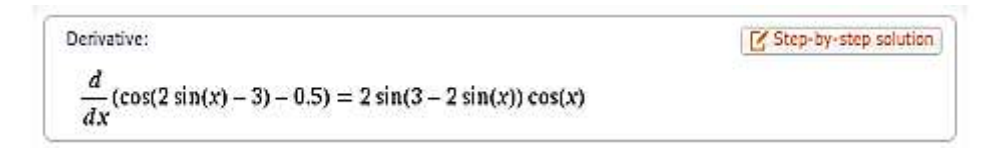

Ξ

#### Рис. 2.43. Обчислення похідної

Графік похідної наведено на рис. 2.44.

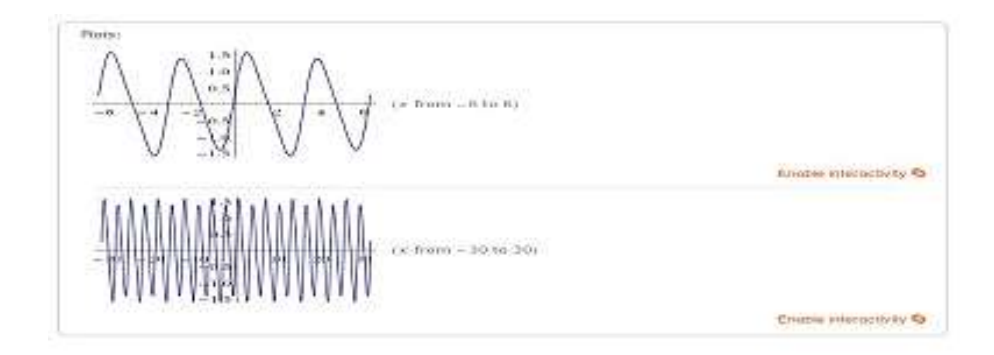

Рис. 2.44. Графік похідної

Корні похідної приведені на рис. 2.45.

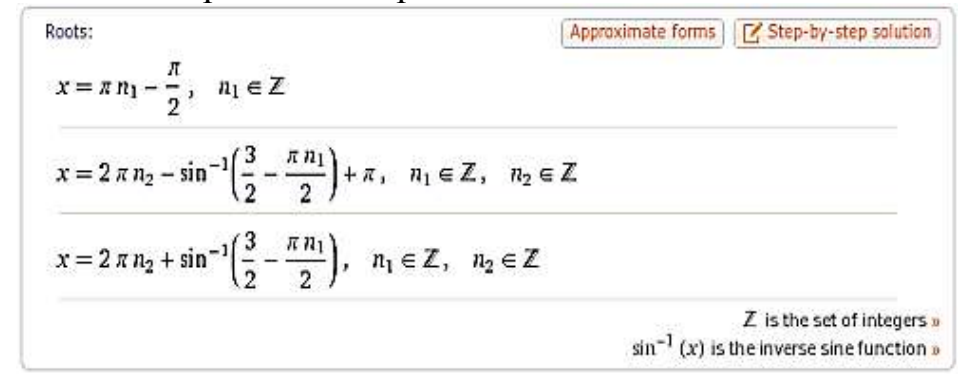

Рис. 2.45. Корні графіку похідної

Область визначення, область значень і періодичність наведені на рис. 2.46.

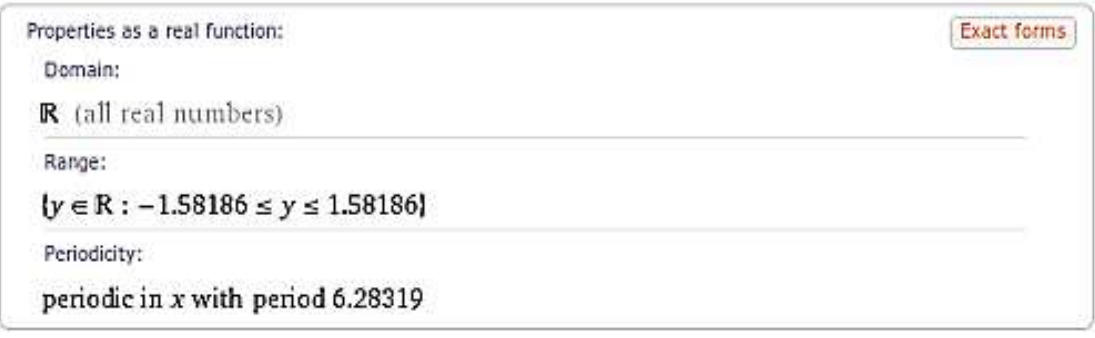

Рис. 2.46. Результати розрахунків області визначення, області значень і періодичності

Аналогічно обчислюються похідні вищих порядків: друга – d^2/dx^2, третя – d^3/dx^3. Для отримання мінімумів і максимумів використовуються ключові слова **minimum** і **maximum**.

**Приклад 9.** Знайти мінімуми і максимуми функції y (x) = cos (2⋅sin (x)  $-3$ ) – 0.5.

riz.

Для пошуку мінімуму застосуємо функцію minimum:

```
minimum cos(2*sin(x)-3)-0.5
```
Результат розрахунків приведений на рис. 2.47.

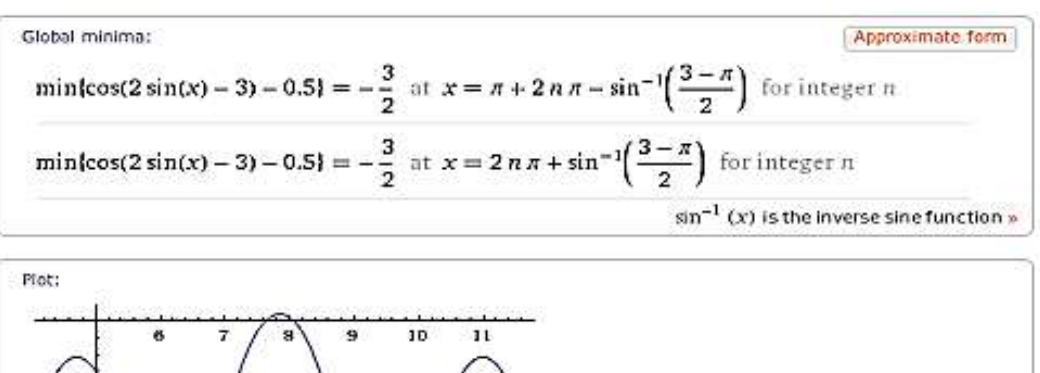

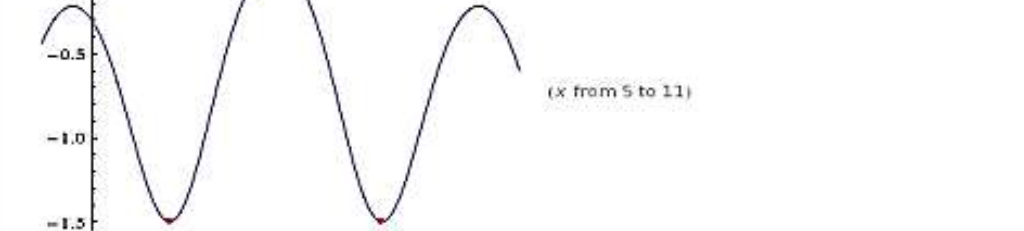

Рис. 2.47. Пошук мінімумів функції

Для пошуку максимуму застосуємо функцію maximum (рис. 2.48):

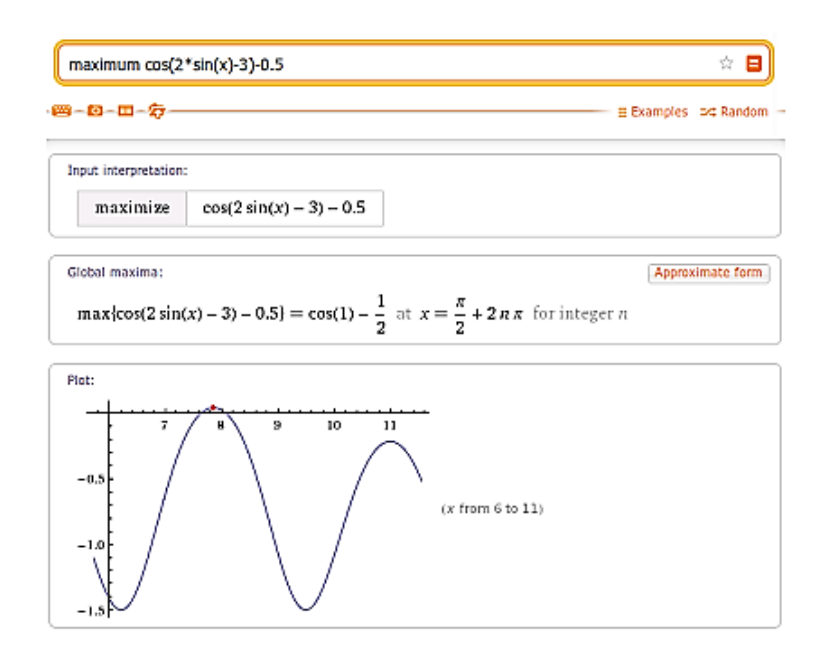

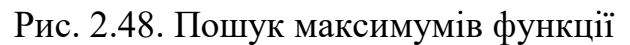

Інтегрування функції здійснюється за ключовим словом **integrate**. У випадку визначеного інтеграла вказуються межі з ключовими словами **from**, **to**, або за допомогою конструкції x = a..b.

Приклад 10. Обчислити інтеграли:

$$
\int_{5}^{5} x^2 \cdot \sin(x) - x^3 \cdot \cos(x) dx,
$$
  

$$
\int_{2}^{5} x^2 \cdot \cos(x) - x^3 \cdot \sin(x) dx
$$

Використаємо функцію **integrate** для першого інтеграла:

integrate (x^2\*sin(x) - x^3\*cos(x))dx

☆ ⊟

Розрахунок інтегралу і його графіки наведені на рис. 2.49.

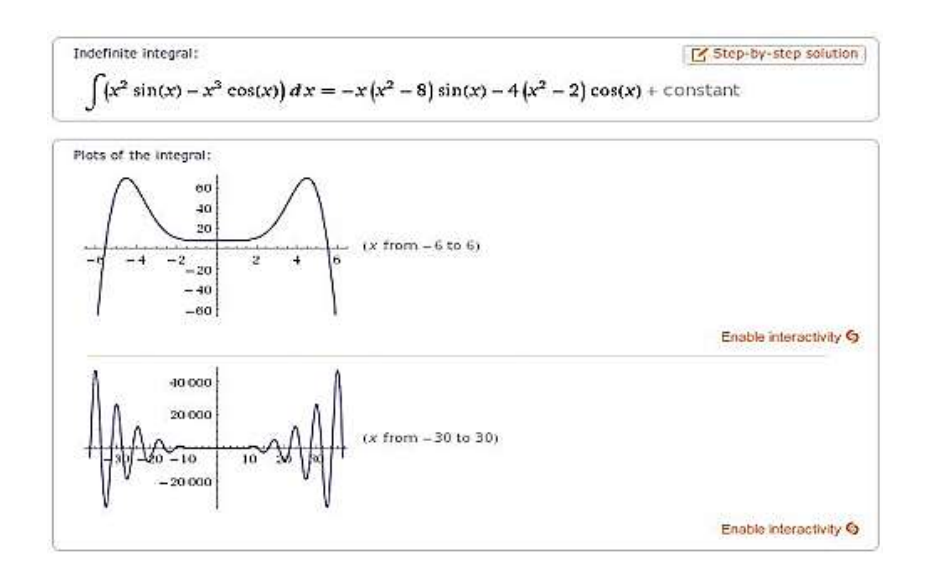

## Рис. 2.49. Використання функції integrate

Альтернативні форми запису наведені на рис. 2.50.

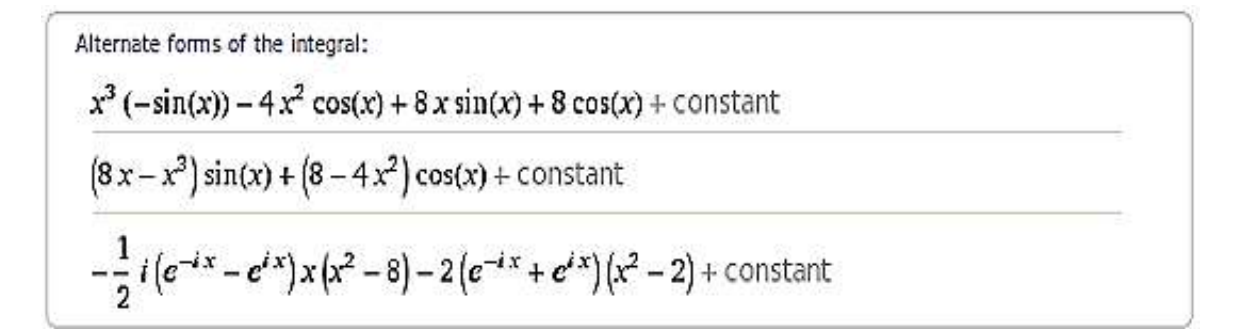

#### Рис. 2.50. Альтернативні форми запису результатів при розрахунку інтегралу

Аналогічно використаємо функцію **integrate** для другого інтеграла:

integrate  $(x \wedge 2 * cos(x) - x \wedge 3 * sin(x))dx$ , x=2..5 ŵ.

Значення інтеграла і графічне представлення наведені на рис. 2.51.

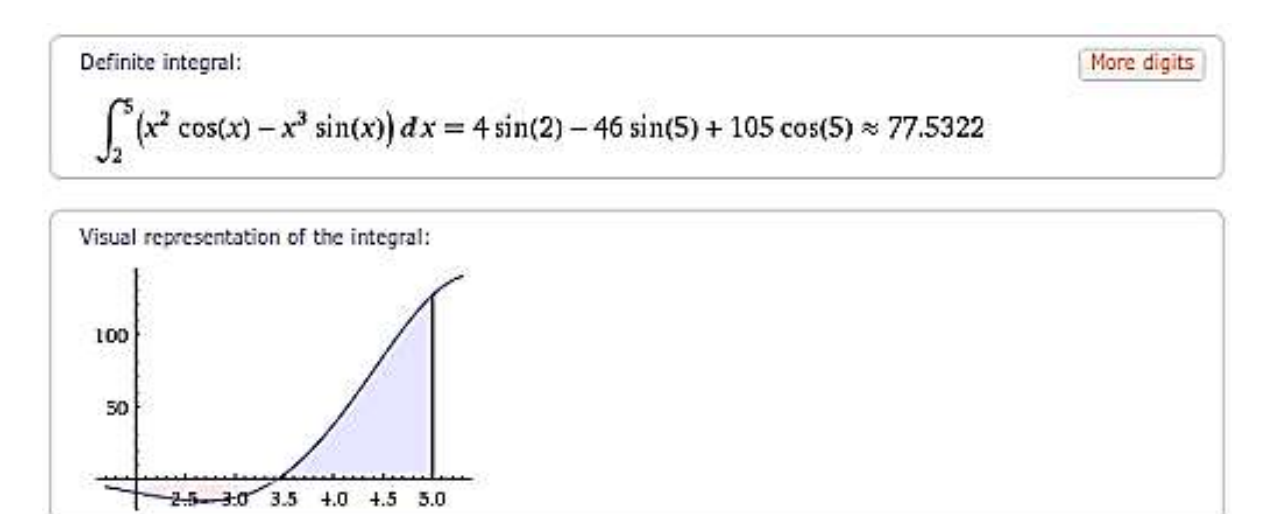

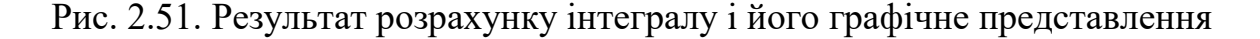

Невизначений інтеграл розраховується таким чином, як наведено на рис. 2.52.

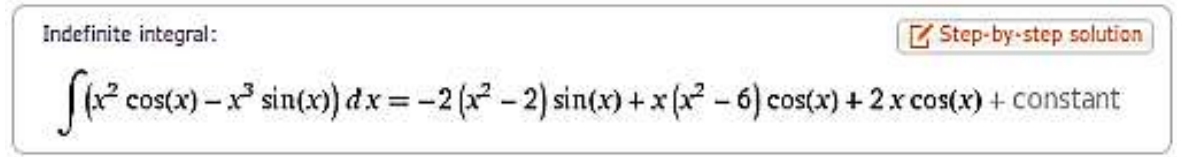
Рис. 2.52. Розрахунок невизначеного інтегралу

#### **2.6.5 Матричні операції**

Матриці для роботи в системі необхідно вводити в фігурних дужках, розділяючи елементи рядка запитом, а рядки – фігурними дужками.

 $\mathbf{1}$  $\overline{2}$ Наприклад, матриця  $\begin{pmatrix} 3 & 4 \end{pmatrix}$  записується як  $\{\{1,2\}, \{3,4\}\}\$ . Для нас цікаві арифметичні операції: +, –,. (Множення – крапка!), /, ^, і операції **det** – визначник, **inv** – зворотна матриця, **eigenvalues** – власні числа, **eigenvectors** – власні вектора.

**Приклад 12.** Розрахувати визначник, квадрат матриці  $\begin{pmatrix} 1 & 2 \\ 3 & 4 \end{pmatrix}$ , матрицю, зворотну до неї, її власні числа.

Визначник матриці розраховується функцією det (рис. 2.53).

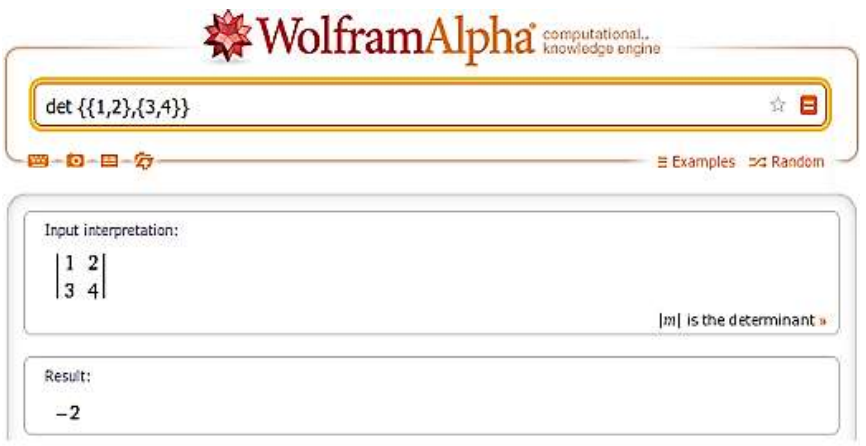

Рис. 2.53. Результат роботи функції det

Квадрат матриці отримаємо за допомогою стандартного значка ступеню (рис. 2.54).

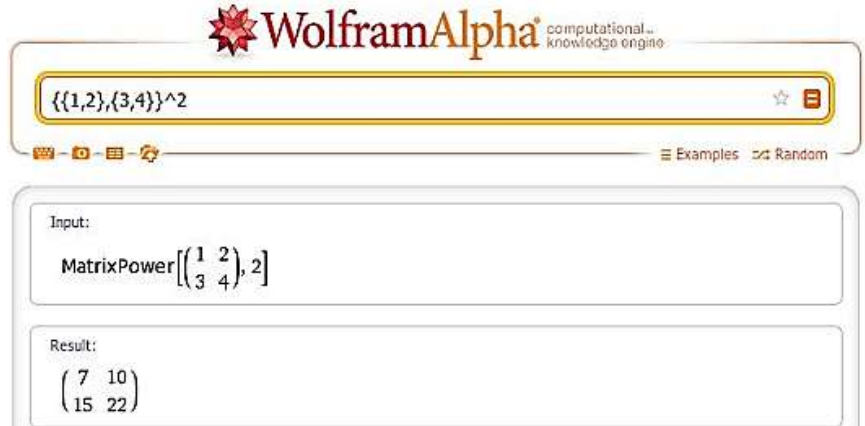

Зворотна матриця визначається функцією inv (рис. 2.55).

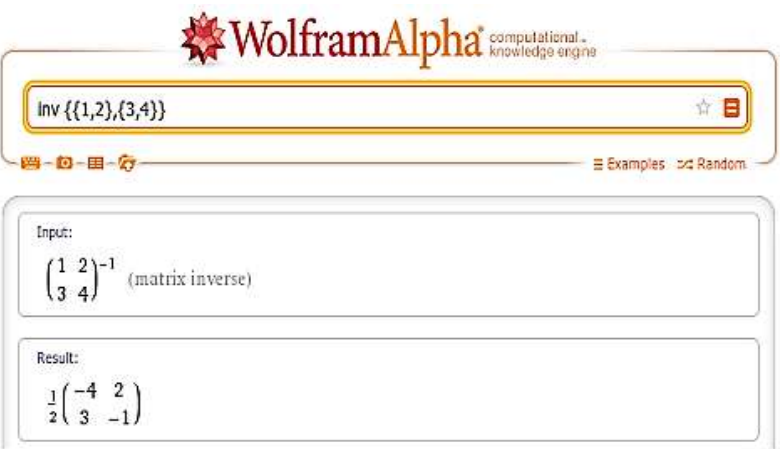

Рис. 2.55. Визначення зворотної матриці

Для знаходження власних значень застосуємо функцію eigenvalues (рис. 2.56).

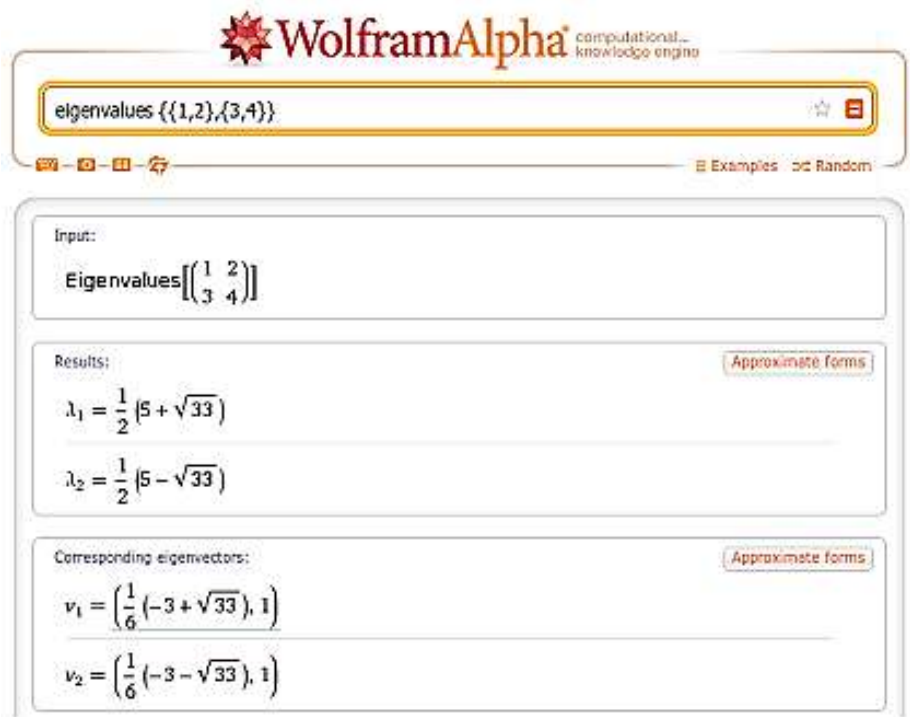

Рис. 2.56. Визначення власних значень матриці

Як можна помітити, до власних значень обчислюються і власні вектора. Після виконання практичних задач із розділу «Математика» можна зробити висновок, що Wolfram Alpha є зручним інструментом, з поставленими задачами справляється швидко, і має інтуїтивно зрозумілий інтерфейс.

Вихідні дані вводяться в спеціальний рядок, а, оскільки, він лише один, то помилитися неможливо.

Новий підхід, що використовується в базі знань, дозволяє отримати досить повну і точну інформацію із запиту. Однак, формулювання вимагає точних вказівок на природній мові.

Інтерфейс Wolfram Alpha представлений тільки на англійській мові, тож це чудова можливість поліпшити свої мовні знання. Однак, у бази знань є і суттєвий недолік у виді обмеження при безкоштовному користуванні. Накладаються обмеження як за часом для обчислень, так і за їх кількістю.

#### **Практична робота № 6**

*Мета роботи:* отримати практичні навички користування математичним розділом бази знань Wolfram Alpha.

#### *Програма виконання*

- 1. Перейти на сайт wolframalpha.com.
- 2. Побудувати графіки функцій згідно варіанту у таблиці 2.19.
- 3. Обчислити ліміти функцій згідно варіанту у таблиці 2.20.
- 4. Знайти похідну функцій згідно варіанту у таблиці 2.21.

*Таблиця 2.19*

| $N_2$          | Функція                                   | $\mathbf{N_2}$ | Функція                                     |
|----------------|-------------------------------------------|----------------|---------------------------------------------|
| $\mathbf{1}$   | $y = 3x - x^3$                            | 16             | $y = 2x^3 - 9x^2 + 12x - 9$                 |
| $\overline{2}$ | $y = x^2 \cdot (x-2)^2$                   | 17             | $y = 12x^2 - 8x^3 - 2$                      |
| $\overline{3}$ | $x^3-9x^2$<br>$y = \frac{3x}{4} + 6x - 9$ | 18             | $y=(2x-1)^2 \cdot (2x-3)^2$                 |
| $\overline{4}$ | $y = 2 - 3x^2 - x^3$                      | 19             | $y=\frac{27(x^3-x^2)}{4}-4$                 |
| 5 <sup>1</sup> | $ y=(x+1)^2 \cdot (x-1)^2$                | 20             | $y = \frac{x(12 - x^2)}{8}$                 |
| 6              | $y = 2x^3 - 3x^2 - 4$                     | 21             | $y = \frac{x^2(x-4)^2}{y}$                  |
| 7 <sup>7</sup> | $y = 3x^2 - 2 - x^3$                      | 22             | $\frac{y}{y} = \frac{27(x^3 + x^2)}{y} - 5$ |
| 8              | $ y=(x-1)^2 \cdot (x-3)^2$                | 23             | $\frac{4}{16-6x^2-x^3}$<br>$y =$            |
| 9              | $y = \frac{x^3 + 3x^2}{4} - 5$            | 24             | $y = -\frac{(x^2-4)^2}{(x^2-4)^2}$          |
| 10             | $y = 6x - 8x^3$                           | 25             | $y = 16x^3 - 36x^2 + 24x - 9$               |
|                | $11   y = 16x^2 (x - 1)^2$                | 26             | $6x^2 - x^3 - 16$<br>$y =$                  |

**Завдання для п**обудови графіків функцій за варіантами

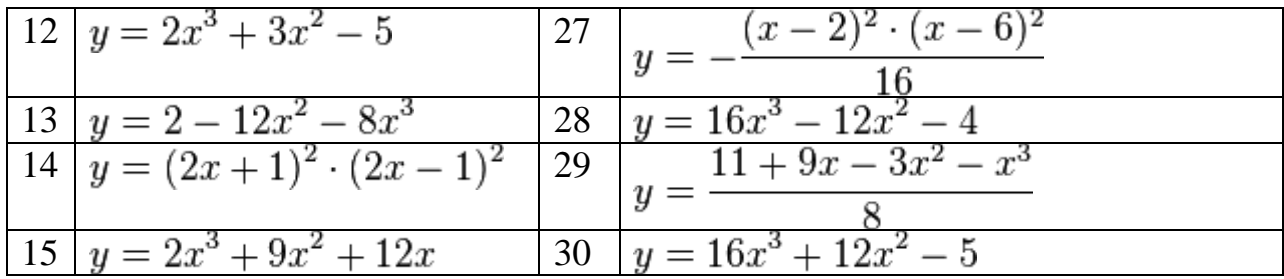

*Таблиця 2.20*

# **Завдання для обчислення границь функцій** за варіантами

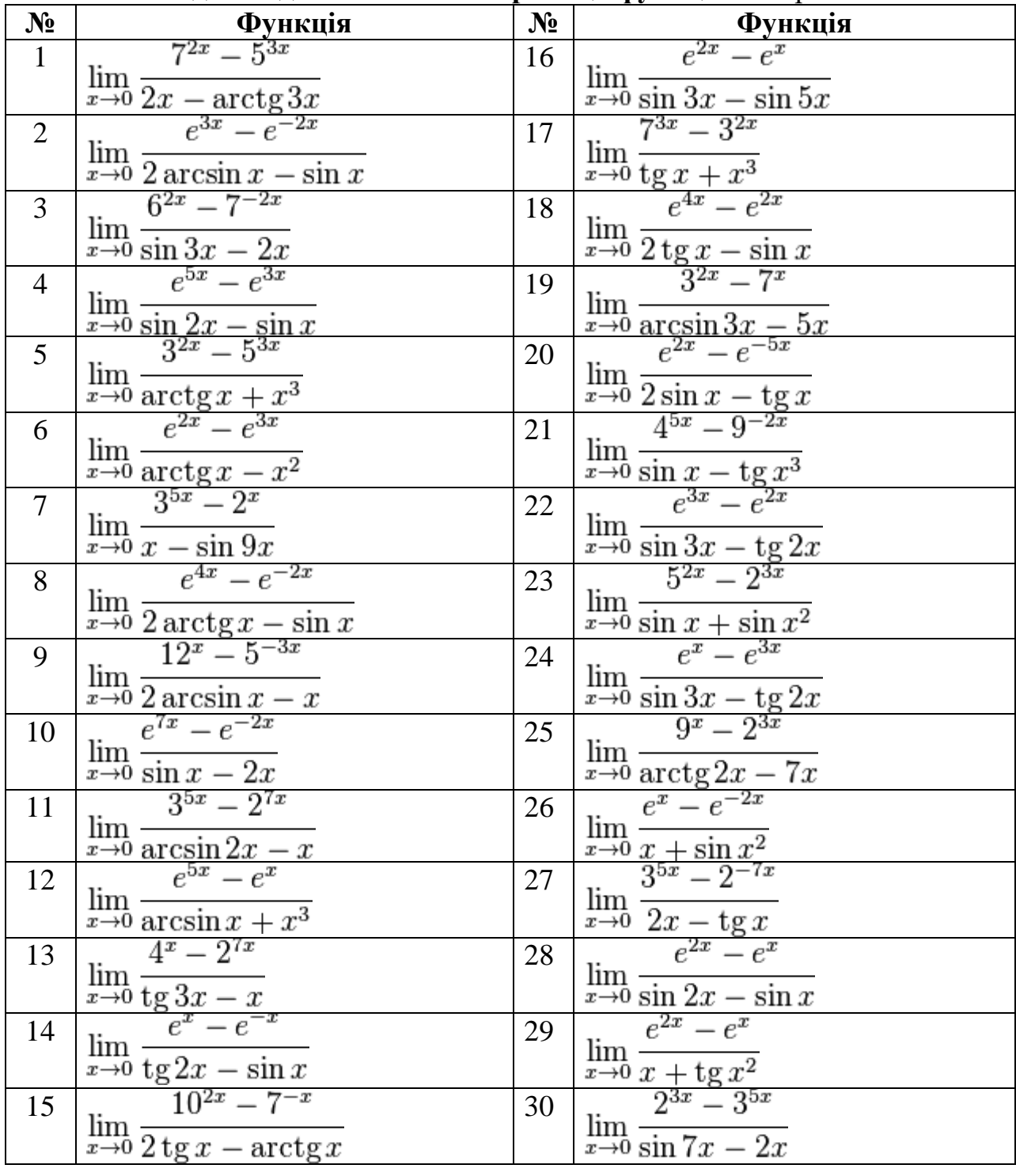

| $N_2$          | Функція                                                            | $N_2$ | Функція                                                                  |
|----------------|--------------------------------------------------------------------|-------|--------------------------------------------------------------------------|
| $\mathbf{1}$   | $\sin^2 3x$                                                        | 16    | $\sin{(tg\frac{1}{7})}\cdot\cos^2{16x}$                                  |
|                | $y = \sin \sqrt{3} +$<br>$\cos 6x$                                 |       | $y =$<br>$32 \sin 32x$                                                   |
| $\overline{2}$ | $\cos^2 3x$                                                        | 17    | $ctg(\sin \frac{1}{3}) \cdot \sin^2 17x$                                 |
|                | $y = \cos \ln 2 -$<br>$\sin 6x$<br>3                               |       | $y =$<br>l 7 $\cos 34x$                                                  |
| 3              | $\sin^2 4x$                                                        | 18    | $\cos^2 18x$<br>$\sqrt[5]{\text{ctg} \, 2}$ .                            |
|                | $y = \text{tg}\lg\frac{1}{3} +$<br>$\cos 8x$                       |       | $y =$<br>$36\sin 36x$                                                    |
| $\overline{4}$ | $\cos^2 4x$<br>$y = \operatorname{ctg} \sqrt[3]{5}$ .              | 19    | $\text{tg}(\ln 2) \cdot \sin^2 19x$                                      |
|                | $\sin 8x$                                                          |       | $19\cos 38x$                                                             |
| 5              | $\cdot \sin^2 2x$<br>$\cos(\sin 5)$                                | 20    | $\cos^2 20x$                                                             |
|                |                                                                    |       | $y = \text{ctg}(\cos 5)$ –<br>$\sin 40x$<br>40                           |
| 6              | $\sin(\cos 3) \cdot \cos^2 2x$                                     | 21    | $\sin^2 21x$                                                             |
|                | $y =$<br>$4\sin 4x$                                                |       | $y = \sqrt{\lg 4 + \ln 4}$<br>$\cos 42x$                                 |
| $\overline{7}$ | $\cos \ln 7 \cdot \sin^2 7x$                                       | 22    | $\cos^2 22x$<br>$y = \cos(\ln 13) -$                                     |
|                | $y =$<br>$7\cos 14x$                                               |       | $\sin 44x$                                                               |
| 8              | $\cos^2 8x$<br>$y = \cos(\text{ctg2})$                             | 23    | $\sin^2 23x$                                                             |
|                |                                                                    |       | $y = \ln \cos \frac{1}{3} +$<br>$23\cos 46x$                             |
| 9              | $\sin^2 6x$<br>$y = \text{ctg}(\cos 2) +$                          | 24    | $\cos^2 24x$<br>$y = ctg$                                                |
|                | $\overline{6}$<br>$\cos 12x$                                       |       | $\sin \frac{1}{13}$<br>48<br>$\sin 48x$                                  |
| 10             | $\cos^2 10x$<br>$y=\sqrt[3]{\text{ctg} 2}$                         | 25    | $\cos^2 26x$<br>$y = \sqrt[3]{\cos \sqrt{2}}$                            |
|                | 20<br>$\sin 20x$                                                   |       | $\sin 52x$                                                               |
| 11             | $\sin^2$<br>tg $\frac{1}{2}$                                       | 10x26 | $\sin^2 25x$<br>$y = \sin \ln 2 +$                                       |
|                | $y=\frac{1}{3}\cdot \cos$<br>$\cos 20x$<br>10                      |       | $25\cos 50x$                                                             |
| 12             | $\cos^2 12x$                                                       | 27    | $\sin^2 27x$<br>$y = \sqrt[7]{\text{tg}(\cos 2) + \frac{1}{27\cos 54x}}$ |
|                | $y = \ln \sin \frac{\pi}{2}$<br>24<br>$\frac{\sin 24x}{\sin^2 5x}$ |       |                                                                          |
| 13             | $y = 8\sin{(\text{ctg 3})} +$                                      | 28    | $\cos^2 28x$<br>$y = \sin \sqrt[3]{\text{tg } 2}$                        |
|                | $\cos 10x$                                                         |       | $56\sin 56x$                                                             |
| 14             | $\cos(\text{ctg3}) \cdot \cos^2 14x$                               | 29    | $\sin^2 29x$<br>$y = cos^2 (sin 3) +$                                    |
|                | $y =$<br>$28\sin28x$                                               |       | $29\cos 58x$                                                             |
| 15             | $\cos\left(tg\frac{1}{3}\right)$<br>$\cdot$ sin <sup>2</sup> 15x   | 30    | $\cos^2 30x$<br>$y = \sin^3(\cos 2)$ .                                   |
|                | $y =$<br>$15\cos 30x$                                              |       | $60 \sin 60x$                                                            |

**Завдання для обчислення похідної** за варіантами

# *Запитання для самоперевірки*

1. Яка мова програмування лежить в основі бази знань Wolfram Alpha?

2. Які можливості надає Wolfram Alpha для дослідження функцій?

3. Які можливості надає Wolfram Alpha для пошуку коренів систем рівнянь?

4. Вкажіть призначення і особливості використання функції solve.

5. Назвіть особливості при виконанні операцій над матрицями у Wolfram Alpha.

# **2.7. Автоматизоване розпізнавання інформації за фахом**

Процес створення текстових документів у електронному вигляді за допомогою таких пристроїв введення інформації, як клавіатура, є досить тривалим і трудомістким. Він часто пов'язаний із дублюванням інформації, яка уже в прийнятній формі знаходиться на паперовому чи іншому твердому носії. З метою автоматизації процесу перетворення такої інформації в електронну форму застосовують спеціальні технічні та програмні засоби.

Зокрема, першим етапом цього процесу є створення електронної копії документа, яка нічим не відрізняється від звичайної цифрової фотографії. До недавнього часу для цього використовувалися сканери. Однак із появою цифрових фотокамер з високими показниками роздільної здатності світлочутливих матриць, якісну цифрову фотографію документа стандартного формату можна створювати також і з їх допомогою.

Наступні етапи, які забезпечують розпізнавання створеного електронного документа і полягають у перетворенні електронного зображення (набору чорно–білих чи кольорових точок) в текстовий документ, здійснюються програмно за допомогою пакету FineReader.

Основні операції обробки документа на паперовому носії в програмі FineReader з метою отримання його цифрової копії можна розділити на 4етапи:

1. *сканування документа* – створення електронної копії документа за опомогою сканера, який автоматично запускається під управлінням програми. На цьому етапі може бути використаний уже готовий графічний файл із зображенням документа, створений іншим способом або іншим часом.

2. *сегментація документа –* розбиття сторінки із зображенням документа на блоки, які можуть містити або текст, або таблиці, або рисунки.

3. *розпізнавання документа –* перетворення елементів зображення у літери, цифри та знаки певної мови або цифрової системи.

4. *збереження документа –* передача текстового документа у одну із офісних програм (Word, Excel) або збереження його у вигляді файлу.

## *Застосування програми FineReader*

 для запуску програми виконують послідовність дій: **ПускПрограммы ABBYY FineReader.**

запускають майстер сканування, клацнувши по кнопці **Scan&Read**;

 у вікні, що відкриється, на запит "**Как вы хотите получить изображение**" вибирають пункт:

 **Со сканера –** для отримання електронної графічної копії документа, що знаходиться на паперовому носії, за допомогою сканера;

**Из файла –** для відкриття графічного файлу із заздалегідь створеної

копії документа;

натискають кнопку **Далее**;

 у разі вибору пункту **Со сканера** проводять налаштування параметрів сканування у відповідному вікні (зазначається роздільна здатність з якою проводиться сканування, чи кольорове зображення буде отримане у відтінках сірого, розмір копії тощо);

 проводять сканування документа за допомогою сканера, клацнувши по кнопці **Scan;**

 по завершенні сканування у вікні **Изображение** з'явиться графічна копія сканованого документа;

**або:**

 при виборі пункту **Из файла** знаходять у файловій структурі ПК відповідний графічний файл, створений на попередніх етапах роботи майстра сканування;

**або:**

 відкривають графічний файл, без використання майстра сканування, за допомогою кнопки **Открыть**, розміщеної на панелі **Scan&Read**;

 при натиснутій лівій клавіші миші здійснюють вручну сегментування елементів зображення прямокутними блоками – в окремі блоки виділяють різні елементи зображення: текст, таблиці, графічні зображення (в залежності від однорідності інформації на сторінці таких блоків може бути від 1 до такої кількості, щоб максимально розділити інформацію за типами);

 на кожному виокремленому блоці виводять контекстне меню та відмічають у пункті **Тип блока** опцію, яка відповідає вмісту блока: **текст, таблица, картинка, штрих–код;**

 якщо блок містить таблицю, обов'язково у контекстному меню для такого блоку вибирають також пункт **Анализ структуры таблицы**;

 для правильного розпізнавання текстових блоків на стандартній панелі інструментів у рядку **Язык распознавания** із списку вибирають потрібну мову;

 у випадку, коли сканований текст містить елементи декількох мов (наприклад української та англійської), у списку вибирають пункт **Выбор нескольких языков** і у вікні, що відкриється, відмічають необхідні мови, за якими буде відбуватися розпізнавання тексту;

натискають кнопку **Распознать** на панелі **Scan&Read**;

 у вікні **Текст** будуть відображені результати розпізнавання усіх видів блоків, які були попередньо виділені;

 проводять перевірку отриманого варіанту документа, клацнувши по кнопці **Проверить** на панелі **Scan&Read**;

 за необхідності повторюють процедуру сканування наступних сторінок документа або відкривають відповідні графічні файли та здійснюють зазначені раніше етапи від сегментації до редагування;

 налаштовують кнопку **Сохранить,** що на панелі **Scan&Read**, на варіант передачі усіх розпізнаних сторінок документа у середовище текстового процесора MS Word – для цього розкривають список можливих функцій кнопки, вибирають пункти **Передать все страницы в Microsoft Word**;

 автоматично буде завантажено стандартний документ текстового процесора MS Word із розміщеними в ньому розпізнаними сторінками.

#### *Створення гіперпосилання за текстом*

Для швидкого переміщення по великому за обсягом електронному документу використовують гіперпосилання. Гіперпосилання – це зв'язок фрагмента тексту (символу, слова або речення) з іншим місцем у документі або з файлом, де більш широко розкривається, доповнюється або уточнюється його зміст. З цією метою на початок фрагмента тексту, що додатково розкриває сутність якогось терміну, робиться закладка, а на сам термін встановлюється гіперпосилання на цю закладку. Щоб встановити гіперпосилання виконують дії:

 виокремлюють слово або речення, на яке робиться гіперпосилання в межах одного файла;

**• Вставка**  $\Rightarrow$  Заклалка:

 у діалоговому вікні, що відкриється, у рядку **Имя закладки**  записують довільну назву закладки;

натискують кнопку **Добавить**;

 виокремлюють слово або речення, де буде створене гіперпосилання на закладку;

**• виконують дії: Вставка**  $\Rightarrow$  **Гиперссылка;** 

у діалоговому вікні, що відкриється, натискують кнопку **Закладка**

- у списку, що з'явиться, вибирають назву потрібної закладки;
- натискують кнопку **ОК** в обох діалогових вікнах;

 слово або речення, що має гіперпосилання на закладку, виокремлюється синім кольором із підкресленням.

Якщо після якогось фрагмента тексту у документі треба зробити посилання на джерело інформації, то на джерело інформації роблять закладку, а на сам фрагмент тексту встановлюють гіперпосилання на цю закладку. Після натискання на фрагмент тексту з гіперпосиланням курсор переміститься до джерела інформації.

## **Практична робота № 7**

*Мета роботи:* Оволодіти навичками застосування програмного пакету FineReader для розпізнавання інформації різних форматів.

# *Програма виконання*

- 1. Знайти в мережі Інтернет файл за фахом у форматі \*.pdf.
- 2. Зберегти його на комп'ютер.
- 3. Завантажити програму FineReader.
- 4. Відкрити у програмі FineReader \*.pdf файл.

5. Провести ручне сегментування відкритого документа.

6. Провести розпізнавання текстових блоків, вказавши мову документа–оригінала у форматі \*.pdf.

7. Зберегти розпізнаний документ у вигляді текстового документу форматів

\*.doc, або \*.docx.

8. Надати текстовому документу таких параметрів форматування:

a. поля по 2 см;

b. заголовки (Arial, 14, напівжирний, прописні, вирівнювання по центру сторінки);

c. основний текст (Times New Roman, 14, звичайний, вирівнювання по ширині сторінки);

d. міжрядковий інтервал (1,2);

e. перед і після абзаців додаткові відстані відсутні.

9. Проставити нумерацію сторінок: внизу, по центу, нумерація першої сторінки відсутня.

10.Ввести у верхній колонтитул ПІБ виконавця і дату створення документу.

11.В кінці текстового матеріалу ще раз ввести інформацію про виконавця.

12.На фрагмент інформації про виконавця зробити закладку та надати їй ім'я виконавця.

13.На заголовок тексту зробити гіперпосилання на створену закладку.

14.Зберегти створений текстовий документ та надіслати на перевірку викладачу.

#### *Запитання для самоперевірки*

1. Назвіть існуючі шляхи автоматизації створення текстових документів.

2. Вкажіть способи створення цифрового графічного зображення текстового документа.

3. Назвіть етапи передбачені програмою FineReader по перетворенню текстового документа на паперовому носії в електронну копію.

4. Як вибрати одну або декілька мов на етапі розпізнавання тексту для отримання максимально якісного електронного варіанта текстового документа?

5 Вкажіть особливості сегментування текстових документів у програмі FineReader.

#### **2.8. Створення інтерактивного документа**

Робота з текстовими документами в Microsoft Word часто вимагає переходу на фрагменти тексту, розташовані відокремлено, але при цьому є частиною єдиного документа.

Зазвичай це – термінологія і приклади, що пояснюють викладений

матеріал, наприклад, малюнки, таблиці, витяги з інших джерел, вправ і завдань, що розташовані в додатках, але посилання на них є в основному тексті документа. Microsoft Word дозволяє організувати систему закладок в документі, які являють собою гіперпосилання в рамках поточного документа (рис. 2.57).

| Файл | Главная                | Вставка                                 | Разметка страницы                                 | Ссылки                       | Рассылки |     | Рецензирование                     | Вид                          |
|------|------------------------|-----------------------------------------|---------------------------------------------------|------------------------------|----------|-----|------------------------------------|------------------------------|
|      | ■ Титульная страница * | <b>State Street</b><br>and completed at | E &<br><b>Cicle</b>                               |                              |          |     | <b>В</b> Гиперссы <mark>лка</mark> |                              |
|      | • Пустая страница      | Таблица                                 | Рисунок Картинка Фигуры SmartArt Диаграмма Снимок | <b>Part</b><br>$\frac{1}{2}$ |          | on- | Вакладка                           |                              |
|      | Разрыв страницы        | <b>SECTION</b>                          |                                                   |                              |          |     |                                    | <b>В Перекрестная ссылка</b> |
|      | Страницы               | Таблицы                                 |                                                   | <b>Иллюстрации</b>           |          |     |                                    | Ссылки                       |

Рис. 2.57. Виклик вікна «Гиперссылка»

Закладки встановлюються в текстових позиціях розміщуваного додатка до документа, а в основному документі розміщується гіперпосилання, яке може вказувати як на місце в документі (закладку), так і на інший документ, у тому числі розміщений в мережі Інтернет.

Для того щоб додати закладку необхідно встановити курсор в певну частину документа, для якої буде створюватися закладка, і вибрати на стрічці

«Вставка» кнопку «Закладка».

У тексті документа, де необхідно виконати перехід за посиланням, наприклад, «див. Додаток 1», необхідно виділити текст посилання або просто встановити курсор і через стрічку «Вставка» викликати діалог роботи з

гіперпосиланнями і закладками кнопкою «Гиперссылка».

Гіперпосилання можна встановити як на місце в поточному документі (закладка), так і на інший файл документа (або на даному комп'ютері, або в мережі Інтернет). При цьому в рядку «Текст» вказується фрагмент тексту основного документа, для якого буде призначено гіперпосилання.

При додаванні гіперпосилання на який–небудь інший документ, можна скористатися закладками вказаного документа. Для цього необхідно в діалозі після вибору файлу або адреси в Інтернеті натиснути кнопку «Закладка».

Для переходу за посиланням необхідно навести на текст посилання курсор, натиснути клавішу [Ctrl], і, утримуючи її, виконати клацання лівою кнопкою миші. Microsoft Word переведе документ до початку зазначеного закладкою тексту, картинки, таблиці.

Робота з документом, що містить гіперпосилання і закладки додає йому інтерактивності. Це схоже на перехід по сторінках сайту, коли ми вибираємо пункт або розділ сторінки і потрапляємо на іншу сторінку, де більш докладно представлена потрібна інформація.

Microsoft Word дозволяє зберігати документи в різних форматах (файлах з різними розширеннями), у тому числі й у вигляді Інтернет–

сторінки. Тому інтерактивність, тобто живе динамічне оновлення вмісту і реакція на дії з боку користувача, що переглядає сторінку, також представлена в наборі можливостей Microsoft Word.

Для взаємодії з користувачем задіяні специфічні для будь–яких програм Windows, елементи управління, які розташовуються на сторінках документа ще в процесі набору тексту. Тому, коли користувач відкриває таку інтерактивну сторінку, всі його дії (а можливо тільки деякі) фіксуються Microsoft Word і на них у відповідь виробляються певні обчислення.

Для відображення панелі інструментів з елементами управління в Microsoft Word необхідно включити до складу стрічок стрічку «Разработчик» (рис. 2.58). Для цього потрібно зайти в параметри програми: Файл  $\rightarrow$ Параметры → Настройка ленты → Разработчик (встановити прапорець).

На стрічці «Разработчик» необхідно включити режим «Конструктор», в якому буде можливо додати інтерактивні елементи на сторінку. Так, наприклад, для опитування користувачів, можна сформувати тест, що містить питання і варіанти відповідей на них.

При цьому питання слідують з кожного нового рядка звичайним текстом, а варіанти відповідей записуються через елемент управління «Переключатель».

Для формування тесту спочатку вручну вводять перше питання: «У якому році була прийнята міжнародна конвенція з захисту рослин?». На вкладці «Разработчик» натискають на «Инструмент» і обирають елемент «Переключатель» (рис. 2.59).

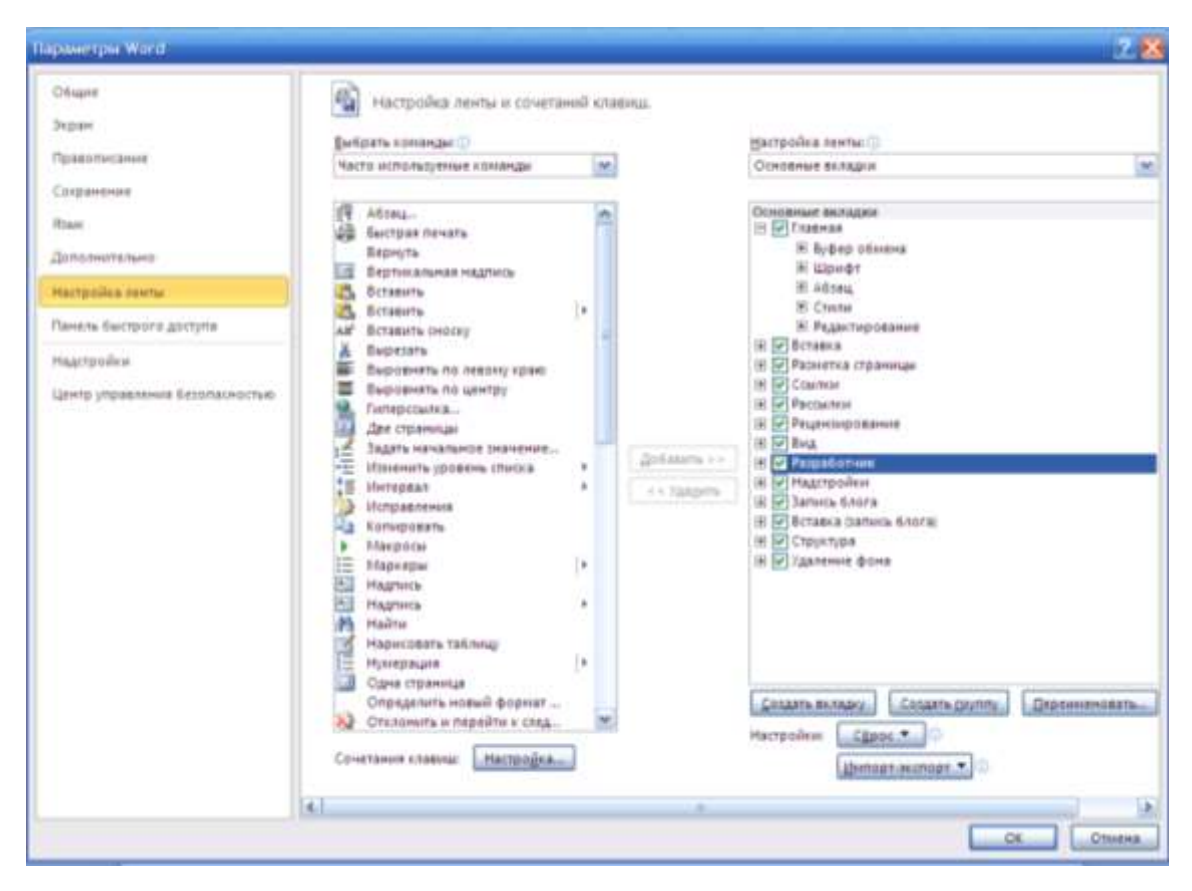

Рис. 2.58. Додання стрічки «Разработчик»

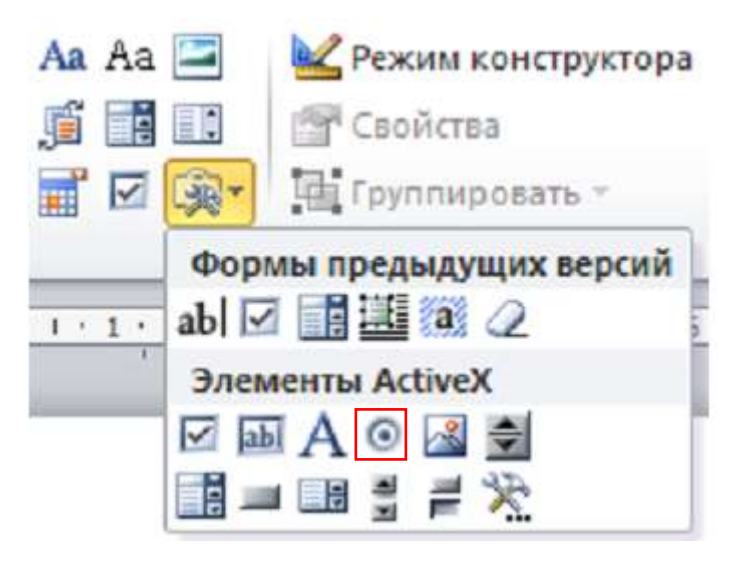

Рис. 2.59. Вибір елементу «Переключатель»

Буде сформована функціональна кнопка для першого варіанта відповіді При натисканні на <sup>О</sup> OptionButton1 оберіть свойства © OptionButton1 на стрічці «Разработчик». Відкриється наступна форма (рис. 2.60):

У полі форми Name (Ім'я) вводять Answer1\_1 (перший варіант відповіді на перше питання).

Текст, що відображається на сторінці поруч з перемикачем, задається через вказівку значення властивості Caption (Заголовок).

Поле Value (Значення) може приймати логічні значення True (Істина) або False (Неправда). Крім цього, логічним значенням відповідають числа – для False – 0, а для True – 1.

| <b>Properties</b>              |                            | $\overline{\mathbf{x}}$ |
|--------------------------------|----------------------------|-------------------------|
| <b>ThisDocument Document</b>   |                            |                         |
| Alphabetic                     |                            |                         |
| Categorized                    |                            |                         |
| (Name)                         | ThisDocument               |                         |
| AutoFormatOverride             | False                      |                         |
| AutoHyphenation                | False                      |                         |
| ConsecutiveHyphensLimit        | 0                          |                         |
| DefaultTabStop                 | 35,4                       |                         |
| DefaultTargetFrame             |                            |                         |
| <b>DisableFeatures</b>         | False                      |                         |
| DoNotEmbedSystemFonts          | True                       |                         |
| EmbedLinguisticData            | True                       |                         |
| <b>EmbedTrueTypeFonts</b>      | False                      |                         |
| EncryptionProvider             |                            |                         |
| EnforceStyle                   | False                      |                         |
| FarEastLineBreakLanguage       |                            |                         |
| <b>FarFastLineBreakLevel</b>   | 0 - wdFarEastLineBreakLey  |                         |
| Final                          | False                      |                         |
| FormattingShowClear            | True                       |                         |
| FormattingShowFilter           | 5 - wdShowFilterFormatting |                         |
| FormattingShowFont             | False                      |                         |
| FormattingShowNextLevel        | True                       |                         |
| FormattingShowNumbering        | False                      |                         |
| FormattingShowParagraph        | False                      |                         |
| FormattingShowUserStyleNaFalse |                            |                         |
| GrammarChecked                 | True                       |                         |
| GridDistanceHorizontal         | 9                          |                         |
| GridDistanceVertical           | ۹                          |                         |

Рис. 2.60. Свойства Option Button

Кожен з перемикачів при клацанні лівою кнопкою миші автоматично відключає інші перемикачі, що знаходяться в одній з ним групі. Тобто для того щоб перемикачі взаємно виключали один одного необхідно поставити їм однакове ім'я групи (Group name).

В результаті введених параметрів отримаємо таку форму і кнопку, наведені на рис. 2.61.

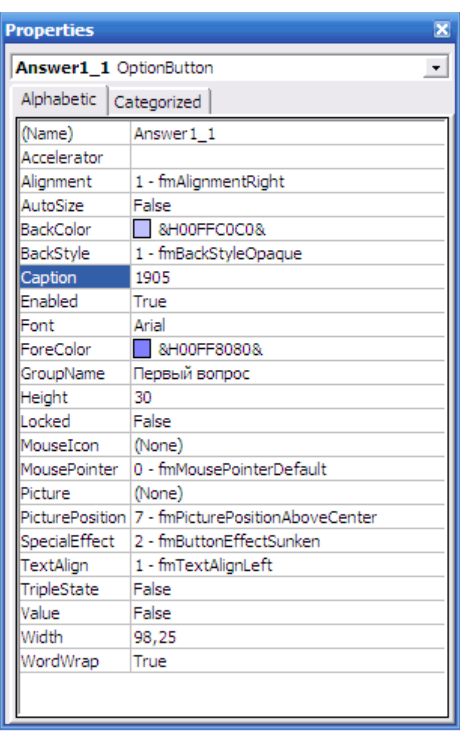

У якому році була прийнята міжнародна конвенція з захисту рослин?

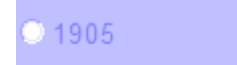

Рис. 2.61. Результат створення першого варіанту відповіді

До цього питання додають ще два варіанти – 1951 р. и 1980 р. У полі Value (Значення) встановлюють властивість true для правильного варіанту. Після цього отримаємо питання з трьома варіантами відповідей:

1. У якому році була прийнята міжнародна конвенція з захисту рослин?

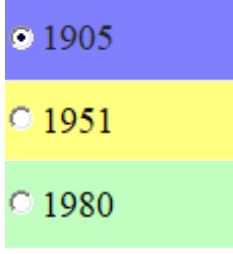

Крім обов'язкових полів у формі також є властивості кнопки для додання їй зовнішнього вигляду: розмір, колір, параметри шрифту в ній та ін.

Нижче після перерахування питань і варіантів відповідей до них розташовують елемент управління «Поле» (рис. 2.62). У вікні властивостей елемента керування задають значення Name (Ім'я), яке дорівнює Result (Результат).

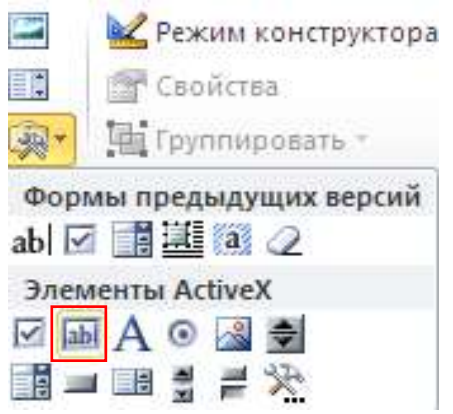

Рис. 2.62. Вибір елемента «Поле»

Зліва і справа від елемента керування друкують текст, як показано нижче.

Ви відповіли правильно на питань.

Ще нижче на рядок розташовують елемент управління «Кнопка». У вікні властивостей елемента керування Caption присвоюють значення рівне «Порахувати бали».

Далі викликають контекстне меню для кнопки, обирають пункт «Исходный текст». З'явиться вікно редактора мови VBA. У ньому необхідно набрати правило підрахунку балів, яке спирається на значення елементів управління «Переключатель», що відповідають правильним варіантам відповідей.

Наприклад, якщо по кожному з п'яти питань правильним варіантом відповідей є перший, то правило обчислення балів буде таким, як показано на рис. 2.63.

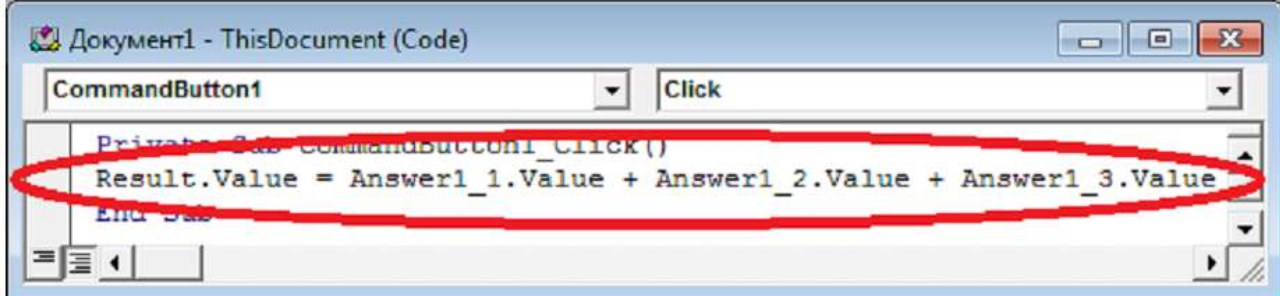

Рис. 2.63. Введення правила для підрахунку балів за тест

Після вказаного правила підрахунку балів закривають вікно редактора мови VBA. Вимикають режим конструктора кнопкою **і відповідають** на питання тесту. Після відповідей натискають на кнопку «Порахувати бали» і отримують кількість правильних відповідей в полі результату.

# **Практична робота № 8**

*Мета роботи:* познайомитися з редактором VBA і створити з його допомогою інтерактивний документ в редакторі MS Word

#### *Програма виконання*

1. Завантажити текстовий редактор Word.

2. Створити у нижче наведеному тексті закладки на заголовки «Історична довідка», «Кафедра рослинництва», «Нагорода у XXІV Міжнародній виставці «Агро-2012».

3. У кінці документа вставити гіперпосилання на головну сторінку сайту університету. Для цього необхідно набрати текст: «Перейти на головну сторінку сайту НУБіП України».

Задание №1¶

http://nubip.edu.ua/ Нажмите CTRL и щелкните ссылку

## Перейти∙на∙главную∙страницу∙сайта∙НУБиП∙Украины¶

4. Створити тест з п'яти запитань за тематикою обраної спеціальності згідно наведеному вище алгоритму. Тест повинний включати питання з мінімальною кількістю відповідей – три і поле для підрахунку кількості правильних відповідей. При створенні кнопок використовуйте шрифт Times New Roman 14, висоту кнопки  $-40$ .

5. Зберегти створений документ у власній папці.

6. Завершити роботу з Word.

## *Завдання до практичної роботи* **Історична довідка**

У 2009 році шляхом об'єднання агрономічного, плодоовочевого і факультету агрохімсервісу та ґрунтознавства був створений агробіологічний факультет.

Факультет є одним з провідних факультетів університету, а також серед аграрних вузів України як за методичним забезпеченням навчального процесу, так і за рівнем підготовки агрономічних кадрів. Відповідно до Державного замовлення та навчального плану, факультет здійснює підготовку бакалаврів за напрямом «Агрономія» та магістрів спеціальностей 8.09010101 «Агрономія», 8.09010105 "Селекція і генетика с.–г. культур", 8.09010104 «Плодоовочівництво і виноградарство».

Підготовка висококваліфікованих фахівців (технологів з агрономії, агрономів–дослідників, дослідників із селекції і генетики с.–г. культур, дослідників з плодоовочівництва і виноградарства) здійснюється за денною та заочною формами навчання. На стаціонарному відділенні щорічно навчається понад 600 осіб, на заочному – біля 200 чоловік.

За роки існування факультет підготував для агропромислового комплексу України понад 11 тис. високопрофесійних спеціалістів – вчених агрономів, та 300 для країн Європи, Азії, Африки та Південної Америки.

#### **Кафедра рослинництва**

Кафедра рослинництва розпочала свою навчальну та науково– методичну діяльність на сільськогосподарському відділенні Київського політехнічного інституту в 1898 році, як одна з провідних кафедр агрономічного факультету.

#### **Нагорода у XXІV Міжнародній виставці «Агро–2012»**

У ході підготовки та проведення XXІV Міжнародної виставки «Агро– 2012» була відмічена дипломами робота кафедри рослинництва за підготовку та представлення експозиції НУБіП України.

#### *Запитання* **для само***перевірки*

- 1. Яким чином здійснюється перехід за посиланням у Microsoft Word?
- 2. Які види посилань можна додати до документу Microsoft Word?
- 3. Які елементи управління були використанні під час виконання лабораторної роботи?
- 4. У якому режимі можна додавати інтерактивні елементи у документ Microsoft Word?
- 5. Що необхідно зробити, щоб перемикачі взаємно виключали один одного?
- 6. Які значення може приймати поле Value?
- 7. Яка властивість елементу управління «Переключатель» відповідає за відображення тексту на сторінці поруч з ним?

## **2.9. Введення в пакет Origin**

Origin – пакет програм від фірми OriginLab Corporation для чисельного аналізу даних і наукової графіки під керуванням операційної системи Microsoft Windows, і тому має інтерфейс, характерний для більшості Windows–додатків. Крім того, він сумісний з деякими програмними продуктами лінійки Microsoft Office, наприклад, з табличним процесором Microsoft Excel, що дозволяє, зокрема, легко здійснювати імпорт/експорт даних між цими програмами. На сьогодні останньою версією програми є Origin 2017 від листопада 2016.

Origin призначена для створення двовимірної, тривимірної наукової графіки за допомогою готових шаблонів, доступних для редагування користувачем і власних шаблонів. Після створення зображення воно може бути змінене за допомогою меню і діалогів, що викликаються подвійним клацанням миші на його елементах. Можна експортувати отримані графіки і таблиці в ряд форматів, таких як PDF, EPS, WMF, TIFF, JPEG, GIF і ін.

За допомогою Origin можна проводити чисельний аналіз даних, включаючи різні статистичні операції, обробку сигналів і т. п

Для виконання операцій можна як використовувати інструмент графічного інтерфейсу користувача (діалоги / меню), так і викликати їх в програмах. Для програмного виклику в Origin включений власний компілятор C/C++, що підтримує та оптимізує векторні і матричні обчислення.

Origin є комерційним програмним забезпеченням, проте демонстраційну версію продукту можна скачати на офіційному сайті виробника [originlab.com.](http://www.originlab.com/) Демонстраційна версія дає можливість ознайомитися із системою, відчути переваги інтерфейсу, зрозуміти алгоритм роботи, протестувати функціонал. Ця версія програми цілком функціональна, проте існує декілька обмежень: термін використання становить 21 день, а також усі збережені та роздруковані документи позначено як сформовані в деморежимі, і їх неможливо використовувати для подачі в контрольні органи. Інтерфейс продукту представлений на англійській, німецькій або японській мові [\[14\]](#page-235-0).

Опис програмного продукту Origin буде проводитися на основі версій 6 і 7, найбільш поширених на даний момент. Інтерфейс новіших версій трохи відрізняється, з'являються додаткові опції, але основні можливості та інструменти залишаються практично без змін [\[15\]](#page-235-1).

# **2.9.1 Знайомство з інтерфейсом Origin**

Origin є потужним програмним засобом наукової і технічної графіки. У наведеному далі тексті розглянуто Origin версії 8.0.

Після завантаження програми з'являється вікно, наведене на рис. 2.64. На рисунку позначені наступні області – область меню, область швидкого запуску команд, робоча область, область змісту проекту, яка називається Project Explorer (менеджер проекту). З допомогою Project Explorer можна реорганізувати вміст поточного проекту.

В основному вікні Origin після завантаження з'являється окреме вікно даних із стандартним іменем Book1 (Книга1). Воно містить робочу таблицю або робочий лист (Worksheet) із стовбцями A (X) і b (Y), де X, Y вказують тип колонки – вхідні і вихідні дані відповідно. Крім цього, робочий аркуш містить три рядки пояснень – Long Name (Довге ім'я), Units (Одиниці виміру), Comments (Коментарі) [\[16\]](#page-236-0).

При введенні даних слід звернути увагу на два моменти. По–перше, якщо після введення даних в комірку не була натиснута клавіша Enter (Введення), або не здійснено перехід в інший елемент таблиці даних (стрілками або натисканням лівої кнопки миші) дані з такої комірки не сприйматимуться Origin при побудові графіка. Більш того, після побудови графіка вони зникнуть з таблиці даних. Відповідно, це відноситься і до випадків, коли потрібно відредагувати дані в уже наявній таблиці – зміни будуть сприйняті тільки після натискання клавіші Enter (Введення) або переходу в іншу клітинку.

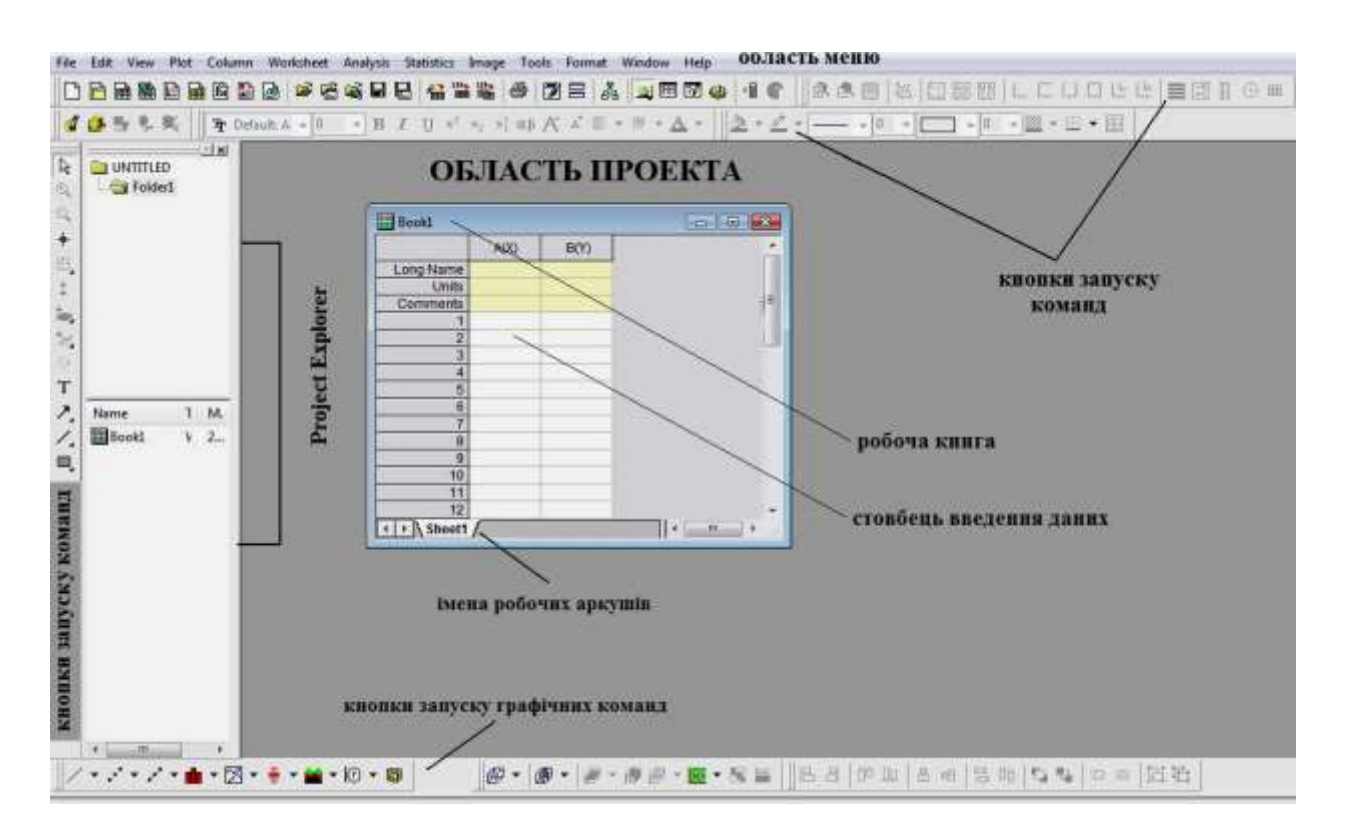

Рис. 2.64. Віконний інтерфейс Origin

По–друге, слід уважно поставитися до введення нецілих числових даних. В Україні прийнято відокремлювати цілі і дробові частини чисел коми, тоді як в більшості західних країн (зокрема, США, країнах ЄС) це відділення роблять точкою, а коми використовуються для полегшення сприйняття розрядів числа. За замовчуванням Origin використовує як роздільник той роздільник, який встановлений при налаштуванні операційної системи. Тому при введенні числових даних перш за все слід переконатися, що ці дані сприймаються правильно [\[17\]](#page-236-1).

В рядки таблиці робочого аркуша можна вносити дані в ручному режимі. Потрібна комірка вибирається курсором миші або клавішами зі стрілками. Число рядків таблиці спочатку становить 32, але автоматично збільшується при введенні даних.

Число стовпців можна додавати командами меню: Column, Add New Columns. Видалити зайвий стовпець можна командами меню Edit, Delete, попередньо виділивши заголовок стовпця. Редагування числа стовпців можливо за допомогою меню, що з'являється при натисканні правої клавіші миші. Рисунок 2.65 а містить меню для роботи з робочим листом (необхідно навести вказівник миші на чисте місце робочого листа). Рисунок 2.65 б містить меню для роботи з виділеною колонкою (необхідно навести вказівник миші на колонку).

| <b>Book1</b> |      |      |                | $\Box$ $\Box$                   |  |                            |
|--------------|------|------|----------------|---------------------------------|--|----------------------------|
|              | A(X) | B(Y) |                |                                 |  |                            |
| Long Name    |      |      |                |                                 |  |                            |
| <b>Units</b> |      |      |                |                                 |  |                            |
| Comments     |      |      |                | <b>Paste</b>                    |  | Вставити                   |
|              |      |      |                | View                            |  | Переглянути                |
| 2            |      |      |                |                                 |  |                            |
| 3            |      |      |                | Show Organizer                  |  |                            |
| 4            |      |      |                | <b>Show Script Panel</b>        |  |                            |
| 5            |      |      |                |                                 |  |                            |
| 6            |      |      |                | Copy Format                     |  |                            |
| 7            |      |      |                | Paste Format<br>Edit Formatting |  |                            |
| 8            |      |      |                |                                 |  |                            |
| 9            |      |      |                |                                 |  |                            |
| 10           |      |      |                | <b>Add New Sheet</b>            |  | Додати новий робочий аркуш |
| 11           |      |      |                | Add Text                        |  |                            |
| 12           |      |      |                |                                 |  |                            |
| > Sheet1 /   |      |      | $\overline{A}$ | +目 Add New Column               |  | Додати новий стовбець      |
|              |      |      |                | Clear Worksheet                 |  | Очистити робочий аркуш     |
|              |      |      |                | Go To                           |  |                            |
|              |      |      |                | Mask                            |  |                            |
|              |      |      |                | Properties                      |  |                            |

Рис. 2.65 а. Меню робочого аркушу

|                                |                      | ×<br>Plot                                   | Графік                                                        |
|--------------------------------|----------------------|---------------------------------------------|---------------------------------------------------------------|
| <b>Book1</b>                   | <b>B</b> (Y)<br>A(X) | & Cut                                       | Вирізати                                                      |
| Long Name<br>Units<br>Comments |                      | eg Copy<br>Copy (full precision)<br>Paste   | Копіювати<br>Копіювати (повна точність)<br>Вставити із буфера |
| 5                              |                      | Insert<br>Delete<br>Clear                   | Вставити новий стовбець<br>Видалити                           |
| 6                              |                      | Set As<br><sup>123</sup> Set Column Values  |                                                               |
| 8<br>9<br>10<br>11             |                      | Fill Column with<br>۲<br>×<br>Sort Column   | Сортувати стовбець                                            |
| 12<br>13<br>Sheet1             |                      | Sort Worksheet<br>Þ<br>Normalize            | Сортувати робочий аркуш                                       |
|                                |                      | Frequency Count<br>Z目 Statistics on Columns | Статистична обробка стовбця                                   |

Рис. 2.65 б. Меню робочого стовпця

Origin також дозволяє зчитувати і обробляти дані, попередньо записані в кодах АSCII в файл даних. Файл повинен мати розширення \*.dat, \*.txt або \*.csv [\[14\]](#page-235-0).

## **2.9.2 Побудова графіків**

Доступ до основних інструментів для побудови графіків здійснюється через вкладку **Plot** головного меню. кількість стандартних варіантів побудови найрізноманітніша і наведена на рис. 3, але крім цього існує ще бібліотека шаблонів, доступ до якої здійснюється за допомогою опції **Template** (Шаблони) в даному меню.

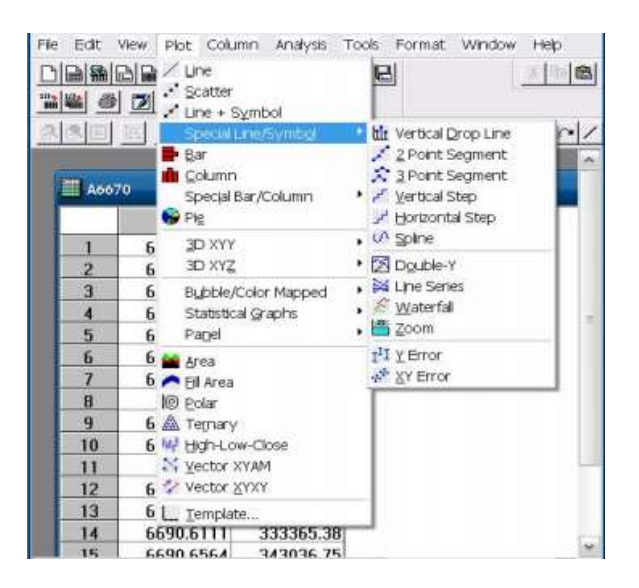

Рис. 2.66. Вибір виду графіка

Проте, найбільш часто використовуваними видами відображення результатів є три перші варіанти побудови графіків: Line (Лінія), Scatter (Розкид), Line + Symbol (Точки, з'єднані лінією). Тому саме ці варіанти і будуть розглядатися як приклад.

Після вибору виду графіка, якщо який–небудь з стовпців, позначений міткою Y в таблиці з даними, виявився виділеним, Origin автоматично побудує графік, використовуючи дані з виділеного стовпця, і стовпчика з міткою Х (за замовчуванням це найперший стовпець). Якщо було виділено декілька стовпців, то Origin побудує декілька залежностей на одному малюнку. при цьому графік кожної залежностей матиме свій колір (рис. 2.67) [\[14](#page-235-0)[,15\]](#page-235-1).

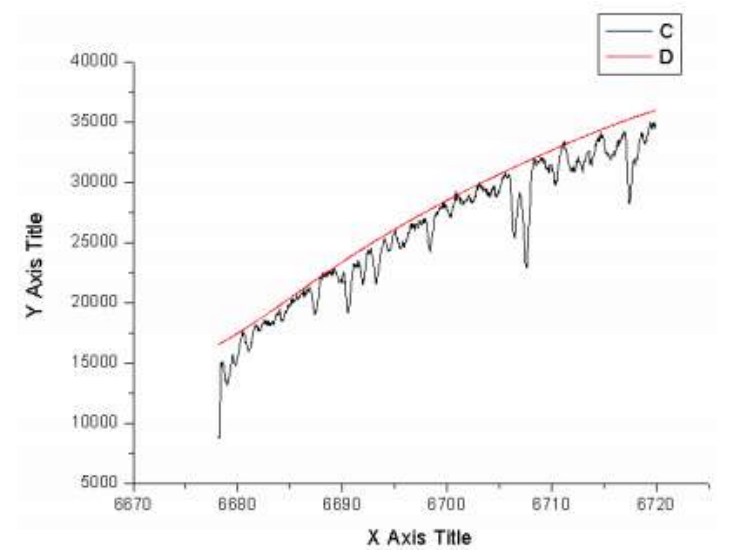

Рис. 2.67. Приклад побудови графіку

При побудові Origin автоматично вибирає масштаб, встановлює мінімальне і максимальне значення шкали уздовж кожної осі. Все це можна при необхідності змінити.

Побудувати графік можна і за допомогою аналогічної команди Plot з контекстного меню, що з'являється при натисканні правою кнопкою миші на назві колонки.

Однак далеко не завжди потрібно побудувати графік залежності колонки з міткою Y від колонки з міткою Х. Може знадобитися зворотна залежність (правда, конкретно для такого випадку передбачений механізм зміни осей – **Graph –> Exchange X–Y Axis**), також може знадобитися побудувати графіки залежностей колонок з однаковими мітками. Тому для доступу до діалогового вікна з розширеними можливостями розташування даних на графіку слід зняти виділення з усіх стовпців активної таблиці. Для цього досить клацнути лівою кнопкою миші в будь–якому місці вікна таблиці (крім заголовків стовпців) [\[14\]](#page-235-0).

У цьому випадку після вибору виду графіка з'явиться діалогове вікно з розширеними можливостями побудови графіка (рис. 2.68).

Вибираючи потрібну таблицю з даними на спадній вкладці **Worksheet** в лівому верхньому кутку вікна (за замовчуванням буде обрана та таблиця, яка була активною до моменту початку побудови графіка), а потім виберіть потрібний стовпець в таблиці, можна вказати цьому стовпцю з даними його роль при побудові даного графіка. Для цього обраний стовпець з допомогою кнопок управління виду <–> встановлюється на потрібну позицію: його можна розташувати уздовж осі Х або осі Y, вибрати цей стовпець як покажчик помилок уздовж тієї чи іншої осі і навіть використовувати дані з стовбців у якості підписів [26].

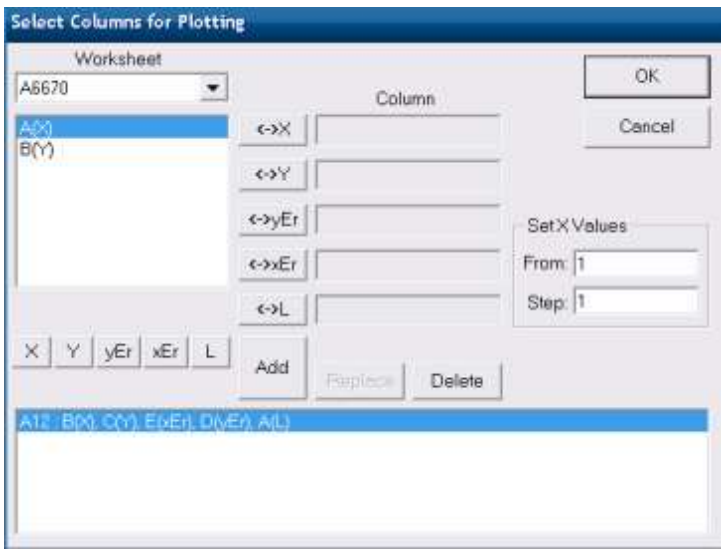

Рис. 2.68. Вікно вибору стовбців для побудови графіку

Якщо потрібно побудувати кілька залежностей на одному графіку, то після натискання кнопки **Add** і додавання обраної залежності в список побудови – в нижній частині вікна (рис. 2.68) – можна перейти до вибору даних для нової залежності і т.д.

У правій частині діалогового вікна побудови графіків є область **Set X Values**, призначена для завдання параметра Х в випадку, коли жоден з стовпців таблиці не обраний в такій якості. Тут можна вибрати початкове значення параметра Х і крок його зміни. Слід зазначити, що при обробці наукових даних така опція, швидше за все, навряд чи буде затребувана.

При необхідності на вже існуючий графік можна додати дані для побудови нової залежності. Для цього в пункті меню **Graph** потрібно вибрати опцію **Add Plot to Layer**, після чого відкриється діалогове вікно вибору стовпців даних для побудови графіка. Ця опція аналогічна використанню опції **Add** при первісній побудові графіка.

Слід зазначити, що при додаванні нових даних на малюнок Origin автоматично перебудовує масштаб і розміри шкал для відображення всіх даних на малюнку. Тому оформлення графіка (наприклад, для підготовки його до публікації), слід починати тільки після винесення на графік всіх необхідних результатів [\[14](#page-235-0)[,17\]](#page-236-1).

Після побудови графіка може виникнути необхідність уточнити які– небудь дані для подальшого виправлення, отримати нові значення для подальшого використання. для цього можна використовувати стандартні інструменти Origin, розташовані у вигляді піктограм під рядком головного меню. Точне розташування піктограм на панелі меню залежить від налаштувань і версії програми, тому вони можуть розташовуватися в будь– якому місці (над або під рисунком, збоку на додатковій панелі тощо). Тому при описі в таблиці 1 буде даватися назва опції, якій відповідає піктограма (ця назва "спливає" при наведенні на піктограму вказівника миші), а там, де це можливо – вид самої піктограми [\[17\]](#page-236-1).

*Таблиця 2.22*

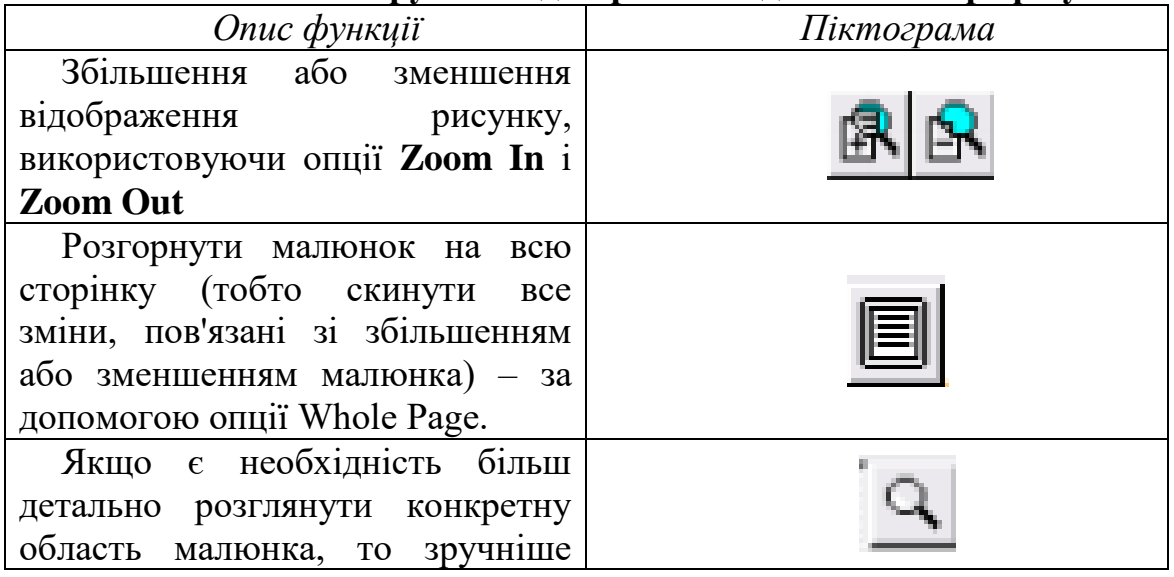

**Інструменти для роботи с даними на графіку**

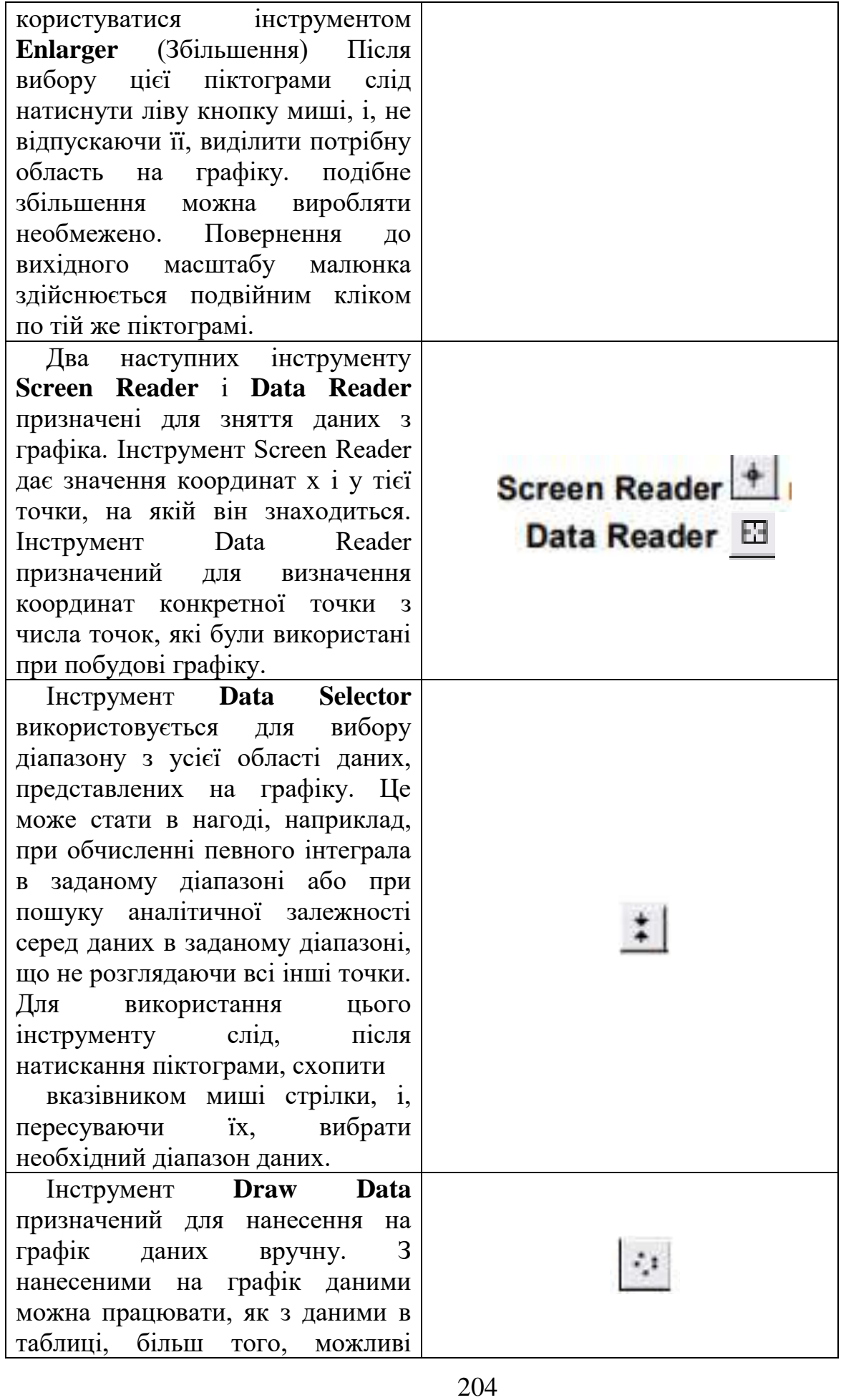

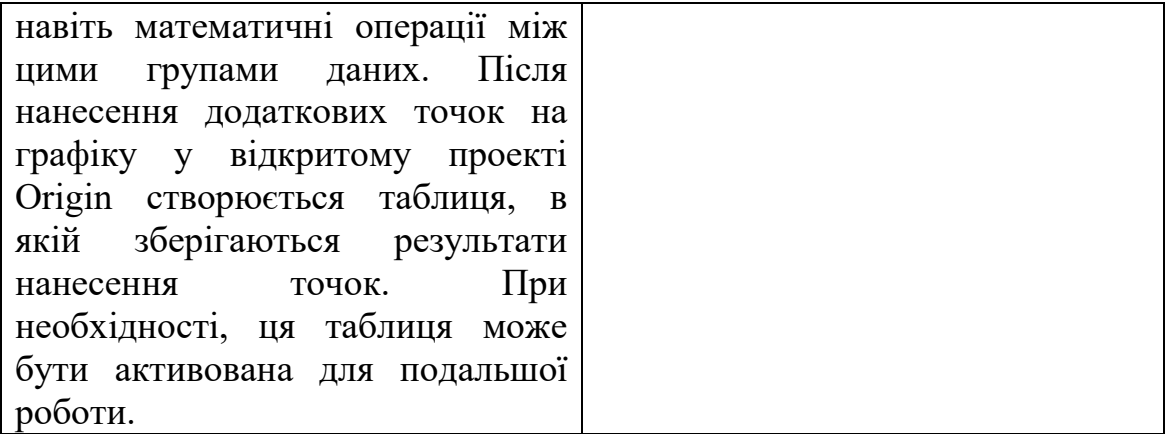

## **2.9.3 Обробка вихідних даних в режимі графіка**

Пакет Origin надає великі можливості для обробки вихідних даних. Обробляти дані можна в двох режимах: активна таблиця або активний графік. Спочатку розглянемо ряд прикладів обробки даних безпосередньо на графіку. Для обробки даних призначена команда меню **Analysis**.

**Simple Math** – найпростіша обробка даних, що складається в арифметичних перетвореннях вихідної кривої. Наприклад, якщо весь графік потрібно змістити вгору на 2 одиниці, вибираємо команди меню: **Analysis, Simple Math** – з'являється вікно відповідного діалогу.

У змінну Y1 поміщаємо заголовок стовпчика для змінної, відкладеної для осі Y. У вікні «оператор» набираємо знак арифметичної операції + (плюс).

У вікні Y2 набираємо число 2 і OK. Результат роботи програми буде безпосередньо відображений на екрані. Діючи аналогічно, можна зробити прості арифметичні перетворення для будь–якої осі.

Арифметичні дії можна робити не тільки з числами. Наприклад, якщо з однієї залежності (що знаходиться в стовпчику B) потрібно відняти іншу залежність (що знаходиться в стовпчику C), вибирають команди меню: **Analysis, Simple Math [\[1417\]](#page-235-0)**.

У змінну Y1 поміщають заголовок стовпчика для першої змінної (стовпчик B). У вікні «оператор» набирають знак арифметичної операції – мінус.

У вікно Y2 поміщають другу змінну (стовпчик C) і натискають OK. Описана процедура використовується, наприклад, для порівняння теорії з експериментом – отриманий в результаті віднімання графік являє собою залежність відхилення теорії від експерименту як функцію аргументу.

**Smoothing** – згладжування. Процедура згладжування застосовується, як правило, до результатів експерименту і складається в спеціальному усередненні, заснованому на апроксимації поліномом. А саме, для згладжування використовується N точок, причому N – непарне число. Процедура застосовується послідовно до кожної точки. Розглядається (N–1) / 2 точок зліва від аналізованої точки і (N–1) / 2 точок праворуч. Для розглянутих N точок знаходиться апроксимуючий поліном ступеня (N–1).

Нове значення точки виходить як значення полінома при тому ж самому значенні аргументу. Процедура згладжування поліномом доступна при виборі команд меню: **Analysis, Smoothing, Savitzky–Golay**. У вікні, що з'явиться, слід ввести число N – кількість точок, за якими проводиться згладжування.

При виборі команд меню: Analysis, Smoothing, Ajacent Averaging здійснюється простіше згладжування – нова точка являє собою середнє арифметичне N точок (по (N–1) / 2 точок ліворуч і праворуч і згладжувати точка). Слід враховувати, що для методів Savitzky–Golay і Ajacent Averaging інтервал по осі X повинен бути рівномірним.

**Calculus, Differentiate** – чисельне диференціювання (тобто пошук першої похідної) вихідних даних. Для графіка похідної відкривається нове вікно – Deriv.

**Calculus, Integrate** – чисельне інтегрування. Результати роботи представлені у вікні Script Window.

У тому випадку, коли активна таблиця, обробка даних може складатися як в зміні даних в існуючих таблицях, так і в створення нових даних в нових таблицях [\[16\]](#page-236-0).

# **2.9.4 Взаємодія Origin з Microsoft Office**

Вставляння графіків з Origin можливе у документи Word або PowerPoint. Для вставляння створеного графіка в документи Word або PowerPont слід передусім зробити активним потрібний графік, а потім у меню Edit вибрати Copy Page і можна вставляти графік у документ. Якщо після вставляння графіка потрібно внести до нього зміни, то досить двічі клікнути мишкою по графіку просто в документі Word. Якщо на комп'ютері встановлена програма Origin, то вона буде викликана автоматично, і графік можна буде редагувати прямо в документі [\[15\]](#page-235-1)

## **2.9.5 Програмування в Origin**

У цьому підрозділі наведені найпростіші правила програмування на мові LabTalk.

Згідно з ними знаки арифметичних дій, порівняння і логічних операторів, роздільники  $()$ , :  $\{ \}$ , синтаксис операторів if, for, while, switch такі самі, як в мові програмування С.

В Origin відсутній розподіл на регістри символів. Отже, Eko1, eko1 і EKO1 він буде вважати однією змінною.

Підстановка колонки з активної таблиці в якості єдиного операнда в формулу робиться функцією **col (<ім'я\_стовбця>)**.

Наприклад, col (circ) = 2  $*$  pi  $*$  col (radius)  $\land$  2. Обидві колонки circ, radius повинні заздалегідь існувати.

Для активізації таблиці використовують оператор **edit <пробіл> <ім'я\_таблиці>**.

Наприклад, **edit mydata2** робить таблицю mydata2 активною, після

чого функція col () буде автоматично вживатись в її стовбцях.

Підстановка колонки з будь–якої існуючої таблиці в якості єдиного операнда в формулу виконується наступним чином: **<ім'я\_таблиці> <знак\_підкреслювання> <ім'я\_стовпця>**. З цієї причини, на відміну від C, всередині імен простих змінних знак підкреслення тут заборонений [26].

Наведемо приклад складання однойменних стовпців з різних таблиць: **mydata3\_arg1 = mydata1\_arg1 + mydata2\_arg1**.

Індексація масивів виконується аналогічно, як в мові C за допомогою квадратних дужок. Однак дій в циклах, де це можна, слід всіляко уникати через їх повільності, оскільки програма LabTalk обробляється не компілятором, а інтерпретується. З положення слід намагатися знаходити вихід шляхом пошуку таких функцій, які забезпечать необхідні дії за допомогою швидких операцій над цілими масивами даних.

Наведемо ще декілька корисних функцій, докладний опис яких можна переглянути в Help [\[17\]](#page-236-1):

**b = sum (a)** – в стовпці b будуть просумовані значення **a** і крім того буде створений поточний об'єкт **sum** з характеристиками стовпця **a**. Наприклад, **sum.mean** – це буде середнє значення по **a**. Об'єкт sum проіснує до того моменту, як буде знову змінений.

**diff () –** диференціювання стовпця.

**limits ()** – пошук меж області значень даних.

**create a N** – створення (не відображається на екрані) вектора **a** довжиною **N**, а оператор **edit a** дозволить при необхідності його побачити (створить нову таблицю зі стовпцем **a**, який має статус "disregard"). Зауважимо, об'єкти, які не відображаються, займають значно менше місця і швидше обробляються, тому проміжні результати в обчисленнях (після налагодження програми) слід приховати.

**del a –** ліквідує об'єкт a (тобто вивільняє пам'ять комп'ютера)

**min (); max () –** створення поточних об'єктів, що містять екстремальні значення і їх індекси (положення в межах стовпчика).

**wks** – поточний об'єкт з параметрами активної таблиці. Наприклад, властивість **wks.maxrows** відображає число зайнятих даними рядків в активній таблиці, а **wks.nrows** – повне число рядків, в тому числі не заповнених даними.

Можливо "витягути" в текст програми процедур, що обробляють команди головного меню. Для цього треба при активному вікні **ScriptWindow**, тримаючи натиснутими **Shift + Ctrl**, "запустити пункт меню". При цьому замість негайного виконання команди відбудеться вставка імені її процедури (в форматі Run.Section (<ідентифікатор>)) в текст. Це якщо і не кращий стиль програмування, то принаймні непоганий спосіб дізнатися, де шукати довідку по цій процедурі в Help [\[16\]](#page-236-0).

# **Практична робота №9**

*Мета роботи:* ознайомитися з програмним інтерфейсом пакету

Origin, і отримати навички роботи в режимі таблиці.

# *Програма виконання*

1. Вивчити програмний інтерфейс Origin.

2. Побудувати графіки функцій згідно варіанту у таблиці 2.19.

3. Вставити графік з Origin у документи Word або PowerPoint.

4. Створити таблицю із довільним змістом розмірністю 4 стовпця × 10 рядків.

5. Для кожного стовпця виконати розрахунки sum, sum.mean, diff(), limits().

#### *Запитання для самоперевірки*

1. В чому полягає розподіл на регістри символів? Чи присутній він в Origin?

2. В яких в двох режимах можна обробляти дані в Origin?

3. Назвіть особливості введенні даних в Origin.

4. Що необхідно виконати перед вставлянням графіків з Origin у документи Word або PowerPoint?

5. Наведіть найпростіші правила програмування на мові LabTalk.

# **2.10. Знайомство з технологією розробки віртуальних приладів і систем в середовищі LabVIEW**

LabVIEW – це середовище розробки і платформа для виконання програм, створених на графічній мові програмування «G» фірми NationalInstruments (США). Перша версія LabVIEW була випущена в 1986 році для Apple Macintosh, в даний час існують версії для UNIX, GNU / Linux, Mac OS і ін., а найбільш розвиненими і популярними є версії для Microsoft Windows.

LabVIEW використовується в системах збору та обробки даних, а також для управління технічними об'єктами і технологічними процесами. Ідеологічно LabVIEW дуже близька до SCADA–системам, але на відміну від них більшою мірою орієнтована на вирішення завдань не стільки в області автоматизації систем управління технологічними процесами, скільки в області автоматизації систем наукових досліджень.

LabVIEW підтримує великий спектр обладнання різних виробників і має в своєму складі (або дозволяє додавати до базового пакету) численні бібліотеки компонентів:

• для підключення зовнішнього обладнання по найбільш поширеним інтерфейсам і протоколам (RS–232, GPIB–488, TCP / IP та ін.);

• для віддаленого управління ходом експерименту;

• для керування роботами і системами машинного зору;

• для генерації і цифрової обробки сигналів;

• для застосування різноманітних математичних методів обробки даних;

• для візуалізації даних і результатів їх обробки (включаючи 3D–

моделі);

• для моделювання складних систем;

• для зберігання інформації в базах даних і генерації звітів;

• для взаємодії з іншими додатками в рамках концепції COM / DCOM / OLE та ін.

Разом з тим LabVIEW – проста і інтуїтивно зрозуміла система. Недосвідчений користувач, не будучи професійним програмістом, за порівняно короткий час здатний створити складну програму для збору даних і управління об'єктами, що володіє гарним і зручним людино–машинним інтерфейсом.

Спеціальний компонент LabVIEW Application Builder дозволяє створювати LabVIEW–програми, придатні для виконання на тих комп'ютерах, на яких не встановлена повне середовище розробки. Для роботи таких програм потрібно безкоштовно розповсюджуваний компонент «LabVIEW Runtime Engine» і, при необхідності, драйвера використовуваних зовнішніх пристроїв [\[18\]](#page-236-2).

LabVIEW – це функціонально повна мова графічного програмування, що дозволяє створювати програму в формі наочної графічної блок–схеми. У цій системі знаходяться вбудовані програмні засоби для збору даних, управління приладами і обладнанням, обробки сигналів і експериментальних даних, генерації відліків, передачі і прийому даних і т.д.

Інші особливості середовища LabVIEW [\[19\]](#page-236-3):

– потужне математичне забезпечення, можливість інтеграції програм, написаних в середовищі математичного пакета Matlab;

– наявність понад 2000 програм (драйверів), що дозволяють сполучати розроблену програму з різноманітними приладами та обладнанням різних фірм через стандартні інтерфейси;

– висока швидкість виконання відкомпільованих програм.

#### **2.10.1 Програми LabVIEW**

Програму, написану в середовищі LabVIEW, прийнято називати віртуальним приладом (ВП) або віртуальним інструментом (ВІ) (англ. Virtual Instrument). Основними складовими ВП або ВІ є: блокова діаграма, фронтальна панель, іконка, сполучна панель

Технологія віртуальних приладів є однією з революційних технологій і дозволяє створювати системи виміру, управління і діагностики різного призначення практично будь–якої складності, включаючи математичне моделювання та тестування цих систем. Суть цієї технології полягає в комп'ютерній імітації за допомогою програми реальних фізичних приладів, вимірювальних і управляючих систем. Перевага технології віртуальних приладів полягає в можливості програмним шляхом, спираючись на міць сучасної комп'ютерної техніки, створювати різноманітні прилади, вимірювальні системи і програмно–апаратні комплекси, легко їх адаптувати до вимог, що змінюються, зменшувати витрати і час на розробку. Віртуальні прилади можуть використовуватися в якості складових частин для побудови інших віртуальних приладів [\[18](#page-236-2)[,19\]](#page-236-3).

#### **2.10.2 Фронтальна панель (Front Panel)**

Фронтальна панель (Front Panel) віртуального приладу містить засоби введення–виведення, такі як кнопки, перемикачі, світлодіоди, шкали, інформаційні табло і т.п. Вони використовуються людиною для управління віртуальним приладом, а також іншими віртуальними приладами для обміну даними. Фронтальна панель є графічним інтерактивним інтерфейсом користувача для управління програмою. На фронтальній панелі розташовуються елементи управління і елементи відображення (індикатори). Елементи управління (регулюють повзунки, ручки, кнопки, перемикачі і т.д.) служать для введення даних і управління віртуальним приладом. Індикатори відображають дані і результати, отримані або згенеровані блок–схемою віртуального приладу. З лицьового панеллю пов'язана панель елементів управління Controls (рис. 2.69, а). Якщо панель відсутня на екрані, то її можна викликати через головне меню: View  $\rightarrow$  Controls Palette [\[18](#page-236-2)[,19\]](#page-236-3).

## **2.10.3 Блочна діаграма (Block Diagram)**

Блочна діаграма (Block Diagram) містить функціональні вузли, які є джерелами, приймачами і засобами обробки даних. Також компонентами блокової діаграми є термінали ( «задні контакти» об'єктів лицьовій панелі) і керуючі структури (є аналогами таких елементів текстових мов програмування, як умовний оператор «IF», оператори циклу «FOR» і «WHILE» і т. п.). Функціональні вузли та термінали об'єднані в єдину схему лініями зв'язку. Блок–схема являє собою графічне зображення блоків, що входять до складу приладу, а також термінали елементів управління, розміщених на лицьовій панелі. Як і в традиційній блок–схемі, сигнал в процесі обробки проходить через блоки від входу до виходу. З блок–схемою пов'язана панель функцій Functions (рис. 2.69, б), яку можна викликати через головне меню: View  $\rightarrow$  FunctionsPalette.

Крім того, для роботи з елементами фронтальної панелі і блок–схеми існує палітра робочих інструментів Tools (рис. 2.69, в), яка викликається через головне меню View → Tools Palette [\[18,](#page-236-2)[19\]](#page-236-3).

| <b>Controls</b>                               | <b>Functions</b>                                  |
|-----------------------------------------------|---------------------------------------------------|
| $\Xi$                                         | Q. Search Q. Customize* 59                        |
| Search & Contemize"                           | · Programming                                     |
| Modent<br>۰.                                  | 방<br>疅<br>lani                                    |
| $\overline{abc}$<br>٠                         | Structures<br>Clutter, Clas.<br>Accura            |
| <b>DEE</b><br>ŧО<br>Path                      | <b>Fact</b> *<br>m-<br><b>DOM:</b>                |
| Numeric<br><b>Sociaan</b><br>String & Path    | $\overline{E}$<br>图<br>Ia fill                    |
| 떝.<br>$\frac{1}{\sigma}$                      | <b>Boolean</b><br>String<br>Numeric               |
| 甲醚                                            | $\approx$<br>四.<br>٥<br><b>B</b>                  |
| Array, Matrix<br>List Table &<br><b>Graph</b> | Dialog & Use<br>Companion<br>Timkna               |
| в,<br><b>Mest</b>                             | ą<br>H                                            |
| <b>Offren</b><br>[An]                         | 臨                                                 |
| t/O<br>Ring & Enviro<br><b>Containers</b>     | File D/O<br>Waveform<br>Application<br><b>OBA</b> |
| °a                                            | Bo'<br>$-20$<br><b>STAR</b>                       |
| W<br>86                                       | Synchronizat Graphics & S., Report Gener          |
| Variant & Cl.<br>Refmum<br>Decorations        | > Measurement UO                                  |
| $\blacktriangleright$ System                  | <b>Instrument I/O</b><br>٠                        |
|                                               | Vision and Motion<br>٠                            |
| Classic                                       | Mathematics<br>٠                                  |
| > Express                                     | <b>Signal Processing</b><br>٠                     |
| Control Design & Simulation                   | Data Communication<br>٠<br>Connectivity<br>٠      |
| NET & ActiveX                                 | Control Design & Simulation<br>٠                  |
| > Signal Processing                           | ٠<br>Express                                      |
| > Addons                                      | <b>Addition</b><br>×                              |
| <b>Diser Controls</b>                         | * Faunites                                        |
| Select a Control                              | > Use Literanes                                   |
| 疫                                             | Select a Vi                                       |
| Change Visible Palettes                       | Change Visible Palettes                           |
|                                               |                                                   |

Рис. 2.69. Панелі елементів управління (а), функцій (б) і робочих інструментів (в) LabVIEW

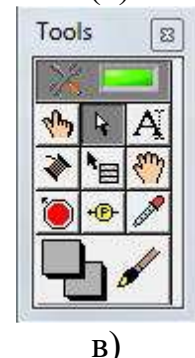

Іконка (Icon) є графічним індикатором ВП і відображається в правому верхньому куті фронтальної панелі або блок схеми. Іконка формується автоматично і може містити графічну і текстову інформацію. Вона дозволяє використовувати ВП як підпрограму всередині інших програм або підпрограм.

#### **2.10.4 Сполучна панель (Connector)**

Сполучна панель (Connector) – це графічне зображення полів введення і виведення даних в ВП. Вона, по суті, є майже тим, що і список параметрів функцій мов С і Pascal; термінали сполучної панелі діють як параметри введення / виведення даних підприлада. Кожен термінал відповідає власним елементу управління або індикатору на лицьовій панелі. Під час виклику підприлада його вихідні параметри копіюються на підключених елементах управління, і підпрограма виконується. По завершенні виконання підприлада інформація індикаторів копіюється на терміналах вихідних параметрів.

Таким чином, LabVIEW дотримується концепції модульного програмування. При цьому прикладна програма ділиться на ряд завдань, які можна ділити знову, поки складна прикладна програма не стає послідовністю

простих підзадач. Далі формується ВП, щоб виконати кожну підзадачу, а потім ці ВП об'єднуються на блок–схемі для виконання спільного завдання. В результаті ВП верхнього рівня містить сукупність під приладів [\[20\]](#page-236-4).

Інструментальна панель лицьовій панелі використовується для запуску і редагування ВП. Приклад інструментальної панелі показаний нижче (рис. 2.70).

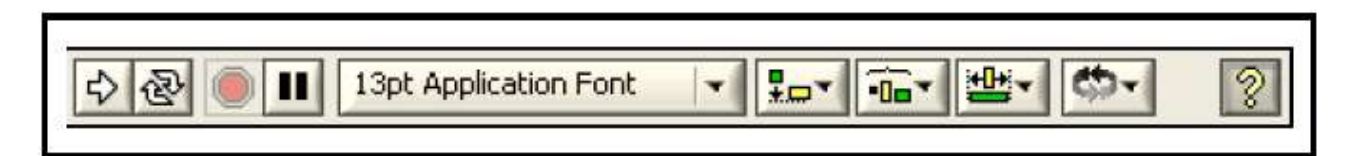

Рис. 2.70. Інструментальна панель фронтальної панелі

Розглянемо призначення кнопок інструментальної панелі [32]:

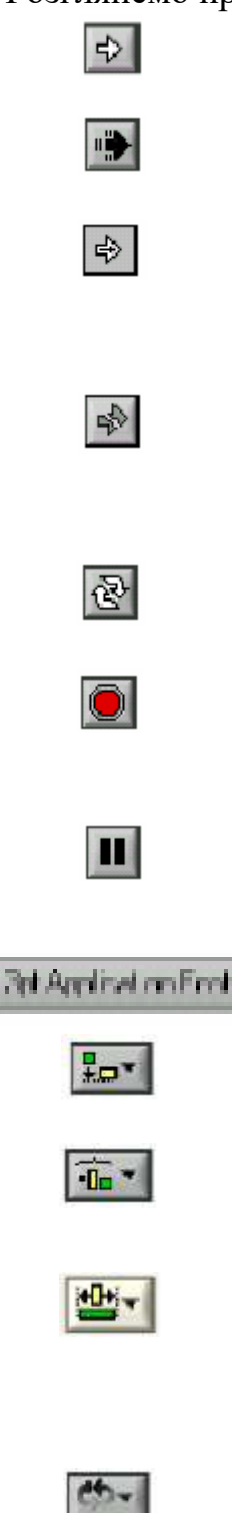

Кнопка запуску Run – запускає ВП

Під час роботи ВП кнопка Run змінює свій вигляд, як показано зліва, якщо цей віртуальний прилад високого рівня.

Якщо ВП працює в якості підпрограми, то кнопка Run виглядає, як показано зліва.

Кнопка Run виглядає у вигляді «зламаної» стрілки, як показано зліва, під час створення або редагування ВП. У такому вигляді кнопка показує, що ВП не може бути запущений на виконання. Після натискання цієї кнопки з'являється вікно Error list, в якому перераховані допущені помилки.

Кнопка безперервного запуску Run Continuously – ВП виконується до моменту примусової зупинки.

Під час виконання ВП з'являється кнопка Abort Execution. Ця кнопка використовується для негайної зупинки виконання ВП.

Кнопка Pause призупиняє виконання ВП. Після натискання кнопки Pause LabVIEW підсвічує на блок–діаграмі місце зупинки виконання. Повторне натискання – продовження роботи ВП.

Text Settings – меню, що випадає для установок тексту, включаючи розмір, стиль і колір.

В меню Align Objects проводиться вирівнювання об'єктів по осях (по вертикалі, по осях і т.д.).

В меню Distribute Objects проводиться вирівнювання об'єктів в просторі (проміжки, стиснення і т.д.).

В меню Resize Objects проводиться приведення до одного розміру багаторазово використовуваних об'єктів лицьовій панелі.

Меню Reorder використовується при роботі з декількома об'єктами, які накладаються один на одного. Виділивши один з об'єктів за допомогою інструмента переміщення, в меню Reorder слід вибрати його порядок відображення на лицьовій панелі.

Кнопка Context Help виводить на екран вікно Context Help (контекстної довідки)

Інструментальна панель блок–діаграми з'являється при запуску ВП на блок–діаграмі (рис. 2.71):

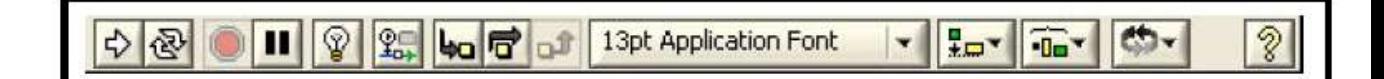

Рис. 2.71. Інструментальна панель блок–діаграми

Розглянемо призначення кнопок інструментальної панелі [32]:

Кнопка Highlight Execution яка дає змогу відтворювати потоки даних через блок–діаграму (режим налагодження). Повторне натискання кнопки відключає цей режим.

Кнопка Retain Wire Values призначена для збереження даних, що пройшли по провідникам. Включивши її, можна подивитися значення даних в будь–якому провіднику ВП в будь–який момент часу

Кнопка Step Into використовується при покроковому виконанні циклу від вузла до вузла, підпрограми ВП і т.д. При цьому вузол блимає, позначаючи готовність до виконання.

Кнопка Step Over дозволяє пропустити в покроковому режимі цикл, підпрограму і т.д.

Кнопка Step Out дозволяє вийти з циклу, підпрограми тощо Вихід з вузла передбачає завершення виконання цього вузла в покроковому режимі і перехід в наступний.

Кнопка Warning з'являється, коли є потенційна проблема з блок– діаграмою, но вона НЕ забороняє Виконання ВП. Кнопку Warning можна актівізуваті, увійшовші в пункт головного меню інструменти, далі – Опції, Налагодження (Tools  $\rightarrow$  Options  $\rightarrow$ Debugging).

Контекстне меню використовується найбільш часто. Всі об'єкти LabVIEW, вільний робоче простір фронтальної панелі і блок–діаграми мають свої контекстні меню. Контекстне меню використовується для зміни поведінки об'єктів блок–діаграми і фронтальної панелі. Контекстне меню викликається клацанням правою кнопкою миші на об'єкті, фронтальній панелі або блок–діаграмі. Приклад контекстного меню показаний на рис. 2.72.

 $25$ 

 $\mathcal{D}$ 

logi

e

ا تو

 $\Delta$ 

| Meter |                      |                               |
|-------|----------------------|-------------------------------|
| 6     | <b>Visible Items</b> | J Label                       |
|       | Find Terminal        | Caption                       |
| 0     | Change to Control    | Unit Label<br>Digital Display |
|       | Description and Tip  | √ Ramp                        |
|       | Create               |                               |
|       | Replace              |                               |
|       | Data Operations      |                               |
|       | Advanced             |                               |
|       | Representation       |                               |
|       | Data Range           |                               |
|       | Format & Precision   |                               |
|       | Add Needle           |                               |
|       | Scale                |                               |
|       | <b>Text Labels</b>   |                               |
|       | Properties           |                               |

Рис. 2.72. Контекстне меню

Головне меню у верхній частині вікна ВП містить пункти спільні з іншими додатками, такі як Open, Save, Copy, Paste, а також специфічні пункти меню LabVIEW. Деякі пункти головного меню містять відомості про «гарячі» клавіші виклику цих пунктів, які наведені в таблиці 2.23 [33].

*Таблиця 2.23* 

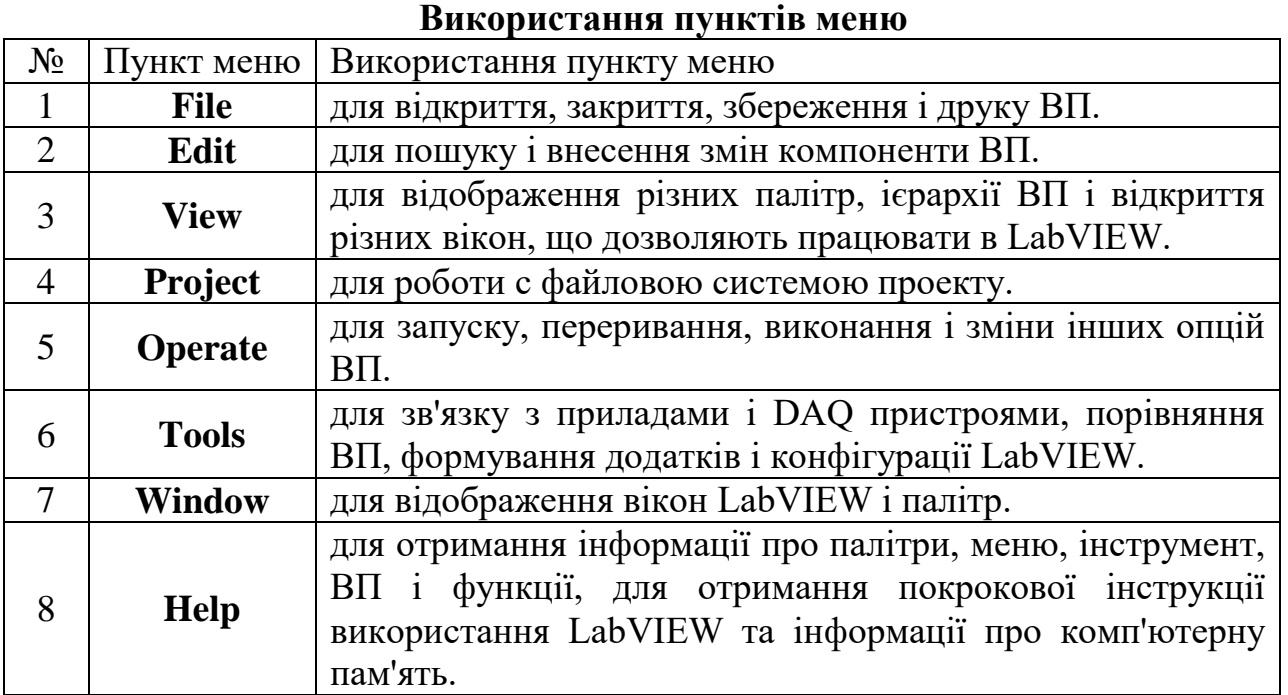

# **2.10.5 Палітри**

LabVIEW має три допоміжні палітри, які використовуються для створення і виконання ВП: Tools Palette (Палітра Інструментів), Controls Palette (Палітра Елементів) і Functions Palette (Палітра функцій). Ці палітри можна помістити в будь–якому місці екрану.

Палітра Елементів (Controls) і палітра Функцій (Functions) містять розділи, в яких розміщені об'єкти для створення ВП. При натисканні на піктограму розділу, на екран виводиться вікно, що містить його об'єкти. Для використання об'єкта палітри слід клацнути на ньому мишею і помістити вибраний об'єкт на лицьову панель або блок–діаграмму. Для переміщення по розділах палітри, вибору елементів, ВП і функцій слід використовувати кнопки навігації. Для відкриття ВП можна також натиснути правою кнопкою миші іконку ВП на палітрі і вибрати Open VI з контекстного меню.

## **Палітра інструментів**

Створювати, редагувати і налагоджувати ВП можна за допомогою Tools Palette (Палітри Інструментів) показаній на рис. 2.73. Палітра Інструментів доступна як на лицьовій панелі, так і на блок–діаграмі. Термін «інструмент» має на увазі спеціальний операційний режим курсору миші. При виборі інструменту значок курсору змінюється на значок даного інструмента. Палітра Інструментів доступна через пункт головного меню Window  $\rightarrow$  Show Tools Palette. Палітру Інструментів можна розміщувати в будь–якій області робочого простору блок–діаграми і лицьової панелі [\[20](#page-236-4)[,21\]](#page-236-5).

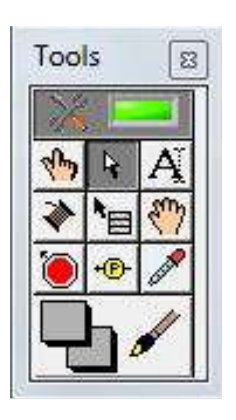

Рис. 2.73. Палітра інструментів

Розглянемо призначення кнопок Палітри Інструментів [\[18](#page-236-2)[,19\]](#page-236-3):

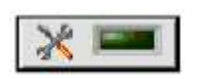

Якщо включений автоматичний вибір інструменту, то при наведенні курсору на об'єкт лицьової панелі або блок– діаграми LabVIEW автоматично вибирає відповідний інструмент з палітри Tools (Інструментів). Автоматичний вибір інструментів включається натисканням на кнопку Automatic Tool Selection палітри Tools (Інструментів) або натисканням клавіш <Shift–Tab>.

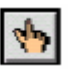

служить для зміни позицій вимикачів і кнопок, управління значеннями цифрових регуляторів, настройки
віртуальних осцилографів і ін. При наведенні курсора на такий елемент як строковий елемент управління, значок

інструменту змінюється:

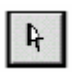

виділення, переміщення об'єктів, зміна їх розміру. При наведенні інструменту на об'єкт змінюваного розміру значок інструменту змінюється:

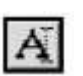

відкриття та редагування текстового вікна і створення вільних міток. При створенні вільних міток значок

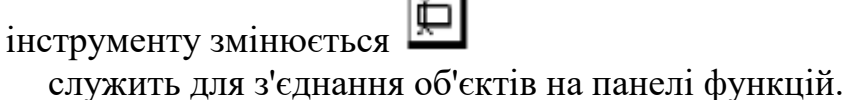

лику контекстного меню викликає контекстне меню відповідного об'єкту після клацання лівою кнопкою миші.

розфарбовування об'єктів або фону;

переміщення робочої області панелі у вікні;

вибір поточного кольору з наявних на панелі;

для розміщення та зняття точок зупинки виконання програми на функціональній панелі;

для розміщення на панелі функцій локальних вікон для відображення поточних значень даних, що передаються в ході виконання програми.

Якщо автоматичний вибір інструменту вимкнений, можна змінювати інструменти палітри Tools (Інструментів) за допомогою клавіші <Tab>. Для перемикання між інструментом Переміщення і з'єднання на блок–діаграмі або між інструментом Переміщення і управління на лицьовій панелі достатньо натиснути пробіл.

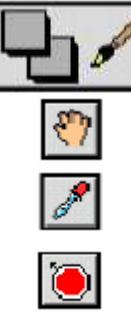

۰®

### **Палітра Елементів**

Палітра Елементів використовується для розміщення елементів управління і відображення на лицьовій панелі (рис. 2.74). Вона доступна тільки на лицьовій панелі. Щоб відобразити Палітру Елементів, слід або вибрати в пункті головного меню Window  $\rightarrow$  ShowControlsPalette, або натиснути правою кнопкою миші в робочому просторі лицьовій панелі. Використовуючи кнопку у верхньому лівому кутку палітри, можна зафіксувати її на екрані. З її допомогою здійснюється візуальне розміщення елементів управління і елементів відображення на лицьовій панелі ВП. В панелі Controls вони розподілені за окремими групами за деякими ознаками – числові, логічні, рядкові, масиви, діалогові, ActiveX, Internet та ін. [\[21\]](#page-236-0).

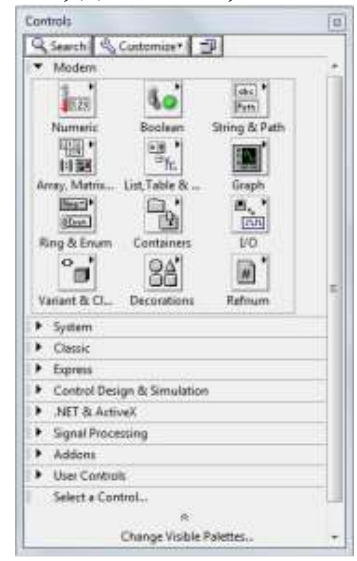

### Рис. 2.74. Палітра елементів

Розглянемо основні складові панелі Controls [34]:

**Numeric** (числовые значения) **Boolean** (Булевы значения). **String&Table**  (строковые значения и

таблицы)

**List & Ring** (списки и закольцованные списки).

# **Array & Cluster**

(массивы и кластеры).

**Graph** (виртуальные осциллографы).

Складається з елементів управління і елементів відображення для числових даних;

Складається з елементів управління і елементів відображення для булевих величин;

Складається з елементів управління і елементів відображення для ASCII рядків і таблиць.

Складається з елементів управління і елементів відображення для меню, виконаних у формі списків і закільцьованих списків;

Складається з елементів управління і елементів відображення для угруповання наборів типів даних;

Складається з елементів відображення, для побудови графіків даних в графах або діаграмах в реальному масштабі часу;

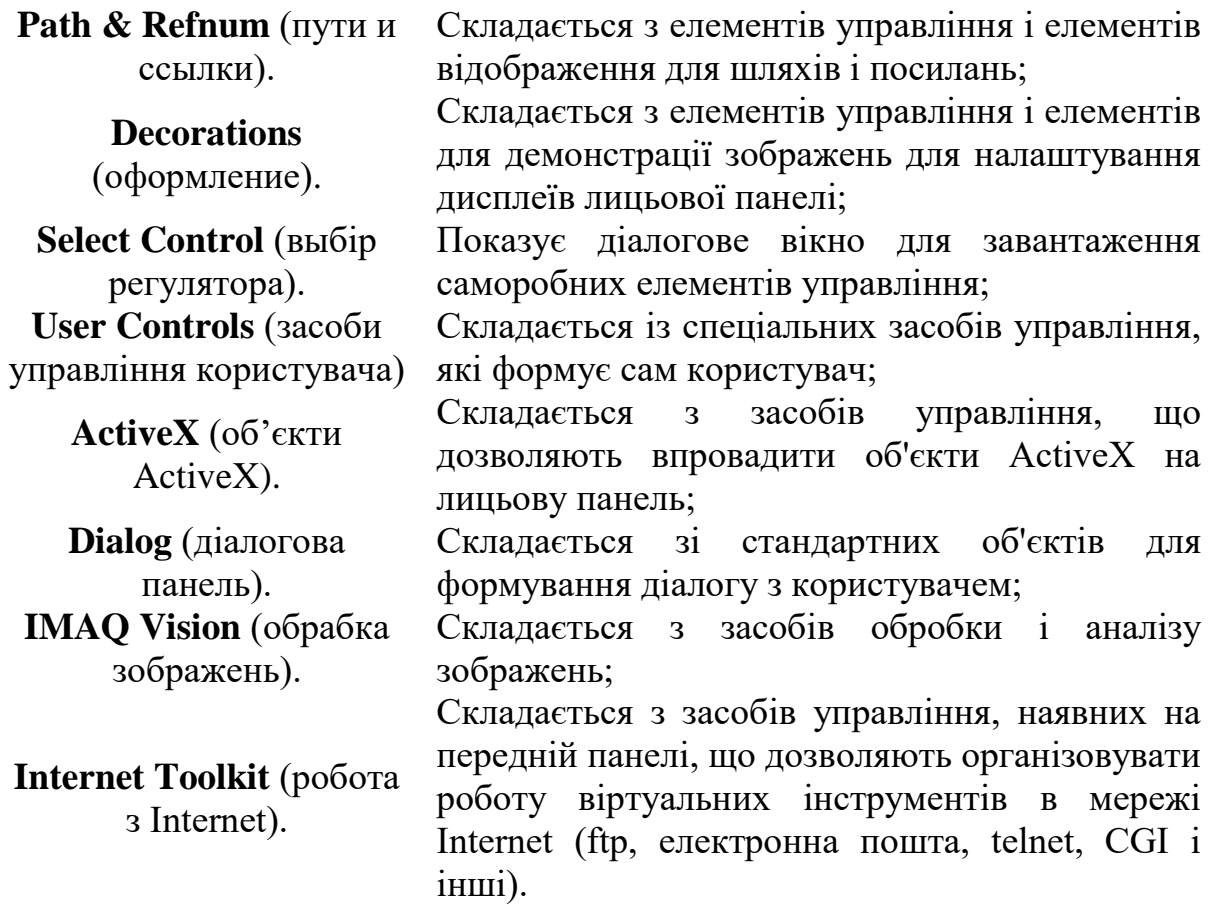

#### **Палітра Функцій**

Палітра Функцій використовується для створення блок–діаграми. Вона доступна тільки на блок–діаграмі. Щоб відобразити Палітру Функцій, слід або вибрати в пункті головного меню Window → Show Functions Palette, або натиснути правою кнопкою миші в робочому просторі блок–діаграми. Використовуючи кнопку у верхньому лівому кутку палітри можна зафіксувати її на екрані.

Після приміщення елементів управління або відображення даних на лицьову панель вони отримують своє графічне відображення (у вигляді терміналу даних) на блок–діаграмі. Символи на терміналі відповідають типу даних терміналу. Наприклад, DBL – термінал представляє дані у вигляді дійсних чисел з подвійною точністю, TF – логічний термінал, I16 – термінал 16–бітних цілих і ін.

При активації функціональної панелі стає доступною палітра Functions (рис. 2.75), яка аналогічно панелі Controls включає систематизовані набори стандартних елементів у вигляді окремих піктограм, з яких здійснюється складання блок–схеми ВП [\[20,](#page-236-1)[21\]](#page-236-0).

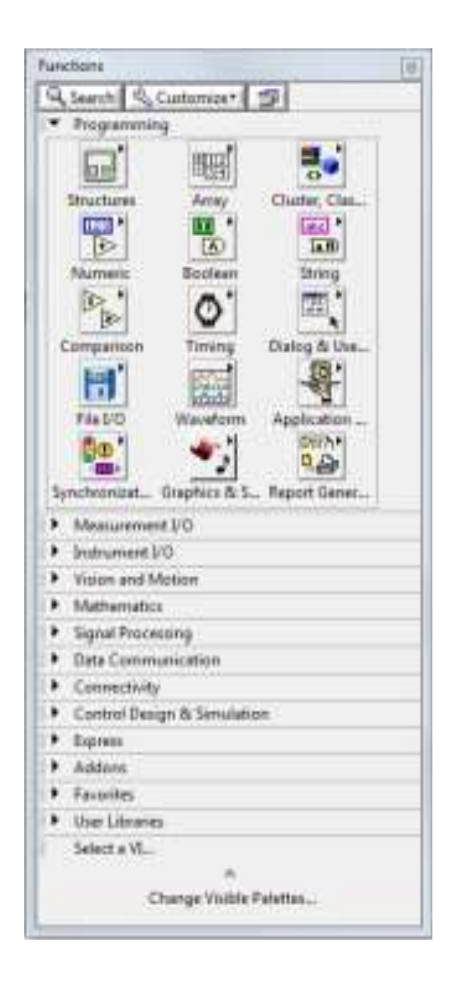

Рис. 2.75. Палітра Функцій

Палітра Functions викликається або клацанням правої кнопки миші в робочому просторі блок–схеми, або шляхом вибору в пункті головного меню Window / Show Function Palette.

Розглянемо основні підпанелі панелі Functions [\[18](#page-236-2)[-20\]](#page-236-1):

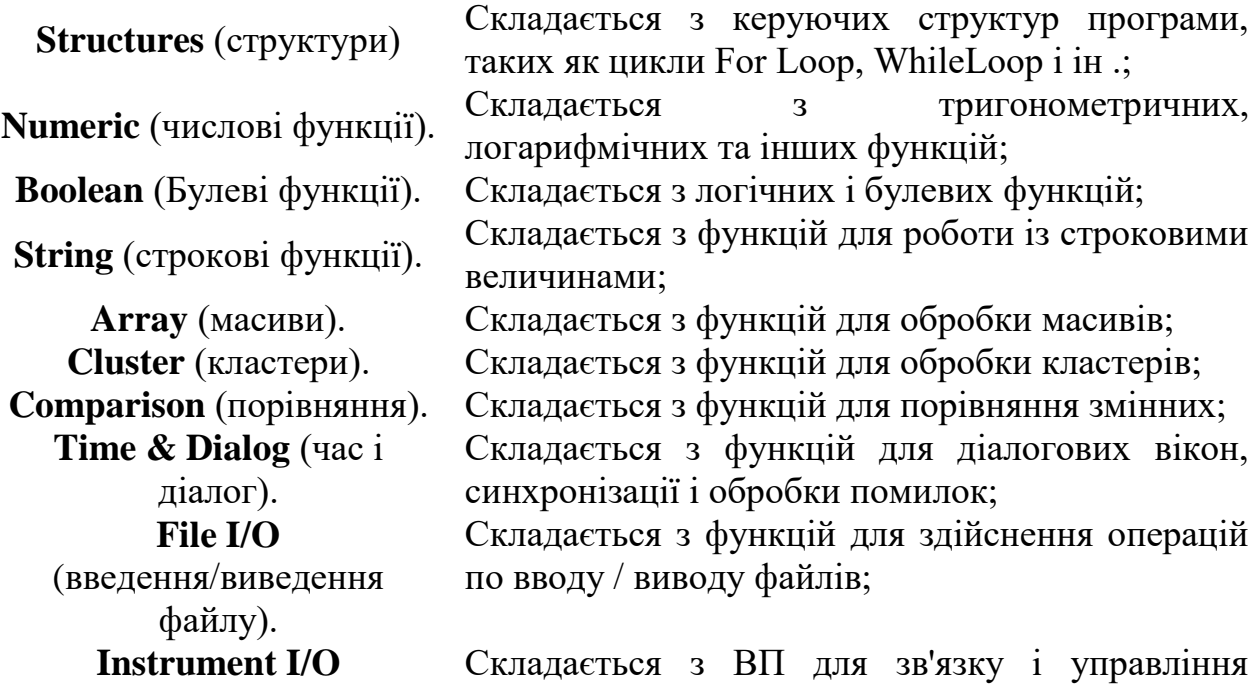

(інструменти введення/виведення). приладами різної архітектури; **Instrument Drivers (**драйвери приладів**).** Складається з ВП, здатних управляти зовнішніми приладами, осцилоскоп, генераторами і т.д., через послідовний порт або інтерфейс GPIB; **Data Acquisition** (сбір даних). Складається з ВП для використання плат збору даних; **Signal Processing** (обрабка сигналів). Складається з ВП для генерації і обробки сигналів; **Mathematics**  (математичні). Складається з оптимізаційних, алгебраїчних, інтегральних, диференціальних та інших функцій; **Graphics&Sound**(графіка и звук). Складається з ВП для роботи тривимірною графікою, зображеннями і звуком; **Communication**(зв'язки). Складається з віртуальних приладів для роботи з мережами TCP, DDE і ін .; **ApplicationControl**  (управління додатком). Складається з ВП, керуючих віртуальними приладами; **Advanced** (розширена). Складається з різних функцій типу функції бібліотечного запиту, маніпуляції даних і ін .; **Report Generation**  (генерація звіту). Складається з ВП, що використовуються для підготовки звітних документів; **Tutorial** (навчальні програми). Складається з VI, використовуваних в навчальній програмі LabVIEW; **User Libraries**  (користувацькі бібліотеки). За допомогою неї організовується швидкий доступ до потрібного ВІ; **Select VI** (выбір ВП) Складається з діалогового вікна для впровадження підпрограм в поточний ВП; **IMAQ Vision** (обробка зображень). Складається з ВП, що використовуються для обробки та аналізу зображень; **Image Acquisition**  (отримання зображення). Складається з ВП, що використовуються для отримання і обробки зображень; **Internet Toolkit** (робота з Internet). Складається з ВП, що використовуються для роботи в мережі Internet (ftp, електронна пошта, telnet, CGI і ін.); **SQL** (SQL запроси). Складається з ВП, що використовуються для організації зв'язку з SQL сервером і обробки запитів.

Об'єкти блок–діаграми включають графічне відображення елементів лицьовій панелі, операторів, функцій, підпрограм ВП, констант, структур і провідників даних, за якими проводиться обмін даними між об'єктами блок–

діаграми.

### **2.10.6 Провідники даних**

Провідники між терміналами аналогічні змінним на звичайних мовах. Дані йдуть тільки в одному напрямку, з вихідного терміналу на один або більше терміналів адресата. Провід мають різну товщину і колір. Синій колір відповідає цілим числам, помаранчевий – речовим числах, зелений – логічним, ліловий – строковим даними і т.д.

При натисканні правої кнопки миші на регуляторі/індикаторі (як на передній, так і на функціональній панелі) з'являється контекстне меню, за допомогою якого можливо здійснити:

– заміну елемента управління (регулятора) на елемент відображення (індикатора) і навпаки (Change to Control, Change to Indicator);

– швидкий пошук терміналу на панелі функцій (Find Terminal) і регулятора / індикатора на передній панелі (Find Control, Find Indicator);

– демонстрацію або відмова від назви для опису регулятора / індикатора (Show–Label, Show–Caption);

– налаштування параметрів регулятора / індикатора (Data Operations);

– заміну на інший регулятор / індикатор (Replace);

– отримання довідки по використовуваної функції (Online Help);

– відкриття для функцій відповідних їм констант, індикаторів і регуляторів (Create Constant, Create Indicator, Create Control) і ін. [\[22\]](#page-236-3).

Розглянемо приклад створення ВП для обчислення виразу:  $Y(x) = (\frac{x}{4} + x^2 + 2)e^{\frac{x}{2}}$ 

### **2.10.7 Запуск LabVIEW**

Запускається LabVIEW звичайним способом, тобто відкриттям з меню National Instruments папки LabVIEW 2010 і вибором звідти команди LabVIEW (рис. 2.76):

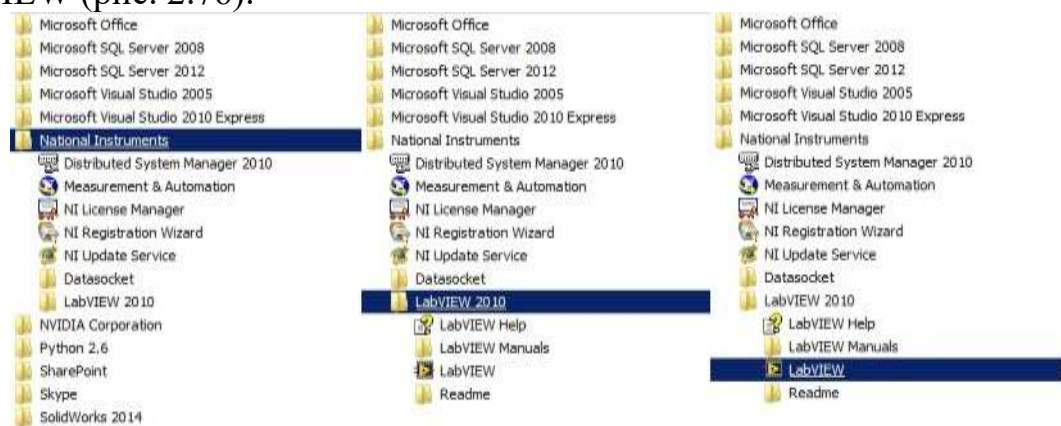

Рис. 2.76. Алгоритм запуску LabVIEW

Після запуску програми з'являється вікно Getting Started (рис. 2.77):

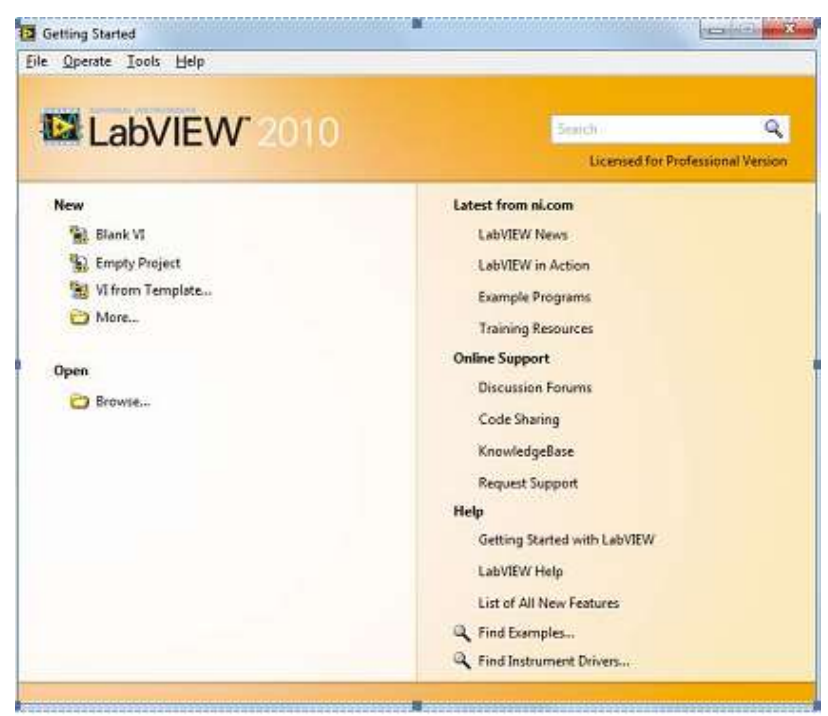

Рис. 2.77. Вікно GettingStarted

Для створення пустого ВП в лівій частині, в розділі New є пункт BlankVI. При виборі цього пункту відкриється два вікна: Untitled Front Panel (рис. 2.78) і Untitled Block Diagram (рис. 2.79). Слово Untitled – "не має назви" вказує на те, що ми ще не назвали наш віртуальний прилад і не зберегли його на диск комп'ютера.

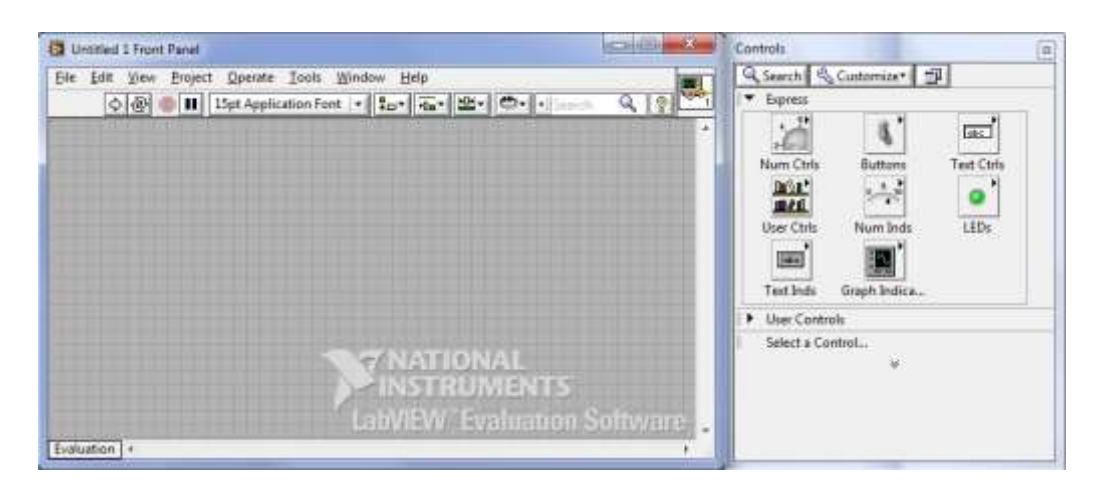

Рис. 2.78. Вікно Untitled FrontPanel (лицьова панель)

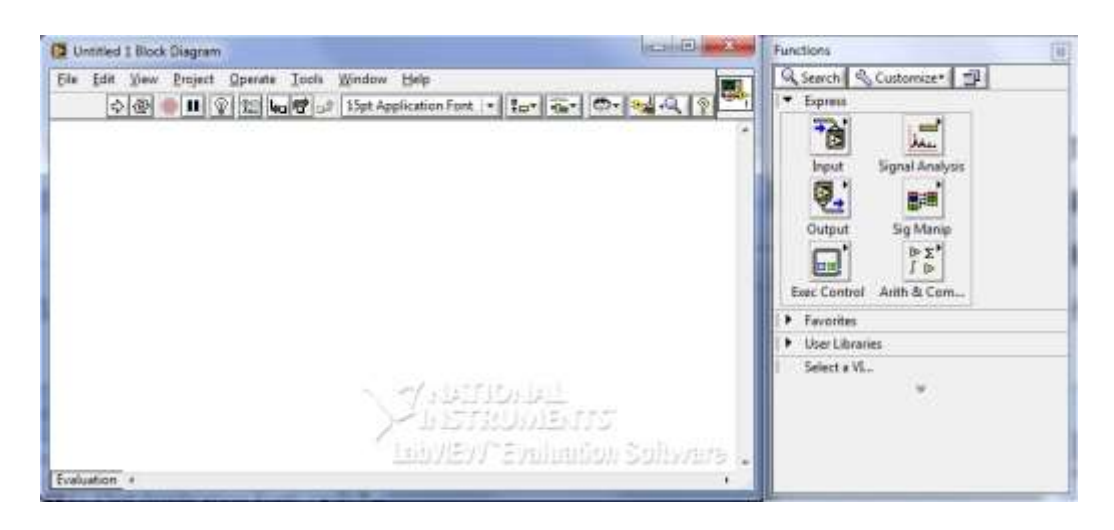

Рис. 2.79. Вікно Untitled Block Diagram (блок–діаграма)

### **2.10.8 Створення віртуального приладу**

Для додавання елементів керування на лицьову панель необхідно перейти до панелі Controls (для її відображення досить натиснути правою кнопкою миші по лицьовій панелі). Додамо елемент Numeric Control, для цього обираємо NumCtrls → NumCtrl і встановимо його на лицьову панель (рис. 2.80).

Щоб поміняти відображається назва елемента, необхідно двічі клікнути по мітці (в даному випадку Numeric). Змінимо мітку Numeric на x.

Встановимо на лицьову панель елемент Numeric Indicator і змінимо мітку на Y (x).

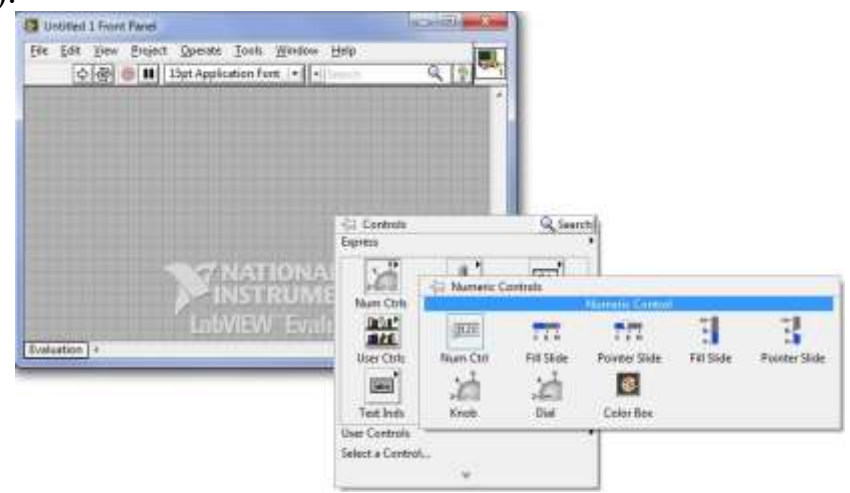

Рис. 2.80. Послідовність додавання елемента Numeric Control на лицьову панель

Для того, щоб поміняти відображаення назви елементу, необхідно двічі клікнути по мітці (в даному випадку Numeric). Змінимо мітку Numeric на x (рис. 2.81).

Встановимо на лицьову панель елемент Numeric Indicator і змінимо мітку на Y (x) (рис. 2.82).

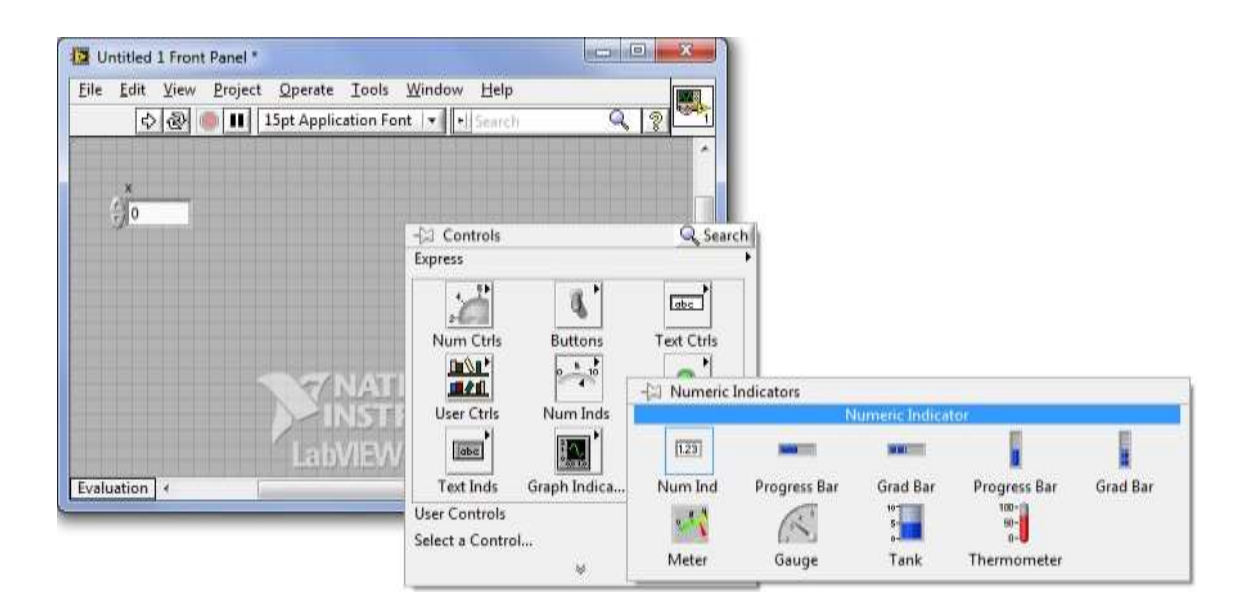

Рис. 2.81. Установка елементу Numeric Control на лицьову панель

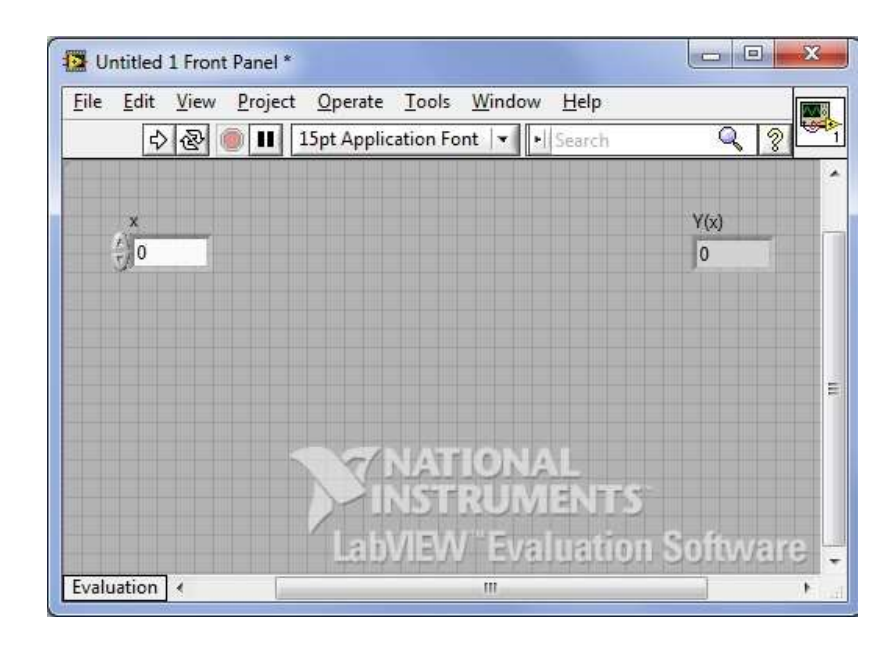

Рис. 2.82. Лицьова панель з елементами Numeric Control і Numeric Indicator

Перейдіть на блок–схему. Тут Ви побачите прямокутні термінали, відповідні органам управління і індикаторам лицьової панелі (рис. 2.83).

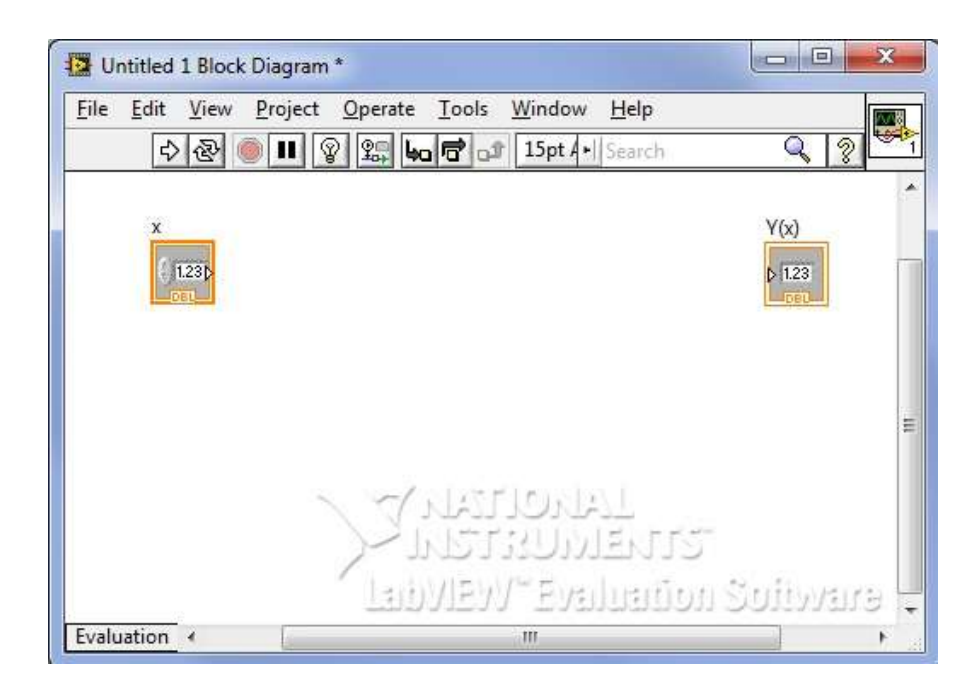

Рис. 2.83. Блок–схема

Використовуючи палітру функцій Functions (для її відображення досить натиснути правою кнопкою миші по блок–схемі), виберіть Arith & Com → Numeric. З палітри функцій виберіть і встановіть на блок–схему елементи згідно рис. 2.84.

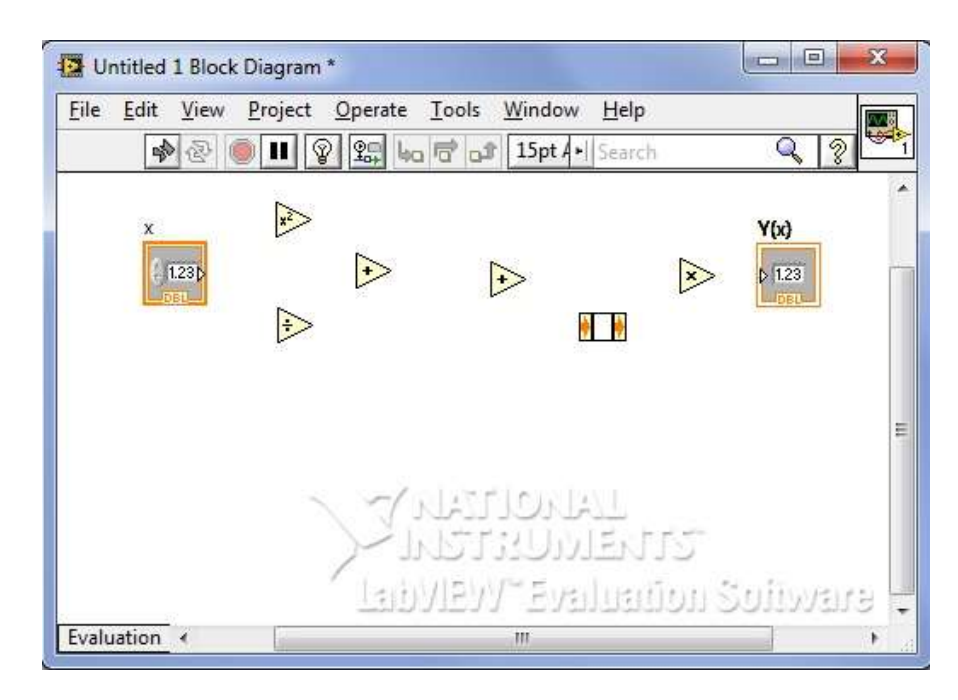

Рис. 2.84. Блок–схема із встановленими елементами **Add** і **Divide**

Тут Ни - це елемент Expression Node, що дозволяє обчислювати вирази, що містять одну змінну. Якщо його немає в палітрі функцій, Ви можете знайти і додати його за допомогою команди Search (2.85):

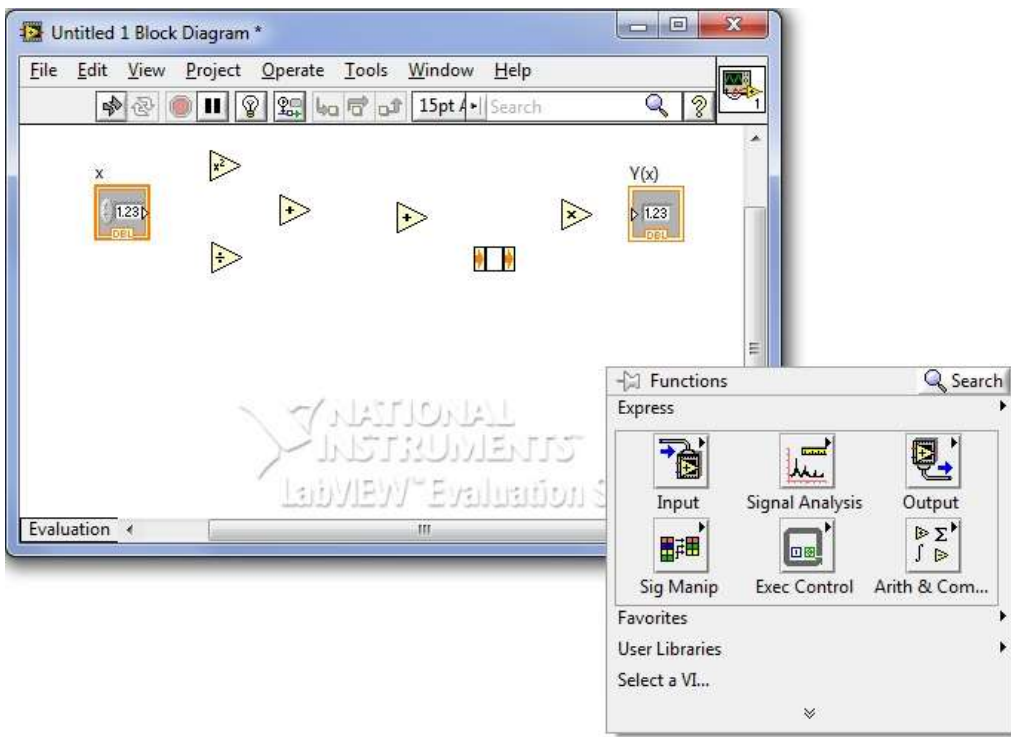

Рис. 2.85. Пошук елемента Expression Node за допомогою команди Search

Використовуючи монтажний інструмент Connect Wire (катушка) виконаємо з'єднання згідно рис. 2.86.

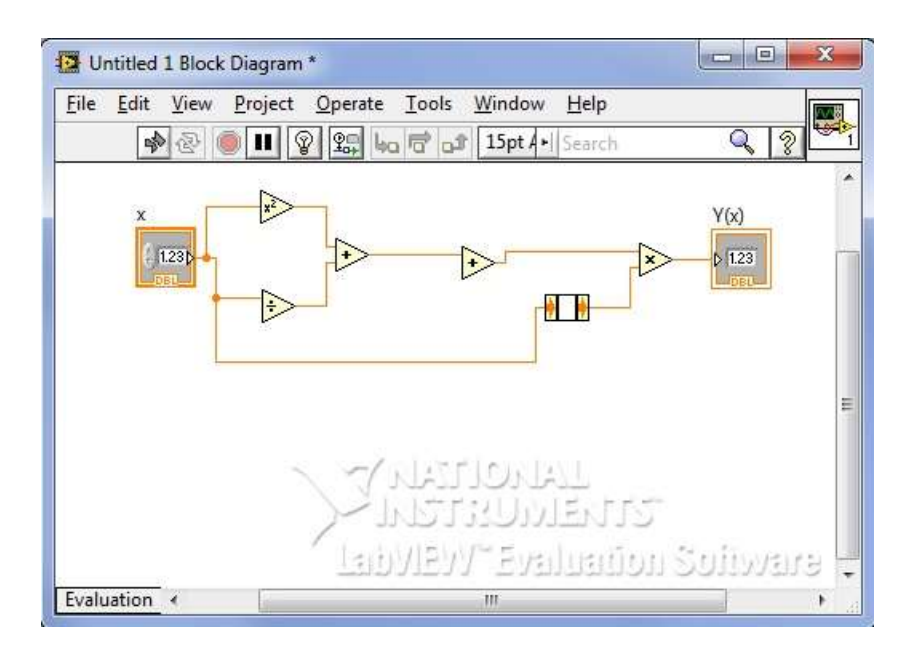

Рис. 2.86. З'єднання інструментом Connect Wire елементів блок–схеми

З палітри Numeric виберіть Numeric Constant (NumConst), встановіть його поруч з елементом Divide і виконайте з'єднання згідно рис. 2.87.

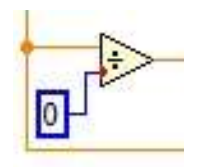

Рис. 2.87. Вставка елементу Numeric Constant

Наведіть покажчик миші на вільний з'єднувальний контакт елемента Add і викличте контекстне меню натисненням на праву кнопку миші. В меню оберіть Create  $\rightarrow$  Constant (це альтернативний спосіб створення константи).

Наведіть покажчик миші на вільний з'єднувальний контакт елемента Add і викличте контекстне меню натисненням на праву кнопку миші. В меню оберіть Create → Constant (це альтернативний спосіб створення константи) (рис. 2.88).

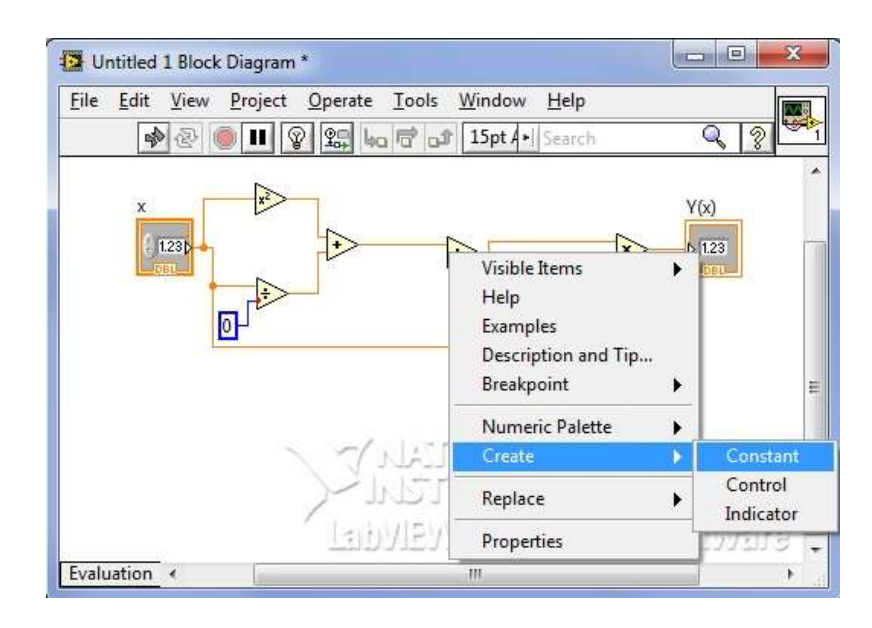

Рис. 2.88. Спосіб створення константи за допомогою контекстного меню

Введіть в текстових полях констант відповідні значення: 4 і 2. Примітка:

Зверніть увагу, що кольори створених констант і провідників, що йдуть від них, відрізняються. Це пов'язано з тим, що першу константу ми встановили самі. Вона синього кольору – це означає, що константа є цілочисельна. Друга константа була створена за допомогою контекстного меню. Вона оранжевого кольору – це означає, що константа має тип з плаваючою точкою DBL Numeric Constant. В елементі Expression Node введіть вираз:  $\exp(x/2)$ . Блок–схема набуде вигляду (рис. 2.89):

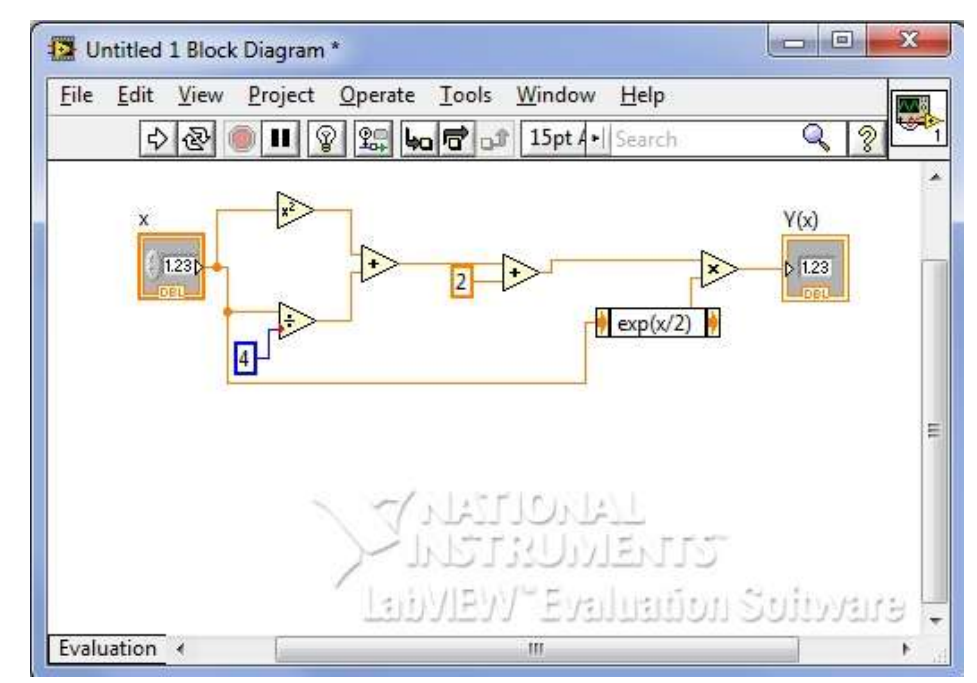

Рис. 2.89. Остаточний вигляд блок–схеми для заданого виразу Перейдіть на лицьову панель і для запуску віртуального приладу натисніть на кнопку Run Continuously  $\mathbb{R}$ . Введіть дані в поле x (рис. 2.90).

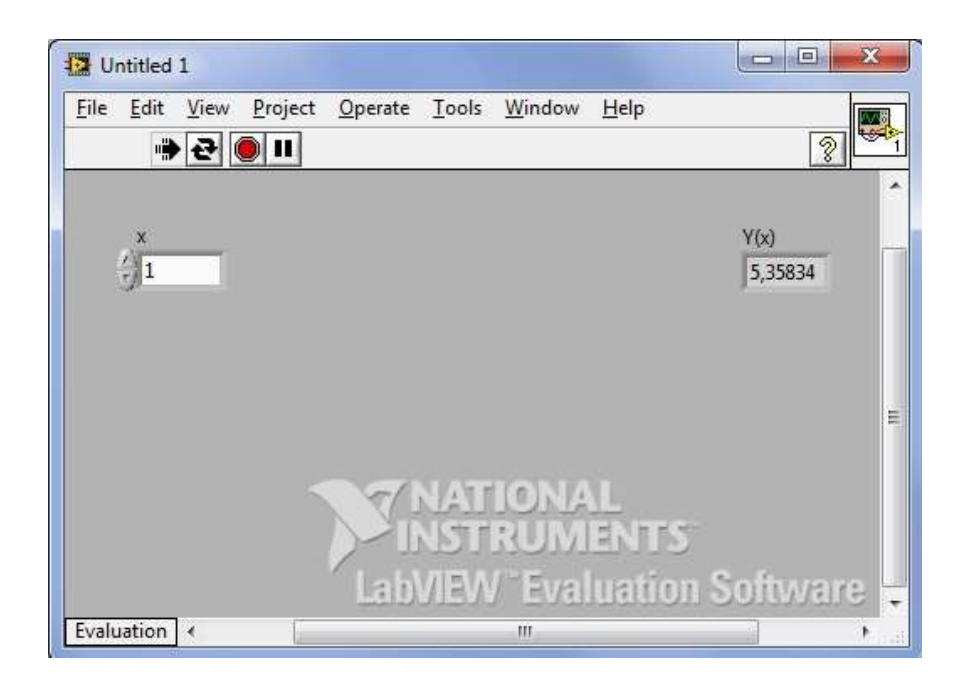

Рис. 2.90. Демонстрація роботи створеного ВП

### **2.10.9 Створення іконки ВП і формування сполучної панелі**

Для наочності і читаності блок–схеми бажано створювати власні іконки, використовуючи Редактор іконки (Icon Editor). Для його виклику потрібно натиснути правою кнопкою миші по іконці і вибрати меню Редагування іконки (Edit Icon).

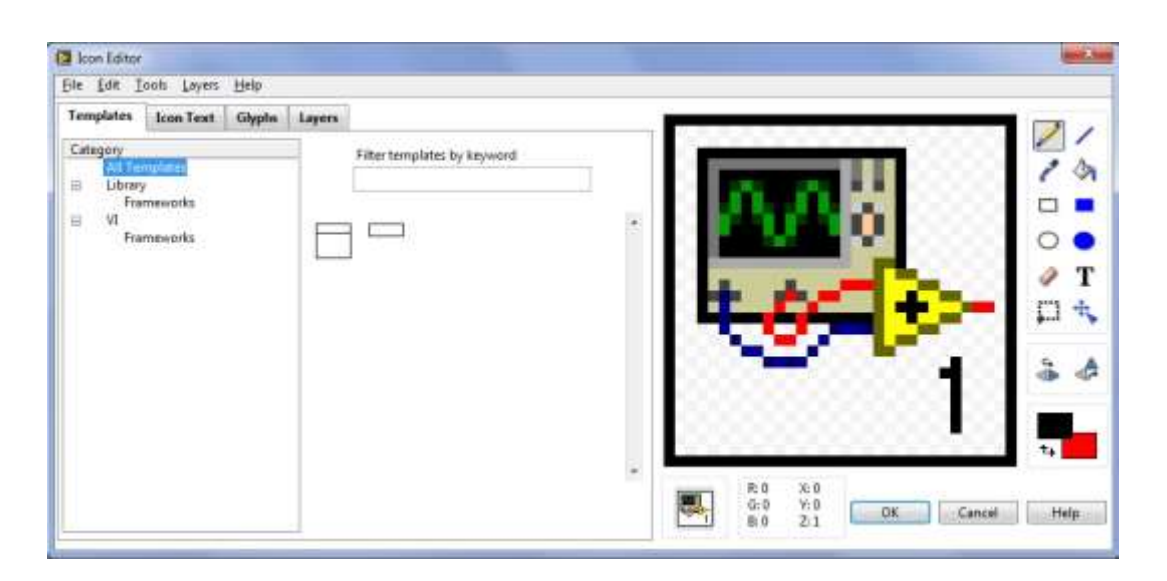

Рис. 2.91. Вікно Icon Editor

Створимо іконку для створеного приладу, що обчислює значення функції Y (x). Далі виконаємо наступний алгоритм дій:

1) У вікні в головному меню виберіть Edit  $\rightarrow$  Clear All.

2) За допомогою інструменту Прямокутник Rectangle створіть рамку по периметру іконки.

3) Інструментом Введення тексту Text надрукуйте назву віртуального приладу Y (x). Натисніть ОК (рис. 2.92).

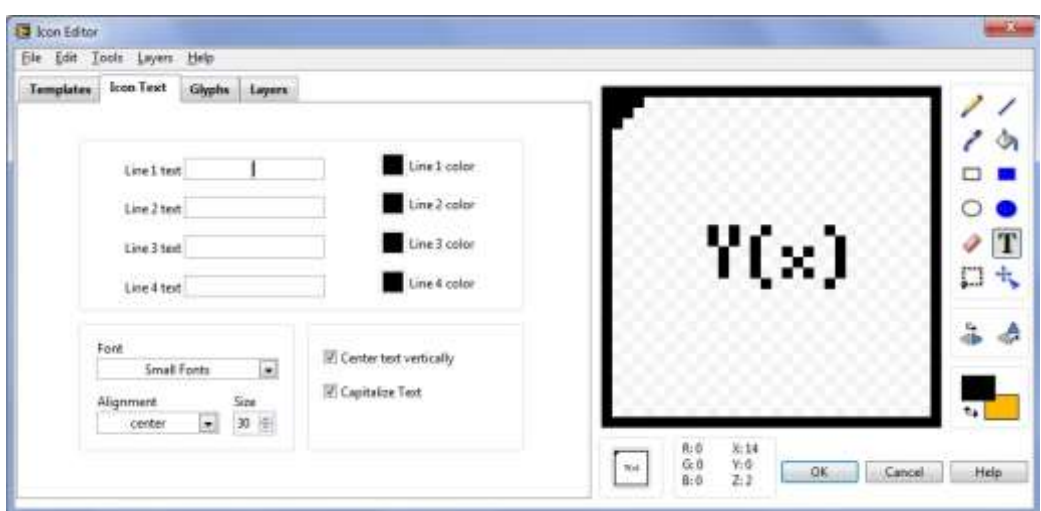

Рис. 2.92. Нова іконка ВП

4) Сформуємо сполучну панель ВП. Для того щоб з'явилася сполучна панель, необхідно правою клавішею миші натиснути на іконку і вибрати пункт Show Connector, як показано вище. Клацніть лівою кнопкою миші на лівому верхньому полі сполучної панелі іконки. Обраний поле забарвиться в чорний колір. Підведіть курсор на елемент х і клацніть лівою кнопкою миші. Поле введення забарвиться в помаранчевий колір. Відведіть курсор на вільне місце і клацніть мишею. Повторіть аналогічну операцію для вихідного поля Y (x). Тепер при наведенні курсору на іконку у вікні Context Help буде відображатися наступне (рис. 2.93):

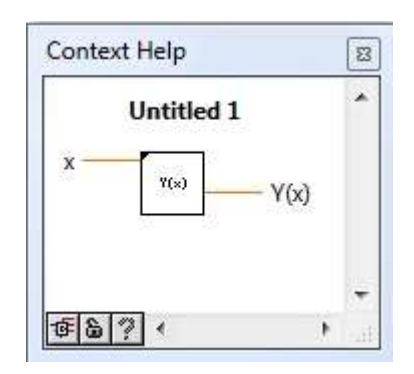

Рис. 2.93. Вікно Context Help

5) Збережіть ВП під ім'ям function за допомогою головного меню File  $\rightarrow$  Save As.

Примітка:

Отриману іконку з сполучної панеллю можна вставляти як підпрограму в будь–яку блок–схему. Для цього використовують пункт Select a VI в палітрі Function.

# **2.10.10 Побудова графіка функції**

Створюємо новий ВП, подібно до того, що Ви бачите нижче на рис. 2.94:

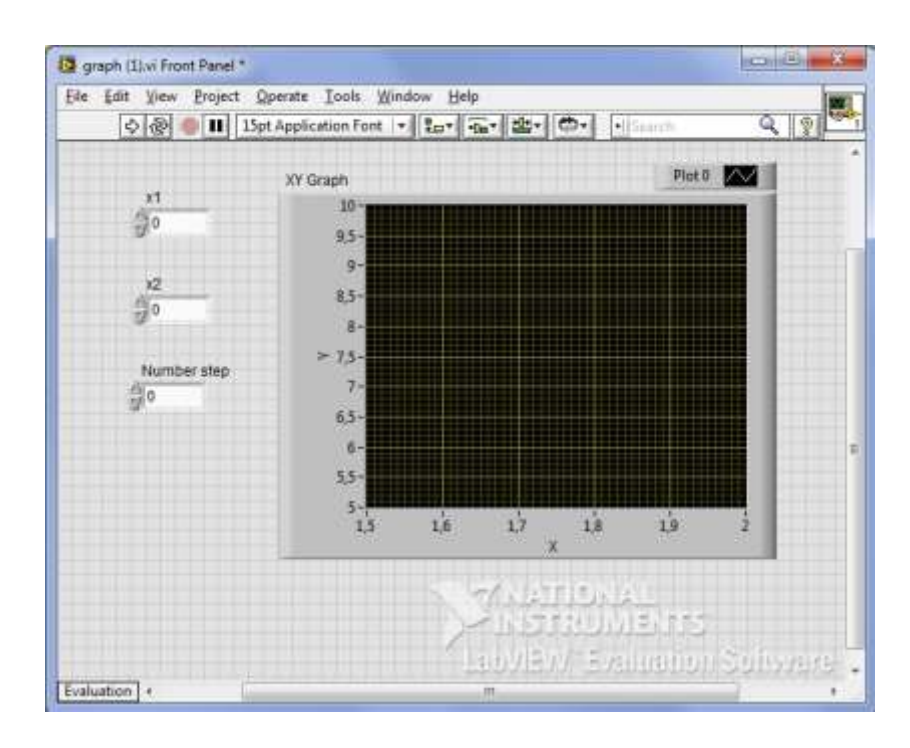

Рис. 2.94. Лицьова панель з елементами NumericControlі Graph

Помістіть на лицьову панель три цифрових елемента, розташованих в

палітрі Numeric → Numeric Control і назвіть їх x1, x2, Numberstep. Помістіть на лицьову панель XY Graph, що знаходиться в палітрі Graph. x1 іx2 задають початковий і кінцевий межі функції на графіку. Numberstep потрібен для завдання кількості точок на графіку.

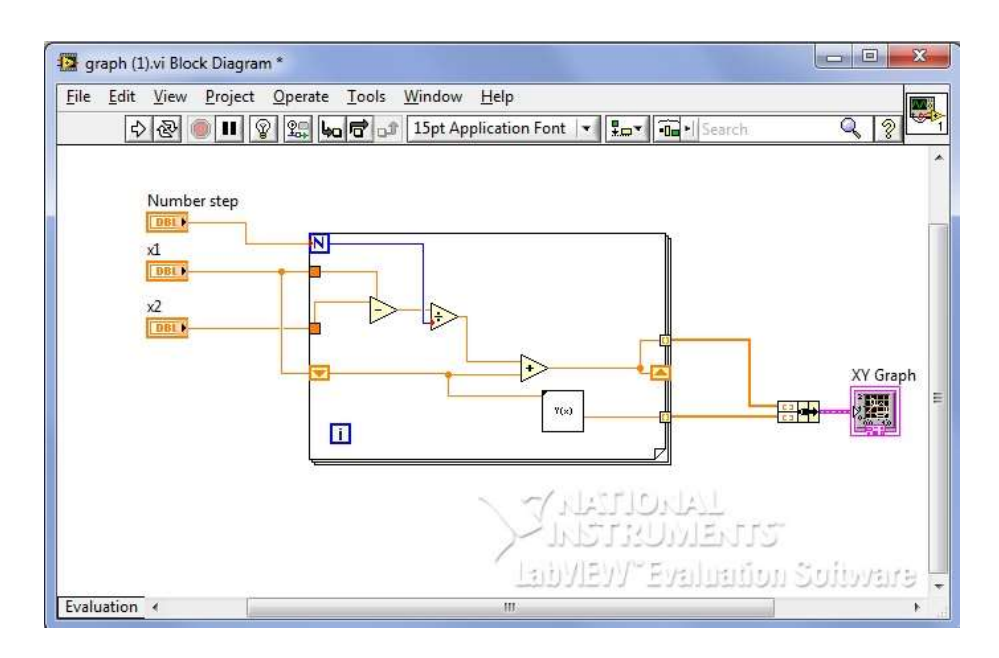

Створіть блок–діаграму, показану нижче (рис. 2.95):

Рис. 2.95. Остаточний вигляд блок–схеми

Помістіть на блок–діаграму структуру Forloop, що знаходиться в палітрі Structures. На Forloopсоздайте ShiftRegister. Щоб створити його натисніть правою кнопкою на створений Forloop і виберете Add Shift Register. Помістіть на блок–діаграму function.vi (так ми назвали створений раніше ВП). Щоб помістити її туди, зайдіть в палітрі Select a VI і виберете файл function.vi. Помістіть на блок діаграму елемент Bundle, що знаходиться в палітрі Cluster, Class, & Variant. Розтягніть його на два елемента. З'єднайте все елементи, як показано на рис. 2.96.

Перед запуском програми введіть будь–які значення x1, x2 і Numberstep, наприклад:  $x1 = -3$ ,  $x2 = 4$ , Numberstep = 20. Тоді ми отримаємо наступний графік:

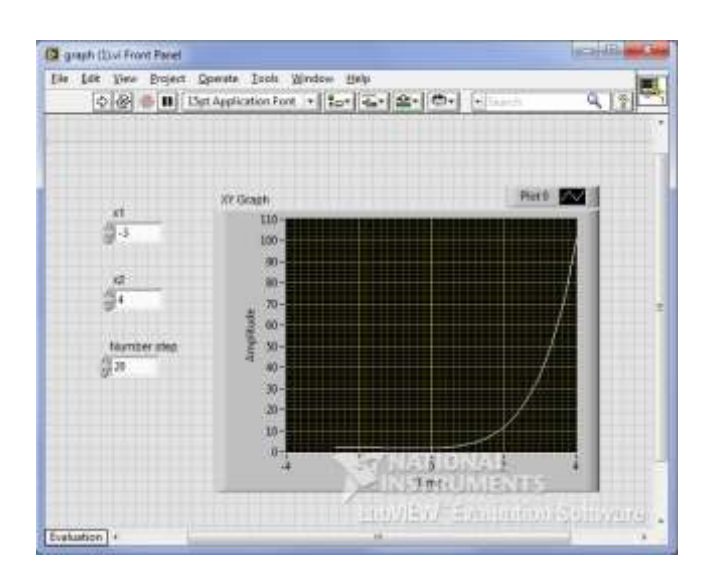

#### Рис. 2.96. Демонстрація роботи ВП **2.10.11 Налаштування програми**

# **Налаштування віртуального приладу**

哈 Якщо ВП не запускається, це означає, що він не готовий до роботи. У процесі створення або редагування ВП кнопка Run приймає вид розірваної стрілки, як показано зліва. Якщо після завершення редагування блок–діаграми стрілка все ще має розірваний вигляд, то ВП працювати не буде.

### **Пошук помилок**

Натисніть кнопку Run або виберіть пункт головного меню Windows  $\rightarrow$ Show Error List, щоб вивести на екран вікно Список помилок, в якому перераховані всі допущені помилки. Після подвійного клацання лівою кнопкою миші на описі помилки виділиться об'єкт, що містить цю помилку.

#### **Режим анімації виконання ВП**

Режим анімації виконання блок–діаграми активується клацанням правої кнопки миші по кнопці Highlight Execution, показаної зліва. Після натискання кнопки «лампочка» загориться – режим активований. Виконання ВП в цьому режимі супроводжується підсвічуванням руху даних по блок– діаграмі від одного вузла до іншого. При цьому числові значення переданих даних будуть відображатися на екрані у вигляді спливаючих вікон. Цей режим використовується для покрокової налагодження ВП і спостереження за виконанням блок–діаграми.

#### **Режим покрокової налагодження ВП**

Режим покрокової налагодження ВП використовується для перегляду виконання ВП на блок–діаграмі. Активація покрокового режиму здійснюється натисканням кнопок Step Over або Step Into на інструментальної панелі. Щоб побачити підказку, слід помістити курсор поверх кнопок Step Over, StepInto або StepOut. Підказка описує подію, яка буде після натискання цієї кнопки. Покроковий режим можна використовувати і для перегляду виконання підпрограми ВП.

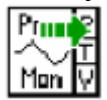

**При використанні покрокового режиму відладки ВП в режимі** анімації на іконці підпрограми ВП з'явиться зелена стрілка, як показано зліва. Зелена стрілка показує, що дана підпрограма ВП в даний момент часу виконується.

#### **Індикатори для налаштування**

 $\oplus$ Інструмент встановлення налаштувань індикаторів, показаний зліва, призначений для перевірки проміжного значення даних в провіднику даних в процесі виконання ВП. У режимі покрокового виконання або при зупинці в контрольній точці за допомогою налагоджувальних індикаторів можна візуалізувати значення даних в провіднику або поле вводу / виводу вузла даних, якщо вузол вже отримав своє значення.

Можна встановити кілька локальних налагоджувальних індикаторів для одночасного спостереження за даними в різних точках блок–діаграми. Щоб створити локальний оцінний індикатор, слід натиснути правою кнопкою миші на обраному провіднику даних і вибрати в контекстному меню пункт CustomProbe.

### **Контрольні точки**

Інструмент введення контрольної точки, показаний зліва, призначений для розміщення контрольних точок у вузлах або провідниках даних блок–діаграми. У місці установки контрольної точки в момент проходження через неї даних виникає пауза у виконанні програми. Коли ВП призупинив своє виконання в контрольній точці, LabVIEW підсвічує вузол або провідник даних в місці установки контрольної точки. LabVIEW обводить червоним кордоном вузол і блок–діаграму і відзначає червоним маркером провідник даних. Після наведення курсору на контрольну точку, чорне поле інструменту введення контрольної точки стає білим. Для видалення існуючої контрольної точки по ній слід клацнути інструментом «введення контрольної точки».

### **Практична робота №10**

*Мета роботи:* ознайомитися х програмним інтерфейсом LabView і створити віртуальний прибор.

### *Програма виконання*

1. Завантажити програму LabView.

2. Вивчити програмний інтерфейс.

3. Згідно варіанту обрати в таблиці 2.24 формули для створення віртуального прибору.

4. Створити ВП, який обчислює значення функції f (x). Створіть для

нього іконку, сполучну панель і збережіть під ім'ям lab\_variant\_n, де n – номер вашого варіанту.

| Варіант        | Функція $f(x)$                                                | Варіант | Функція $f(x)$                              |
|----------------|---------------------------------------------------------------|---------|---------------------------------------------|
|                |                                                               | 11      | $ln(x + 5) - cosx$                          |
|                | $3^x + x^2 - 1$                                               |         |                                             |
| $\overline{2}$ |                                                               | 12      | $sec(x^7 + 3) + 3x$                         |
| 3              | $\frac{\chi e^{\chi} + \chi^2 + 7\chi}{\sqrt{\chi^{10} + 1}}$ | 13      |                                             |
| $\overline{4}$ | $x^2 + x^2 - x - 0.5$                                         | 14      | $\arccos\left(\frac{6x^3}{29.3}\right)$ - x |
| 5              | $\ln\left(\frac{x}{2}\right) - 2x^2 + 1$                      | 15      | $ctg$ (5x - 3) + arccosx                    |
| 6              | $tgx - 5x^2 + 1$                                              | 16      | 6,9<br>$10^{x} + x^{\frac{2}{3}}$           |
| $\overline{7}$ | $arctg(2x) + x^5$                                             | 17      | $4.5x - \sqrt{lg(10x^2 - 1.73)}$            |
| 8              |                                                               | 18      | ln(sinx)<br>sin(hx)                         |
| 9              | $sinx - cosx + 7^{2x}$                                        | 19      | $\sqrt{1-x^2} - e^x + 0,$                   |
| 10             | $e^{x} - \frac{1}{x}$                                         | 20      | $arcsin(lnx) + 37$                          |

*Завдання для практичної роботи*

#### *Запитання для самоперевірки:*

- 1. Які основні компоненти віртуального приладу?
- 2. Які палітри існують в LabVIEW?
- 3. Які палітри доступні на лицьовій панелі?
- 4. Які палітри доступні на блок–діаграмі?
- 5. Де можна розміщувати Палітру Інструментів?
- 6. Для чого використовується Палітра Елементів?
- 7. Як викликається Палітра Functions?
- 8. Що являє собою лицьова панель?
- 9. Яке призначення блок–діаграми?
- 10. Як встановити компонент Numeric Control на лицьову панель?
- 11. Як встановити компонент Numeric Indicator на лицьову панель?
- 12.Назовите призначення кнопок на блок–діаграмі.
- 13. Назвіть призначення кнопок на лицьовій панелі.
- 14. Що таке провідник даних?
- 15. Як здійснюється пуск розробленого ВП?

# **ЛІТЕРАТУРА ДО РОЗДІЛУ**

- 1. Автоматизированные информационные технологии в экономике / Под. ред. Титоренко Г.А. – М.: ЮНИТИ–ДАНА, 2002.
- 2. Курицкий, Б. Я. Поиск оптимальных решений средствами Excel 7.0.–С–П.:BHV, 1997.–384с.:ил.
- 3. Компьютерные технологии обработки информации: Учеб. пособие / С.В.Назаров, В.И.Першиков, В.А.Тафинцев и др.; под. ред. С.В. Назарова. – М.: Финансы и статистика, 1995. – 248с. :ил.
- 4. Макарова, Н. В. Информатика: Учебник / под ред. проф. Н. В. Макаровой. – М.: Финансы и статистика, 1997.–768 с.:ил.
- 5. Уткин, В. Б. Информационные системы и технологии в экономике: Учебник для вузов / В. Б. Уткин, К. В. Балдин. – М.: ЮНИТИ–ДАНА, 2003. – 335 с.
- 6. https://netpeak.net/ru/blog/wolfram\_alpha/
- 7. http://www.theregister.co.uk/2009/03/17/wolfram\_alpha/
- 8. http://www.theregister.co.uk/2009/05/18/wolfram\_alpha/
- 9. https://www.Wolfram Alpha.com/
- [10.https://pluspi.miraheze.org/wiki/%D0%9A%D0%B0%D1%82%D0%](https://pluspi.miraheze.org/wiki/%D0%9A%D0%B0%D1%82%D0%B5%D0%B3%D0%BE%D1%80%D0%B8%D1%8F:%D0%97%D0%B0%D0%B4%D0%B0%D1%87%D0%BD%D0%B8%D0%BA_%D0%9A%D1%83%D0%B7%D0%BD%D0%B5%D1%86%D0%BE%D0%B2%D0%B0_%D0%93%D1%80%D0%B0%D1%84%D0%B8%D0%BA%D0%B8_%D0%97%D0%B0%D0%B4%D0%B0%D1%87%D0%B0_1) [B5%D0%B3%D0%BE%D1%80%D0%B8%D1%8F:%D0%97%D0](https://pluspi.miraheze.org/wiki/%D0%9A%D0%B0%D1%82%D0%B5%D0%B3%D0%BE%D1%80%D0%B8%D1%8F:%D0%97%D0%B0%D0%B4%D0%B0%D1%87%D0%BD%D0%B8%D0%BA_%D0%9A%D1%83%D0%B7%D0%BD%D0%B5%D1%86%D0%BE%D0%B2%D0%B0_%D0%93%D1%80%D0%B0%D1%84%D0%B8%D0%BA%D0%B8_%D0%97%D0%B0%D0%B4%D0%B0%D1%87%D0%B0_1) [%B0%D0%B4%D0%B0%D1%87%D0%BD%D0%B8%D0%BA\\_%](https://pluspi.miraheze.org/wiki/%D0%9A%D0%B0%D1%82%D0%B5%D0%B3%D0%BE%D1%80%D0%B8%D1%8F:%D0%97%D0%B0%D0%B4%D0%B0%D1%87%D0%BD%D0%B8%D0%BA_%D0%9A%D1%83%D0%B7%D0%BD%D0%B5%D1%86%D0%BE%D0%B2%D0%B0_%D0%93%D1%80%D0%B0%D1%84%D0%B8%D0%BA%D0%B8_%D0%97%D0%B0%D0%B4%D0%B0%D1%87%D0%B0_1) [D0%9A%D1%83%D0%B7%D0%BD%D0%B5%D1%86%D0%BE](https://pluspi.miraheze.org/wiki/%D0%9A%D0%B0%D1%82%D0%B5%D0%B3%D0%BE%D1%80%D0%B8%D1%8F:%D0%97%D0%B0%D0%B4%D0%B0%D1%87%D0%BD%D0%B8%D0%BA_%D0%9A%D1%83%D0%B7%D0%BD%D0%B5%D1%86%D0%BE%D0%B2%D0%B0_%D0%93%D1%80%D0%B0%D1%84%D0%B8%D0%BA%D0%B8_%D0%97%D0%B0%D0%B4%D0%B0%D1%87%D0%B0_1) [%D0%B2%D0%B0\\_%D0%93%D1%80%D0%B0%D1%84%D0%B](https://pluspi.miraheze.org/wiki/%D0%9A%D0%B0%D1%82%D0%B5%D0%B3%D0%BE%D1%80%D0%B8%D1%8F:%D0%97%D0%B0%D0%B4%D0%B0%D1%87%D0%BD%D0%B8%D0%BA_%D0%9A%D1%83%D0%B7%D0%BD%D0%B5%D1%86%D0%BE%D0%B2%D0%B0_%D0%93%D1%80%D0%B0%D1%84%D0%B8%D0%BA%D0%B8_%D0%97%D0%B0%D0%B4%D0%B0%D1%87%D0%B0_1) [8%D0%BA%D0%B8\\_%D0%97%D0%B0%D0%B4%D0%B0%D1%](https://pluspi.miraheze.org/wiki/%D0%9A%D0%B0%D1%82%D0%B5%D0%B3%D0%BE%D1%80%D0%B8%D1%8F:%D0%97%D0%B0%D0%B4%D0%B0%D1%87%D0%BD%D0%B8%D0%BA_%D0%9A%D1%83%D0%B7%D0%BD%D0%B5%D1%86%D0%BE%D0%B2%D0%B0_%D0%93%D1%80%D0%B0%D1%84%D0%B8%D0%BA%D0%B8_%D0%97%D0%B0%D0%B4%D0%B0%D1%87%D0%B0_1) [87%D0%B0\\_1](https://pluspi.miraheze.org/wiki/%D0%9A%D0%B0%D1%82%D0%B5%D0%B3%D0%BE%D1%80%D0%B8%D1%8F:%D0%97%D0%B0%D0%B4%D0%B0%D1%87%D0%BD%D0%B8%D0%BA_%D0%9A%D1%83%D0%B7%D0%BD%D0%B5%D1%86%D0%BE%D0%B2%D0%B0_%D0%93%D1%80%D0%B0%D1%84%D0%B8%D0%BA%D0%B8_%D0%97%D0%B0%D0%B4%D0%B0%D1%87%D0%B0_1)
- [11.https://pluspi.miraheze.org/wiki/Zadachnik\\_Kuznecova\\_Predely\\_Zad](https://pluspi.miraheze.org/wiki/Zadachnik_Kuznecova_Predely_Zadachi_13–16) [achi\\_13–16](https://pluspi.miraheze.org/wiki/Zadachnik_Kuznecova_Predely_Zadachi_13–16)
- [12.https://pluspi.miraheze.org/wiki/%D0%9A%D0%B0%D1%82%D0%](https://pluspi.miraheze.org/wiki/%D0%9A%D0%B0%D1%82%D0%B5%D0%B3%D0%BE%D1%80%D0%B8%D1%8F:%D0%97%D0%B0%D0%B4%D0%B0%D1%87%D0%BD%D0%B8%D0%BA_%D0%9A%D1%83%D0%B7%D0%BD%D0%B5%D1%86%D0%BE%D0%B2%D0%B0_%D0%94%D0%B8%D1%84%D1%84%D0%B5%D1%80%D0%B5%D0%BD%D1%86%D0%B8%D1%80%D0%BE%D0%B2%D0%B0%D0%BD%D0%B8%D0%B5_%D0%97%25%20D0%B0%D0%B4%D0%B0%D1%87%D0%B0_8) [B5%D0%B3%D0%BE%D1%80%D0%B8%D1%8F:%D0%97%D0](https://pluspi.miraheze.org/wiki/%D0%9A%D0%B0%D1%82%D0%B5%D0%B3%D0%BE%D1%80%D0%B8%D1%8F:%D0%97%D0%B0%D0%B4%D0%B0%D1%87%D0%BD%D0%B8%D0%BA_%D0%9A%D1%83%D0%B7%D0%BD%D0%B5%D1%86%D0%BE%D0%B2%D0%B0_%D0%94%D0%B8%D1%84%D1%84%D0%B5%D1%80%D0%B5%D0%BD%D1%86%D0%B8%D1%80%D0%BE%D0%B2%D0%B0%D0%BD%D0%B8%D0%B5_%D0%97%25%20D0%B0%D0%B4%D0%B0%D1%87%D0%B0_8) [%B0%D0%B4%D0%B0%D1%87%D0%BD%D0%B8%D0%BA\\_%](https://pluspi.miraheze.org/wiki/%D0%9A%D0%B0%D1%82%D0%B5%D0%B3%D0%BE%D1%80%D0%B8%D1%8F:%D0%97%D0%B0%D0%B4%D0%B0%D1%87%D0%BD%D0%B8%D0%BA_%D0%9A%D1%83%D0%B7%D0%BD%D0%B5%D1%86%D0%BE%D0%B2%D0%B0_%D0%94%D0%B8%D1%84%D1%84%D0%B5%D1%80%D0%B5%D0%BD%D1%86%D0%B8%D1%80%D0%BE%D0%B2%D0%B0%D0%BD%D0%B8%D0%B5_%D0%97%25%20D0%B0%D0%B4%D0%B0%D1%87%D0%B0_8) [D0%9A%D1%83%D0%B7%D0%BD%D0%B5%D1%86%D0%BE](https://pluspi.miraheze.org/wiki/%D0%9A%D0%B0%D1%82%D0%B5%D0%B3%D0%BE%D1%80%D0%B8%D1%8F:%D0%97%D0%B0%D0%B4%D0%B0%D1%87%D0%BD%D0%B8%D0%BA_%D0%9A%D1%83%D0%B7%D0%BD%D0%B5%D1%86%D0%BE%D0%B2%D0%B0_%D0%94%D0%B8%D1%84%D1%84%D0%B5%D1%80%D0%B5%D0%BD%D1%86%D0%B8%D1%80%D0%BE%D0%B2%D0%B0%D0%BD%D0%B8%D0%B5_%D0%97%25%20D0%B0%D0%B4%D0%B0%D1%87%D0%B0_8) [%D0%B2%D0%B0\\_%D0%94%D0%B8%D1%84%D1%84%D0%B](https://pluspi.miraheze.org/wiki/%D0%9A%D0%B0%D1%82%D0%B5%D0%B3%D0%BE%D1%80%D0%B8%D1%8F:%D0%97%D0%B0%D0%B4%D0%B0%D1%87%D0%BD%D0%B8%D0%BA_%D0%9A%D1%83%D0%B7%D0%BD%D0%B5%D1%86%D0%BE%D0%B2%D0%B0_%D0%94%D0%B8%D1%84%D1%84%D0%B5%D1%80%D0%B5%D0%BD%D1%86%D0%B8%D1%80%D0%BE%D0%B2%D0%B0%D0%BD%D0%B8%D0%B5_%D0%97%25%20D0%B0%D0%B4%D0%B0%D1%87%D0%B0_8) [5%D1%80%D0%B5%D0%BD%D1%86%D0%B8%D1%80%D0%B](https://pluspi.miraheze.org/wiki/%D0%9A%D0%B0%D1%82%D0%B5%D0%B3%D0%BE%D1%80%D0%B8%D1%8F:%D0%97%D0%B0%D0%B4%D0%B0%D1%87%D0%BD%D0%B8%D0%BA_%D0%9A%D1%83%D0%B7%D0%BD%D0%B5%D1%86%D0%BE%D0%B2%D0%B0_%D0%94%D0%B8%D1%84%D1%84%D0%B5%D1%80%D0%B5%D0%BD%D1%86%D0%B8%D1%80%D0%BE%D0%B2%D0%B0%D0%BD%D0%B8%D0%B5_%D0%97%25%20D0%B0%D0%B4%D0%B0%D1%87%D0%B0_8) [E%D0%B2%D0%B0%D0%BD%D0%B8%D0%B5\\_%D0%97%](https://pluspi.miraheze.org/wiki/%D0%9A%D0%B0%D1%82%D0%B5%D0%B3%D0%BE%D1%80%D0%B8%D1%8F:%D0%97%D0%B0%D0%B4%D0%B0%D1%87%D0%BD%D0%B8%D0%BA_%D0%9A%D1%83%D0%B7%D0%BD%D0%B5%D1%86%D0%BE%D0%B2%D0%B0_%D0%94%D0%B8%D1%84%D1%84%D0%B5%D1%80%D0%B5%D0%BD%D1%86%D0%B8%D1%80%D0%BE%D0%B2%D0%B0%D0%BD%D0%B8%D0%B5_%D0%97%25%20D0%B0%D0%B4%D0%B0%D1%87%D0%B0_8) [D0%B0%D0%B4%D0%B0%D1%87%D0%B0\\_8](https://pluspi.miraheze.org/wiki/%D0%9A%D0%B0%D1%82%D0%B5%D0%B3%D0%BE%D1%80%D0%B8%D1%8F:%D0%97%D0%B0%D0%B4%D0%B0%D1%87%D0%BD%D0%B8%D0%BA_%D0%9A%D1%83%D0%B7%D0%BD%D0%B5%D1%86%D0%BE%D0%B2%D0%B0_%D0%94%D0%B8%D1%84%D1%84%D0%B5%D1%80%D0%B5%D0%BD%D1%86%D0%B8%D1%80%D0%BE%D0%B2%D0%B0%D0%BD%D0%B8%D0%B5_%D0%97%25%20D0%B0%D0%B4%D0%B0%D1%87%D0%B0_8)
- 13.Гущинский А. Г., Гальченко М. И., Чернышова М. А. Лабораторный практикум к курсу «Информационные технологии», Пушкин, 2013.
- 14.Знакомство с программным пакетом Origin [Электронный ресурс]. Режим доступу World Wide Web. URL: [https://ru.wikipedia.org/wiki/Origin\\_\(%D0%BF%D1%80%D0%BE%](https://ru.wikipedia.org/wiki/Origin_(%D0%BF%D1%80%D0%BE%D0%B3%D1%80%D0%B0%D0%BC%D0%BC%D0%B0)) [D0%B3%D1%80%D0%B0%D0%BC%D0%BC%D0%B0\)](https://ru.wikipedia.org/wiki/Origin_(%D0%BF%D1%80%D0%BE%D0%B3%D1%80%D0%B0%D0%BC%D0%BC%D0%B0)) (16.10.2017).
- 15.Менжевицкий В.С. Графическое отображение данных с использованием пакета Origin. Учебно–методическое пособие. –

Казань: Казанский (Приволжский) федеральный университет,  $2013. - 56$  c.

- 16. Прикладні математичні пакети. Ч. І. Обробка та візуалізація даних за допомогою пакета Origin: навч. посіб. / Галина Леонідівна Мирончук, Оксана Валеріївна Замуруєва, Андрій Сергійович Кримусь. – Луцьк : Вид–во Східноєвропейського національного університету імені Лесі Українки, 2015. –46с.
- 17. Интегрированная среда пакета Origin [Электронный ресурс]. Режим доступу World Wide Web. URL: [https://5.studopedia.info/7–](https://5.studopedia.info/7-82828.html) [82828.html](https://5.studopedia.info/7-82828.html) (16.10.2017).
- <span id="page-236-2"></span>18.Суранов А. Я.; LabVIEW 7: справочник по функциям.
- 19.Тревис Д.; LabVIEW для всех: пер. с англ.
- <span id="page-236-1"></span>20. Уроки по LabVIEW<http://www.picad.com.ua/lesson.htm>
- <span id="page-236-0"></span>21.LabVIEWTM Вводный курс. National Instruments corp. 2003. 52 c.
- <span id="page-236-3"></span>22.LabVIEW. Руководство пользователя. National Instruments corp., 2007. 370 c. [http://russia.ni.com/datasheet;](http://russia.ni.com/datasheet) [ftp://ftp.ni.com/pub/branches/russia/software/labview\\_user\\_manual.pd](ftp://ftp.ni.com/pub/branches/russia/software/labview_user_manual.pdf) [f](ftp://ftp.ni.com/pub/branches/russia/software/labview_user_manual.pdf)

# **Розділ 3. Основи програмування на мовах високого рівня**

Розвиток обчислювальної техніки та інформаційних технологій поступово змінює рівень представлення при написанні коду програми. Велика роль у розвитку електронно–обчислювальних машин та програмного забезпечення належить мовам програмного забезпечення високого рівня.

Першою з них була Fortran в 1956 році. Основною перевагою мов високого рівня є їх машинна незалежність і близькість до природної мови.

Поява мов високого рівня значно спростила написання програм. Незалежно від обсягу та складності розроблюваного програмного забезпечення, залишається важливим забезпечення надійності та гнучкості програм, вміння визначати основні абстракції даних для проекту, а також обирати або розробляти відповідні алгоритми ефективної обробки даних.

Процес програмування включає алгоритмізацію та реалізацію алгоритмів у мові програмування. Алгоритмізація є першим і одним з найважливіших етапів програмування, який полягає в розробці алгоритму рішення задач. Процес алгоритмізації починається з формулювання задач методу її рішення та подальшої розробки алгоритму, переважно загальної для одного класу задач з можливістю використання більш ніж у одному випадку.

Далі отриманий алгоритм виконується на будь–якій імперативній (процедурній) мові програмування, яка є алгоритмічною – формальною мовою, що використовується для запису та реалізації алгоритмів.

У підрозділах 3.1–3.3 розглянуто кілька варіантів визначення алгоритмів – сучасне та історичне. Приведені складові та основні види алгоритмічних структур. На прикладах конкретних задач розглянуто представлення алгоритмів на природній мові та у вигляді блок–схем. Також приведений приклад реалізації алгоритму в програмному коді.

Метою даного розділу є вивчення принципів побудови алгоритмів та основних алгоритмічних структур, а також можливостей програмного забезпечення високого рівня для їх реалізації. Для досягнення поставленої мети вирішені наступні задачі:

– визначені властивості алгоритмів та загальні принципи їх побудови;

– виділені і охарактеризовані основні алгоритмічні структури;

– розглянуто складання програм на алгоритмічній мові: основні елементи мови, структура програми, оператори та операції;

– розглянуто реалізацію алгоритму на графічній та природній мовах представлення;

– приведений програмний код на мові високого рівня, що реалізує заданий алгоритм.

У підрозділі 3.4 розглянуто основи програмування на мові VBA – Visual Basic for applications. Мова дозволяє створювати додатки, які виконуються в середовищі Microsoft Office. Це можуть бути різноманітні аналітичні програми, фінансові системи, програми обліку кадрів, системи автоматичного створення офіційних листів / документів. При цьому інтерфейс створюваної програми може бути зовсім не схожим на інтерфейс додатка, в якому вона написана.

VBA поєднує в собі практично необмежені можливості з простотою вивчення і використання. Мова має не складний синтаксис, а деякі функції можна описати, не вдаючись до програмування.

У випадку, коли можливостей мови недостатньо, можна звернутися до API-функцій Windows. Мабуть, найголовніша перевага VBA полягає в тому, що ця мова є єдиною для всіх офісних додатків Microsoft і тому дозволяє зв'язувати їх між собою. Наприклад, з програми, написаної в Excel, можна звертатися до об'єктів Word для Windows, а також Microsoft Project. Це економить багато часу через те що користувачу не потрібно освоювати багато програмних пакетів.

Уявімо, що користувач на конкретному робочому місці повинен на основі даних з бази, робити їх аналіз, будувати діаграми і проектувати діяльність організації, а також автоматично виконувати розсилку цих оброблених даних за адресами разом із супровідним листом. Все це можна зробити засобами різних офісних продуктів Microsoft, однак при цьому користувач повинен досконало оволодіти кожним з них. У разі якщо програма для вирішення цього завдання написана на VBA, користувачеві доведеться вивчити тільки її.

У даному розділі наведений теоретичний матеріал достатній для ознайомлення із програмним пакетом на рівні програміста-початківця.

Метою розділу є написання власних простих програм на мові VBA із віконним інтерфейсом. Для цього у розділі поставлені і вирішені наступні задачі:

- ознайомлення з програмним інтерфейсом;
- розгляд ключових слів, команд, дій;
- розгляд готових прикладів програмного коду і їх відпрацювання
- написання програмного коду, його структуризація і поліпшення.

#### **3.1. Теоретичні основи**

Метою розробки високорівневих мов програмування була швидкість та зручність їх використання програмістом. До основних особливостей високорівневих мов відноситься абстракція, тобто введення змістової конструкції, яка коротко описує структури даних та операції над ними на відміну від опису аналогічних структур і операцій у дуже тривалому та складному для розуміння машинному коді.

Високорівневі мови програмування були розроблені для платформної незалежності змісту алгоритмів. Дана залежність переноситься на інструментальні програми, що називаються трансляторами, які перетворюють текст на високорівневій мові, в елементарні машинні вказівки.

У зв'язку з цим під кожну платформу розробляється унікальний платформенний транслятор для всіх високорівневих мов.

Тому високорівневі мови не тільки полегшують вирішення складних програмних завдань, але і спрощують сумісність програмного забезпечення. Використання різноманітних трансляторів та інтерпретаторів забезпечує зв'язок програм, написаних за допомогою високорівневих мов, з різними операційними системами програмованих пристроїв і устаткування, і, в ідеальному випадку, не вимагає змін в вихідному коді для всіх платформ [1].

Незалежність такого роду високорівневих мов від технічної реалізації комп'ютера має також і мінуси. Наприклад, вона не дозволяє створювати прості та точні інструкції до використовуваного устаткування. Програми на мовах високого рівня прості для розуміння програмістом, але не такі ефективні, як їх аналоги на низькорівневих мовах.

Одним із наслідків цього є додавання підтримки однієї з низькорівневих мов (language assembler) в ряді сучасних професійних високорівневих мов програмування. Наприклад, C ++, Лісп, Паскаль, PHP, Delphi, Fortran, Java, JavaScript. Для мов високого рівня властиво працювати з комплексними структурами даних. В більшість із них інтегрована підтримка строкових типів, об'єктів, операцій файлового введення–виведення і т. н. [2].

Розповсюдженою є думка про те, що програми на мовах високого рівня пишуться один раз, а потім використовуються на будь–якому типі комп'ютерів. Насправді це вірно тільки для програм, які слабо взаємодіють з операційною системою. Наприклад, програми, що обробляють дані чи розрахунки. Велика частина інтерактивних та мультимедійних програм виконує системні виклики, що відрізняються залежно від операційної системи. Наприклад, графічне відображення на екрані комп'ютера програми під Microsoft Windows використовує функції Windows API, відмінні від систем з підтримкою стандарту POSIX. Зазвичай вони використовують для цього програмний інтерфейс X–сервера.

На сьогоднішній день існує безліч програмних бібліотек (наприклад, бібліотека wxWidgets або Qt), метою яких є приховати невідповідності системних викликів різних операційних систем від прикладних програм.

Однак подібні бібліотеки дозволяють не повністю використовувати можливості встановленої операційної системи.

Серед нових тенденцій виділяють мови програмування більш високого рівня – ультра–високорівневі. Для мов такого роду характерна наявність додаткових структур та об'єктів, орієнтованих на прикладне використання.

Використання ультра–високорівневих мов програмування знижує часові витрати на розробку програмного забезпечення та підвищує якість кінцевої продукції за рахунок зменшення об'єму вихідних кодів [1,2].

# **3.2. Огляд мов програмування високого рівня**

На сьогоднішній день в світі нараховується кілька сотень постійно використовуваних мов програмування. Кожна з них застосовується в своїй області.

Ступінь деталізації замовлення визначає рівень програмування – чим деталізація менша, тим рівень мови вище.

Відповідно до цього критерію серед мов програмування виділяють наступні рівні [3]:

– машинні;

– машинно–оpіентиpовані (асемблеpи);

– машинно–незалежні (мови високого рівня).

До машинних та машинно–орієнтованих мов відносять мови низького рівня, що вимагають вказівки для дрібних деталей процесу обробки даних. **Мови високого рівня імітують природні мови**, використовуючи деякі розмовні слова та загальноприйняті математичні символи, що більш зручні для людини.

### **Серед мов високого рівня виділяють:**

– процедурні мови, які також називають алгоритмічними (Basic, Pascal, C і др.). Мови цієї групи використовуються при однозначному описі алгоритмів, вирішення завдань з використанням процедурних мов вимагає явного запису процедур її вирішення в тій чи іншій формі;

– логічні мови (Prolog, Lisp та ін.) Орієнтуються на систематичний та формалізований опис завдання з отриманням рішення зі складної характеристики, а не на розробку алгоритму рішення задач;

– об'єктно–орієнтовані мови (C ++, Object Pascal, Java та ін.), які містять у своїй основі поняття об'єкта, що поєднує дані та дії над ними. При вирішенні конкретної задачі на об'єктно–орієнтованій мові, за смислом виконується опис тієї частини світу, яка відноситься до вирішеної задачі. Виконання опису дійсності у вигляді взаємодіючих об'єктів у системі є більш природним, ніж у вигляді взаємодіючих процедур.

У кожного комп'ютера є своя сукупність машинних команд, що відрізняється числом адрес в команді, призначенням інформації, яка задається в адресах, набором операцій, що виконуються машиною та ін.

Програмування на машинній мові дозволяє програмісту тримати під контролем всі команди та пам'ять і повністю використовувати можливості доступних машинних операцій [4].

Недоліком написання програми на машинній мові є велика трудоємність даного процесу та втомлюваність від нього. Програма виходить досить громіздкою, її важко відладити, змінити, розвивати і переглядати.

По цих причинах виникла необхідність у ефективній програмі з максимальним врахуванням специфіки конкретного комп'ютера, що використовує машинно–орієнтовані мови (асемблери) замість машинних мов.

Мовою асемблера називають низькорівневу машинно–залежну мову, з короткими мнемонічними іменами, що відповідають окремим машинним командам. Служить для представлення в зручній формі програм, написаних в машинному коді.

За допомогою мови асемблера програміст використовує текстові

мнемонічні коди (легко запам'ятовуються людиною), може присвоїти символічні імена реєстру комп'ютера і пам'яті, а також задавати зручні для себе способи адресації. Крім того, є можливість використовувати різні системи обчислення (десяткова, шістнадцяткова) для представлення цифрових констант, використовувати в програмі коментарі та інше [3,4].

**Написані на асемблері програми, вимагають набагато меншого обсягу пам'яті і виконуються швидше.** Знання мови асемблера та машинного коду дає програмісту поняття про архітектуру машини.

**Незалежно від розробки, найбільш потужне та ефективне програмне забезпечення повністю або частково пишеться в асемблері.**

Розробка мов високого рівня була виконана для звільнення програміста від урахування технічних особливостей конкретних комп'ютерів, їх архітектури. Язик асемблера, навпаки, розроблений для обліку конкретної специфіки процесора. Значить, написання програми на мові асемблера для конкретного комп'ютера передбачає наявність знань про його архітектуру.

Наведемо приклад програми, написаної для IBM PC, на мові асемблера. Тут виконується обчислення значення  $a = b + c$  для цілих  $a, b$  і с [5]:

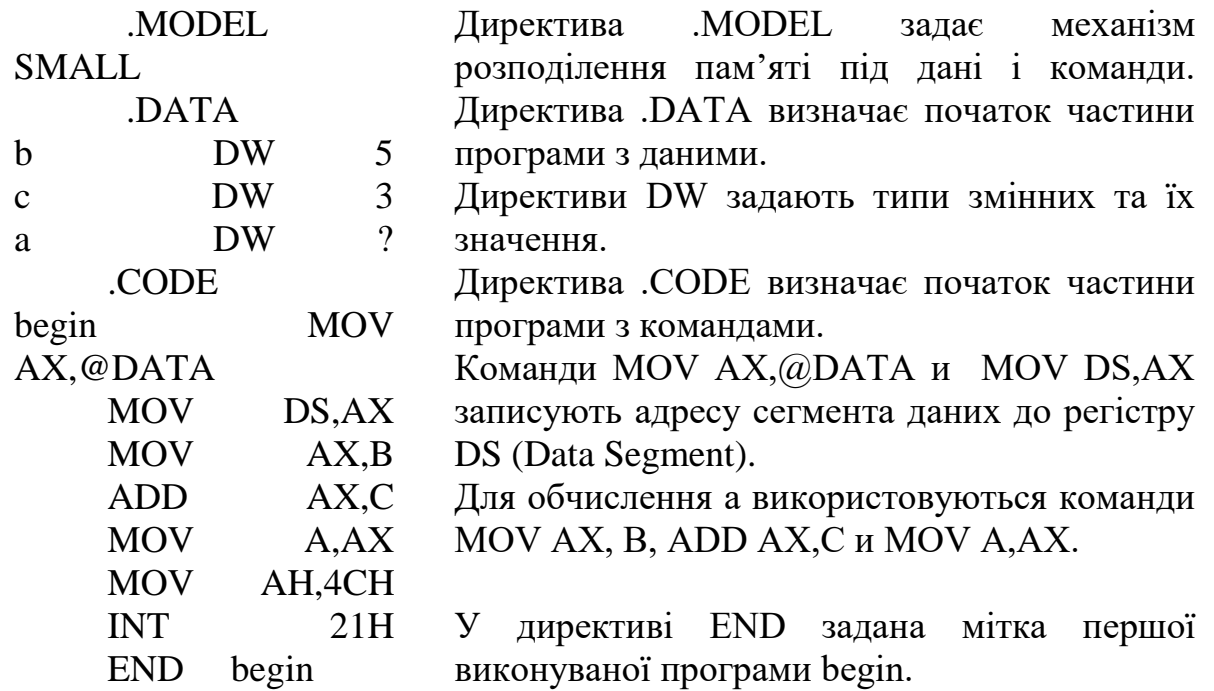

Подальше перетворення програми на машину мову з мови асемблера виконується окремою програмою – асемблером, який по суті і є найпростішим транслятором.

**До основних переваг алгоритмічних мов перед машинними мовами відносять** [5]:

– велику наочність тексту програми за умови, що алфавіт алгоритмічної мови значно ширше алфавіту машинної мови;

– набір, дозволених для використання, операцій не залежить від набору машинних операцій, а вибирається виходячи із зручності формулювання алгоритмів рішення певного класу задач;

– формат речень в достатній мірі гнучкий і зручний при використанні, що дає можливість задавати одним реченням значний етап обробки даних;

– необхідні операції задаються у вигляді загальноприйнятих математичних позначень;

– дані в алгоритмічних мовах отримують індивідуальні імена, які вибирає програміст;

– мова має більший набір типів даних у порівнянні з набором машинних типів даних.

Звідси можна зробити висновок, що алгоритмічні мови в основному машинно–незалежні і полегшують роботу програміста з підвищенням надійності створюваних програм.

**Алгоритмічна мова за аналогією з будь–якою іншою мовою має три складові: алфавіт, синтаксис і семантика** [6].

Алфавіт представляє собою фіксований набір основних символів для даної мови, подібно до алфавіту, з якого складаються всі тексти мови – використання інших символів у тексті заборонено.

Під синтаксисом розуміють правила формування фраз, що визначають правильність або помилку написаної фрази. Говорячи більш точно, синтаксисом мови називають набір правил, що визначає комбінації символів, які є зрозумілими реченнями цієї мови.

Семантикою визначається смисл речень мови. Будучи системою правил пояснення приватних мовних конструкцій, семантика встановлює послідовності дій, що описуються фразами мови і, в підсумку, конкретним алгоритмом відповідного даного тексту на алгоритмічній мові.

Всі поняття алгоритмічної мови мають певну конструкцію, що визначає властивості програмних об'єктів або обробки даних.

Поняття мови визначає взаємодію семантичних та синтаксичних правил. Семантичні правила визначають властивості даного поняття, а синтаксичні – показують, утворення даного поняття з інших понять та букв алфавіту.

Серед понять в алгоритмічних мовах виділяють такі основні [7]:

1. Імена (ідентифікатори) позначають об'єкти пpогpами (змінні, масиви, функції та ін.).

2. Операції та їх типи:

- арифметичні операції  $(+, -, *, /$  та ін.);
- логічні операції (і, або, ні);
- операції відношення  $(<,>, \leq, \leq, =, \leq)$ ;

• операція зчеплення (або "конкатенації", "приєднання") символьних значень друг з другом з утворенням одного довгого рядка. Зображується знаком "+".

3. Дані – величини для обробки в пpогpамі. Виділяють основні види

даних: константи, змінні і масиви.

• Константи – зафіксовані в тексті програми дані, які не змінюються при його виконанні.

Приклади констант:

– числові (4,5, 20, 52);

– логічні (істина, лож);

– символьні (складаються з одного символу) "К", "–";

– літерні (складаються з будь–якої кількості символів) "b5", "Кіт", "" (пусто).

• Позначення змінних виконується за допомогою імен, які можуть змінювати свої значення по ходу виконання пpогpами. Виділяють кілька видів змінних: логічних, цільних, символьних, літерних і речових.

• Масивами називають послідовності елементів одного типу з фіксованим числом та одним ім'ям. Місцеположення елемента в масиві однозначно визначають його індекси (один, якщо масив одномірний, і кілька, якщо масив багатомірний). Масиви також називають таблицями.

4. Вирази виконують необхідні розрахунки і включають змінні, константи, функції (наприклад, log (x)) покажчики, які об'єднуються знаками операцій.

Запис виразів виконується як лінійна послідовність символів (підстрочні та надстрокові символи, багаторівневі дроби відсутні), що дозволяє виконати їх введення в комп'ютер, послідовним натисканням клавіш на клавіатурі.

Виділяють логічні, арифметичні і строкові вирази [6,7].

•Арифметичні вирази визначають одне числове значення. Наприклад  $(\cos(x) + \sin(x))/4$ . Значення цього виразу при  $x = 0$  дорівнює 0,25, при  $x = \pi$  $/ 2 - 0.25.$ 

• За допомогою логічних виразів виконується опис деяких умов, які можуть виконуватись, і не виконуватися. Значить, логічний вираз приймає тільки два значення – "істина" і "ложь". В якості приклада розглянемо логічний вираз  $x * x + y * y \leq r * r$ , який визначає приналежність точки з координатами (x, y) внутрішній області круга радіусом r з центром у початку координат. Якщо  $x = 1$ ,  $y = 1$ ,  $r = 2$  значення цього виразу – "істина", а при  $x =$ 2,  $y = 2$ ,  $r = 1 - "J0$ жь".

Літерні або строкові вирази виражаються у вигляді текстів. У строкові вирази включають літерні та строкові константи, змінні, літерні функції з роздільними знаками операції зціплення. Наприклад, запис (А + В) означає приєднання рядку В к кінцю строки А. Якщо А = "сонце", а В = "жовте", то значенням виразу  $(A + B)$  буде "сонце жовте".

5. Оператори або команди. Оператор є найважливішим і змістовним поняттям мови: будь–який оператор – це завершена фраза мови, яка визначає деякий завершений етап обробки даних. В складі операторів виділяють [8]:

• вирази;

• ключові слова;

• дані та ін.

Діляться оператори на виконувані та не виконувані. Не виконувані оператори використовуются для опису даних і структури програми, а виконувані – виконують різні дії (присвоювання, введення і виведення, умову та ін.) [7,8].

### **3.2. Основи алгоритмізації**

### **3.2.1 Поняття алгоритму**

Слово «алгоритм» має латинське походження і представляє латинську форму написання імені математика IX ст. Аль–Хорезмі (Alhorithmi), який сформулював правила виконання чотирьох арифметичних дій над багатозначними числами [9].

У сучасній інтерпретації **під алгоритмом розуміють** послідовність дій, які необхідно виконати для отримання рішення завдання. У якості виконавця алгоритму може виступати людина або пристрій, наприклад, комп'ютер.

Особливу **практичну** цінність мають **алгоритми**, які забезпечують **найкоротший шлях** для вирішення задач [10].

### **3.2.2 Властивості алгоритму**

Серед властивостей алгоритму виділяють **детермінованість** що дозволяє отримати однозначний результат виконання алгоритму при заданих вихідних даних. Результат одного й того самого алгоритму не може мати двох різних значень при однакових даних. При подачі на вхід алгоритму двох чисел, відповідь повинна бути однаковою, незалежно від того, скільки разів ці числа були підставленими. Відмінні відповіді можуть бути отримані не через те, що, наприклад, в різні моменти часу додавання виконується по– різному, а через те, що учень неправильно виконує правило додавання [11].

Властивість **дискретності** процесу визначеного алгоритмом – можливість розділення його на елементарні операції, виконання яких людиною або машиною не викликає сумнівів.

**Масовість**, або повторюваність, означає, що вихідні дані для алгоритму можна вибрати з потенційно нескінченої множини даних. Таким чином, масовість алгоритму полягає в забезпеченні рішення будь–якого завдання із заданого класу. Наприклад, при описі алгоритму рішення алгебраїчних рівнянь одного класу, необхідно описати пошук коренів для будь–якого рівняння, що належить даному класу. Інакше це не можна вважати алгоритмом, а тільки здогадкою про те, як вирішити рівняння цього класу.

Властивість **зрозумілості** алгоритму полягає в його описі у вигляді послідовності команд, що належать системі команд, зрозумілій виконавцю даного алгоритму. Коли виконавцем алгоритму виступає людина, вона не повинна наділяти команди–учасники алгоритму власними інтерпретаціями, а виконувати лише вказані дії. При виконанні алгоритму комп'ютером поняття полягає в тому, що програма для розрахунку, написана на одній з мов програмування, повинна бути перекладена на мову машинних команд відповідним транслятором. Якщо транслятор відсутній у математичному забезпеченні комп'ютера, то алгоритм залишається звичайним текстом, а комп'ютер не виконує жодної записаної в ньому дії.

Властивість **конечності** або **результативності** алгоритму дає можливість отримати результат після виконання кінцевого числа операцій. Оскільки комп'ютер не в змозі задавати уточнюючі питання, то будь–яка неоднозначність в алгоритмі має бути відсутня. З цією метою алгоритм представлений у вигляді програми, написаної на одній з формальних мов. Формальна мова також називається алгоритмічною.

Жорсткий **формалізм** забезпечує однозначну обробку кожної команди виконуваної програми. Інакше кажучи, алгоритмічна мова відрізняється від природньої мови точною семантикою, тобто відсутністю неоднозначностей. На сьогоднішній день налічується велика кількість алгоритмічних мов. Найбільш розповсюдженими з них є мови Паскаль, Бейсік і Сі. Указані мови мають системи відладки та редагування для написання ефективних програм та їх швидкого debugging [12].

### **3.2.3 Способи опису алгоритмів**

Для запису одного і того ж самого алгоритму можуть бути використані різні способи. До способів представлення алгоритмів відносяться:

– природня мова для покрокового способу запису алгоритму (інструкція, рецепт);

– мова блок–схем як графічний спосіб запису алгоритму;

– мови програмування.

Розглянемо все способи запису на прикладі алгоритму пошуку площі прямокутника.

**Задача:** Обчислити площу прямокутника за значеннями його сторін [12].

**Рішення:** Сторони прямокутника позначаються змінними а і b, площа – S. Тоді по формулі площі прямокутника  $S = a * b$ .

Далі необхідно скласти алгоритм рішення даної задачі для комп'ютера і записати його.

З наведених вище даних ясно, що для розрахунку площі прямокутника, комп'ютеру необхідно повідомити значення змінних a і b. При цих умовах можливо обчислення площі.

Умова масового виконання алгоритму буде виконана, якщо змінні а та b будуть вводитися користувачем з клавіатури при роботі алгоритму. Після розрахунку площі, комп'ютер повинен вивести на екрані значення змінної S для підтвердження результату роботи алгоритму.

У мовній формі алгоритм записується так:

1) Введіть значення сторони a і b прямокутника;

2) Розрахувати  $S = a * b$ ;

3) Вивести на екран комп'ютера значення площі прямокутника S.

**Графічним способом** запису алгоритму є **блок–схема**, яка описує алгоритм у вигляді пов'язаних блоків (геометричних фігур). Основні блоки, представлені в блок–схемах, мають вид, показаний у таблиці 3.1 [13].

Таблиця 3.1

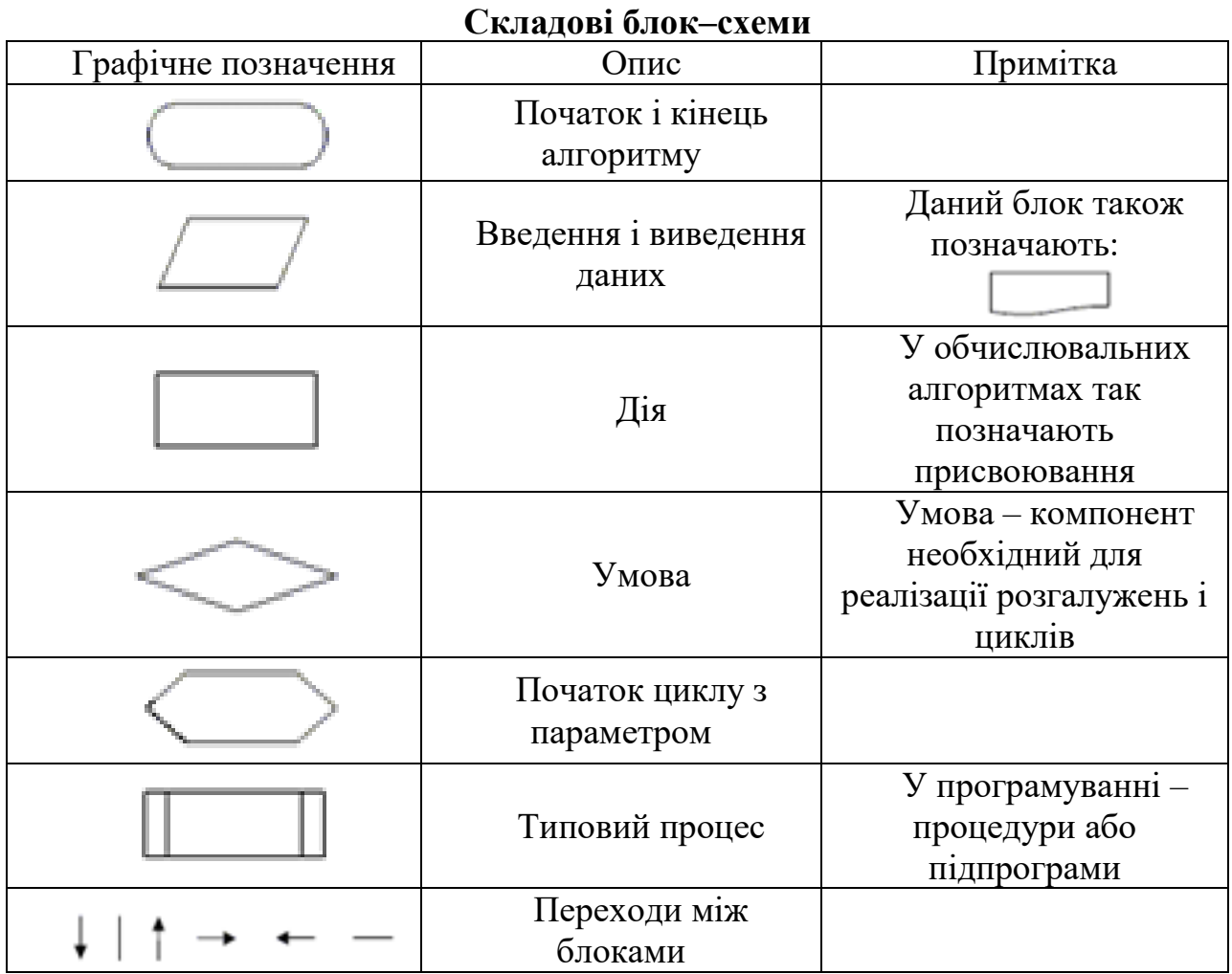

Пуск – стоп (овал). З такого блоку, як правило, починається і закінчується блок–схема.

Процес (прямокутник). У таких блоках проводять розрахунки або описують прості кроки.

Введення–виведення (паралелограм). Таким блоком позначаються кроки по введенню вихідних даних і виводу результатів.

Умова (ромб). Виконує перевірку умов.

Цикл (шестикутник). Визначає повторювані (циклічні) кроки в алгоритмі [13]. Рішення завдання у вигляді блок–схеми показано на рис. 3.1 [14].

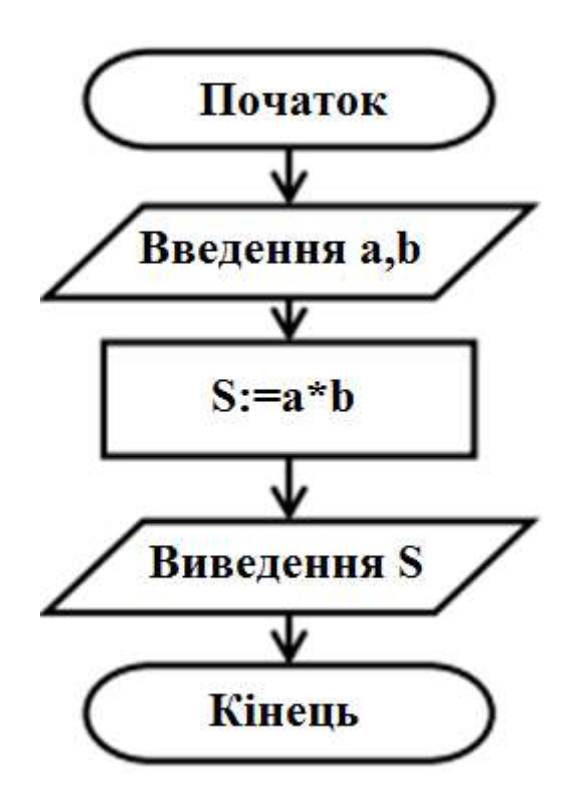

Рис. 3.1. Блок – схема розрахунку площі прямокутника

Запис алгоритму на мові Паскаль має вид [14]:

Program Task1; Var a,b,s : integer; Begin WriteLn('Введите стороны а и b:'); ReadLn(a,b);  $S:=a*b;$ WriteLn('S=', S, 'KB.CM.'); End.

Ще одним прикладом блок–схем служить опис алгоритму суми двох чисел (рис. 3.2) [15]:

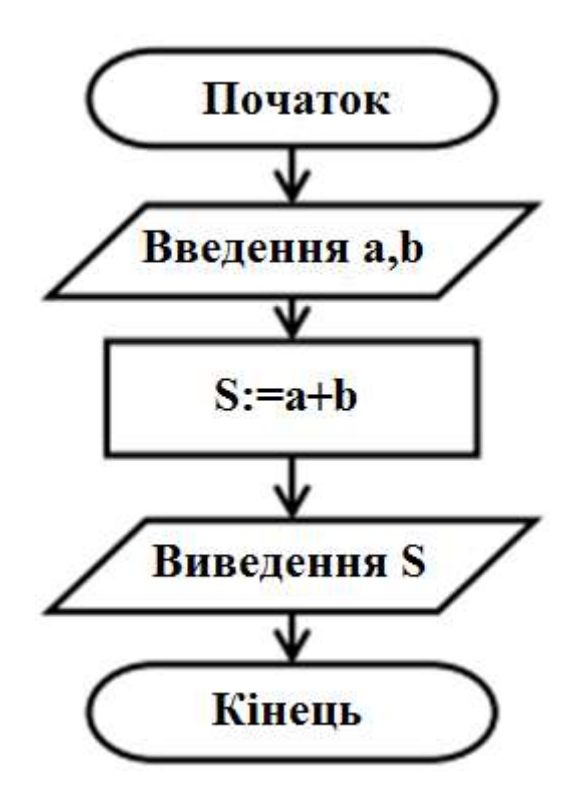

Рис. 3.2. Алгоритм суми чисел a та b

#### **3.3. Реалізація типових алгоритмічних структур**

У програмістів є можливість конструювати та використовувати нестандартні структури в алгоритмі, але це не потрібно, тому що будь–який складний алгоритм можна представити з використанням трьох типів структур: повторення, розгалуження та слідування. Розташування структур може бути як послідовним, так і структури можуть бути вкладені одна в іншу [16].

#### **3.3.1 Лінійна структура**

Лінійна структура є найпростішою з алгоритмічних структур. Для лінійної структури характерно виконання всіх операцій лише один раз і в тому порядку, в якому вони записані (рис. 3.3) [17].

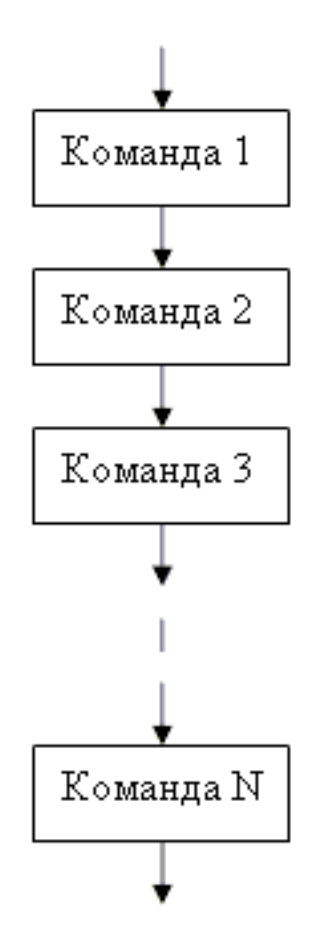

Рис. 3.3. Лінійна алгоритмічна структура

#### **3.3.2 Розгалуження**

Повне розгалуження передбачає два варіанти дій виконавця, що залежать від значення умови (логічного виразу). При виконанні умови буде виконана тільки перша умова (рис. 3.4), інакше – тільки друга [17, 18].

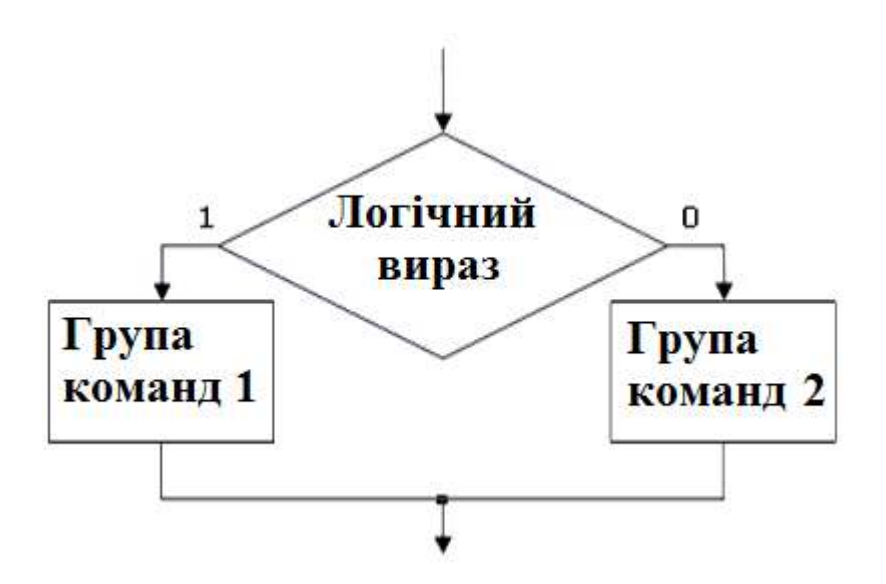

Рис 3.4. Алгоритмічна структура «розгалуження»

У випадку, якщо друга сторона пуста, то структуру називають неповним розгалуженням або обходом (рис. 3.5).

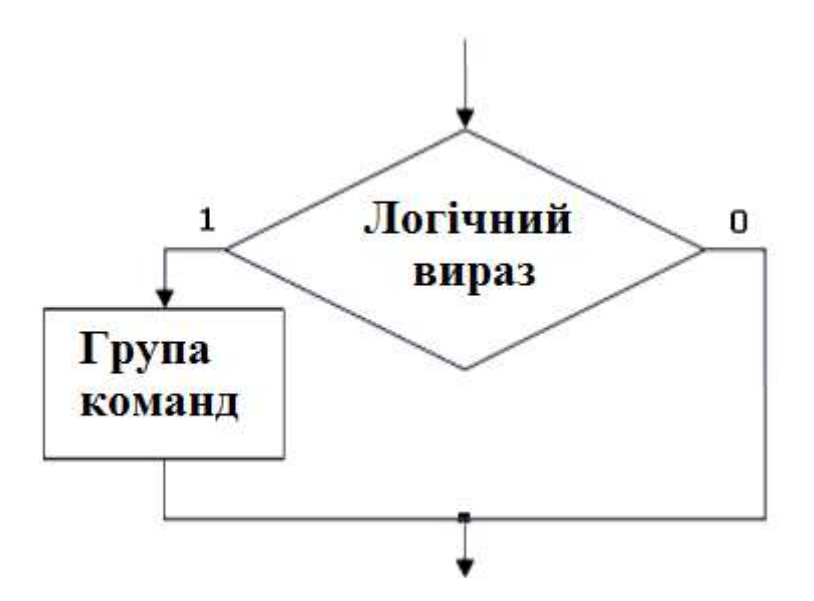

Рис. 3.5. Алгоритмічна структура "обхід"

Сукупність декількох розгалужень формує алгоритмічну структуру під назвою "вибір" або множинне розгалуження. У цьому випадку вибір буде виконаний не з двох, а з більшої кількості варіантів при наявності декількох умов. Важливо те, що тільки одна умова виконується. Значення набуває порядок умов в структурі: при виконанні декількох умов, виконується та із них, яка знаходиться першою згори. Приклад структури множинного розділу наведено на рис. 3.6 [17].

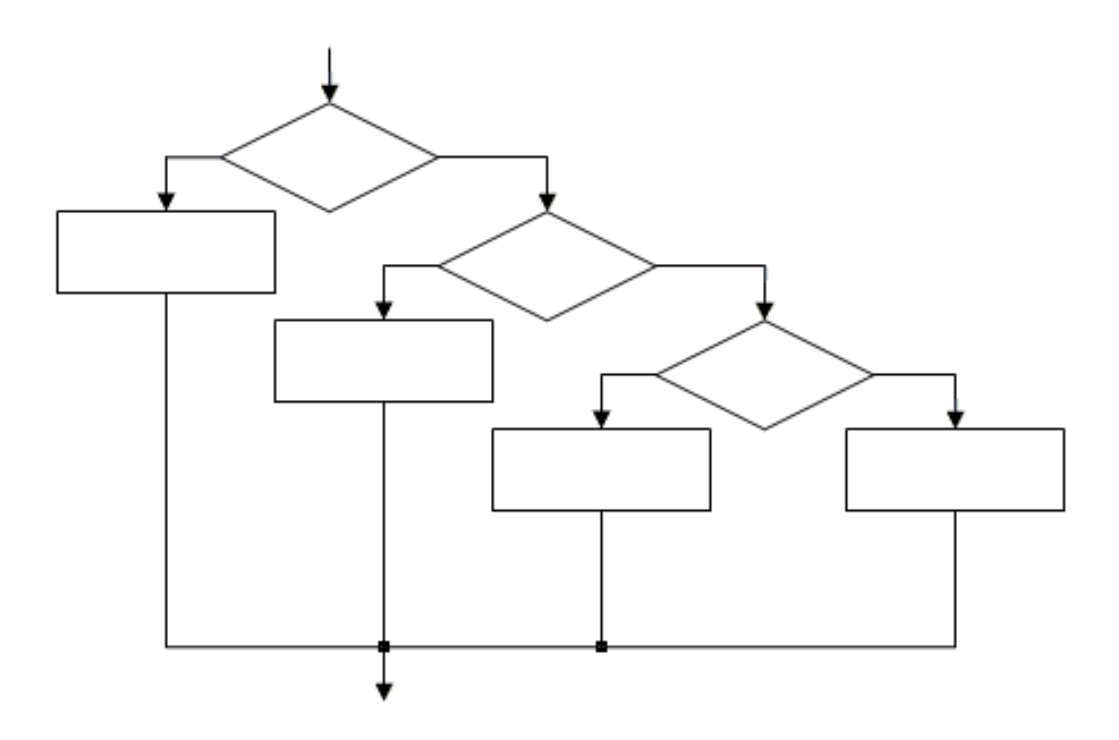

Рис. 3.6. Алгоритмічна структура множинного розгалуження

#### **3.3.3 Цикл (повторення)**

Циклічною називають структуру, яка реалізує множинне повторення певної послідовності команд, що називаються тілом циклу. В залежності від виду циклічного алгоритму кількість повторень може залежати від умови або бути жорстко визначеною самою структурою. Виділяють такі цикли як: «до», «поки», цикли з лічильником. Цикли «до» і «поки» містять умову, що передує тілу циклу. Такий цикл називається циклом з передбаченням, інакше – циклом з постумовою.

Приклад циклу «до» з повторенням тіла циклу до виконання умов наведено на рис. 3.7 [18, 19]:

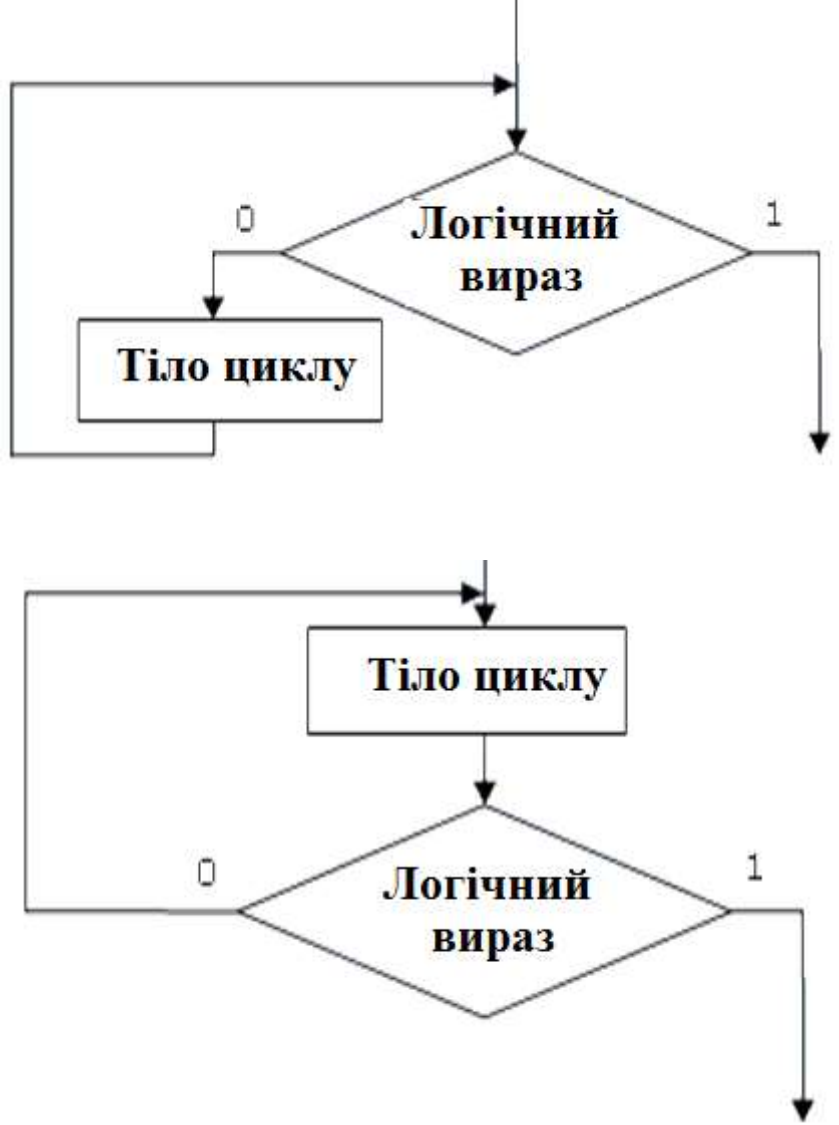

Рис. 3.7. Алгоритмічна структура циклу «до»

В циклах «поки» повторення тілу циклу відбувається, поки умова виконується (рис. 3.8) [19]:
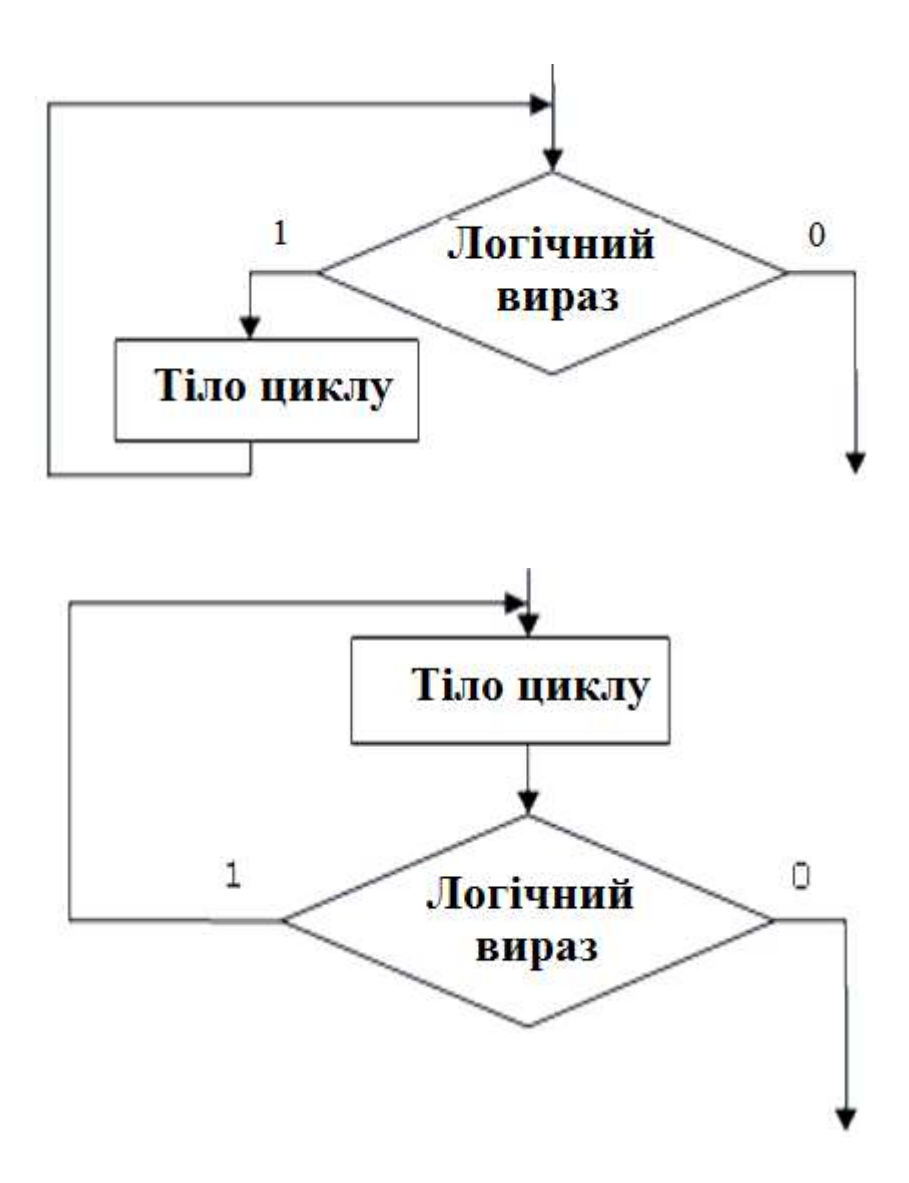

Рис. 3.8. Алгоритмічна структура циклу «поки»

Цикли з лічильником або цикли з параметром містять повторення тіла циклу вказане число разів (рис. 3.9) [20]:

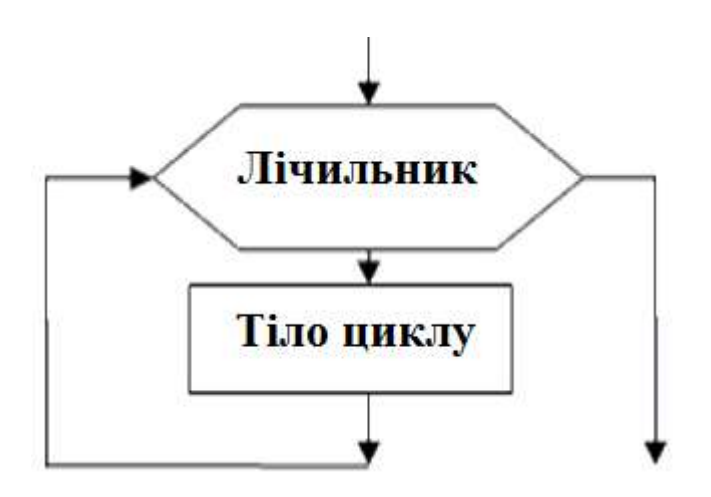

Рис. 3.9. Алгоритмічна структура циклу з параметром Допоміжний алгоритм є модулем для багаторазового звернення до

нього з основного алгоритму. Допоміжні алгоритми суттєво зменшують розмір алгоритму і спрощують його розробку.

Складання алгоритму – один з найважливіших процесів вирішення поставленої задачі, від якого в подальшому залежить успіх її виконання. Оскільки алгоритм будується в самому початку процесу рішення, то від нього залежить правильність рішення та його раціональність.

Логічно правильно складений алгоритм дозволяє реалізувати поставлену задачу не тільки правильно, але й у оптимальні терміни.

Для простих та відпрацьованих операцій необхідності в побудові алгоритму немає, але даний алгоритм також може бути доповнений і ускладнений.

Графічне представлення алгоритмів у вигляді блок–схем допомагає структурувати завдання і визначити послідовність виконання структурних елементів.

Існують різні види алгоритмічних структур для задач будь–якої складності. Реалізація алгоритмів на мовах високого рівня, таких як С, С ++, Паскаль та ін. відрізняється лише синтаксичними особливостями мови, тобто алгоритм є універсальним початковим етапом програмної реалізації поставленої задачі.

## **Практична робота № 1**

**Мета роботи:** навчитися представляти алгоритми у виді блок-схем із різними структурними елементами.

#### **Програма виконання**

1. Навести блок-схему розрахунку площі і периметру прямокутника за двома відомими сторонами.

2. Навести блок-схему обчислення функції у =  $x^3 / (x + x^2)$ .

3. Дана блок-схема алгоритму. Визначити результат виконання алгоритму при значеннях  $x = -6:0:7$ .

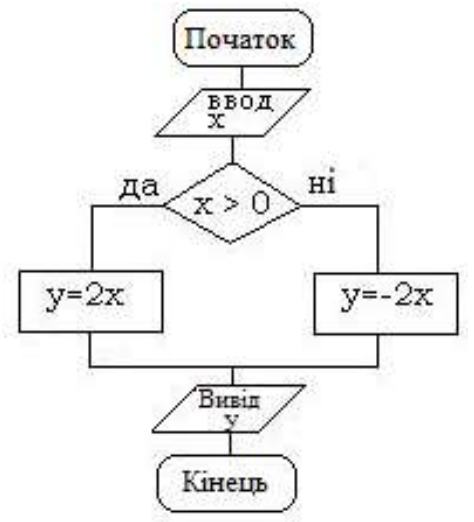

4. Дана блок-схема алгоритму. Визначити результат виконання

алгоритму при значеннях  $x = 16$ ,  $y = 2$ .

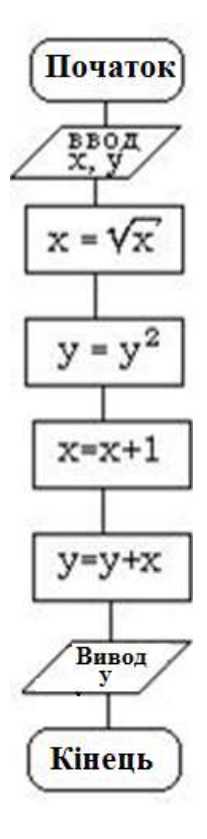

5. Дана блок-схема алгоритму. Визначити результат виконання алгоритму при значеннях  $n = 15, 0, -7$ .

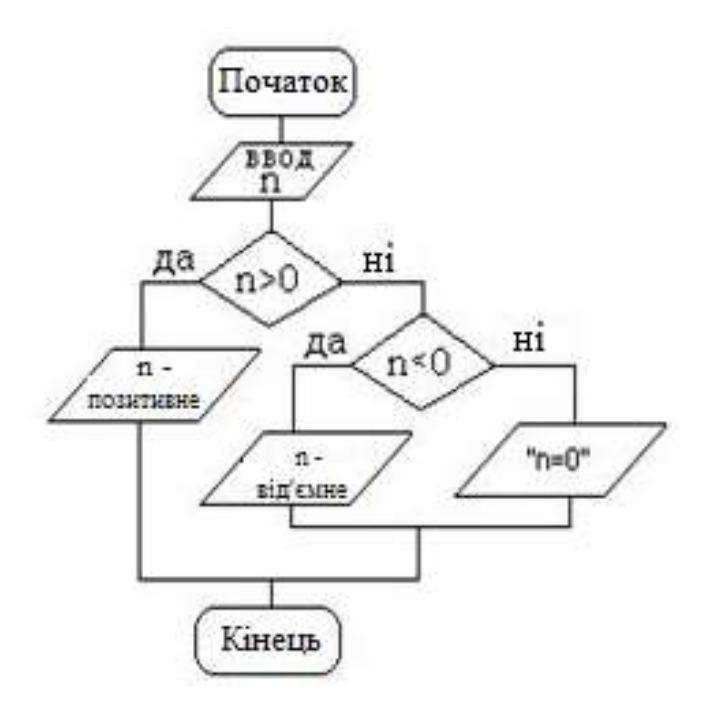

# **Запитання для самоперевірки**

1. Поясніть різницю між мовами програмування високого і низького рівня.

2. Дайте визначення алгоритму і приведіть його властивості.

- 3. Назвіть основні блоки, представлені в блок–схемах і їх призначення.
- 4. Назвіть способи представлення алгоритмів і охарактеризуйте їх.
- 5. Охарактеризуйте типові алгоритмічні структури.

# **3.4. Початок роботи із VBA**

Пакет офісних програм MS Office має вбудоване середовище програмування VBA (Visual Basic for Application). Середовище програмування VBA реалізує мову високого рівня Visual Basic. Увійти у VBA можна з будь–якої програми MS Office, натиснувши у новому документі комбінацію клавіш **Alt+F11** або Редактор Visual Basic на вкладці Разработчик. Якщо така вкладка відсутня, можна додати. Розглянемо способи додавання вкладки для MS Word 2007 і більш нової версії продукту MS Word 2013.

У лівому верхньому куті вікна Word 2007 натисніть на іконку Офіс, а потім натисніть на кнопку Параметры Word (рис. 3.10).

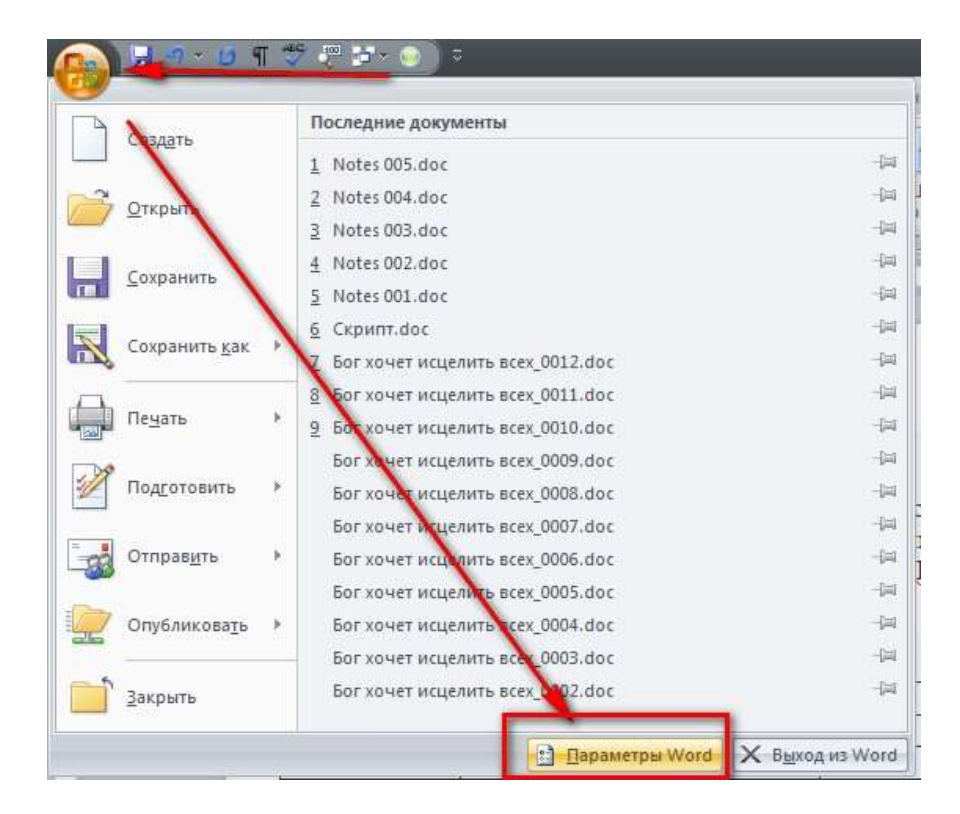

Рис. 3.10. Налаштування MS Word 2007

У вікні Параметри Word, що відкрилося, в списку зліва обирають пункт «Основные», а в правій частині ставлять галочку «Показать вкладку Разработчик» на ленте» (рис. 3.11).

Після цього натисніть кнопку ОК, щоб застосувати зміни, і переконайтеся, що на стрічці в Word 2007 з'явилася вкладка Разработчик.

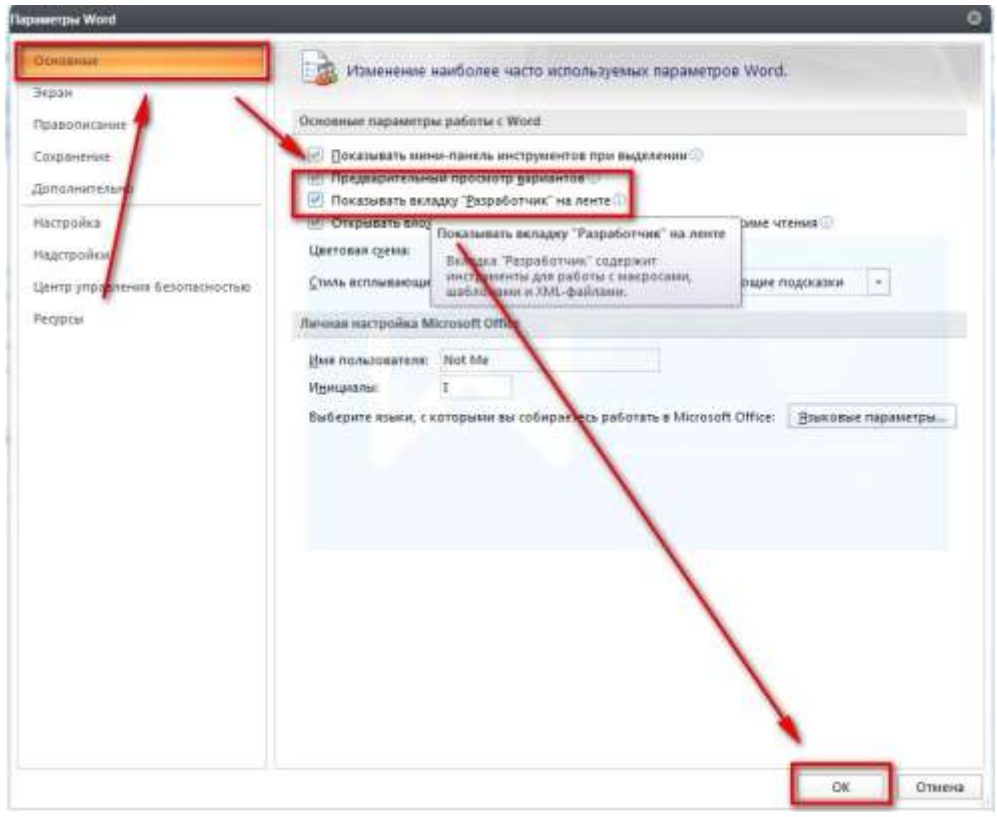

Рис. 3.11. Додавання вкладки Розробник на стрічку в MS Word 2007

Якщо вкладка Разработчик відсутня у Word 2013, то в лівому верхньому куті вікна необхідно клікнути по синьому значку «Файл». В меню обрати «Параметры» (рис. 3.12).

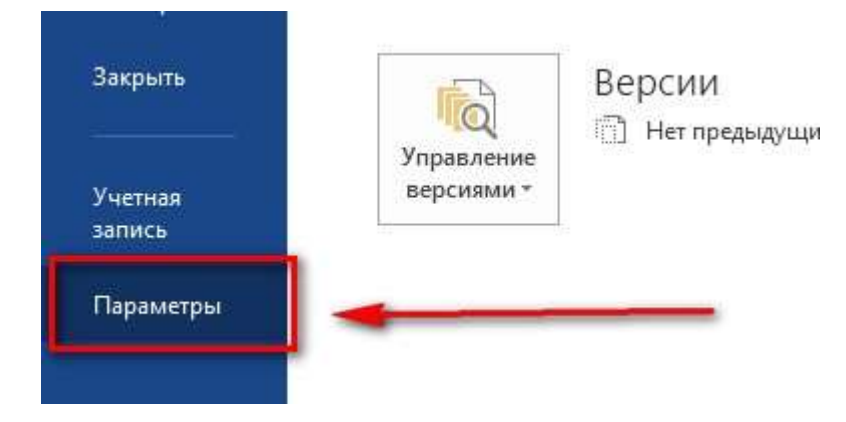

Рис. 3.12. Налаштування MS Word 2013

Далі у вікні Параметры Word обирають пункт Настроить ленту. Потім у списку справа, де написано Настроить ленту ставлять галочку Разработчик (рис. 3.13).

Після всіх операцій, натискають кнопку ОК і перевіряють наявність вкладки Разработчик на стрічці [21].

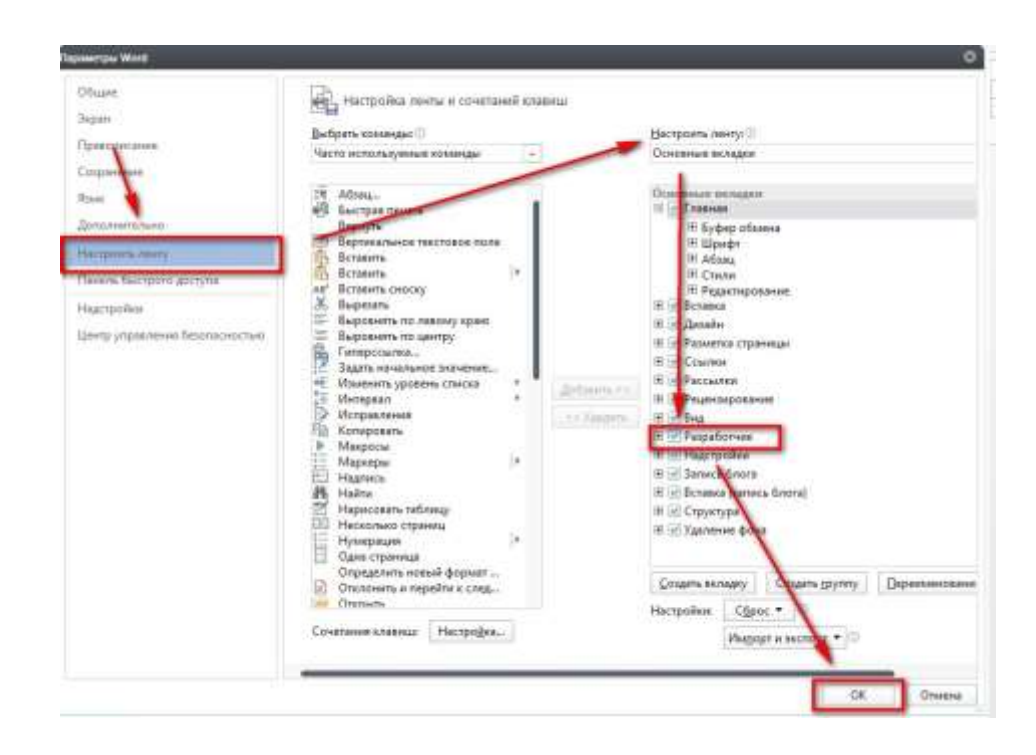

Рис. 3.13. Додавання вкладки Розробник на стрічку в MS Word 2013

Після переходу на вкладку Разработчик натискають на піктограму Visual Basic, що виводить на екран вікно середовища програмування VBA. Щоб підготувати VBA до введення програми, треба за допомогою функціональної клавіші **F7** або команд головного меню **View → Code** викликати вікно коду програм (рис. 3.14).

Програма в VBA завжди починається заголовком програми, який має вигляд: **Sub ім'я (),** де ім'я – будь-яке англійське або російське слово.

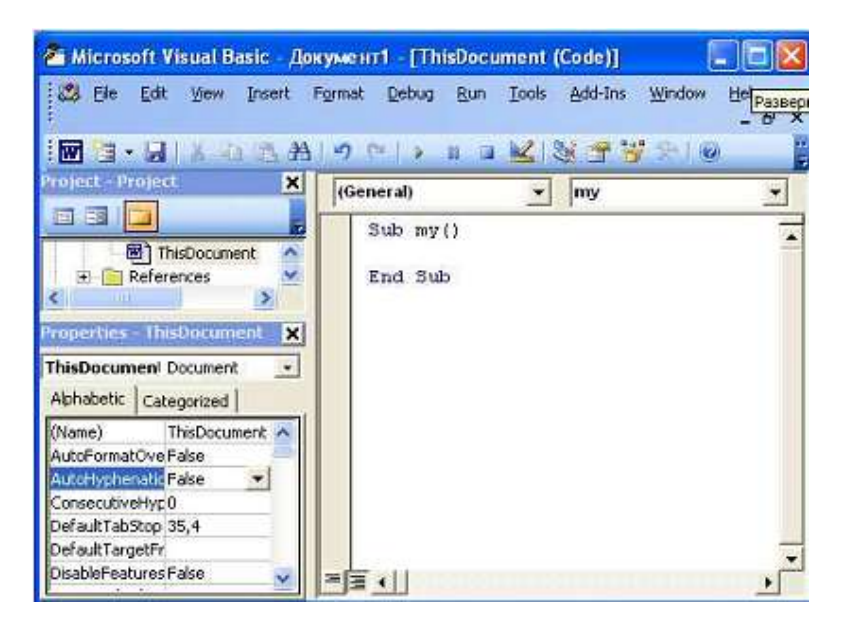

Рис. 3.14. Вікно коду програми з введеним заголовком програми Якщо дати ім'я всій програмі (в прикладі my) і ввести заголовок програми у вікні коду, то VBA додасть через рядок другий обов'язковий

елемент коду програми – останній рядок (рис. 3.15).

### **End Sub**

Код тексту програми вводиться між цими двома обов'язковими рядками. Написати першу програму, яка привітає програміста, просто. Текст програми складається з одного рядка (Цю програму написав студент):

# **MsgBox "Привет, студент!"**

Тут **MsgBox** – оператор мови Visual Basic, який виводить на екран текст, записаний після нього в лапках. Самі лапки до тексту не належать.

Введемо цей рядок (тіло програми) між заголовком і рядком кінця програми (рис. 3.15). Програма готова до виконання. Запустимо програму за допомогою функціональної клавіші **F5** або команд головного меню середовища **Run → RunSub / UserForm**.

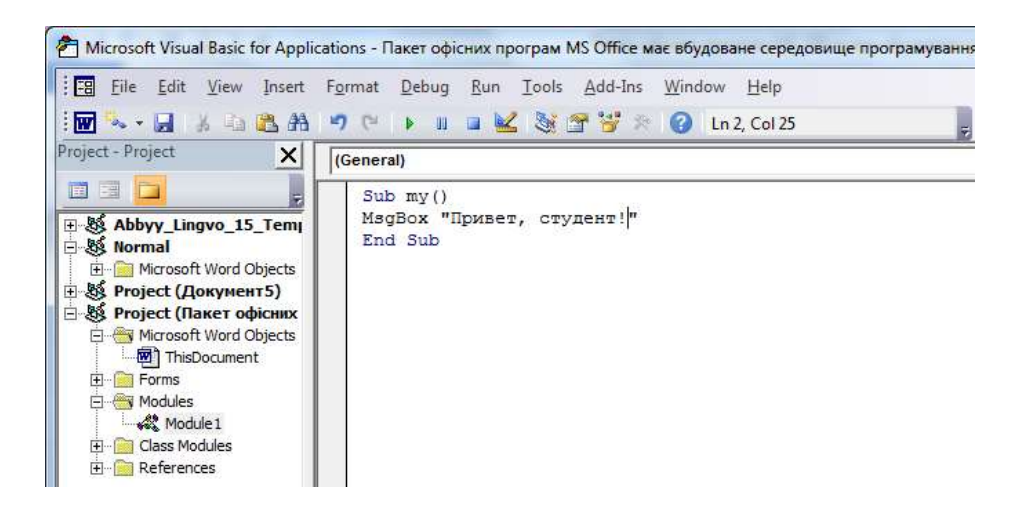

Рис. 3.15. Текст програми у вікні коду програми

Якщо програма запускається перший раз, то VBA попросить підтвердити її ім'я у вікні макросів (рис. 3.16). Кнопкою Run або за допомогою клавіші Enter підтвердимо, що програму дійсно необхідно виконати. В результаті роботи програми на екрані з'явиться вікно повідомлень програми (рис. 3.17), в якому буде виведений потрібний текст [22].

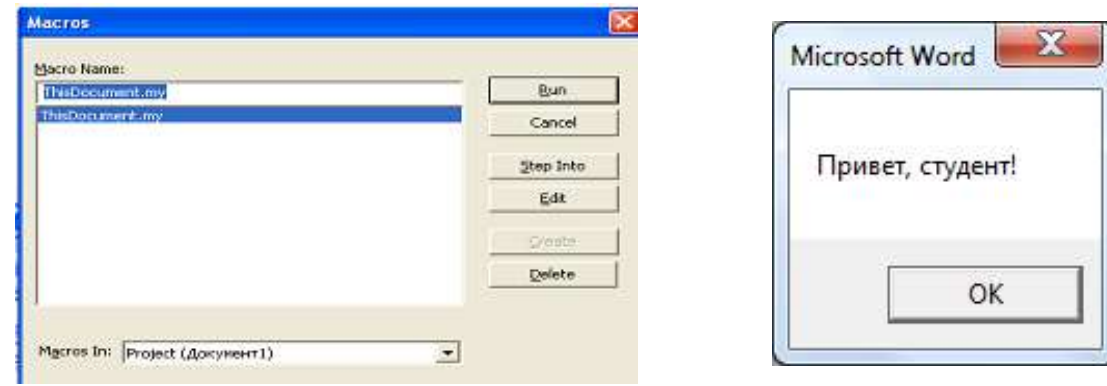

Рис. 3.16. Вікно макросів Рис. 3.17. Вікно повідомлень Вихід з середовища VBA виконується командою **Close and Return** меню середовища VBA або комбінацією клавіш **Alt + Q**. VBA є

інтерпретатором для мови Visual Basic. Вихідний код програми зберігається разом з документом програми MS Office, при роботі з яким програма була створена. При запуску програми вона транслюється і відразу ж виконується. Програми (макроси) в документах пакета MS Office, про які не знає користувач, можуть бути джерелом вірусів на комп'ютері. Тому при відкритті документів у додатках MS Office, з яким пов'язані макроси, комп'ютер запитує дозвіл на використання макросів (рис. 3.18).

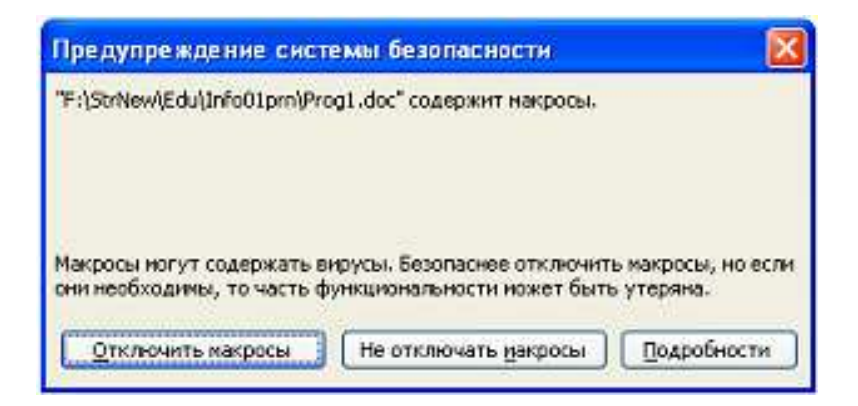

Рис. 3.18. Запит додатки MS Office на використання програм (макросів)

# **3.4.1 Структура програми**

Додаток MS Office (Word, Excel або Access) може бути налаштований так, що програми на мові VBA не виконуються. Змінити це налаштування можна командою Безпека макросів (вкладка Код у VBA). Але після виконання навчальних завдань необхідно повернути налаштування, які були по замовчанню.

У середовищі програмування VBA реалізована алгоритмічна мова високого рівня Visual Basic. В алгоритмічній мові програма складається з операторів. У мовах високого рівня оператори записуються за допомогою ключових слів, змінних, констант, функцій і знаків дій над ними.

У Visual Basic кожен оператор записується в окремому рядку. У середовищі VBA в одному рядку програми можна записувати декілька операторів. Тоді їх розділяють двокрапкою (:).

Кількість пробілів і знаків табуляції між окремими частинами оператора не має значення. У тексті програми після апострофа (') в рядку можна записувати коментар – текст, який пояснює операцію і не відноситься до програми.

# **3.4.2 Змінні**

Змінні використовуються в програмі для зберігання даних. Змінні – це величини, які можуть приймати різні значення. Змінні розрізняють по іменах. Ім'я змінної – це сукупність букв, цифр і інших символів, яка починається з букви. Є імена, які не можна давати змінним. Це – ключові слова, які використовуються в мові програмування для написання конструкцій мови.

Середовище VBA налаштоване так, що в тексті програми у вікні коду ключові слова зображуються іншим кольором (синім кольором). У мові Visual Basic для написання імені зміною можна використовувати тільки латинські літери, цифри і деякі спеціальні знаки. У середовищі VBA для запису імені змінної, поряд з англійськими літерами, можна використовувати букви національного алфавіту, який встановлений на комп'ютері.

Першим символом імені повинна бути буква. При записи імені змінної великі і малі літери не відрізняються. В імені змінної не можна використовувати пробіли.

Тип змінної. Змінні бувають різних типів в залежності від типу значень, які вони можуть приймати (числові, текстові та ін.) і діапазону їх значень (таблиця 3.2).

Таблиня 3.2

| Описание | Гип данных   | Память, байт | (иапазон      |
|----------|--------------|--------------|---------------|
| Integer  | Целое        |              |               |
| Long     | Целое        |              |               |
| Byte     | Делое        |              | [0; 255]      |
| Single   | Вещественное |              | 2128.21128    |
| Double   | Вещественное |              | 1024          |
| String   | Текст        | на символ    | символов      |
| Date     | Іата         |              | До 31.12.9999 |

**Деякі типи даних в VBA і їх опис**

У мові Visual Basic можна використовувати також невизначений тип **Variant**. Змінна цього типу може правильно зберігати і числа, і текст, і дату. Вона займає багато місця в пам'яті – 16 байт і 1 байт на кожен символ.

У мові Visual Basic тип змінної зазвичай описується оператором

#### **Dim** змінна **As** тип

В описі змінної тип можна не вказувати [21,22]:

### **Dim** змінна

Тоді ця змінна буде мати тип **Variant**. У VBA можна відразу описувати кілька змінних одного типу. Наприклад:

**Dim** sigma, Цена, Стоимость **As** Double

При цьому змінні sigma, Цена матимуть невизначений тип, а змінна Стоимость – тип Double.

У програмі змінну можна використовувати без опису. Тоді ця змінна також матиме тип Variant і її можна використовувати тільки в модулі, де вона введена.

# **3.4.3 Числа**

У математиці числа можуть бути цілими і дробовими – раціональними і ірраціональними. Сукупність цілих і дробових чисел утворює безліч речових (дійсних) чисел.

Числа в мові Visual Basic і в інших алгоритмічних мовах выдрізняються

способом представлення в пам'яті комп'ютера – точно і наближено.

Всі числа, які використовуються для обчислення, і цілі і дробові, зазвичай представляються в комп'ютері наближено. Числа, які представляються наближено, в мові Visual Basic називаються дійсними.

Є завдання, для яких необхідно точно представляти цілі числа. Наприклад, якщо потрібно виконати деяку дію задану кількість раз. Числа, які представляються точно, називаються цілими.

У мові Visual Basic змінна цілого типу використовується для точного уявлення чисел, а змінна дійсного типу – для наближеного уявлення.

Таким чином, поняття цілий і дійсний мають різний сенс в математиці і програмуванні.

## **3.4.4 Текст**

Значенням змінної символьного типу String може бути послідовність будь–яких символів, які сприймає комп'ютер. Кількість символів при цьому називається довжиною символьної змінної.

У мові Visual Basic довжина символьної змінної може змінюватися в процесі виконання програми і може приймати значення від 0 до 216 –1 = 32767.

### **3.4.5 Числова і текстові константи**

У тексті програм, крім операторів і змінних, використовують числові і текстові константи. Цілі числа записують за допомогою цифр і знаків. наприклад: 7, +7, –17.

Знак (+) можна не писати. Тому записи 7 і +7 позначають одне і те ж число. Для дійсних чисел використовують дві форми запису:

– з десятковою крапкою. Наприклад: 0.5, –12.5;

– у експоненційної формі. Наприклад, запис 9.3Е–3 означає число  $9.3 \cdot 10 - 3$  або 0.0093.

Якщо ціла частина числа дорівнює нулю, то її можна опускати. Наприклад, 0.5 однаково з .5, а 0.3Е–2 з .3Е–2.

Текстова константа – це текст в лапках. Наприклад: "Його ім'я Ахмед ". Для позначення символулапки в тексті повторюють.

Константи можуть мати імена. Константа з ім'ям описується оператором:

### **Const**  $\text{i}$ м'я = значення

У середовищі VBA є вбудовані константи, які можна використовувати як функції, без опису. Наприклад: текстова константа переходу на новий рядок vbNewLine.

Оператор присвоювання. Змінній можна дати значення за допомогою оператора присвоювання, який має вигляд:

Змінна = Константа

або

Змінна = Вираз

Вираз – це формула в алгоритмічній мові. Він будується із змінних і констант, які з'єднуються знаками дій, і позначень функцій (таблиця 3.3). можна використовувати круглі дужки [23].

Таблиня 3.3.

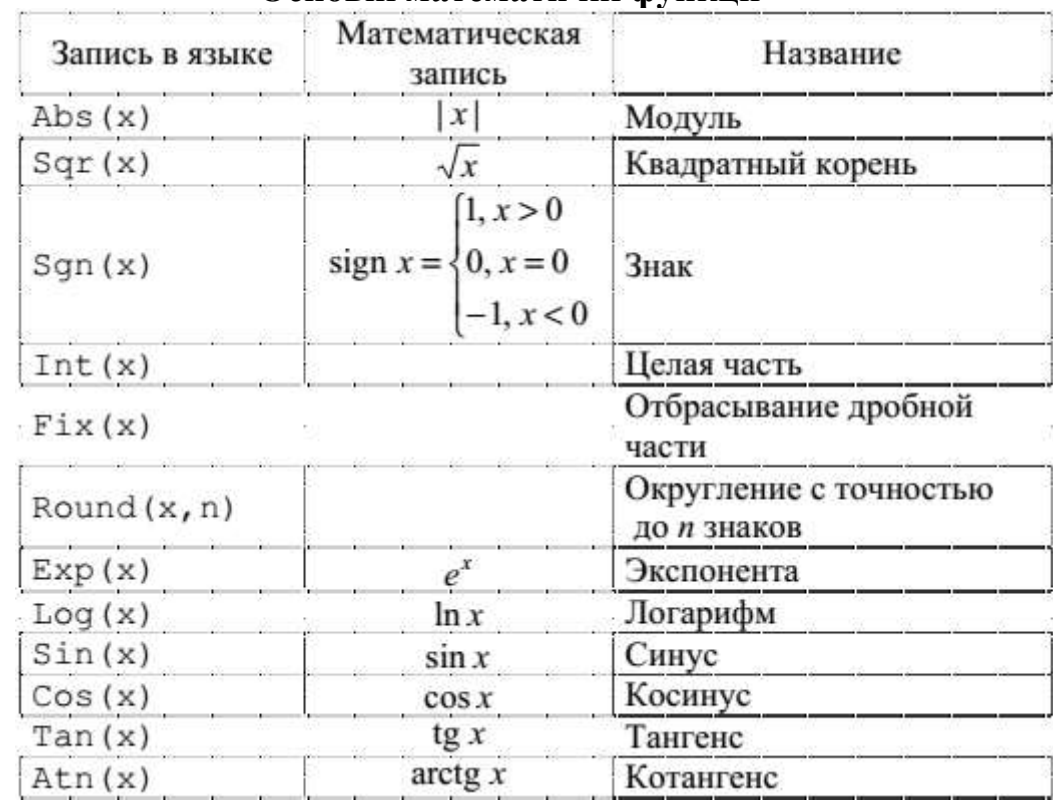

**Основні математичні функції**

### **3.4.6 Оператор присвоювання**

Обчислюється вираз в правій частині оператора і отримане значення присвоюється змінній. Старе значення змінної при цьому втрачається.

Для запису оператора присвоювання в мові Visual Basic використовують знак рівності. Однак цей знак в Visual Basic має інший сенс, ніж в математиці:

– у математиці рівняння x = x +1 не має рішення;

– у програмуванні, якщо змінна x має значення 1, то після виконання оператора  $x = x + 1$  ця змінна буде мати значення 2.

Над числами виконуються арифметичні дії з урахуванням їх пріоритету в такому порядку:

– піднесення до степеня (^);

– множення (\*) і ділення – звичайне  $\langle$ ) і ціле  $\langle \rangle$ ;

– залишок від ділення (Mod);

– додавання (+) і віднімання (–).

Для текстових рядків виконується операція об'єднання, яка також позначається знаком (+). Якщо типи даних різні, то для цього використовують операцію  $(x)$ .

**Програма 1.** Ця програма обчислює і виводить суму чисел 2 і 3.

Sub Prog1() Dim a, b, c As Integer  $a = 2$ :  $b = 3$ :  $c = a + b$ MsgBox c End Sub

Результат роботи програми наведений на рис. 3.19.

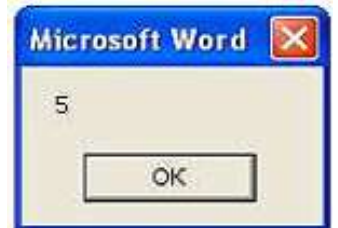

Рис. 3.19. Результат додавання двох чисел

Бачимо, що в одному рядку програми записано кілька операторів, які розділені двокрапкою (:).

У наведеній програмі незрозуміло, який результат виводиться. Це можна виправити, якщо сформувати рядок виводу, як в наступній програмі:

**Програма 2:** Sub Prog2() Dim a, b, c As Integer Dim Text As String  $a = 2$ :  $b = 3$ :  $c = a + b$ Text = "Сумма заданных чисел равна " & c MsgBox Text End Sub

Результат роботи програми наведений на рис. 3.20.

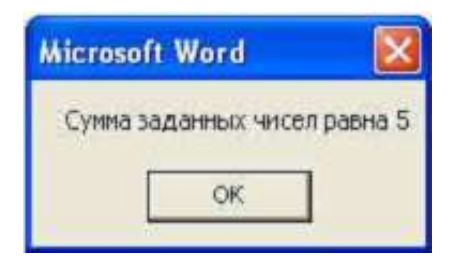

Рис. 3.20. Результат додавання двох чисел із рядком виводу

Загальний недолік обох програм в тому, що вони складають два конкретних числа. Наступна програма знаходить суму двох будь–яких цілих чисел [23]:

```
Програма 3:
Sub Prog3()
Dim a, b, c As Integer
Dim Text As String
Text = "Введите первое слагаемое"
a = Val(InputBox(Text))Text = "Введите второе слагаемое"
b = Val(InputBox(Text))c = a + bText = "Сумма заданных чисел "& а & " и " &
- b & " равна " & с
MsgBox (Text)
End Sub
```
У цій програмі використовується функція InputBox введення даних за допомогою діалогового вікна (рис. 3.21). Значенням функції InputBox є рядок тексту.

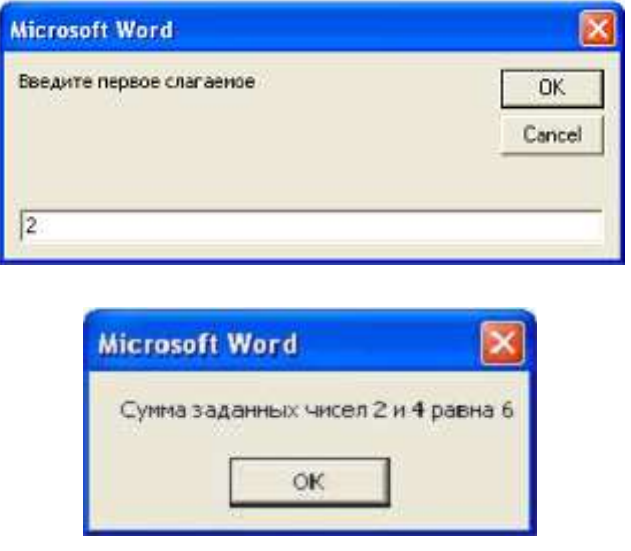

Рис. 3.21. Діалогові вікна введення і виведення даних

Знак підкреслення (\_) в значенні текстової змінної Text використовується для перенесення оператора на інший рядок.

Для перетворення тексту в число використовується функція **Val**. Ця функція може брати з тексту тільки його частину до появлення нечислових даних. Наприклад, Val ("1615 198th Street N.E. ") дасть 1615198.

Функцію Val не можна використовувати для введення дробів з комою, а не крапкою. Для цього треба використовувати функції перетворення типів з таблиці 3.4.

## Таблиця 3.4

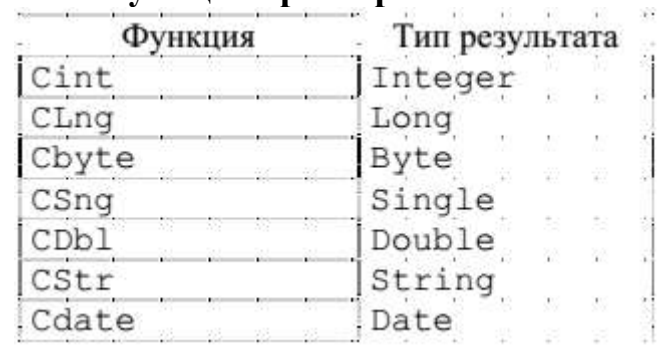

### **Функції перетворення типів**

У діалогових вікнах введення і виведення даних можна використовувати заголовки, які пояснюють дії (рис. 3.22). Для цього можна використовувати програму [22–24]:

Sub Prog4()

Dim a, b, c As Integer

Dim Title, Text As String

Title = "Сложение чисел"

Text = "Введите первое слагаемое"

 $a = \text{CInt}(\text{InputBox}(\text{Text}, \text{Title}))$ 

Text = "Введите второе слагаемое"

 $b = \text{CInt}(\text{InputBox}(\text{Text}, \text{Title}))$ 

 $c = a + b$ 

 $Title = "P$ езультат"

Text = "Сумма заданных чисел " & а &" и " & b &" равна " & с  $Response = MsgBox(Text, 7itle)$ 

End Sub

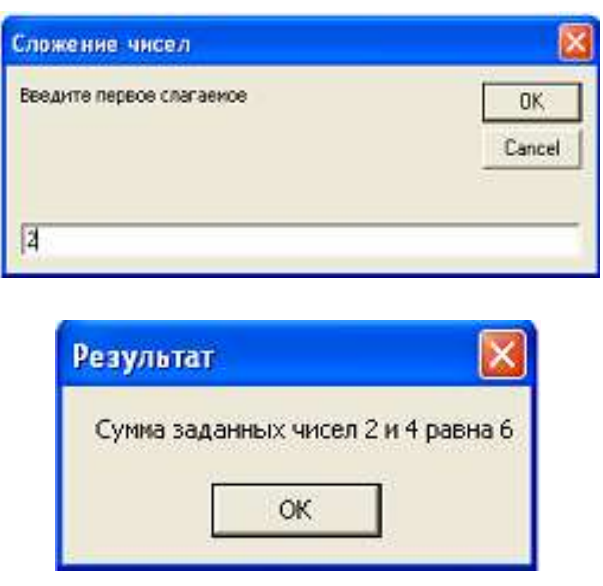

Рис. 3.22. Діалогові вікна програми з заголовками

Зверніть увагу на інший спосіб формування вікна виводу. Тут вже

використовується не оператор, а функція MsgBox. Її значення присвоюється змінній Response. Змінна Response не описана в програмі, і тому вона має тип Variant. Значення змінної Response в програмі не використовується. Вона введена тільки для того, щоб можна було використовувати функцію MsgBox.

Зверніть увагу на дві коми в операторі виклику функції MsgBox. Їх запис позначає, що функція MsgBox має другий параметр, який в програмі не використовується.

Наступна проста програма використовує текстові дані в діалозі. Програма запитує ім'я користувача і вітає його (рис. 3.23).

Sub Hello() Dim name As String name = InputBox("Как Вас зовут?")  $MsgBox$  "Здравствуйте, " + name + "!" End Sub

Тут для об'єднання фрагментів тексту використовується операція (+), тому що об'єднуються елементи одного типу. Зверніть увагу на пробіли, які використовуються в константах для формування правильного тексту [24].

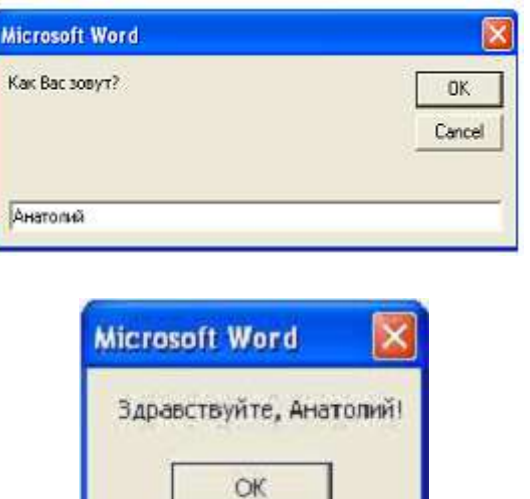

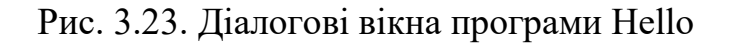

Ця програма обчислює по заданому значенню x значення виразу<br>  $y = \frac{x - \sqrt{x^2 + 1}}{x^2 + \frac{1}{x^4 + 1}} e^{\frac{1}{x^2 + 1}} + \sin \frac{\pi}{2} x$ . (рис. 3.24).

Sub Formula() Dim x, y As Double Const  $pi = 3.14159$  $x = Val(InputBox("BBEJU) = X = "$ )

 $y = (x - Sqr(x^2 + 1))/(x + x/(x^2 + 1))$  $y = y * Exp(1 / (x \wedge 2 + 1))$  $y = y + \sin(\pi i / 2 * x)$  $MsgBox "y = " \& y$ End Sub

**Аналіз.** У завданнях на обчислення використовуються речові змінні подвійної точності типу Double. При побудові таких програм важливо правильно побудувати вираз. У програмі обчислення формули розбиті на три оператора. Це не обов'язково, але так легше перевірити правильність розрахунків.

Для того щоб було зручно писати і читати формулу, в програмі використовується константа pi.

Операції одного порядку (+ і –) або (\* і /) виконуються поспіль зліва направо. Зверніть увагу, як записаний вираз з (π/2)х в програмі.

При обчисленні виразів відразу виконуються операції піднесення до степеня (^), потім множення і ділення (\* і /), потім додавання і віднімання.

**Знак множення в виразах опускати не можна!** [23,24].

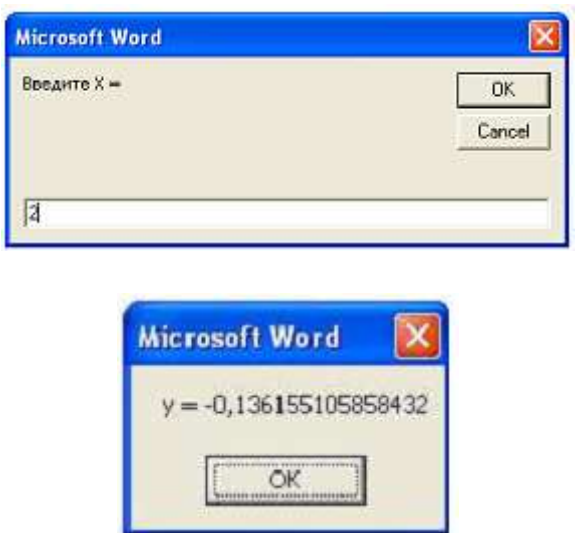

Рис. 3.24. Діалогові вікна програми Formula

Знання основ VBA сьогодні фактично є обов'язковим для всіх програмістів, якими б засобами вони не користувалися. Це пояснюється двома взаємопов'язаними факторами. По-перше, VBA дуже широко поширений і використовується не тільки в якості самостійного засобу, але і у вигляді системи програмування, вбудованої в численні прикладні програми (зокрема MS Office). По-друге, перетворившись в серйозний професійний інструмент, VBA залишився дуже зручним засобом для навчання програмування і рішення невеликих завдань.

VBA також є хорошим засобом швидкої розробки додатків баз даних для операційних систем сімейства Microsoft Windows. Безліч готових компонентів, що поставляються разом із середовищем, покликані допомогти програмісту відразу ж почати розробляти бізнес-логіку додатка, не відволікаючи його увагу на написання коду запуску програми, підписки на події та інших механізмів, які реалізовані автоматично.

До переваг мови можна віднести порівняльну легкість освоєння, завдяки якій додатки можуть створювати навіть користувачі, які не програмують професійно. До особливостей VBA можна віднести виконання скрипта саме в середовищі офісних додатків.

Недоліком є проблеми з сумісністю різних версій. Також до недоліків часто відносять і занадто високу відкритість коду для випадкових змін. Цього легко уникнути, якщо використовувати шифрування вихідного коду і установку пароля на його перегляд, як це зроблено в Microsoft Office і IBM Lotus Symphony.

## **Практична робота № 2**

**Мета роботи:** навчитися основам програмування на мові VBA.

### *Програма виконання*

 $0, 5x + 15y - 3xy$ 

1. Напишіть програму для обчислення виразу:  $\overline{1+1,5x-9y}$  при заданих значеннях x і y.

2. Напишіть програму для обчислення гіпотенузи і площі прямокутного трикутника по його катетам.

3. Напишіть програму для обчислення довжини кола і площі кола по його радіусу.

4. Напишіть програму переведення температури, виміряної по шкалі Цельсія, в температуру по шкалам Фаренгейта і Реомюра. Формули переведення: а*) F* = (9/5)С + 32; б) R = (5/4)C.

Кінцевий результат повинен виглядати наступним чином:

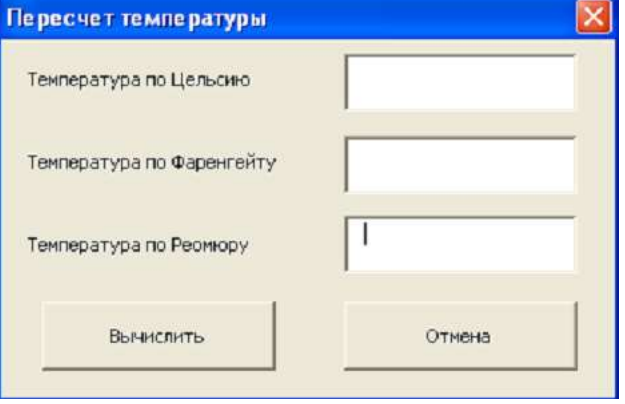

5. Напишіть програму – калькулятор для чотирьох основних математичних дій. Кінцевий результат повинен виглядати наступним чином:

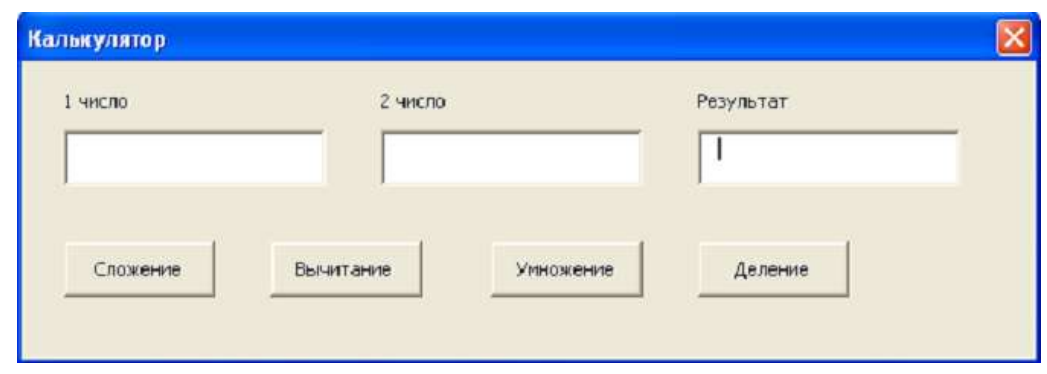

6. Напишіть програму розрахунку сили струму в промисловій мережі 220 В для трьох споживачів. Використовувати формули:<br> $\frac{1}{R} = \frac{1}{R_1} + \frac{1}{R_2} + \frac{1}{R_3}$ ,  $I = \frac{U}{R}$ ,  $\frac{1}{R_1}$  в R, R, R, R, and B and B and B and B and B and B and B and B and B and B and B and B and B and B and , де R, R<sub>1</sub>, R<sub>2</sub>, R<sub>3</sub> – значення опорів, U – напруга, I –

сила струму. Кінцевий результат повинен виглядати наступним чином:

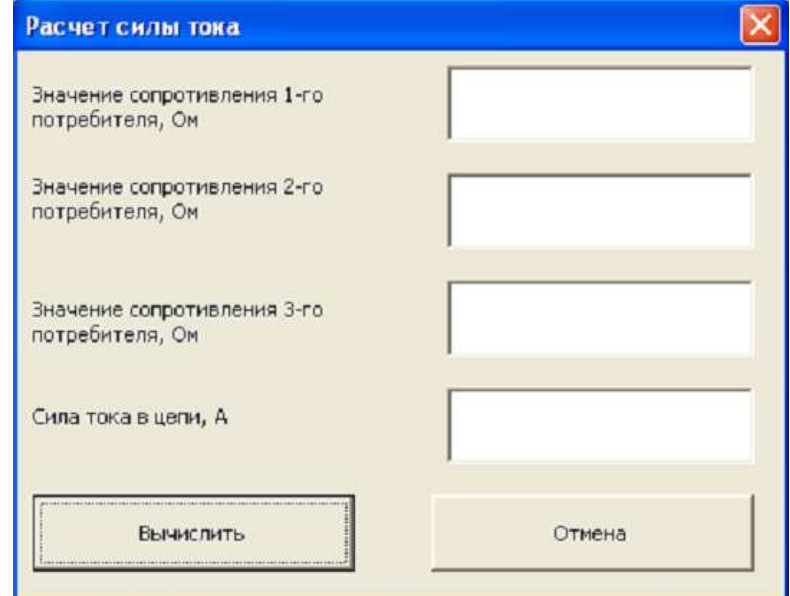

## *Запитання для самоперевірки*

1. Як здійснюється вхід до VBA з будь–якої програми MS Office?

2. Назвіть два обов'язкові рядки програми, між якими вводиться код тексту.

3. За допомогою якої функціональної клавіші і команд головного меню середовища виконується запуск програми?

4. За допомогою чого коментар відділяється від коду програми?

5. Назвіть і охарактеризуйте типи даних в VBA.

# **ЛІТЕРАТУРА ДО РОЗДІЛУ**

1.<http://c2.com/cgi/wiki?HighLevelLanguage> – The [WikiWikiWeb'](https://ru.wikipedia.org/wiki/WikiWikiWeb)s article on high–level programming languages.

2. Мурадханов С. Э. Алгоритмические языки высокого уровня : курс лекций / С. Э. Мурадханов, А. И. Широков, Каф. автоматизированных систем управления. – М. : МИСиС, 2011. − 170 с.

3. Диканев Т.В. Принципы и алгоритмы прикладного программирования: Учебное пособие.– Саратов: Издательство Саратовского университета, 2012. – 140 с.

4. Жданова Т.А. Основы алгоритмизации и программирования: учеб. пособие. – Хабаровск: Изд–во Тихоокеан. гос. ун–та, 2011. – 56 с.

5. Затонский А. В. Программирование и основы алгоритмизации: теоретические основы и примеры реализации численных методов : учеб. пособие для студ. / А. В. Затонский, Н. В. Бильфельд. – М. : РИОР : Инфра– М, 2014. − 166 с.

6. Кадырова Г. Р. Основы алгоритмизации и программирования: учебное пособие / Г. Р. Кадырова. – Ульяновск: УлГТУ, 2014. – 95 с.

7. Канцедал, С.А. Алгоритмизация и программирование : Учебное пособие / С.А. Канцедал. – М.: ИД ФОРУМ, НИЦ ИНФРА–М, 2013. – 352 c.

8. Анисимов А. Е. Сборник заданий по основам программирования: Учебное пособие / А. Е. Анисимов, В. В. Пупышев. – М.: Интернет– Университет Информационных Технологий : БИНОМ. Лаборатория знаний,  $2014. - 348$  c.

9. Лозовая С.Ю., Решение типовых задач по программированию: практическое пособие: НИУ БелГУ; НИУ БелГУ.–Белгород: ИПК НИУ "БелГУ", 2011. – 148 с.

10. Бураков П.В., Косовцева Т.Р. Информатика. Алгоритмы и программирование. Учебное пособие.–СПб НИУ ИТМО, 2013. – 83с.

11. Давыдова Н.А. Программирование: учебное пособие. – М.: БИНОМ, 2012. – 238 с.

12. Кауфман В.Ш. Языки программирования. Концепции и принципы. – М.: ДЖК Пресс, 2011. – 464 с.

13. Липачёв Е.К. Технология программирования. Базовые конструкции C/C++: учебно–справочное пособие / Е.К. Липачев. – Казань: Казан. ун–т,  $2012. - 142$  c.

14. Беляева, И. В. Основы программирования на языке Turbo Pascal: учебное пособие / И. В. Беляева. – Ульяновск: УлГТУ, 2011. – 266 с.

15. Методы программирования : учебное пособие / Ю.Ю. Громов, О.Г. Иванова, Ю.В. Кулаков, Ю.В. Минин, В.Г. Однолько. – Тамбов : Изд–во ФГБОУ ВПО «ТГТУ», 2012. – 144 с.

16. Орлов С.А. Теория и практика языков программирования: учебник.

– СПб.: Питер, 2014. – 690 с.

17. Потопахин В.В. Искусство алгоритмизации: Учебное пособие. – М.: ДЖК Пресс, 2011. – 320 с.

18. Семакин И.Г. Основы алгоритмизации и программирования: учебник / И.Г. Семакин, А.П. Шестаков. – 3–е изд., стер. – М.: Издательский центр «Академия», 2012. – 400 с.

19. Степанов Ю.А. Алгоритмизация и программирование. Учебное пособие. – Новокузнецк.: НФИ КемГУ, 2013. – 172 с.

20. Царев Р. Ю. Алгоритмы и структуры данных: учебное пособие. – Красноярск: Сибирский федеральный университет, 2013. – 160 с.

21. Стивенс Род. Готовые алгоритмы на Visual Basic. http://vbooks.ru/download/4ffb132a7a145c3ef71e098e1a60aeba/STIVENS-ROD-16597.zip

22.<http://www.microsoft.com/learning/mcpexams>

23. Стрельченко А.Й. Основи програмування VBA: навчальний посібник/А.Й.Стрельченко. – Харків: НТУ "ХПІ", 2013. –188с. – Рос. Мовою.

24. Порхачев М.Ю. Программирование: решение вычислительных задач: учебное пособие. – Екатеринбург: УрИ ГПС МЧС России, 2010. 124 с.

# **Розділ 4. Використання додатку MATHCAD в обчислювальній математиці**

# **4.1. Ознайомлення з Mathcad. Найпростіші обчислення, побудова графіків функцій**

Пакет програм "MathCAD" дає можливість обчислювати числові вирази і значення функцій, які включають дії додавання, віднімання, множення, ділення, піднесення в степінь, логарифмування, диференціювання, інтегрування, знаходження розв'язків алгебраїчних і диференціальних рівнянь та їх систем в аналітичному або числовому вигляді. Такого типу задачі виникають при математичному моделюванні будь-яких процесів, включаючи аграрні.

В основу "MathCAD" покладена традиційна послідовність запису і проведення обчислень за числовими виразами чи формулами.

У середовищі MathCAD є ряд особливостей, які необхідно враховувати при проведенні обчислень:

- робочий документ читається згори вниз, зліва направо.
- символи, які використовуються в розрахунках, крім текстових зон, повинні бути записані при англійській розкладці клавіатури.
- десяткові значення чисел відокремлюються крапкою.
- сувора послідовності розміщення на робочому полі символів та операцій:
	- символи та відповідні їм числові значення, які входять до виразу;
	- область або конкретні значення змінних;
	- вираз у загальному вигляді;
	- результат обчислень;
	- графічна залежність на основі записаного виразу.

При порушенні зазначеного порядку розміщення даних або операцій, червоним кольором виділяються ті символи у виразах, значення яких не визначено і виводиться повідомлення про помилку в тому місці де вона допущена.

Інтерфейс користувача

- $\triangleleft$  Рядок меню menu bar;
- Панелі інструментів toolbars: Standard, Formatting, Math, Resources, Controls;
- $\div$  Робоча область worksheet:
- Рядок стану status line or status bar;
- $\triangle$  Спливаючі або контекстні меню pop-up menus or context menus;
- $\triangleleft$  Діалогові вікна dialogs;
- $\triangleleft$  Рядок стану Status bar;

Пункти меню

- $\blacksquare$  File:
- · Edit;
- View керування зовнішнім видом документа, налаштування панелей інструментів;
- Insert;
- Format:
- **•** Tools команди керування обчислювальним процесом та додатковими можливостями;
- **Symbolic** команди символьних обчислень;
- **Window**;
- $Help;$

### Панель Math включає в себе - палітри

- o Вставка математичних операцій Calculator;
- o Вставка графіків Graph;
- o Матриць та матричних операторів Matrix
- o Оператори керування обчисленнями Evaluation;
- о Оператори інтегрування, диференціювання, сумування Calculus;
- o Логічні оператори Boolean;
- o Програмування Programming;
- o Грецькі символи Greek;
- o Символьні оператори Symbolic;

Вигляд курсору (crosshair)

- Покажчик миші стрілочка;
- Курсор введення червоний хрестик  $+$ ;
- Лінії введення (editing lines)– прямий кут різного орієнтиру (праворуч, ліворуч)┘, ∟, |;
- $\bullet$  Міснезаповнювачі  $\Box$ .

Переміщення ліній введення

- У потрібному місті зробити клік мишею;
- З клавіатури ;
- $\mathbf{\hat{\cdot}\cdot}$  стрілками  $\rightarrow \uparrow \leftarrow \downarrow;$
- $\mathbf{\hat{P}}$  клавішею Space (виокремлення різних частин формули);

 $\mathbf{\hat{P}}$  клавішею – Ins (переводить вертикальну лінію введення з одного кінця горизонтальної лінії введення на протилежний) ;

Переміщення формул

- Меню Правка;
- З клавіатури;
- Контекстне меню;
- Символ **Рука** (**Долонька**), який з'являється після виокремлення об'єкта при наведенні курсору на межу формули.

Введення знаків символів, операторів, функцій

З клавіатури – цифри, латинські букви;

Грецькі букви з палітри;

Знаки арифметичних дій, оператори – з клавіатури або з палітр;

Імена функцій – з клавіатури, за допомогою команди Вставка→Функция, символ на панелі *f(x)* ;

# *Запуск програми MathCAD*

- завантажити операційну систему **Windows**;
- клацнути на кнопці "**Пуск";**
- у пункті меню "**Программы"** вибрати підпункт "**МаthSoft Apps"**, перейти на каскадне підменю і вибрати пункт "**Mathcad Professional**";

 $T_0$ блиця 1.19

на екрані з'явиться заставка **MathCAD**, потім вікно **MathCAD.**

Перед початком проведення будь-яких розрахунків необхідно налаштувати в робочому вікні панель **"Математика"**, яка дає можливість виведення на робоче поле знаків математичних дій, символів, операторів, шаблонів графіків тощо. Порядок кодування основних математичних операцій за допомогою клавіатури наведено в таблиці 1.

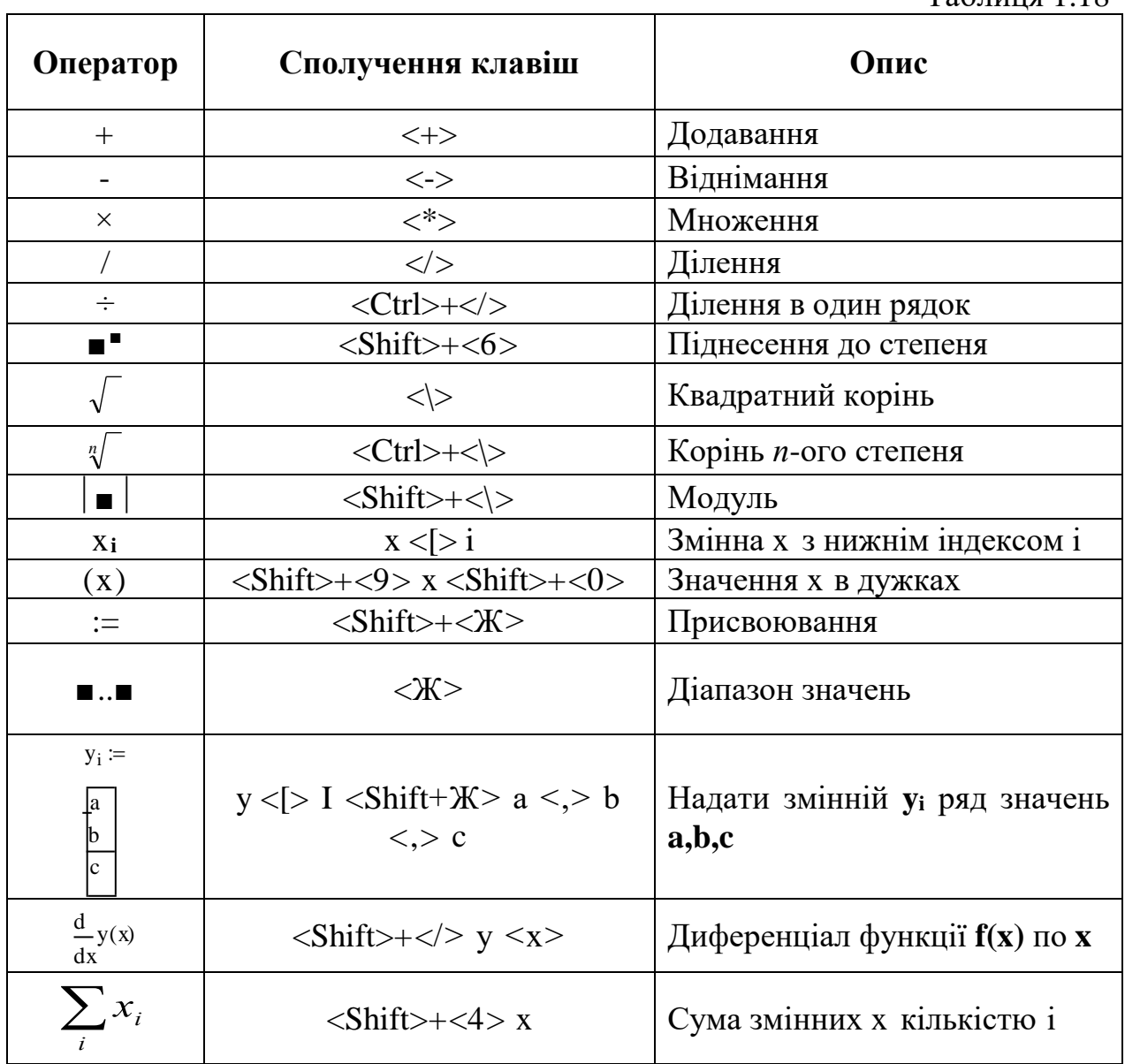

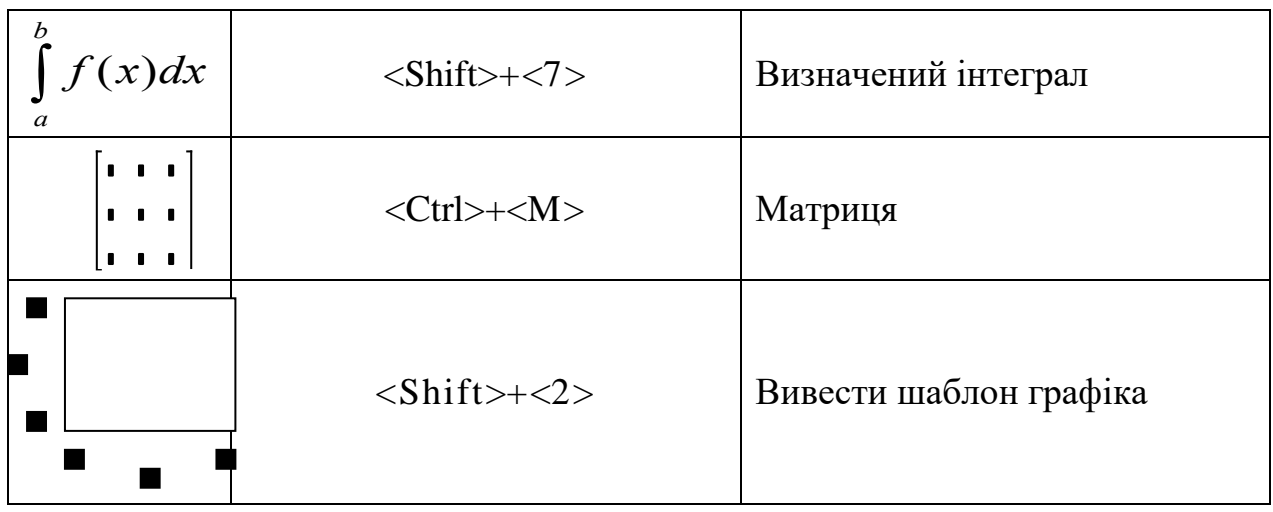

# Таблиця 1.19

Кодування команд меню та панелі інструментів за допомогою клавіатури

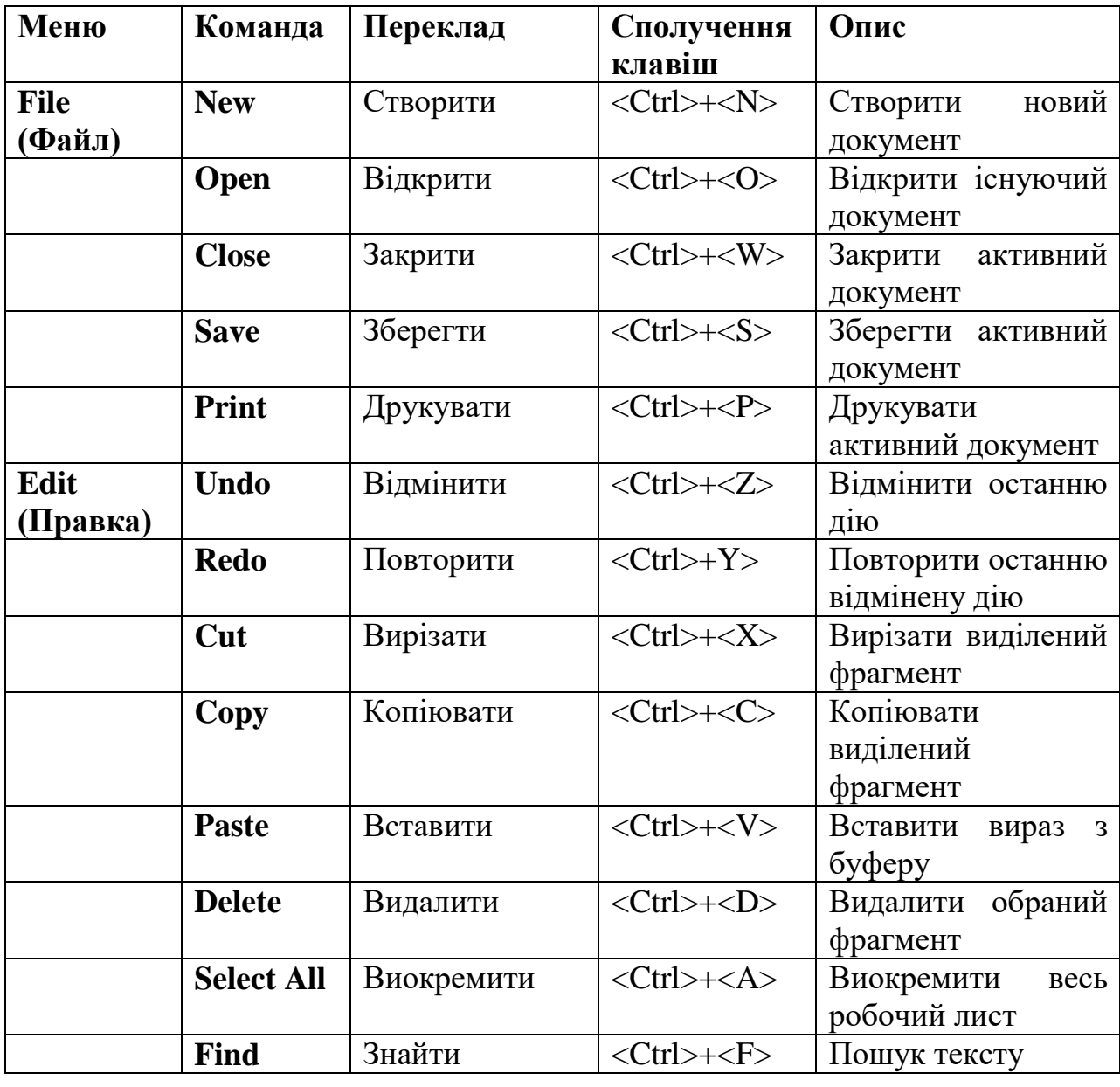

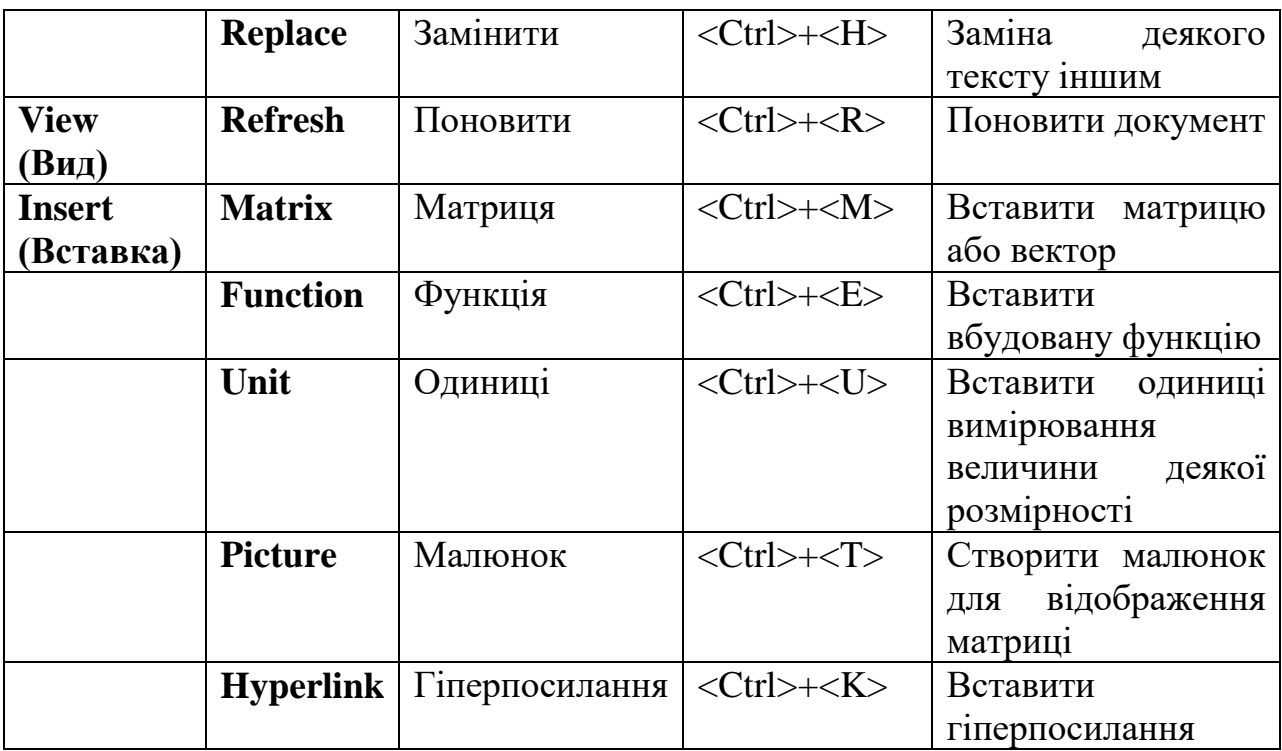

*Налаштування панелі "Математика"*

- у пункті меню **"Вид"** вибрати підпункт **"Панели инструментов"**;
- перейти на каскадне підменю і відмітити пункт **"Математика"**;
- розкрити необхідні палітри панелі **"Математика"** шляхом одноразового натискання лівої клавіші миші по кнопці відповідної палітри.

Математичне середовище MathCAD використовується для складних математичних обчислень, але і як простий калькулятор, при розрахунках числових виразів.

#### *Обчислення виразу в числовому вигляді*

- встановити курсор у будь-яке місце робочого документа;
- з клавіатури або палітри вивести: число, над яким буде проводитися математична дія, знак дії, число, знак дії і т.д.;
- для отримання результату вивести знак дорівнює. Приклад:

$$
\frac{648 + (24.6 \cdot 2.73) - \left(\frac{245}{69}\right) \cdot \sqrt{367}}{|174 - 440|} = 2,4333
$$

Як правило, в даному математичному середовищі проводять обчислення, використовуючи запис математичних дій не в числових, а в аналітичних виразах, що значно розширює можливості обчислень та скорочує час при розрахунках значень функцій при заданих значеннях аргументу. Для обчислення в такій формі необхідно витримати наведену нижче послідовність.

## **ПРИКЛАД № 1**

необхідно отримати значення лінійної (у=а+b*х*) та квдратичної (z=а+b*x*+c*x* 2 ) функцій для значень змінної *x* від 1 до 5, та побудувати в одній системі координат графіки цих функцій.

У цьому разі, функції позначають різними символами. Запис даних та порядок виконання такої побудови в MCAD матиме вигляд:

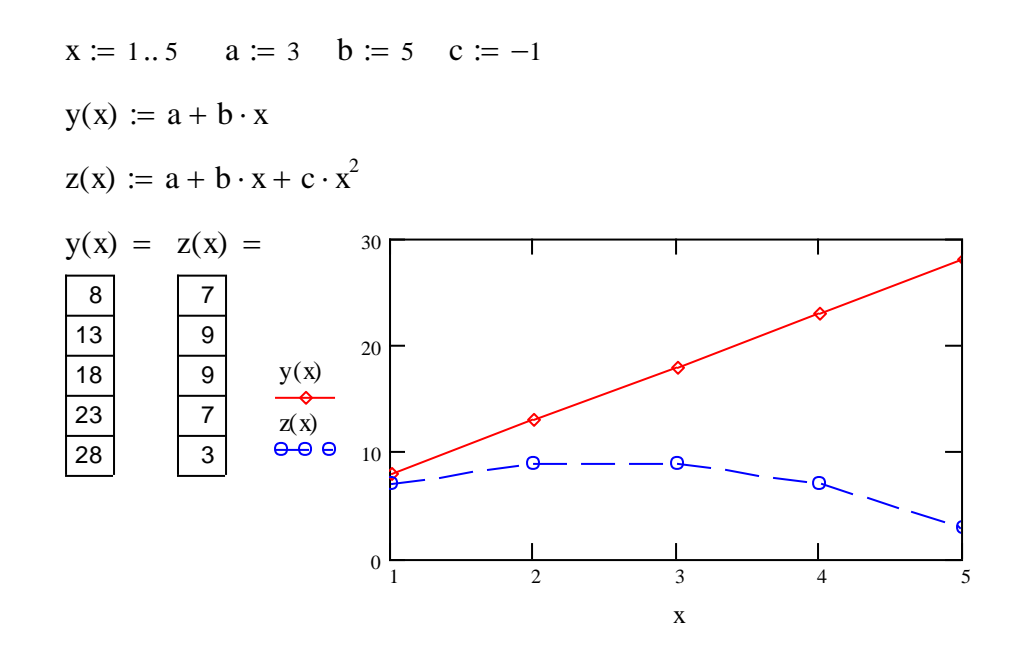

#### *Запис символів та числових значень*

- з клавіатури або палітри вивести символ, який входить до виразу і має числове значення;
- поєднанням клавіш "**Shift + :**" або з палітри **Арифметика** вивести символ "надати значення", який має вигляд (**:=**);
- з клавіатури набрати відповідне числове значення.

Значення змінної, яке входить до формули, може набувати значень у певному діапазоні із зазначеним кроком, або ці значення являють собою набір конкретних чисел.

## *Задання області змінних*

- з клавіатури або палітри вивести символ змінної;
- вивести символ **"надати значення"** (**:=**);
- клавішею "**:**" або з палітри **Арифметика** вивести шаблон "**диапазон дискретной величины**" **(m ..n)** та записати у вільні зони початкове та кінцеве значення інтервалу;
- для задання кроку змінної, відмінної від одиниці записати, через кому після початкового значення інтервалу наступне значення змінної (наприклад х := 0, 0.5 ..5). В даному випадку крок змінної буде становити  $0.5.$

### **ПРИКЛАД № 2**

Обчислити функціональну залежність y=*a*·*x* <sup>2</sup>+*b*·*x*+*c* та побудувати графік функції, коли сталі приймають значення а=3, b= -2, с=1,5. Змінна *х* приймає значення від 0 до 3 з кроком 0,5. Запис даних та порядок виконання такої побудови в MCAD матиме вигляд:

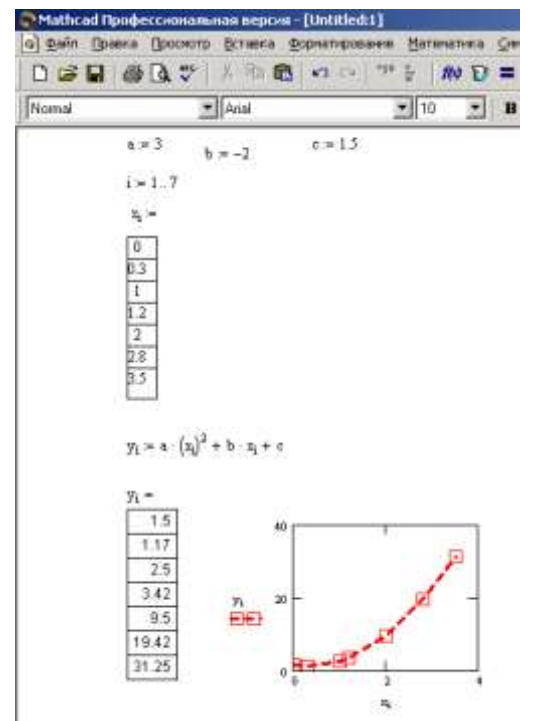

 $\blacksquare$ 

 $-19x$ ->Mathcad Профессиональная версия - [Untitled:2] c) gain (bases (booking Breaks Governposave Materiannia Greonica Quio (brown  $-10x$ Nomal  $-$  Ariel  $\bullet$  10  $\bullet$  B / U  $\pm$  2  $\pm$  12 E ř  $a = 3$   $b = -2$  $r = 15$  $x = 0.05.3$ Tpademy St Матрица - 12 Marie 松良水 調入XH 日本国  $y(x) = a \cdot x^2 + b \cdot x + c$  $0A$ - If Characterine a  $\overrightarrow{00}$   $n'$   $n'$  a.a. 曲头区 1-7 0-1 20 图 B aβ ● N i RA X H in  $e^x \times^x x^y$  in Подсчет 12 Kanuryn, 19  $\log$   $\pi$  ()  $x^2$   $\Gamma$  $\equiv$  10  $\equiv$  $t_1$   $t_2$  to  $789/$ tan  $\rightarrow$   $\rightarrow$  fx  $\vec{u} \cdot \vec{u} \cdot \vec{u}$  $101.45.6 \times$ xf xfy xfy  $J \Sigma$   $\overline{V}$  $\sin 1 2 3 +$  $\overset{y(x)}{\theta\ }$ 防禁 胜  $= 0 : 0 -$ 

### *Задання конкретних значень змінної*

У випадку, коли значення змінної неможливо представити і вигляді діапазону (1...8), а необхідно вказати їх конкретні значення, форма їх запису набуває іншого вигляду. Для цього необхідно:

- з клавіатури або з палітри вивести літеру "**і**", вивести символ **"надати значення"**, вивести шаблон "**диапазон дискретной величины**" **(m ..n)** ;
- $\blacksquare$  записати замість початкового значення інтервалу 1, замість кінцевого число, яке відповідає кількості змінних;
- записати символ змінної, клавішею "[" або з палітри **Арифметика** створити нижній індекс біля змінної, записати у вільне місце індексу літеру "**і**";
- вивести символ "**надати значення**"(:=);

 з клавіатури через кому набрати конкретні числові значення змінної (вони будуть оформлені як таблиця).

# *Запис виразу в загальному вигляді*

- записати з клавіатури символ функції;
- у дужках біля символу функції записати символ змінної, якщо вона задана через інтервал значень;
- біля символу функції вивести значок нижнього індексу і записати в індекс літеру "**і**", якщо змінна задана конкретними значеннями;
- вивести символ "надати значення";
- записати вираз із символами сталих і змінних у тому вигляді, в якому вони були записані раніше, та встановити між ними знаки відповідних математичних дій**.**

# *Отримання результату обчислень*

- записати символ функції в тому вигляді, як вона була задана;
- **вивести знак (=) з клавіатури або з палітри;**
- результат обчислень буде оформлений як таблиця.

# *Побудова графіків двовимірних залежностей*

- поєднанням клавіш **"Shift + 2"** або мишкою з палітри "**Графики"**  вивести шаблон двомірної системи координат;
- у вільну зону під віссю абсцис записати символ аргументу;
- у вільну зліва від осі ординат записати символ функції;
- для побудови графіків двох або більше функцій в одній системі координат необхідно записати через кому по осі ординат символи всіх функцій;
- для побудови графіка натиснути клавішу **"Enter"** або клацнути мишкою на вільному місці поза полем графіка.

# *Форматування графіків двовимірних залежностей*

- двічі клацнути мишкою у полі графіка;
- у діалоговому вікні, що з'явиться, в закладці **X-Y Оси (X–Y Axes)**  задається тип координатних осей, наявність та щільність координатної сітки тощо;
- у закладці **След (Traces)** задається тип накреслення, колір, товщина будь-якої з ліній графіків функцій, використовуючи списки системи.

# *Копіювання об'єктів (формул, графіків)*

Для зменшення часу запису обчислювального блоку, який містить однотипні формули, графіки чи тексти, доцільно проводити їх копіювання з подальшим незначним форматуванням.

- встановити курсор біля об'єкта, який планується скопіювати;
- виділити об'єкт за допомогою протягування курсору по його діагоналі при натиснутій лівій клавіші миші. Виділений об'єкт обрамляється штриховою лінією;
- скопіювати виділений об'єкт у буфер обміну, клацнувши по кнопці **"Копировать"** на панелі інструментів (  $\equiv$  );
- перемістити курсор у місце копіювання об'єкта;
- вставити об'єкт з буферу обміну, клацнувши по кнопці **"Вставить"** на панелі інструментів  $\begin{pmatrix} \square \\ \square \end{pmatrix}$ .

# *Переміщення об'єктів*

Іноді, для забезпечення визначеної послідовності розміщення операцій та символів на робочому полі, або для впорядкування структури записів необхідно перемістити вже створений об'єкт. Для цього:

- виділити об'єкт, клацнувши по ньому. Він буде обрамлений в чорну рамку;
- встановити курсор на лінію рамки, щоб він набув вигляду руки;
- при натиснутій лівій клавіші миші перемістити об'єкт у потрібне місце. *Збереження файлу*
- у пункті меню **"Файл" (File)** вибрати підпункт **"Сохранить как" (Save as)** - при первинному збереженні документа або **"Сохранить" (Save)** - при повторному збереженні;
- у діалоговому вікні, що з'явиться, у стрічці **"Сохранить в"** вказати ім'я папки або диску, де буде зберігатися файл, у стрічці **"Имя файла"** записати назву файлу.

*Завантаження збереженого файлу*

- у пункті меню **"Файл" (File)** вибрати підпункт **"Открыть" (Open)**;
- у діалоговому вікні, що з'явиться, знайти і відкрити потрібну папку, та виділити потрібний файл;
- натиснути кнопку **"Открыть"** в межах діалогового вікна. *Завершення роботи з "MathCAD"*
- **закрити "MathCAD"**, клацнувши на відповідній кнопці у правому куті

стрічки меню  $\frac{\mathbf{X}}{\mathbf{X}}$ ;

# **Практична робота №1**

# *Програма виконання*

- 1. Завантажити математичний додаток Mathcad.
- 2. Виконати наведені нижче завдання.
- 3. Зберегти створений документ у власній папці.
- 4. Завершити роботу у Mathcad.

# *Завдання до практичної роботи*

І. Обчислити значення виразу. Номери виразів визначаємо за останньою цифрою власного варіанту. Наприклад, якщо остання цифра вашого варіанту 15, значить, ви обираєте завдання №5 і наступне за ним з непарним номером, а саме №7. Якщо ваш номер 8, то ви обираєте наступне за ним з парним номером - №8 та №0 тощо.

# *Пам'ятайте!*

А. Проводячи обчислення у середовищі MATHCAD з мішаними дробами (дроби, що мають цілу та дробову частину), необхідно перевести мішаний дріб у неправильний.

Для цього необхідно:

1) знаменник мішаного дробу помножити на його цілу частину і додати до чисельника;

2) отриманий результат записати у чисельнику неправильного дробу;

3) знаменник залишити без зміни.

Наприклад, дріб  $2\frac{1}{2} = \frac{2}{2} = \frac{13}{2}$ . 6 13 6  $2 \cdot 6 + 1$ 6 1  $2\hat{-}$  =  $\frac{\hat{-}$  =  $\hat{-}$  =  $=\frac{2 \cdot 6 + }{2 \cdot 6 + }$ 

Б. Дію ділення (:) вводимо у вигляді (÷) за допомогою сполучення клавіш <Ctrl>+</>, що означає ділення в один рядок.

0. 
$$
\frac{\left(\left(3\frac{7}{12}-2\frac{11}{18}+2\frac{1}{24}\right)\cdot1\frac{5}{31}-\frac{3}{52}\left(3\frac{1}{2}+\frac{5}{6}\right)\right)\cdot1\frac{7}{13}}{84}\cdot\left(5\frac{13}{42}-2\frac{13}{28}+\frac{5}{24}\right)+1\frac{2}{27}-\frac{1}{3}\cdot\frac{4}{9}
$$
  
\n1. 
$$
\frac{2\frac{3}{4}:\cancel{11}+3\frac{1}{3}}{2,5-0,4\cdot3\frac{1}{3}}\cdot\frac{5}{7}-\frac{\left(2\frac{1}{6}+4,5\right)\cdot0,375}{2,75-1\frac{1}{2}}
$$
  
\n2. 
$$
\frac{0,4+8\left(5-0,8\cdot\frac{5}{8}\right)-5:2\frac{1}{2}}{\left(1\frac{7}{8}\cdot8-\left(8,9-2,6\cdot\frac{2}{3}\right)\right)\cdot34\frac{2}{5}}\cdot90.
$$
  
\n3. 
$$
\frac{\left(5\frac{4}{45}-4\frac{1}{6}\right):5\frac{8}{15}}{\left(4\frac{2}{3}+0,75\right)\cdot3\frac{9}{13}}\cdot34\frac{2}{7}+\frac{0,3:0,01}{70}+\frac{2}{7}.
$$
  
\n4. 
$$
\frac{\left(1,88+2\frac{3}{25}\right)\cdot\frac{3}{16}}{0,625-\frac{13}{18}\cdot\frac{26}{9}}+\frac{\left(0,216}{0,15}+0,56\right):0,5}{\left(7,7:24\frac{3}{4}+\frac{2}{15}\right)\cdot4,5}.
$$
  
\n5. 
$$
\left(2:3\frac{1}{5}+\left(3\frac{1}{4}:13\right):\frac{2}{3}+\left(2\frac{5}{18}-\frac{17}{36}\right)\cdot\frac{18}{65}\right)\cdot\frac{1}{3}.
$$
  
\n6. 
$$
\frac{0,5+\frac{1}{4}+\frac{1}{6}+0,125}{\frac{1}{3}+0,4+\frac{14}{15}}+\frac{\left(3,75-0,625\right)\cdot\
$$

7. 
$$
\frac{0,725+0,6+\frac{7}{40}+\frac{11}{20}}{0,128\cdot 6\frac{1}{4}-0,0345:\frac{3}{25}} \cdot 0,25.
$$
  
8. 
$$
\frac{\frac{5}{6}-\frac{21}{45}}{1\frac{5}{6}}\cdot \frac{1,125+1\frac{3}{4}-\frac{5}{12}}{0,59}.
$$
  
9. 
$$
\frac{\left(\frac{5}{8}+2\frac{17}{24}\right):2,5}{\left(1,3+\frac{23}{30}+\frac{4}{11}\right)\cdot\frac{110}{401}} \cdot 0,5.
$$

II. Побудувати графіки функцій лінійної  $y = ax + b$ , квадратичної  $y = ax^2 + bx + c$ , гіперболічної *b <sup>x</sup> a x y*  $\mathrm{+}$  $=\frac{a+x}{b}$ :

1) для непарних номерів варіантів на проміжку  $[-1,1]$  з кроком  $0,1$ ;

2) для парних - на проміжку [-2;2] з кроком 0,2.

Коефіцієнти a, b, c отримати з наступної таблиці:

Таблиця 1.20

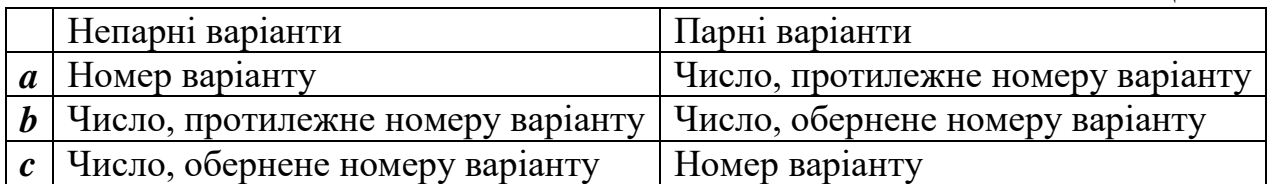

Відформатувати отримані графіки за наступними вимогами.

Для лінійної залежності:

- º Символ ромби;
- º Лінія пунктирна;
- º Колір синій;
- º Тип лінія:
- º Розмір 2. (див. рис. 1 в кінці завдання)

Для квадратичної залежності:

- $\bullet$  Символ кружечки;
- Лінія штрихова;
- Колір зелений;
- $T$ ип лінія;

• Розмір – 3. (див. рис. 2 в кінці завдання)

Для гіперболічної залежності:

- Символ квадратики;
- Лінія штрих-пунктирна;
- Колір коричневий;
- Тип стовбур;
- $\blacksquare$  Розмір 4.

Малюнки повинні мати вигляд, що відображено на рис. 1, 2 в кінці документу.

ІІІ. Побудувати графік функції *y a*cos*bx c* для заданих значень змінної див. табл. 1.21

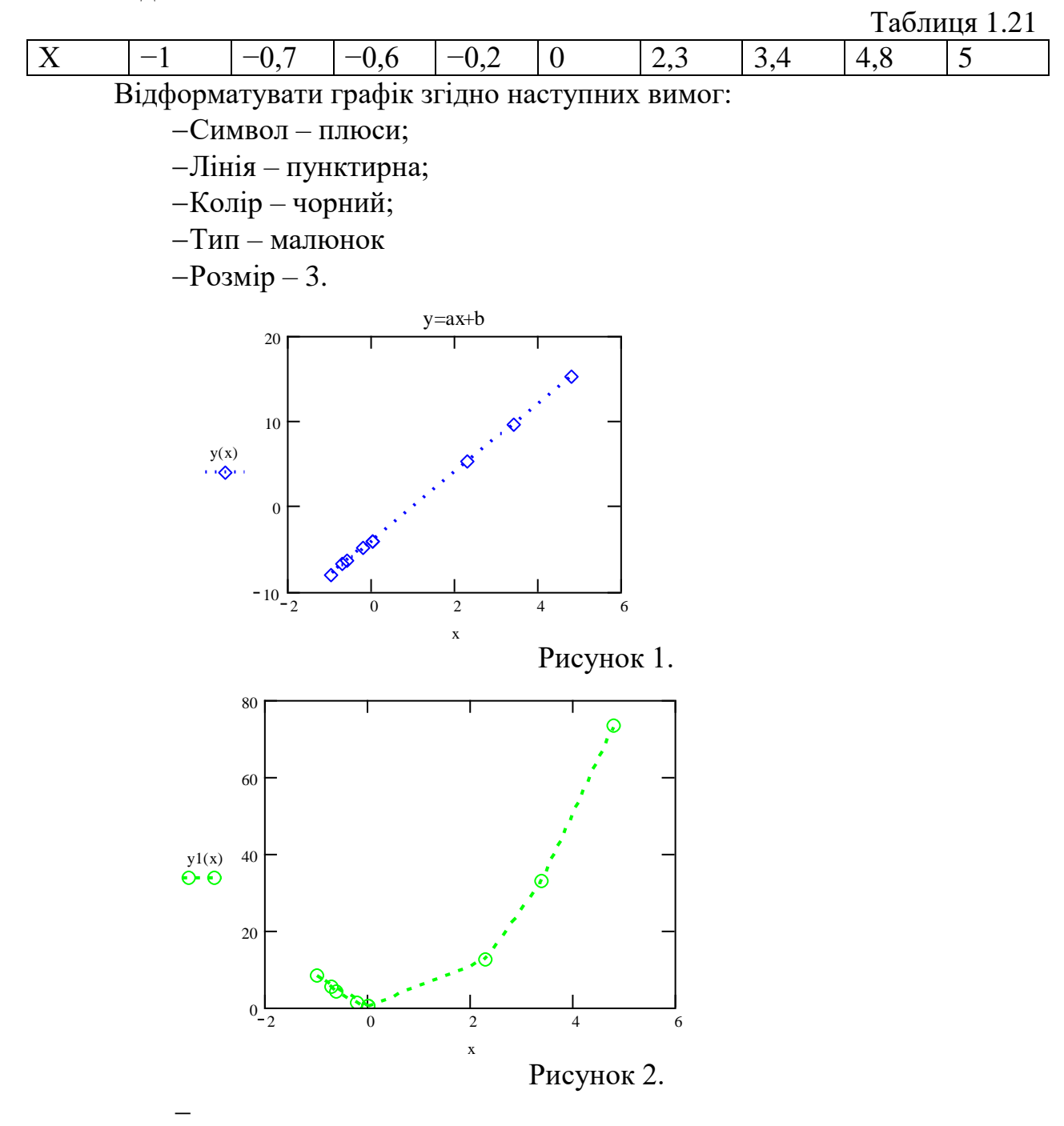

# **4.2. Розв'язання систем лінійних алгебраїчних рівнянь у Mathcad** *Запис визначників*

При розробці математичних моделей часто виникає потреба в знаходженні розв'язків системи рівнянь з декількома невідомими, наприклад, двома х і у:

$$
a_1 \cdot x + b_1 \cdot y = c_1
$$
  

$$
a_2 \cdot x + b_2 \cdot y = c_2
$$

Розв'язок системи можна знайти за методом Крамера через визначники:

$$
x = \frac{|\Delta x|}{|\Delta|}, \quad y = \frac{|\Delta y|}{|\Delta|},
$$

де:

$$
\Delta \coloneqq \left( \begin{array}{cc} a_1 & b_1 \\ a_2 & b_2 \end{array} \right) \qquad \Delta x \coloneqq \left( \begin{array}{cc} c_1 & b_1 \\ c_2 & b_2 \end{array} \right) \quad \Delta y \coloneqq \left( \begin{array}{cc} a_1 & c_1 \\ a_2 & c_2 \end{array} \right)
$$

Для запису матриць у Mathcad необхідно:

- записати символ, яким буде позначено матриця;
- **вивести знак "надати значення" або присвоїти, що має вигляд (:=);**
- у палітрі **"Матрица"** клацнути по відповідному значку ;
- або сполученням клавіш <**Ctrl**>+<**M**> викликати шаблон матриці;
- у діалоговому вікні, що з'явиться, задати кількість рядків та стовпчиків матриці;
- заповнити виведений шаблон матриці відповідними символами або значеннями.
- для знаходження оберненої матриці у Mathcad є операція **Інверсія**, позначається на панелі **Матрица** символом **Х-1** .

#### *Розрахунок визначників*

- з палітри **"Матрица"** вивести символ визначника, клацнувши по значку  $($  |||  $);$
- записати у вільну зону визначника символ, яким позначено його матриця;
- вивести знак дорівнює (=). Наприклад:

$$
\mathbf{M} := \begin{pmatrix} 7 & 8 \\ 3 & 5 \end{pmatrix} \qquad |\mathbf{M}| = 11
$$

### *Розв'язок системи рівнянь*

- Розв'язок системи рівнянь з відповідною кількістю невідомих можна провести з використанням обчислювального блоку **Given/Find** за наступним алгоритмом:
- записують дані, які відомі та входять до виразів, що утворюють систему рівнянь;
- невідомим змінним надають  $(:=)$  довільного значення, зазвичай це 0 або 1;
- записують ключове слово початку обчислювального блоку **Given** (Дано);
- записують систему рівнянь, але без знака фігурної дужки;
- замість знака дорівнює (=) використовують знак "**булево равенство**", який знаходиться на "**Булевая панель**" у палітрі "**Математика**";

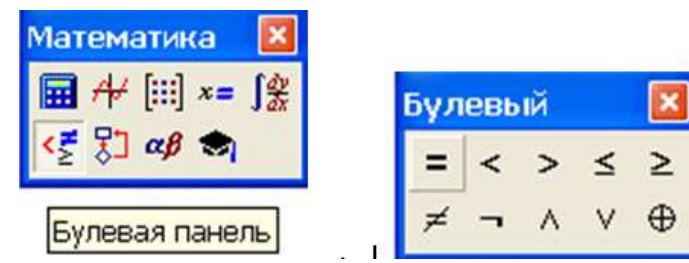

- . виводять шаблон матриці в *n* рядків і в один стовпчик, де *n* - число невідомих;
- заповнюють матрицю символами невідомих;
- надають матриці значення у вигляді слова **Find** (Знайти) і в дужках після слова перелічують, через кому, невідомі;
- для знаходження значень невідомих записують їх символи і пишуть знак дорівнює (=).

Приклад: знайти розв'язки системи рівнянь відносно невідомих *x*, *y*, *z*:

$$
\begin{cases} 2x + 2y + z = 4, \\ 3x - 5y + 3z = 1, \\ 2x + 7y - z = 8. \end{cases}
$$

У **MathCAD** запис розв'язку матиме вигляд:

```
x := 1 y := 1 z := 1Given
2x + 2y + z = 43x - 5y + 3z = 12x + 7y - z = 8x
  y
   z
ſ
I
I
\setminusो
      \overline{\phantom{a}}J
       := Find(x, y, z)
x = 1.941y = 0.471z = -0.824
```
Знайдемо розв'язки цієї системи методом визначників.

Складаємо визначники:

Δ – головний визначник, що складений з коефіцієнтів біля невідомих системи рівнянь;

 $\Delta x$  – визначник, що отриманий з головного визначника  $\Delta$ , заміною I-ого стовпця стовпчиком вільних членів;

Δу - визначник, що отриманий з головного визначника Δ, заміною ІІ-ого стовпця стовпчиком вільних членів;

Δz - визначник, що отриманий з головного визначника Δ, заміною ІІІ-ого стовпця стовпчиком вільних членів.

|

 $\sim 10^{-1}$ 

$$
\Delta := \begin{pmatrix} 2 & 2 & 1 \\ 3 & -5 & 3 \\ 2 & 7 & -1 \end{pmatrix} \qquad \Delta x := \begin{pmatrix} 4 & 2 & 1 \\ 1 & -5 & 3 \\ 8 & 7 & -1 \end{pmatrix} \qquad \Delta y := \begin{pmatrix} 2 & 4 & 1 \\ 3 & 1 & 3 \\ 2 & 8 & -1 \end{pmatrix} \qquad \Delta z := \begin{pmatrix} 2 & 2 & 4 \\ 3 & -5 & 1 \\ 2 & 7 & 8 \end{pmatrix}
$$
  

$$
x := \frac{|\Delta x|}{|\Delta|} \qquad y := \frac{|\Delta y|}{|\Delta|} \qquad z := \frac{|\Delta z|}{|\Delta|}
$$
  

$$
x = 1.941
$$
  

$$
y = 0.471
$$
  

$$
z = -0.824
$$
  
Po3B'330K CUCTEMU PIBH3HJH M MPTOJOM

$$
A := \begin{pmatrix} 2 & 2 & 1 \\ 3 & -5 & 3 \\ 2 & 7 & -1 \end{pmatrix} \qquad B := \begin{pmatrix} 4 \\ 1 \\ 8 \end{pmatrix}
$$

$$
X := A^{-1} \cdot B
$$

$$
X = \begin{pmatrix} 1.941 \\ 0.471 \\ -0.824 \end{pmatrix}
$$

В Mathcad для розв'язку СЛАР можливо використання функції **lsolve(A,B).**  Вона повертає вектор невідомих Х.

Розв'язок системи рівнянь за допомогою функції **lsolve(A,B)**

$$
A := \begin{pmatrix} 2 & 2 & 1 \\ 3 & -5 & 3 \\ 2 & 7 & -1 \end{pmatrix} \qquad B := \begin{pmatrix} 4 \\ 1 \\ 8 \end{pmatrix}
$$

$$
X1 := Isolve(A, B)
$$

$$
X1 = \left(\begin{array}{c} 1.941 \\ 0.471 \\ -0.824 \end{array}\right)
$$

## **Практична робота №2**

## *Програма виконання*

1. Завантажити математичний додаток **MathCAD**.

2. Розв'язати СЛАР запропонованими методами. Порівняти отримані результати.

3. Зберегти створений документ у власній папці.

4. Завершити роботу у **Mathcad**.

# *Завдання до практичної роботи*

Розв'язати одну систему лінійних алгебраїчних рівнянь двома способами: методом визначників, з застосуванням обчислювального блоку Given/Find, матричним методом, за допомогою функції  $l$ solve $(A, B)$ . Номер завдання визначається за останньою цифрою студента у списку групи.

**0.**  $\{x+4y-2z=-5,$  $3x - y + 3z = 2$ .  $4v - 2z = -5$  $2x - 3y + z = 7$ , I l  $\overline{\phantom{a}}$ }<br>\ ſ  $-v+3z =$  $+4v - 2z = -3v + z =$ *<sup>x</sup> y z x* + 4 *y* – *z x* - *y* + *z* **1.**  $\{3x-5y+3z=1,$  $2x + 7y - z = 8.$  $3x - 5y + 3z = 1$  $2y + z = 4$ , I l  $\overline{\phantom{a}}$ }<br>\ ſ  $+7v-z=$  $-5v + 3z =$  $+2v + z =$ *<sup>x</sup> y z x* – *y* + *y z x* + *z y* + *z* 2.  $\{x+3z=16,$  $5v - z = 10$ .  $3z = 16$  $2x + y = 5$ , I l I ∤  $\int$  $-z =$  $+3z =$  $+ v =$ *y z x z <sup>x</sup> y*
3. 
$$
\begin{cases}\n7x + 2y + 3z = 15, \\
5x - 3y + 2z = 15, \\
10x - 11y + 5z = 36.\n\end{cases}
$$
\n4. 
$$
\begin{cases}\n3x - 3y + 2z = -2, \\
4x - 5y + 2z = -3, \\
5x - 6y + 4z = -1.\n\end{cases}
$$
\n5. 
$$
\begin{cases}\n3x + 2y - z = 8, \\
x + y + 2z = 4, \\
2x + 2y + 5z = 9.\n\end{cases}
$$
\n6. 
$$
\begin{cases}\n2x + y + z = -1, \\
x + 2z = 3, \\
3x + y + 2z = -1.\n\end{cases}
$$
\n7. 
$$
\begin{cases}\n2x + y - 2z = -6, \\
2x - 2y + z = 9. \\
2x + 2z = 1, \\
x + 4z = 13.\n\end{cases}
$$
\n8. 
$$
\begin{cases}\nx + 2y - 3z = -7, \\
y + 2z = 1, \\
x + 4z = 13.\n\end{cases}
$$
\n9. 
$$
\begin{cases}\n2x + y + z = 7, \\
2y + z = -2, \\
3x + y + 2z = 14.\n\end{cases}
$$

### *Запитання для самоперевірки*

1. Які способи розв'язання СЛАР у Mathcad?

2. Яку розмірність повинна мати матриця коефіцієнтів лівої частини системи?

3. Яку розмірність повинен мати вектор-стовпчик вільних членів?

4. Яку розмірність повинен мати вектор невідомих?

5. Що є аргументами функції lsolve(A,B)?

6. У якому вигляді виводиться результат обчислень за допомогою функції lsolve(A,B)?

7. Який порядок розв'язання систем матричним способом?

- 8. Що називається інвертуванням матриці?
- 9. Як здійснити інвертування у Mathcad?

## **4.3. Знаходження коренів поліномів у у Mathcad**

Для знаходження усіх коренів поліному використовується вбудована функція **polyroots(v)**, де **v** - вектор, який складається із коефіцієнтів полінома. Оскільки поліном N-ro степеня має N коренів, то вектор **v** повинен містити N+1 елемент. Результатом дії функції pоlyroots є вектор, який складається із N коренів поліному

Наприклад, для поліному вигляду: *f*(*x*)= $x^4$ -*6x*<sup>3</sup> + 12*x*<sup>2</sup> - 10*x* + 3 Вектор **v** матиме вигляд:

 $v:=(3 \t-10 \t12 \t-6 \t1)^T$ 

Першим у векторі **v** має бути вільний член поліному, другим - коефіцієнт при *x* 1 , третім - коефіцієнт при *х* 2 і т.і.

Результат обчислень коренів:

$$
v := (3 -10 12 -6 1)^T
$$

$$
polyroots(v) = \left(\begin{array}{c} 0.992\\1.004 + 7.177i \times 10^{-3}\\1.004 - 7.177i \times 10^{-3}\\3\end{array}\right)
$$

Для функції **polyroots** можна задати один із двох чисельних методів: метод поліномів Лаггера (який встановлений за замовчуванням) і метод парної матриці.

Для вибору чисельного методу виконують дії:

- натискають правою клавішею миші на слові **polyroots***;*
- у контекстному меню вибирають: **LaGuerre (Лаггера)** або **Companion Matrix** (**Парная матрица**);
- клацають мишею за межами дії функції **polyroots**;
- за умови включення режиму автоматичних обчислень, повторне обчислення коренів поліному відбудеться автоматично у відповідності до вибраного методу;
- при установці прапорця **AutoSelect**( **Автоматический выбор**) MathCAD вибере метод обчислень самостійно.

## **Практична робота №3**

## *Програма виконання*

- 1. Завантажити математичний процесор MathCAD.
- 2. Знайти корені поліномів, наведених у завданні.
- 3. Зберегти створений документ у особистій папці.
- 4. Завершити роботу з MathCAD.

## *Завдання до практичної роботи*

$$
f(x) = 25x^4 - 14x^3 + 7x^2 + 32x - 87;
$$
  
\n
$$
f(x) = 16x^3 - 11x^2 + 7x - 8;
$$
  
\n
$$
f(x) = \frac{1}{7}x^3 - 12x + 45;
$$
  
\n
$$
f(x) = 16x^2 - \frac{7}{8}x + 19;
$$
  
\n
$$
f(x) = 2x^4 + 3x^3 - 16x^2 + 3x + 2;
$$
  
\n
$$
g(x) = x^4 + 5x^3 - 12x^2 + 5x + 1;
$$
  
\n
$$
h(x) = x^4 - 4x^3 - 13x^2 + 28x + 12;
$$
  
\n
$$
k(x) = 6x^4 - 7x^2 - 26x + 12;
$$
  
\n
$$
z(x) = 12x^3 - 47x^2 + 4;
$$
  
\n
$$
q(x) = \frac{3}{8}x^4 + \frac{12}{19}x^3 - 9x + \frac{234}{459}.
$$

#### *Запитання для самоперевірки*

1. Яка вбудована функція MathCAD використовується для знаходження коренів поліному?

2. Із яких елементів складається вектор v?

3.Як встановити вид чисельного методу, за яким буде діяти функція **polyroots**?

4. За яким методом відбуваються обчислення коренів за замовчуванням?

5.Як установити режим автоматичного вибору методу обчислень?

6.Який метод обчислень використовує MathCAD у режимі автоматичного вибору?

### **4.4. Розвязування систем нелінійних рівнянь**

Для розв'язування систем нелінійних рівнянь у MathCAD є спеціальний обчислювальний блок, який складається із трьох частин, що використовуються послідовно один за одним:

- **Given** ключове слово;
- система рівнянь, записана з використанням логічних операторів;
- **Find** $(x_1,...x_M)$  вбудована функція для розв'язування системи рівнянь відносно змінних х1, ... Хм;

Для вставки логічних операторів використовують панель інструментів **Boolean** (Булевы операторы). Логічний знак рівності можна також вивести

за допомогою сполучення клавіш <Ctrl> і <=>. Блок **Given**/**Find** використовує для пошуку рішення ітераційні методи, тому у цьому випадку, як і для функції **root**, вимагається задати початкові наближення для усіх коренів x1,...x<sup>M</sup> Ще до використання ключового слова **Given**. Значенням функції **Find** є вектор, що складається із рішень по кожній змінній. Число елементів вектора дорівнює числу аргументів функції **Find**.

$$
f(x,y) := x^{4} + y^{2} - 5
$$
  
\n
$$
g(x,y) := x + 3y
$$
  
\n
$$
x := 1 \t y := 1
$$
  
\nGiven  
\n
$$
f(x,y) = 0
$$
  
\n
$$
g(x,y) = 0
$$
  
\n
$$
v := Find(x,y)
$$
  
\n
$$
v = \begin{pmatrix} 1.477 \\ -0.492 \end{pmatrix}
$$
  
\n
$$
f(v_{0},v_{1}) = -2.301 \times 10^{-6}
$$
  
\n
$$
g(v_{0},v_{1}) = 0
$$

### **Практична робота № 4**

*Мета роботи:* оволодіти засобами MathCAD для розв'язування систем нелінійних рівнянь

### *Програма виконання*

- 1. Завантажити математичний процесор MathCAD.
- 2. Розв'язати системи рівнянь, наведені у завданні.
- 3. Перевірити правильність знайдених значень змінних.
- 4. Зберегти створений документу особистій папці.

#### *Завдання на практичну роботу*

3. Розв'язати системи нелінійних рівнянь:

1)
$$
\begin{cases}\n2x^2 + 5y^2 = 3 \\
5x + 9y = 3\n\end{cases}
$$
\n2)
$$
\begin{cases}\n7x^2 + 6y^2 = 3 \\
5x + 3y = 2\n\end{cases}
$$
\n3)
$$
\begin{cases}\n5x^2 + 6y^2 = 3 \\
7x + 3y = 1\n\end{cases}
$$
\n4)
$$
\begin{cases}\n3x^2 + 2y^2 = 2 \\
2x + 7y = 2\n\end{cases}
$$
\n5)
$$
\begin{cases}\n5x^2 + y^2 = 3 \\
3x + 5y = 3\n\end{cases}
$$

#### *Запитання для самоперевірки*

1. Який засіб MathCAD використовують для розв'язування систем нелінійних рівнянь?

2.Яка послідовність запису обчислювального блоку?

3. Який знак рівності використовується при введенні системи рівнянь?

4. Який чисельний метод використовується при розв'язуванні системи рівняні.?

## **4.5. Розв'язування задач лінійного програмування у середовищі MathCAD**

Для проведення ефективних дослідницьких та виробничих операцій треба вміти визначати оптимальні співвідношення між затратами ресурсів та одержаним економічним ефектом. З цією метою ефективно застосовується лінійне програмування. Головна мета лінійного програмування - це визначення оптимального розподілення ресурсів з позиції вибраного критерію при заданих обмеженнях. Типові приклади використання такого методу в сільському господарстві є: розподілення землі під культури, прийняття рішень про типи і норми внесення мінеральних добрив, планування трудовитрат та потреби у техніці тощо. Використання пакета MathCAD, дозволяє ефективно проводити подібні розрахунки.

Процес математичної постановки задачі та її розв'язування ілюструється таким прикладом.

**Приклад.** Фермеру треба визначити кількість гною та складних мінеральних добрив для підживлення пасовища площею 20 га так, щоб повна вартість внесених добрив була мінімальною. Але при цьому треба внести 75 кг/га азоту, 25 кг/га фосфору і 35 кг/га калію. Продуктивність праці при внесенні гною може становити 8 т/годину, а складного добрива - 0,4 т/годину при ресурсах часу для виконання цієї роботи 25 годин.

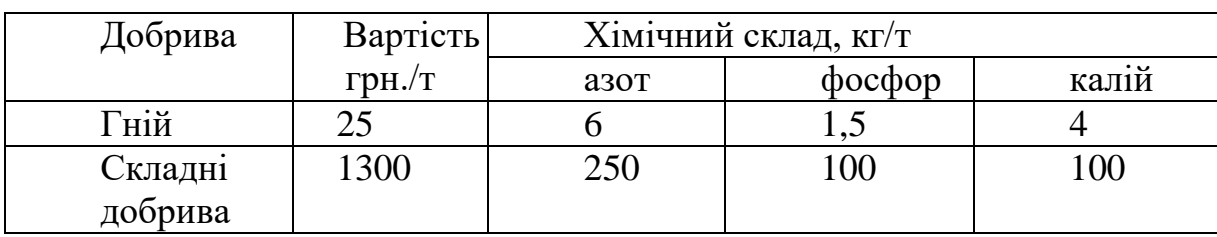

Вартість та хімічний склад добрив наведено в таблиці.

Для формування задачі за схемою лінійного моделювання необхідно

визначити три основних елементи моделі, а саме: невідомі змінні, цільову функцію та обмеження на значення невідомих змінних.

### 1. Невідомі змінні

Задача фермера - визначити кількість гною та складного добрива. Тому позначимо через:

Х<sup>1</sup> - кількість гною,

Х<sup>2</sup> - кількість складних добрив.

#### 2. Цільова функція

Мета фермера - звести до мінімуму повну вартість внесених добрив. Гній обходиться йому по 25 грн. за тонну, а складні добрива - по 1300 грн. за тонну. Повна вартість може бути задана у вигляді:

 $25 \cdot X_1 + 1300 \cdot X_2$ 

Якщо позначимо повну вартість через Z, то цільову функцію, яку необхідно мінімізувати, можна записати у вигляді:

 $Z = 25 \cdot X_1 + 1300 \cdot X_2$ 

3. Обчислення

Обмеження на значення змінних визначаються, по-перше: агротехнічними вимогами щодо мінімальних доз внесення добрив та рішенням фермера на норми азоту (75 кг/га), фосфору (25 кг/га) і калію (35 кг/га) і, по-друге: ресурсом часу (25 годин).

Розглянемо спочатку обмеження на норми внесення азоту. В 1т гною міститься 6 кг, а в 1т комбінованих добрив - 250 кг азоту, тобто всього в гної міститься  $6 \cdot X_1$  кг, а в комбінованих добривах – 250  $\cdot X_2$ 

кг азоту.

Таким чином, загальна кількість азоту, який вноситься на пасовище, становить  $6 \cdot X_1 + 250 \cdot X_2$  і ця сумарна кількість не повинна бути меншою за 1500 кг, оскільки мінімальна норма внесення - 75 кг/га, а площа угідь – 20 га. Із урахуванням вищезазначеного, обмеження по азоту записують у вигляді:

 $6 \cdot X_1 + 250 \cdot X_2 \ge 1500$ 

Аналогічно записують обмеження по фосфору:

 $5 \cdot X_1 + 100 \cdot X_2 \ge 500$ 

і обмеження по калію:

 $4 \cdot X_1 + 100 \cdot X_2 \ge 700$ 

Обмеження по часу запишуться у вигляді:

 $1/8 \cdot X_1 + 1/0, 4 \cdot X_2 \le 25$ або

 $X_1 + 20 \cdot X_2 \le 200$ 

### Спеціальні вимоги

Цільова функція і обмеження, які визначені для даного прикладу, задані лінійними рівняннями, тобто вони не містять змінних у степені вище за 1, або добутку змінних. Вони детерміновані, оскільки коефіцієнти при змінних і обмеження - постійні величини. Невідомі змінні  $X_1$  і  $X_2$  не можуть набувати від'ємних значень, оскільки внесення від'ємної кількості добрив не

має фізичного сенсу. Це означає, що вилучається умова не протиставлення, тобто

$$
X_1\!\geq\!0,\ X_2\!\geq\!0
$$

Крім того,  $X_1$  і  $X_2$  при зазначених обмеженнях можуть набувати будьяких значень, що означає виконання умови неперервності.

### *Розв'язок задач лінійного програмування*

- записують наближені значення невідомих (як правило, символу невідомої величини надається значення 1);
- записують цільову функцію;
- записують ключове слово початку обчислювального блоку **Given**  (Задано);
- записують рівняння (нерівності) обмежень, на значення змінних, використовуючи замість знака дорівнює  $(=)$  знаки  $(>,$
- виводять шаблон матриці в один стовпчик і в *n* рядків, де *n* число невідомих;
- заповнюють матрицю символами невідомих;
- надають матриці значення у вигляді слова: **Minimize** для знаходження невідомих, які б мінімізували функцію, або **Maximize** - для знаходження значень невідомих, які б максимізували функцію;
- у дужках після слова вводять, через кому символ функції та невідомі;
- для знаходження значень невідомих записують їх символи та виводять знак дорівнює (=).

Приклад розв'язку наведеної задачі у MathCAD матиме вигляд:

 $x1 := 1$   $x2 := 1$  $f(x1, x2) := 25 \cdot x1 + 1300 \cdot x2$ Given  $x1 > 0$   $x2 > 0$  $6 \cdot x1 + 250 \cdot x2 \ge 1500$  $4 \cdot x1 + 100 \cdot x2 \ge 700$  $1.5x1 + 100 \cdot x2 \ge 500$  $x1 + 20 \cdot x2 \le 200$  $\begin{pmatrix} x1 \\ x2 \end{pmatrix}$  = Minimize(f, x1, x2)  $f(x1, x2) = 7.111 \times 10^3$  $x1 = 111.111$  $x2 = 3333$ 

Результат розрахунку свідчить, що для мінімізації витрат підживлення лугу необхідно внести 111,1 т гною і 3,3 т комбінованих добрив, затративши 7111 гривень.

#### **Практична робота №5**

*Мета роботи:* навчитися знаходити розв'язки задач лінійного програмування для визначення оптимальних рішень

#### *Програма виконання*

1. Завантажити математичне середовище MathCAD.

2. Побудувати на основі наведеної у завданні задачі математичну модель: записати цільову функцію та систему обмежень невідомих.

3. Знайти невідомі, використовуючи функції minimize або maximize.

4. Розв'язати задачі лінійного програмування, обравши варіант за номером у списку групи.

5. Зберегти створений документ у власній папці.

6. Завершити роботу з MathCAD.

#### *Завдання до практичної роботи*

Визначити оптимальні площі посіву озимої пшениці та ячменю для забезпечення максимального валового збору зерна у господарстві. Під культури відводиться 630 га ріллі, причому під ячмінь – не більше 400 га. На проведення усіх агротехнічних заходів з вирощування культур планується

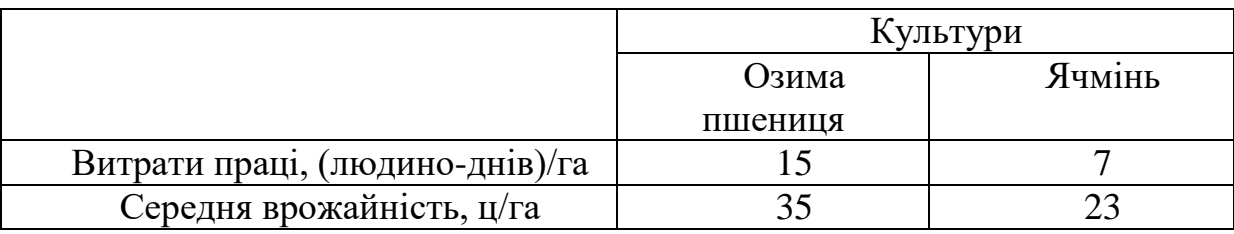

затратити не більше 6700 людино-днів. Витрати праці та середня врожайність культур наведені в таблиці.

$$
\max(-x_1 - x_2 + 3x_3); \qquad \min(x_1 - 3x_2 + x_3);
$$
  
\n
$$
\begin{cases}\n-x_1 + x_2 - 2x_3 \ge -2, \\
2x_1 + x_2 + 3x_3 \le 8,\n\end{cases}
$$
  
\n
$$
\begin{cases}\nx_1 - 3x_2 + x_3 \le -2, \\
2x_1 + 4x_3 \le 7, \\
x_i \ge 0, j = \overline{1,3}.\n\end{cases}
$$

$$
\max(x_1 + 3x_2 + 9x_3);
$$
  
\n
$$
\begin{cases}\nx_1 + x_2 + x_3 \le 10, \\
x_1 - x_2 - 2x_3 \ge -2, \\
x_j \ge 0, j = \overline{1,3}.\n\end{cases}
$$

min(
$$
3x_1 - 2x_2 - x_3
$$
);  
\n
$$
\begin{cases}\n-x_1 - 3x_2 + 3x_3 \ge -6, \\
-2x_1 + x_2 + x_3 \ge 4,\n\end{cases}
$$
\nmax( $x_1 - 5x_2 - x_3$ )  
\n
$$
\begin{cases}\nx_1 + 3x_2 + x_3 \ge 2, \\
2x_1 + x_3 \le 2, \\
x_1 \ge 0, j = 1,3.\n\end{cases}
$$
\nmin( $5x_1 + 4x_2 + 2x_3$ );  
\nmax( $3x_1 + 2x_2$ )

$$
\begin{cases} x_1 + 2x_2 + x_3 \le 5, \\ 2x_1 + 3x_2 + x_3 \ge 8, \\ x_j \ge 0, j = \overline{1,3}. \end{cases}
$$
  

$$
\begin{cases} 3x_1 + 4x_2 + 2 \\ 2x_1 + x_2 + x_3 \ge 8, \\ x_j \ge 0, j = \overline{1,3}. \end{cases}
$$
  

$$
\begin{cases} 3x_1 + 4x_2 + 2 \\ 2x_1 + x_2 + x_3 \ge 8, \\ x_j \ge 0, j = \overline{1,3}. \end{cases}
$$

$$
\min( 2x_1 + 3x_2 - 5x_3);
$$
  
\n
$$
\begin{cases}\n x_1 + x_2 + x_3 \le 7, \\
 2x_1 - 5x_2 + x_3 \ge 10, \\
 x_j \ge 0, j = \overline{1,3}.\n\end{cases}
$$

min(  $3x_1 + 2x_2 + 3x_3$ );  $x_i \ge 0, j = 1,3.$  $2x_1 + x_2 + x_3 \le 10$ ,  $4x_2 + x_3 \ge 8$ ,  $1 + \lambda_2 + \lambda_3$  $1 + 4\lambda_2 + \lambda_3$ l ∤ ſ  $+x_{2}+x_{2} \leq$  $+4x_{2} + x_{2} \ge$  $x_1 + x_2 + x$  $x_1 + 4x_2 + x$ 

## **1. 2.**

 $x_j \geq 0, j = 1,3.$ <br> *x*  $\geq 0, j = 1,3.$  $2x_1 + 4x_2 \leq 7$ ,  $3x_2 + x_3 \le -2$  $1'$   $\frac{1}{3}$ 1  $3\frac{3\pi}{2}$   $\frac{\pi}{3}$ l ∤ ſ  $+4x_{0}\leq$  $-3x_1 + x_2 \leq$  $x + 4x$  $x_i - 3x_i + x$ **3. 4.**  $x_1 + 3x_2 + 9x_3$ ; 1  $\min(x_1 + 3x_2 - 3x_3)$ ;  $x_j \ge 0, j = 1,3.$  $2x_3 \ge -6$ ,  $2x_1 + x_2 - 5x_3 \geq 2$ 1  $\frac{2\pi}{3}$  $1 + \frac{\pi}{2}$   $\frac{\pi}{3}$ l ∤ ſ  $-x_{1}-2x_{2}\geq +x_{0}-5x_{0}\ge$  $x<sub>i</sub> - 2x$  $x_1 + x_2 - 3x$ **5. 6.**  $x_1 - 2x_2 - x_3$ ; 1  $\max(x_1 - 5x_2 - x_3)$ ;  $2x_1 + x_2 \leq 4$ ,  $3x_1 + x_2 \geq 3$ ,  $1 + \frac{1}{3}$  $1 + 3\lambda_2 + \lambda_3$ l ∤ ſ  $+ x \leq$  $+3x_2+x_3 \geq$  $x + x$  $x_1 + 3x_2 + x$  $x_1 + 4x_2 + 2x_3$ ; 1  $\max(3x_1 + 2x_2 + 3x_3)$ ;  $\begin{cases} 2x_1 + x_2 + x_3 \leq 8, \end{cases}$  $\left[3x_1 + 4x_2 + 2x_3 \geq 2\right]$  $\begin{cases}\n2x_1 + x_2 + x_3 \\
x_2 + x_3\n\end{cases}$ **9. 10.**  $x_1 + 3x_2 - 5x_3$ ; 1  $\max(2x_1 + 4x_2 + 4x_3 - 3x_4)$ ;  $x_j \ge 0, j = 1,4.$  $4x_2 - x_3 + x_4 \leq 8$ 4,  $_1$  + + $\lambda_2$  –  $\lambda_3$  +  $\lambda_4$  $1 + \lambda_2 + \lambda_3$ l ∤ ſ  $+4x_2 - x_2 + x_4 \leq$  $+x_{2}+x_{2}\ge$  $x_1 + 4x_2 - x_2 + x$  $x_1 + x_2 + x$ **11. 12.**  $x_1 + 2x_2 + 3x_3$ ;  $\max(x_1 + 5x_2 + 3x_3)$ ;  $x_j \ge 0, j = 1,3.$   $x_j \ge 0, j = 1,3.$  $2x_2 + x_3 \leq 3$ ,  $2x_1 + x_2 \leq 4$ ,  $1 + 2\lambda_2 + \lambda_3$  $1 \cdot \mathcal{L}_2$ l ∤ ſ  $+2x_2+x_3 \leq$  $+ x<sub>0</sub> \le$  $x_i + 2x_i + x$  $x + x$ 

#### **13. 14.** min(  $x_1 + x_2 + x_3 + x_4$ ); max(  $x_1 + x_2$ );  $x_j \ge 0, j = 1,4.$  $4x_1 + 2x_2 - x_3 + x_4 \leq 8$  $2x_1 + 2x_2 + x_3 \geq 7$  $1 + 2\lambda_2$   $\lambda_3 + \lambda_4$  $1 + 2\lambda_2 + \lambda_3$ l ∤ ſ  $+2x_{2}-x_{2}+x_{4}\leq$  $+2x_2+x_3\geq$  $x_1 + 2x_2 - x_3 + x$  $x_1 + 2x_2 + x$ **15. 16.**  $\min(-3x_1 + 2x_2 + 5x_3);$   $\max(2x_1 - 4x_2 + 5x_3);$  $3x_2 + 2x_3 \leq 8$ ,  $3x_3 \le 10$ ,  $1^{1}$   $3^{1}$   $2^{1}$   $2^{1}$   $3^{1}$ 1  $x_2$   $\sqrt{3}$ l ∤ ſ  $+3x_{2}+2x_{3} \leq$  $-x_{0}+3x_{0}\leq$  $x_1 + 3x_2 + 2x$  $x_i - x_i + 3x$

min( 
$$
2x_1 + 5x_2 - 6x_3
$$
);  
\n
$$
\begin{cases}\n x_1 - 2x_2 + 2x_3 \ge 4, \\
 -x_1 + 3x_2 + 2x_3 \le 8,\n\end{cases}
$$
\nmax  
\n
$$
\begin{cases}\n x_1 \\
 x_2 \ge 0, \ j = 1,3.\n\end{cases}
$$
\nmax  
\n
$$
\begin{cases}\n x_1 \\
 x_2 \ge 0, \ j = 1,3.\n\end{cases}
$$

 $x_i \ge 0, j = 1,3.$ 

min(  $3x_1 + 3x_2 + x_3$ );  $4x_1 + 8x_2 + 3x_3 \geq 24$  $2x_2 + 3x_3 \le 12$  $1^{+0.42+0.43}$  $1 + 2\lambda_2 + 3\lambda_3$ l ∤ ſ  $+8x_{2}+3x_{2} \ge$  $+2x_2+3x_3 \leq$  $x_1 + \delta x_2 + \delta x$  $x_1 + 2x_2 + 3x$ 

#### **21. 22.**

$$
\min(5x_1 - 2x_2 - 3x_3); \qquad \max(2x_1 - 10x_1 - 4x_1 + x_2 + x_3 \ge -6, \qquad \qquad \begin{cases} 2x_1 + 6x_2 + 2 \\ 4x_1 + 2x_3 \end{cases} \qquad \qquad \begin{cases} 2x_1 + 6x_2 + 2 \\ 4x_1 + 2x_3 \end{cases}
$$
  
\n $x_j \ge 0, j = \overline{1,3}.$ 

#### **23. 24.**

$$
\min(4x_1 - 5x_2 - x_3); \qquad \max(7x_1 - 2x_2 - 4x_1 + 2x_2 + 9x_3 \ge -18, \qquad \qquad \begin{cases} 2x_1 + 3x_2 + 2 \\ 3x_1 + x_3 \le 0, j = 1, 3. \end{cases}
$$

 $max(x_1 + x_2);$  $x_j \ge 0, j = 1,2.$  $\left(3x_1 + 2x_2 \leq 6\right)$  $\left(2x_1 + 3x_2 \geq 5\right)$  $\begin{cases}\n3x_1 + 2x_2 \\
\leq x_2\n\end{cases}$  $x_j \ge 0, j = 1,3.$   $x_j \ge 0, j = 1,3.$  $2x_2 + 3x_3 \leq 1$  $4x_2 - 2x_3 \geq 2$  $1 + 2\lambda_2 + 3\lambda_3$ 1  $\frac{1}{2}$   $\frac{2}{3}$ l ∤ ſ  $-x_1+2x_2+3x_3 \leq$  $+4x - 2x \ge$  $x_1 + 2x_2 + 3x$  $x_1 + 4x_2 - 2x$ **17. 18.**  $x_1 + 5x_2 - 6x_3$ ; 1  $\max(2x_1 + 3x_2 + 5x_3)$ ;  $x_j \ge 0, j = 1,3.$ 4, 5, 1  $x_2$   $x_3$ 1  $\mathcal{N}_2$   $\mathcal{N}_3$ l ∤ ſ  $-x_1 + x_2 - x_2 \leq$  $-x_{0}-x_{0}\geq$  $x_1 + x_2 - x$  $x_i - x_i - x$  $x_1 + 3x_2 + x_3$ ; 1  $\max(5x_1 + x_2 + x_3)$ ;  $x_j \ge 0, j = 1,3.$   $x_j \ge 0, j = 1,3.$  $3x_2 - x_3 \ge -3$ 5, 1  $3\frac{1}{2}$   $\frac{3}{3}$  $1 + \lambda_2 + \lambda_3$  $x_j \ge 0, j =$ l ∤ ſ  $-x_1+3x_2-x_2\geq +x_{0}+x_{2} \leq$  $x_i + 3x_i - x$  $x_1 + x_2 + x$ 

 $x_1 - 2x_2 - 3x_3;$ <br>**max** $(2x_1 - 10x_2 - 2x_3);$  $4x_1 + 2x_3 \leq 8$ ,  $2x_1 + 6x_2 + 2x_3 \ge 6$  $1 + 2y_3$  $1^{+0.42+2.43}$ l ∤ ſ  $+2x_{0}\leq$  $+6x_1+2x_2 \ge$  $x + 2x$  $x_1 + 0x_2 + 2x$ 

 $x_1 - 5x_2 - x_3$ ;  $\qquad \qquad \max(7x_1 - 2x_2 - 3x_3);$  $3x_1 + x_3 \leq 7$ ,  $2x_1 + 3x_2 + 2x_3 \ge 8$  $1 + \frac{1}{3}$  $1 + 3\sqrt{2} + 2\sqrt{3}$ l ∤ ſ  $+ x<sub>2</sub> \le$  $+3x_2 + 2x_2 \ge$  $x_{1} + x$  $x_1 + 3x_2 + 2x$ 

#### *Запитання для самоперевірки*

1. Який порядок формування задачі по схемі лінійного програмування?

2. Який порядок запису обчислювального блоку для розв'язування задач лінійного програмування у MathCAD?

3. Які ключові слова використовуються при розв'язку цільової функції?

4. У яких випадках записуються назви функцій **Minimize** та **Maximize**?

## **4.6. Пошук екстремуму функції однієї змінної**

До завдань пошуку екстремуму функції відносяться пошук її максимального (найбільшого) або мінімального (найменшого) значень в деякій області визначення аргументів. Значення аргументів можуть бути обмежені деяким інтервалом, що описується у вигляді системи нерівностей і рівнянь. В цьому випадку здійснюють пошук екстремуму в області обмеження аргументів і називають його *умовним екстремумом.* Окрім цього, розрізняють також задачі знаходження *локального* і *глобального* екстремуму. Локальних екстремумів може бути декілька, глобальним - може бути один. Щоб знайти глобальний екстремум треба спочатку знайти всі локальні, а потім вибрати із них найбільше (найменше) значення.

Точка *х<sup>0</sup>* називається *точкою локального максимуму* (або мінімуму) функції  $f(x)$ , якщо існує такий окіл  $0 \le |x-x_0| \le \delta$  точки  $x_0$ , який належить області визначення функції, і для всіх *х* з цього околу виконується нерівність  $f(x) \le f(x_0)$ , або  $f(x) > f(x_0)$ . Точки локального мінімуму, або локального максимуму називаються точками *локального екстремуму,* а значення функції в цих точках називається відповідно *локальним мінімумом,* або *локальним максимумом,* або *локальним екстремумом.*

Поняття екстремуму носить локальний характер у тому розумінні, що нерівність *f*(*х*)<*f*(*х*0), або *f*(*x***)>** *f(x* <sup>0</sup>) може і не виконуватися для усіх значень *х* з області визначення функції, але вона повинна виконуватися лише у деякому околі точки *х0.* Не слід плутати локальний максимум з найбільшим значенням функції, якого вона може набувати в області визначення (його також називають *абсолютним максимумом).* Локальних максимумів може бути декілька, абсолютний максимум може бути тільки один. Це саме стосується локального і абсолютного мінімумів.

## *Пошук локального екстремуму*

Для розв'язування завдань пошуку локальних мінімуму і максимуму в *MathCAD* використовують вбудовані функції *Minimize* і *Maximize,* які можуть використовуватися як у межах обчислювального блоку, так і автономно:

**Minimize(f,**  $x_1$ **,...,** $x_M$ **)** - вектор значень аргументів, за яких функція  $f$  досягає мінімуму;

**Maximize(** $f$ **,** $x_1$ **,...,** $x_M$ **) - вектор значень аргументів, за яких функція f досягає** максимуму;

**(f, x<sub>1</sub>,...,x<sub>M</sub>) - функція;** 

**x1,...,х<sup>м</sup>** - аргументи, за якими здійснюється мінімізація/максимізація функції.

Усім аргументам функції *f* попередньо надають деяких значень.

Розглянемо приклади пошуку екстремуму функції на інтервалі від **-∞** до +**∞,** оскільки ніяких додаткових обмежень на значення аргументів не вводиться.

*Приклад 1*

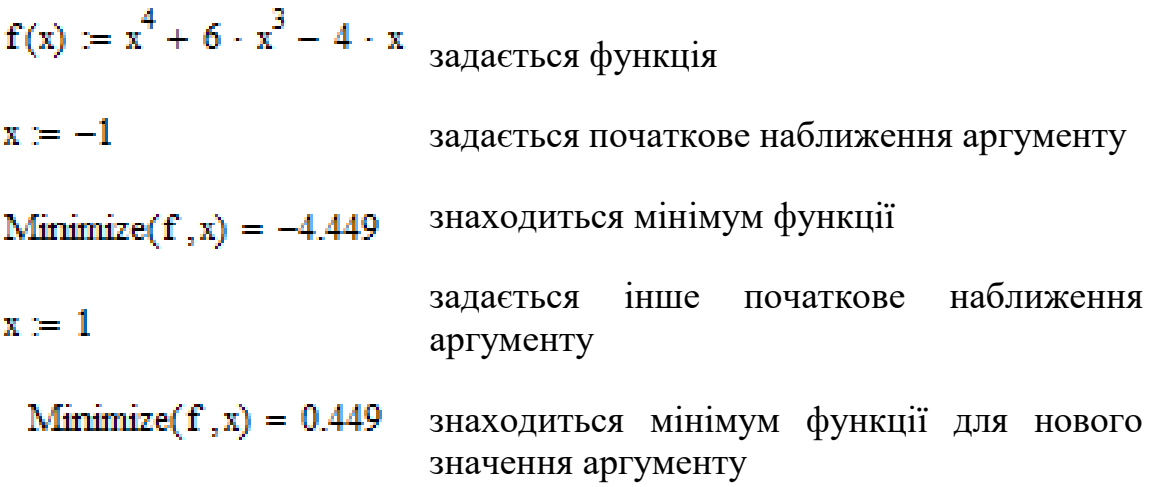

Приклад 2

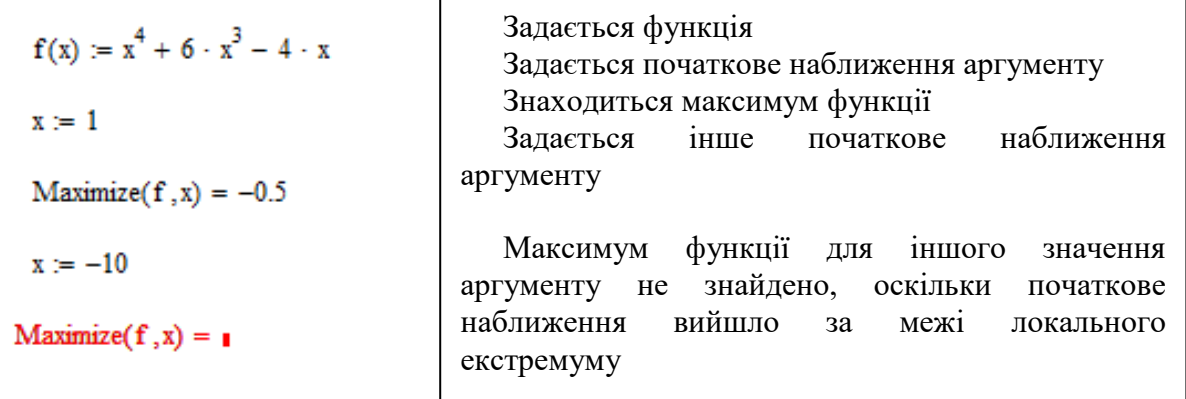

## *Пошук умовного екстремуму*

В задачах на умовний екстремум функції мінімізації і максимізації повинні бути включені до обчислювального блоку, тобто попереду них повинно бути ключове слово **Given**. Після ключового слова за допомогою булевих операторів записуються логічні вирази (нерівності, рівняння), які задають обмеження на значення аргументів функції.

## *Приклад 3*

 $f(x) := x<sup>4</sup> + 5 \cdot x<sup>3</sup> - 10 \cdot x$  $x = 1$ Given  $-5 < x < -2$ Minimize(f, x) =  $-3.552$ 

## *Приклад 4*

 $x = 1$ Given

 $x > 0$ 

Minimize( $f$ , x) = 0.746

## *Приклад 5*

 $x = -10$ Given  $-3 < x < 0$ Maximize(f, x) =  $-0.944$ 

## **Практична робота № 6**

*Мета роботи:* оволодіти засобами MathCAD для пошуку екстремуму функції однієї змінної

## *Програма виконання*

- 1. Завантажити математичний процесор MathCAD.
- 2. Знайти екстремуми функцій, наведених у завданні.
- 3. Зберегти створений документ у особистій папці.
- 4. Завершити роботу з MathCAD.

### *Завдання до практичної роботи*

1. Знайти локальні екстремуми функцій:

 $f(x) = x^5 + 4x^4 - 3x^2 + 2$ , якщо  $x = -1$  $f(x) = 6x^4 + 10x^3 - 3x^2 + 1$ , якщо  $x = -1$  $f(x) = 7x^4 + 11x^3 - 3x$ , якщо  $x = 1$ 

4. Знайти умовний мінімум функції

 $f(x) = 2x^5 + 4x^4 - 3x^2 + 2$ ,  $0 < x < 10$ 

5. Знайти умовний максимум функції

 $f(x) = 2x^5 + 4x^4 - 3x^2 + 2, -3 < x < 0$ 

#### **Запитання для самоперевірки**

- 1.Що називається умовним екстремумом функції?
- 2.Що називається локальним і глобальним екстремумами функції?
- 3.Які засоби MathCAD використовуються для пошуку локального екстремуму функції?
- 4.Яка послідовність дій при використанні функцій *Minimize* і *Maximize* для пошуку локального екстремуму функції?
- 5.Які засоби використовуються для пошуку умовного екстремуму функції?
- 6. Чим відрізняється пошук локального екстремуму від пошуку умовного екстремуму функції?

#### **4.7. Пошук екстремуму функції декількох змінних**

Багато явищ і процесів природи, науки, техніки та виробництва можуть бути описані функціями, які залежать від декількох незалежних змінних.

Функцією декількох (наприклад, двох) незалежних змінних називається однозначна відповідність кожній парі дійсних чисел (*x1, x2*) із множини *X<sup>12</sup>* єдиному дійсному числу *y* із множини *Y*. Аналітично цю відповідність записують так:  $y = f(x_1, x_2)$ 

або  $z = f(x, y)$ .

Множина *X<sup>12</sup>* називається областю визначення функції, а множина *Y* називається областю значень функції. Область визначення функції являє собою частину площини, яка обмежена замкнутою кривою (сама крива може як належати до області, та і не входити до неї).

Наприклад, область визначення функції  $y = \sqrt{a^2 - x_1^2 - x_2^2}$ 2 2 1  $y = \sqrt{a^2 - x_1^2 - x_2^2}$  визначається з умови  $a^2 - x_1^2 - x_2^2 \ge 0$  або  $x_1^2 + x_2^2 \le a^2$ . 2 2 1 2 2 2 1  $a^2 - x_1^2 - x_2^2 \ge 0$  або  $x_1^2 + x_2^2 \le a^2$ . Отже, область визначення функції є круг радіуса *а*.

Графік функції *z = f*(*x, y*) від двох змінних будується у трьохмірній декартовій системі координат з ординатою *z* і абсцисами *x, y*. Графік функції *z = f*(*x, y*) має вигляд деякої поверхні. Лінією рівня функції  $z = f(x, y)$  називається лінія  $f(x, y) = c = const$  на площині *X0Y*, у точках якої функція *z* приймає постійне значення *c*. Наприклад, лініями рівня функції  $z = x^2 + y^2$   $\epsilon$  концентричні кола  $x^2 + y^2 = c$  (*c* > 0).

Функції від трьох *u = f*(*x, y, z*) і більше *y = f*(*x<sup>1</sup> ,x2,…, xn*) змінних графічно зобразити неможливо, оскільки не можна уявити матеріальний простір із розмірністю більше трьох. Але для функції від трьох змінних  $u = f(x, y, z)$  можна ввести поняття поверхні рівня. Поверхнею рівня функції  $u = f(x, y, z)$  називається поверхня  $f(x, y, z) = c$ , у точках якої функція приймає постійне значення *u = c*. Наприклад, поверхнями рівня функції *u =*   $x^2 + y^2 + z^2$  є сімейство куль  $x^2 + y^2 + z^2 = c$ .

У точці (*х0, у0*) функція *z = f*(*x, y*) має екстремум (максимум, мінімум), якщо її значення у цій точці *z = f*(*x0, y0*) й будь-якій іншій точці (*x, y*) задовольняють умовам

 $f(x_0, y_0)$  >  $f(x, y)$  у випадку максимуму,

 $f(x_0, y_0) < f(x, y)$  у випадку мінімуму.

У точці екстремуму (*х0, у0*) частинні похідні дорівнюють нулю:

$$
\frac{\partial f(x_0, y_0)}{\partial x} = 0, \ \frac{\partial f(x_0, y_0)}{\partial y} = 0.
$$

Ці рівності є необхідною умовою екстремуму, а точки, в яких частинні похідні дорівнюють нулю, називаються стаціонарними.

Якщо дискримінант

 $(x_0, y_0) f''_y(x_0, y_0) - [f''_{xy}(x_0, y_0)]^2 > 0,$  $\Delta = AC - B^2 = f''_x(x_0, y_0) f''_y(x_0, y_0) - [f''_{xy}(x_0, y_0)]$  $f'_i(x_0, y_0) f'_y$  $f''(x_0, y_0) - [f''(x_0, y_0)]$  $\binom{n}{y}(x_0, y_0)^2 >$ 

то функція в точці (*х0, y0*) має максимум при А > 0 або С < 0. Якщо дискримінант менше нуля, то в точці  $(x_0, y_0)$  екстремуму немає. Ці умови є достатніми умовами існування чи відсутності екстремуму.

У випадку функцій багатьох незалежних змінних вводиться поняття умовного екстремуму. Для функції двох незалежних змінних *z = f*(*x, y*) умовним екстремумом називається екстремум цієї функції, який досягається за умовою, що змінні *x i y* зв'язані відповідним рівнянням *φ(x, y)* = 0 (рівняння зв'язку).

Знаходження умовного екстремуму зводиться до дослідження звичайного екстремуму функції Лагранжа

 $Z = f(x, y) + \lambda \varphi(x, y),$ 

де λ – невизначений постійний множник. Тоді необхідна умова екстремуму зведеться до системи трьох рівнянь:

$$
\begin{cases}\n\frac{\partial Z}{\partial x} = \frac{\partial f}{\partial x} + \lambda \frac{\partial \varphi}{\partial x} = 0, \\
\frac{\partial Z}{\partial y} = \frac{\partial f}{\partial y} + \lambda \frac{\partial \varphi}{\partial y} = 0, \\
\varphi(x, y) = 0.\n\end{cases}
$$

Щоб знайти екстремальні значення функції у замкнутій області, треба обчислити стаціонарні точки, які розташовані у даній області, і значення функції у цих точках; знайти екстремальні значення функції на лінії границі області; зі всіх знайдених значень вибрати найбільше та найменше.

#### *Знаходження екстремуму функції декількох змінних у Mathcad*

Правила пошуку екстремуму функції декількох змінних у Mathcad принципово не відрізняються від пошуку екстремуму функції однієї змінної.

Приклад 1.

 $f(x,y) := 3(x - 4.07)^{2} + (y - 8.03)^{2} - 0.4 \cdot (x - 6.07)^{3}$  $x := 3$   $y := 3$ Given  $0 < x < 15$  $0 < y < 20$ Minimize(f, x, y) =  $\begin{pmatrix} 4.539 \\ 8.03 \end{pmatrix}$ 

Приклад 2.

$$
f(x,y) := 3x^{2} + 5y^{2}
$$
  
\n $x := 1$   $y := 1$   
\n
$$
Minimize(f, x, y) = \begin{pmatrix} -8.267 \times 10^{-11} \\ -1.102 \times 10^{-9} \end{pmatrix}
$$

Графічне представлення прикладу 2.

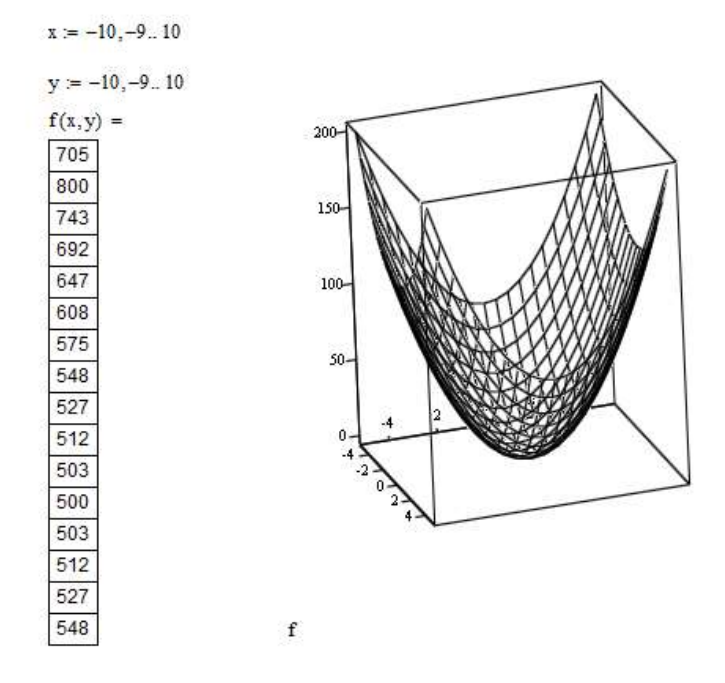

Для графічної інтерпретації (приклад 2) виконують табулювання функції і побудову графіку. Для цього задають межі змінювання аргументів і отримують таблицю значень функції. Оскільки функція від двох аргументів, то для побудови обирають шаблон поверхні. Для надання графіку даного вигляду викликають контекстне меню поверхні (подвійний клік у будь-якій точці графіка) і налаштовують відповідні параметри.

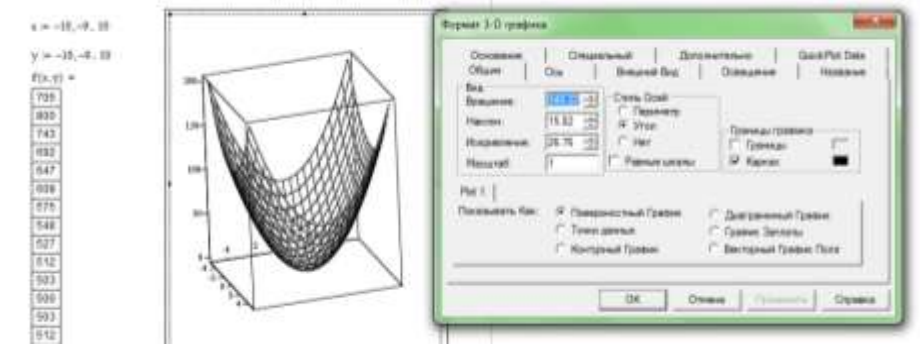

## **Практична робота № 7**

*Мета роботи:* оволодіти засобами MathCAD для пошуку екстремуму функції декількох змінних

## *Програма виконання*

- 1. Завантажити математичний процесор MathCAD.
- 2. Знайти екстремуми функцій, наведених у завданні.
- 3. Зберегти документ в особистій папці.

4. Завершити роботи з MathCAD.

### *Завдання до практичної роботи*

1. Знайти найбільше та найменше значення функції  $z = x^2 - y^2$  у крузі  $x^2 + y^2 \leq 4.$ 

2. Знайти найбільше *М* та найменше *т* значення функції  $z = xy$  у крузі  $x^2 + y^2 \leq 1$ .

3. Знайти найбільше *М* та найменше *т* значення функції  $z = x^2 + y^2 - xy - 4x$  у замкненій області, обмеженій прямими  $x = 0$ ,  $y = 0$ ,  $2x + 3y - 12 = 0$ .

4. Знайти найбільше  $M$  та найменше *т* значення функції  $z = x + y + xy$ 

- у квадраті, обмеженому прямими  $x = 1, \; \; x = 2, \; y = 2, \; y = 3.$ 
	- 5. Знайти найбільше *М* та найменше *т* значення функції

$$
z = \sin x + \sin y + \sin (x + y) \text{ y upgmokyt that } 0 \le x \le \frac{\pi}{2}, \ 0 \le y \le \frac{\pi}{2}.
$$

## *Запитання для самоперевірки*

- 1. Який механізм пошуку в **MathCAD** екстремуму функції двох змінних?
- 2. У яких випадках використовують вбудовану функцію **Given**?
- 3. Як задати інтервал для пошуку екстремуму?
- 4. Чи потрібно задавати початкове наближення?

5. Що може бути причиною незнаходження екстремуму функції у заданому інтервалі?

## **4.8. Знаходження границь послідовностей, функцій у Mathcad**

*Означення.* Число *a* називається **границею** упорядкованої змінної величини *x*, якщо для будь-якого досить малого числа  $\varepsilon > 0$  існує таке значення *x*, починаючи з якого для всіх наступних значень *x* виконується умова

$$
|x - a| < \varepsilon. \tag{1}
$$

Позначають це так:

lim  $x = a$ ,  $a \overline{b}$   $\alpha \rightarrow a$ 

(читається: "границя величини *x* дорівнює *a*", або "*x* прямує до *a*").

Символ "lim" є скороченням латинського слова "limes" – "границя". Сам термін "границя" було введено І. Ньютоном.

Геометричний зміст поняття границя. З нерівності (1) дістаємо:  $|x-a| < \varepsilon \Leftrightarrow -\varepsilon < x-a < \varepsilon \Rightarrow a-\varepsilon < x < a+\varepsilon.$ 

Отже, якщо lim *x* = *a*, то яким би малим не  $\mathcal{I} = \mathbb{P} \left[ \begin{array}{ccc} \mathcal{I} & \mathcal{I} & \mathcal{I} \end{array} \right]$ було число  $\varepsilon > 0$ , знайдеться таке значення  $x_{\varepsilon}$ , Рис. починаючи з якого всі наступні значення величини *x* потрапляють в  $\varepsilon$ -окіл точки *a* (рис.).

*Означення.* Змінну величину називають **нескінченно малою**, якщо її границя дорівнює нулеві

 $\lim \alpha = 0$ .

Якщо  $\alpha$  – нескінченно мала величина, то згідно з означенням границі, для довільного  $\varepsilon > 0$  існує таке значення  $\alpha_{\varepsilon}$ , починаючи з якого для всіх наступних значень змінної  $\alpha$  виконується умова  $|\alpha| < \varepsilon$ , або –  $\varepsilon < \alpha < \varepsilon$ , тобто

всі значення змінної, починаючи з  $\alpha_{\epsilon}$ , потрапляють в  $-8 - 0$ -окіл точки *O* (рис 4). Рис 4

*Означення.* Змінна величина *x* називається **нескінченно великою**, якщо для будь-якого досить великого числа *M* > 0 існує таке значення *xM*, починаючи з якого для всіх наступних значень виконується нерівність

 $|x| > M$ .

Позначають це так:

lim  $x = \infty$  abo  $x \rightarrow \infty$ 

(читається: "границя *x* дорівнює нескінченості", або "*x* прямує до нескінченості").

Геометрично те, що *x* – нескінченно велика величина, означає, що починаючи з *x<sup>M</sup>* для всіх наступних значень змінної буде виконуватись одна з нерівностей

 $x > M$  abo  $x < -M$ ,

тобто всі значення змінної *x*, починаючи з *xM*, будуть знаходитись зовні інтервалу ]– *M*, *M*[ числової осі.

Серед нескінченно великих величин виділяють **додатні** і **від'ємні** нескінченно великі.

Якщо, починаючи з деякого значення, всі наступні значення нескінченно великої величини *x* додатні (від'ємні), то величину *x* називають **додатною** (**від'ємною**) нескінченно великою величиною і позначають це так:

або

 $\lim x = +\infty$  ( $\lim x = -\infty$ ),  $x \rightarrow +\infty \quad (x \rightarrow -\infty).$ 

Означення. Число a називається границею числової послідовності {*xn*}, якщо для будь-якого числа  $\varepsilon > 0$  існує такий номер *N<sub>ε*</sub> що для всіх номерів  $n > N \varepsilon$  виконується нерівність

 $x_n - a \leq \varepsilon$ .

Позначається це так:  $\lim_{n \to \infty} x_n = a$ *n*  $\lim_{n\to\infty}x_n=a$ .

Якщо послідовність {*xn*} має границю *a*, то вона називається збіжною. Говорять, що така послідовність збігається до *a*.

Послідовність, яка не має границі, називається розбіжною.

Геометричний зміст того, що число *a* є границею послідовності {*xn*}, полягає в наступному: який би малий  $\varepsilon$ -окіл точки а не взяти, всі значення  $x_n$ , починаючи з деякого номера *n*(*n* > *N*), потрапляють в цей окіл (поза цим околом може залишитись хіба що скінченна кількість членів числової послідовності).

## *Знаходження границь у математичному додатку Mathcad*

Для знаходження границь у додатку «Mathcad» необхідно проробити наступні дії:

1) обрати на панелі **Калькулус (Исчисления)** шаблон границі (див. рис.);

2) у вільні місця ввести вираз для знаходження границі, змінну та число, до якого вона прямує;

3) на панелі **Символика** натиснути відповідний символ **→;**

4) натиснути клавішу Enter і отримати результат;

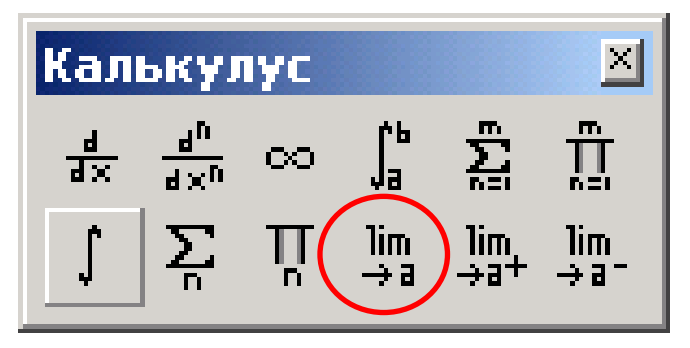

Пам'ятайте! Тригонометричні функції у **MathCAD** мають такий вигляд:

- acos(z) —арккосинус;
- $\text{acot}(z)$  котангенс;
- $\csc(z)$  арккосеканс;
- angle $(x,y)$  кут між точкою  $(x,y)$  і віссю ОХ;
- $\text{asec}(z)$  арксеканс;
- $a\sin(z)$  арксинус;
- $atan (z)$  арктангенс;
- $\text{atan2}(x, y)$  кут, що відраховується від вісі ОХ до точки  $(x, y)$ ;
- cos(z) —косинус;
- $\cot(z)$  котангенс;
- $csc(z)$  косеканс;
- $sec(z)$  —секанс;
- $sin(z)$  синус;
- $\cdot$  tan(z) тангенс;
- 
- o z аргумент функції (**ОБОВ'ЯЗКОВО** записується у дужках).

## **Практична робота №8**

*Мета роботи:* оволодіти засобами **MathCAD** для знаходження границь функції

## *Програма виконання*

1. Завантажити математичний додаток **MathCAD**.

2. Виконати наведене завдання.

3. Зберегти створений документ у власній папці.

4. Завершити роботу у **Mathcad**.

## *Завдання до практичної роботи*

Обчислити границі функцій за номером варіанта у списку групи за допомогою **Mathcad**.

1. a) 
$$
\lim_{x \to 0} \frac{2x^2 - 3x + 4}{3x^2 + x - 2}, \quad b) \lim_{x \to 2} \frac{x^2 + x - 6}{3x^2 - 2x - 8}
$$
  
c) 
$$
\lim_{x \to 0} \frac{\sqrt{x + 1} - 1}{x}, \quad d) \lim_{x \to 0} \frac{\sin 9x}{\cos 2x \tan 5x}
$$

2. a) 
$$
\lim_{x \to 1} \frac{x^2 - 3x + 1}{2x^3 + x^2 - 2}
$$
 b) 
$$
\lim_{x \to -3} \frac{2x^2 + 4x - 6}{3x^2 + 10x + 3}
$$
  
c) 
$$
\lim_{x \to 1} \frac{\sqrt{x + 3} - 2}{x - 1}
$$
 d) 
$$
\lim_{x \to 0} \frac{1 - \cos 6x}{2x \sin 7x}
$$
  
3. a) 
$$
\lim_{x \to 0} \frac{x^3 - 2x^2 + 3}{5x^2 - x + 4}
$$
 b) 
$$
\lim_{x \to 1} \frac{3x^2 + x - 4}{5 - 3x - 2x^2}
$$
  
c) 
$$
\lim_{x \to 0} \frac{\sqrt{9 - x^2} - 3}{\sqrt{x^2 + 25 - 5}}
$$
 d) 
$$
\lim_{x \to 0} \sin 5x \text{ ctg } 7x
$$

4. a) 
$$
\lim_{x \to 2} \frac{3 - 4x - 2x^2}{x^2 + x + 1}
$$
, b) 
$$
\lim_{x \to -2} \frac{2x^2 + 3x - 2}{x^2 - x - 6}
$$
, c) 
$$
\lim_{x \to +\infty} (\sqrt{x^2 + 5x + 4} - x)
$$
, d) 
$$
\lim_{x \to 0} \frac{3x \cos 8x}{\arcsin 4x}
$$
.

5. a) 
$$
\lim_{x \to 3} \frac{4x^2 - 3x + 1}{2x^2 + x + 7}
$$
, b) 
$$
\lim_{x \to 3} \frac{3x^2 - 8x - 3}{x^2 - 4x + 3}
$$
,  
c), 
$$
\lim_{x \to \infty} (x - \sqrt{x^2 + 2}),
$$
d) 
$$
\lim_{x \to 0} \frac{7 \sin^2 4x}{\cos x \, tg^2 3x}
$$

6. a) 
$$
\lim_{x \to 0} \frac{2x^2 - x + 5}{x^3 + 2x + 1}
$$
, b) 
$$
\lim_{x \to -3} \frac{x^2 - 9}{2x^2 + 9x + 9}
$$
  
c) 
$$
\lim_{x \to 1} \frac{\sqrt{x - 3} - 2}{x - 7}
$$
, d) 
$$
\lim_{x \to 0} \frac{\arcsin 9x}{7 \arctg 2x}
$$

7. a) 
$$
\lim_{x \to 1} \frac{3x^2 - 4x + 1}{1 - 2x - 2x^2}
$$
, b) 
$$
\lim_{x \to 1} \frac{4 - x^2}{3x^2 - 10x + 8}
$$
  
c) 
$$
\lim_{x \to 1} \frac{x - 11}{\sqrt{x - 2} - 3}
$$
, d) 
$$
\lim_{x \to 0} \frac{1 - \cos 4x}{2 \arcsin^2 2x}
$$

8. a) 
$$
\lim_{x \to 3} \frac{2x^3 - 5x + 3}{5x^3 + x^2 - 8}
$$
 b) 
$$
\lim_{x \to 3} \frac{2x^2 - 5x - 25}{x^2 - 25}
$$
  
c) 
$$
\lim_{x \to 1} \frac{\sqrt{11 - x} - 2}{x^2 - 49}
$$
 d) 
$$
\lim_{x \to 0} 2 \operatorname{ctg} 8x \operatorname{tg} 3x
$$
.

9. a) 
$$
\lim_{x \to 4} \frac{x^3 - 3x + 1}{7x^2 - x + 5}
$$
, b) 
$$
\lim_{x \to -4} \frac{2x^2 + 15x + 28}{x^2 + 7x + 12}
$$
,  
c) 
$$
\lim_{x \to 4} \frac{x^2 - 16}{\sqrt{8 - x} - 2}
$$
, d) 
$$
\lim_{x \to 0} ctg 9x \arcsin 3x
$$
.

10. a) 
$$
\lim_{x \to 3} \frac{6x^2 - 5x + 7}{3x^2 + 4x - 2}
$$
 b) 
$$
\lim_{x \to 3} \frac{5x^2 - 16x + 3}{x^2 - 4x + 3}
$$
  
c) 
$$
\lim_{x \to 1} \frac{\sqrt{x - 2} - 3}{\sqrt{36 - x} - 5}
$$
 d) 
$$
\lim_{x \to 0} \frac{tg x - \sin x}{x^5}
$$

11. a) 
$$
\lim_{x \to 0} \frac{x^7 - 2}{x^6 + 3x^2 + 7x}
$$
, b)  $\lim_{x \to 1} \frac{x^2 - 3x + 2}{x^3 - 1}$ ,  
c)  $\lim_{x \to 0} \frac{\sqrt{x - 5} - 2}{\sqrt{25 - x - 4}}$ , d)  $\lim_{x \to 0} \frac{\cos x - \cos 3x}{x \text{ kg } 7x}$ .  
12. a)  $\lim_{x \to 0} \frac{x^3 + 2x^2 - 3}{x^4 - 4x + 5x}$ , b)  $\lim_{x \to 2} \frac{x^2 - 4}{3x^2 - 7x + 2}$ ,  
c)  $\lim_{x \to 1} \frac{\sqrt{26 - x - 5}}{x^2 - 1}$ , d)  $\lim_{x \to 0} \frac{x \text{ tg } 9x}{\cos 2x - \cos 5x}$ .

- **43** a)  $\lim_{x \to 1} \frac{2x^5 3x^2 + 1}{3x^5 + 5x + 2}$ , b)  $\lim_{x \to 1} \frac{5x^2 4x 1}{x^3 1}$ , c)  $\lim_{x\to7} \frac{x-7}{\sqrt{x-3}-2}$ , d)  $\lim_{x\to9} \frac{x \arcsin 2x}{\cos 2x - \cos 5x}$
- 14. a),  $\lim_{x \to 3} \frac{2x^9 3}{-3 + 5x^4 + 2x}$ , b)  $\lim_{x \to 3} \frac{x^3 8}{4x^2 6x 4}$ c)  $\lim_{x \to 12} \frac{\sqrt{x-3}-3}{x-12}$ , d)  $\lim_{x\to 0}$  ctg 3x arctg 2x.
- 15. a)  $\lim_{x \to 3} \frac{2x^3 + 4x}{3x^7 5}$ , b)  $\lim_{x \to 1} \frac{3x^2 2x 1}{x^2 1}$ , c)  $\lim_{x\to 2} \frac{x^2-4}{\sqrt{6-x}-2}$ , d)  $\lim_{x\to 0} \frac{\sin x - \sin 3x}{\arctan 2x}$ .
	- 16. a)  $\lim_{x\to 0} \frac{2x^5-3x^2}{7x^5+8}$ , b)  $\lim_{x\to 1} \frac{x^3-x^2-x+1}{x^2-4x+3}$ c)  $\lim_{x\to 3} \frac{\sqrt{x-1}-1}{\sqrt{6-x-2}}$ , d)  $\lim_{x\to 0} \frac{x \arcsin 7x}{1-\cos 6x}$ .
		- 17. a)  $\lim_{x\to 2} \frac{2x^3-7}{3x^2+8x}$ , b)  $\lim_{x\to 2} \frac{5x^2-11x+2}{x-2}$ c)  $\lim_{x \to 2} \frac{\sqrt{10-x}-3}{x^2-1}$ , d)  $\lim_{x \to 0} \frac{1-\cos 9x}{x \text{ tr } 2x}$ .

18. a) 
$$
\lim_{x \to 4} \frac{4x^4 - 7}{3x^6 + 8x}
$$
 b) 
$$
\lim_{x \to 1} \frac{4x^2 - 3x - 1}{x^2 - 3x + 2}
$$
  
c) 
$$
\lim_{x \to 4} \frac{\sqrt{13 - x} - 3}{x - 4}
$$
, d) 
$$
\lim_{x \to 0} ctg 4x \sin 9x
$$
.

19. a) 
$$
\lim_{x \to 2} \frac{5x^3 - 2x^2 + 1}{2x^2 - 8x - 7}
$$
, b) 
$$
\lim_{x \to 1} \frac{3x^2 - 5x - 2}{x^2 - 4x + 4}
$$
  
c) 
$$
\lim_{x \to -2} \frac{x + 2}{\sqrt{1 - 4x - 3}}
$$
, d) 
$$
\lim_{x \to 0} \frac{tg^2 3x}{5x^2 \cos 8x}
$$

20. a) 
$$
\lim_{x \to 3} \frac{3x^3 - 4x^2 + 9}{2x^3 - 7x}
$$
, b)  $\lim_{x \to 1} \frac{x^2 - 8x + 7}{5x^2 - 4x - 1}$   
c)  $\lim_{x \to 3} \frac{\sqrt{2x + 3} - 3}{x - 3}$ , d)  $\lim_{x \to 0} \frac{\arctg 5x}{6x - \cos 3x}$ .

21. a) 
$$
\lim_{x \to 4} \frac{7x^6 - 2x^3}{4x^4 + 9x - 1}
$$
, b)  $\lim_{x \to 3} \frac{2x^2 - 7x + 3}{x^2 - 9}$ ,  
c)  $\lim_{x \to 4} \frac{\sqrt{x} - 2}{x^2 - 5x + 4}$ , d)  $\lim_{x \to 0} \frac{x \cdot \text{tg } 8x}{1 - \text{cos} 4x}$ .

22. a) 
$$
\lim_{x \to -1} \frac{2x^2 - 3}{3x^3 + 4x + 8}
$$
, b)  $\lim_{x \to 3} \frac{x^2 - 4x + 3}{2x^2 - 5x - 3}$ ,  
c)  $\lim_{x \to -1} \frac{x + 1}{\sqrt{3x + 7} - 2}$ , d)  $\lim_{x \to 0} \frac{4x \cdot \cos 7x}{\arctg 2x}$ .

 $\mathbf{F}$ 

23. a) 
$$
\lim_{x \to 3} \frac{2x^6 - 1}{3x^6 + 5x^2 + 8}
$$
 b) 
$$
\lim_{x \to 1} \frac{2x^2 - 3x - 2}{x^2 - x - 2}
$$
  
c) 
$$
\lim_{x \to 1} \frac{\sqrt{x + 3} - 2}{\sqrt{x - 1}}
$$
 d) 
$$
\lim_{x \to 0} \frac{\sin^3 2x}{\text{tg}^2 3x}
$$

## **4.9. Похідна та її знаходження у Mathcad Означення похідної та її зміст**

Нехай функція *y* = *f* (*x*) визначена і неперервна у деякому проміжку  $[a, b]$ , і нехай значення *x* та  $x + \Delta x$  належать до цього проміжку.

*Означення.* Похідною функції *y* = *f* (*x*) в точці *x* називається границя відношення приросту функції  $\Delta y = \Delta f(x)$  в цій точці до приросту аргументу  $\Delta x$ , що викликав цей приріст, якщо  $\Delta x$  прямує до нуля і ця границя існує.

Для позначення похідної функції *y* = *f* (*x*) використовують різні символи:

$$
f'(x)
$$
,  $y'(x)$ ,  $y'$ ,  $f'_x$ ,  $y'_x$ ,  $\frac{dy}{dx}$ ,  $\frac{df(x)}{dx}$ .

Отже, за означенням

$$
f'(x) = \lim_{\Delta x \to 0} \frac{\Delta y}{\Delta x} = \lim_{\Delta x \to 0} \frac{\Delta f(x)}{\Delta x} = \lim_{\Delta x \to 0} \frac{f(x + \Delta x) - f(x)}{\Delta x}.
$$
 (1)

#### **Фізичний зміст похідної.**

Нехай *s = s*(*t*) – рівняння прямолінійного руху. Швидкість *v*(*t*) прямолінійного руху в момент *t* є похідна пройденого шляху *s*(*t*) по часу *t*, тобто

$$
v(t) = s'(t)
$$

### **Механічний зміст похідної.**

Нехай *m* = *m*(*l*) – маса матеріальної нитки змінної довжини *l*. Лінійна густина (*l*) матеріальної нитки на віддалі *l* від її кінця є похідна від маси нитки *m*(*l*) по довжині *l*, тобто

$$
\rho(l) = m'(l)
$$

#### **Геометричний зміст похідної.**

Hexай  $y = f(x)$  – рівняння кривої. Кутовий коефіцієнт tg  $\alpha$  дотичної, проведеної до кривої в точці з абсцисою *x*, є похідна функції *f* (*x*) по змінній *x*:

$$
tg \alpha = f'(x)
$$

Взагалі, якщо функція *y* = *f* (*x*) описує деякий процес, то середньою швидкістю цього процесу (зміна у порівняно з *x*) на відрізку  $\Delta x$  можна вважати вираз:

$$
v_C = \frac{\Delta y}{\Delta x},
$$

а швидкість процесу при даному значенні *x* є похідна від функції *y* по *x*, тобто

$$
v(x) = \lim_{\Delta x \to 0} v_C = \lim_{\Delta x \to 0} \frac{\Delta y}{\Delta x} = y'(x).
$$

З означення похідної (1) випливає й правило (спосіб) її знаходження. *Правило знаходження похідної.*

Нехай  $y = f(x)$  – неперервна функция на [a, b] i  $a < x < b$ . Для знаходження похілної  $y' = f'(x)$  потрібно:

1. Знайти значення функції в точці  $x$ :  $f(x)$ .

2. Надати х приріст Дх і знайти значення функції в точці  $x + \Delta x$ :  $f(x + \Delta x)$ .

3. Знайти приріст функції:

$$
\Delta y = f(x + \Delta x) - f(x).
$$

4. Знайти вілношення

$$
\frac{\Delta y}{\Delta x} = \frac{f(x + \Delta x) - f(x)}{\Delta x}.
$$

5. Знайти границю цього відношення при  $\Delta x \rightarrow 0$  (якщо вона існує, то це й буде шукана похідна), тобто

$$
f'(x) = y'(x) = \lim_{\Delta x \to 0} \frac{\Delta y}{\Delta x} = \lim_{\Delta x \to 0} \frac{f(x + \Delta x) - f(x)}{\Delta x}.
$$

Знаходження похідних у математичному додатку Mathcad Використання символьного меню для знаходження похідних

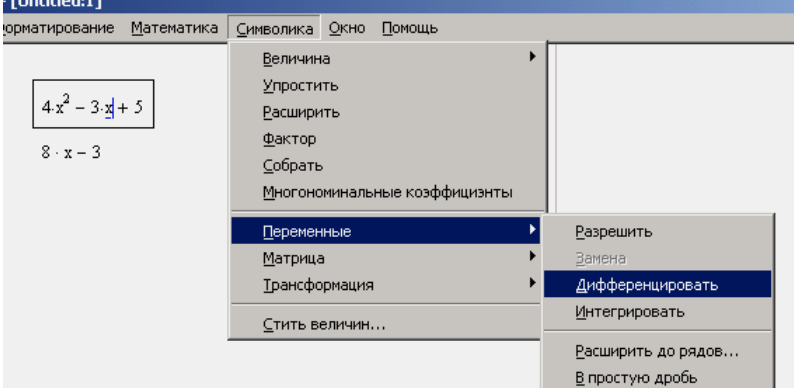

1) Виокремити змінну, за якою виконують інтегрування;

2) Звернутись до меню Символика→Переменные→Интегрировать;

3) Нижче під виразом з'явиться результат.

Використання панелі Калькулус для обчислення похідних

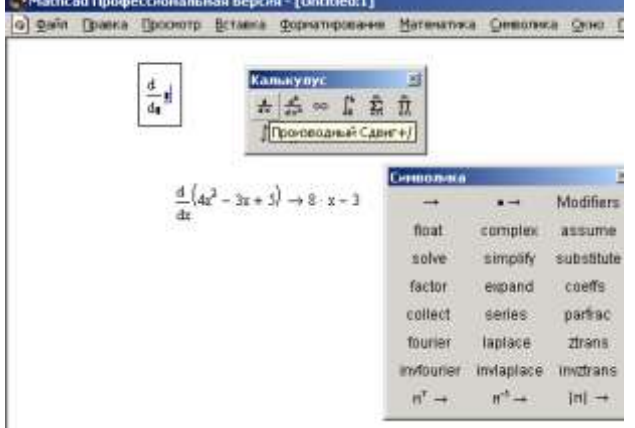

1) обрати на панелі Калькулус (Исчисления) клавішу знаходження невизначеного інтегралу (див. малюнок);

2) у вільні місця ввести змінну, по якій відбуватиметься інтегрування та відповідний вираз;

3) на панелі Символика натиснути відповідний символ **→;**

4) натиснути клавішу Enter і отримати результат;

## **Знаходження похідних вищих порядків та частинних похідних**

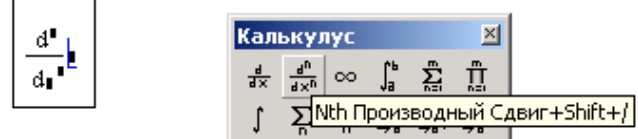

1) обрати на панелі Калькулус клавішу знаходження диференціалу (див. малюнок);

2) у відповідні місце заповнювачі ввести змінні, порядок похідної, вираз для диференціювання;

- 3) на панелі Символика обрати відповідний символ **→;**
- 4) натиснути клавішу Enter і отримати результат

## **Практична робота № 9**

*Мета роботи:* оволодіти засобами MathCAD для знаходження похідних

## *Програма виконання*

- 1. Завантажити математичний процесор MathCAD.
- 2. Знайти похідні функцій, наведених у завданні.
- 3. Зберегти створений документ у особистій папці.
- 4. Завершити роботу з MathCAD.

## *Завдання до практичної роботи*

1. a) 
$$
y = e^x
$$
 -arcsin  $\sqrt{x}$ ; b)  $y = (\sin 2x)^{\cos 5x}$ ; c)  $x \tg 2y - 2^x = 0$ .

2. a) 
$$
y = \frac{3^{x-1}}{\arccos^2 5x}
$$
; b)  $y = (tg 2x)^{\sin 5x}$ ; c)  $ye^{2x} - \sqrt{x-y} = 0$ .

$$
(3, a) y = \sqrt[3]{\ln^3 \cos 2x - t g^3 5x};
$$
 b) y = (\sin 2x)<sup>√x</sup>; c) y ctg x - 3<sup>y</sup> = 0.

$$
4.\ a)\,y=\ln^7\arctg\,2^x-e^{8x};\quad b)\,y=(\cos5x)^{\sin2x};\,c)\,x\sin y-\frac{1}{\cos x}=0.
$$

5. a) 
$$
y = \arctg^9 3^x - \sqrt[3]{x-1}
$$
; b)  $y = (\sin 9x)^{\text{rtg }2x}$ ; c)  $y \cos x - e^{2x} = 0$ .

$$
6. a) y = \frac{2^{x-7}}{\arccos^4 2x}; \quad b) y = (\sin 4x)^{t_6 3x}; \quad c) e^{3x} - x \arcsin y = 0.
$$

$$
(7, a)y = \frac{e^{3x}}{\cos^{10} 5^x}; \quad b)y = (\cos 8x)^{\arcsin x}; \quad c) y \sin x - \sqrt[3]{x} = 0.
$$

$$
B. a)y = \frac{\arcsin^2 5^x}{e^{8x}}; \quad b)y = (\cos 9x)^{\arctan x}; \quad c) \, x \sin y - \ln x = 0.
$$

$$
(9, a) y = \ln^8 \arccos e^{3x}; \quad b) y = (\sin 7x)^{\cos 5x}; \quad c) 5^x y - \ln x = 0.
$$

10. a) 
$$
y = \sqrt[3]{\sin^3 4x - 5^{x^2}}
$$
; b)  $y = (tg 2x)^{\cos 3x}$ ; c) y arcsin x - x<sup>2</sup> = 0.

11. a) 
$$
y = \frac{\sin^5 x}{\cos^{10} 2^x}
$$
; b)  $y = (\sin 8x)^{\ln x}$ ;  $xe^{2y} - \ln y = 0$ .

12. a) 
$$
y = \frac{\sin^2 3^x}{\ln^3 5x}
$$
; b)  $y = (\sin 2x)^{\sqrt[3]{2}}$ ; c)  $x \cos 2y - \arctg x = 0$ 

13. a) 
$$
y = \frac{2^{x-1}}{\sin^4 8x}
$$
; b)  $y = (\cos 3x)^{tg2x}$ ; c)  $e^{x+y} \sin y - x = 0$ .

**14. a**) 
$$
y = \ln^9 \arcsin x^2
$$
; **b**)  $y = (\cos 5x)^{\sin 7x}$ ; **c**)  $2^x + e^{3y} = 0$ .

**15.** a) 
$$
y = \sqrt[3]{\sin^3 5x - 2^{a^3 - 1}}
$$
; b)  $y = (\log 5x)^x$ ; c)  $x \cos 4y - e^{5x} = 0$ .

16. a) 
$$
y = \frac{\ln 8x}{\cos^3 2^x}
$$
; b)  $y = (\cos 5x)^{t_6 2x}$ ; c) x  $\arcsin y - e^{5x} = 0$ .

17. a) 
$$
y = \frac{\arcsin bx}{\sin^3 8x}
$$
; b)  $y = (\sin 4x)^{\sqrt[3]{x}}$ ; c)  $g^{3y} - tg 7x = 0$ .

18. a) 
$$
y = \ln^{10} \arccos 5x;
$$
 b)  $y = (\sin 7x)^{\cos 3x};$  c)  $x \cos 2y - 5^x + e^y = 0.$ 

19. a) 
$$
y = \sqrt[3]{\text{arccos}^3 2^x - e^{4x}}
$$
; b)  $y = (\cos 5x)^{x}e^{2x}$ ; c)  $y \sin 9x - \cos 3x = 0$ 

**20.** a) 
$$
y = \ln \sqrt{\frac{1-x}{1+x}}
$$
; b)  $y = (tg 2x)^{\cos 6x}$ ; c)  $2^{xy} + e^y = 0$ .

21. a) 
$$
y = \frac{\ln^2 3x}{\sin^2 2x}
$$
; b)  $y = (\sin x)^{\sqrt{x}}$ ; c)  $e^y + tg 2x = 0$ .

## *Запитання для самоперевірки*

- 1. Які методи для знаходження похідної існують у Mathcad?
- 2. Які особливості введення функцій в Mathcad?

# **4.10. Чисельні методи диференціювання**

## *Обчислення похідних вищих порядків*

Другою похідною функції *y=f*(*x*) називається похідна від першої похідної, яка позначається так:

$$
y'' = (y')' = \frac{d^2y}{dx^2} = \frac{d}{dx}\left(\frac{dy}{dx}\right).
$$

Оскільки похідна є швидкість зміни функції, друга похідна є швидкістю зміни швидкості зміни функції або прискоренням функції.

Третя похідна є похідною від другої похідної:

$$
y''' = (y'')' = \frac{d^{3}y}{dx^{3}} = \frac{d}{dx} \left(\frac{d^{2}y}{dx^{2}}\right).
$$

Похідна *n*-го порядку від функції *y = f*(*x*) називається похідна від похідної (*n-1*) порядку:

$$
y^{(n)} = (y^{(n-1)})' = \frac{d^n y}{dx^n} = \frac{d}{dx} \left( \frac{d^{n-1} y}{dx^{n-1}} \right).
$$

Щоб обчислити похідну функції *f*(*х*) *N- го* порядку у точці *х* виконують ті є самі дії, що і при обчисленні похідної першого порядку за виключенням того, що вибирається шаблон *N-ої* похідної з палітри, або з клавіатури вводиться сполученням клавіш <Ctrl>+ <?>. Цей шаблон додатково містить місцезаповнювач для введення числа *N.* Перед використанням оператора диференціювання слід надати аргументу функції значення, для якого буде обчислюватися похідна.

При обчисленні похідних використовується достатньо складний і точний алгоритм, який дозволяє проводити обчислення з точністю до 7-8 десяткового знаку, в якому реалізований чисельний метод Ріддера, що не залежить від значення вбудованої константи TOL.

Обчислення похідних більш високих порядків здійснюється також за методом Ріддера, причому, при підвищенні порядку похідної на один порядок, точність обчислень зменшується приблизно на один розряд.

#### *Обчислення частинних похідних*

На відміну від функції однієї змінної для функції багатьох змінних вводиться поняття частинних похідних.

Частинною похідною від функції багатьох змінних *y = f*(*x1, x2,..., xn*) по незалежній змінній *хі* (*і=*1,2,…n) називається скінчена границя

$$
\frac{\partial y}{\partial x_i} = y'_{xi} = \lim_{\Delta x_i \to 0} \frac{f(x_1, x_2, \dots, x_i + \Delta x_i, \dots, x_n) - f(x_1, x_2, \dots, x_i, \dots, x_n)}{\Delta x_i}.
$$

Аналогічно знаходиться частинна похідна по *у*.

Таким чином, частинні похідні є миттєві швидкості зміни функції *y =*   $f(x_1, x_2, \ldots, x_n)$  при зміні одного з аргументів  $x_i$  і постійних значень всіх інших *n -* 1 незалежних аргументів.

Частинні похідні вищих порядків (наприклад, другого) визначаються формулами:

$$
\frac{\partial^2 y}{\partial x_i^2} = y''_{xi, xi} = \frac{\partial}{\partial x_i} \cdot \frac{\partial y}{\partial x_i}, i = 1, 2,
$$
  

$$
\frac{\partial^2 y}{\partial x_i \partial x_k} = y''_{xi, xk} = \frac{\partial}{\partial x_i} \cdot \frac{\partial y}{\partial x_k}, i \neq k.
$$

Якщо похідна  $y''_{x_i,x_k}$  існує в околі точки  $(x_1, x_2,..., x_n)$  і неперервна у цій точці, а похідна  $y''_{x_i,x_i}$  існує у цій точці, то

$$
y''_{x_i,x_k} = y''_{x_k,x_i}.
$$

При обчисленні частинних похідних також використовують правила відносно суми, добутку, дробу і т.д.

При знаходженні частинної похідної  $z'_{x}$  обчислюють звичайну похідну функції однієї змінної  $x$ , вважаючи змінну у сталою. При знаходженні похідної z' сталою вважають змінну x.

Обчислення похідної другого порядку чисельно (=) і символьно (→).

$$
x := 0.2
$$
  

$$
\frac{d^{2}}{dx^{2}}\left(\cos(x) \cdot x^{2}\right) = 1.762
$$
  

$$
\frac{d^{2}}{dx^{2}}\left(\cos(x) \cdot x^{2}\right) \rightarrow 1.96 \cdot \cos(0.2) - 0.8 \cdot \sin(0.2)
$$

Приклади символьного і чисельного обчислення частинних похідних в Mathcad.

$$
f(x,y) := x^{2y} + \cos(x) \cdot y
$$
  
\n
$$
\frac{d}{dx}f(x,y) \to 2 \cdot x^{(2\cdot y)} \cdot \frac{y}{x} - \sin(x) \cdot y
$$
  
\n
$$
\frac{d}{dy}f(x,y) \to 2 \cdot x^{(2\cdot y)} \cdot \ln(x) + \cos(x)
$$
  
\n
$$
x := 1 \qquad y := 0.2
$$
  
\n
$$
\frac{d}{dy}f(x,y) = 0.54
$$
  
\n
$$
\frac{d}{dy}f(x,y) \to \cos(1)
$$
  
\n
$$
\frac{d}{dx}f(x,y) = 0.232
$$
  
\n
$$
\frac{d}{dx}f(x,y) \to .4 - .2 \cdot \sin(1)
$$

#### **Практична робота №10**

*Мета роботи:* оволодіти чисельними методами диференціювання за допомогою засобів математичного процесора MathCAD

#### *Програма виконання*

- 1. Завантажити математичний процесор MathCAD.
- 2. Знайти похідні функцій, наведених у завданні.
- 3. Зберегти документ в особистій папці.
- 4. Завершити роботи з MathCAD

 $z = 2x^3 + x^2y + xy^2 + 2y^3$ .

### *Завдання на практичну роботу*

1. Знайти частинні похідні першого порядку по кожній незалежній змінній

1. 
$$
z = x^2 - y^2 + 2xy - 4x - 8y + 1
$$
.  
\n2.  $z = x^2 + y^2 - xy + 9x - 6y + 20$ .  
\n3.  $z = 2xy - 2y^2 - 3x^2 + 10$ .  
\n4.  $z = 4(x - y) - x^2 - y^2$ .  
\n5.  $z = 1 - \sqrt{x^2 + y^2}$ .  
\n6.  $z = x^4 + y^4 - x^2 - 2xy - y^2$ .  
\n7.  $z = 2 - \sqrt[3]{x^2 + y^2}$ .  
\n8.  $z = arctg \frac{x + y}{1 - xy}$ .  
\n9.  $z = \frac{y^2}{x^2}$ .  
\n10.  $z = x \ln \frac{y}{x}$ .  
\n2. 31aŭти noxiuni другoro поридку функциi  
\n1.  $z = e^{xy}$ .  
\n2.  $z = \ln \sqrt{x^2 + y^2}$ .  
\n3.  $z = \frac{2x + 3y}{x - y}$ .  
\n4.  $z = \frac{xy}{\sqrt{x^2 + y^2}}$ .

6. 
$$
z = x^4 + x^3y + x^2y^2 + xy^3 + y^4
$$
.  
7.  $z = \frac{\cos y^2}{x}$ 

#### Запитання для самоперевірки

1. Що називається диференціюванням функції?

2. Які засоби використовуються для знаходження похідних вищих порядків у Mathcad?

3. В чому полягає різниця між чисельним та символьним методами обчислення похідних у Mathcad?

4. Як знайти частинні похідні у Mathcad?

#### 4.11. Чисельні методи інтегрування

Інтегрування є оберненою операцією до диференціювання, при виконанні якої знаходять функцію за даною похідною або диференціалом.

Нехай  $f(x)$  є похідною від функції  $F(x)$   $(f(x) = F'(x))$  при всіх значеннях *х* у деякому інтервалі, а  $f(x)dx \in \overline{\mathfrak{n}}$  диференціал  $(df(x) = f(x)dx)$ .

Функцію  $F(x)$  називають первісною функції  $f(x)$  або диференціала  $f(x)dx$ . Знаходження первісної функції і є операцією інтегрування.

Якщо функція  $f(x)$  має первісну  $F(x)$ , то всі інші функції виду  $G(x) = F(x) + c$  (c – постійна величина) теж будуть первісними, оскільки похідні лівої та правої сторони рівності однакові, тобто  $G'(x) = F'(x)$ .

Загальний вигляд первісної функції для диференціала  $f(x)dx$ називається невизначеним інтегралом і позначається так:

$$
\int f(x)dx = F(x) + C,
$$

де  $f(x)dx$  – підінтегральний вираз,  $f(x)$  – підінтегральна функція,  $x$  – змінна інтегрування.

Нехай функція  $y = f(x)$  неперевна на проміжку [a, b], який розіб'ємо на *п* частин.

Середнє значення функції на проміжках  $\Delta x_i$  позначимо через  $f(x_i)$ . Тоді площа криволінійної трапеції S приблизно дорівнює сумі площ прямокутників

$$
S = \sum_{i=1}^{n} f(x_i) \Delta x_i,
$$

яка при зменшенні  $\Delta x_i$  ( $\Delta x_i \rightarrow 0$ ,  $n \rightarrow \infty$ ) буде наближатися до дійсної площі. Ця границя називається визначеним інтегралом, тобто

$$
\int_{a}^{b} f(x)dx = \lim_{\Delta x_i \to 0} \sum_{i=1}^{n} f(x_i) \Delta x_i.
$$
  
Octiibku  $f(x)dx = dF(x)$ , to

$$
\int_{a}^{b} f(x)dx = \int_{a}^{b} dF(x) = F(x) = F_0(x) + c.
$$

Постійну с визначимо з умови, що при  $x = a$  площа  $F(x) = 0$ .  $0 = F_0(a) + c$ ,

$$
c = -F_0(a),
$$
  
\n
$$
F(x) = F_0(x) - F_0(a).
$$
  
\nToді площа  $F(b)$  дорівнює  
\n
$$
F(b) = F_0(b) - F_0(a).
$$
  
\nТаким чином, щоб обчислити інтерал  
\n
$$
b
$$

$$
\int_{a} f(x)dx = F(x)\Big|_{a}^{b} = F_0(b) - F_0(a),
$$

треба взяти різницю значень первісної у верхній і нижній межах інтегрування. Вираз називають формулою Ньютона - Лейбніца.

#### Засоби Mathcad для визначення *інтегралів*

Обчислення інтегралів у Mathcad здійснюється за допомогою вибору відповідного шаблону, розміщеного на панелі Калькулус (Исчисления).

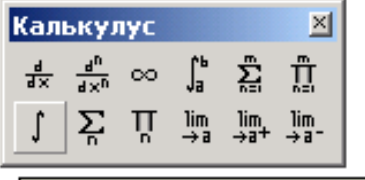

Неопределенный интеграл Ctrl+I

$$
\Big[\begin{array}{c}\rule{0pt}{16pt}\\ \rule{0pt}{16pt}\end{array}
$$

Після введення символу у місцезаповнювачі вводять підінтегральний вираз та змінну інтегрування. Щоб одержати результат вводять знак рівності (=) або символьної рівності (->) з наступним натисканням клавіші Enter. У першому випадку інтегрування буде здійснено чисельно, у другому - символьно.

Знаходження інтегралів можливе з використанням меню Символика.

Для цього необхідно:

1) ввести підінтегральну функцію, як вираз, не використовуючи знак інтегрування і без dx;

2) виокремити змінну, за якою виконують інтегрування (частіше всього  $x$ );

4) нижче під виразом з'явиться результат.

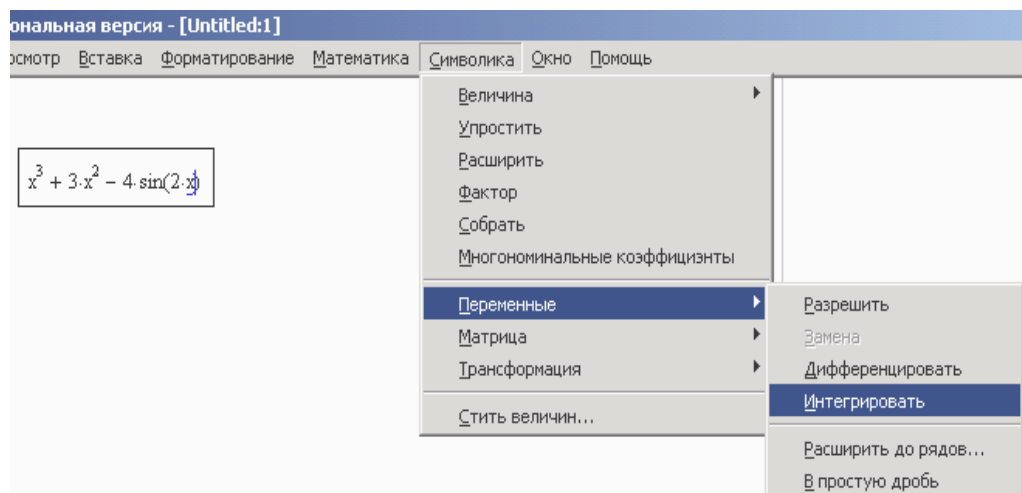

### *Задання точності обчислень*

Результатом чисельного інтегрування є не точне, а наближене значення інтегралу, визначене з похибкою, яка залежить від значення вбудованої константи TOL. Чим вона менше, тим з більшою точністю буде обчислено інтеграл, але буде витрачено більше часу на розрахунки. За замовчуванням TOL=0,0001. Для того, щоб прискорити обчислення встановлюють більше значення TOL. За замовчуванням Mathcad самостійно обирає алгоритм обчислень, виходячи з аналізу меж інтегрування, виду підінтегральної функції тощо. У цьому випадку встановлена опція AutoSelect (Автоматический выбор). Користувач може вибрати алгоритм чисельного інтегрування самостійно. З цією метою виконують дії:

- Викликають контекстне меню на лівій частині інтегралу, що обчислюється;
- У контекстному меню обирають один з чотирьох чисельних алгоритмів:
	- o Romberg (Ромберга) для більшості функцій без особливостей;
	- o Adaptive (Адаптивний) для функцій, які швидко змінюються на інтервалі інтегрування;
	- o Infinite Limit (Бесконечный предел) для інтегралів з нескінченими межами;
	- o Singular Endpoint модифікований алгоритм Ромберга для функцій, невизначених на одному або на обох межах інтегрування.

## **Практична робота №11**

*Мета роботи* – оволодіти чисельними методами інтегрування за допомогою засобів математичного процесора Mathcad.

### *Програма виконання*

1. Завантажити математичний додаток Mathcad.

2. Обчислити інтеграли з завдання з точністю обчислення, встановленою за замовчуванням.
3. Встановити значення системної константи TOL=0,01, повторити обчислення.

4. Порівняти одержані результати.

5. Перевірити, який алгоритм обчислень встановлено у математисному процесорі за замовчуванням.

6. Зберегти створений документ у власній папці.

7. Завершити роботу у Mathcad.

#### *Завдання до практичної роботи*

1. Обчислити невизначені інтеграли 1.  $\int \frac{dx}{1-x} dx$ .  $\int \frac{x^4}{1-x} dx$ *x x* 2.  $\int \frac{1}{x^2+1}$ .  $\int \frac{x^4 d}{x^2+1}$  $x^4dx$ **3.**  $\int \frac{dx}{x(x-1)}$ . *dx*  $4. | \frac{c}{(1+i)^2}$ .  $\int \frac{dx}{x(x+1)}$ *dx* **5.**  $\int \frac{dx}{(2x-3)(x+1)}$ . *dx* **6.**  $\int_{2}^{x+1} \frac{1}{2} dx$ . 1 1 2 2  $\int \frac{x +}{}{x^2 -}$  $\ddot{}$ *dx x x*  $7. | \frac{1}{2} \frac{1}{7} \times 10^{1}$  $\int \frac{dx}{x^2 - 7x + 10}$ *dx* **8.**  $\int \frac{dx}{x^2 + 3x - 10}$ . *dx* **9.**  $\int \frac{dx}{4x^2-9}$ . *dx* 10.  $\int \frac{dx}{2-3x^2}$ . *dx* 11.  $\int \frac{dx}{(x-1)^2+4}$ . *dx* 12.  $\int \frac{dx}{x^2 + 2x + 3}$ . *dx* **13.**  $\int \frac{dx}{x-x^2-2.5}$ *dx* 14.  $\int \frac{dx}{4x^2+4x+5}$ . *dx* 15.  $\int \frac{dx}{\sqrt{1-(2x+3)^2}}$ .  $\int \frac{dx}{\sqrt{1-(2x+3)^2}}$ *dx* **16.**  $\int \frac{dx}{\sqrt{4x-3-x^2}}$ . *dx* **17.**  $\int \frac{dx}{\sqrt{8+6x-9x^2}}$ . *dx* **18.**  $\int \frac{dx}{\sqrt{2-6x-9x^2}}$ . *dx* **19.**  $\int \cos^2 x dx$ . **20.**  $\int \sin^2 x dx$ . 21.  $\frac{1}{1}$  $\int \frac{dx}{1-\cos x}$ *dx*  $22.$   $\frac{1}{1 + \sin x}$ .  $\int \frac{dx}{1 + \sin x}$ *dx* 23.  $\int \frac{dx}{1 + \cos x} dx$ .  $\frac{1-\cos x}{dx}dx$ *x*  $\int \frac{1-\cos x}{1+\cos x}$ Ξ 24.  $\int \frac{dx}{1-\sin x} dx$ .  $\frac{1 + \sin x}{x} dx$ *x*  $\int \frac{1 + \sin x}{1 - \sin x}$  $25. \int (t g^2 x + t g^4 x) dx.$ 26.  $\int \frac{dx}{1 + \sqrt{x + 1}}$ . *dx* **27.**  $\int \frac{1}{(x-2)^2} dx$ .  $\int \frac{4x+3}{(x-2)^2}$  $\frac{+3}{2}dx$ *x x* 28.  $\int \frac{dx}{x\sqrt{x+1}}$ . *dx* 29.  $\int \frac{1}{\sqrt{x-1}}$  $\int \frac{x^3 dx}{\sqrt{x-1}}$  $x^3 dx$ **30.**  $\int \frac{1}{x\sqrt{x-2}} dx.$ 1 *dx x x*  $\int \frac{x+1}{x}$ ┿

2. Обчислити визначені інтеграли

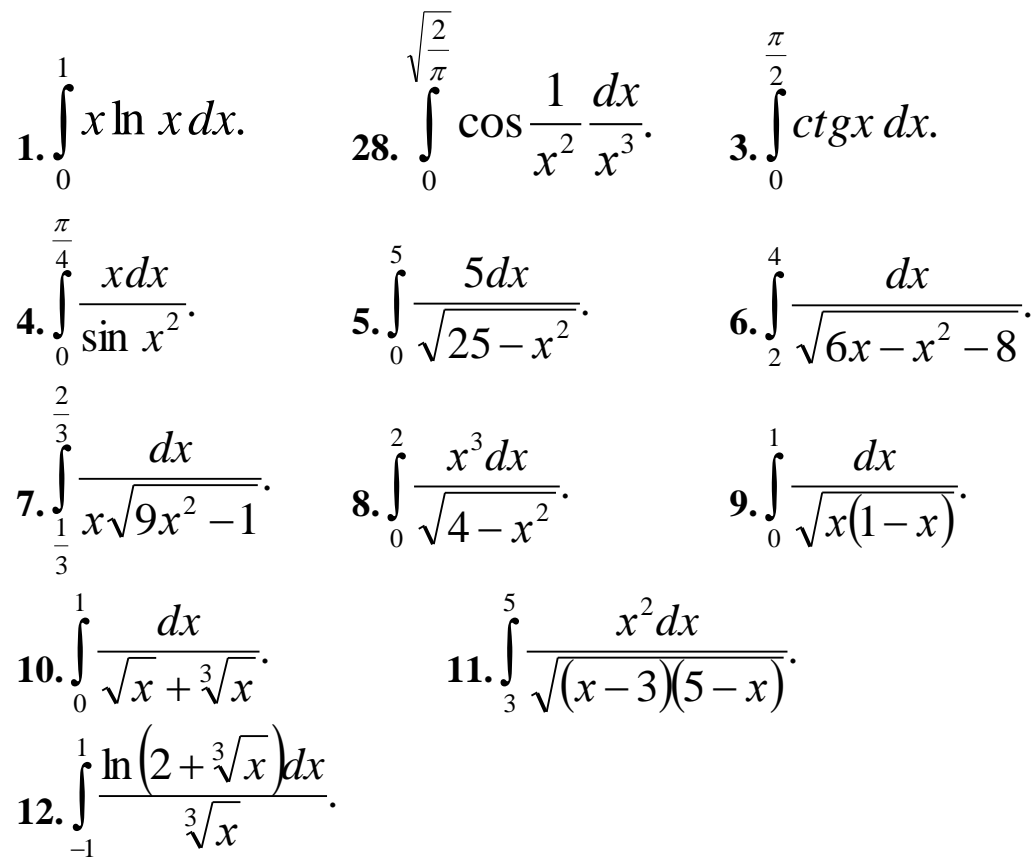

Запитання для самоперевірки

# **4.12. Програмування лінійних алгоритмів за допомогою програмфункцій MathCAD**

Реалізувати той чи інший алгоритм обчислень в MathCAD можна двома способами:

- використовуючи відповідні оператори, або функції безпосередньо в тексті документа MathCAD. Такий спосіб називається *програмуванням в тексті документа*;
- використовуючи, так звані, програми-функції, які містять конструкції, подібні до конструкцій мов програмування Pascal, Fortran: оператори «надати значення», оператори циклів, умовні оператори тощо. Такий спосіб називається *програмуванням в програмі-функції*. Він включає два етапи:
	- o опис програми-функції;
	- o виклик програми-функції.

*Використання програм-функцій* 

Перед використанням програми-функції її треба задати, тобто описати. Опис програми-функції в робочому документі розміщується перед її викликом і містить: ім'я програми-функції, список формальних параметрів (якого може і не бути), і тіло програми-функції.

Кожна програма-функція має *оригінальне ім'я* за допомогою якого звертаються до неї. Через це ім'я «повертається» в робочий документ результат виконання програми-функції.

Після імені програми-функції іде список формальних параметрів, взятий в круглі дужки. Через формальні параметри всередину програмифункції передаються дані, які необхідні для проведення обчислень. В якості формальних параметрів можуть використовуватися імена простих змінних, масивів і функцій. Формальні параметри відділяються один від одного комою. Програма-функція може не мати формальних параметрів і тоді дані передаються через імена змінних, визначених вище опису програми-функції.

Тіло програми-функції може включати довільну кількість операторів, локальних операторів «надати значення», умовних операторів і операторів циклу, а також інші програми-функції і функції користувача.

*Послідовність опису програми-функції*

Для введення в робочий документ опису програми-функції виконують дії:

- вводять ім'я програми-функції і список формальних параметрів;
- вводять символ «:», на екрані відобразиться «:=».
- відкривають панель **Программирование** і натискають кнопку **Add line**. На екрані з'явиться вертикальна рисочка і вертикальний стовпчик з двома полями введення для введення операторів, які утворюють тіло програми функції.
- якщо операторів більше, то добавляють кількість полів введення повторним натисканням кнопки **Add line;**
- додаткове поле введення добавляється знизу виокремленого до цього моменту оператора;
- введений оператор, або поле введення, за потреби, можна вилучити, розмістивши його між курсором введення і натиснувши клавішу Delete.
- заповнюють нижнє поле введення виразом, який визначає результат.

Для надання в середині програми значення змінній використовують локальний оператор «надати значення»: ім'я змінної «значення. Використання звичайного оператора «:=» в тілі програми-функції призводить до синтаксичної помилки.

# *Звертання до програми-функції*

Для виконання програми-функції треба звернутися до її імені зі списком фактичних параметрів. Фактичні параметри вказують за яких конкретних значень здійснюються обчислення в тілі програми. Фактичні параметри відділяються комою. Між фактичними і формальними параметрами повинна бути відповідність по кількості, порядку слідування і типу. Останнє означає:

- якщо формальним параметром є проста змінна, то в якості фактичного може бути константа, змінна, арифметичний вираз;
- якщо формальним параметром є вектор, або матриця, то і фактичним параметром повинен бути вектор, або матриця.
- якщо формальним параметром є ім'я вбудованої функції, або іншої програми, то і фактичним параметром повинен бути той же об'єкт.

Звернення до програми-функції повинне знаходитися після опису програми-функції і до моменту звернення фактичні параметри повинні бути визначені.

Імена фактичних параметрів при виклику програми-функції можуть не співпадати з іменами її формальних параметрів.

# *Програмування в програмі-функції лінійних алгоритмів*

Лінійним алгоритмом називається обчислювальний процес, в якому необхідні операції виконуються строго послідовно. Оператори, які реалізують цей алгоритм в тілі програми-функції, також розташовуються послідовно і виконуються усі, починаючи з першого і закінчуючи останнім.

2a  $x_{12} = \frac{-b \pm \sqrt{b^2 - 4ac}}{2}$  $ax^2 + bx + c = 0$ 2 1,2  $=\frac{-b\pm\sqrt{b^2-1}}{2}$ 

$$
qq1(a, b, c, sig1) := \begin{vmatrix} d1 \leftarrow b^2 - 4 \cdot a \cdot c \\ d2 \leftarrow 2 \cdot a \\ d3 \leftarrow -b + sig1 \cdot \sqrt{d1} \\ \frac{d3}{d2} \end{vmatrix}
$$

Вводимо опис програми-функції

Програма dd1 має чотири параметри. Параметр <sup>sig1</sup> визначає знак перед коренем квадратним. Якщо  $sig1=1$ , то отримуємо корінь  $x_1$ , якщо  $sig1=-1$ , то  $X_2$ .

Програма реалізує лінійний алгоритм і всі оператори виконуються завжди строго послідовно.

# **Практична робота №12**

*Мета роботи***:** отримання практичних навичок програмування лінійних алгоритмів

# *Програма виконання*

- 1. Завантажити математичний процесор MathCAD.
- 2. Написати програми-функції для розв'язків рівнянь, наведених у завданні.
- 3. Зберегти документ та відправити на перевірку.
- 4. Завершити роботу з MathCAD.

# *Завдання до практичної роботи*

1. Розробити програму-функцію і знайти корені рівняння, яке описує залежність концентрації фосфору у ґрунті від часу біоремедіації.

Нехай залежність концентрації фосфору *Y* у ґрунті, забрудненому нафтою, від часу біоремедіації *X* описується рівнянням:  $Y = 0,0035X^2 - 1,0766X + 93,44$ .

Вимагається визначити, через який період часу проведення очисних заходів концентрація фосфору у ґрунті буде дорівнювати значенню, яке було до екологічної катастрофи, а саме: 135 мг/кг. Тобто, вимагається розв'язати таке рівняння:

0,0035 $X^2$  – 1,0766 $X$  + 93,44 = 135, abo: 0,0035 $X^2$  – 1,0766 $X$  + 93,44 – 135 = 0.  $\prod$ icjis скорочення маємо:  $0.0035X^2 - 1.0766X - 41.56 = 0$ .

2. Розробити програми-функції і знайти корені рівнянь:

 $2\sqrt{x+5} = x+2$  $2x^2 - 6x = 0$  $x^2 + 5x + 6 = 0$  $x^2 + 10x - 11 = 0$  $19 = 0$ 8  $16x^{2} - \frac{7}{6}x + 19 =$ 

## *Питання для самоконтролю*

- 1. Які є способи реалізації алгоритму обчислень в MathCAD?
- 2. Які існують правила використання програм-функцій?
- 3. Із чого складається опис програм-функцій?
- 4. Чи обов'язково задавати формальні параметри?
- 5. Які є способи передачі даних в програму-функцію?
- 6. Яка послідовність опису програми-функції?
- 7. Як добавити додаткове поле для введення оператора в тілі програмифункції?

### **4.13. Програмування розгалужених алгоритмів за допомогою програмфункцій MathCAD**

В розгалужених алгоритмах присутні декілька гілок обчислювальних процесів. Вибір конкретної гілки залежить від виконання, або невиконання заданих умов на значення змінних алгоритму.

Для програмування розгалужених алгоритмів використовується умовна функція **if** і умовний оператор. Використовуючи зазначені конструкції можна змінити послідовність виконання операторів. В цих конструкціях можуть використовуватися нові поняття.

*Вирази відношень*. Ці вирази використовуються для порівняння двох арифметичних виразів між собою. Вирази відношень записуються у вигляді:

<Вираз А> < Знак відношення> < Вираз В>. Знаками відношень можуть бути такі символи:  $=$  < >  $\leq$  ≥  $\neq$ . Якщо задане відношення виконується, то вираз відношення приймає значення 1 (истина), якщо – ні, то 0 (ложь). На відміну від мов програмування можна відразу в одному виразі перевірити декілька умов шляхом добавляння знаків відношень і арифметичних виразів.

*Логічні операції*. Визначені дві логічні операції, які ставляться між виразами відношень.

*Логічна операція ИЛИ*. Позначається знаком «+» і записується у вигляді: <Лог.вираз1> +<Лог.вираз2>. Результат дорівнює 0, якщо обидва логічні вирази дорівнюють 0 і дорівнює 1 для решти значень логічних виразів.

*Логічна операція И*. Позначається знаком «\*» (в тексті це крапка) і записується у вигляді: <Лог.вираз1> .<Лог.вираз2>. Результат дорівнює 1, якщо обидва логічних вирази дорівнюють 1 і дорівнює 0 для решти значень логічних виразів.

*Логічний вираз*. Логічним виразом називається конструкція, яка складається із виразів відношень, знаків логічних операцій і круглих дужок. Значення логічного виразу обчислюється зліва направо з урахуванням відомого правила про пріоритет операцій. Список пріоритетів за зменшенням:

- круглі дужки;
- $\blacksquare$  логічна операція И:
- логічна операція ИЛИ.

*Умовна функція іf*. Функція записується у вигляді:

Іf (<логічн.вираз>,< арифм. вираз1>, < арифметичний вираз2>).

Якщо логічний вираз =1, то функція прийме значення арифметичного виразу1, якщо логічний вираз =0, то функція прийме значення арифметичного виразу2.

# *Приклад*.

Для більшості популяцій існують стримуючі фактори, і з тих чи інших причин ріст чисельності клітин припиняється. У такому випадку до моменту виснаження поживного середовища ріст клітин відбувається за експоненціальним законом, а потім, деякий час, залишається незмінним. У загальному випадку модель росту за умови виснаження поживного середовища має вигляд:

$$
x(t) = \begin{cases} x \cdot e^{rt} & \text{impl } 0 \leq t \leq t_{\text{f}} \\ x \cdot e^{rt_{\text{f}}} & \text{impl } t > t_{\text{f}} \end{cases}
$$

де t<sub>f</sub> – час виснаження поживного середовища;

*x* – початкова чисельність клітин;

t – час спостережень;

 $r$  – const.

Алгоритм обчислень швидкості росту містить дві гілки, вибір яких залежить від часу виснаження поживного середовища. Тобто алгоритм обчислень містить *логічну умову*: якщо час спостережень менше або дорівнює часу виснаження поживного середовища, то швидкість росту обчислюється за формулою:  $x \cdot e^{r \cdot t}$ , якщо менше, то за формулою  $x \cdot e^{r \cdot t_f}$ .

$$
x(t) = \begin{cases} x \cdot e^{r \cdot t} & \text{if } 0 \le t \le t_f \\ x \cdot e^{r \cdot t_f} & \text{if } 0 \le t > t_f \end{cases}
$$

Приклад розв'язання завдання засобами MathCAD

 $x := 2$ Початкова чисельність клітин

 $f := 25$ Час, за якого настає виснаження поживного середовища

 $t := 0, 5...50$ Час спостережень

$$
\underline{x}(t) := \begin{cases} x \cdot e^{r \cdot t} & \text{if } t \leq f \\ 0 & \text{if } t \leq t \end{cases}
$$

r·f<br>Результат обчисяень зараўвамою-функцією

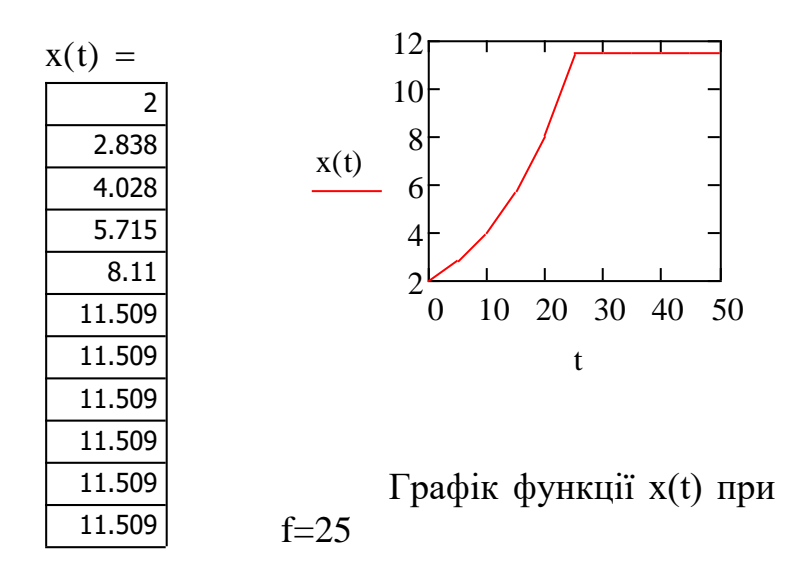

### **Практична робота №13**

*Мета роботи***:** отримання практичних навичок програмування розгалужених алгоритмів

#### *Програма виконання роботи*

- 1. Завантажити математичний процесор MathCAD.
- 2. Написати програму-функцію для розв'язування задачі, наведеної у завданні.
- 3. Зберегти документ та відправити на перевірку.
- 4. Завершити роботу з MathCAD.

#### *Завдання*

Залежність швидкості біохімічної трансформації речовин від температури води при прогнозних розрахунках визначається за формулами:

$$
\begin{cases} k = k_{20} \cdot (1,12 \cdot (T+1)^{-0.038})^{T-20} & npu \quad 0 \le T < 5^{0}C \\ k = k_{20} \cdot 1,047^{T-20} & npu \quad T \ge 5^{0}C \end{cases}
$$

,

де <sup>k</sup>20 - величина коефіцієнта неконсервативності речовини при 20<sup>0</sup>С,  $1/\text{ho}6y$ ; Т – температура води, °С.

*Варіанти завдань:*

- 1)  $k_{20} = 0.07 \frac{1}{\text{J}}$ ; T= 1..10 °C;
- 2)  $k_{20} = 0.08$  1/д; T= 1..10 °C;
- 3)  $k_{20} = 0.09$  1/д; T= 1..10 °C;
- 4)  $k_{20} = 0,1$  1/д; T= 1..10 °C;
- 5)  $k_{20} = 0,15$  1/д; T= 1..10 °C;
- 6)  $k_{20} = 0.2 \frac{1}{\pi}$ ; T= 1..10 °C;
- 7)  $k_{20} = 0.25$  1/д; T= 1..10 °C;
- 8)  $k_{20} = 0,3$  1/д; T= 1..10 °С;
- 9)  $k_{20} = 0,4$  1/д; T= 1..10 °C;
- 10)  $k_{20} = 0.07 \text{ 1/}\text{A};$  T= 1..10 °C;

## *Питання для самоконтролю*

- 8. Які є способи реалізації алгоритму обчислень в MathCAD?
- 9. Які існують правила використання програм-функцій?
- 10.Із чого складається опис програм-функцій?
- 11.Чи обов'язково задавати формальні параметри?
- 12.Які є способи передачі даних в програму-функцію?
- 13.Яка послідовність опису програми-функції?
- 14.Як добавити додаткове поле для введення оператора в тілі програмифункції?

# **ЛІТЕРАТУРА ДО РОЗДІЛУ**

1. Гаріна С.М. Методичні вказівки до виконання лабораторних робіт з дисципліни «Обчислювальна математика і програмування» для студентів з напряму підготовки 6.051401-«Біотехнологія», ч.2. – К. : Видавничий центр НАУ,  $2007 - 88$  с.

2. Гаріна С.М. Методичні вказівки до виконання лабораторних робіт з дисципліни «Обчислювальна математика і програмування» для студентів з напряму підготовки 6.051401-«Біотехнологія», ч.1. – К. : Видавничий центр НАУ, 2006. – 95 с.

3. Інформаційні технології: навчальний посібник / Р.О. Тарасенко, С.М. Гаріна, Т.П. Рабоча. – К. : Видавничий центр НАУ, 2005. – 200 с.

4. Інформаційні технології: навчальний посібник / Р.О. Тарасенко, С.М. Гаріна, Т.П. Рабоча. – К. : Алефа, 2008. – 312 с.

5. Обчислювальна математика і програмування ч.1 (назва з екрану) [Електронний ресурс] Режим доступу <http://elearn.nubip.edu.ua/course/view.php?id=379>

6. Обчислювальна математика і програмування ч.2 (назва з екрану) [Електронний ресурс] Режим доступу <http://elearn.nubip.edu.ua/course/view.php?id=380>

7. Кирьянов Д. Самоучитель Mathcad 15/Mathcad Prime 1.0 / Кирьянов Дмитрий – СПб.: БХВ-Петербург, 2012. – 432 с.

8. Excel 2013. Библия пользователя / Уокенбах Джон – М. : Вильямс,  $2015. - 933$  c.

# **Розділ 5. Он-лайн сервіси на основі хмарних технологій**

На сьогоднішній день сервіси зберігання файлів в хмарі пропонують найбільші ІТ–компанії (Google – проект Google.Диск, Microsoft – проект SkyDrive та ін). Всі сервіси працюють з використанням Freemium–моделі. Це означає, що базовий функціонал надається безкоштовно, а за плату користувачі можуть отримати розширений обсяг дискового простору і деякі інші додаткові можливості.

Серед додаткових інструментів можуть бути засоби захисту і шифрування, збільшення кількості людей, які можуть працювати з документами і ще ряд інших.

Важливим елементом успіху сервісу хмарного зберігання файлів є зручна клієнтська програма, завдяки якій робота з файлами «в хмарі» не відрізняється від використання файлів на ПК.

Визначити хмарне сховище або «хмару» можна так: модель онлайн– сховища даних, де всі дані розподіляються по мережі серверів. Фізично дані сервера розташовані в різних географічних точках.

Отримання доступу до інформації в хмарі здійснюється через веб– інтерфейс, настільні комп'ютери і мобільні пристрої.

Багато хмарних сховищ продовжують удосконалюватися і розвиватися в кращу сторону, інші навпаки, втрачають лояльність користувачів. Є і більш молоді хмарні сховища, які виглядають дуже привабливо. Але вже немає настільки величезної кількості нових хмарних сховищ, які з'являлися ще кілька років тому у великих кількостях, і таких же великих кількостях закривалися.

Крім збереження інформації також існує проблема зручності. Кожен день брати з собою ноутбук або планшет, які також вимагають додаткових витрат на електроживлення, незручно.

Флешкарти за габаритами набагато менші, але обсягу їх пам'яті не завжди достатньо. Також його може бути недостатньо на стаціонарному комп'ютері. «Хмара» приходить на допомогу, надаючи додатковий резерв пам'яті і доступ без просторового обмеження.

У підрозділах 5.1–5.3 розглянуті хмарні сховища Microsoft SkyDrive і Dropbox, наведений порівняльний аналіз цих сервісів і особливості процесу зберігання даних у «хмарі».

Для цього у підрозділах наведено:

– поняття хмарного сховища і принцип його роботи на прикладах;

– переваги і недоліки хмарного зберігання даних;

– принцип роботи Microsoft SkyDrive і Dropbox;

– зручність роботи в зазначених сховищах;

– ключові моменти при виборі хмарного сховища.

Однією з тенденцій в області ІТ є перенесення робочих програм і

файлів з стаціонарних комп'ютерів, ноутбуків, планшетів, тощо до хмарного середовища. Компанія Google пропонує велику кількість різноманітних сервісів для комфортної роботи і навчання. Основний функціонал сервісів є безкоштовним, проте користування ними потребує підключення до Інтернет і наявності акаунту Google.

Служби Google об'єднані і доступні з одного облікового запису Google. Потрібно тільки один раз зареєструватися для можливості користування персоналізованим веб-пошуком, електронною поштою, хмарним сховищем, соціальною мережею і багатьом іншим.

Ефективною особливістю від Google для роботи з документами є надання доступу великій кількості користувачів та одночасний перегляд і робота над ними.

При використанні на декількох пристроях – дома, у навчальній аудиторії, на роботі напрацьовані дані у сервісах необхідно періодично синхронізувати, а краще налаштувати автоматичну синхронізацію.

Користь від сервісів Google може бути зведена нанівець при відсутності підключення до Інтернет, тому копії важливих матеріалів необхідно мати на твердому накопичувачі.

У підрозділах 5.4–5.5 надано інформацію про основні сервіси Google і запропоновані завдання при роботі із ними для отримання практичних навичок он-лайн. Для цього:

– розглянуто поняття локальні і глобальні комп'ютерні мережі, провайдер, протокол;

– подано інформацію про сервіси Google і наведені приклади роботи із ними;

– детально розглянуто сервіс Google sites і викладено послідовність створення власного сайту за допомогою сервісу;

– подано детальну інформацію про сервіс Google Forms і викладено послідовність створення форми опитування за допомогою сервісу;

– наведено практичні завдання для закріплення навичок роботи із сервісами Google.

# **5.1. Хмарне сховище Dropbox. Принцип роботи, переваги і недоліки**

Dropbox – найпопулярніше хмарне сховище завдяки своїй надійності, простоті у використанні і швидкому налаштуванню. Файли користувача знаходяться в хмарі, і в будь–який час до них надається доступ [1,2]:

– з веб–сайту Dropbox;

– з десктопних додатків для Windows, Mac і Linux (Ubuntu, Debian, Fedora);

– за допомогою мобільних додатків для iOS, Android, BlackBerry і Kindle Fire.

У Dropbox можна зберігати будь–які файли, завантажуючи їх або на сайті сервісу, або за допомогою додатків робочого столу, вбудованих в файлову систему комп'ютера. Тому користувач може легко переміщати файли з комп'ютера в хмару, і назад простим перетягуванням їх в папку Dropbox. Синхронізацію файлів сервіс виконує автоматично на всіх пристроях, для забезпечення доступу до файлів в будь–який час і в будь– якому місці [3].

Робота в с Dropbox побудована по принципу максимальної простоти для користувача. Перед початком роботи необхідно зареєструватися на сайті www.getdropbox.com, щоб завантажити і встановити клієнт (рис. 5.1) [1–3]. В процесі установки в поля введення вводять реєстраційні дані.

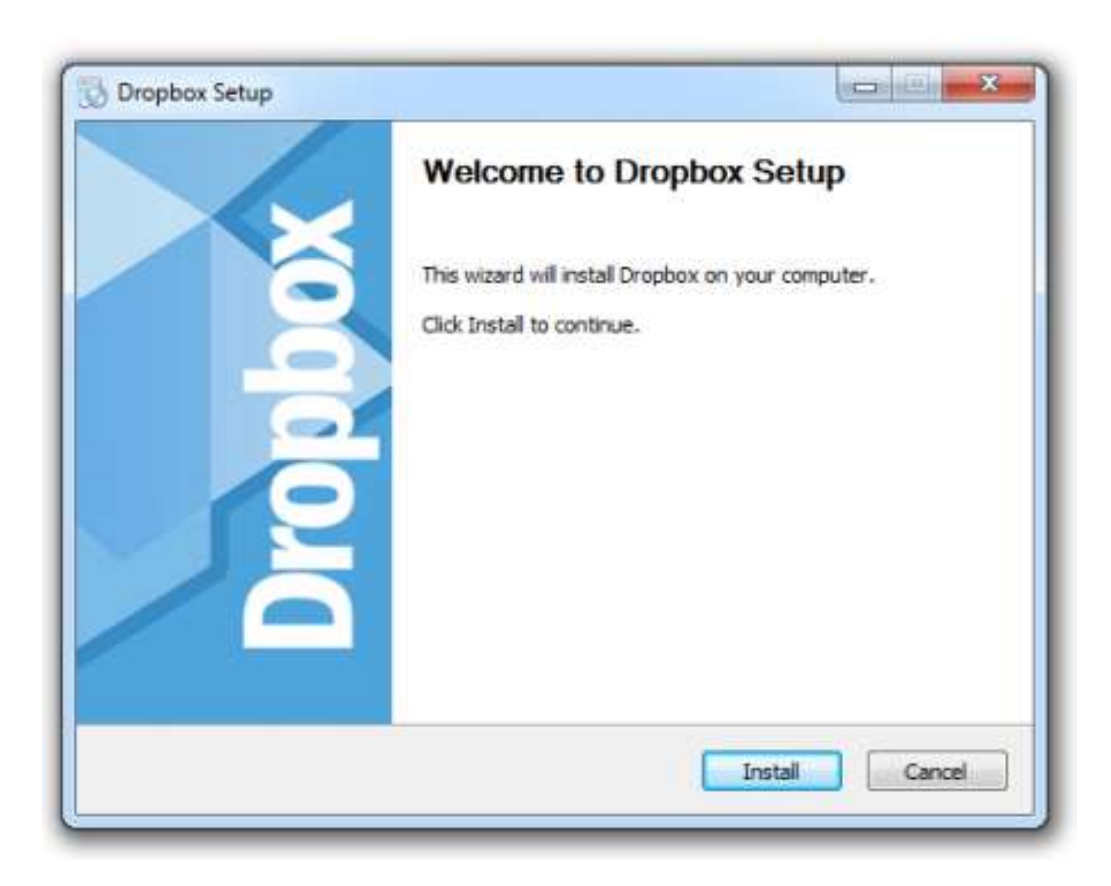

Рис. 5.1. Майстер встановлення Dropbox

При установці клієнта буде поставлено питання про наявність акаунта, після чого користувач вибирає розмір ящика. На рис. 5.2 обраний безкоштовний ящик розміром 2Gb.

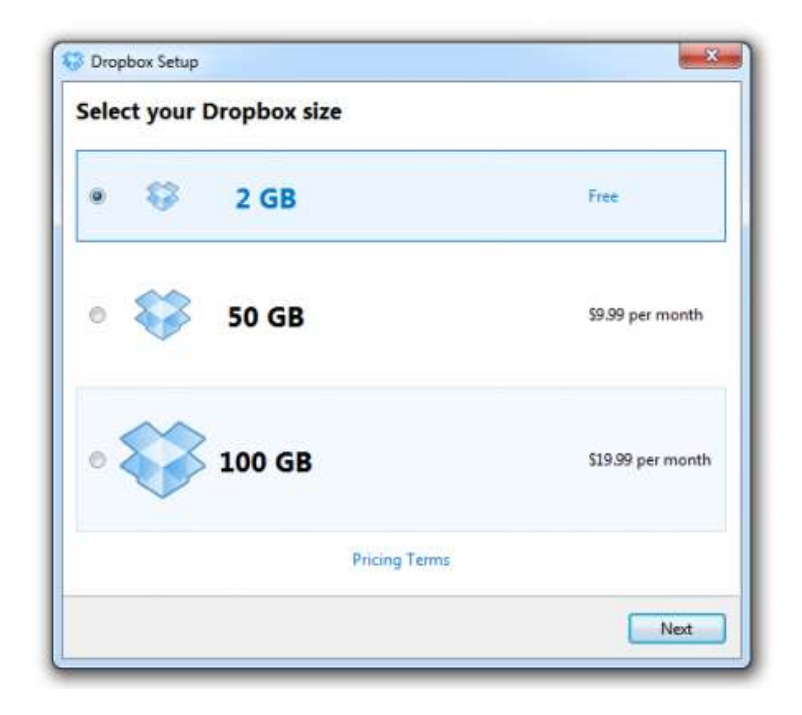

Рис. 5.2. Вибір безкоштовного ящика об'ємом 2 Гб

Інтерфейс Dropbox наведено на рис. 5.3.

|                                            |                         | Let more                |
|--------------------------------------------|-------------------------|-------------------------|
|                                            | Dropbox                 | $C_0$ $C_0$ $C_1$ $C_2$ |
| <b>Files</b>                               | Name A                  | Kind                    |
| Photos<br>G Sharing                        | 1Password.agilekeychain | folder                  |
| 62<br>Links<br><b><i>C</i></b> Events<br>× | Android Stuff           | folder                  |
|                                            | Camera Uploads<br>ö     | folder                  |
|                                            | <b>CNET</b>             | folder                  |
|                                            | cnet articles           | folder                  |
|                                            | Dropquest 2012          | folder                  |
| <b>Try Dropbox for</b><br><b>Business!</b> | Personal                | folder                  |
| Start with 1000GB for<br>5 people          | photos for vanessa      | folder                  |
|                                            | private                 | folder                  |

Рис. 5.3. Інтерфейс Dropbox

При встановленні клієнта можна або вказати папку, яка в подальшому

буде синхронізуватися, або залишити все як є, тоді буде синхронізуватися тека «Мої документи \ My Dropbox» (у Windows), при цьому папка виділиться значком сервісу [1-3]. Після цього на комп'ютері повинна з'явитися папка під назвою «My Dropbox». Тепер всі дані, що поміщаються в цю папку, можуть синхронізуватися між сервером Dropbox і будь-яким комп'ютером (рис. 5.4) [2,3].

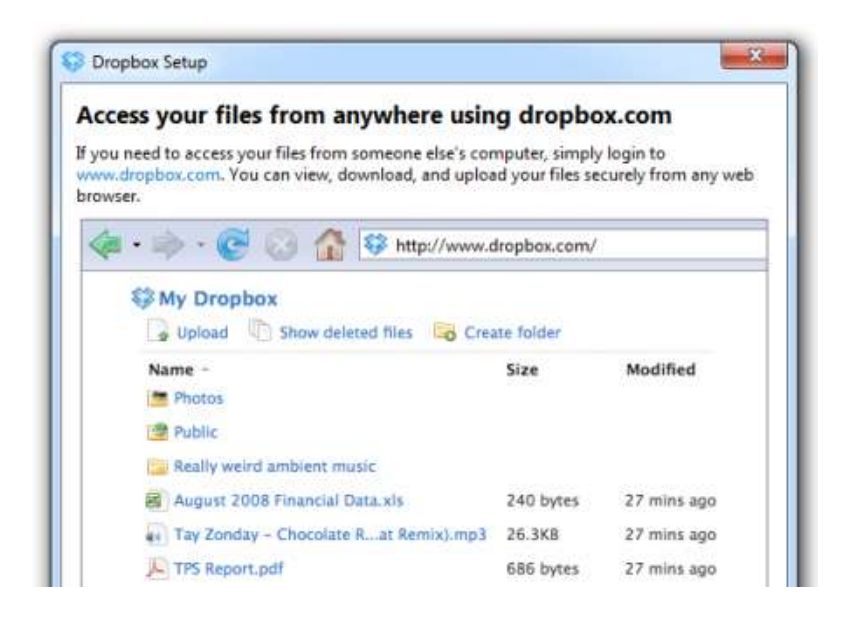

Рис. 5.4. Зміст папки My Dropbox користувача

Якщо необхідний доступ до файлів з будь–якого іншого комп'ютера, то просто зайдіть на сайт www.dropbox.com. Там можна переглядати, завантажувати і заливати нові файли в захищеному режимі з будь–якого браузера. Шерінг (Sharing) файлів в Dropbox дозволяє поділитися файлами у вашій папці з іншими користувачами (рис. 5.5).

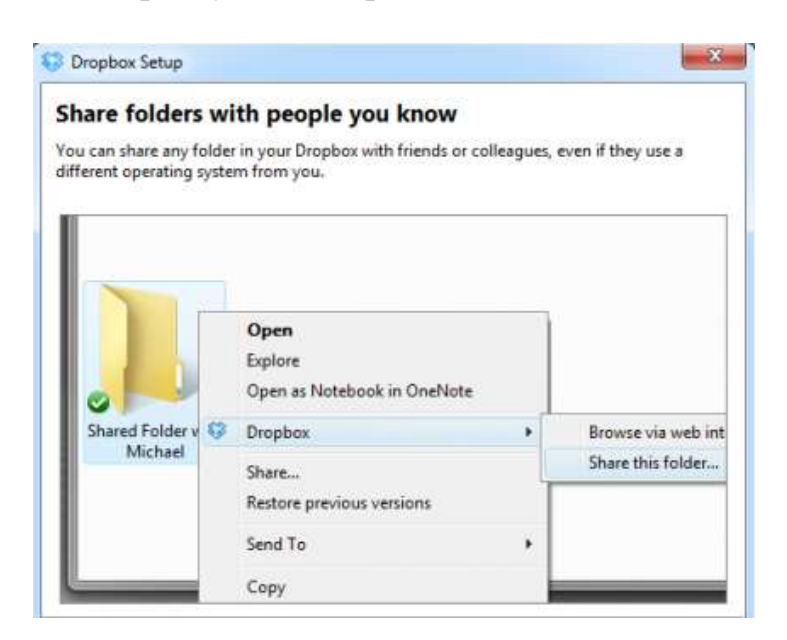

338 Рис. 5.5. Надання доступу до папки

Передається інформація через захищене SSL-з'єднання і шифрується алгоритмом AES-256. Тобто користувач отримує максимально зручний, оперативний і безпечний доступ до потрібної інформації з домашнього і робочого комп'ютерів або з мобільного пристрою. Запис даних в сховищі виконують шляхом перетягування необхідних файлів в «My Dropbox». Після чого потрібно дочекатися їх завантаження.

Для того щоб поділиться своїми файлами з іншими користувачами є два основних способи [4]:

1. В папці Dropbox знаходиться папка Public, в яку поміщають файл.

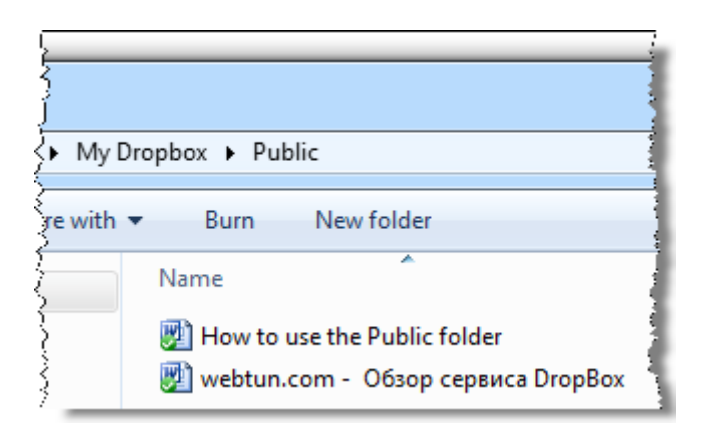

2. Далі користувач чекає завершення синхронізації, потім клацає правою кнопкою мишки і в меню «Dropbox» вибирає «Copy Public Link». Після цього посилання копіюється в буфер обміну, і ви зможете відправити його друзям.

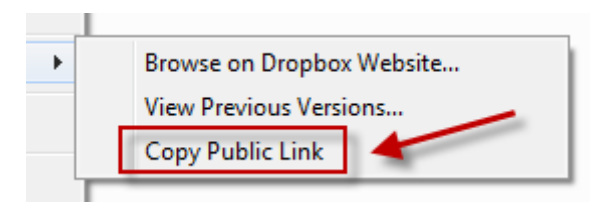

У Dropbox немає обмежень на розмір файлів, але великі файли можуть завантажуватися кілька годин. Це залежність від швидкості підключення до Інтернет [1–4].

Дизайн і навігація Dropbox прості, хоча немає великої кількості можливостей для налаштувань, сортування і перегляду збережених файлів.

Dropbox також надає своїм користувачам безліч можливостей для отримання додаткового дискового простору замість початкових 2 Гб, одержуваних при реєстрації.

**Переваги Dropbox.** Найбільшою перевагою сервісу є те, що він багатоплатформовий, тобто працює на Android, iOS, Windows і Mac. Найкраще застосування – при використанні різних пристроїв дуже просто ділитися файлами. При цьому є набагато більше можливостей ділитися файлами на сайті, що майже компенсує примітивний дизайн.

**Недоліки Dropbox.** До недоліків відносять дизайн сайту Dropbox як

найбільш примітивний з усіх сервісів хмарного зберігання даних. Він простий і зрозумілий, але не дає можливість змінювати файли. За замовчуванням пропонується Dropbox кількість вільного простору найменше серед усіх сховищ – 2 ГБ, тому займає за цим показником останнє місце [3,4].

Збільшити цей обсяг можна декількома способами:

1. Підключення соціальних акаунтів – 500 МБ.

Користувачі з акаунтами в Facebook і Twitter можуть отримати 2х125 МБ за підключення цих сервісів до Dropbox. Підписка на акаунт Dropbox в Twitter додає ще 125 МБ, а повідомлення про те, чому користувач вибрав саме цей сервіс додасть ще 125 МБ.

2. Проходження навчання – 250 МБ [3].

Нові користувачі Dropbox можуть пройти невелике навчання, схоже на комп'ютерну гру. Після цього розмір акаунта збільшиться на 250 МБ. Навчання полягає у виконанні простих дій – створення загальної папки для використання з друзями, додавання файлів в Dropbox, запрошення друзів в Dropbox [2–4].

3. Завантаження фотографій з телефону – 3 ГБ.

Додаток Carousel зберігає фотографії і відео, зняті на телефон в Dropbox. Ця можливість поступово збільшує обсяг Dropbox на 3 ГБ. Завантаження першого знімка з телефону додає 500 МБ, а інший простір буде додано в подальшому по мірі використання. Прискорити процес можна завдяки відправці довгого відео з високою якістю, або розмістивши в папці з фотографіями на телефоні великий альбом. Спочатку цей метод додавав користувачам 5 Гб, однак бонус практично відразу урізали до 3 ГБ.

4. Використання MailBox – 1 ГБ.

Поштовий клієнт MailBox для Android і iOS інтегрований в Dropbox, за що користувачі безкоштовно отримують 1 ГБ. Для цього потрібно встановити Mailbox на смартфоні і прив'язати його до свого Dropbox. Користування програмою після цього не обов'язково і воно може бути видалено.

5. Запрошення користувачів – до 16 ГБ.

Спочатку запрошення інших користувачів в Dropbox було головним способом збільшити акаунт, але популярність сервісу зараз не дозволяє знайти серед друзів тих, хто не зареєстрований, а розраховувати на те що за посиланням, в соціальних мережах або на форумах, зареєструється випадковий відвідувач не має сенсу.

6. Купони.

У Dropbox є система купонів, що відрізняється від платних акаунтів тим, що купон збільшує обсяг акаунта назавжди і не вимагає щомісячної оплати. Купони можна зустріти в продажу на деяких форумах, а що вигідніше, заплатити \$ 25 за вічні 5 ГБ або \$ 10 за 100 ГБ на місяць, користувачі повинні вирішити самостійно [4,5].

7. Інші способи.

Час від часу Dropbox пропонує інші варіанти збільшення акаунта, що

діють в деяких випадках тільки в певний період. Сюди відносяться квести, а також акції від виробників смартфонів і інших компаній.

Наприклад, при активації облікового запису Dropbox на деяких моделях телефонів, можна отримати значну прибавку до вільного простору, аж до 50 ГБ, але це тимчасово, і через рік–два користувач втратить бонус [3– 5].

# **5.2. Хмарне сховище SkyDrive. Особливості клієнта і оновлення**

Випуск десктопних клієнтів для роботи зі SkyDrive відбувся за день до анонсу Google Drive і залишився без уваги. Хоча ця новина не менш значна, ніж реліз хмарного сервісу Google, тому детально розглянемо нові можливості SkyDrive [1–5].

Незважаючи на невдалий час запуску, новій версії SkyDrive варто приділити увагу. З усіх оновлень сервісу останнє стало найбільш вдалим. Незважаючи на те, що Microsoft безкоштовно пропонувала в своєму хмарному сховищі цілих 25 Гбайт місця для зберігання файлів, особливою популярністю SkyDrive не користувався через відсутність зручного клієнта для управління файлами. Існувала можливість завантажувати дані тільки через веб–інтерфейс, що незручно при заливці у сховище пари–трійки файлів  $[2-5]$ .

Після виходу Windows 8 Consumer Preview з інтегрованим Metro– додатком SkyDrive був оцінений. Після цього використання хмарного сховища більше не вимагало ніяких зусиль, тому що при роботі з Windows 8 зберігати файли в SkyDrive можна прямо з додатків, і відкривати файли зі сховища так само легко.

Наступним кроком до популяризації сервісу стала інтеграція SkyDrive в «Провідник» Windows Vista / 7/8 і в Finder на Mac. У системі створюється папка з назвою, співзвучною із назвою сервісу, і всі файли, які поміщаються в неї, відразу ж виявляються доступними через веб–інтерфейс, а також на інших пристроях, де використовується той самий обліковий запис SkyDrive (рис. 5.6)  $[4-6]$ .

SkyDrive клієнт для Windows схожий на Dropbox. В процесі установки створюється нова папка C / Users / Адміністратор / SkyDrive, в яку зберігаються файли для «хмарної» синхронізації (рис. 5.7) [4–6].

Раніше дані зберігалися в SkyDrive через веб–інтерфейс, а тепер вони теж з'являться в цій папці. Є можливість змінювати шлях до даної папки. Робота програми виконується в фоновому режимі без навантаження на систему. Навіть при завантаженні великих відеофайлів ніяких зупинок не спостерігається.

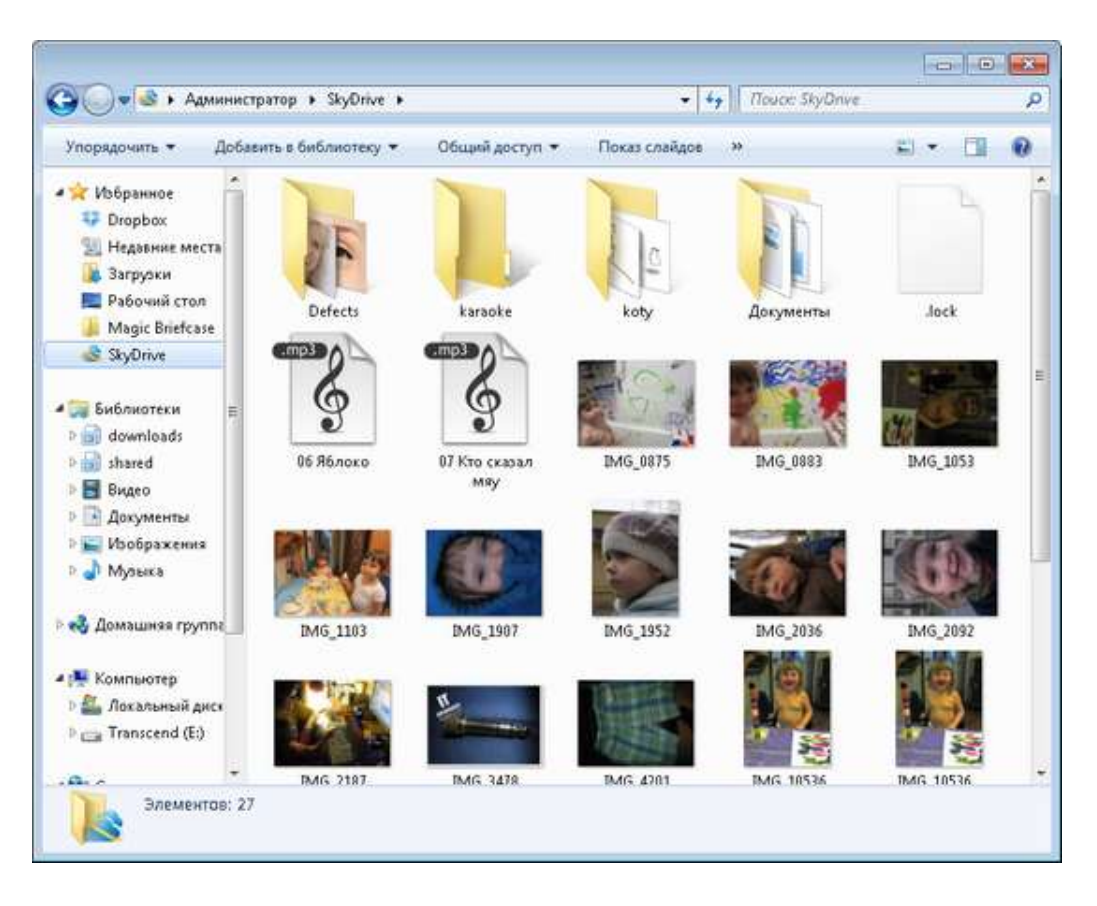

Рис. 5.6. Інтеграція SkyDrive в провідник

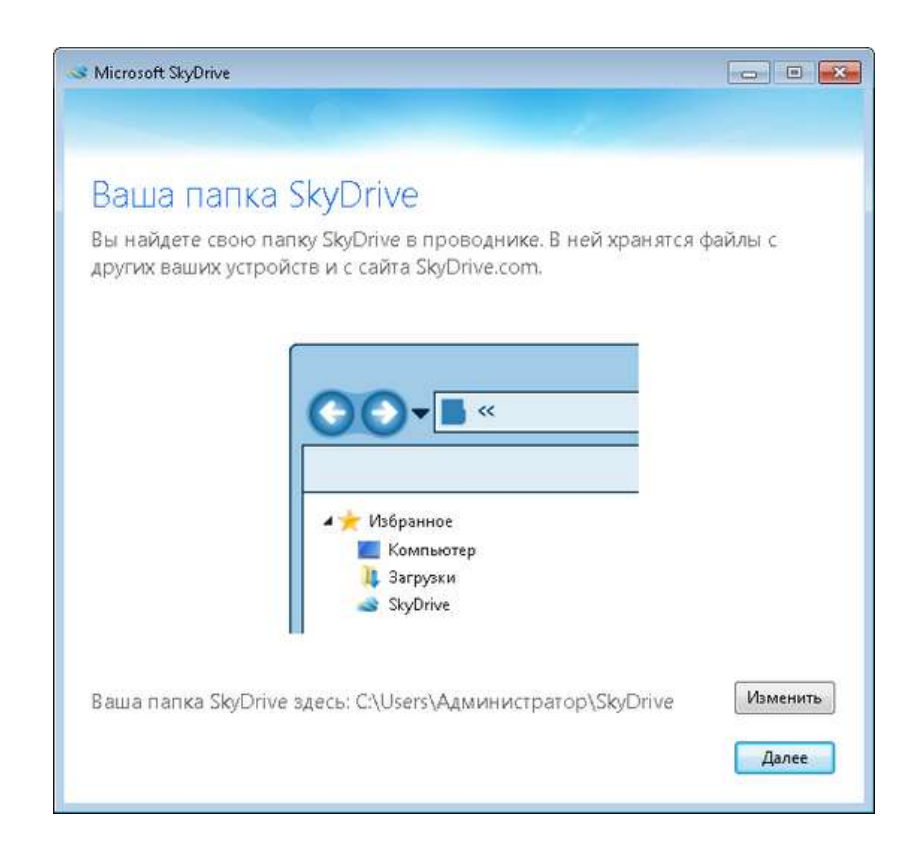

Рис. 5.7. Створення папки для синхронізації файлів

На відміну від Dropbox, SkyDrive не вміє синхронізувати файли в локальній мережі, не звертаючись до сервера Microsoft [3–6].

Посилання на SkyDrive виноситься в «Провіднику» у «Вибране». Її разом з будь–якою іншою папкою в Windows можна використовувати працюючи з бібліотеками. Це можна зробити вказавши у властивостях бібліотеки «Документи» шлях до папки SkyDrive. Після чого зробити її основною для даної бібліотеки (рис. 5.8) [7–8].

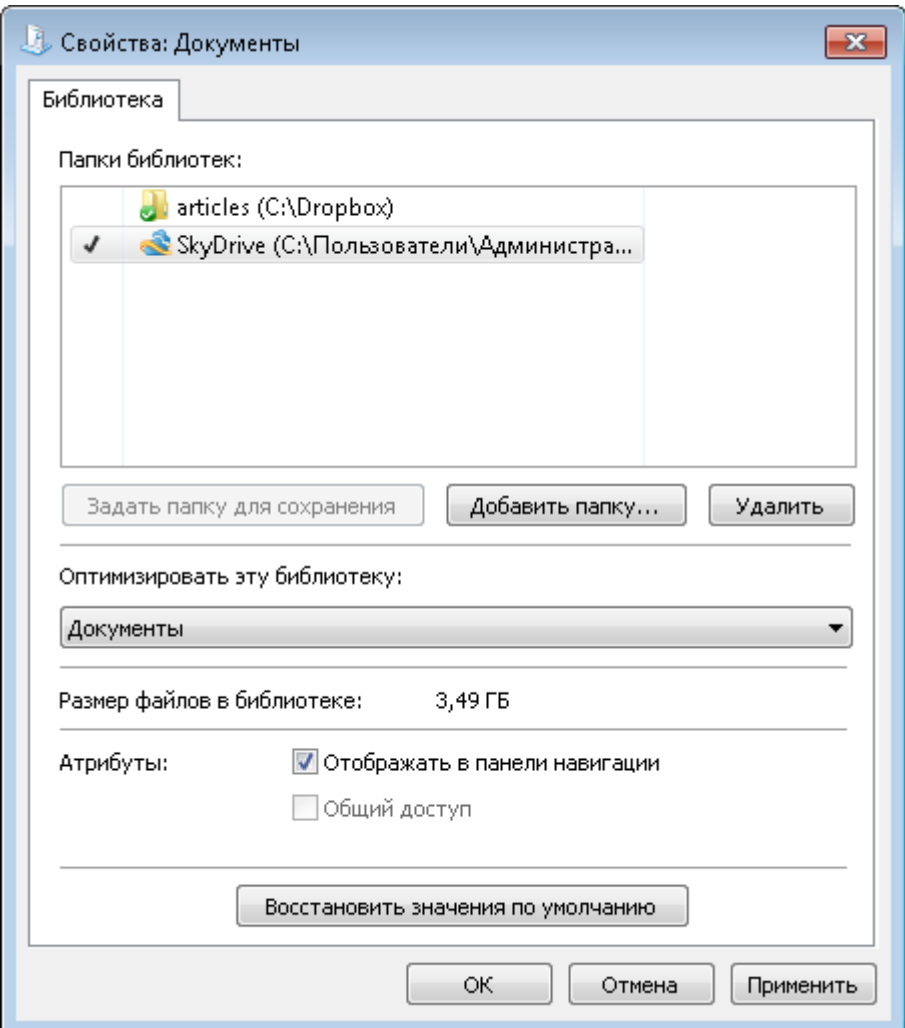

Рис. 5.8. Посилання на SkyDrive

Поточна версія клієнта не дає можливості відкрити доступ до файлів. Для налаштування параметрів загального доступу і отримання посилання на файл, необхідно запускати веб–інтерфейс або мобільний клієнт.

Використання клієнтів для Windows і Mac дозволяє завантажити файли великого розміру. Для порівняння: браузер дозволяє завантажувати файли не більше 300 Мбайт, а десктопні програми – до 2 Гбайт [5–8].

Цікавою особливістю клієнта для SkyDrive є те, що якщо користувач дав відповідні дозволи, то через веб–інтерфейс можна отримати доступ не тільки до тих файлів, які зберігаються в папці SkyDrive, а й до будь–яких даних на комп'ютері.

Тобто, якщо користувач забув скопіювати потрібні файли в сховище, їх все одно можна скачати віддалено (рис. 5.9) [6–8].

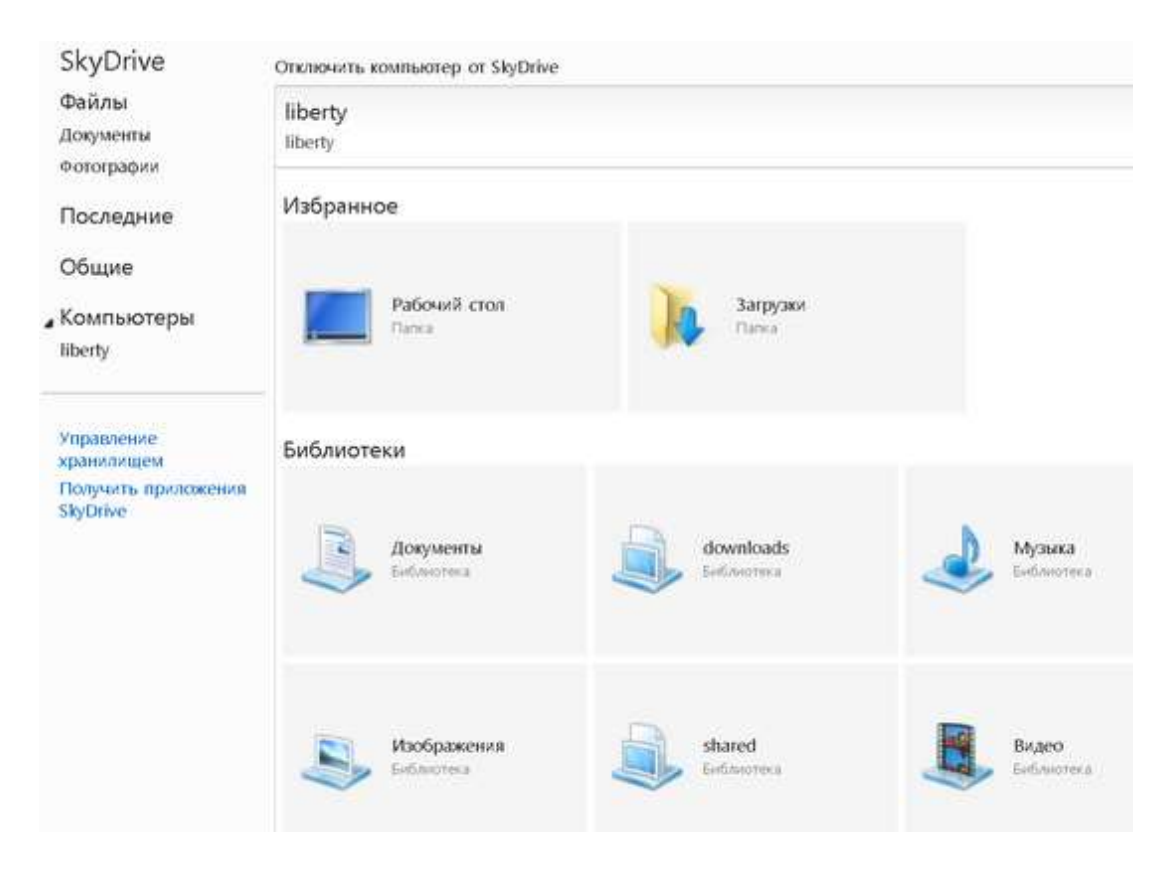

Рис. 5.9. Віддалене завантаження файлів

З метою забезпечення кращої безпеки використовується дворівнева авторизація, тобто не тільки вхід до облікового запису в браузері, а й введення в потрібне поле коду, отриманого по e–mail або SMS (рис. 5.10) [6– 8].

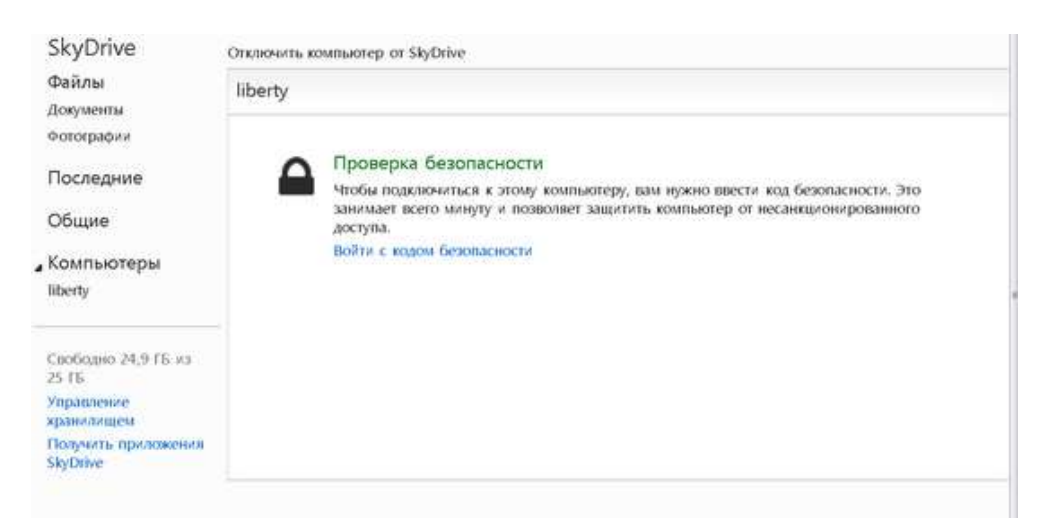

Рис. 5.10. Авторизація користувача

Важливо пам'ятати про те, що доступ до файлів буде працювати тільки в тому випадку, якщо відповідний прапорець встановлений в налаштуваннях програми SkyDrive (рис. 5.11) [5–9].

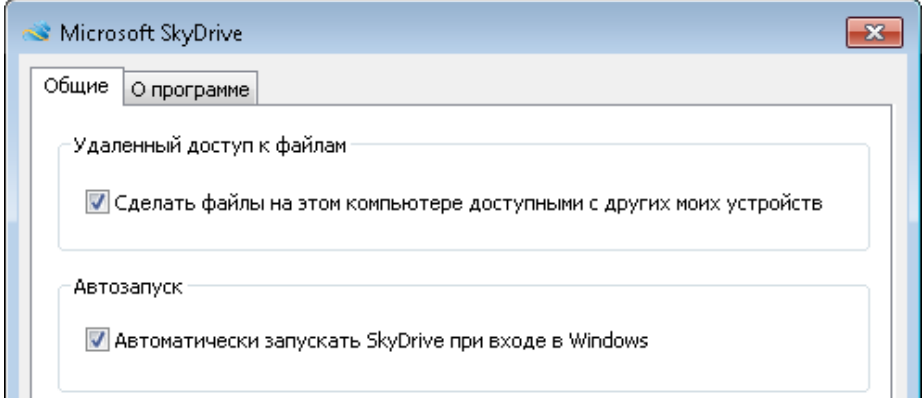

Рис. 5.11. Відкриття доступу до файлів

Після реєстрації користувач отримує безкоштовно 7 Гбайт для зберігання даних замість 25 Гбайт, які Microsoft надавала раніше. Але якщо до поновлення виконана реєстрація на SkyDrive і завантажений хоча б один файл, то збільшення розміру сховища від семи до двадцяти п'яти гігабайт виконується в налаштуваннях. Для користувачів, які раніше мали більше 4 Гбайт дискового простору, 25 Гбайт даються за замовчуванням (рис. 5.12) [4– 9].

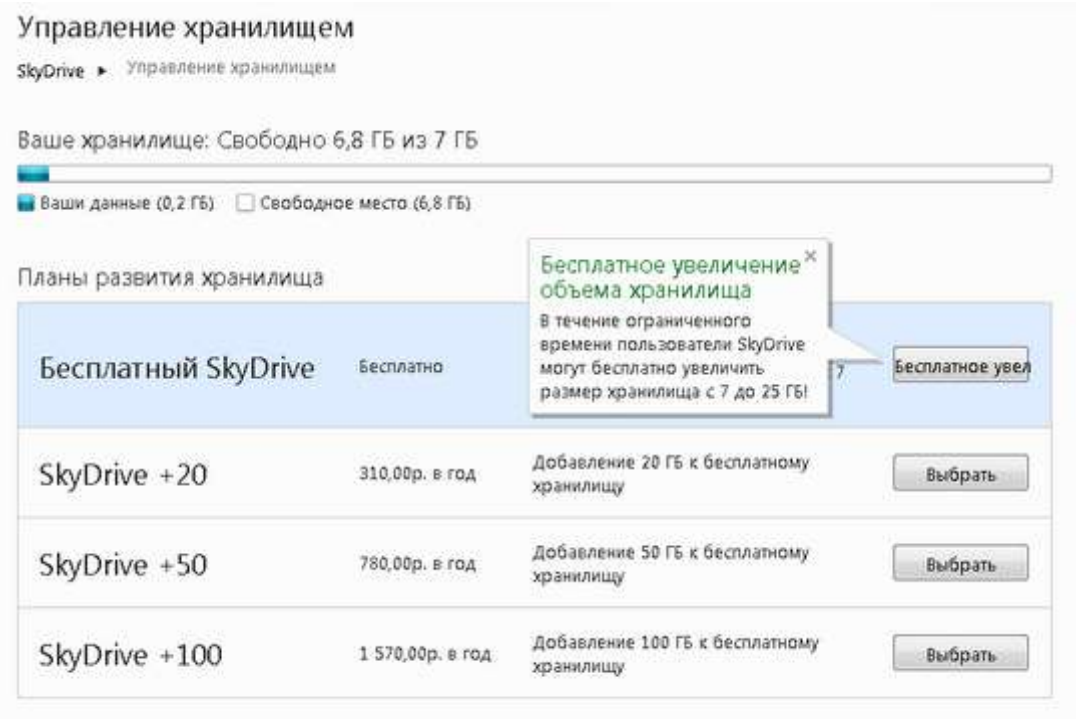

#### Рис. 5.12. Збільшення дискового простору

Microsoft ухвалила рішення про зменшення обсягу пропонованого простору на основі того, що тільки 0,06% користувачів сервісу використовували більше 7 Гбайт простору, а іншим достатньо цього обсягу [7–10]. Такий невеликий відсоток активних користувачів пояснюється не тим, що їм нема чого зберігати в «хмарі», а незручним завантаженням файлів. При роботі завантаження в браузері вона виконується в фоновому режимі і не заважає роботі з сервісом. Для зареєстрованих недавно, додаткові 20 Гбайт надаються тільки за плату (рис. 5.13) [6–10].

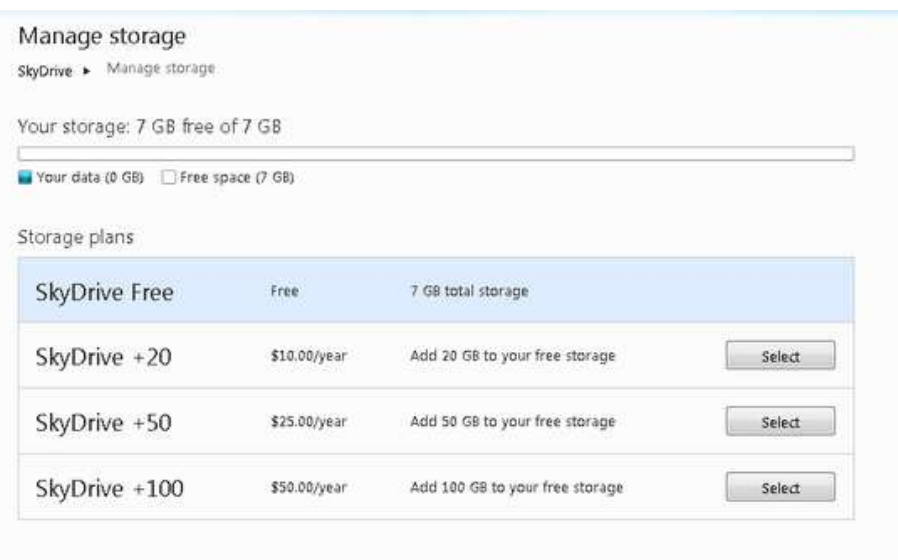

Рис. 5.13. Додавання дискового простору

Пристрої, що працюють на базі Windows Phone і iOS дозволяють переміщати файли в інші папки і перейменовувати їх, видаляти, відкривати спільний доступ до файлів і папок, створювати нові папки. Також працює пакетне завантаження файлів з мобільних пристроїв на сервер (рис. 5.14) [7– 9].

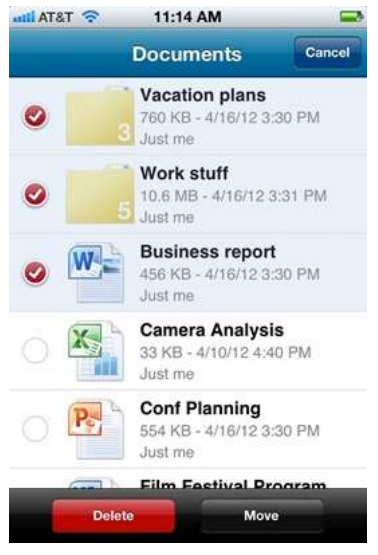

### Рис. 5.14. Робота з файлами у SkyDrive

Додаток для iOS тепер офіційно забезпечує підтримку iPad, а значить можна відкривати файли, що зберігаються на SkyDrive, в інших додатках. На сьогоднішній день не можна автоматично зберігати відредаговані версії файлів на сервісі. Для Android офіційний клієнт не створений, хоча при бажанні в Google Play можна знайти додатки від зовнішніх розробників. Наприклад, в браузері Browser for SkyDrive запропонований двохпанельний інтерфейс, в якому на одній панелі показані локальні файли, а на іншій – вміст сховища SkyDrive (рис. 5.15) [5–10].

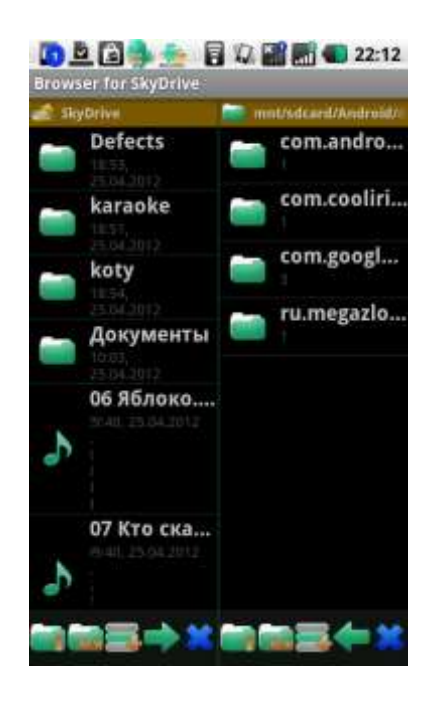

Рис. 5.15. Вікно Browser for SkyDrive

Завантаження файлів може бути виконана в обох напрямках, а також в пакетному режимі. Інтерфейс розроблявся для планшетів, тому на смартфоні натискати на невеликі кнопки для роботи з файлами не дуже зручно. До того ж в нижній частині екрана постійно відображається рекламний блок. Для того, щоб його закрити користувач повинен придбати pro–версію програми [4–8]. Також використовується ще один клієнт – SkyDrive Browser BETA. Він є безкоштовним, але працює без реклами. SkyDrive Browser BETA швидше призначений для перегляду файлів, ніж для активної роботи з ними. Незважаючи на те, що він викачує файли зі сховища, і завантажує в SkyDrive файли з телефону / планшета, для пакетної роботи з даними він навряд чи підійде [6–11].

#### **5.3. Вибір хмарного сховища**

Перше на що варто звернути увагу – розмір сховища. Зараз практично всі Web–сервіси надають безкоштовно 10–15 Гб. Для певних цілей цього буде цілком достатньо.

Зверніть увагу на власника хмарного сховища. Термін життя "хмари" від Google або Microsoft буде більше, ніж такий же сервіс від маловідомої компанії. Але необхідно враховувати, що навіть IT–гіганти можуть з легкістю відмовлятися від своїх продуктів [5–10].

Також варто врахувати наявність можливості платного розширення розміру вашого сховища. Можливо в майбутньому з'явиться необхідність розширення дискового простору і краще щоб ця можливість була. Заздалегідь краще порівняти ціни розширення в різних хмарних сховищах даних, які можуть відрізнятися в рази [8,9].

Корисно врахувати наявність клієнтів для операційних систем. Клієнти для операційних систем всіх ваших домашніх і робочих комп'ютерів, ноутбуків і інших пристроїв повинні бути в наявності і працювати.

Крім явних обмежень також іноді є і приховані. Хмарні сховища даних можуть мати обмеження не тільки за обсягом наданого вам дискового простору, але і за розміром завантаження, кількості файлів в папках або тимчасово надають збільшену дискову квоту.

Дуже важливою функцією сховища є ведення історії змін файлів. У разі розміщення важливих і постійно змінюваних файлів ця функція допоможе відновити файл при збоях в роботі сховища.

Захист даних користувача в деяких сховищах ніяк не реалізовано. Наприклад, в Google Drive, а в інших захист є основною функцією [10].

У разі, якщо вибір сховища виконано невірно, то завжди можна перейти на інше. Незручність в цьому випадку полягає в тому, що на кожному комп'ютері, ноутбуці, планшеті, смартфоні потрібно заново встановлювати і налаштовувати клієнти нового хмарного сховища даних.

Випуск клієнтів для двох основних настільних платформ дає можливість SkyDrive реально конкурувати з Google Drive, Dropbox і іншими сервісами для синхронізації даних [10–12].

SkyDrive має кілька недоліків. В клієнті поки що реалізовані тільки базові можливості. Для користувача зручним доповненням стала б функція управління доступом до файлів без звернення до веб–інтерфейсу, а також реалізація можливості вибіркової синхронізації.

Ще один недолік стосується відсутності офіційного клієнта для Android, через що для мільйонів користувачів цієї мобільної платформи сервіс залишається не цікавим.

Зменшення безкоштовного дискового простору в SkyDrive також є недоліком, але наявне все одно перевищує значення у основних конкурентів У багатьох хмарних сховищах є особливі пропозиції, наприклад, можливість створювати резервні копії, власну бібліотеку або не тільки зберігати копії файлів, але і працювати над ними спільно з колегами.

Вибір сервісу кожен користувач здійснює таким чином, щоб він найкраще відповідав його вимогам.

Складно знайти сервіс, який би повністю відповідав усім вимогам, але в використанні декількох хмарних систем дає більше дискового простору і в комбінації практично всі необхідні функції, які окремий сервіс не в силах забезпечити.

Наприклад, можна зберігати музику окремо від фотографій, а офісні файли в іншому місці, і таким чином у всіх трьох сервісах навряд чи буде перевищений ліміт безкоштовного дискового простору.

У роботі розглянуті два види хмарних сховищ Dropbox і Microsoft SkyDrive із зазначенням плюсів і мінусів даних програм. Dropbox виграє по відношенню до Microsoft SkyDrive, і є на сьогоднішній день найбільш прийнятним сховищем.

Головний плюс те, що є доступ до даних з будь–якої точки земної кулі, де є інтернет. Головний мінус – це безпека і конфіденційність при передачі або отриманні даних [10–12].

## **Практична робота № 1**

*Мета роботи*: навчитися основам роботи із хмарним середовищем Dropbox.

### *Програма виконання*

1. Завантажити і встановити на комп'ютер програму Dropbox.

2. Виконати покрокове налаштування програми і ознайомитися з її інтерфейсом.

3. Створити 2–3 файли і завантажити їх у сховище.

4. Надати повний і вибірковий доступ до файлів.

5. Скачати файли із середовища на комп'ютер.

6. Отримати доступ до файлів інших студентів. Скачати та переглянути їх файли.

7. Завершити роботу з програмою.

# *Запитання для самоперевірки*

1. Наведіть визначення хмарного сховища або «хмари».

2. Завдяки чому робота з файлами «в хмарі» не відрізняється від використання файлів на ПК?

3. Завдяки чому можливо отримати додаткові гігабайти у хмарному сховищі?

4. Назвіть основні моменти, на які необхідно звернути уваги при виборі хмарного сховища.

5. Вкажіть переваги і недоліки хмарних технологій Dropbox і SkyDrive.

# **5.4. Комп'ютерні телекомунікації. Internet. Провайдер. Протоколи.**

# **Глобальна мережа ІНТЕРНЕТ**

Комп'ютерні телекомунікації – це засоби дистанційної передачі інформації з одного комп'ютера на інші. Для цього комп'ютери повинні бути об'єднані в мережу. Існують **локальні** і **глобальні комп'ютерні мережі**.

**Локальні** комп'ютерні мережі зазвичай об'єднують декілька десятків комп'ютерів, розміщених в одному приміщенні чи будівлі. У локальних мережах комп'ютери з'єднуються між собою за допомогою проводів (кабелів). **Глобальні** комп'ютерні мережі можуть об'єднувати тисячі і мільйони комп'ютерів. Потреби формування єдиного світового інформаційного простору привели до створення Інтернет. **Інтернет** – це глобальна комп'ютерна мережа, яка об'єднує багато локальних, регіональних і корпоративних мереж [13].

**Провайдер** – постачальник інтернет–послуги – організація, що надає послуги доступу до мережі Інтернет та інші пов'язані з Інтернетом послуги. До основних послуг інтернет–провайдерів відносять [13,14]:

• широкосмуговий доступ в Інтернет,

• комутований доступ в Інтернет,

• бездротовий доступ до Інтернету,

• виділення дискового простору для зберігання та забезпечення роботи сайтів (хостінг),

• підтримка електронних поштових скриньок або віртуального поштового сервера,

• розміщення обладнання клієнта на майданчику провайдера (колокація),

• оренда виділених і віртуальних серверів (VPS, VDS),

• резервування даних.

Відповідно до наданими послугами їх можна розділити на категорії:

• провайдери доступу,

- хостинг–провайдери,
- магістральні (англ. Backbone) провайдери,
- канальні провайдери,
- провайдери останньої милі.

**Протокол** – це сукупність правил, що визначають взаємодію абонентів обчислювальної системи і описують спосіб виконання певного класу функцій. Говорячи простою мовою, протокол – це набір правил, за якими взаємодіють комп'ютери між собою. Необхідність протоколів обумовлена тим, що в мережі можуть взаємодіяти комп'ютери з самим різним програмним забезпеченням (операційними системами) і самими різними апаратними пристроями. Щоб усі підключені до мережі комп'ютери могли розуміти один одного, необхідні спільні набори правил. Такими наборами правил і є протоколи. Для різного роду взаємодій використовуються різні правила, а значить і різні протоколи. Найголовнішим є протокол TCP / IP (Transmission Control Protocol / Internet Protocol – Протокол Управління Передачею / Інтернет–Протокол). Саме на цьому протоколі заснована вся мережа Інтернет. Якщо бути точними, TCP / IP – це не один, а два протоколи: Протокол TCP – є транспортним протоколом, який забезпечує гарантовану передачу даних по мережі.

Протокол IP – є адресним протоколом, який відповідає за адресацію всієї мережі. Тобто, завдяки використанню протоколу IP, кожен комп'ютер (пристрій) в мережі має свій індивідуальний адреса (IP–адреса).

Протокол HTTP (Hyper Text Transfer Protocol) – протокол обміну гіпертекстової інформацією, тобто документами HTML. HTML є базовою мовою створення Web–сторінок. Так ось, протокол HTTP призначений для їх передачі в мережі. Таким чином, протокол HTTP використовується Web– серверами. Відповідно, браузери є HTTP–клієнтами [14].

Протокол POP (Post Office Protocol) – протокол поштового відділення. Цей протокол використовується для отримання електронної пошти з поштових серверів. А для передачі електронної пошти служить протокол SMTP (Simple Mail Transfer Protocol) – протокол передачі повідомлень електронної пошти.

Протокол IMAP. Для читання пошти існує й інший протокол – IМАР. Його відмінність від протоколу POP полягає в тому, що користувач читає повідомлення електронної пошти, не завантажуючи їх на свій комп'ютер. Всі повідомлення зберігаються на сервері. При видаленні повідомлення воно видаляється з сервера.

Всесвітня павутина – розподілена система, що надає доступ до пов'язаних між собою документів, розташованим на різних комп'ютерах, підключених до Інтернет. Для позначення Всесвітньої павутини також використовують слово веб (англ. Web «павутина») і абревіатуру WWW.

Всесвітню павутину утворюють сотні мільйонів веб–серверів. Більшість ресурсів Всесвітньої павутини засновані на технології гіпертексту. Гіпертекстові документи, що розміщуються у Всесвітній павутині, називаються **веб–сторінками**. Кілька веб–сторінок, об'єднаних спільною темою, дизайном, а також пов'язаних між собою посиланнями і зазвичай знаходяться на одному і тому ж веб–сервері, називаються **веб–сайтом**. Для завантаження і перегляду веб–сторінок використовуються спеціальні програми – **браузери**.

Всесвітня павутина викликала справжню революцію в інформаційних технологіях і вибух у розвитку Інтернет. У повсякденній мові, кажучи про Інтернет, часто мають на увазі саме Всесвітню павутину. Однак важливо розуміти, що це не одне і те ж.

Зручність користування Інтернет залежить від пропонованих у мережі сервісів. Як відомо, компанія Google є світовим лідером серед пошукових систем, але крім цього Google пропонує ряд унікальних сервісів і інструментів, при чому частина послуг та інструментів розроблена самостійно, частина сторонніми організаціями. Частина сервісів вимагає лише наявності браузера, частина вимагає встановлення додаткових програм або високошвидкісного Інтернету. В даному розділі розглянуто частину сервісів, які можуть бути корисними у навчанні та роботі. Більша частина послуг доступна за адресою<http://google.com/accounts> [13,14].

## **5.5. Сервіси Google**

**5.5.1 Gmail**

**Gmail – безкоштовна електронна пошта. Адреса сервера: [http://gmail.com.](http://gmail.com/) Реєстрація в цій пошті є необхідною умовою для доступу до інших сервісів.** 

**Gmail (від Google Mail, вимовляється джи–мейл або гмейл) – безкоштовна електронна пошта від американської компанії Google. Надає доступ до поштових ящиків через веб–інтерфейс і по протоколам POP3, SMTP і IMAP.**

**В жовтні 2012 року Gmail стала найпопулярнішою в світі, обігнав по кількості унікальних користувачів конкурента – Hotmail від Microsoft [15].**

**Для користувачів цієї поштової служби надається поштова адреса в домені gmail.com (тип username@gmail.com) і псевдонім в домені googlemail.com (username@googlemail.com). Форма реєстрації в пошті gmail наведена на рис. 5.16 [16].**

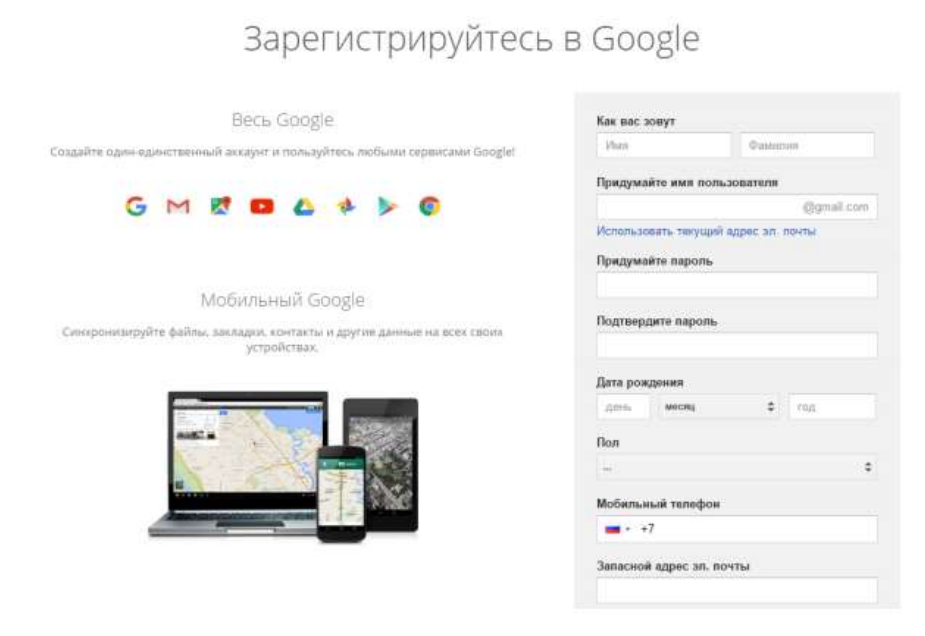

**Рис. 5.16. Форма реєстрації при створенні акаунта**

**Сервіс пропонує для зберігання поштових повідомлень понад 10 гігабайт простору, і ця кількість постійно збільшується з 1 квітня 2005 року, коли, в день присвячений запуску програми, доступний об'єм був збільшений з 1 ГБ до 2 ГБ. Цьому анонсу передувала обіцянка, що Google збільшить пропонований користувачам обсяг. 24 квітня 2012 року Google оголосила про збільшення розміру поштового ящика з 7,5 Гб до 10 Гб на честь запуску Google Диска [15]. На даний момент об'ємом пам'яті Gmail поштового ящика становить 10,1 ГБ.**

**Веб–інтерфейс Gmail цілком написаний на браузерній скриптовій мові програмування JavaScript, що дає додаткові для веб–середовища**  **можливості, такі як прийом команд з клавіатури, оновлення сторінки без перезавантаження (технологія AJAX), спадні списки вибору адресатів та інші. Можливо також переключитися на інтерфейс, побудований тільки на HTML – стандартній мові розмітки веб–сторінок, який підтримується всіма браузерами. При завантаженні веб–інтерфейсу перевіряється версія браузера, і у випадку, якщо браузер не підтримує всі вказівки JavaScript, веб–інтерфейс автоматично перемикається в HTML–режим і користувачу виводиться повідомлення про те, що браузер не підтримує всі функції [16].**

## **5.5.2 Документи Google (Google Docs)**

**Це додаток для роботи з документами. Даний додаток дозволяє сумісно користуватися документами та орієнтуватися на Інтернет. По суті це аналог Microsoft Office, але з орієнтацією на Інтернет. Складається враження, що найближчим часом даний офіс може витиснути всі інші офісні пакети. У ньому присутні аналоги Word, Excel, PowerPoint, Paint. Основний плюс в тому, що до роботи над своїм документом можна допустити і інших. Перейти в цей сервіс необхідно з сервісу gmail.com або igoogle.com. Даний сервіс дозволяє перетворювати документи відомих форматів у свій власний формат. При цьому є навіть можливість перетворення з pdf–форматів і рисунків. Вбудована функція оптичного розпізнавання символів дозволяє вилучити текст із зображень. Тому відпадає необхідність у використанні програм розпізнавання текстів. Ще одна додаткова можливість документів Google – це створення і обробка форм. При чому типи питань в них абсолютно різноманітні – текст, спадний список та інше. Також є можливість працювати з результатами у виді графіків, діаграм, таблиць. Інтерфейс Google Docs наведено на рис. 5.17.**

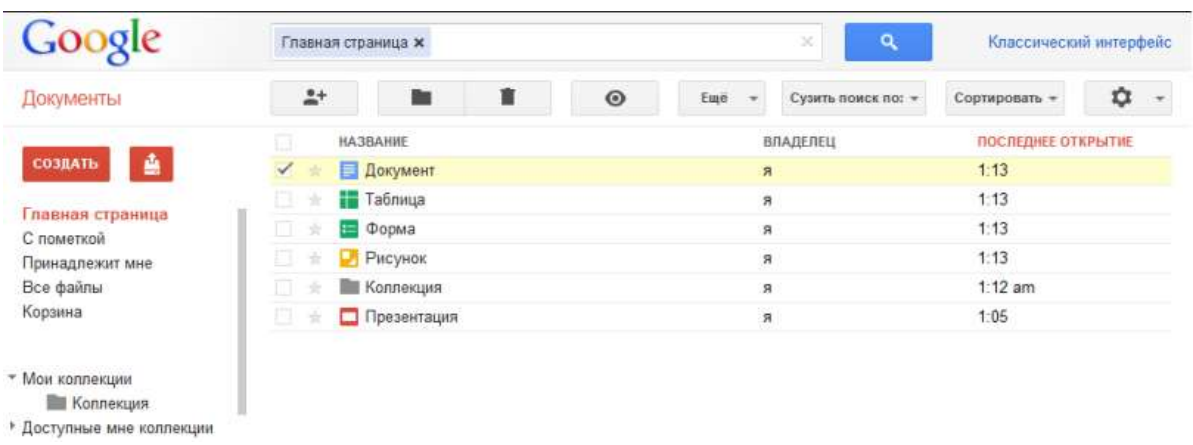

# **Рис. 5.17. Інтерфейс сервісу Google Docs**

**До складу Google Docs входять [17]:**

**5.5.3 Текстовий процесор Writely (Document)**

**Процесор, що дозволяє редагувати текстові документи OpenDocument, Microsoft Word, а також електронні таблиці.** 

**Користувачі можуть отримувати доступ та редагувати документи з будь–якого комп'ютера, підключеного до Інтернет. Доступна велика кількість засобів форматування: зміна розміру та стилю шрифту, вибір кольорів та декорацій, створення списків та таблиць, вставка картинок, посилань та спеціальних символів. Також можна робити закладки, коментарі. Зберігання документів виконується автоматично по ходу внесення змін, але кожна правка фіксується, і можна використовувати функцію скасування та повернення змін так само, як і в звичайному текстовому редакторі. Є можливість завантажити на сервер і скачати з нього файли різних форматів. Підтримується простий текст, HTML, Microsoft Word, RTF, OpenDocument, PDF і кілька графічних форматів. Можна отримати підбірку текстів у вигляді файлів HTML в архів ZIP. Заявлена, але поки не реалізована підтримка Word Perfect.**

### **5.5.4 Google Spreadsheets**

**Дозволяє заносити дані в рядки та таблиці електронних таблиць, а також проводити не дуже складні розрахунки. Програма допускає імпорт і експорт даних і в формат Microsoft Excel, і в загальнодоступні OpenDocument і CSV. Передбачена можливість доступу інших користувачів до створеної таблиці, як з правом редагування, так і без (максимум 10 користувачів одночасно).**

**Це програмне забезпечення незрівнянно по функціональності з повноцінними електронними таблицями, такими як Microsoft Excel або OpenOffice.org Calc, але цілком достатньо для простих маніпуляцій із даними.**

### **5.5.5 Презентації Google**

**Дає можливість створювати електронні презентації. Реалізована можливість імпорту / експорту файлів Microsoft PowerPoint (\* .ppt). В основу Google Presentations покладені розробки компанії Tonic Systems, придбаної компанією Google в 2007 році.**

**Зберігати документи, розроблені у Google Docs можна також в мережі за допомогою Google Диск.**

### **5.5.6 Google Диск**

**Це файловий хостінг, створений та підтримуваний компанією Google Його функції включають зберігання файлів в Інтернеті, загальний доступ до них і спільне редагування. До складу Google Диска входять Google Документи, Таблиці та Презентації – набір офісних додатків для спільної роботи над текстовими документами, електронними таблицями, презентаціями, малюнками, веб–формами та**  **іншими файлами. Загальнодоступні документи на Google Диск індексуються пошуковими системами. Перегляд файлів здійснюється в браузері, а створювати нові та редагувати документи можна** 

**в Документах Google. Для цього пропонується 5 Гб вільного місця.**

### **5.5.7 Google Calendar**

**Це служба для планування зустрічей, подій та справ. Календар дозволяє задавати час зустрічі, створювати повторювані заходи, встановлювати нагадування, а також запрошувати інших учасників (їм висилається повідомлення електронною поштою). Нагадування про події можна отримати по електронній пошті та SMS. Робота с календарем відбувається в вікні браузера через веб–интерфейс, а всі дані зберігаються на сервері Google, тому отримати доступ до розкладу можна з будь–якого комп'ютера, підключеного до Інтернет. Для зручної роботи з календарем можна використовувати гарячі клавіші та строку для швидкого занесення подій. Наприклад, «Зустріти Юлію о 18:00», щоб додати подію «Зустріти Юлію», яка починається о 18:00 Так само доступна функція автоматичного внесення листів, що містять подібні строки в тілі листа, в календар. Можна створити кілька календарей, а також автоматично помічати офіційні свята. Одна з ключових переваг цього сервісу – можливість спільного використання календаря. Його можна показувати для обраних користувачів, що дозволяє планувати спільні зустрічі. В інтерфейсі активно використовуються технології JavaScript і AJAX, що прискорює реакцію системи і дозволяє користуватися нею з тією ж легкістю, як і встановленою локально програмою. Календар доступний англійською, німецькою, датською, іспанською, італійською, китайською (традиційною та спрощеною), корейською, німецькою, норвезькою, польською, португальською, російською, турецькою, фінською, французькою, шведською та японською мовами. Дані в календар можна ввести на багатьох інших мовах.**

**Цікавим і корисним є сервіс [Google](http://dic.academic.ru/dic.nsf/ruwiki/728334) Maps – набір карт, побудованих на основі бескоштовного картографічного сервісу. Окрім місцевості Землі можна подивитися карти [Марсу](http://dic.academic.ru/dic.nsf/ruwiki/563) (Google Mars) і Луни (Google Moon).**

**Безперечно корисним у навчанні є Google Translate. Сервіс включає в себе також переклад всієї веб–сторінки. Переклад обмежено числом параграфів на веб–сторінці (наприклад, позначеним тегом переносу строки <br>). Однак, навіть якщо такі розділювачі відсутні, перевести вдасться тільки до декількох тисяч слов. Google Translate, як і інші інструменти автоматичного перекладу, має свої обмеження. Цей інструмент може допомогти читачеві зрозуміти загальний зміст тексту на іноземній мові, проте він не надає точних перекладів. Наприклад, він часто перекладає слова, взяті з контексту, і навмисно не застосовує до** 

#### **них жодних граматичних правил.**

### **5.5.8 Google Академія**

**Вільно доступна пошукова система, яка індексує повний текст наукових публікацій усіх форматів і дисциплін. Індекс Google Scholar включає в себе більшість рецензованих онлайн–журналів Європи та Америки з багатьох наукових видань. По функціям він схожий на доступні у вільному доступі системи Scirus від Elsevier, CiteSeerX і getCITED. Також він схожий на інструменти, засновані на підписці, такі як Elsevier в Scopus та Thomson ISI's Web of Science. Рекламний слоган Google Академії – "Стоїть на плечах гігантів" – це дань учням, які внесли свій внесок у свої області протягом усього століття, що забезпечує основу для нових наукових досягнень [18].**

### **5.5.9 Конструктор Google Sites**

**Сервіс Google із створення сайтів на конструкторі Google Sites, який є інтуїтивно зрозумілим і зручним. Посилання на сайти Google sites.google.com, а інтерфейс входу наведено на рис. 5.18.**

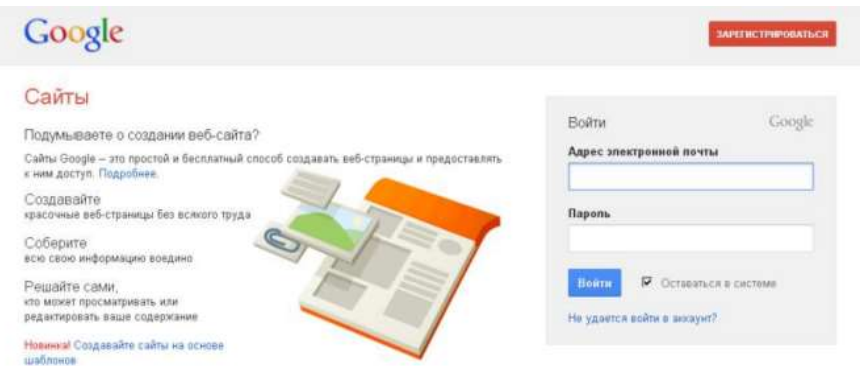

**Рис. 5.18. Сторінка входу в Google Sites**

**Нагадаємо, що обов'язковою умовою роботи в Google Sites є реєстрація і вхід в Google Акаунт. У розділі Акаунт необхідно перейти до підрозділу Продукти, у якому знаходиться синя іконка Сайти (рис. 5.19).**

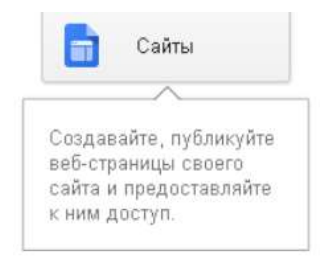

**Рис. 5.19. Іконка сервісу**

356 **При натисканні на іконку відкривається вікно Сайти з червоною**  **кнопкою Створити (рис. 5.20). На даному етапі важливо придумати і ввести ім'я сайту правильно, тому що потім його не можна буде виправити. Далі потрібно обрати Шаблон (потім можна змінити) і натиснути кнопку Створити сайт.**

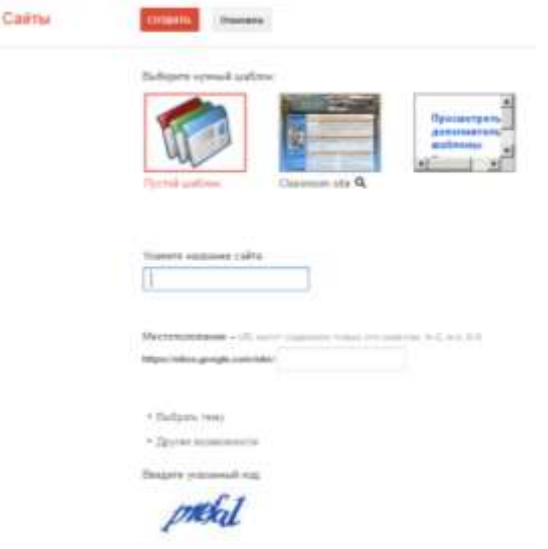

**Рис. 5.20. Стартове вікно створення сайту**

**Конструктор Google Sites надає два основні інтерфейси [19]:**

- **редагування сайту;**
- **управління сайтом.**

**У режимі Редагування сайту при натисканні кнопки Ще (Додаткові дії) випадає меню, де є посилання Управління сайтом у розділі Дії на сайті. Із режиму Управління сайтом можна перейти до режиму Редагування сайту натисканням вгорі на посилання Найменування сайту.**

**В режимі редагування зверху справа з'являються 4 кнопки:** 

- **змінити сторінку (піктограма Олівець)**
- **створити сторінку (піктограма Лист +)**
- **додаткові дії**
- **відкрити доступ (синя кнопка Відкрити доступ)**

**Кнопки в режимі редагування сайту наведені на рис. 5.21. Зміни відбуваються прямо на сайті, що дуже зручно. Оскільки сайт завжди перед очима, то всі зміни видно одразу і не потрібно відкривати додаткові вікна.**

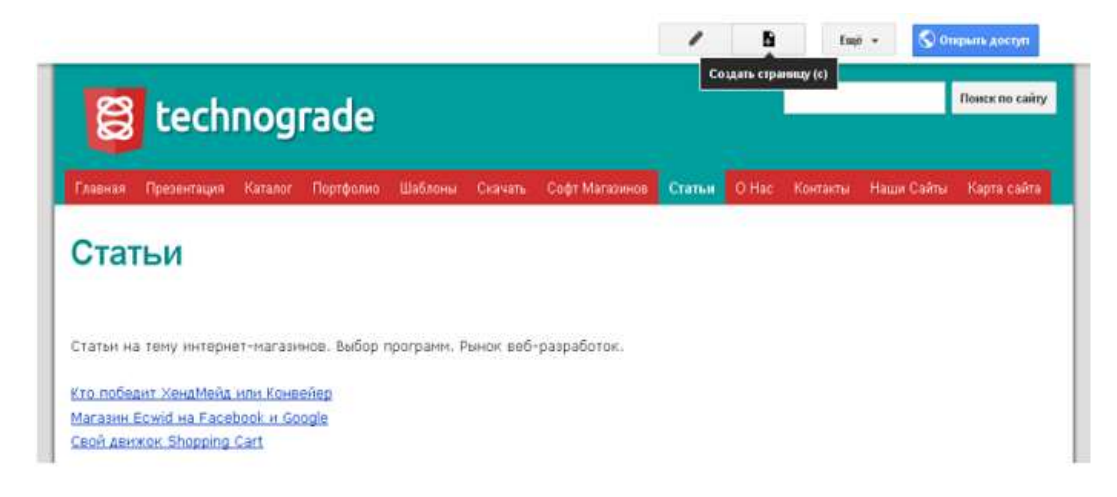

**Рис. 5.21. Кнопки в режимі редагування сайту**

**Управління сайтом здійснюється з відповідної сторінки, що містить наступні розділи:** 

- **останні дії на сайті**
- **сторінки**
- **додатки**
- **шаблони сторінок**
- **скріпти служб Google**
- **удалені елементи**
- **загальні**
- **загальний доступ і дозволи**
- **AdSense**
- **веб–адреси**
- **кольори та шрифти**
- **теми**

**Інтерфейс сторінки управління сайтом наведений на рис. 5.22.**

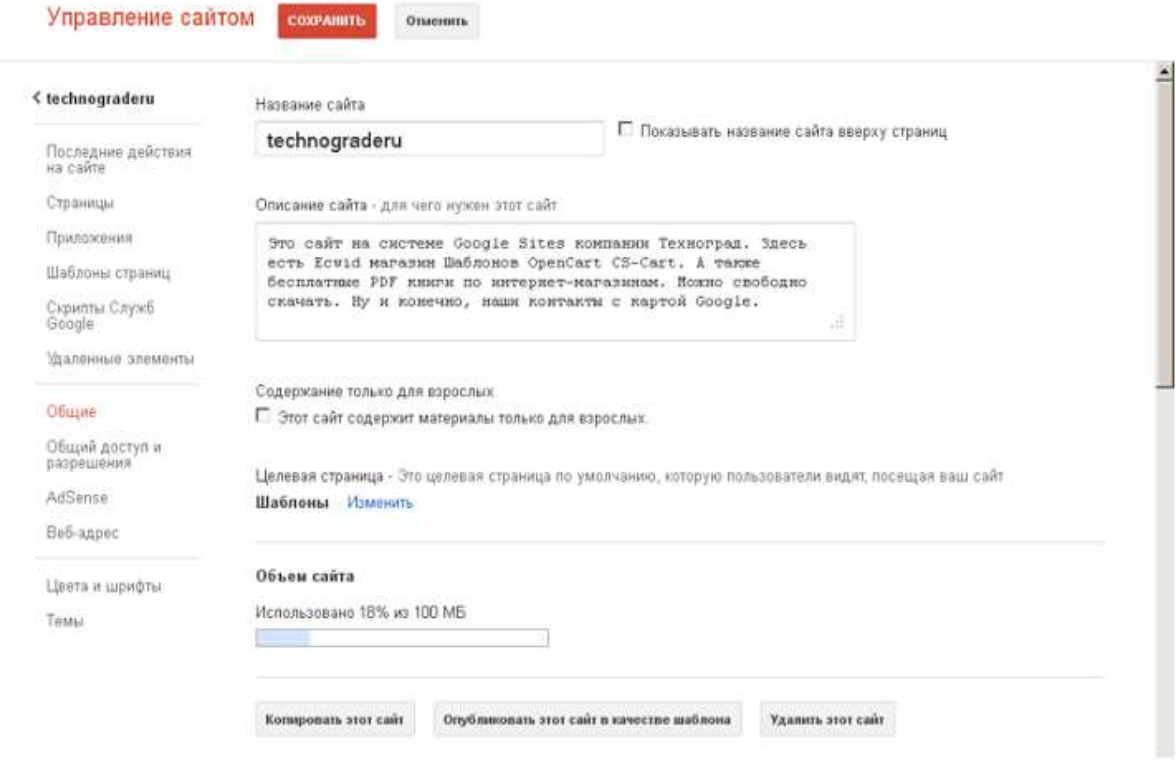

**Рис. 5.22. Управління сайтом**

**На сторінці Редагування розміщені кнопки Створити сторінку і Відмінити. При натисканні вверху справа на кнопку Створити сторінку з'являється вікно Створення нової сторінки (рис. 5.23).** 

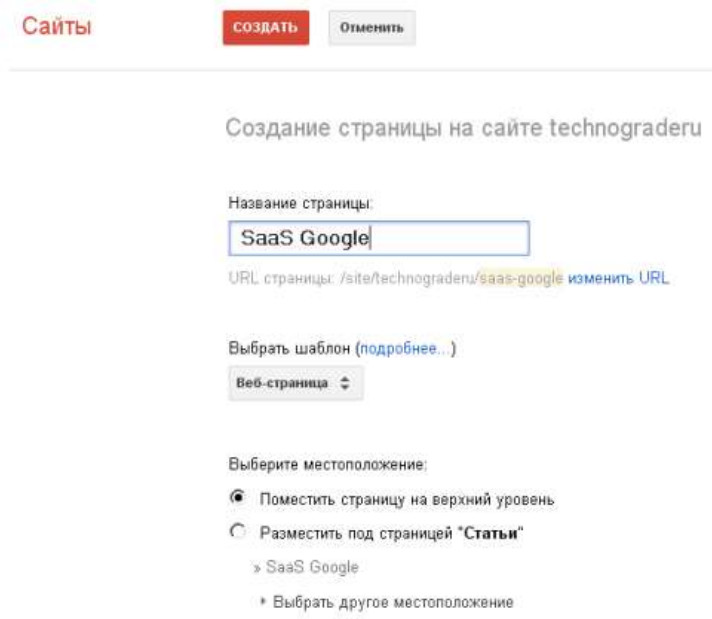

**Рис. 5.23. Створення сторінки сайту**

**Далі необхідно ввести назву і якщо потрібно обрати шаблон. За** 

**замовчанням встановлено шаблон – звичайна веб–сторінка. Тут також необхідно обрати місцеположення, чи буде це батьківська або коренева сторінка або підсторінка, що відноситься до батьківської сторінки. Після заповнення натискають червону кнопку Створити. Після створення сторінки на сайті відразу завантажується редактор змін сторінки (Змінити сторінку). Сторінку можна змінити відразу після створення або за потребою при редагуванні сайту. Для цього потрібно зверху справа натиснути кнопку Змінити сторінку (піктограма олівець). Панель форматування наведена на рис. 5.24.**

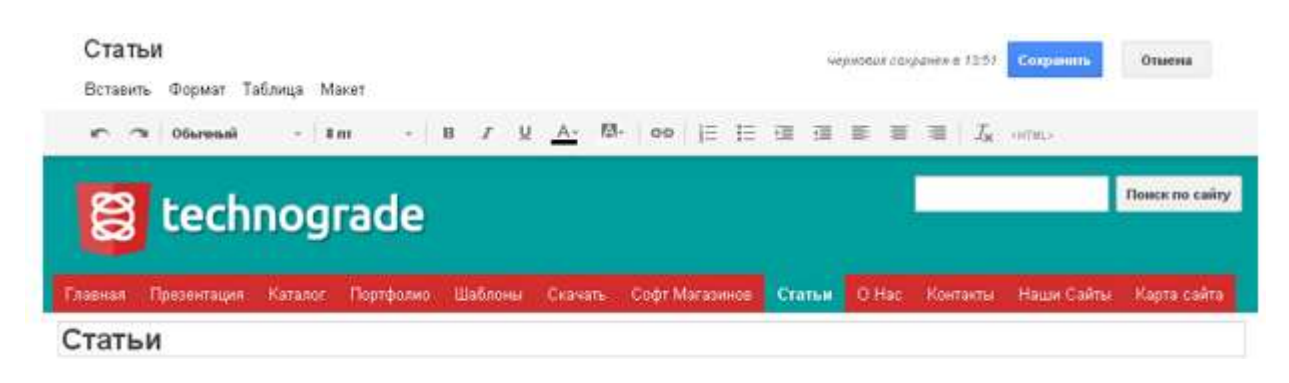

**Рис. 5.24. Панель форматування сторінки**

**Зверху з'явилась горизонтальна панель форматування сторінки. Можна змінити заголовок сторінки в верхньому полі. Можна просто писати текст в основному полі і додати файли (це дозволяє макет Веб– сторінка). Уверху справа з'явились кнопки Зберегти і Відмінити для підтвердження зроблених змін. Меню змін містить наступні пункти:**

- **вставити;**
- **формат;**
- **таблиця;**
- **макет.**

**Меню Вставка дозволяє вставляти на сторінку величезну кількість різних типів контенту. Гаджети – це сторонні програми. Можна вставити додатки Google.**

**Часто використовувані:** 

- **зображення;**
- **посилання;**
- **зміст;**
- **список під сторінок;**
- **горизонтальна лінія;**
- **кнопка +1.**

**Гаджети**

**останні повідомлення;**
- **останні оновлені файли;**
- **останні елементи списку;**
- **текстовий полі;**
- **поле HTML;**
- **додаткові гаджети.**

#### **Google**

- **AdSense;**
- **гаджет сценарію додатків;**
- **календар;**
- **діаграма;**
- **документ;**
- **рисунок;**
- **папка;**
- **група;**
- **карта;**
- **фотографія Picasa;**
- **слайд–шоу Picassa Web;**
- **презентація;**
- **таблиця;**
- **таблична форма;**
- **відео.**

**Меню елементів для вставки наведено на рис. 5.25.**

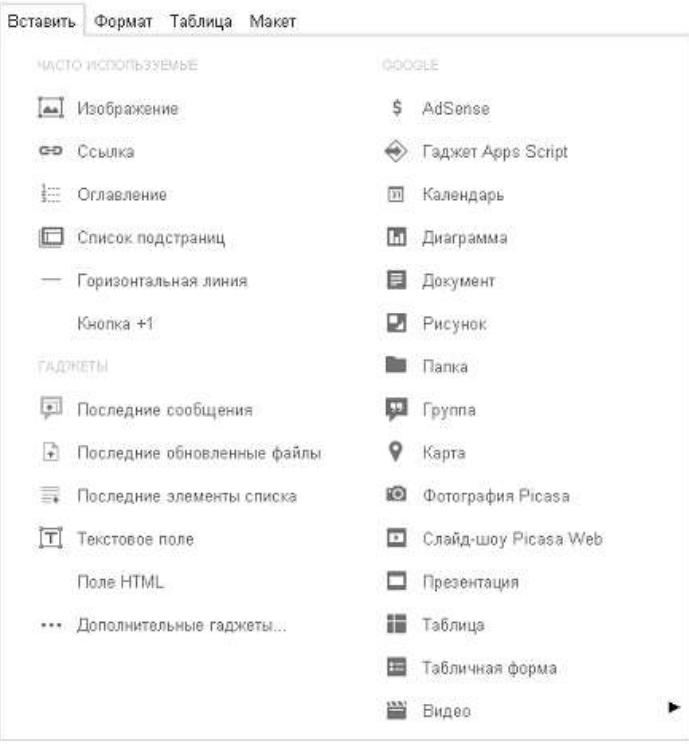

**Вкладка Формат дублює верхню горизонтальну панель форматування і містить такі пункти:**

- **видалити форматування;**
- **заголовок;**
- **підзаголовки;**
- **звичайний текст параграфа;**
- **перекреслений;**
- **надрядковий знак;**
- **підрядковий знак;**
- **код;**
- **код цитати;**
- **вирівняти по лівому краю;**
- **вирівняти по центру;**
- **вирівняти по праву краю. Вид вкладки наведений на рис. 5.26.**

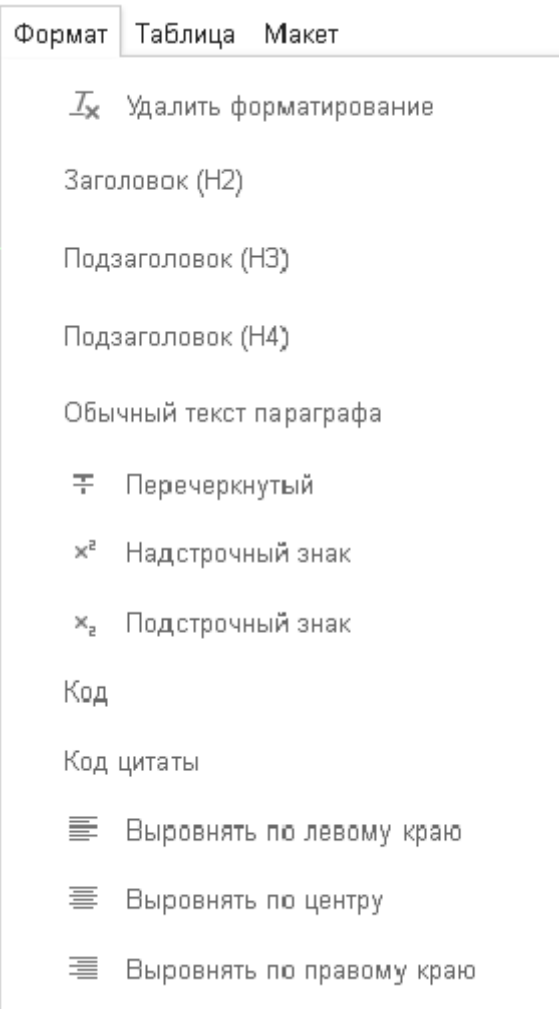

#### 362 **Рис. 5.26. Вкладка Формат**

**Вкладка Таблиця дозволяє працювати з таблицями і містить такі пункти:**

- **вставити таблицю;**
- **вставити рядок вище;**
- **вставити рядок нижче;**
- **вставити стовпець ліворуч;**
- **вставити стовпець праворуч;**
- **видалити таблицю;**
- **видалити рядок;**
- **видалити стовпець.**

**Вид вкладки наведений на рис. 5.27.**

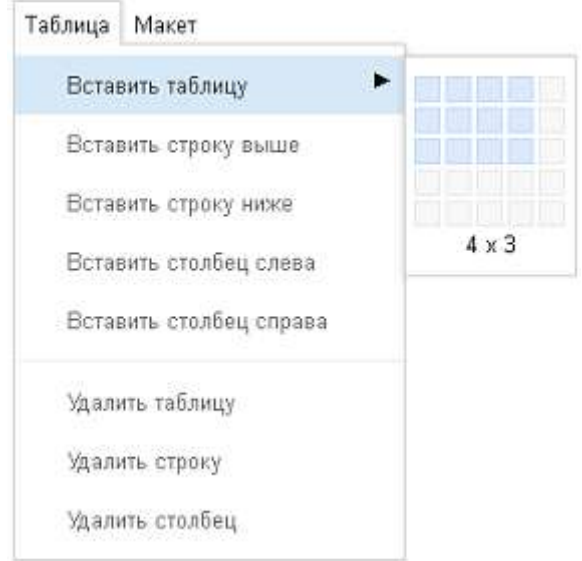

**Рис. 5.27. Форматування таблиці**

**Макет дозволяє вибрати макет сторінки:**

- **один стовпець (простий);**
- **два стовпці (простий);**
- **три стовпці (простий);**
- **один стовпець;**
- **два стовпці;**
- **три стовпці;**
- **ліва бічна панель;**
- **права бічна панель;**
- **права та ліва бічні панелі;**

**Вид вкладки наведений на рис. 5.28.**

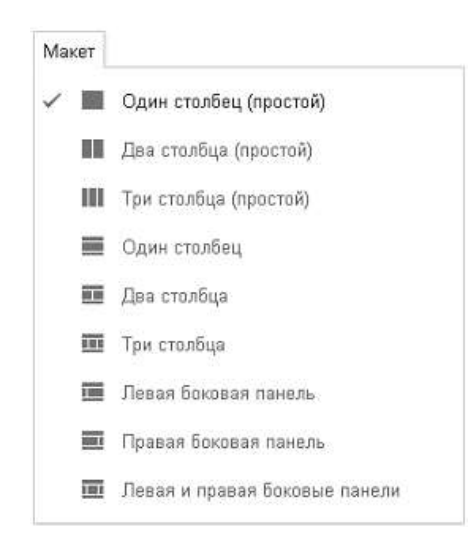

**Рис. 5.28. Меню управління макетом**

**Макет сторінок відрізняється від макета всього сайту. Посилання Зміна макета сайту доступна в меню Додаткові дії (кнопка Ще) в режимі редагування сайту (рис. 5.29).**

Изменение макета сайта

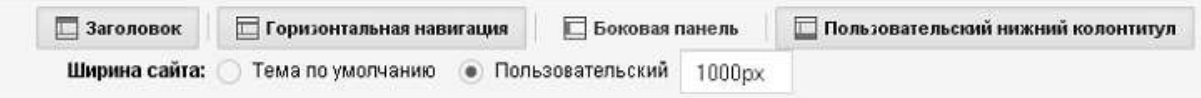

**Рис. 5.29. Панель зміни макета вставки зображення**

**При натисканні на кнопку Змінити сторінку (піктограма олівець) входять до меню Вставити і пункту Зображення. Відкриється вікно Додавання зображення. Після цього можна завантажити файл зображення з комп'ютера або обрати зображення з вже завантажених. Після натискання кнопки OK зображення з'явиться на сторінці (рис. 5.30).**

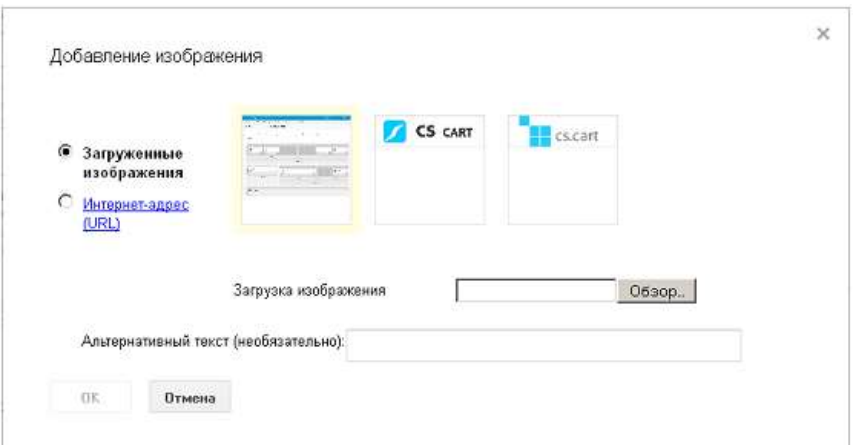

#### **Рис. 5.30. Панель вставки зображення**

**Панель налаштування елемента використовується для того щоб змінити вставлений елемент. Спочатку потрібно зайти на сторінку, де знаходиться цей елемент, а потім натиснути кнопку Змінити сторінку (піктограма олівець). При кліці на потрібний елемент (при зміні він представляє сірий квадрат з заголовком) внизу елемента з'явиться маленьке меню налаштувань (рис. 5.31).**

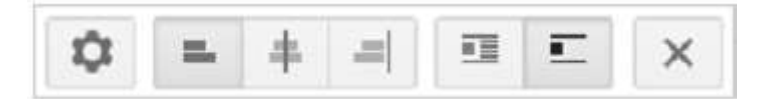

**Рис. 5.31. Панель настройки елементів**

**Елемент можна центрувати на сторінці, Задати обтікання елемента текстом. Також можна видалити елемент. Піктограма із зображенням шестерні відкриває вікно налаштувань елемента (рис. 5.32).**

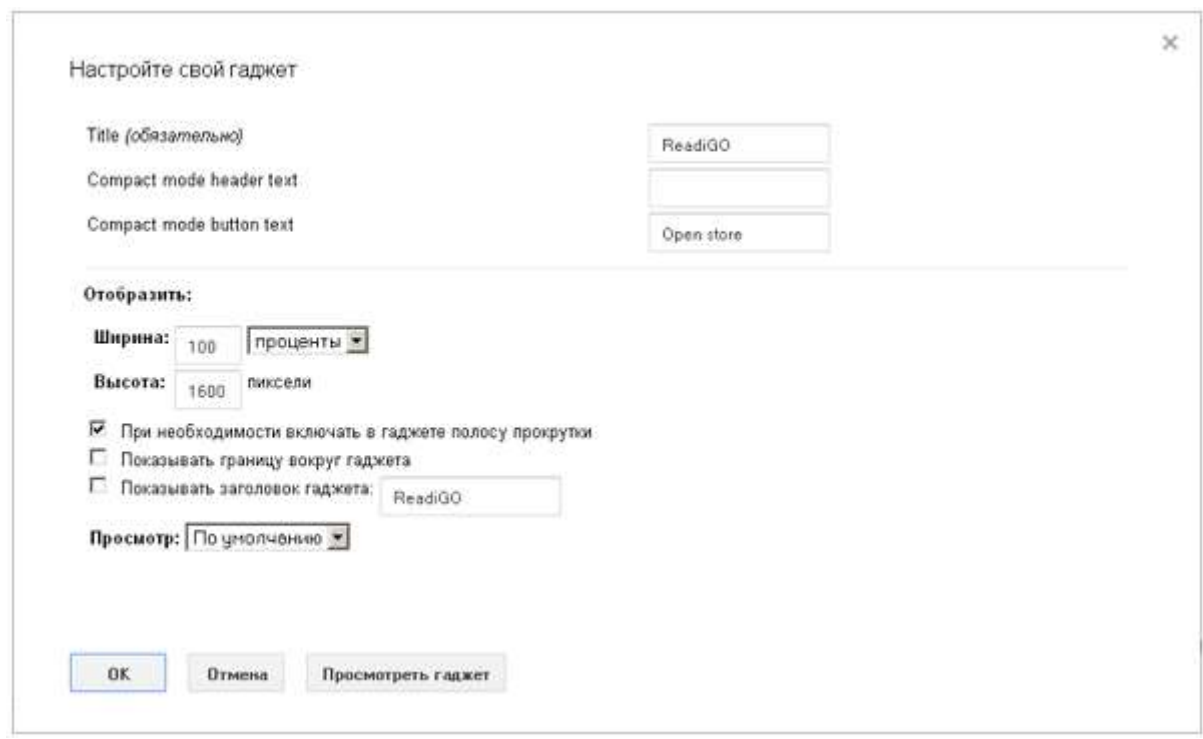

**Рис. 5.32. Панель настройки гаджетів**

**Інші налаштування гаджета задаються при його вставці (в прикладі це гаджет інтернет – магазину Ecwid). У цьому вікні настроюються розміри гаджета на сторінці, його заголовок, все що потрібно для редагування сторінки.**

**З режиму Редагування сайту при натисканні кнопки Ще (додаткові дії) можна перейти за посиланням Управління сайтом в розділі Дії на**  **сайті. Це дозволить редагувати дерево сторінок і мишкою переміщати сторінку в будь–який щабель ієрархії (рис. 5.33).**

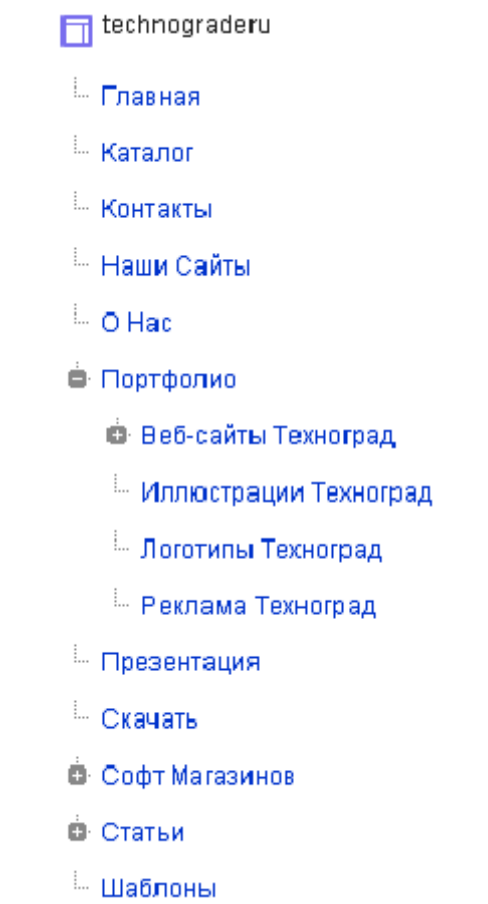

**Рис. 5.33. Дерево (структура) сайту**

**Додатки на сайти можна завантажувати, видаляти, дивитися. Для цього існують стандартні шаблони і Шаблони, створені користувачем. До стандартних шаблонів відносяться:**

- **оголошення – Міні–блог з оголошеннями;**
- **файловий менеджер – Місце зберігання файлів;**
- **список – Створення списків для відстеження різної інформації;**
- **веб–сторінка (за замовчуванням) – Стандартна веб–сторінка.**

**Користувач сам може створювати для свого сайту будь–які потрібні йому шаблони. І при створенні сторінок користуватися ними, а не стандартними. Це набагато ефективніше.** 

**Веб–адресу сайту можна прив'язати до вашого особистого домену (наприклад, [www.example.com\)](http://www.example.com/). Для цього спершу підтвердьте, що ви є власником домену.** 

**Важливим елементом дизайну сторінки є кольори і шрифти. Нижче наведено кількість налаштувань дизайну для відповідних сторінок:** 

- **вся сторінка – 6 налаштувань;**
- **тема сайту – 5 налаштувань;**
- **область змісту – 9 налаштувань;**
- **гаджети області змісту – 10 налаштувань;**
- **гаджети бічної панелі – 10 налаштувань;**
- **гаджет навігації – 2 налаштування;**
- **горизонтальна навігація – 7 налаштувань;**
- **розкривне меню горизонтальної навігації – 2 налаштування.**

**Всього близько 50 налаштувань шрифтів і кольорів. Це багато і цілком достатньо, щоб добре налаштувати Кольори і Шрифти (рис. 5.34).**

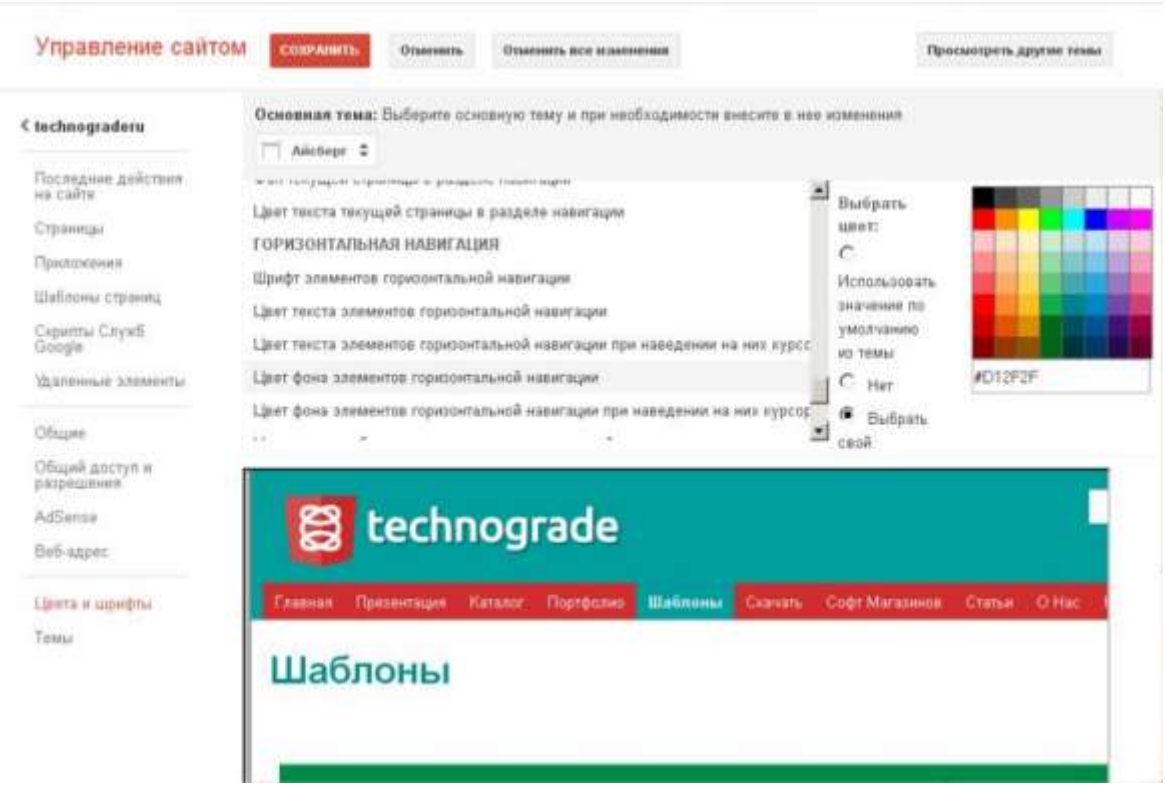

**Рис. 5.34. Налаштування кольорів і шрифтів**

**Конструктор пропонує 52 шаблона оформлення на вибір. Додатково кожен шаблон можна налаштувати в розділі Кольори і шрифти. Будь–який користувач може опублікувати свій, зроблений на Google констуктор сайт, як шаблон і поділитися оформленням з спільнотою. Розділи шаблонів:**

- **популярні;**
- **ділове співробітництво;**
- **події і заходи;**
- **школи та загальноосвітні установи;**
- **клуби та організації;**
- **особисті і сімейні;**
- **державні та некомерційні.**

**Приклади шаблонів наведено на рис. 5.35.**

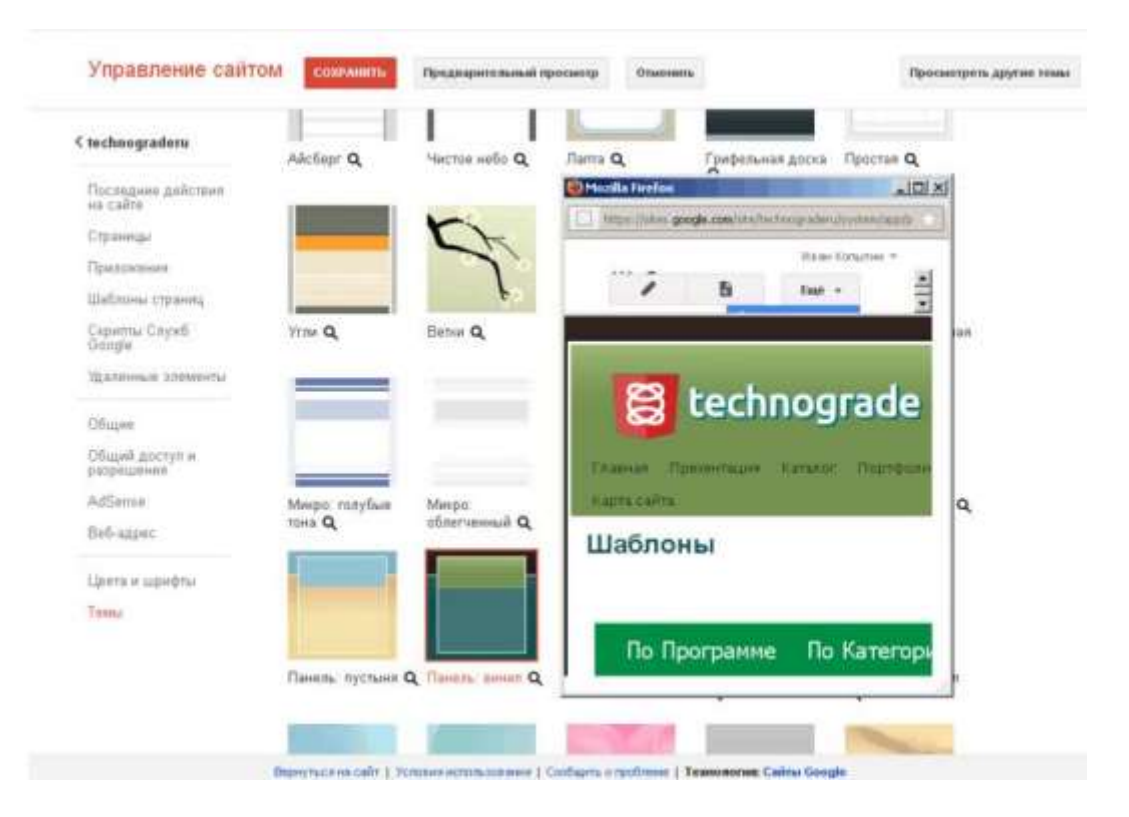

**Рис. 5.35. Приклади шаблонів сайту**

### **5.5.10 Google Forms**

**Форми для проведення тестування, опитувань, збору результатів. Google Forms підходить як тестове середовище, що позбавляє від роботи з паперами і економить час на друк тестів. Результати тесту не загубляться, оскільки зберігаються в хмарі Google. Для того, щоб скористатися сервісом, так само необхідно мати акаунт Google [20].**

**Увійшовши в свій акаунт, клікаємо на Сервіси і обираємо Диск (рис. 5.36). Можна відразу перейти до створення форми, але для того, щоб вони були структуровані організуємо систему папок.**

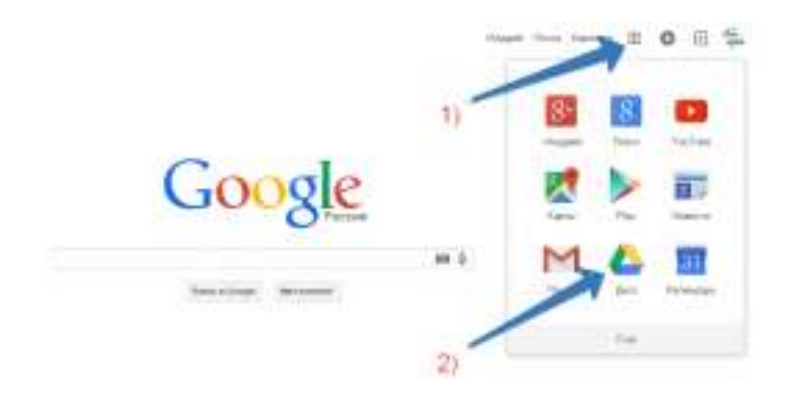

**Рис. 5.36. Обираємо Диск в меню Сервіси Google**

**Після вибору Диска створюємо нову папку, наприклад, тест\_1, а в ній додаємо Google форму (рис. 5.37).**

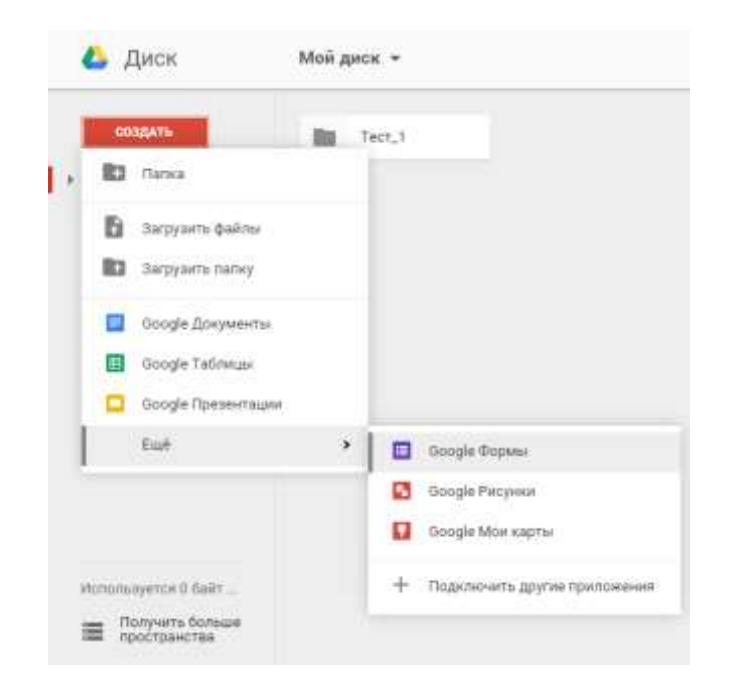

**Рис. 5.37. Створення Google форми**

**Після цього відкривається робоче середовище, представлено на рис. 5.38.**

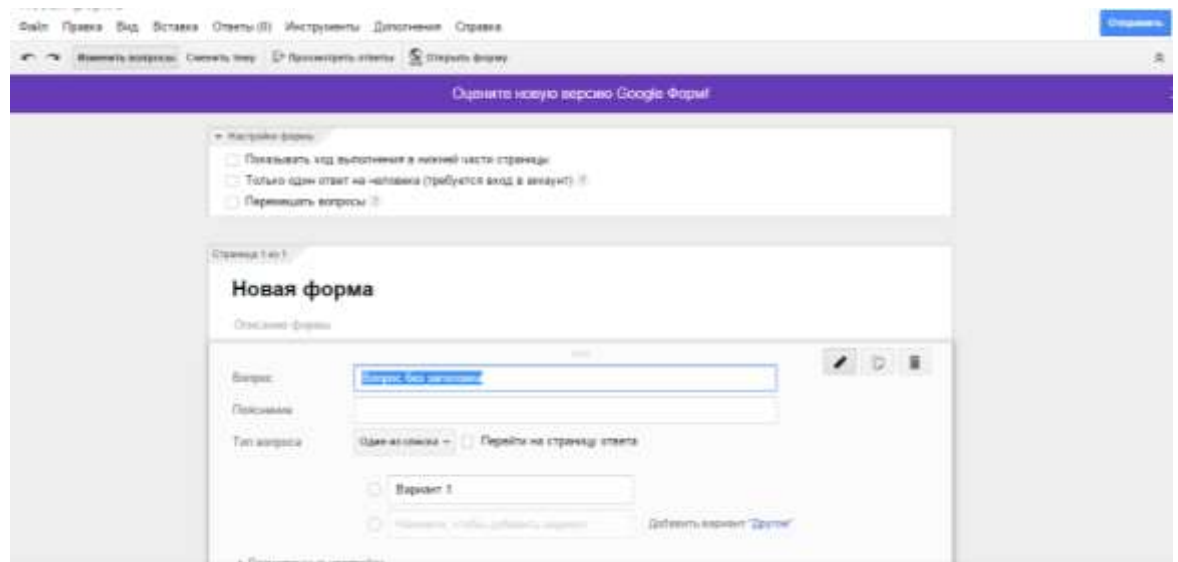

**Рис. 5.38. Робоче середовище Google форм**

**Розглянемо створення опитувальної форми. Замість тексту Нова форма напишемо назву Опитування співробітників компанії. У рядку Опис форми вводимо текст – Анкетування з метою оцінки продуктивності роботи працівників.** 

**Вводимо першим питанням для ідентифікації відповідей: «Як вас звати?». Крім питання необхідно заповнити поле Пояснення для** 

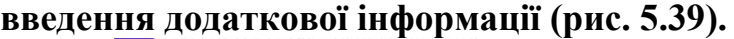

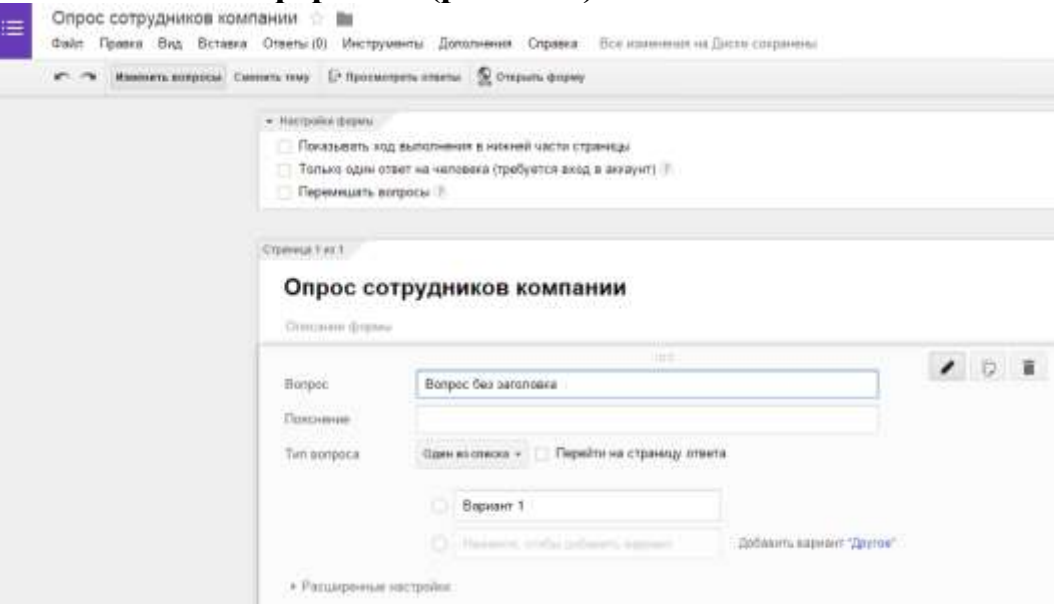

**Рис. 5.39. Створення питань у формі**

**Можливі типи питань:**

**• текстове – коротка відповідь у вигляді кількох слів;**

**• текстове (абзац) – розгорнута відповідь у вигляді кількох пропозицій;**

- **один зі списку;**
- **кілька зі списку;**
- **спадний список;**
- **шкала;**
- **сітка;**
- **дата;**
- **час.**

**Для введення імені та прізвища необхідно обрати тип питання Текст і поставити галочку в пункті: Зробити це питання обов'язковим. Після цього натискають клавішу Готово. На цьому створення першого питання закінчено. Для додавання наступного питання натикають кнопку Додати елемент – текст (абзац). Аналогічно для наступних питань.**

**При створенні анкет, опитувань можна використовувати показ питань по одному, а не всіх. Для того, щоб наступне питання відображалось на новій сторінці, після тексту питання необхідно вставити розрив командою Вставка – Розрив сторінки. Після введення всіх питань в розділі Змінити підтвердження вводять текст – Дякую за вашу участь в анкетуванні.**

**Форми, створених в Google Диску, мають налаштування, які відповідають за аспекти роботи респондента з анкетою наведені на рис. 5.40. Розглянемо їх докладніше:**

**1) Показ посилання для повторного заповнення в більшості випадків не потрібний – рідкісні випадки, коли потрібно отримати відповідь двічі від одного і того ж респондента.**

**2) Варіант публікації посилання з результатами опитування потрібен в тому випадку, коли дослідження не вимагає закритого підрахунку всіх даних.**

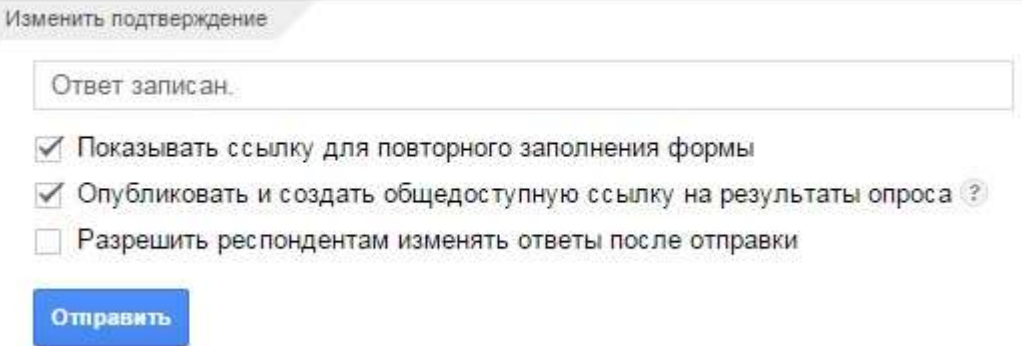

#### **Рис. 5.40. Налаштування форм**

**3) Дозвіл респондентам змінювати свої відповіді буває корисним, якщо анкетне опитування або складне по темі, або змушує респондента переглядати свої відповіді після пройденого анкетування.**

**Заключним етапом роботи з формою є її збереження. Її можна відправити на свою електронну пошту або закинути в Google Документи. Анкета створена, тепер потрібно відправити її всім співробітникам (рис. 5.41). Для цього є кнопка «Відправити» в правому верхньому куті.**

**У вікні можна ввести адреси електронної пошти одержувачів, створити URL адресу анкети (встановити прапорець «Короткий URL», скопіювати адресу, створити ярлик з даними URL і відправити його в мережеву папку, де всі студенти переходять по ньому до тесту).**

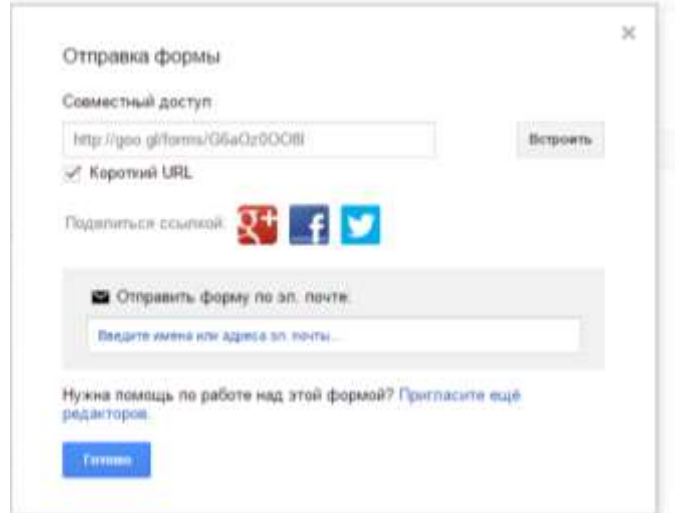

## **Рис. 5.41. Відправка форми**

**Таблиця з відповідями створюється автоматично в тій же папці на Google диску, де і створюваний тест. Крім того можна задати стиль формі з каталогу, дати доступ до результатів опитування, вбудувати тест в веб–сторінку. Будь–яка з цих дій інтуїтивно зрозуміла при використанні сервісу. Для завершення роботи з формою натискають кнопку Подивитися відповіді. У вікні, вказують параметри запису відповідей анкети і зберігають їх (рис. 5.42).**

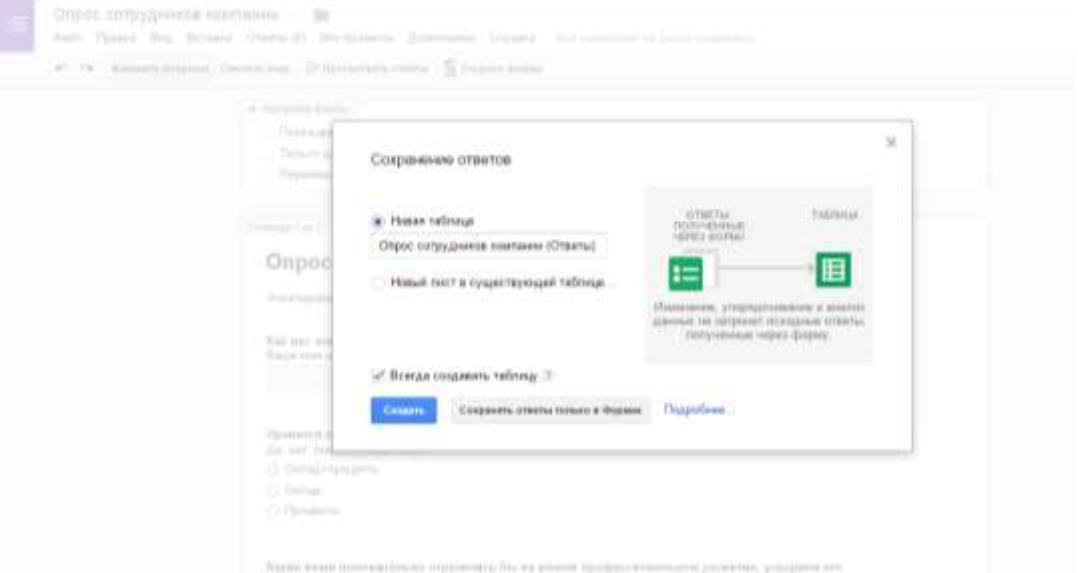

**Рис. 5.42. Збереження відповідей форми**

**Великі об'єми інформації у мережі Інтернет важко структурувати і під час знайти необхідне. Компанія Google пропонує багато сервісів для більш легкого пошуку, обробки, представлення та розповсюдження інформації.**

**У навчальних цілях цікавими є сервіси Google Translate, Google Academia, Google Docs, Google Диск, Google Sites, Google Forms. У подальшому при плануванні справ у пригоді стане Google Calendar. І звичайно електронна пошта – Gmail із великою кількістю дискового простору.**

**Швидкий переклад із Google Translate підчас не коректний, але треба зазначити, що за останні декілька років, значно поліпшився. Особливо при перекладі між мовною парою українська → російська.**

**Розглянуті детально сервіси Google Sites і Google Forms надають студентам вже сьогодні можливість повідомити про результати своїх досліджень спільноті, розмістивши їх на власному сайті, або попередньо підготувати їх за допомогою опитування.** 

**Кількість сервісів у майбутньому зростатиме і запущений процес перенесення даних у хмару набиратиме обертів. Тому як резервне сховище даних, помічник у структурованому пошуку, пакет офісних програм та представництво в мережі Google сервіси на сьогодні добре**  **підходять.**

**Практична робота № 2**

*Мета роботи***: навчитися основам роботи із сервісами Google.**

#### *Програма виконання*

**1. Електронна пошта Gmail**

**Для виконання даних завдань необхідна наявність акаунта Google. Якщо акант відсутній, то перейдіть на сайт google.com. Далі зайдіть в меню «Створити обліковий запис» і заповніть поля для реєстрації. Обміняйтеся електронними повідомленнями із студентами у групі, занесіть їх дані в список контактів пошти.**

**2. Календар Google**

**Використовуючи меню Календар облікового запису Google, розпишіть розпорядок дня на 2–3 дня вперед. Налаштуйте сповіщення про події, що наступають. Відкрийте доступ до календаря для всіх.**

**3. Документи Google**

**Створіть документ, що містить не менше 5 сторінок тексту. Відкрийте доступ до даного документу всім. Створіть ще один документ обсягом 3 сторінки. Відкрийте доступ до даного документу 2–3–м студентам із групи. Для цього треба дізнатися їх електронні адреси.**

**4. Документи Google–форми** 

**Використовуючи вкладку Документи облікового запису Google, створіть нову форму, що складається з 4–5 питань з різними варіантами відповідей. Використовуйте стилі. Додайте 1–2 поля на сторінку. Заповніть форми 2–х студентів із групи.**

#### *Запитання для самоперевірки*

**1. Назвіть необхідну умову для доступу користувача до служб Google.**

**2. Що необхідно періодично робити із даними при використанні служб Google на декількох пристроях?**

**3. Який об'єм пам'яті поштового ящика Gmail надає користувачу на поточний рік?**

**4. Поясніть різницю між локальними і глобальними комп'ютерними мережами.**

**5. Назвіть сервіс Google із створення сайтів і перерахуйте його основні можливості.**

**6. Які функціональні можливості надає сервіс Google Forms?**

#### **ЛІТЕРАТУРА ДО РОЗДІЛУ**

**1. Что такое облачные технологии и их примеры. [Электронный ресурс] / Новости науки, техника и технологии. / Режим доступа: [http://www.tesla–tehnika.biz/oblachnie–tehnologii.html.](http://www.tesla-tehnika.biz/oblachnie-tehnologii.html) – Загл. с экрана.** 

**2. Что такое облачные технологии и облачное хранилище данных? [Электронный ресурс] / Всё о создании, продвижении и монетизации сайтов и WordPress блогов. [http://web–ru.net/internet/chto–takoe–](http://web-ru.net/internet/chto-takoe-oblachnye-tehnologii-i-oblachnoe-hranilishhe-dannyh.html) [oblachnye–tehnologii–i–oblachnoe–hranilishhe–dannyh.html.](http://web-ru.net/internet/chto-takoe-oblachnye-tehnologii-i-oblachnoe-hranilishhe-dannyh.html) – Загл. с экрана.** 

**3. Николас Дж. Карр Великий переход. Революция облачных технологий, Издательство: Манн, Иванов и Фербер, 2014 – 272 с.**

**4. Клементьев И. П. Устинов В. А. Введение в Облачные вычисления, Издательство:УГУ, 2011 – 223 с.** 

**5. Гребнева B.A. Облачные сервисы: взгляд из России, Издательство: Cnews, 2013 – 282 с.** 

**6. Облачные хранилища данных. Сергей Грицачук. [Электронный ресурс] / Журнал IT–Expert: № 03/2012 / Режим доступа: [http://www.it–](http://www.it-world.ru/tech4human/solutions/7357.html/2012) [world.ru/tech4human/solutions/7357.html/2012.](http://www.it-world.ru/tech4human/solutions/7357.html/2012) — Загл. с экрана.** 

**7. Леонов В. GoogleDocs, WindowsLive и другие облачные технологии, Издательство: Эксмо–Пресс, 2012 – 304 с.** 

**8. Хранение важных данных в "облаке" – Dropbox. Алекс Экслер. [Электронный ресурс] / Ликбез. Режим доступа: [http://www.exler.ru/likbez/11–01–2012.htm.](http://www.exler.ru/likbez/11-01-2012.htm) – Загл. с экрана.** 

**9. Проблемы с облачными хранилищами данных. [Электронный ресурс] / Обзор облачных хранилищ данных: сравнение функций и цен. Реальные обзоры гаджетов, авторские статьи про личный опыт использования Web сервисов и программ для мобильных устройств и компьютеров. Режим доступа: [http://romweb.ru/web–servisy/oblachnoe–](http://romweb.ru/web-servisy/oblachnoe-hranilishhe-dannyh-google-drive-jandeks-disk-dropbox-skydrive/) [hranilishhe–dannyh–google–drive–jandeks–disk–dropbox–skydrive/.](http://romweb.ru/web-servisy/oblachnoe-hranilishhe-dannyh-google-drive-jandeks-disk-dropbox-skydrive/) – Загл. с экрана.**

**10. Обзор 10+ облачных хранилищ данных (обновлено). [Электронный ресурс] / ТопОбзор – вдохновляющие искры ИТ– любопытства. Режим доступа: [http://topobzor.com/obzor–10–oblachnyx–](http://topobzor.com/obzor-10-oblachnyx-xranilishh-dannyx/.html) [xranilishh–dannyx/.html.](http://topobzor.com/obzor-10-oblachnyx-xranilishh-dannyx/.html) – Загл. с экрана.** 

**11. Microsoft SkyDrive. Сервис для хранения файлов. Василий Прохоров. [Электронный ресурс] / Интернет и программы для всех. Режим доступа: [http://vellisa.ru/microsoft–skydrive–servis–dlya–hraneniya–](http://vellisa.ru/microsoft-skydrive-servis-dlya-hraneniya-faylov) [faylov.](http://vellisa.ru/microsoft-skydrive-servis-dlya-hraneniya-faylov) – Загл. с экрана.**

**12. DROPBOX VS SKYDRIVE. [Электронный ресурс]. Режим доступа: [http://www.glserver.ru/content/articles/40/–](http://www.glserver.ru/content/articles/40/%E2%80%94) Загл. с экрана.** 

**13. http://index-freehosting.narod.ru/1\_2.html**

**14. http://mir.it-karma.ru/set-internet/lekcii/struktura-i-osnovnye-**

**principy-raboty-seti-internet**

**15. https://ria.ru/society/20121101/908498167.html**

**16. http://dengata.at.ua/publ/registracija\_pochty\_gmail\_com/1–1–0–1**

**17. [https://gmail.googleblog.com/2012/04/gmail–now–with–10–gb–of–](https://gmail.googleblog.com/2012/04/gmail-now-with-10-gb-of-storage-and.html) [storage–and.html](https://gmail.googleblog.com/2012/04/gmail-now-with-10-gb-of-storage-and.html)**

**18.** 

**[https://support.google.com/mail/answer/6557?ctx=gmail&visit\\_id=0–](https://support.google.com/mail/answer/6557?ctx=gmail&visit_id=0–636369482163706420–2848217027&rd=1) [636369482163706420–2848217027&rd=1](https://support.google.com/mail/answer/6557?ctx=gmail&visit_id=0–636369482163706420–2848217027&rd=1)**

**19.<http://www.ixbt.com/soft/googleapps-1.shtml>**

**20.** 

## **http://koi.tspu.ru/vav/vav\_lab\_bank/labs/internet/Google\_services.html Зразки тестових завдань до атестації Пакет MS Office**

1. При виконанні умов автофільтра користувача з таблиці Відомість будуть відібрані номери записів (№ п / п) ...

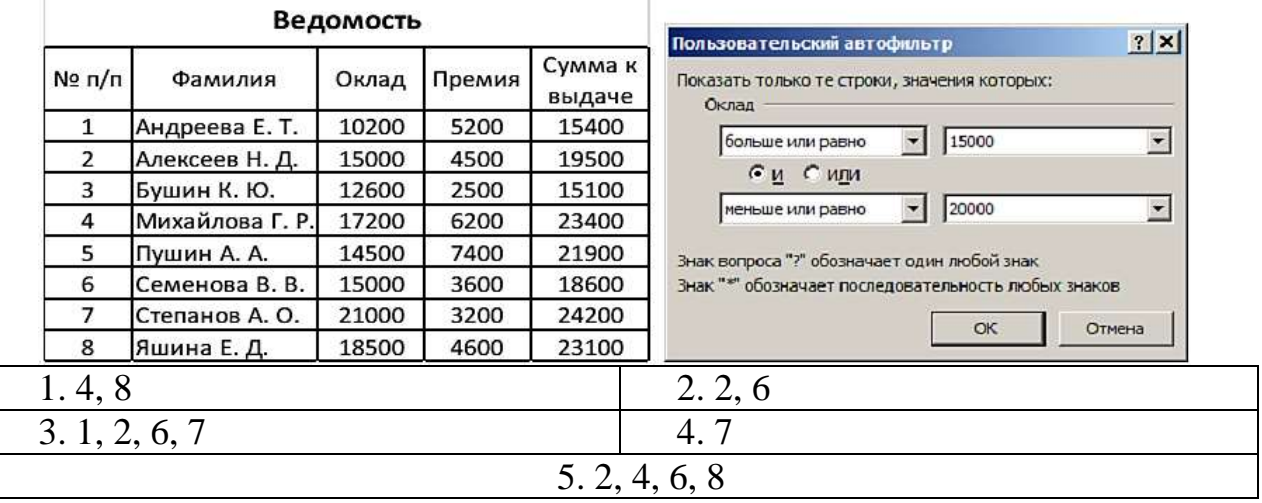

2. При накладенні умов на поле Премія з таблиці Відомість будуть відібрані номери записів (№ п / п) ...

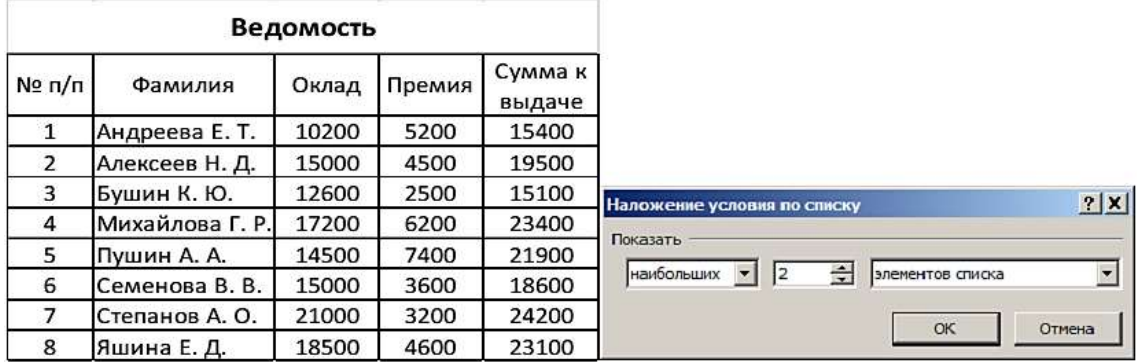

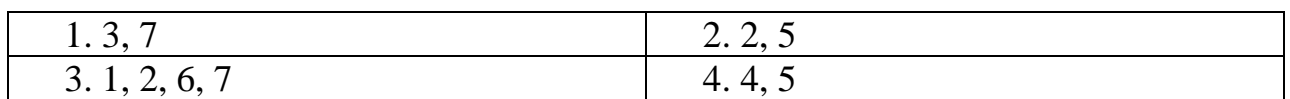

3. Подано фрагмент електронної таблиці і діаграма. Для побудови

діаграми використовувався діапазон комірок ...

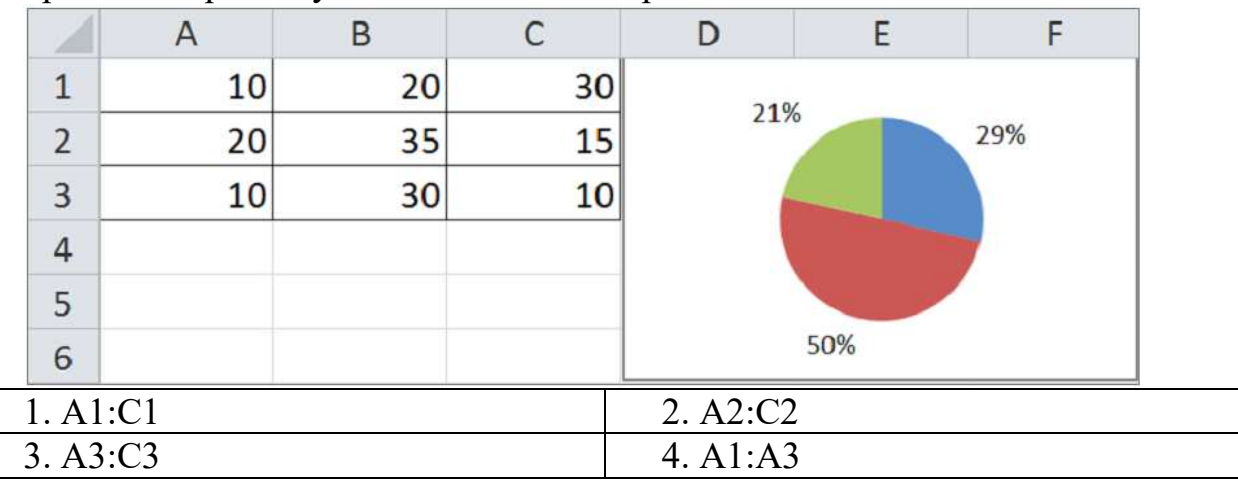

4. Представлений фрагмент електронної таблиці в режимі відображення формул. В результаті обчислень осередок А3 прийме значення ...

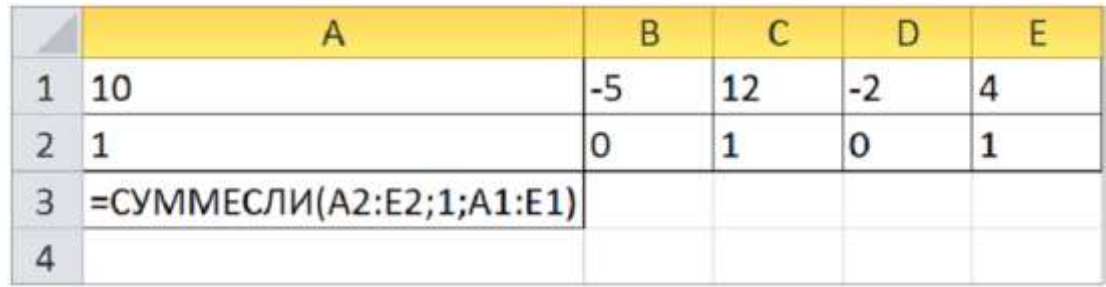

Примітка. Використовувана для обчислень функція має синтаксис: СУММЕСЛИ (діапазон; критерій; [діапазон\_суми]).

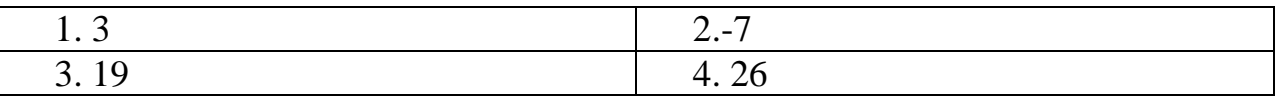

5. При виконанні умов автофільтра користувача з таблиці Відомість будуть відібрані номери записів (№ п / п) ...

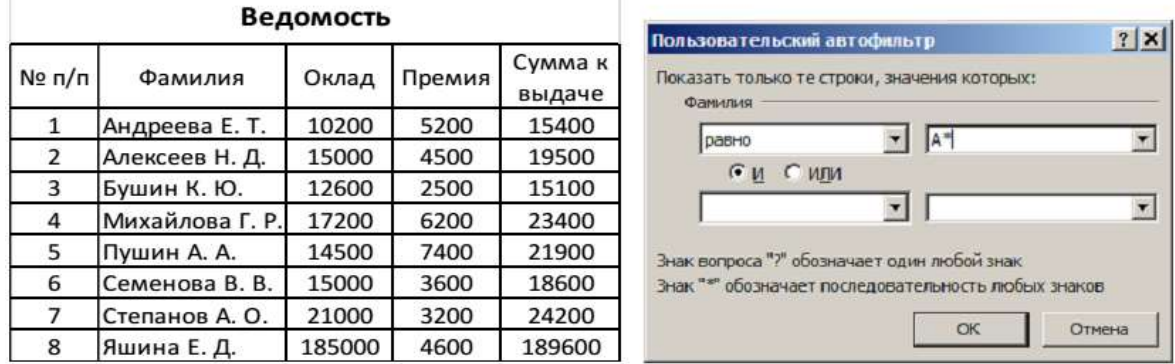

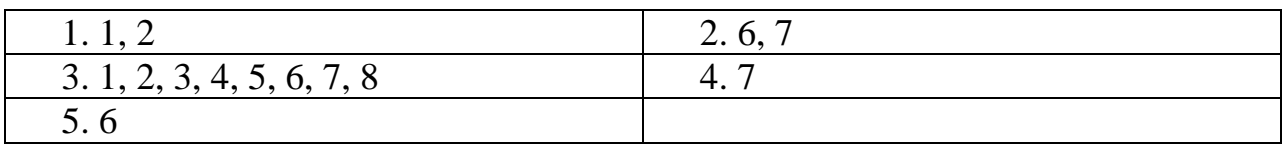

6. При виконанні умов автофільтра користувача з таблиці Відомість будуть відібрані номери записів (№ п / п) ...

| Ведомость    |                 |       |        |                   | $ ?  \times  $<br>Пользовательский автофильтр                                                                                                    |
|--------------|-----------------|-------|--------|-------------------|----------------------------------------------------------------------------------------------------|
| N9n/n        | Фамилия         | Оклад | Премия | Сумма к<br>выдаче | Показать только те строки, значения которых:<br>Фамилия<br>$A^*$<br>равно<br>$C_M$ $G_{MFM}$<br>$\ c^*\ $<br>равно<br>$\blacktriangledown$<br>Знак вопроса "?" обозначает один любой знак<br>Знак "*" обозначает последовательность любых знаков.<br>Отмена<br>OK |
| 1            | Андреева Е. Т.  | 10200 | 5200   | 15400             |                                                                                                    |
| 2            | Алексеев Н. Д.  | 15000 | 4500   | 19500             |                                                                                                    |
| 3            | Бушин К. Ю.     | 12600 | 2500   | 15100             |                                                                                                    |
| 4            | Михайлова Г. Р. | 17200 | 6200   | 23400             |                                                                                                    |
| 5            | Пушин А. А.     | 14500 | 7400   | 21900             |                                                                                                    |
| 6            | Семенова В. В.  | 15000 | 3600   | 18600             |                                                                                                    |
| 7            | Степанов А. О.  | 21000 | 3200   | 24200             |                                                                                                    |
| 8            | Яшина Е. Д.     | 18500 | 4600   | 23100             |                                                                                                    |
| 1.1, 2       |                 |       |        |                   | 2.6, 7                                                                                                    |
| 3.1, 2, 6, 7 |                 |       |        |                   | 4.7                                                                                                    |
| 5.6          |                 |       |        |                   |                                                                                                    |

7. Діаграма була побудована на тому ж аркуші, де і таблиця. Чи можна розмістити діаграму на окремому аркуші?

1. Ні, тому що діаграма може бути тільки на аркуші, де і таблиця.

2. Так, якщо на вкладці Конструктор або в контекстному меню діаграми вибрати команду Перемістити діаграму і вказати на окремому аркуші.

3. Так, якщо на вкладці Конструктор або в контекстному меню діаграми вибрати команду Перемістити діаграму і вказати на наявному аркуші.

- 8. Розмір шрифту це ...
- 1. гарнітура
- 2. інтерліньяж
- 3. кегль
- 4. колонтитул

9. Вид шрифту (графічний образ символів шрифту) – це ...

- 1. гарнітура
- 2. інтерліньяж
- 3. кегль
- 4. колонтитул

10. Поданий фрагмент тексту, набраний в текстовому редакторі MS Word. для перевірки наявності абзаців в цьому тексті можна використовувати кнопку ...

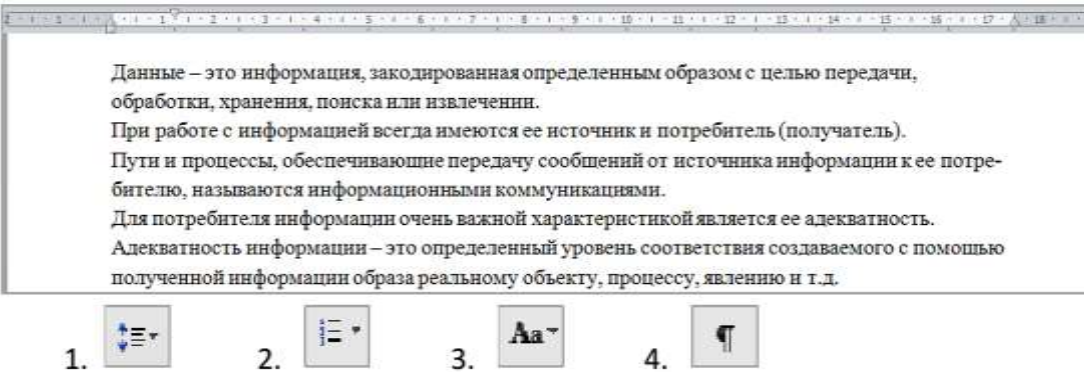

### Ключі до тестів:

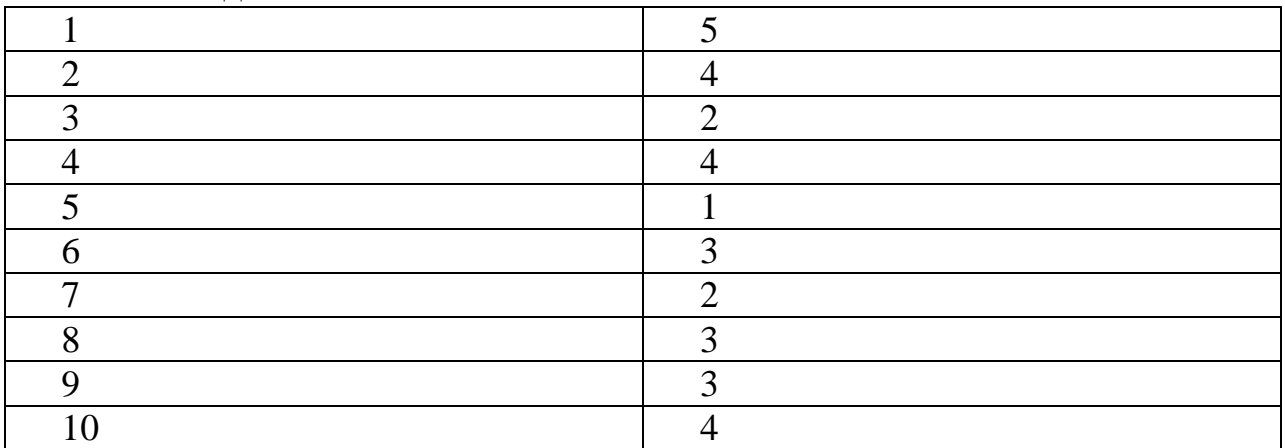

### **Приклади тестових питань**

### **Текстовий редактор MS Word і табличний редактор MS Excel**

### **1. Робота з колонтитулами в документі ведеться в режимі:**

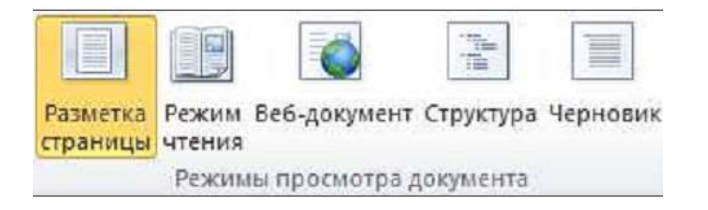

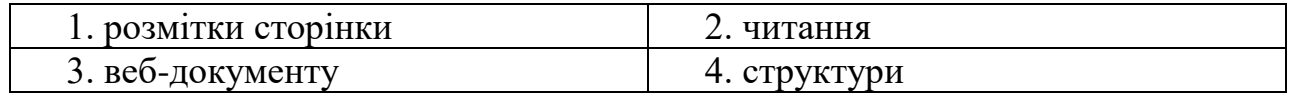

### **2. Для вставки cноски в документ слід скористатися:**

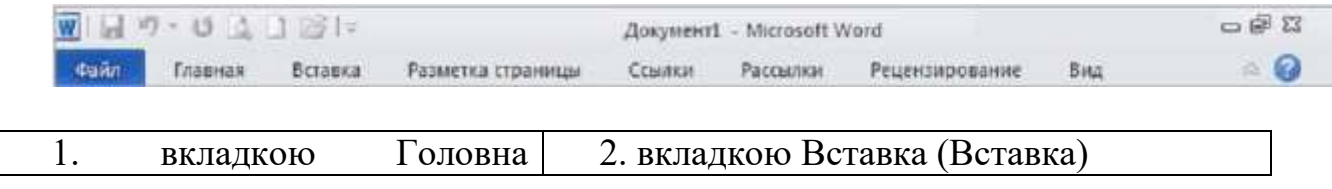

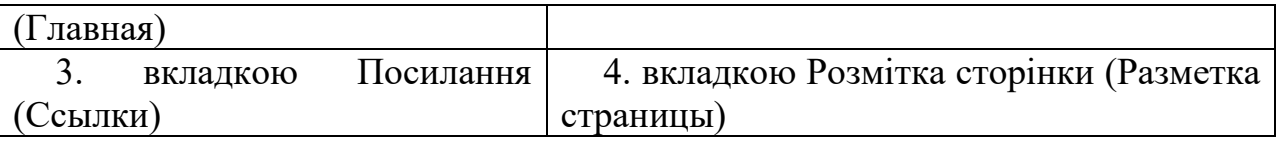

## **3. Поданий наступний фрагмент тексту в редакторі MS Word:**

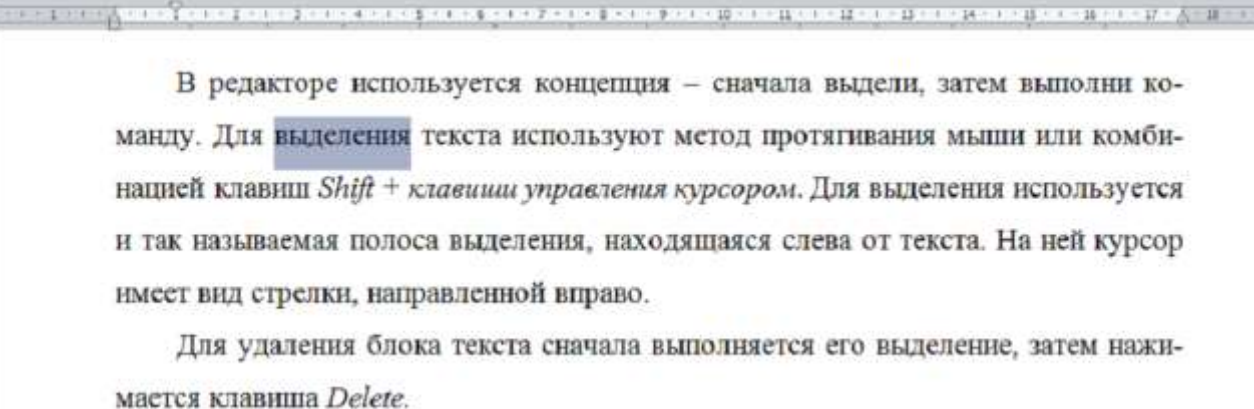

# Якщо в приведеній ситуації натиснути кнопку **| =** то зміни **торкнуться:**

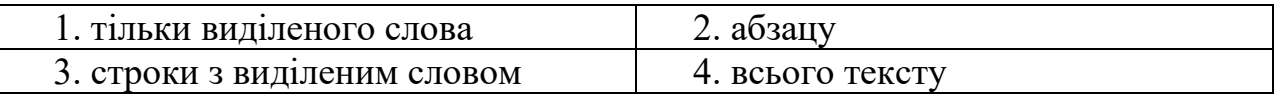

## **4. Для графічного об'єкта в наведеному фрагменті обрано обтікання текстом:**

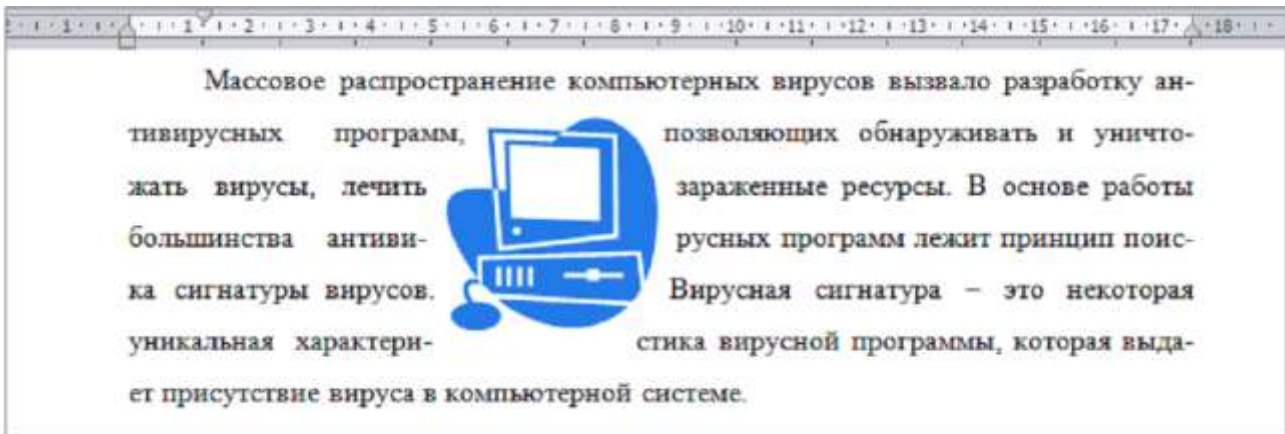

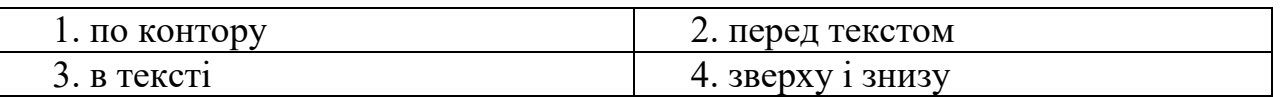

## **5. В редакторі MS Word набраний текст, що складається з трьох абзаців. Після цього було виконано наступну послідовність дій:**

1. Виділили абзац № 1.

2. Виконали команду контекстного меню Копіювати (Копировать).

- 3. Установили курсор на початку абзацу № 3.
- 4. Виконали команду контекстного меню Вставити (Вставить).
- 5. Виконали команду контекстного меню Вставити (Вставить).
- 6. Відмінили останню дію.
- 7. Виділили абзац № 2.
- 8. Нажали клавішу Delete.

.<br>Алген сол училой однасти в некоторых на основности в некоторых в серверности и некоторые получения в подклучен м1) Программы-детекторы проверяют, имеется ли в файлах и на дисках специфическая для данного вируса комбинация байтов. м2 )Программы-доктора восстанавливают зараженные программы путем удаления из них тела вируса. » 3) Программы-ревизоры анализируют изменения состояния файлов и системных областей диска.

#### **В результаті вихідний текст матиме вид:**

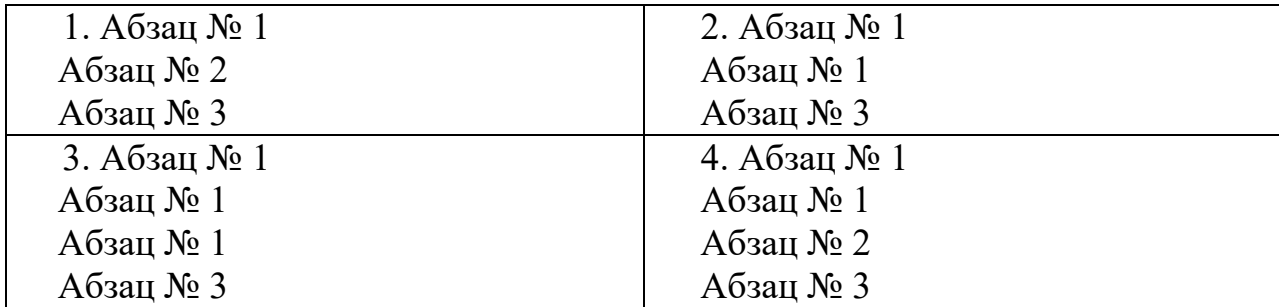

**6. Курсор знаходиться в останній комірці таблиці. Додати строку в кінець таблиці можна, використавши клавішу:**

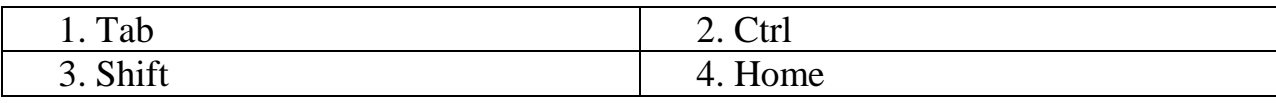

#### **7. Маркер в лівому верхньому куті таблиці дозволяє:**

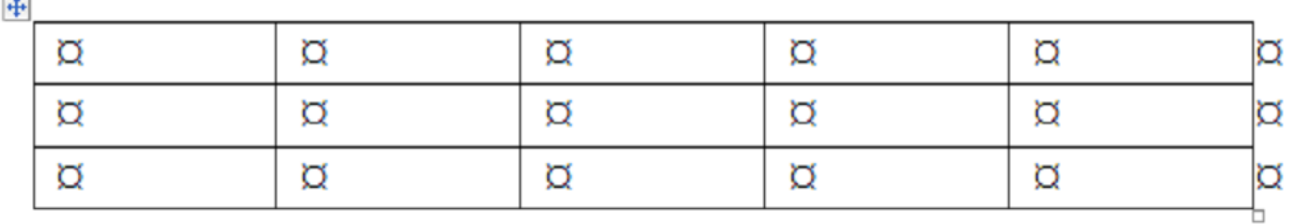

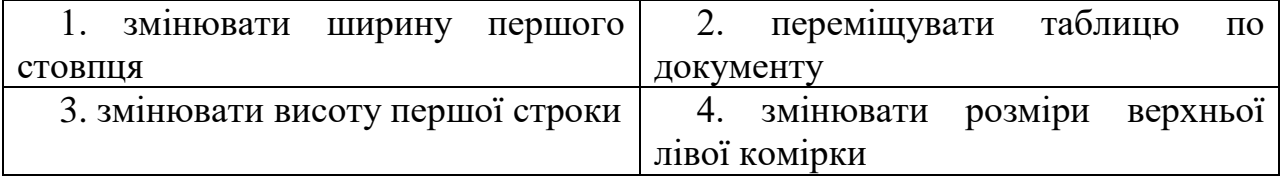

**8. Подвійне натискання лівої кнопки миші в ситуації, зображеній на рисунку, приведе до:**

> .<br>In the case of the company of the company of the company of the company of the company of the company of the c Система управления базами данных MS Access предназначена для создания и поддержания в рабочем состоянии баз данных, для получения из них необходимой информации в требуемой форме, а также для создания приложений, автоматизирующих работу с базами данных.

База данных в программе MS Access представляет собой взаимосвязанную совокупность ее основных компонентов, которые называются объектами базы.

Объектами базы данных в MS Access считаются таблицы, формы, запросы,

отчеты, а также страницы, макросы и модули.

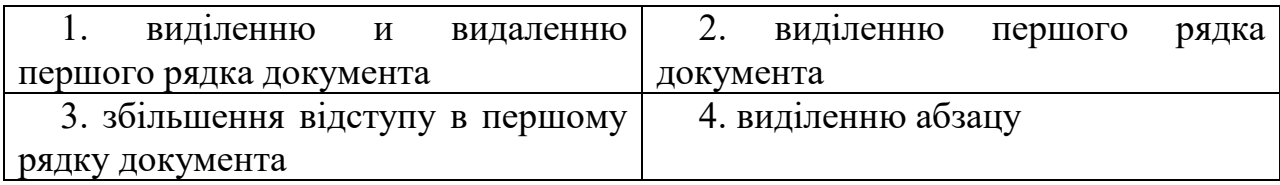

## **9. В документі присутні символи ° ¶. Їх відображення встановлюється в режимі:**

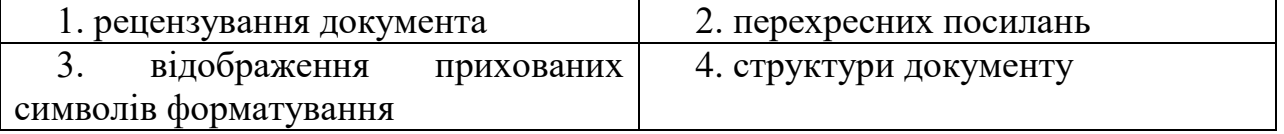

**10. Для виділення в тексті декількох слів, розташованих в довільному порядку, необхідно:**

24 YO FAN END OF THE REPORT OF A REPORT OF A R

Система управления базами данных MS Access предназначена для создания и поддержания в рабочем состоянии баз данных, для получения из них необходимой информации в требуемой форме, а также для создания приложений, автоматизирующих работу с базами данных.

Объектами базы данных в MS Access считаются таблицы, формы, запросы, отчеты, а также страницы, макросы и модули.

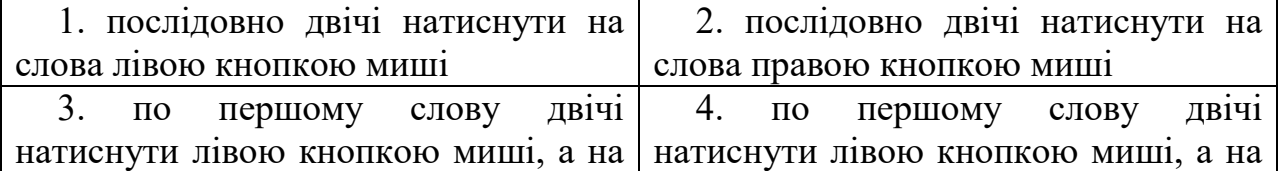

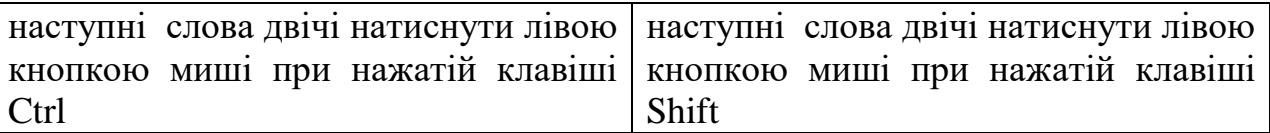

## **11. Поданий фрагмент тексту, в редакторі MS Word. Для перевірки наявності абзаців в цьому тексті можна використовувати кнопку:**

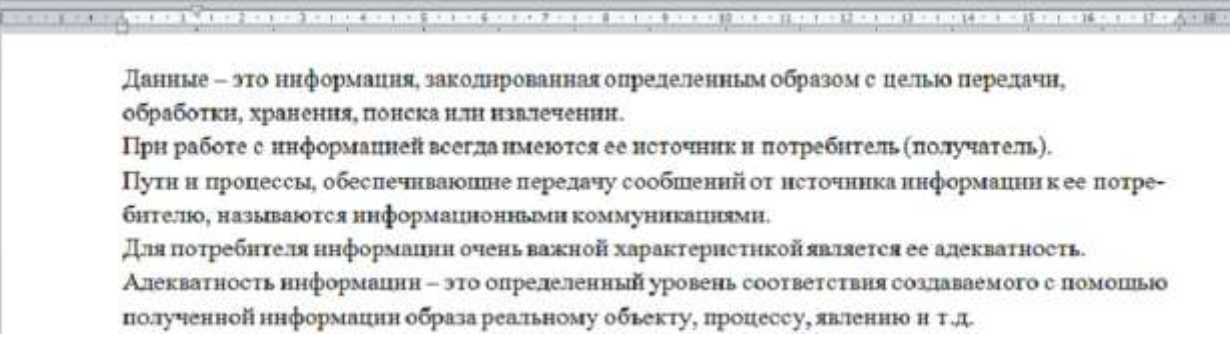

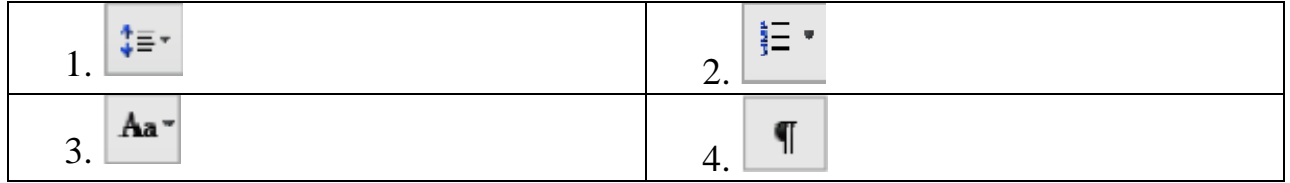

## **12. Вказаний елемент інтерфейсу MS Word 2010 називається:**

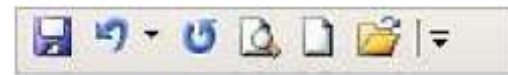

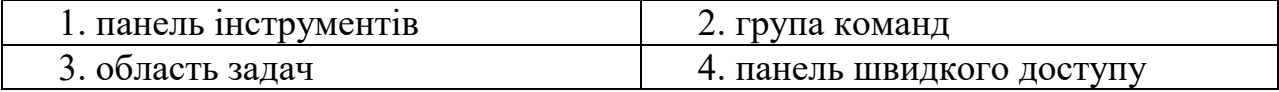

## **13. Для об'єднання комірок у першому рядку таблиці необхідно перейти на:**

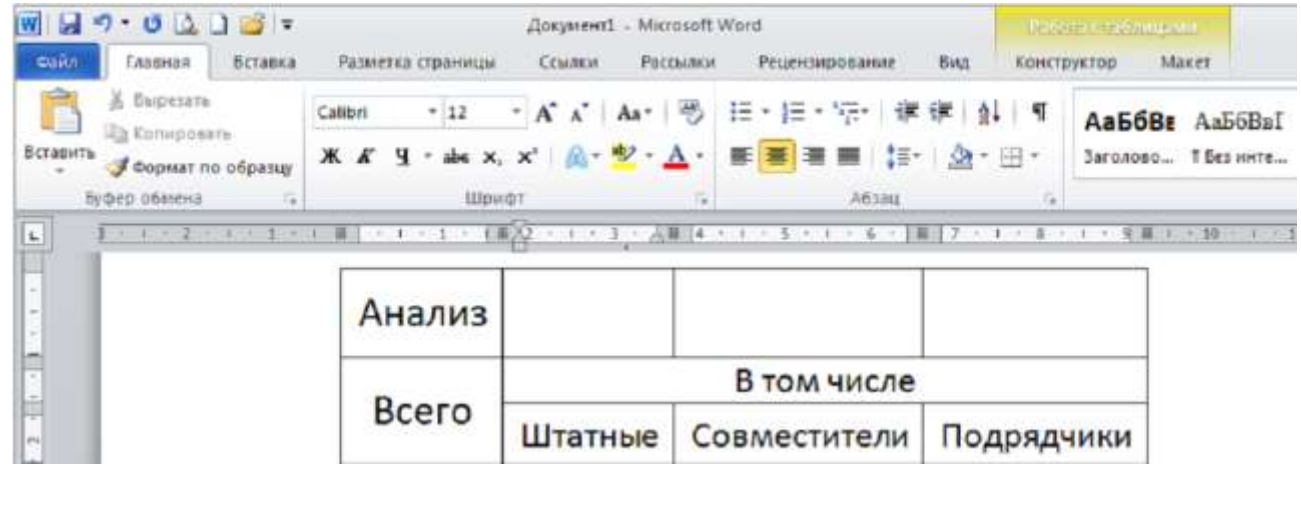

1. вкладку Розмітка сторінки (Разметка 2. вкладку (Вставка)

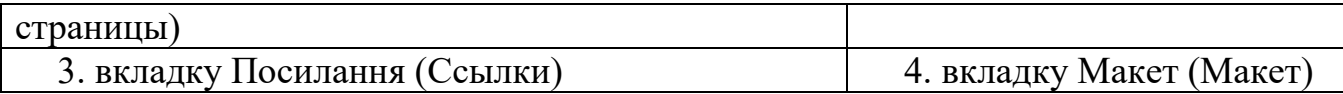

## **14. Значення лівого поля даної сторінки дорівнює:**

 $1 - 1 - \sqrt{2} - 1 - \sqrt{2} - 1 - 1 - 1 - 1 - 1 - 2 - 1 - 2 - 1 - 2 - 1 - 3 - 1 - 4 - 1 - 5 - 1 - 6 - 1 - 7 - 1 - 1 - 5 - 1 - 5 - 1 - 10 - 1 - 11 - 1 - 12}$ 

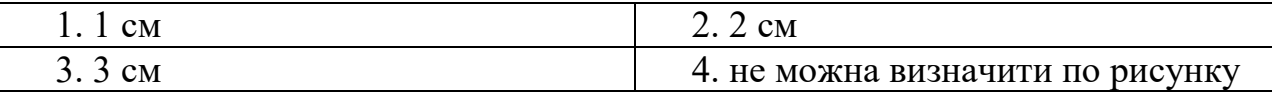

**15. Документ складається з 8 сторінок. Сторінки з 1 по 3 і з 7 по 8 мають книжкову орієнтацію, а решта – альбомну. Мінімальна кількість розділів, встановлених в цьому документі, дорівнює:**

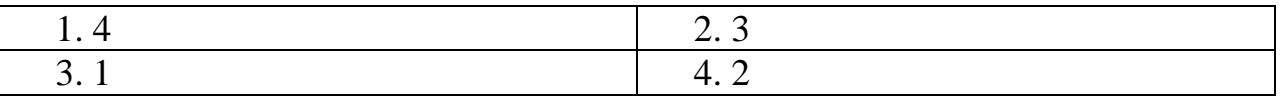

#### **16. Для перевірки правопису в документі слід скористатися:**

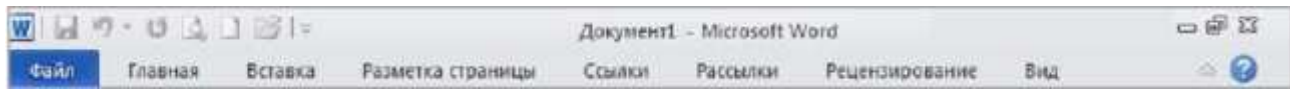

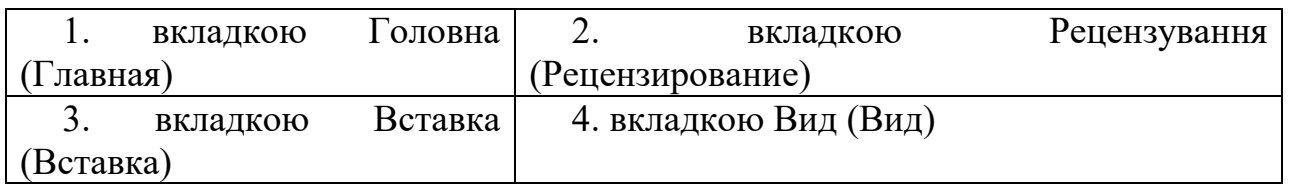

### **17. Текст документу поміщається на одному аркуші. Для того, щоб видалити другий пустий аркуш необхідно:**

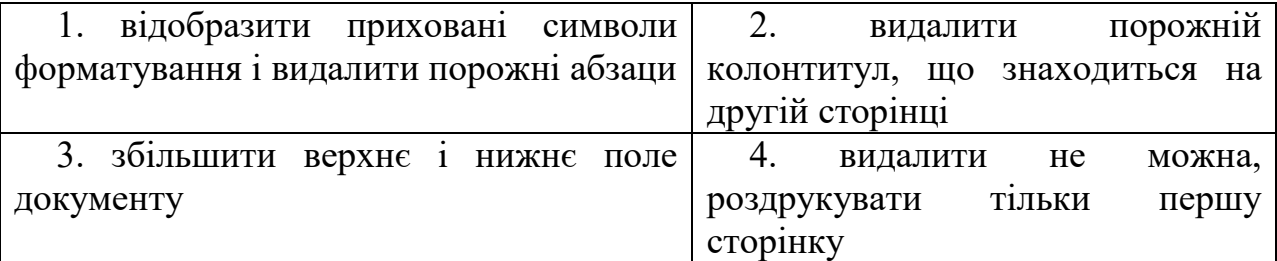

### **18. Для переходу до редагування раніше створеного колонтитулу необхідно:**

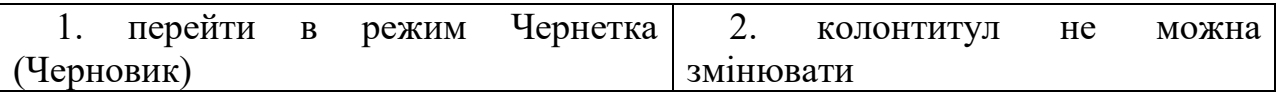

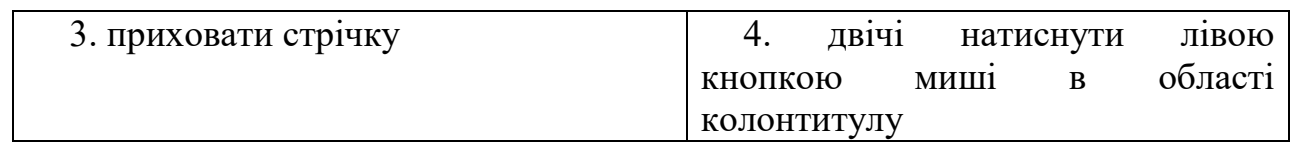

## **19. Який режим перегляду документа зображено на малюнку?**

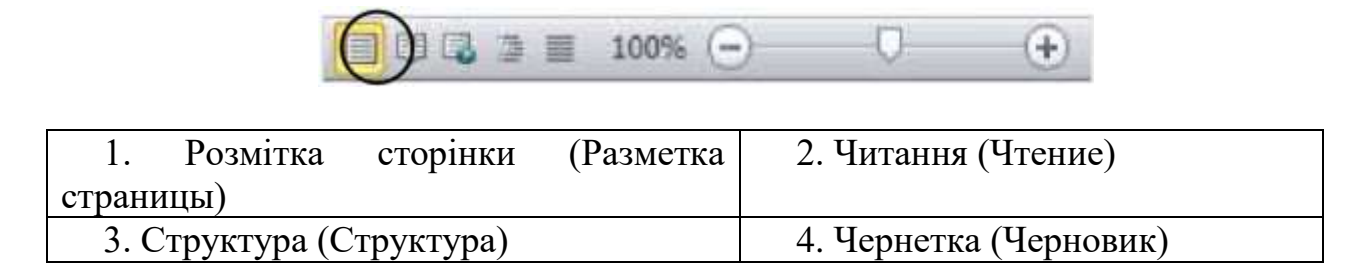

**20. При відкритті нового документа в програмі MS Word 2010 на аркуші відображається сітка. Її можна убрати за допомогою:**

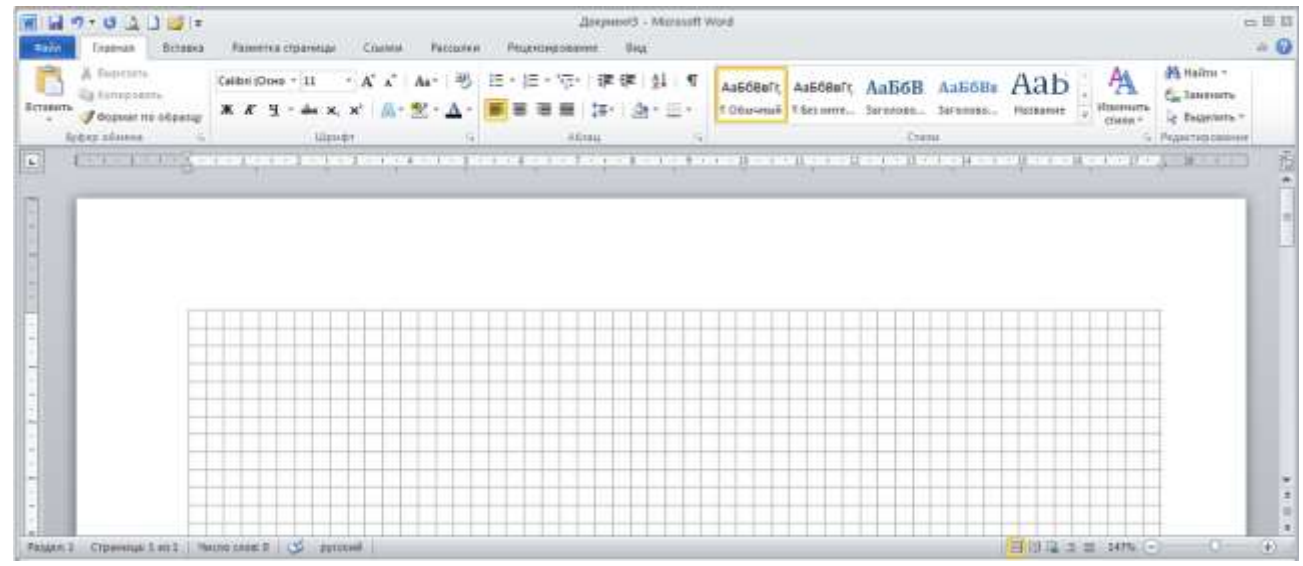

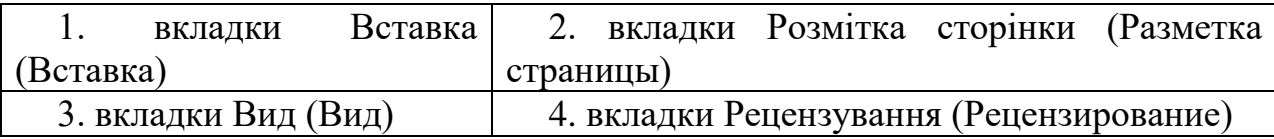

## **21. Для того, щоб в межах одного документу змінити орієнтацію аркушів, в документ необхідно вставити:**

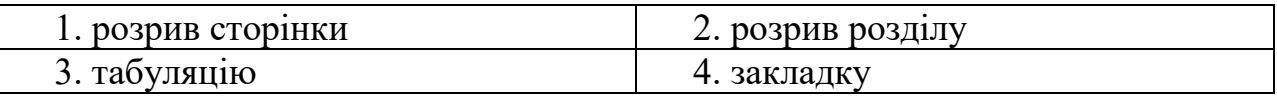

**22. Для обчислення суми у виділеній комірці таблиці, необхідно вставити формулу:**

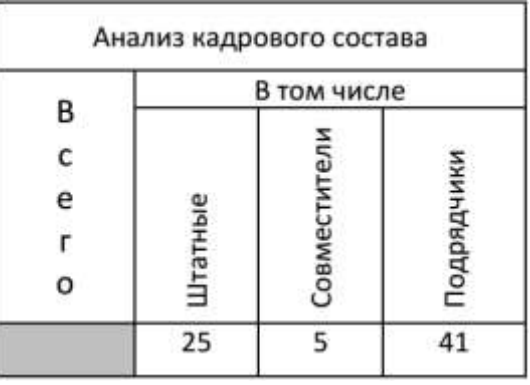

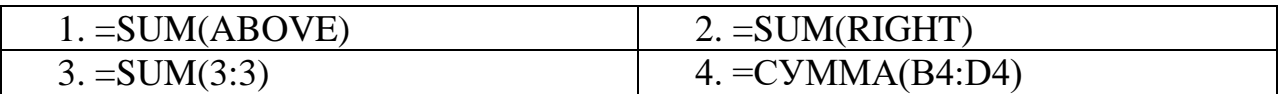

**23. В режимі відображення прихованих символів форматування зліва від абзацу показаний знак якоря. Він означає:**

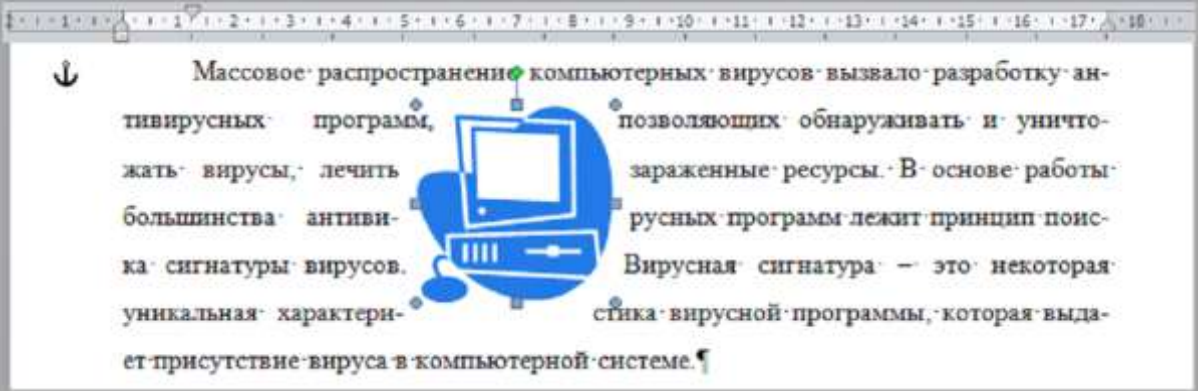

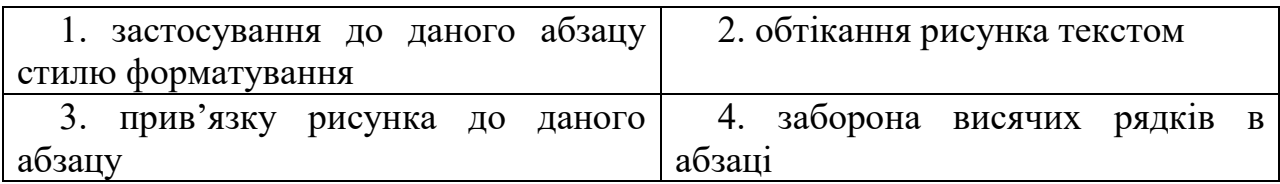

## **24. Вказаний елемент на стрічці призначений для:**

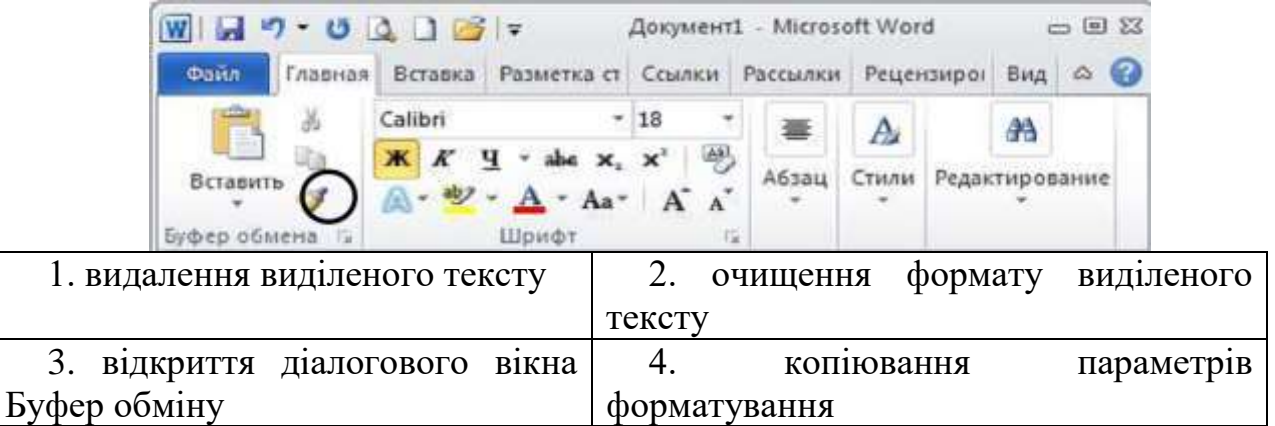

# **25. Для автоматичної збірки змісту документа слід використати:**

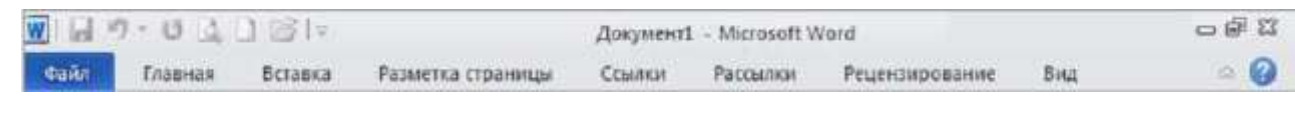

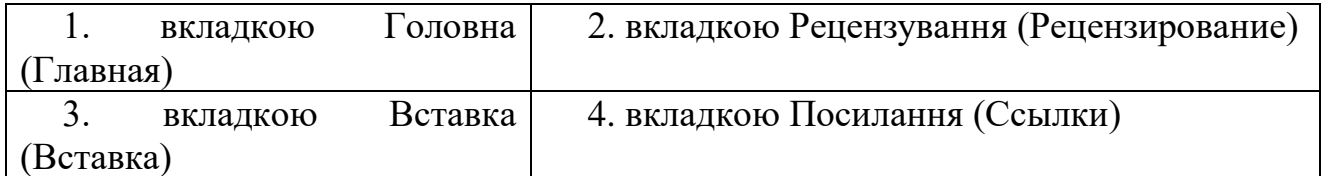

## **Тестові питання (Excel-2010)**

### **26. До режиму редагування комірки дозволяє перейти натискання клавіші:**

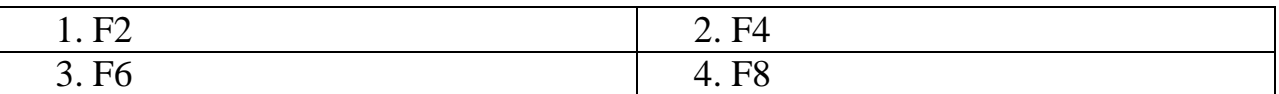

## **27. Адреса комірки в електронній таблиці створюється:**

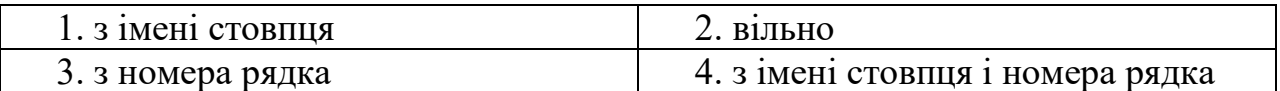

## **28. У комірці електронної таблиці відображається значення #ДЕЛ/0!, якщо:**

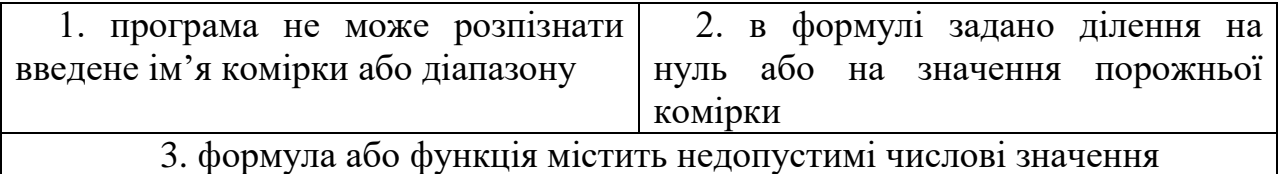

### **29. У комірці електронної таблиці відображається значення #ЧИСЛО! якщо:**

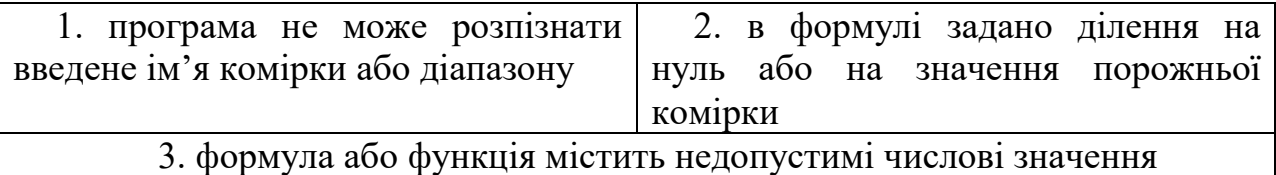

## **30. Формула =\$F\$1+\$D\$5 електронної таблиці містить посилання на комірки:**

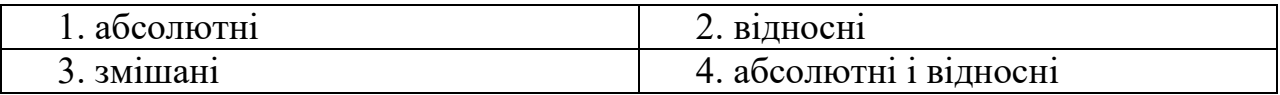

## **31. При об'єднанні комірок електронної таблиці A1, B1, C1, D1 результуюча комірка матиме значення:**

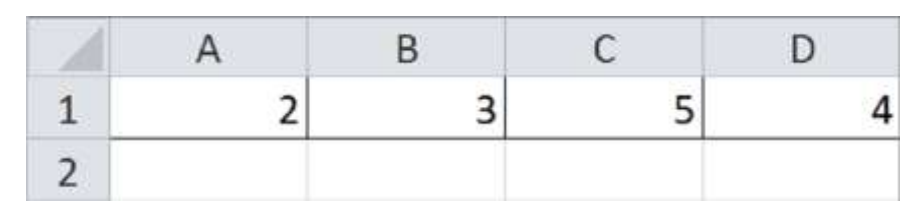

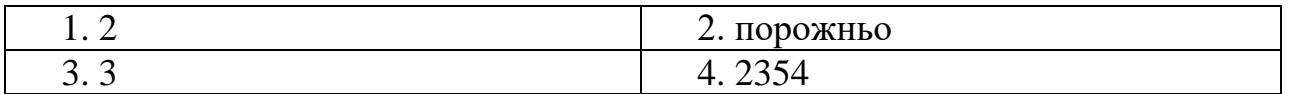

**32. Поданий фрагмент електронної таблиці в режимі відображення формул. Формула записана в комірці з адресою:**

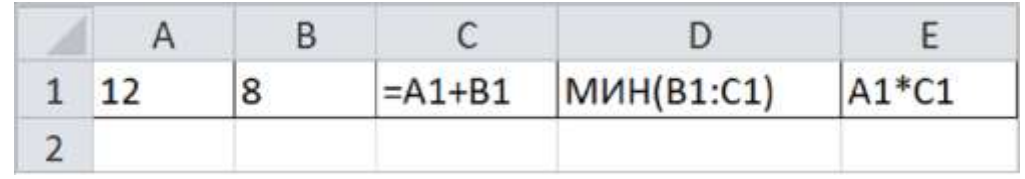

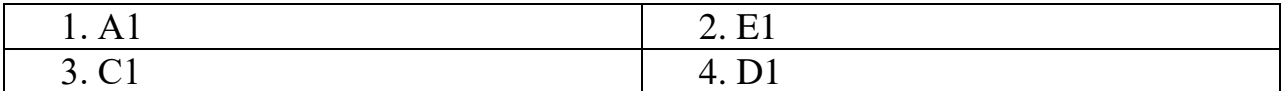

**33. Поданий фрагмент електронної таблиці в режимі відображення формул. В результаті обчислень комірка D1 прийме значення:**

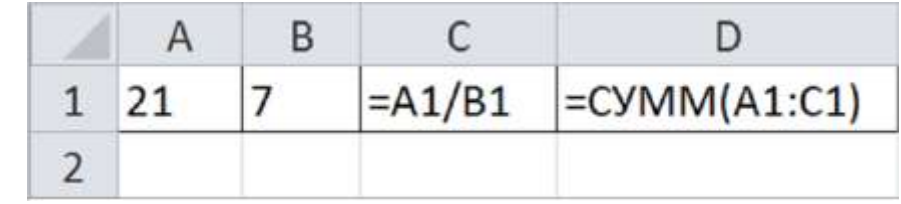

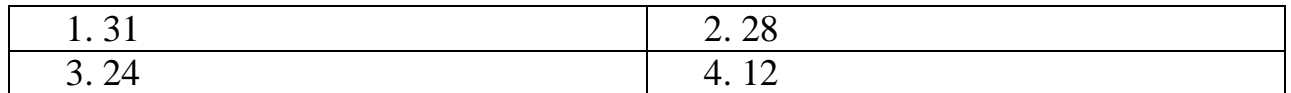

## **34. Поданий фрагмент електронної таблиці в режимі відображення формул. В результаті обчислень комірка D1 прийме значення:**

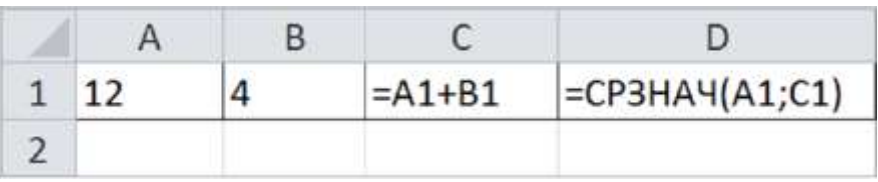

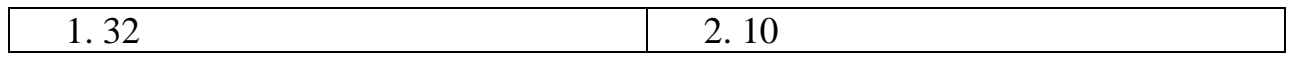

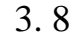

3. 8  $\begin{array}{|c|c|c|c|c|} \hline \end{array}$  4. 14

**35. Поданий фрагмент електронної таблиці в режимі відображення формул. В електронній таблиці MS Excel комірки А1 і В1 мають формат**  *Дата***. В комірку В1 введена формула = А1+60. Значення в комірці В1 дорівнює:**

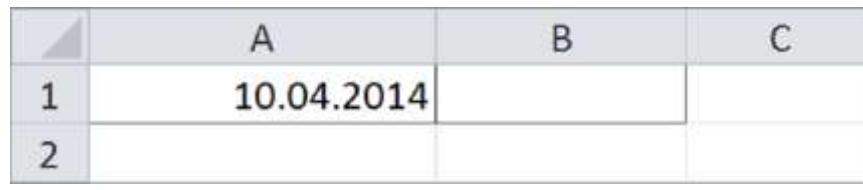

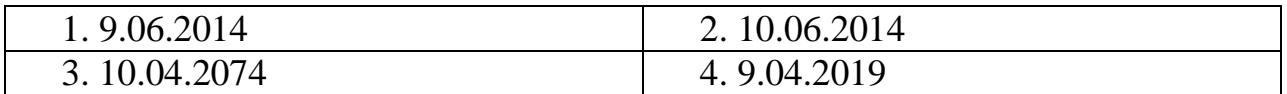

## **36. Поданий фрагмент електронної таблиці в режимі відображення формул. В результаті обчислень комірка F1 прийме значення:**

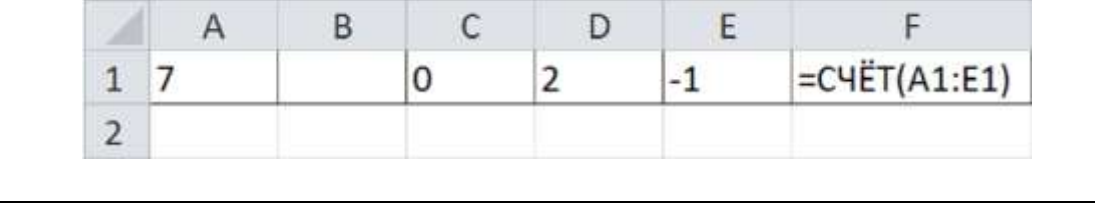

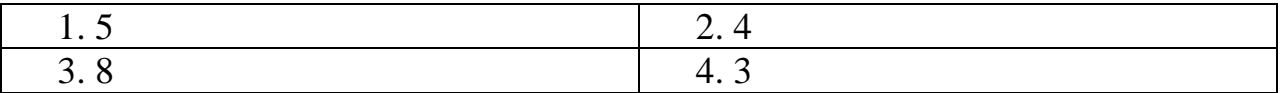

**37. Поданий фрагмент електронної таблиці в режимі відображення формул. В результаті обчислень комірка A3 прийме значення:**

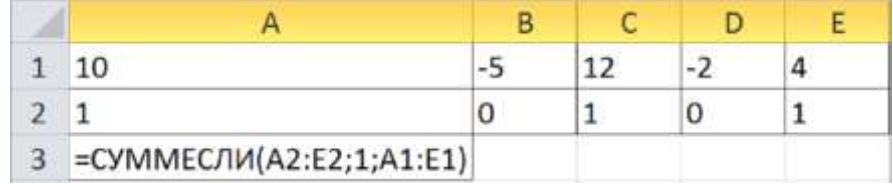

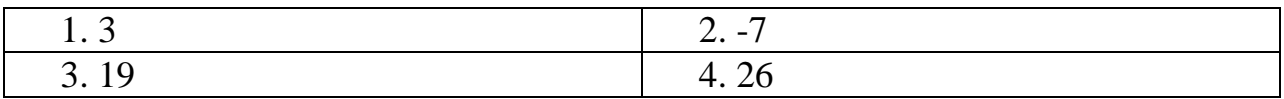

**38. Поданий фрагмент електронної таблиці в режимі відображення формул. В результаті обчислень комірка C3 прийме значення:**

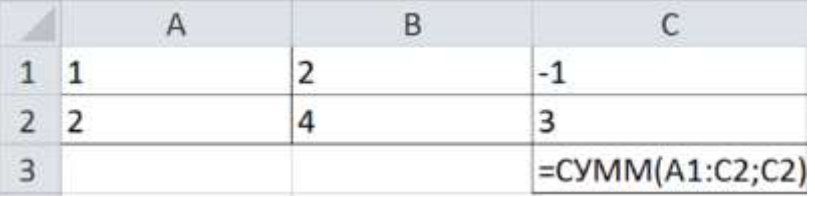

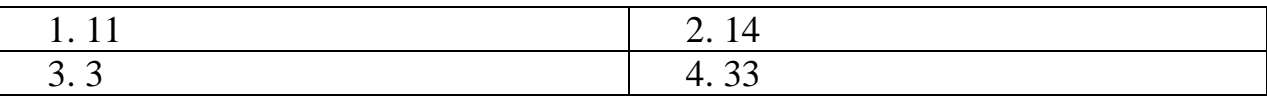

**39. В комірці електронної таблиці задано число 36,5968. При відображенні в числовому форматі с двома десятинними знаками в даній комірці буде відображатися:**

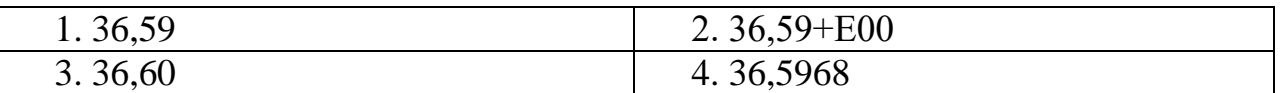

**40. В електронній таблиці MS Excel числова константа записана в експоненціальній формі и має значення 5,3Е+04. Значення цієї константи в**

**числовому форматі дорівнює:**

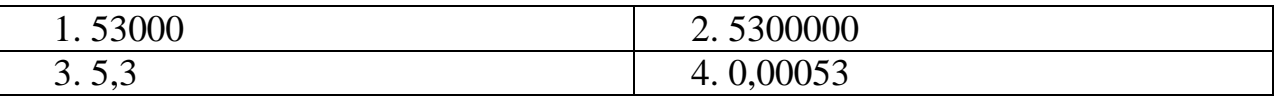

**41. Поданий фрагмент електронної таблиці і діаграма. Для побудови діаграми використаний діапазон комірок:**

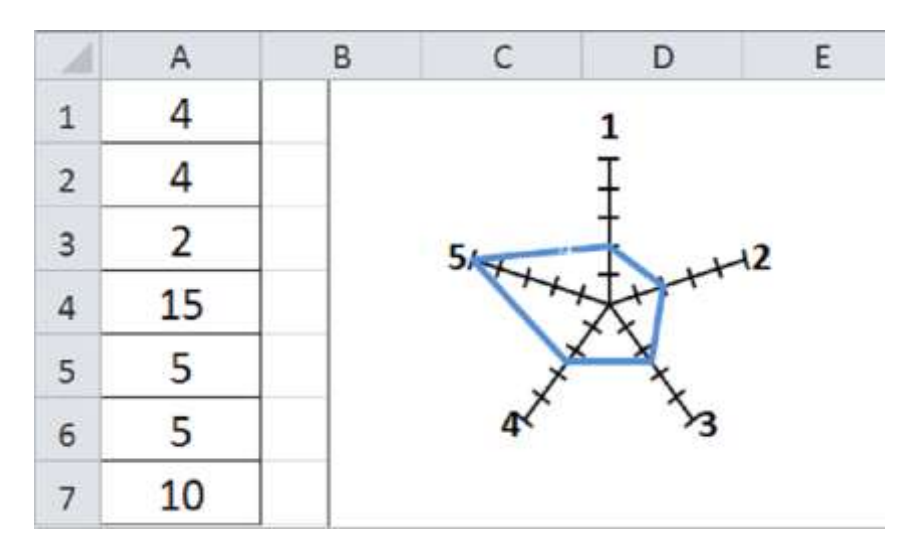

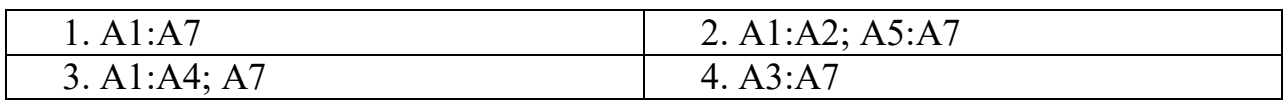

#### **42. Задана таблица с даними:**

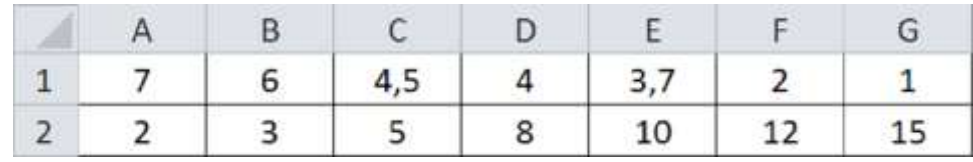

**Цій таблиці відповідає діаграма з номером:**

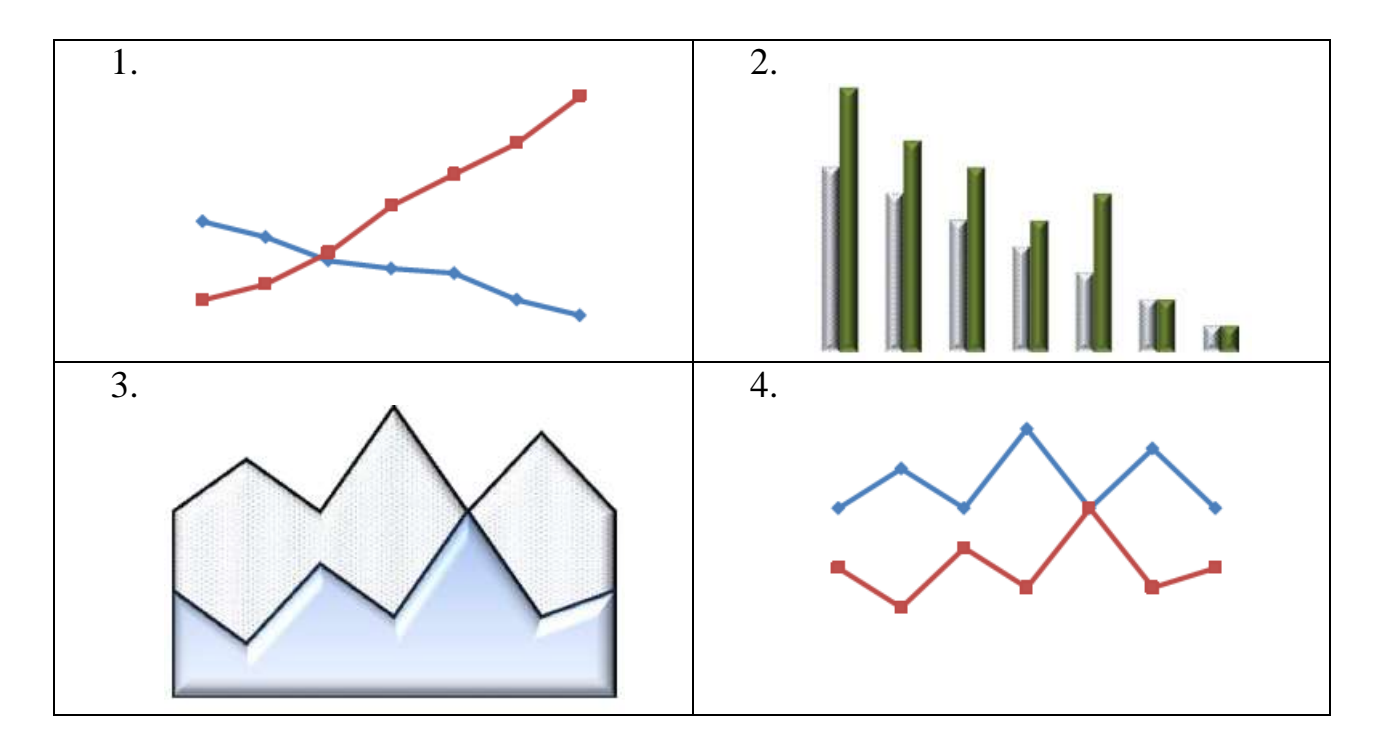

**43. Формула з комірки C1 скопійована в комірку D2. Комірка D2 прийме значення:**

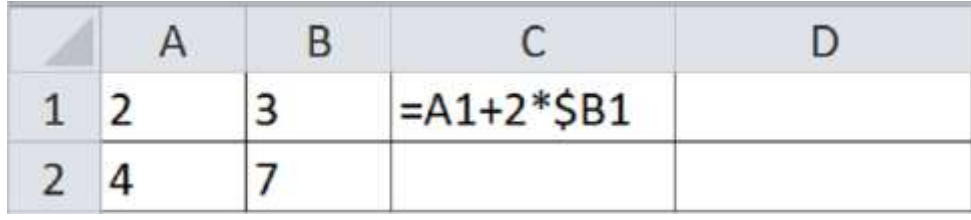

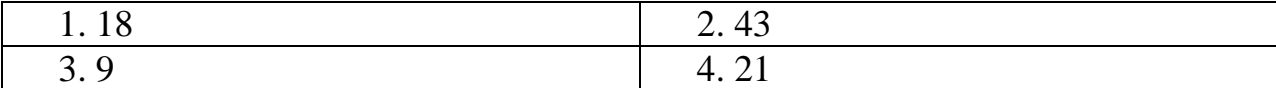

**44. В комірці електронної таблиці MS Excel задано число 8,12. При відображенні в процентному форматі с двома десятинними знаками в даній комірці буде відображатися:**

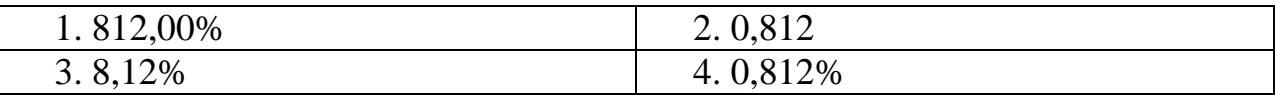

**45. В електронній таблиці числова константа записана в експоненціальній формі і має значення 6,5Е-03. Значення цієї константи в**

**числовому форматі дорівнює:**

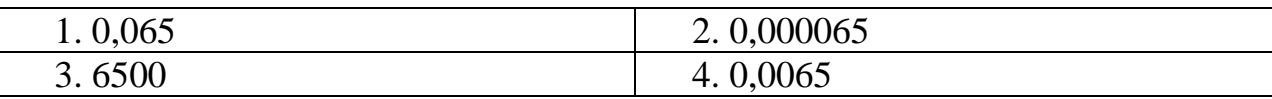

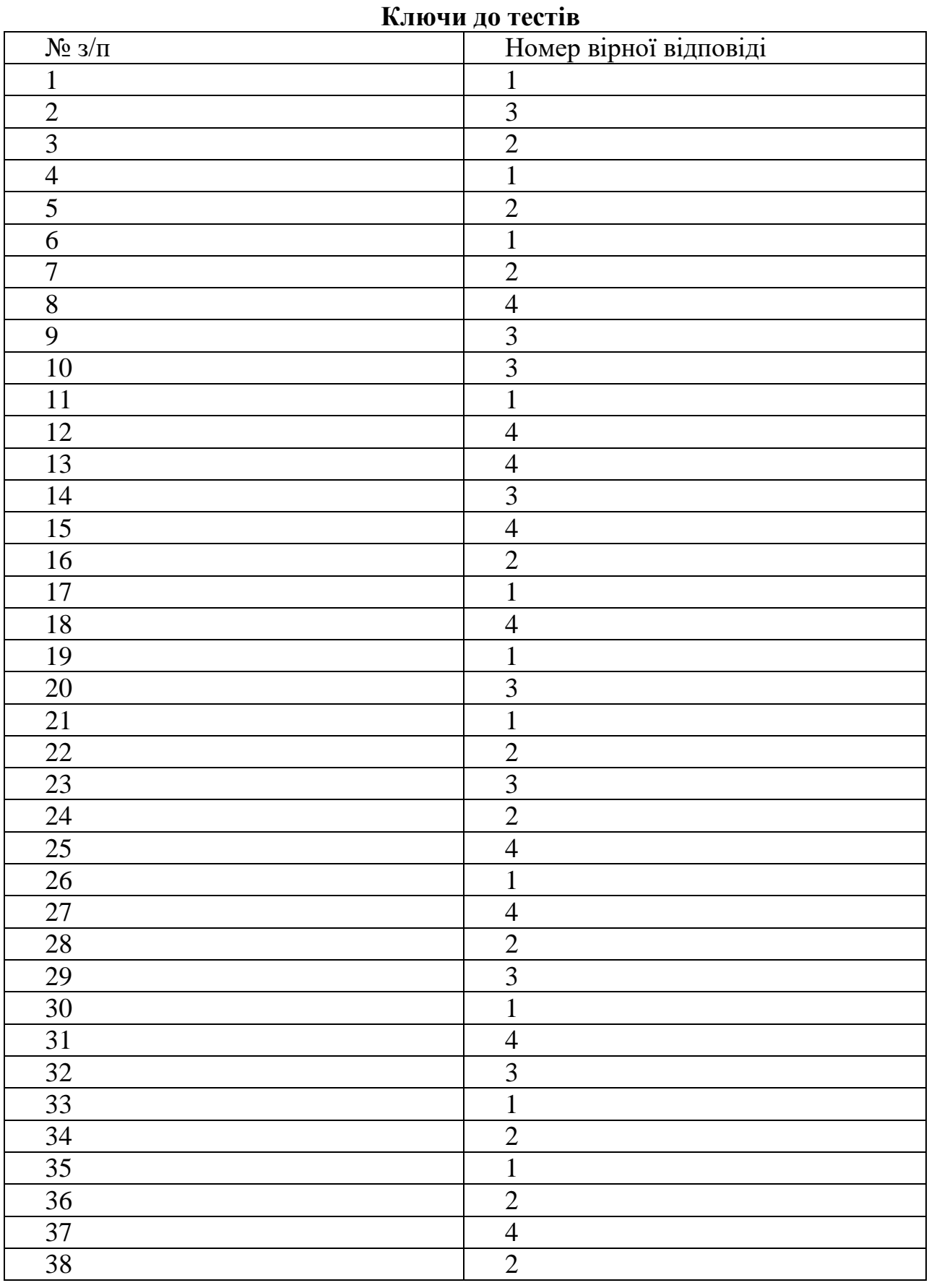

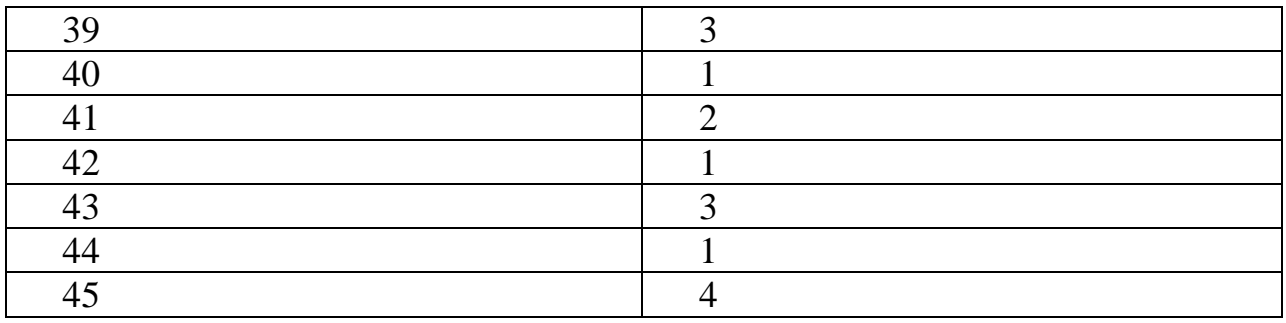

## **Приклади тестових завдань Математичний пакет MathCad**

1) Встановіть відповідність

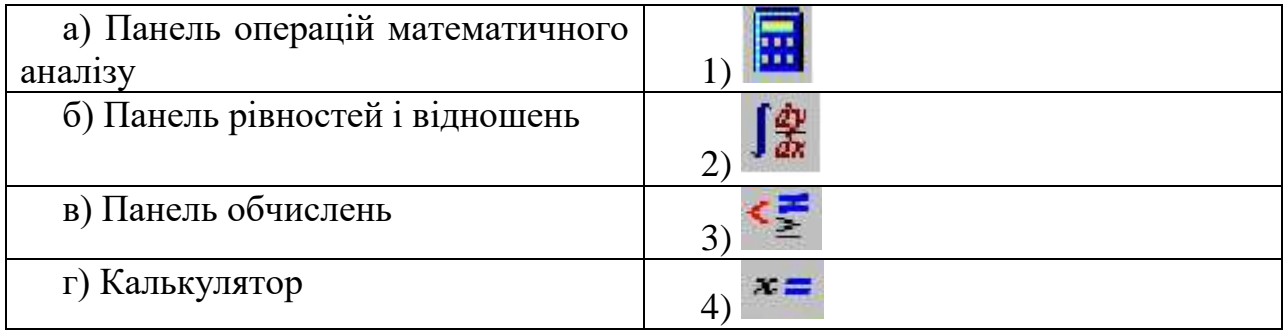

2) У вікні для побудови графіка в декартовій системі, порожнє місце всередині горизонтальної осі призначене…

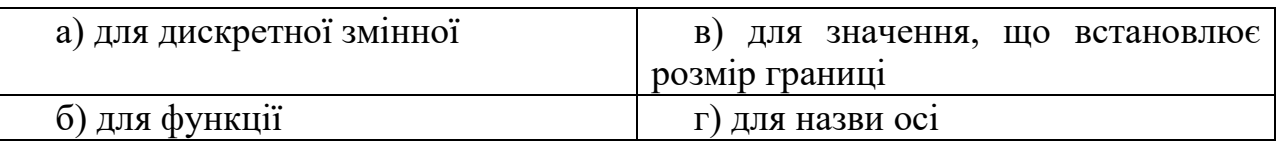

3) Для того щоб побудувати в одній системі координат графіки функцій  $f(x) = \sin(x)$  і g  $(x) = \cos(x)$  поля потрібно заповнити таким чином:

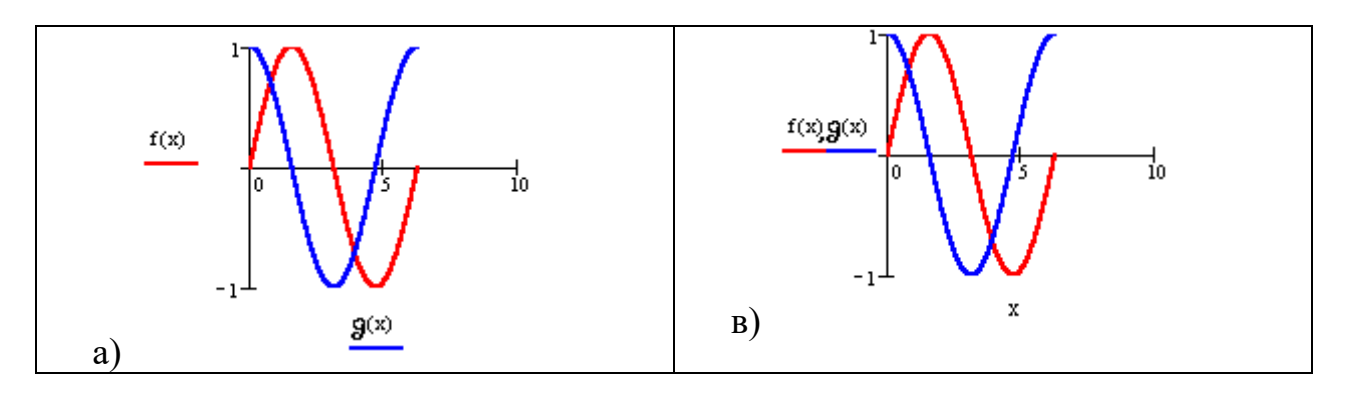

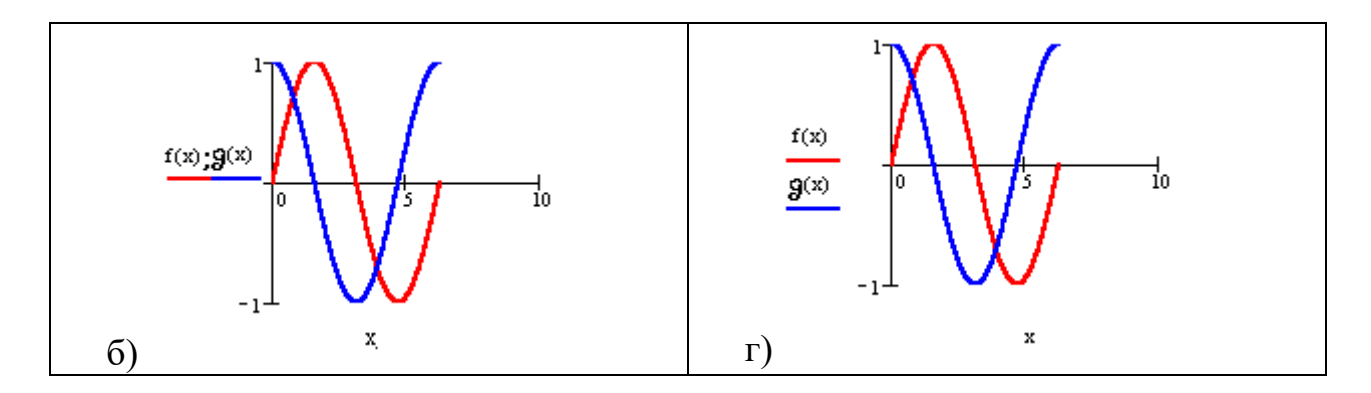

4) Введіть правильну відповідь: дана матриця А ;=  $\begin{pmatrix} 0 & 1 \\ 5 & 3 \\ 3 & 2 \end{pmatrix}$ , тоді max(A)=...

5) Рішення систем лінійних алгебраїчних рівнянь методом оберненої матриці здійснюється за формулою:

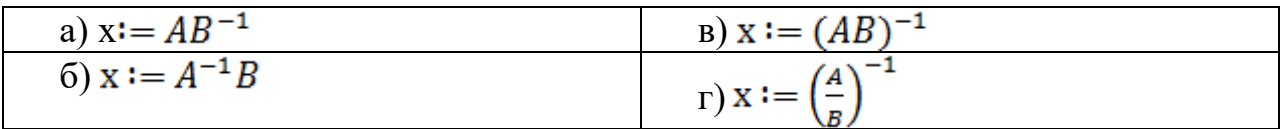

6) Вирішуючи рівняння,  $-9x^2 + 3x + 6 = 0$  за допомогою функції polyroots( $\overline{V}$ ), вектор  $\overline{V}$  має вид:

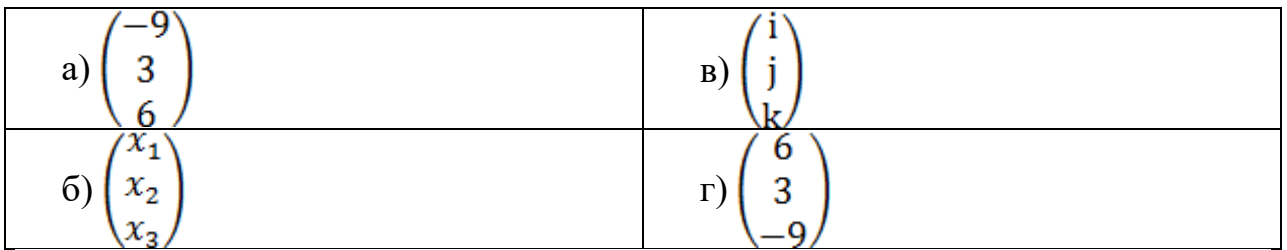

7) Для того щоб знайти третю похідну функції  $x^9$ , вираз необхідно записати наступним чином:

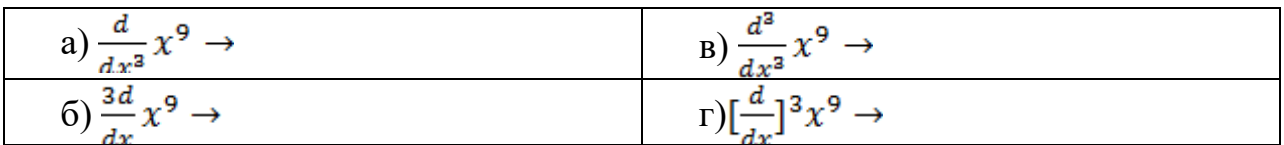

# 8) Встановіть відповідність:

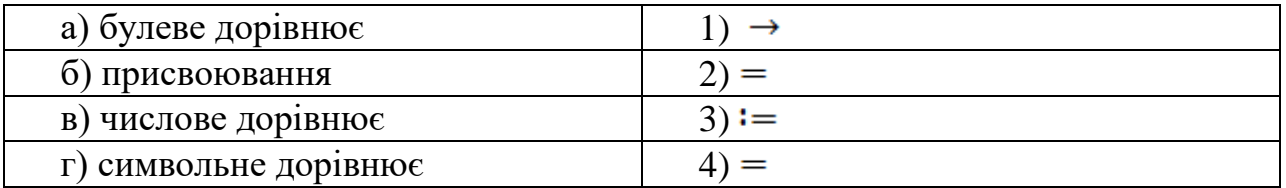

9) Як побудувати поверхню  $g(x,y)=x^2+y^2$ 

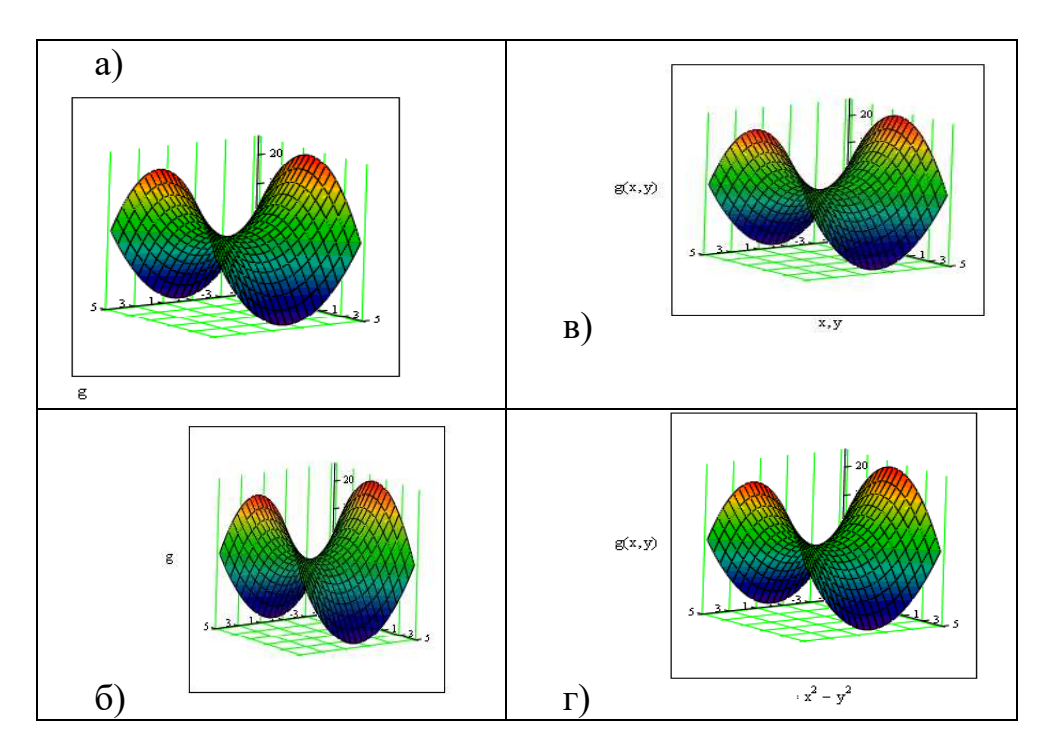

10) Перед застосуванням функції root(f(x),x) необхідно:

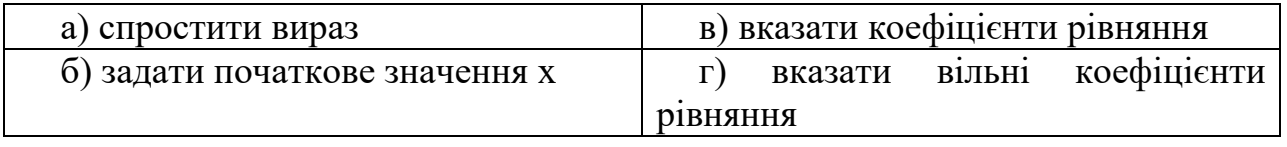

11) Вирішуючи рівняння або системи рівнянь за допомогою блоку given-find, рішення буде:

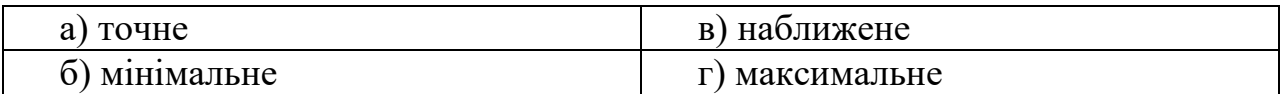

12) Вирішуючи рівняння  $x^4 - 18x^2 + 6 = \sqrt{2x}$ за допомогою функції solve, оператор буде виглядати наступним чином:

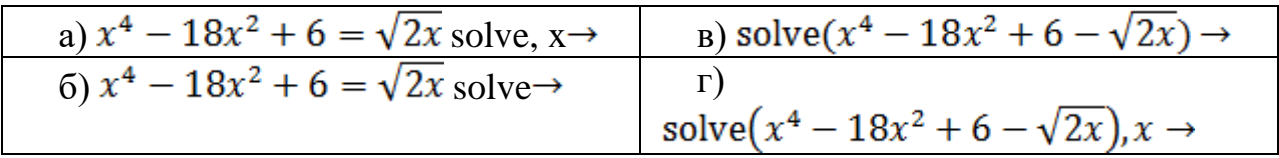

13) Для того, щоб знайти четверту похідну функції cos (x), вираз для обчислення буде виглядати наступним чином:

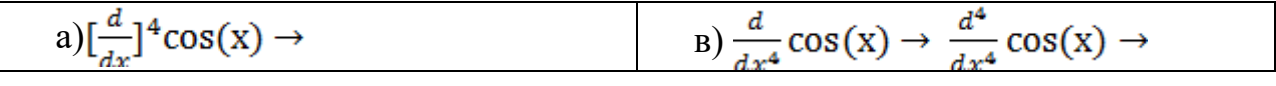

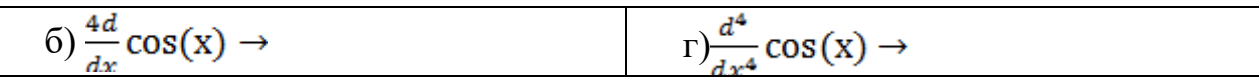

## 14) Яку кнопку не містить панель математичного аналізу?

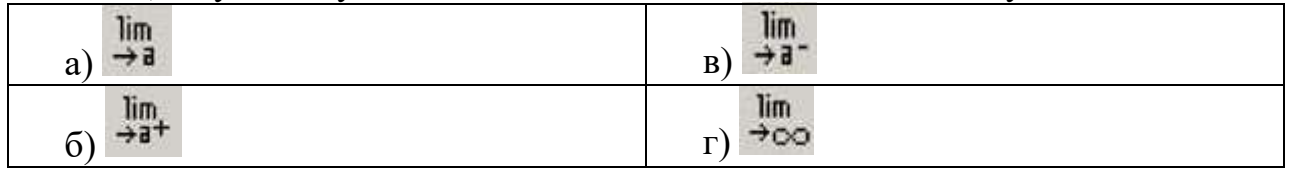

#### 15) Символьне дорівнює позначається наступним чином:

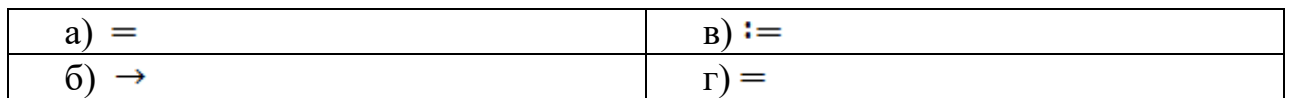

16) Функція, що виконує операцію розкриття дужок і приведення подібних

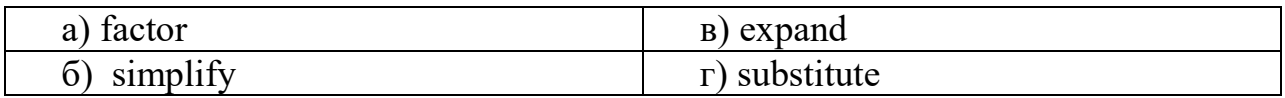

## 17) Встановіть відповідність:

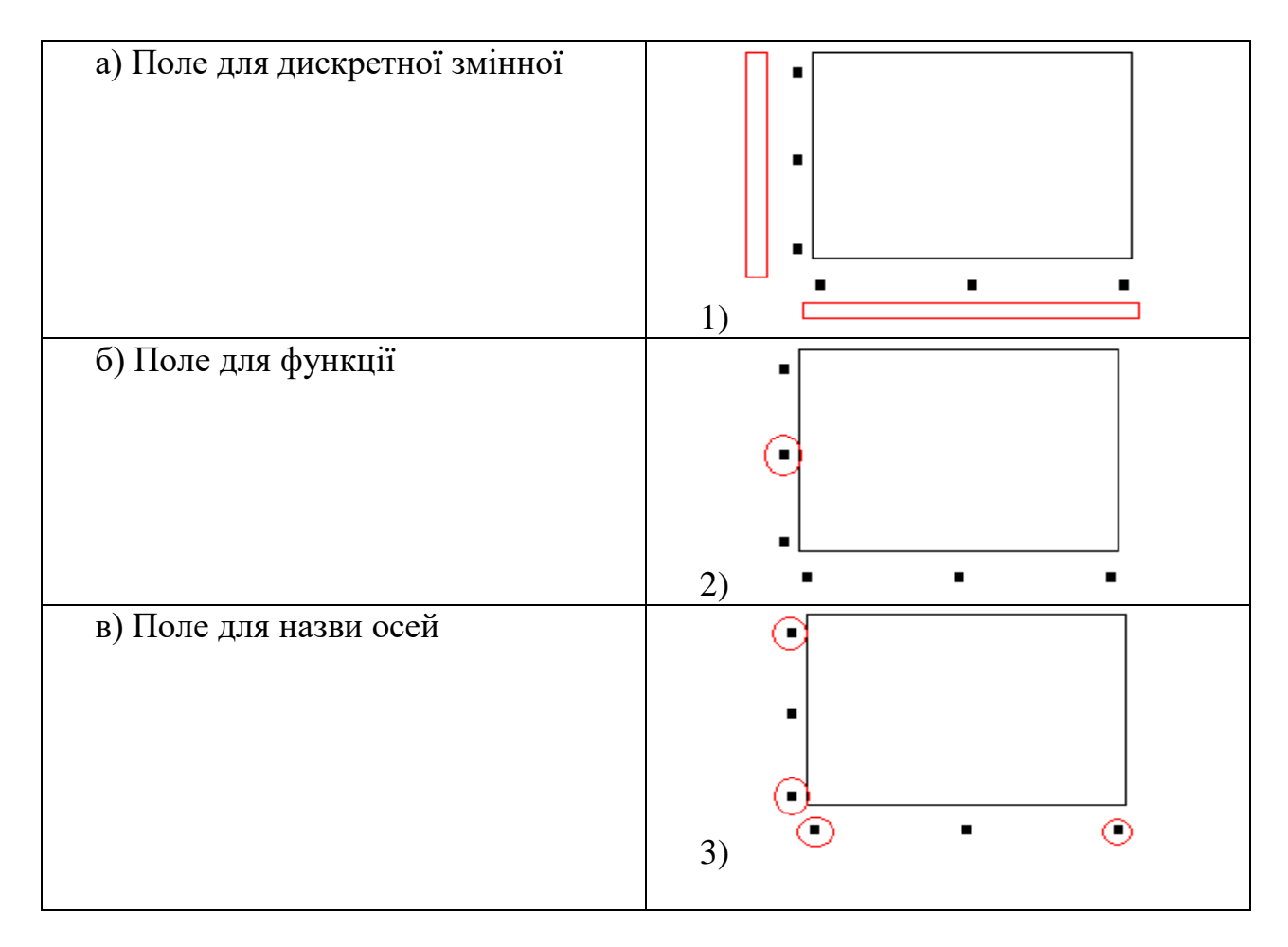
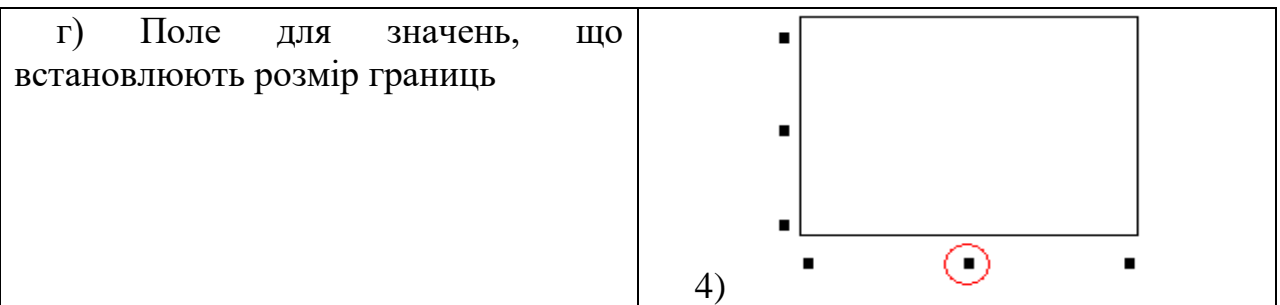

18) Для того щоб побудувати графік функції f (x) в декартовій системі координат потрібно в панелі графіків вибрати кнопку

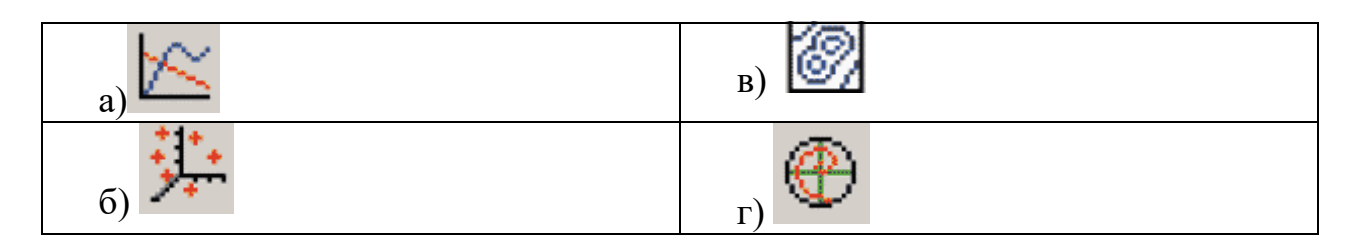

19) Для того щоб знайти п'яту похідну функції cos(x), обчислювальний вираз буде мати вид:

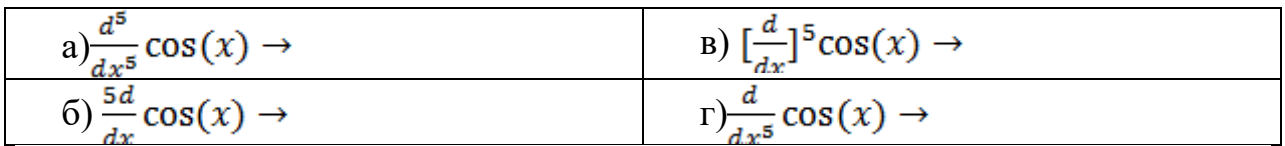

20) Для того щоб обчислити лівобічну межу функції потрібно в панелі математичного аналізу натиснути кнопку:

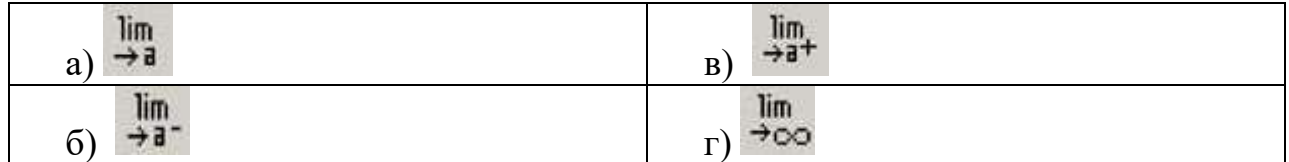

21) Для створення тотожності потрібно використовувати знак:

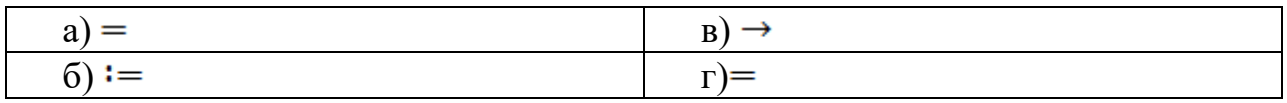

22) Для побудови двох графіків в одній системі координат у вікні для виразу вписуються обидві функції, між якими ставиться знак:

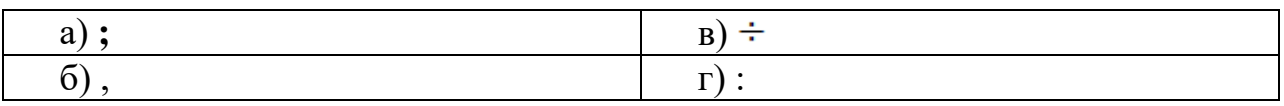

23) Введіть правильну відповідь:

Вирішуючи систему

\n
$$
\begin{cases}\n-2x + 8y + 19z = -2 \\
4x + 2y - 12z = 5 \\
6x - 5y + 7z = 6\n\end{cases}
$$
\nметодом зворотної

\nматриці, матриця

\n
$$
B = \begin{pmatrix} -2 \\ k \\ 6 \end{pmatrix},
$$
\nде елемент k = ...

24) Вірною записом дії є

$$
a) \begin{pmatrix} 15x - 5y + 2z = -47 \ 19y + 5z = 12 \ x - y + 17z = 14 \end{pmatrix} solve \rightarrow b) solve \begin{pmatrix} 15x - 5y + 2z = -47 \ 19y + 5z = 12 \ x - y + 17z = 14 \end{pmatrix} \rightarrow
$$
  
\n
$$
Solve \begin{pmatrix} 15x - 5y + 2z = -47 \ 19y + 5z = 12 \ x - y + 17z = 14 \end{pmatrix} \begin{pmatrix} x_1 \ x_2 \ x_3 \end{pmatrix} \rightarrow \begin{pmatrix} 15x - 5y + 2z = -47 \ 19y + 5z = 12 \ x - y + 17z = 14 \end{pmatrix} solve \begin{pmatrix} x_1 \ x_2 \ x_3 \end{pmatrix} \rightarrow
$$

25) Вбудована функція для вирішення СЛАР складається з двох кроків: 1) задати А,В  $2) \ldots$ 

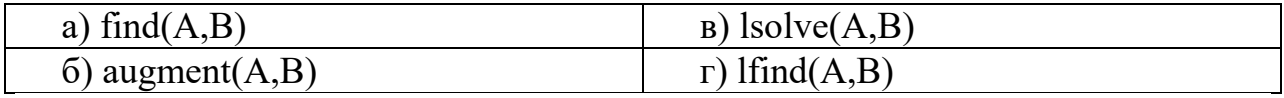

26) Для того щоб знайти другу похідну функції  $x^3 - x^2$ обчислювальний вираз буде виглядати наступним чином:

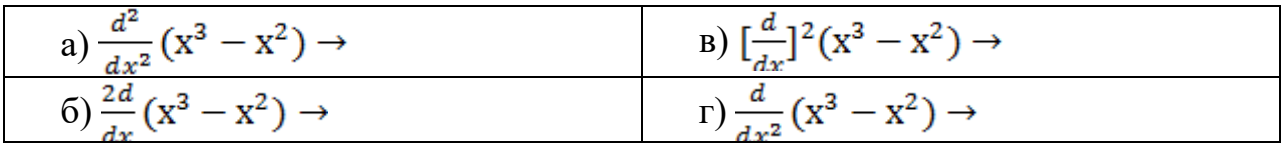

27. Встановіть відповідність:

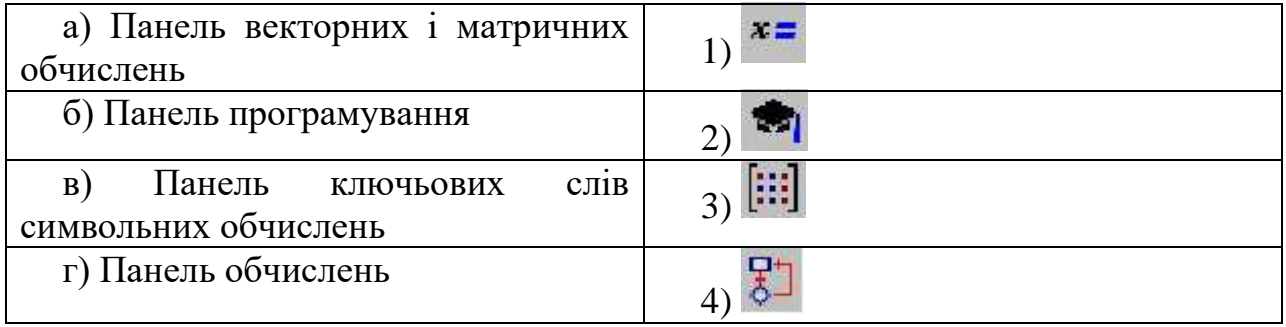

28. Вирішуючи систему  $\begin{cases} 3y - x = 5 \\ 9x + 2y = 9 \\ 4x - 3y + z = 11 \end{cases}$ методом зворотної матриці,

матриця А буде мати вигляд:

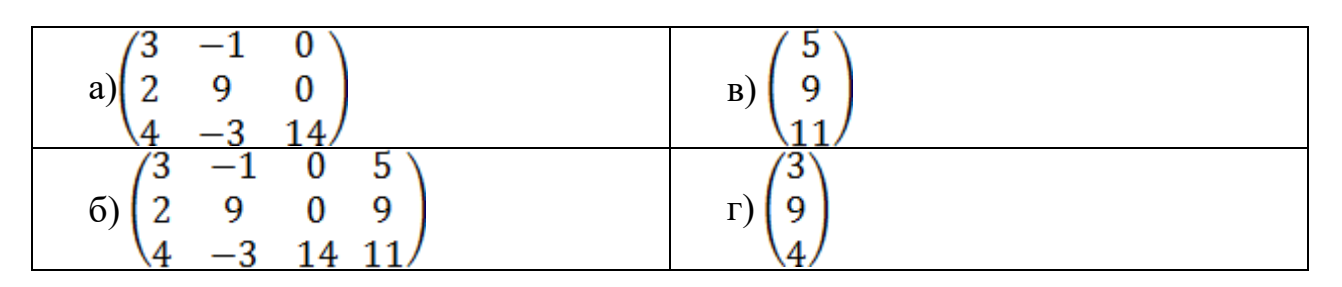

## **Пояснення до деяких тестових завдань**

Для того щоб побудувати в одній системі координат графіки функцій f  $(x) = \sin (x)$  і g  $(x) = \cos (x)$  поля потрібно заповнити таким чином:

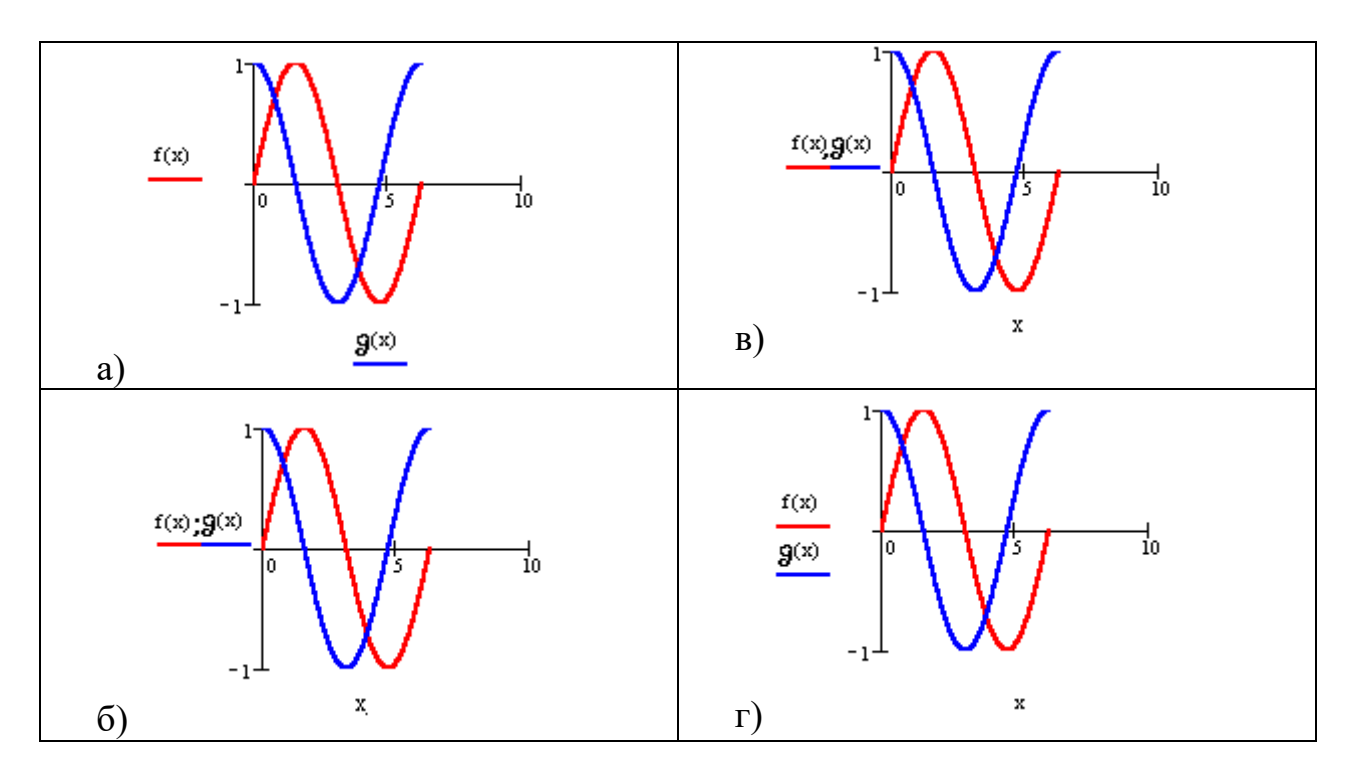

Для того щоб побудувати в одній системі координат графіки функцій f  $(x) = \sin(x)$  і g  $(x) = \cos(x)$  потрібно в поле для запису функції вписати першу функцію f (x), що супроводжується комою. Безпосередньо під ним з'явиться порожнє поле, в нього потрібно вписати другу функцію g (x), отже, поле для

$$
\frac{f(x)}{f(x)}
$$

запису функції матиме вигляд  $\frac{g^{(x)}}{g^{(x)}}$ . Значить правильным варіантом відповіді, буде

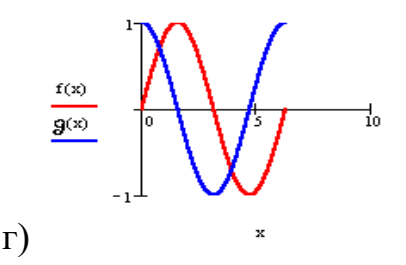

11) Введіть правильну відповідь:

11) Введть правници<br>Дана матриця A:=  $\begin{pmatrix} 0 & 1 \\ 5 & 3 \\ 6 & -2 \end{pmatrix}$ , тоді max(A) =...

Функція max (A) виводить найбільший елемент в матриці A, отже max  $(A) = 6$ 

15) Вирішуючи рівняння,  $-9x^2 + 3x + 6 = 0$  за допомогою функції polyroots( $\overline{V}$ ), вектор  $\overline{V}$  має вид...

Функція polyroots ( $V$ ) знаходить корні алгебраїчного рівняння, вектор (V) складається з коефіцієнтів рівняння, перший елемент якого дорівнює вільному коефіцієнту і тому ступінь рівняння дорівнює двом, значить розмірність вектора буде 2 + 1 = 3, отже,  $\overline{V}$  :=  $\begin{pmatrix} 6 \\ 3 \end{pmatrix}$ 

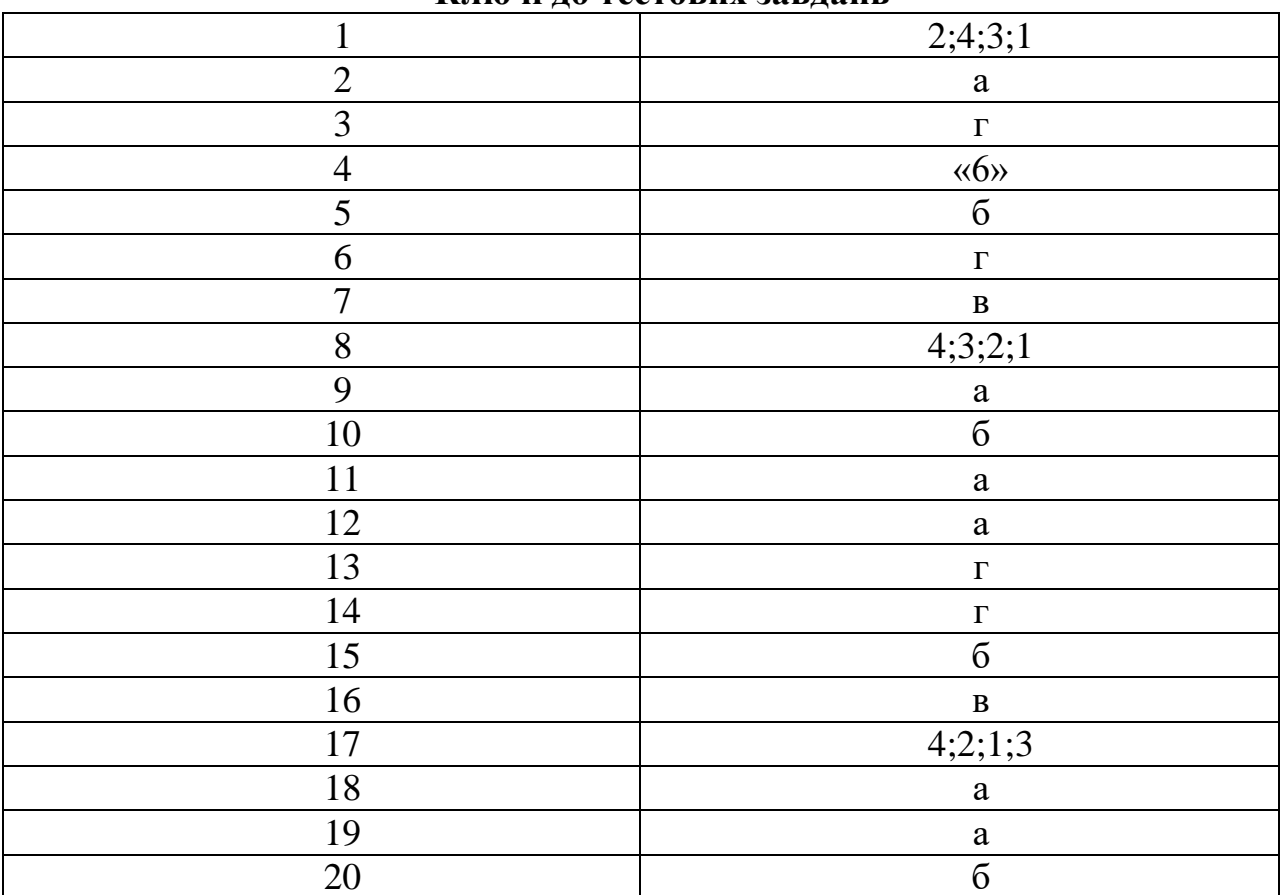

Ключі по тестових завлань

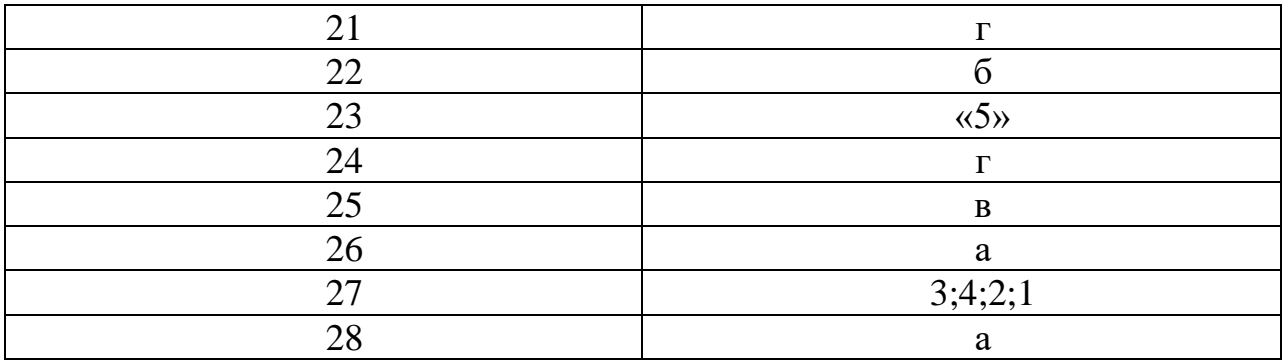

**ОСИПОВА Тетяна Юріївна САВИЦЬКА Яна Артурівна**

## **ПРАКТИКУМ З ОБЧИСЛЮВАЛЬНОЇ МАТЕМАТИКИ ТА ПРОГРАМУВАННЯ**

Навчальний посібник